# **HP Operations Manager**

For the UNIX and Linux operating systems

Software Version: 9.20

Administration UI Help

thp

Document Release Date: May 2014 Software Release Date: May 2014

#### **Legal Notices**

#### **Warranty**

The only warranties for HP products and services are set forth in the express warranty statements accompanying such products and services. Nothing herein should be construed as constituting an additional warranty. HP shall not be liable for technical or editorial errors or omissions contained herein.

The information contained herein is subject to change without notice.

#### **Restricted Rights Legend**

Confidential computer software. Valid license from HP required for possession, use or copying. Consistent with FAR 12.211 and 12.212, Commercial Computer Software, Computer Software Documentation, and Technical Data for Commercial Items are licensed to the U.S. Government under vendor's standard commercial license.

#### **Copyright Notice**

© Copyright 1993–2014 Hewlett-Packard Development Company, L.P.

#### **Trademark Notices**

Adobe® and Acrobat® are trademarks of Adobe Systems Incorporated.

HP-UX Release 10.20 and later and HP-UX Release 11.00 and later (in both 32 and 64-bit configurations) on all HP 9000 computers are Open Group UNIX 95 branded products.

Intel®, Itanium®, and Pentium® are trademarks of Intel Corporation in the U.S. and other countries.

Java is a registered trademark of Oracle and/or its affiliates.

Microsoft® and Windows® are U.S. registered trademarks of Microsoft Corporation.

Oracle is a registered trademark of Oracle and/or its affiliates.

UNIX® is a registered trademark of The Open Group.

#### **Documentation Updates**

The title page of this document contains the following identifying information:

- Software Version number, which indicates the software version.
- Document Release Date, which changes each time the document is updated.
- Software Release Date, which indicates the release date of this version of the software.

To check for recent updates or to verify that you are using the most recent edition of a document, go to: **http://h20230.www2.hp.com/selfsolve/manuals**

This site requires that you register for an HP Passport and sign in. To register for an HP Passport ID, go to: **http://h20229.www2.hp.com/passport-registration.html**

Or click the **New users - please register** link on the HP Passport login page.

You will also receive updated or new editions if you subscribe to the appropriate product support service. Contact your HP sales representative for details.

#### **Support**

Visit the HP Software Support Online web site at: **http://www.hp.com/go/hpsoftwaresupport**

This web site provides contact information and details about the products, services, and support that HP Software offers.

HP Software online support provides customer self-solve capabilities. It provides a fast and efficient way to access interactive technical support tools needed to manage your business. As a valued support customer, you can benefit by using the support web site to:

- Search for knowledge documents of interest
- Submit and track support cases and enhancement requests
- Download software patches
- Manage support contracts Look up HP support contacts
- Review information about available services
- Enter into discussions with other software customers
- Research and register for software training

Most of the support areas require that you register as an HP Passport user and sign in. Many also require a support contract. To register for an HP Passport ID, go to:

**http://h20229.www2.hp.com/passport-registration.html**

To find more information about access levels, go to:

**http://h20230.www2.hp.com/new\_access\_levels.jsp**

**HP Software Solutions Now** accesses the HPSW Solution and Integration Portal Web site. This site enables you to explore HP Product Solutions to meet your business needs, includes a full list of Integrations between HP Products, as well as a listing of ITIL Processes. The URL for this Web site is **http://h20230.www2.hp.com/sc/solutions/index.jsp**

### **About this PDF Version of Online Help**

This document is a PDF version of the online help. This PDF file is provided so you can easily print multiple topics from the help information or read the online help in PDF format. Because this content was originally created to be viewed as online help in a web browser, some topics may not be formatted properly. Some interactive topics may not be present in this PDF version. Those topics can be successfully printed from within the online help.

# <span id="page-3-0"></span>**Contents**

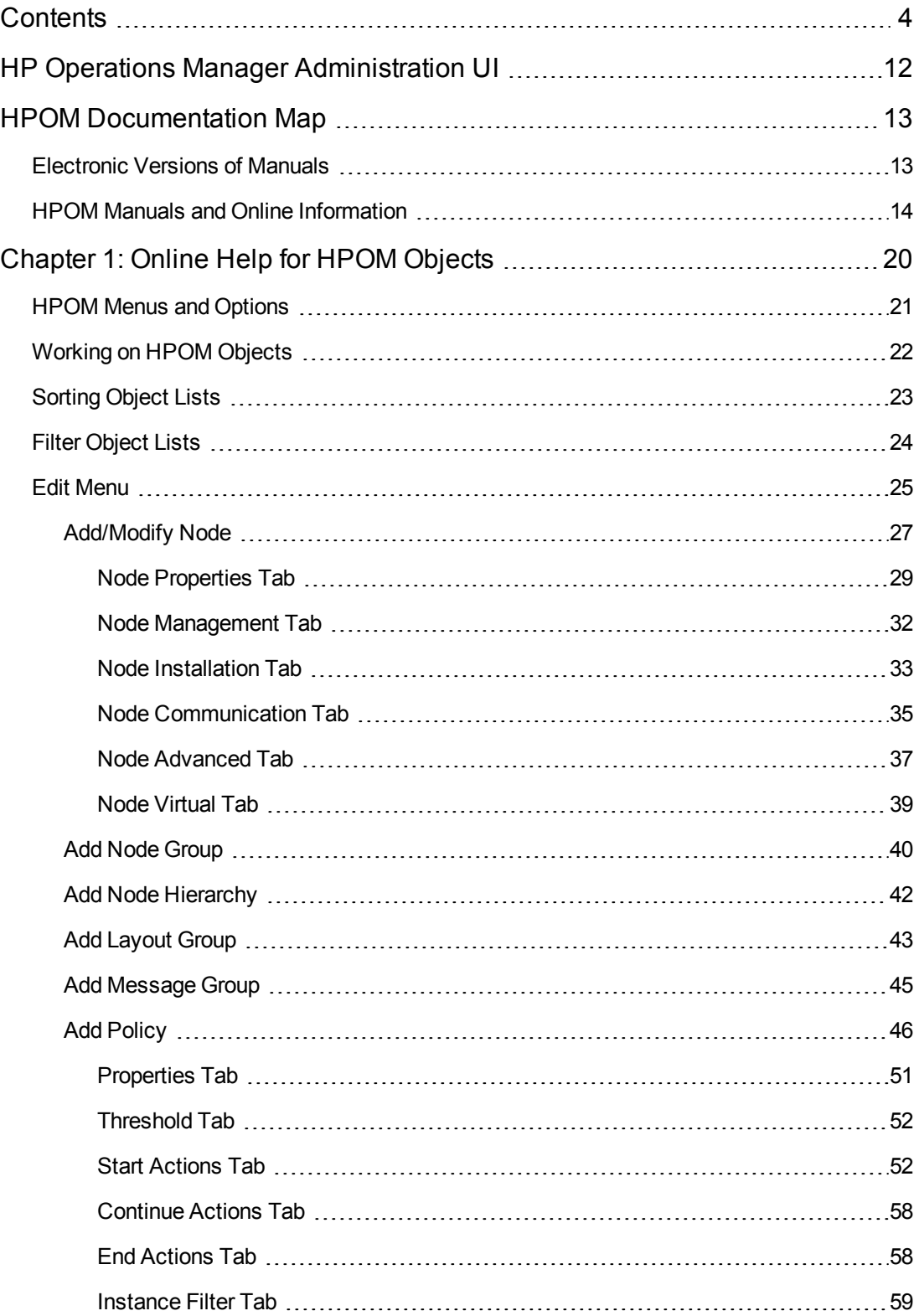

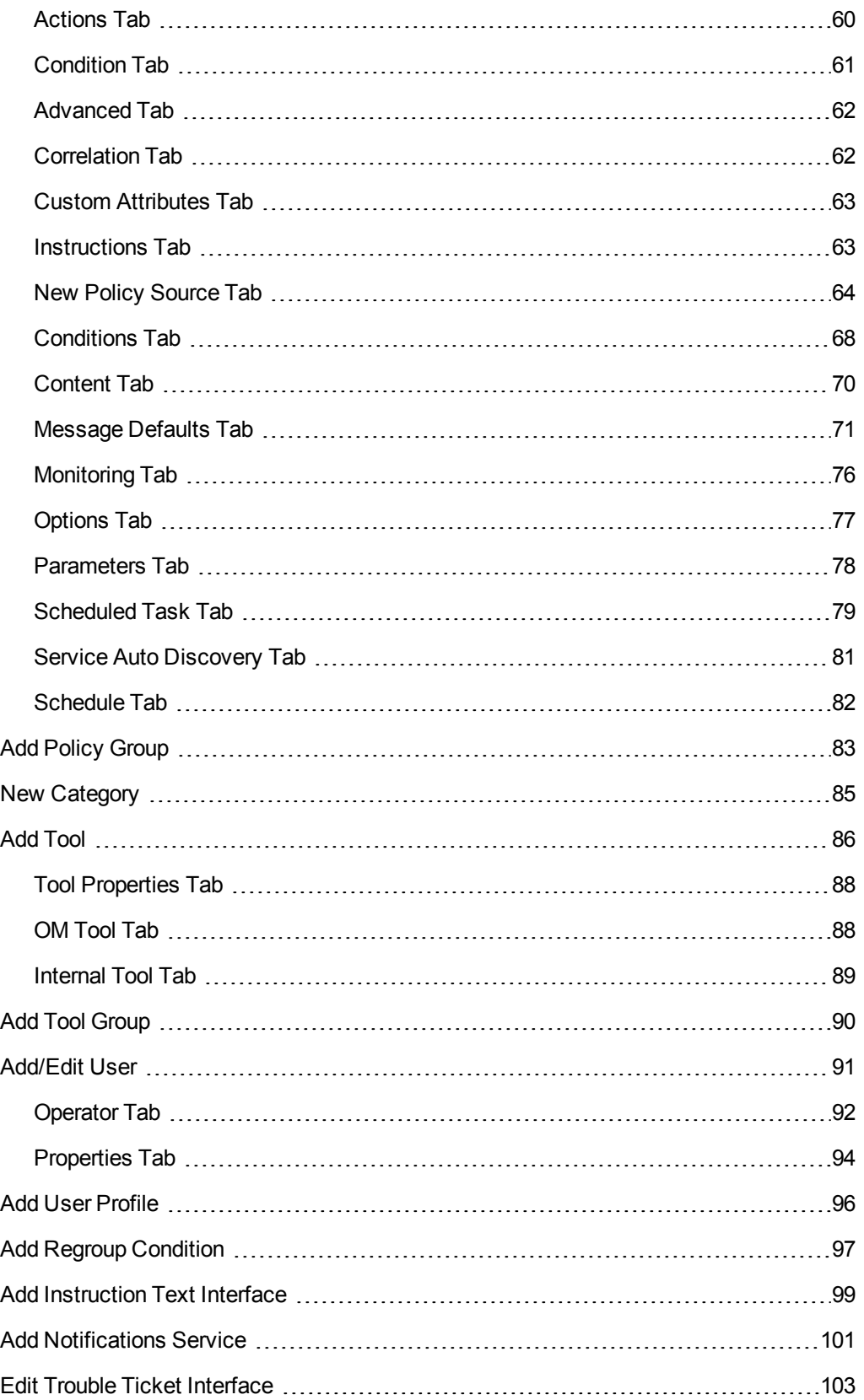

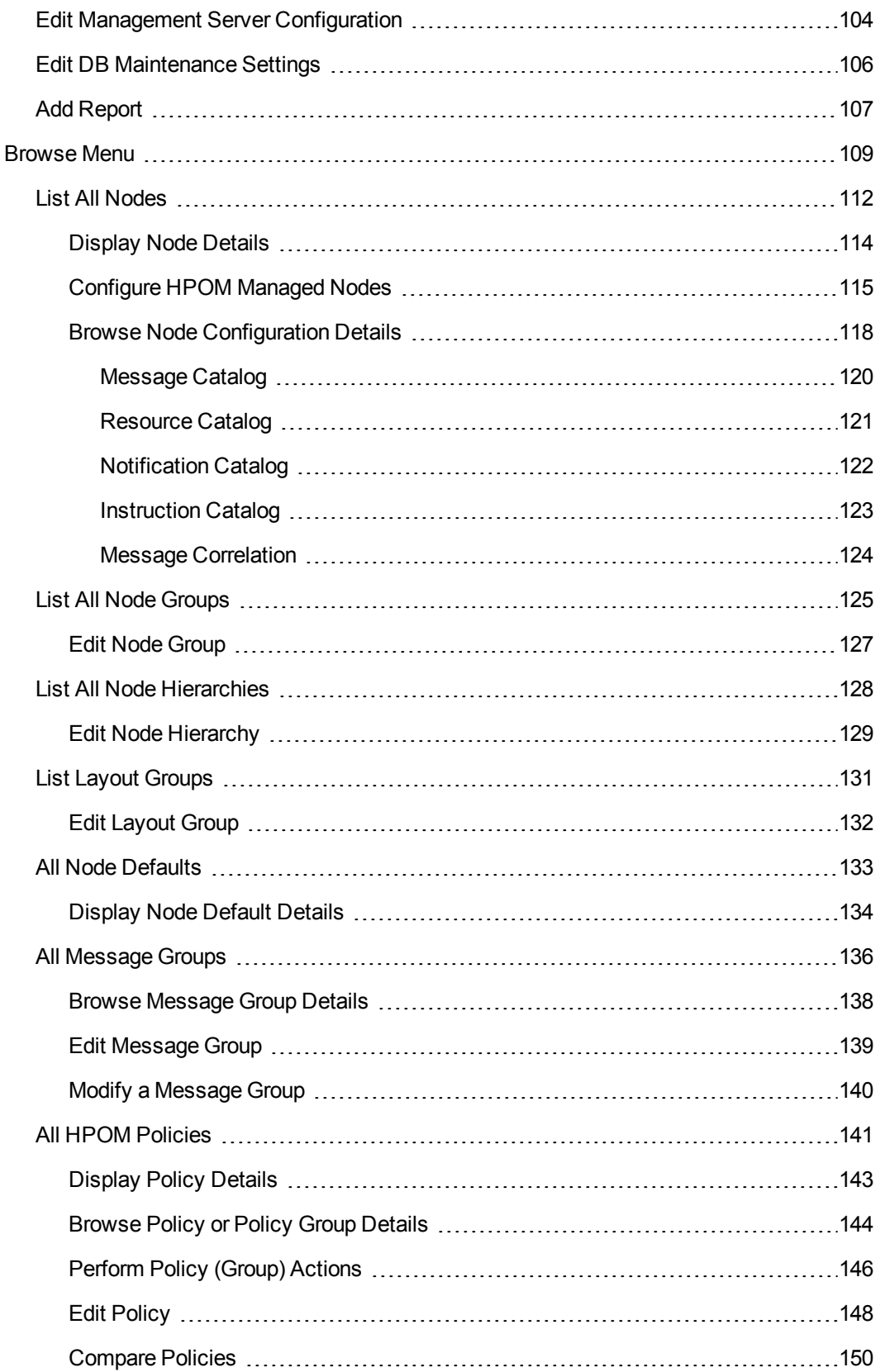

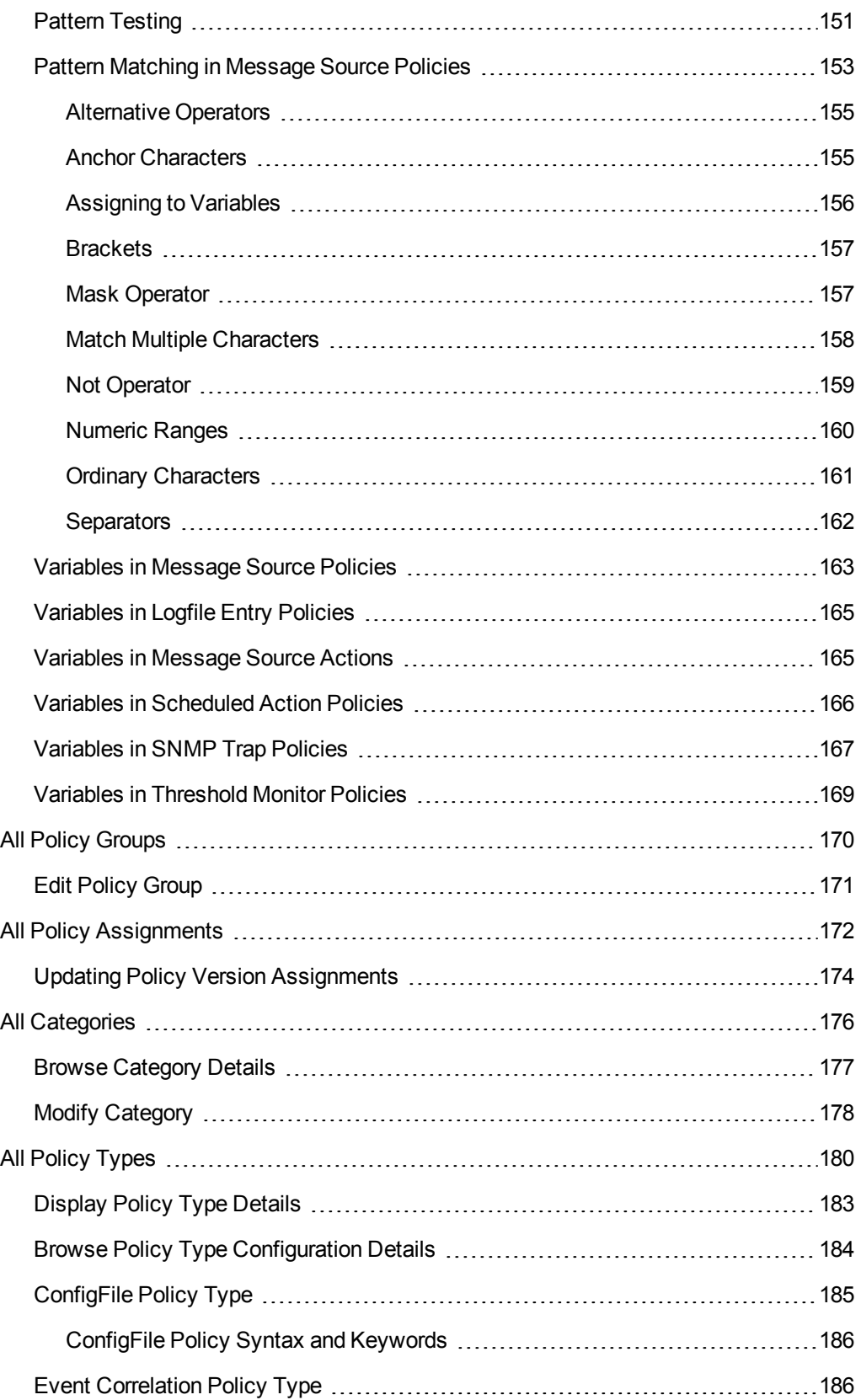

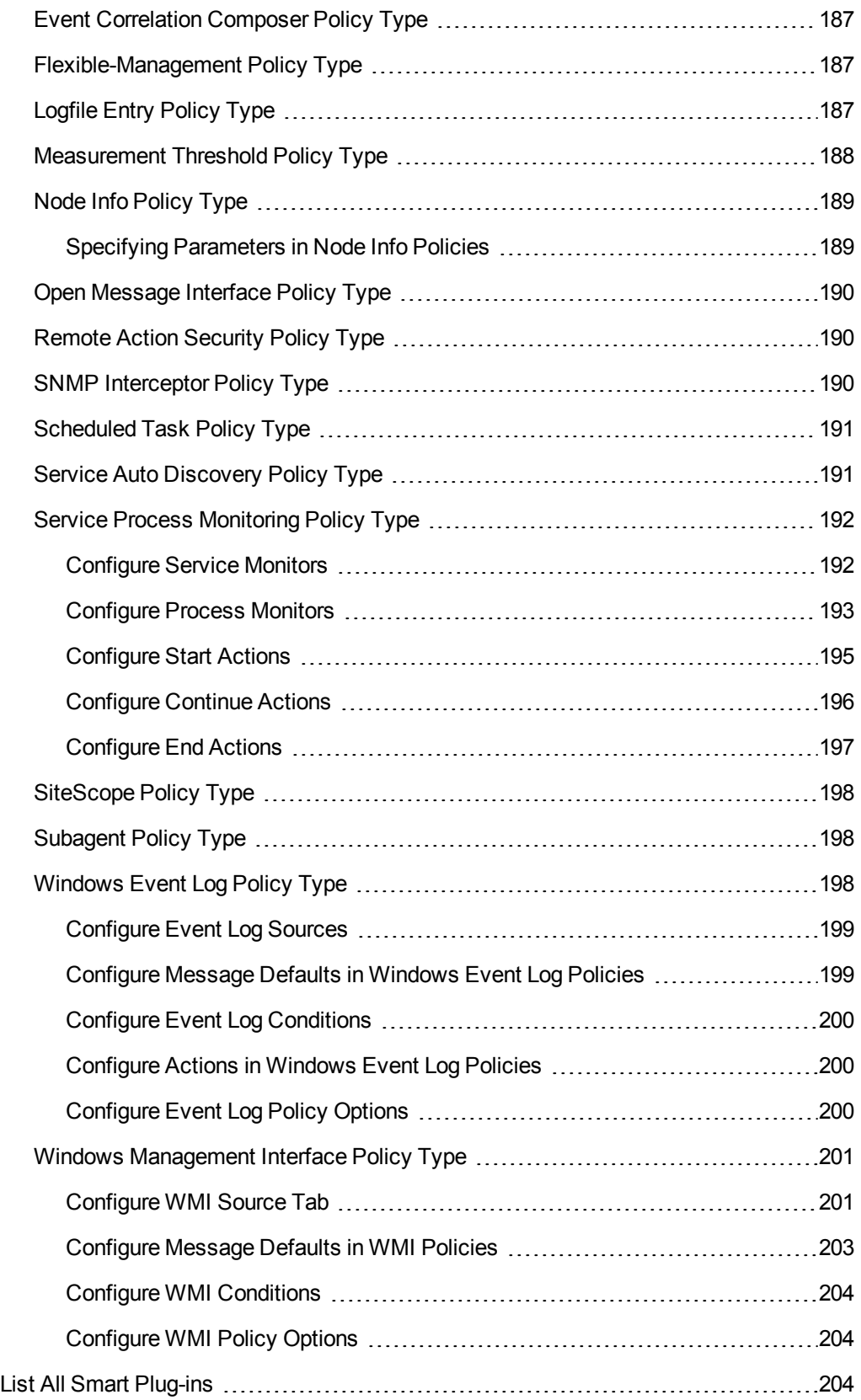

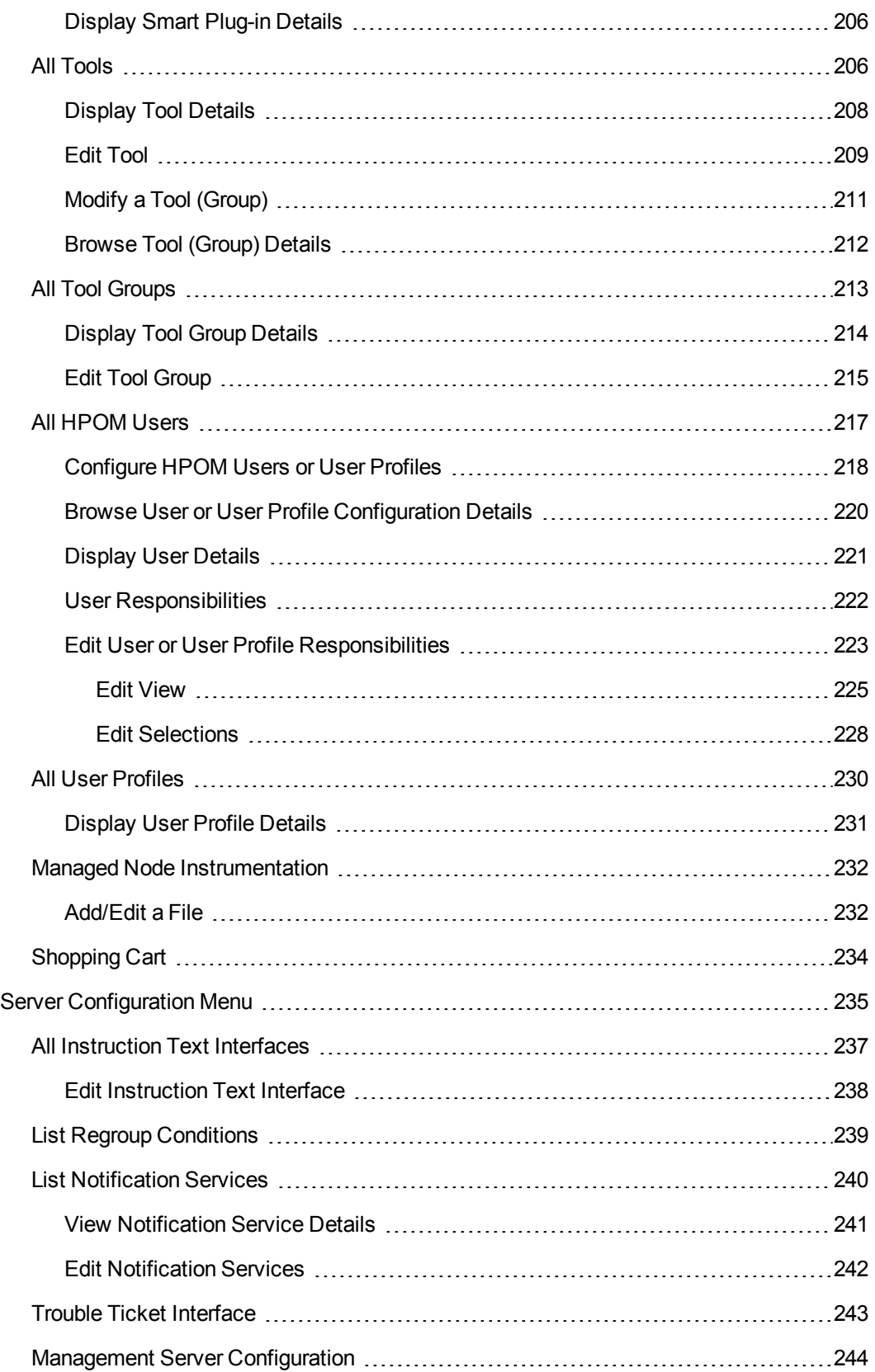

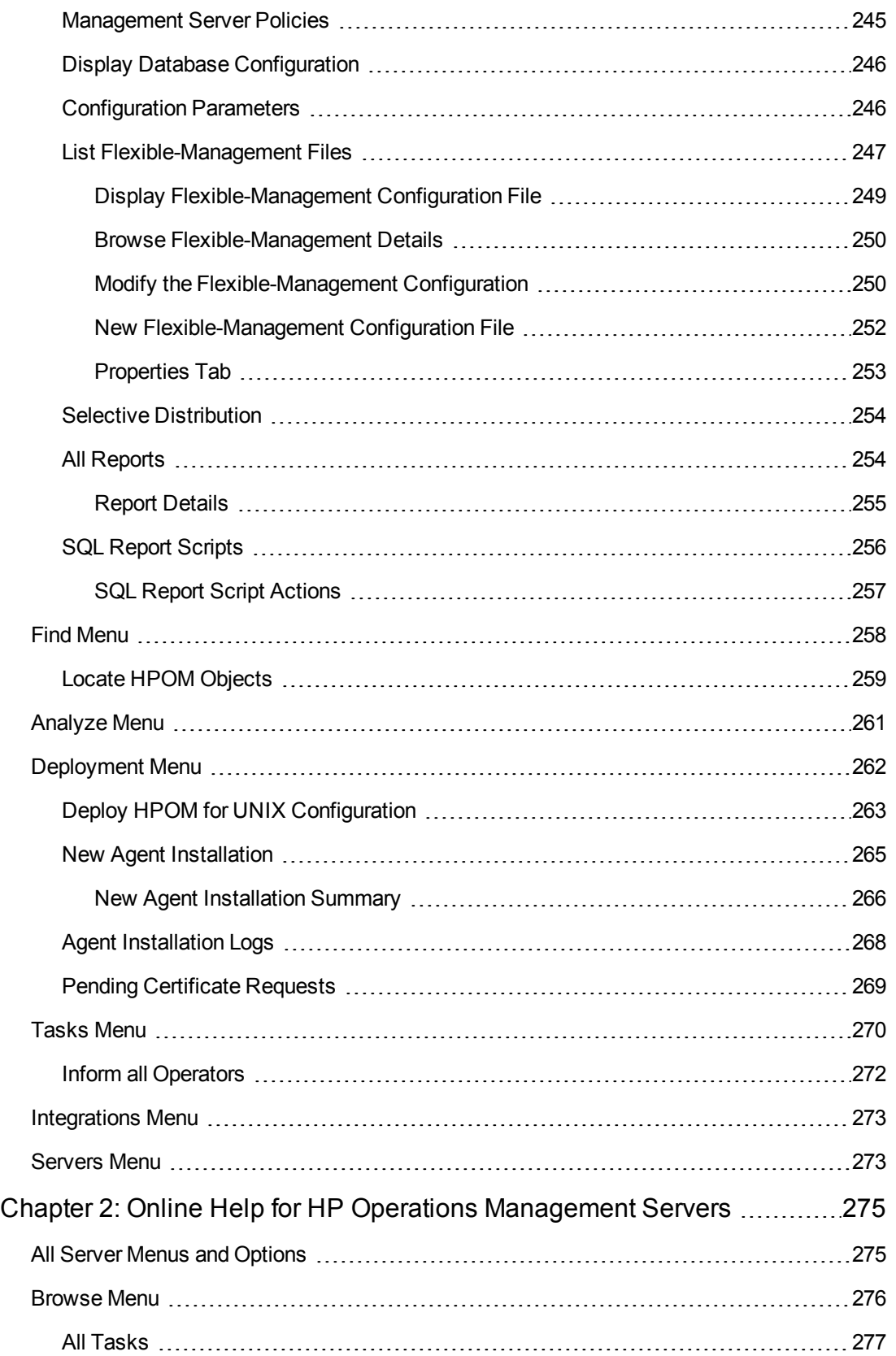

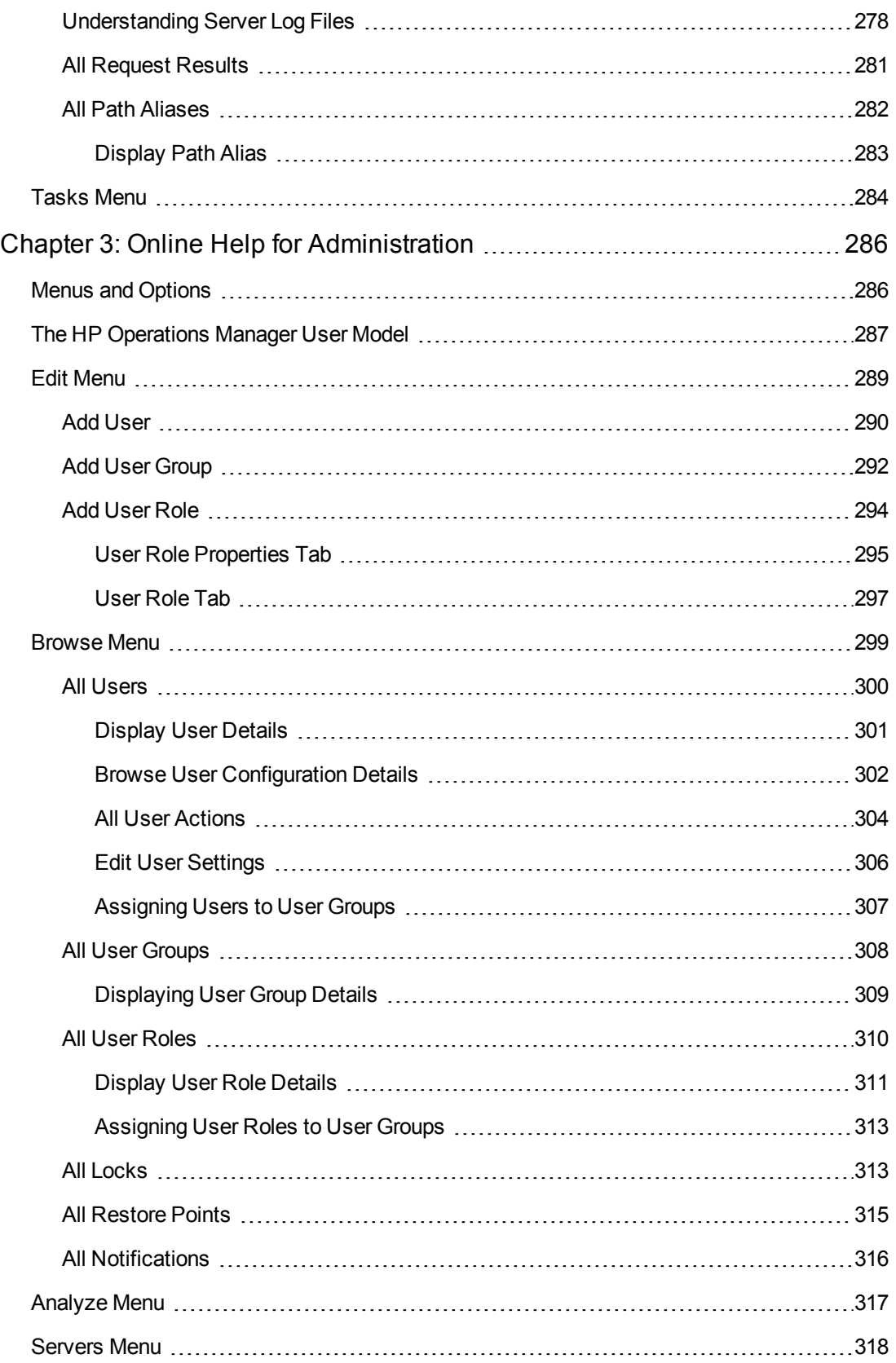

# <span id="page-11-0"></span>**HP Operations Manager Administration UI**

In the HPOM Administration UI, you use the icons in the toolbar to set the data context in which you want to work. The Online Help available reflects the data context you have set by providing information about the menus and menu options displayed; menus and menu options differ according to the data context in which you are working. The HPOM Administration UI Online Help provides information about the following data contexts:

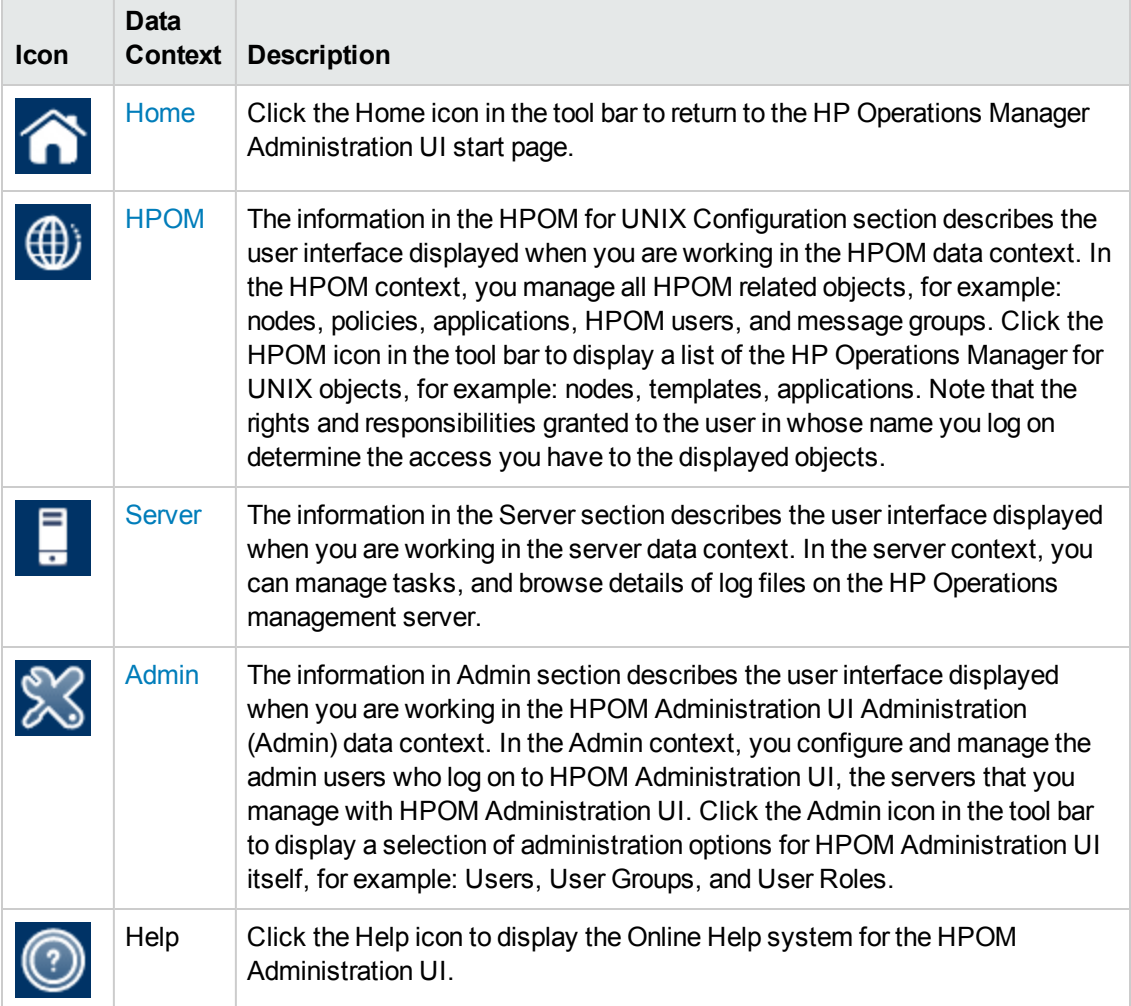

#### **HPOM Administration UI Navigation Icons**

# <span id="page-12-0"></span>**HPOM Documentation Map**

<span id="page-12-1"></span>HP Operations Manager (HPOM) provides a set of manuals and online information designed to help you understand the concepts underlying the product and use the product efficiently. This preface describes what information is available and where you can find it.

## **Electronic Versions of Manuals**

All HPOM manuals can be downloaded as Adobe Portable Document Format (PDF) files from the following web site:

<http://support.openview.hp.com/selfsolve/manuals>

Watch this web site regularly for the latest edition of the *HPOM Software Release Notes* document, which is updated every two to three months with the information such as additionally supported operating system versions and latest patches.

A limited selection of the HPOM product manuals is also available in the following web server directories:

• Standard Connection:

**http://<***management\_server***>:8081/ITO\_DOC/<***lang***>/manuals/**

• Secure Connection:

**https://<***management\_server***>:8444/ITO\_DOC/<***lang***>/manuals/**

In these instances, <*management\_server*> is a fully qualified hostname of the HP Operations management server and <*lang*> is the system language set on the management server (for example, C for the English environment).

You can also find a selection of the product manuals on the HP Operations management server file system after the processes of installation and initial configuration are completed:

• HP Operations Manager:

/opt/OV/www/htdocs/ito\_doc/<*lang*>/manuals/

• HP Event Correlation Services (ECS):

/opt/OV/doc/ecs/<*lang*>/

• HP OVprotect tool:

/opt/OV/contrib/OpC/OvProtect/

• HP SiteScope:

/opt/OV/nonOV/tomcat/b/www/webapps/topaz/amdocs/eng/pdfs/

• HP Business Availability Center (BAC):

/opt/OV/install/OpC/

• Tomcat:

/opt/OV/nonOV/tomcat/b/www/webapps/docs/architecture/startup/

/opt/OV/nonOV/tomcat/b/www/webapps/docs/architecture/requestProcess/

<span id="page-13-0"></span>• Incident WebServices Perl libraries:

/opt/OV/contrib/OprWsIncPerl/

## **HPOM Manuals and Online Information**

This section provides an overview of the manuals provided with HPOM on UNIX and HPOM on Linux and the information that is available online (that is, on the HP Operations management server after the processes of installation and initial configuration are completed).

The following table lists the most important HPOM manuals, indicates who the target audience is, and briefly describes the scope and contents of the manuals:

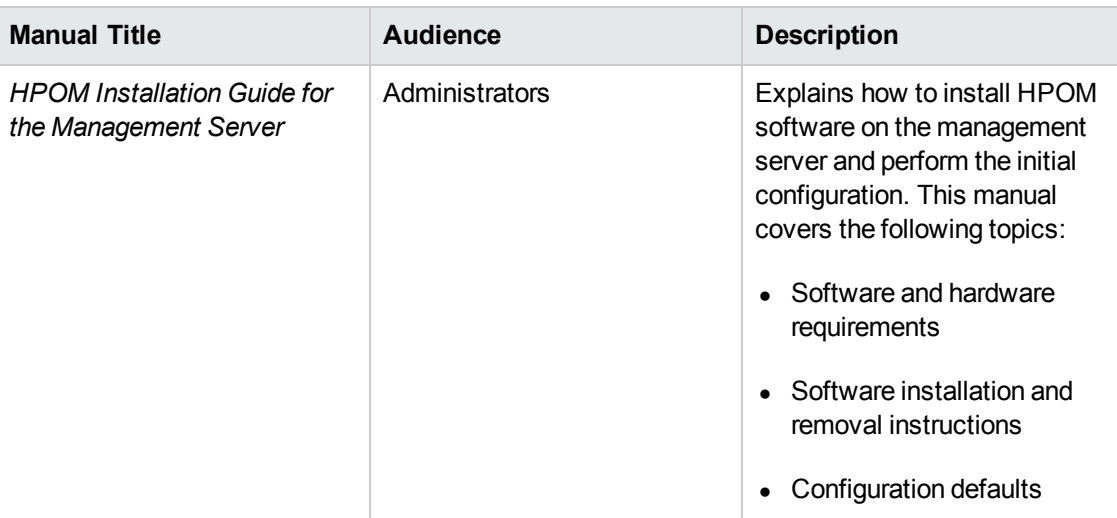

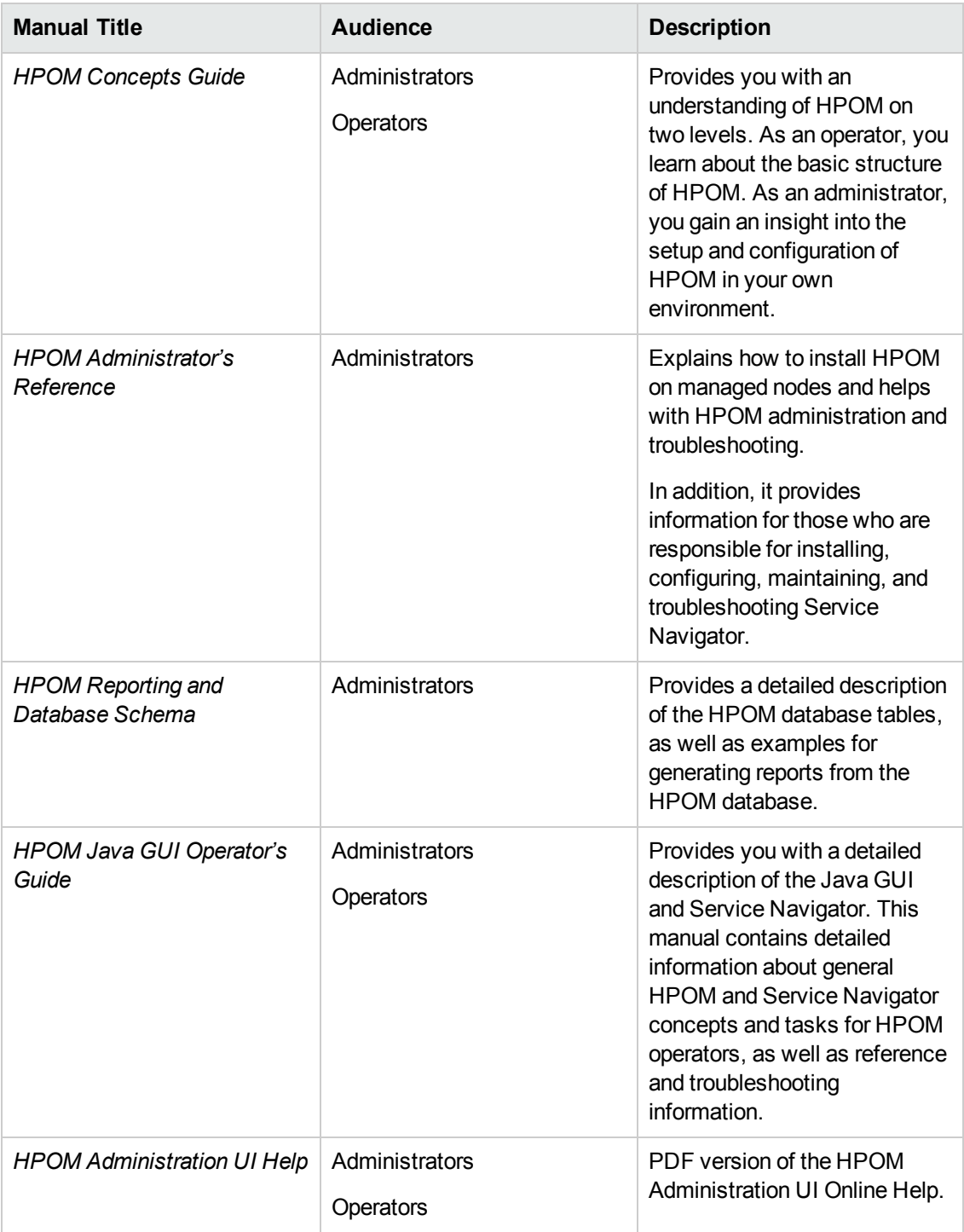

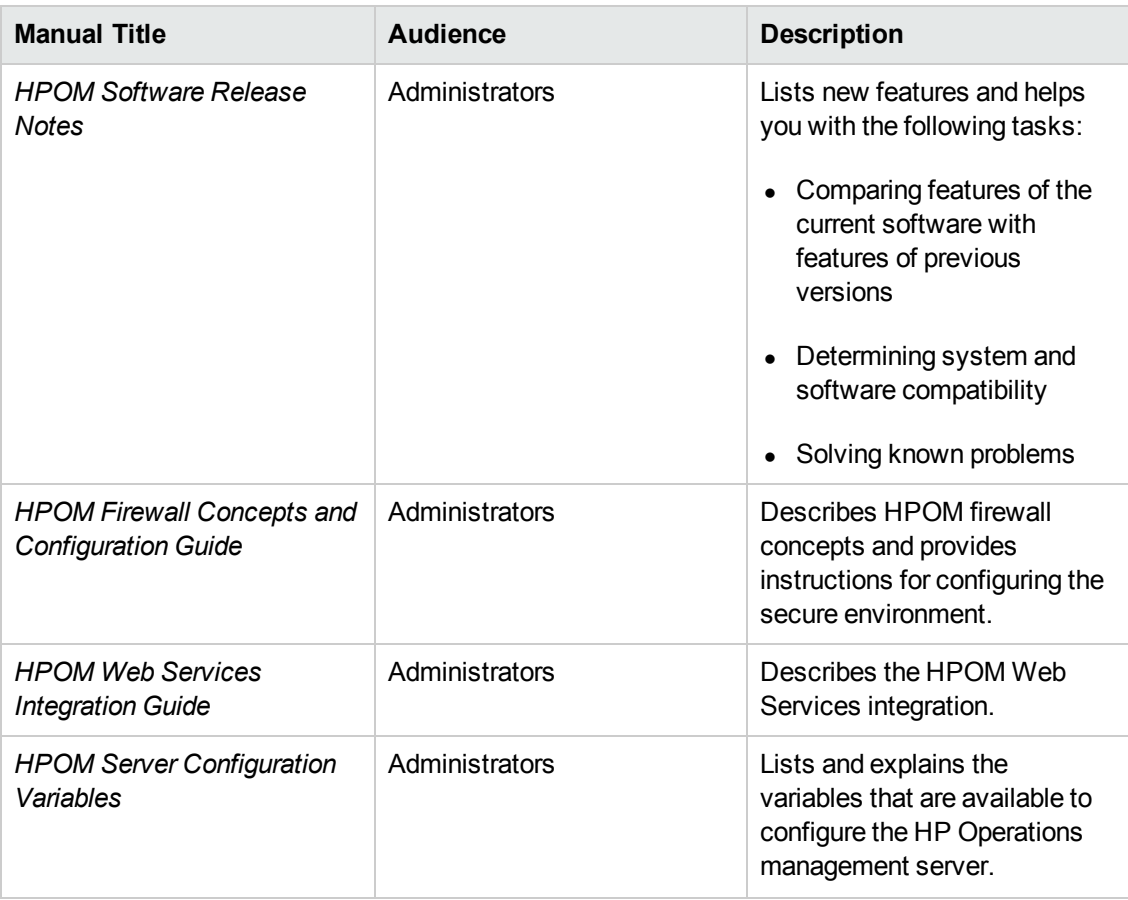

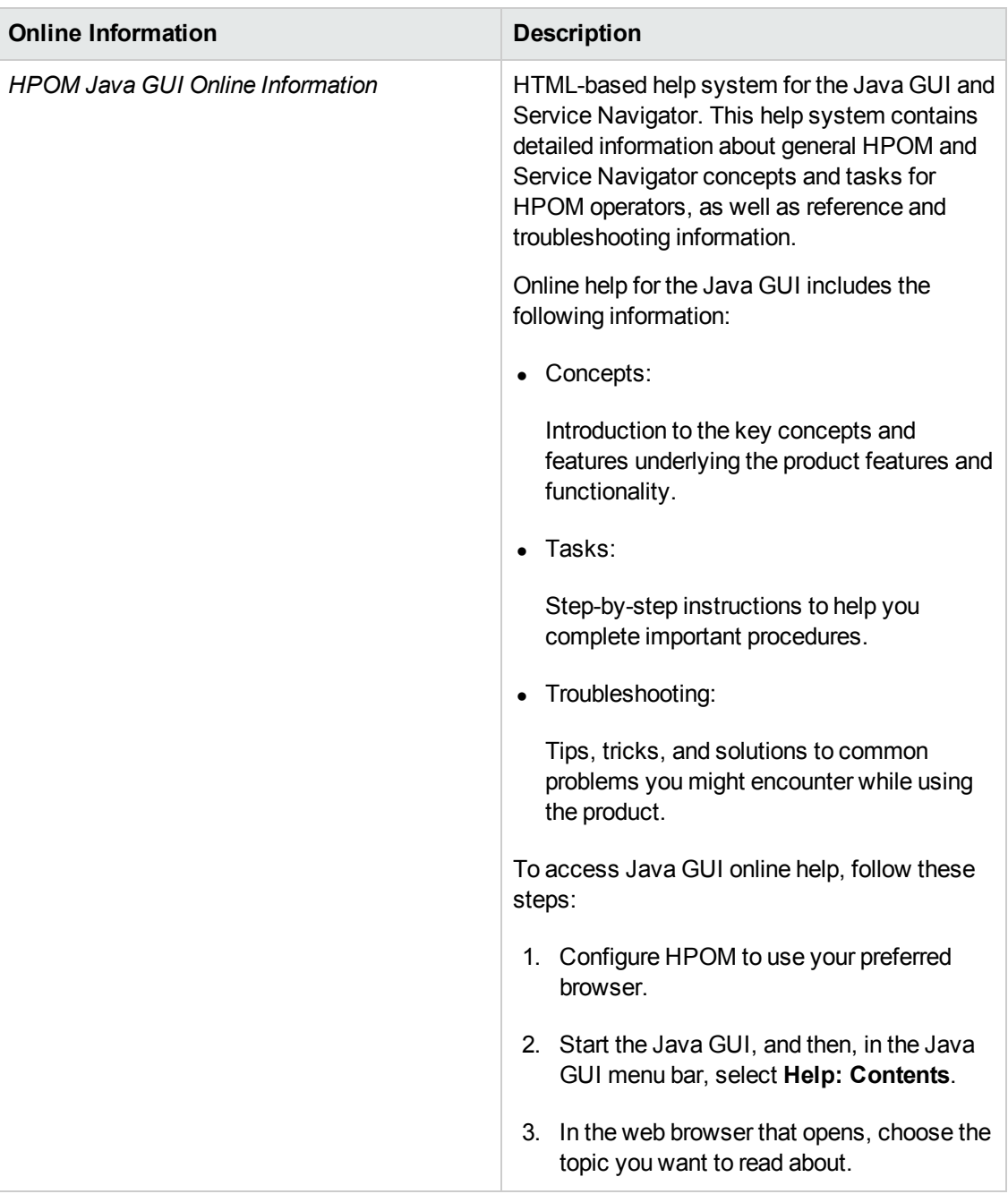

The following table lists available HPOM online information and briefly describes its contents:

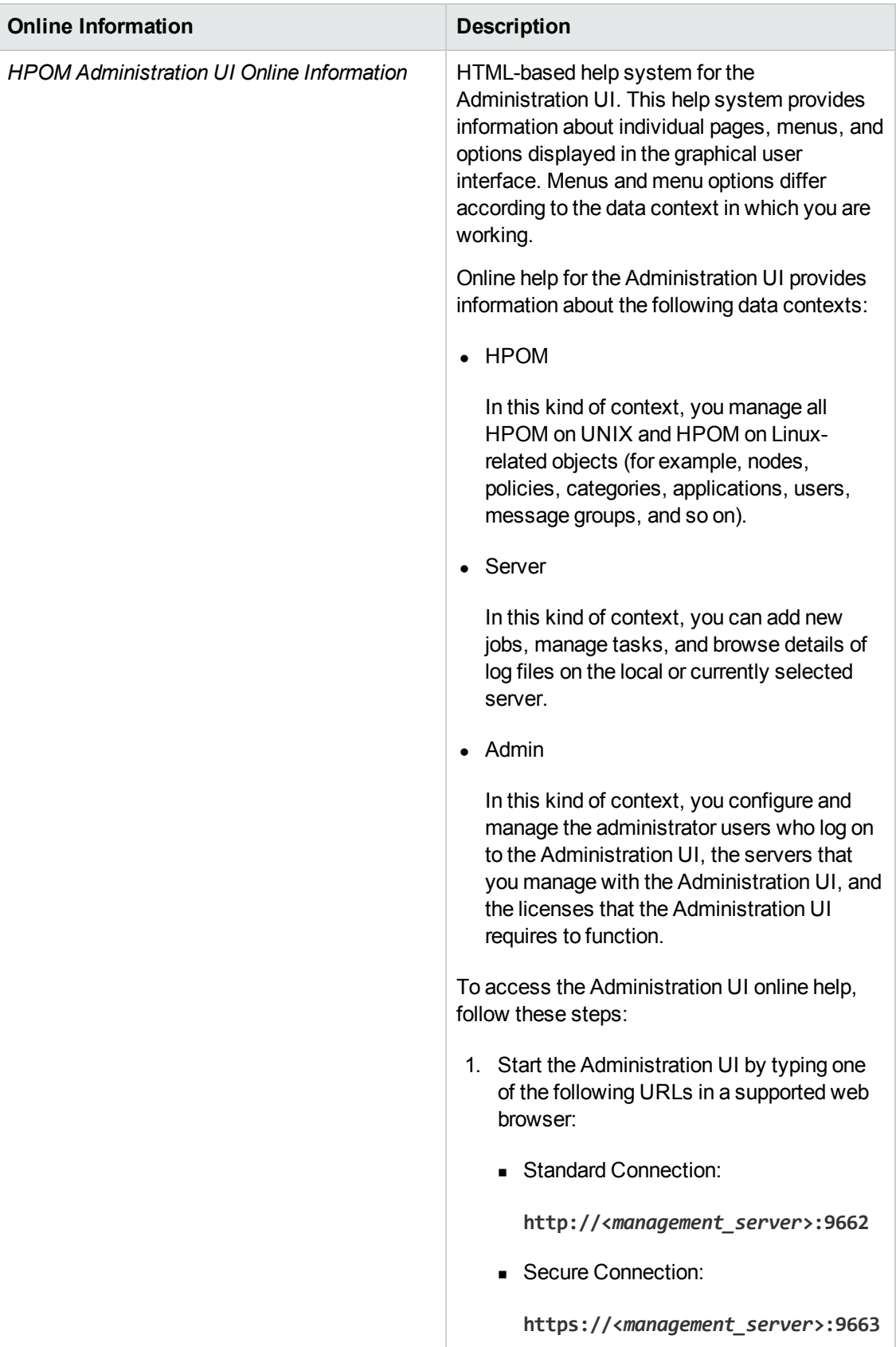

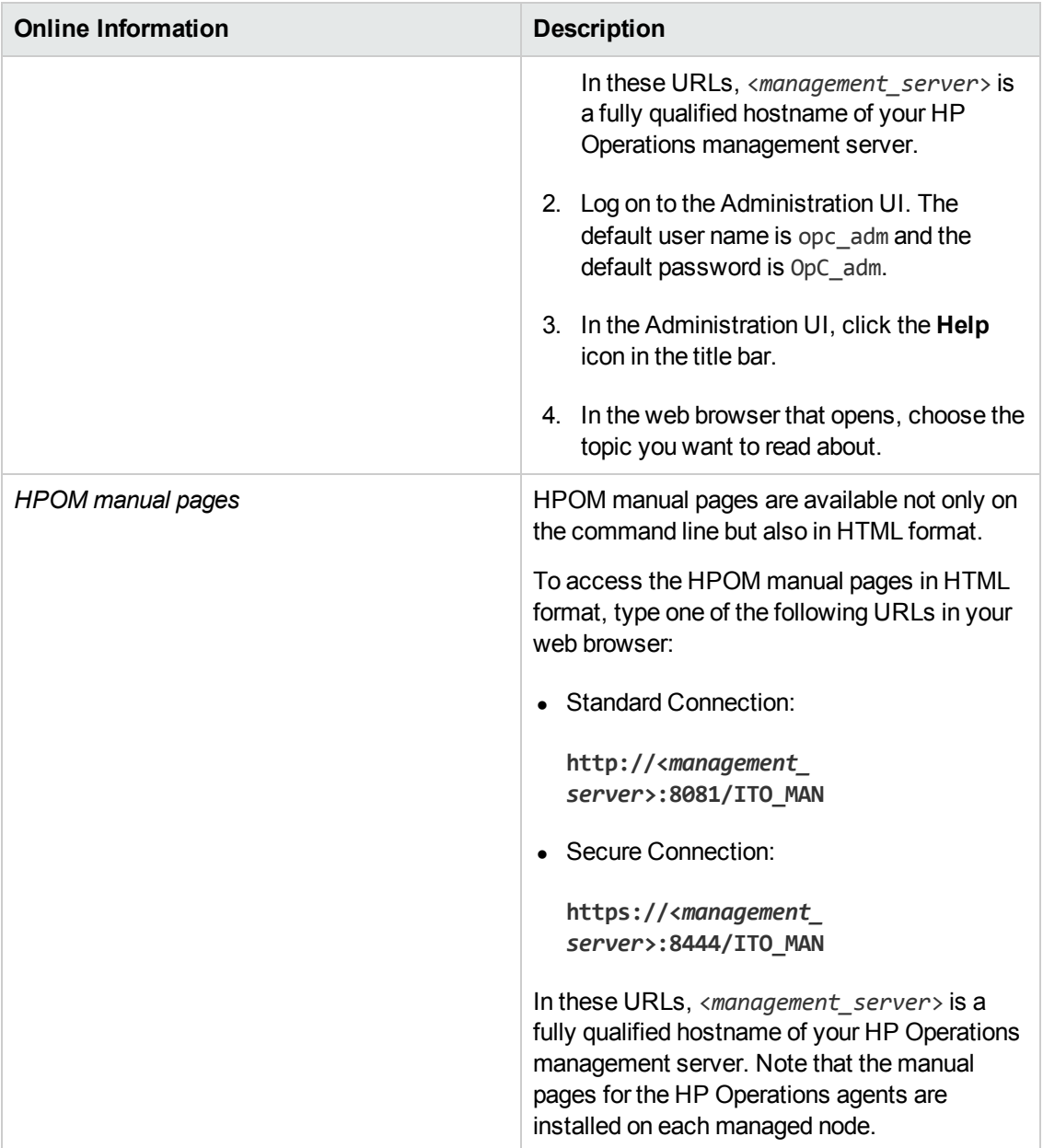

# <span id="page-19-0"></span>**Chapter 1: Online Help for HPOM Objects**

Welcome to the Online Help for HPOM (HP Operations Manager for UNIX). You are here because you clicked the **HPOM** icon in the toolbar to set the data context to "HPOM for UNIX Configuration". In the HPOM context, you can configure and manage HPOM objects such as nodes, policies, applications, and HPOM users. Note that the menus and menu options that you see are determined not only by the data context you set when you start the session (in this case HPOM) but also by the roles and responsibilities granted to the user in whose name you logged on. For example, if you select HPOM as the data context you want to browse, an administrative user with global rights will see *all* menu options in all menus. Menu options which the logged-on user does not have permission to perform are gray to indicate that they are unavailable. For more information about HPOM menus and menu options, see [All HPOM Menus and Options](#page-20-0).

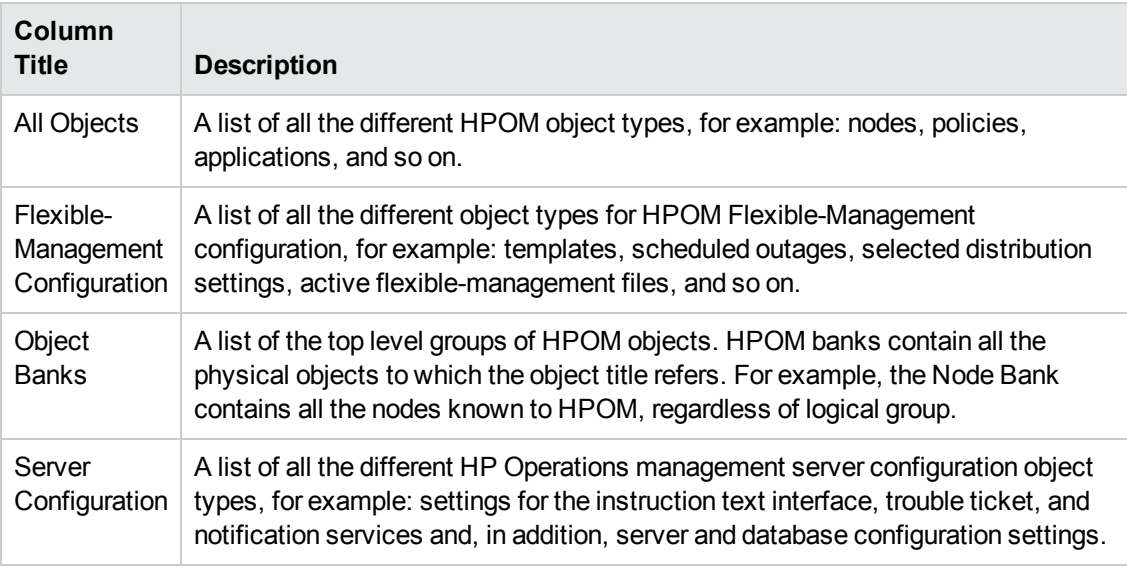

#### **List of HPOM Objects**

In the All Object Types page, you can view and modify HPOM objects and apply the changes to the HPOM installation, use HP Operations Manager to perform administrative tasks on the displayed (or any other HPOM) objects. For more information about how to use the information displayed on the All HPOM Object Types page, see the following topics:

- [Display Details of HPOM Objects](#page-21-0)
- [Perform Administrator Tasks on HPOM Objects](#page-21-0)
- [Print the Help topic related to an HPOM Object](#page-21-0)

#### **Related Topics**

• [All HPOM Menus and Options](#page-20-0)

## <span id="page-20-0"></span>**HPOM Menus and Options**

In the HPOM context, you can configure and manage HPOM objects such as nodes, policies, tools, users and so on.

The menus and the menu options that you see are determined by the data context you set when you start the session, and, in addition, by the roles and responsibilities granted to the user account that you used for logging in. For example, if you select HPOM as the data context you want to browse, you will see the menus listed below. Menu options which the logged-on user does not have permission to perform are gray to indicate that they are unavailable.

| <b>Menu Title</b>   | <b>Description</b>                                                                                                    |
|---------------------|----------------------------------------------------------------------------------------------------|
| Analyze             | The Analyze menu provides a range of options that enables you to list<br>specific parts of lists of objects that are defined on the HP Operations<br>management server, for example: a list of all nodes that have not been<br>assigned to any user, and so on.                                                                                                    |
| <b>Browse</b>       | The Browse menu provides a range of options that enables you to<br>display and browse through lists of all the HPOM elements that are<br>available on the HP Operations management server you selected when<br>setting the data context, for example: Nodes, Policies, users, User<br>Profiles, Tool Group and so on.                                                                                       |
| Deployment          | The Deployment menu provides a range of options that enables you to<br>perform HPOM administration tasks related to the installation of the HP<br>Operations Agent and Configuration or Server Policies deployment. For<br>example, you can install or remove the HP Operations Agent, distribute a<br>configuration package to the managed nodes, and check if any HPOM<br>Certificate Request is pending. |
| <b>Edit</b>         | The Edit menu provides a range of options that enables you to create<br>new and edit existing HPOM elements, for example: nodes, policies, tool<br>group and so on.                                                                                                    |
| Find                | The Find menu provides a range of options that enables you to search<br>and locate all the HPOM elements that are available on the HP<br>Operations management server you selected when setting the data<br>context, for example: nodes, policies, users, user profiles, Tool groups<br>and so on.                                                                                                    |
| <b>Integrations</b> | The Integrations menu provides a range of options that enables you to<br>manage additional tools that you have already installed or plan to install,<br>for example: HP Operations Manager add-ons and plug ins or the Java<br>GUI for HPOM.                                                                                                    |

**List of HPOM Configuration Menus**

#### **List of HPOM Configuration Menus, continued**

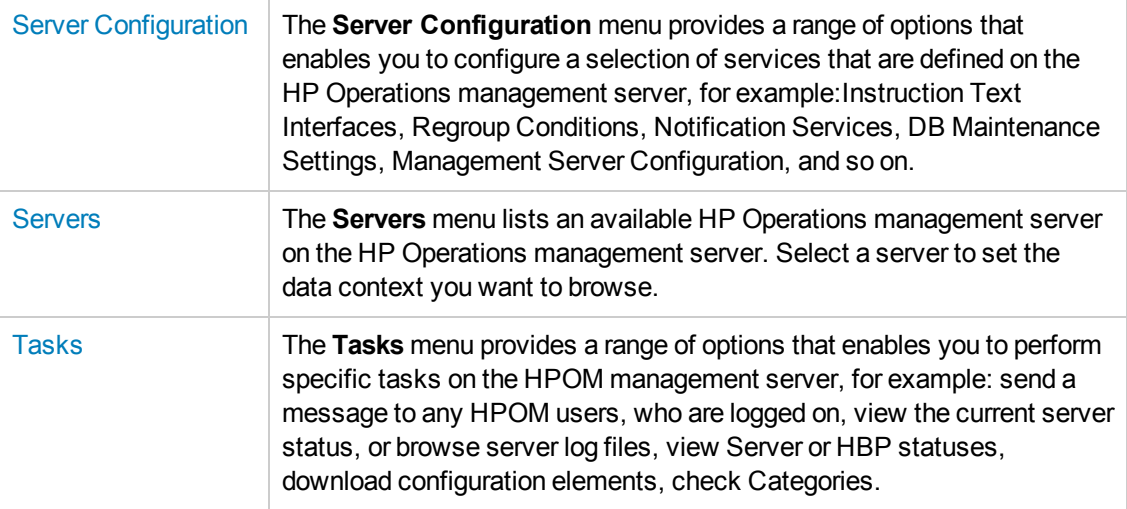

#### **Related Topics**

- [Creating Users](#page-289-0)
- **[Creating User Groups](#page-291-0)**
- <span id="page-21-0"></span>• [Creating User Roles](#page-293-0)

## **Working on HPOM Objects**

In the **All Object** page, you can view and modify HPOM objects and apply the changes to the HPOM installation, use HP Operations Manager to perform administrative tasks on the displayed (or any other HPOM) objects.

#### **To display details of the HPOM object you want to view or modify:**

- 1. Click the HPOM icon in the tool bar to set the data context to "HPOM for UNIX Configuration".
- 2. Locate the object you want to view or modify in the **All objects by object type** list.
- 3. Click the object link.

#### **To perform an administrative task on an HPOM object:**

HP Operations Manager provides a selection of menus and menu options that provide you with administrator access to the HPOM objects displayed. To list, edit, or create HPOM objects:

- 1. Click the HPOM icon in the tool bar to set the data context to "HPOM for UNIX Configuration".
- 2. Browse through the menus in the menu bar.
- 3. Select the option that reflects the administrative task you want to perform; note that detailed help is available for each of the tasks listed.

#### **Related Topics**

<span id="page-22-0"></span>• [All HPOM Menus and Options](#page-20-0)

## **Sorting Object Lists**

The **Sort** feature is available in all pages that display lists of objects and enables you to display the information in the lists according to the contents of the columns, for example: Name, Type, Label, and so on. The number and type of columns available in a table depends on the type of object in the list, for example: nodes, policies, tools, tasks, users, and so on. To sort the list of objects in descending order according to the name of the object, click the Name title at the top of the Name column; an up arrow (^) indicates which column is active for sorting. If you want to sort the list of objects according to **label**, click the Label title at the top of the Label column. Note that not all columns titles respond to the sort feature.

If the list of objects is too long to display on one page, HP Operations Manager displays the list on several pages and indicates that there are more pages to view by displaying navigation icons and a series of numbers in the table header. You can use the **Paging** feature to cycle through the list. For example, if the list of objects is enough to fill three pages, HP Operations Manager displays the numbers 1, 2, and 3 in the table header and links them to the appropriate page. Click one of the numbers to jump directly to the indicated page.

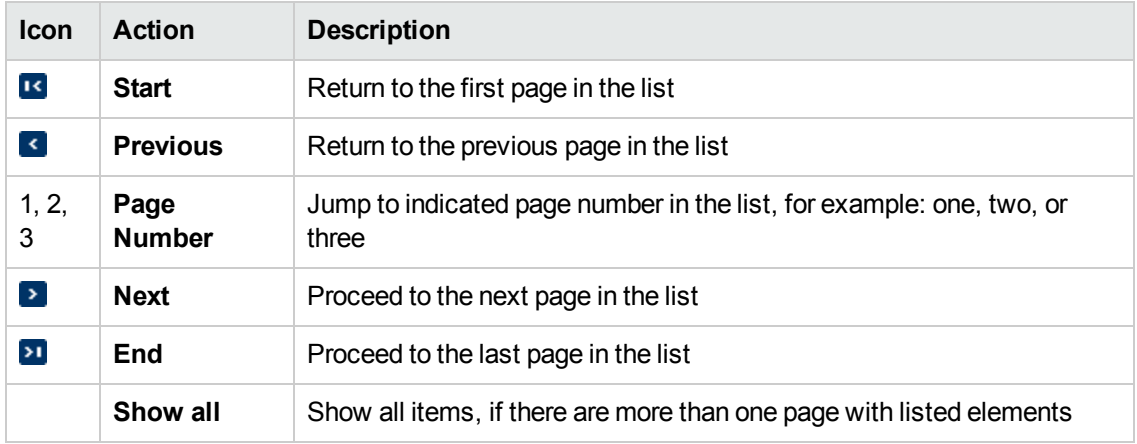

#### **Using the Paging Feature**

#### **To sort a list of HPOM objects:**

To display selected HPOM objects according to the object name, perform the following steps:

- 1. Click the HPOM icon in the tool bar to set the data context to "HPOM for UNIX Configuration".
- 2. In the **Browse** menu, select a list option. For example, click **All Nodes** to display a list of all managed nodes known to the HP Operations management server.
- 3. At the top of the list of nodes displayed, click the **Name** column title.

#### **Related Topics**

- [Locate HPOM Objects](#page-258-0)
- <span id="page-23-0"></span>• [Filter HPOM Objects](#page-23-0)

## **Filter Object Lists**

The **Filter** feature is available at the top of all pages that display lists of objects and allows you to set rules and conditions to restrict the objects that you want to display in the list according to the name, the label, the type, and so on. The selection of fields and drop-down menus that are available to help you define the filter rules and conditions depends on the type of object you want to list, for example: nodes, policies, tools, tasks, and so on. If you want to apply a filter to a list of tasks, you can use the task name, label, or the context in which the task runs. You can also reset the filter by using the **Reset Filter** [option. For more information on locating the HPOM objects, see the](#page-258-0) Locate HPOM Objects table.

#### **Choosing the Filter Method**

You can define the way in which the filter string you enter is evaluated by choosing one of the available filter methods, for example: "contains", "is", or "matches pattern". The way the string is evaluated determines what results are displayed. The following table explains what the differences between the filter methods are and describes the results you can expect when using them to [display filtered lists. For more information on methods for filter and locate objects, see the](#page-258-0) Object Location Methods table.

#### **To apply a filter to a list of HPOM objects:**

To display only selected HPOM objects according to a defined filter, perform the following steps:

- 1. Click the HPOM icon in the tool bar to set the data context to "HPOM for UNIX Configuration".
- 2. In the **Browse** menu, select a list option. For example, click **All nodes** to display a list of all managed nodes known to the HP Operations management server.
- 3. At the top of the list of nodes displayed, click the **Filter** option.
- 4. Use the drop-down menus to define the way in which the filter string is evaluated, for example: "contains", "is", or "matches pattern".
- 5. Enter a filter string in the adjacent box; this is the filter you want to evaluate.
- 6. Click the **Apply Filter** button to finish the task.

#### **Related Topics**

- [Sorting Object Lists](#page-22-0)
- [Locate HPOM Objects](#page-258-0)
- [List all Managed Nodes](#page-111-0)
- [List all Node Groups](#page-124-0)
- [List all Message Groups](#page-135-0)
- [List all Tools](#page-205-1)
- <span id="page-24-0"></span>• [List all Policies](#page-140-0)

## **Edit Menu**

The range and type of menus and menu options displayed is determined by the data context you set when you start the Administration UI. For example, if you select HPOM as the data context you want to browse, the following configuration options are displayed in the Edit menu:

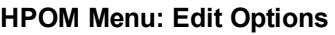

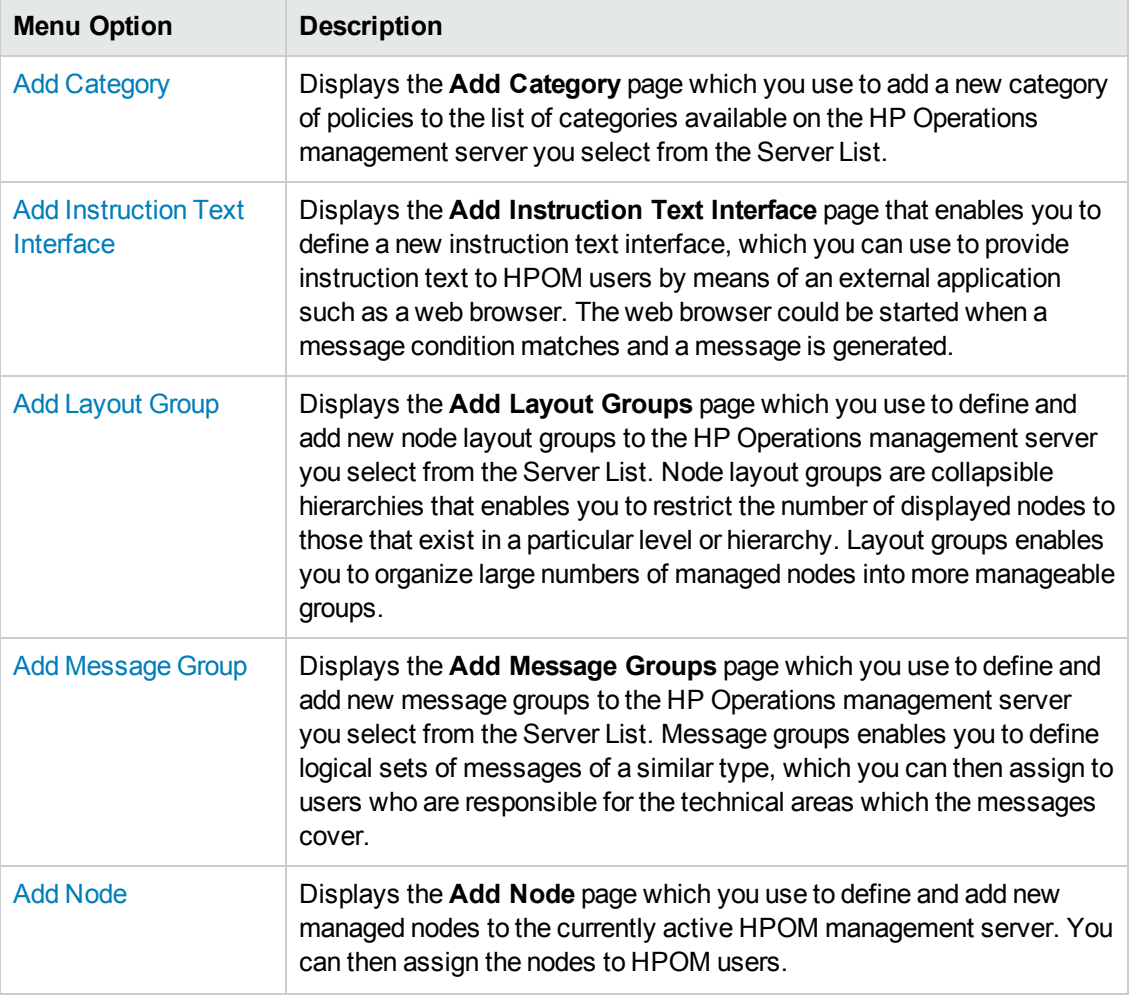

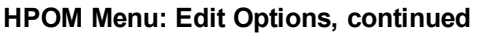

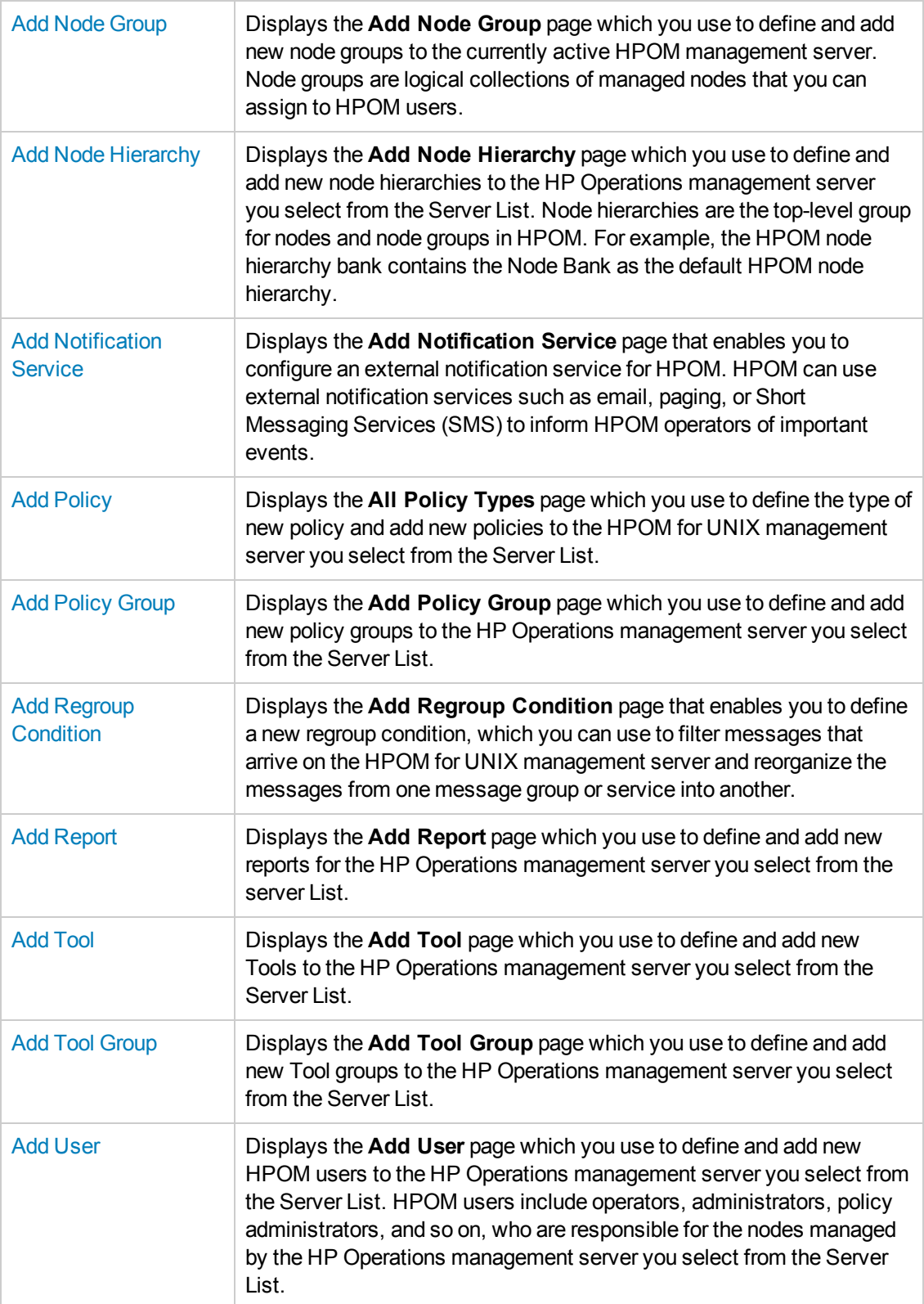

#### **HPOM Menu: Edit Options, continued**

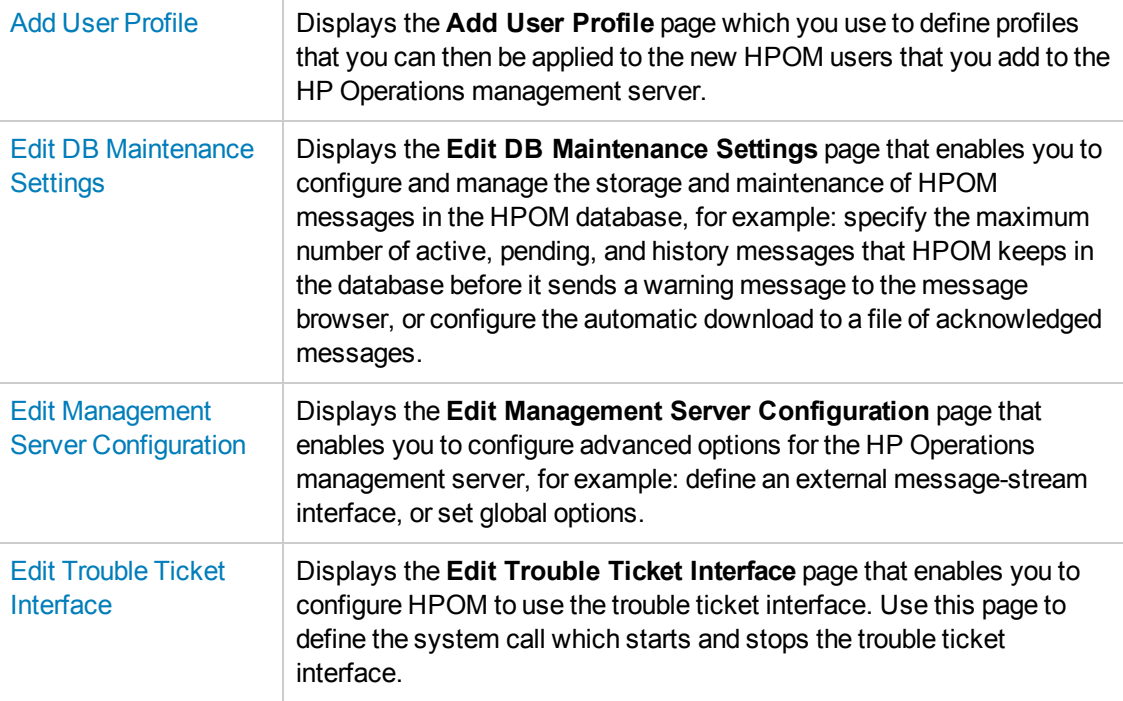

#### **Related Topics**

- [The HPOM Browse Menu](#page-108-0)
- [The HP Operations management server-configuration Menu](#page-234-0)
- [The HPOM Find Menu](#page-257-0)
- [The HPOM Analyze Menu](#page-260-0)
- [The HPOM Deployment Menu](#page-261-0)
- [The HPOM Tasks Menu](#page-269-0)
- [The HPOM Integrations Menu](#page-272-0)
- <span id="page-26-0"></span>• [The HP Operations management servers Menu](#page-272-1)

### **Add/Modify Node**

The **Add Node**or **Edit Node** pages display options that enable you to define new (or modify existing) HPOM managed nodes and apply the new configuration to your HPOM environment. You define a managed node by selecting the node type and entering information in fields in various property tabs. The number and type of tabs which require you to enter information is determined by the type of node you choose to create, for example: standard (IP), or external (non-IP). The following table gives you an overview of what information is required for each network type.

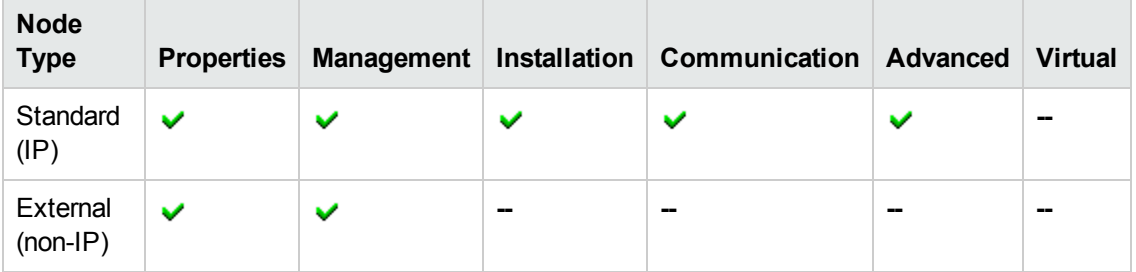

#### **Edit Node: Configuration Tabs**

When adding or modifying a node, you have to supply a wide variety of information such as: the node's name and IP address, details concerning the management of messages, how (and how often) the node confirms its current status, and software-installation methods. The table above shows what information you need to enter in the node configuration tabs for each node type. Note that when you are entering information, a blue asterisk (\*) indicates a field where information is required. For more information about other options and properties for managed nodes, see the list of related topics below.

#### **To create or edit a node**

To create a new node or edit an existing node and apply the configuration changes to HPOM, perform the following steps:

- 1. Click the HPOM icon in the tool bar to set the data context to "HPOM for UNIX Configuration".
- 2. For new nodes: In the **Edit** menu, click **Add Node**.

For existing nodes: In the **Browse** menu, click **All Nodes**, then select the node you want to modify and from actions menu click **Edit...**.

- 3. Enter information in the fields presented in the following tabs:
	- [Set Properties for Managed Nodes](#page-28-0):

Define how the new node appears in the user interface. For more information about the values that are allowed in the fields displayed, see the tables above.

■ [Set Management Options for Managed Nodes](#page-31-0):

Define message management and status information.

■ [Set Installation Options for Managed Nodes](#page-32-0):

*Standard nodes only*. Define how to install and update software on the managed node.

**BED [Set Communication Options for Managed Nodes](#page-34-0):** 

*Standard nodes only*. Define how the managed node and the management server communicate.

■ [Set Advanced Options for Managed Nodes](#page-36-0):

*Standard nodes only*. Set advanced options such as: message processing, logging, terminal settings.

■ [Set Options for Virtual Cluster Nodes](#page-38-0):

*Not for node defaults*. Set options for nodes configured in a high-availability cluster, for example: the resource group and the names of the physical hosts configured in the cluster.

- 4. Save or discard the details of the node using the following buttons:
	- **Backup**

Makes a backup of the data entered so far during the current editing session. You can assign a name to the backup file and use the **Restore** button to recall this backup version at a later point in time and continue working on it.

<sup>n</sup> **Save**

Checks that you have supplied all required information and, if not, indicates with a red exclamation mark (!) where further information is required. If all the required information is present and correct, saves the new node definition.

<sup>n</sup> **Restore**

Displays a list of the previously saved restore points which you can use to select and recall a backup version of the node configuration (if any exists) that you made by clicking the **Backup** button. For more information about displaying a list of all the restore points made by the currently logged-on user, see [List all restore points \(backups\).](#page-314-0)

<sup>n</sup> **Cancel**

Discards all the information you have entered about the new node.

#### **Related Topics**

- [Add a New Node Group](#page-39-0)
- [Add a New Node Hierarchy](#page-41-0)
- <span id="page-28-0"></span>• [Add a New Node Layout Group](#page-42-0)

### *Node Properties Tab*

The **Node Properties** tab displays options that enables you to define new (or modify existing) HPOM managed nodes and add them to your HPOM environment. In the Node Properties tab, you will have to supply information such as the node's name and IP address. The following table explains what information you enter in each of the fields in the Node Properties tab. HP Operations Manager displays a blue asterisk (\*) to indicate a field where information is required. For more information about other options and properties for managed nodes, see the list of related topics below.

#### **Node: Properties Tab**

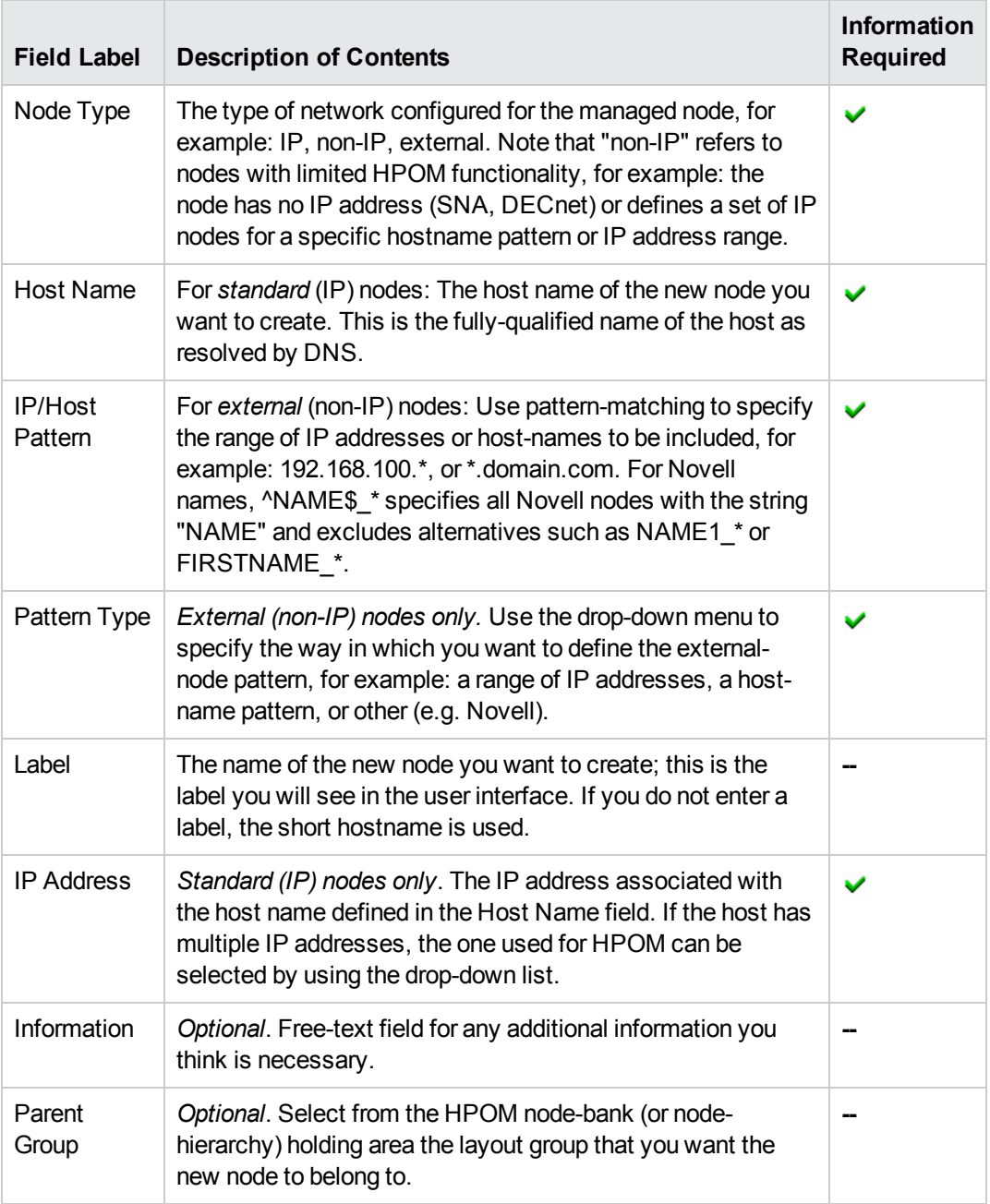

#### **To create or edit node properties**

To create or edit properties for new or existing nodes and apply the configuration changes to HPOM, perform the following steps:

1. Click the HPOM icon in the tool bar to set the data context to "HPOM for UNIX Configuration".

- 2. For new nodes: In the **Edit** menu, click **Add Node** For existing nodes: In the **Browse** menu, click **All Nodes**, then select the node you want to modify.
- 3. Enter information in the fields presented. For more information which fields are mandatory and what values are expected, see the table above.
- 4. Save or discard the details of the node using the following buttons:
	- <sup>n</sup> **Backup**

Makes a backup of the data entered so far during the current editing session. You can assign a name to the backup file and use the **Restore** button to recall this backup version at a later point in time and continue working on it.

<sup>n</sup> **Restore**

Displays a list of the previously saved restore points which you can use to select and recall a backup version of the node properties configuration (if any exists) that you made by clicking the **Backup** button. For more information about displaying a list of all the restore points made by the currently logged-on user, see [List all restore points \(backups\)](#page-314-0).

<sup>n</sup> **Save**

Checks that you have supplied all required information and, if not, indicates with a red exclamation mark (!) where further information is required. If all the required information is present and correct, saves the new node definition.

<sup>n</sup> **Cancel**

Discards all the information you enter about the new node.

#### **Related Topics**

- [Set Management Options for Managed Nodes](#page-31-0)
- **[Set Installation Options for Managed Nodes](#page-32-0)**
- [Set Communication Options for Managed Nodes](#page-34-0)
- [Set Advanced Options for Managed Nodes](#page-36-0)
- [Set Options for Cluster Nodes](#page-38-0)
- [Add a New Node Group](#page-39-0)
- [Add a New Node Hierarchy](#page-41-0)
- [Add a New Node Layout Group](#page-42-0)

### <span id="page-31-0"></span>*Node Management Tab*

The **Node Management** tab displays options that enables you to define the management configuration of new (or existing) HPOM managed nodes and apply the configuration to your HPOM environment. You have to supply details concerning the type of managed node you are creating or modifying, for example: controlled, monitored only, message allowed, or disabled as well as information about how (and how often) the node indicates its current status. The following table explains what information you enter in each of the fields in the Node Management tab. HP Operations Manager displays a blue asterisk (\*) to indicate a field where information is required. For more information about other options and properties for managed nodes, see the list of related topics below.

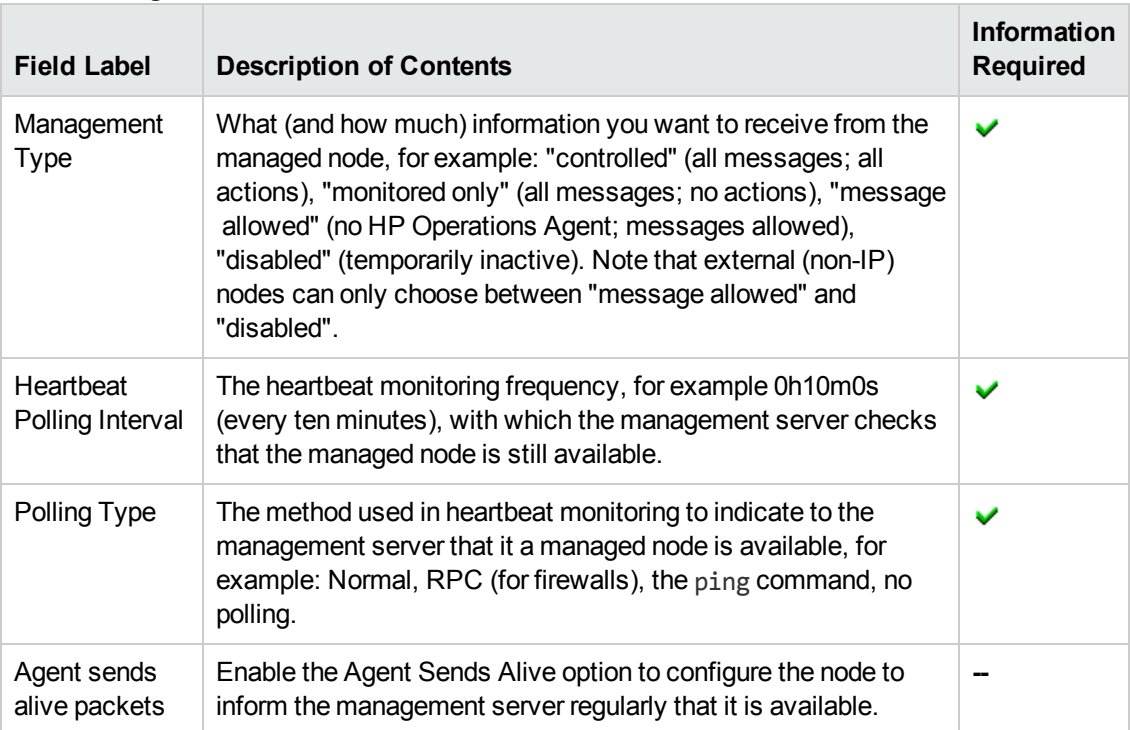

#### **Node: Management Tab**

#### **To create or edit node management options**

To create or edit management options for new or existing nodes and apply the configuration changes to HPOM, perform the following steps:

- 1. Click the HPOM icon in the tool bar to set the data context to "HPOM for UNIX Configuration".
- 2. For new nodes: In the **Edit** menu, click **Add Node** For existing nodes: In the **Browse** menu, click **All Nodes**, then select the node you want to modify.
- 3. Enter information in the fields presented. For more information which fields are mandatory and what values are expected, see the table above.

4. Save or discard the details of the node using the following buttons:

#### <sup>n</sup> **Backup**

Makes a backup of the data entered so far during the current editing session. You can assign a name to the backup file and use the **Restore** button to recall this backup version at a later point in time and continue working on it.

#### <sup>n</sup> **Restore**

Displays a list of the previously saved restore points which you can use to select and recall a backup version of the node management configuration (if any exists) that you made by clicking the **Backup** button. For more information about displaying a list of all the restore points made by the currently logged-on user, see [List all restore points \(backups\)](#page-314-0).

<sup>n</sup> **Save**

Checks that you have supplied all required information and, if not, indicates with a red exclamation mark (!) where further information is required. If all the required information is present and correct, saves the new node definition.

<sup>n</sup> **Cancel**

Discards all the information you enter about the new node.

#### **Related Topics**

- [Set Properties for Managed Nodes](#page-28-0)
- [Set Installation Options for Managed Nodes](#page-32-0)
- **[Set Communication Options for Managed Nodes](#page-34-0)**
- [Set Advanced Options for Managed Nodes](#page-36-0)
- [Set Options for Cluster Nodes](#page-38-0)
- [Add a New Node Group](#page-39-0)
- [Add a New Node Hierarchy](#page-41-0)
- <span id="page-32-0"></span>• [Add a New Node Layout Group](#page-42-0)

### *Node Installation Tab*

The **Node Installation** tab enables you to define options for the installation and update of the HPOM agent software on new (or existing) HPOM managed nodes. You provide information such as the software installation method and the location of the software package. The following table explains what information you enter in each of the fields in the Node Installation tab. HP Operations Manager displays a blue asterisk (\*) to indicate a field where information is required. For more

information about other options and properties for managed nodes, see the list of related topics below. Note that the type of managed node you are installing (HP-UX, Linux, Windows) determines which options require an entry.

#### **Node: Installation Tab**

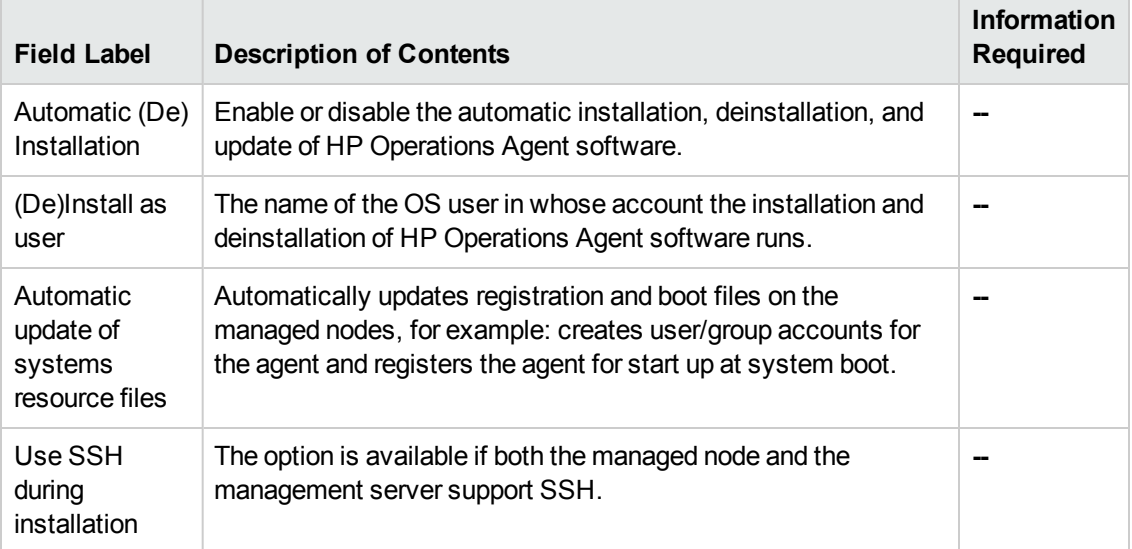

#### **To create or edit node installation options**

To create or edit installation options for new or existing nodes and apply the configuration changes to HPOM, perform the following steps:

- 1. Click the HPOM icon in the tool bar to set the data context to "HPOM for UNIX Configuration".
- 2. For new nodes: In the **Edit** menu, click **Add Node** For existing nodes: In the **Browse** menu, click **All Nodes**, then select the node you want to modify, click the **Installation** tab.
- 3. Enter information in the fields presented. For more information which fields are mandatory and what values are expected, see the table above.
- 4. Save or discard the details of the node using the following buttons:
	- <sup>n</sup> **Backup**

Makes a backup of the data entered so far during the current editing session. You can assign a name to the backup file and use the **Restore** button to recall this backup version at a later point in time and continue working on it.

<sup>n</sup> **Restore**

Displays a list of the previously saved restore points which you can use to select and recall a backup version of the node installation configuration (if any exists) that you made by clicking the **Backup** button. For more information about displaying a list of all the restore points made by the currently logged-on user, see [List all restore points \(backups\)](#page-314-0).

#### <sup>n</sup> **Save**

Checks that you have supplied all required information and, if not, indicates with a red exclamation mark (!) where further information is required. If all the required information is present and correct, saves the new node definition.

<sup>n</sup> **Cancel**

Discards all the information you enter about the new node.

#### **Related Topics**

- [Set Properties for Managed Nodes](#page-28-0)
- [Set Management Options for Managed Nodes](#page-31-0)
- [Set Communication Options for Managed Nodes](#page-34-0)
- [Set Advanced Options for Managed Nodes](#page-36-0)
- [Set Options for Cluster Nodes](#page-38-0)
- [Add a New Node Group](#page-39-0)
- [Add a New Node Hierarchy](#page-41-0)
- <span id="page-34-0"></span>• [Add a New Node Layout Group](#page-42-0)

### *Node Communication Tab*

The **Node Communication** tab displays options which you use to define the way in which new or existing managed nodes communicate with the management server. You have to supply information about communication types, the network security protocol to use, and the desired security level. The following table explains what information you enter in each of the fields in the Node Communication tab. HP Operations Manager displays a blue asterisk (\*) to indicate a field where information is required. For more information about other options and properties for managed nodes, see the list of related topics below.

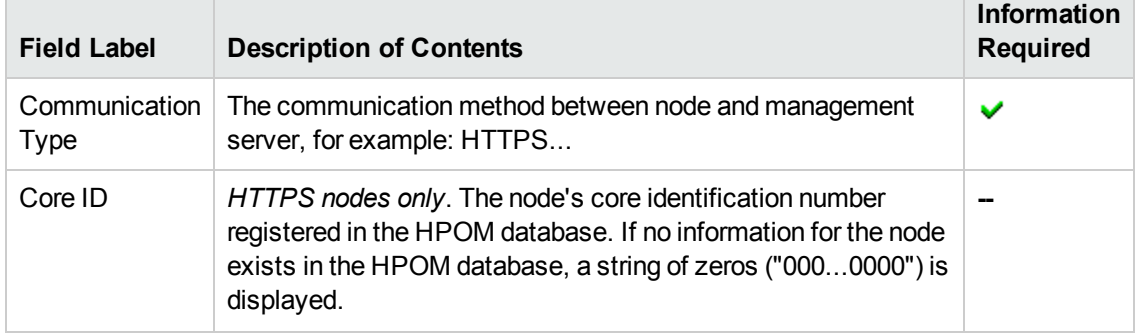

#### **Node Communication Tab**

#### **Node Communication Tab, continued**

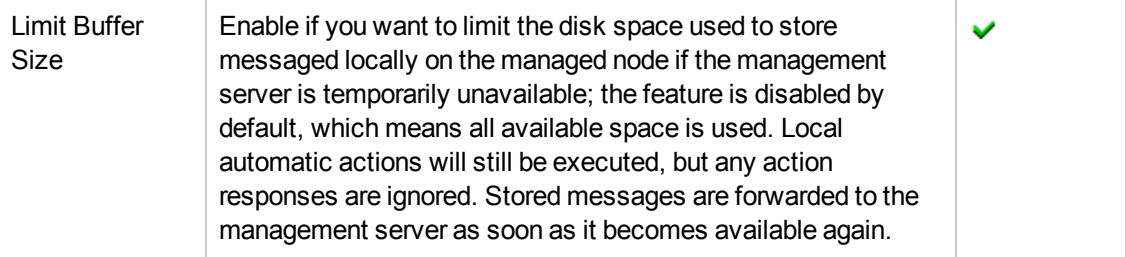

#### **To create or edit node communication options**

To create or edit communication options for new or existing nodes and apply the configuration changes to HPOM, perform the following steps:

- 1. Click the HPOM icon in the tool bar to set the data context to "HPOM for UNIX Configuration".
- 2. For new nodes: In the **Edit** menu, click **Add Node**

For existing nodes: In the **Browse** menu, click **All Nodes**, then select the node you want to modify.

- 3. Enter information in the fields presented. For more information which fields are mandatory and what values are expected, see the table above.
- 4. Save or discard the details of the node using the following buttons:
	- **Backup**

Makes a backup of the data entered so far during the current editing session. You can assign a name to the backup file and use the **Restore** button to recall this backup version at a later point in time and continue working on it.

<sup>n</sup> **Restore**

Displays a list of the previously saved restore points which you can use to select and recall a backup version of the node communication configuration (if any exists) that you made by clicking the **Backup** button. For more information about displaying a list of all the restore points made by the currently logged-on user, see [List all restore points \(backups\)](#page-314-0).

<sup>n</sup> **Save**

Checks that you have supplied all required information and, if not, indicates with a red exclamation mark (!) where further information is required. If all the required information is present and correct, saves the new node definition.

<sup>n</sup> **Cancel**

Discards all the information you enter about the new node.

#### **Related Topics**
- [Set Properties for Managed Nodes](#page-28-0)
- [Set Management Options for Managed Nodes](#page-31-0)
- **[Set Installation Options for Managed Nodes](#page-32-0)**
- [Set Advanced Options for Managed Nodes](#page-36-0)
- [Set Options for Cluster Nodes](#page-38-0)
- <span id="page-36-0"></span>• [Add a New Managed Node](#page-26-0)

# *Node Advanced Tab*

The **Node Advanced** tab enables you to define the way in which the HP Operations Agent processes messages on the managed node, where it stores logs, the type of terminal to use for remote logons. The following table explains what information you enter in each of the fields in the Node Advanced tab. HP Operations Manager displays a blue asterisk (\*) to indicate a field where information is required. For more information about other options and properties for managed nodes, see the list of related topics below.

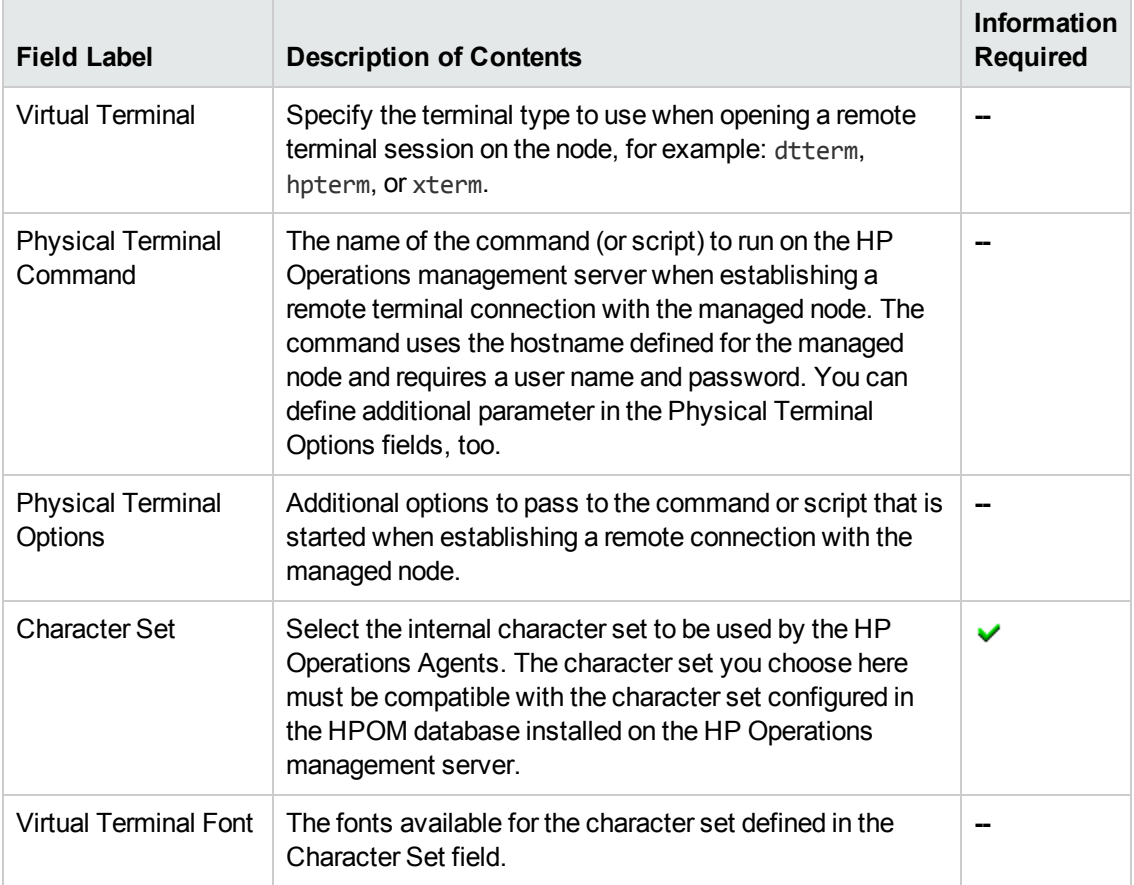

#### **Node Advanced Tab**

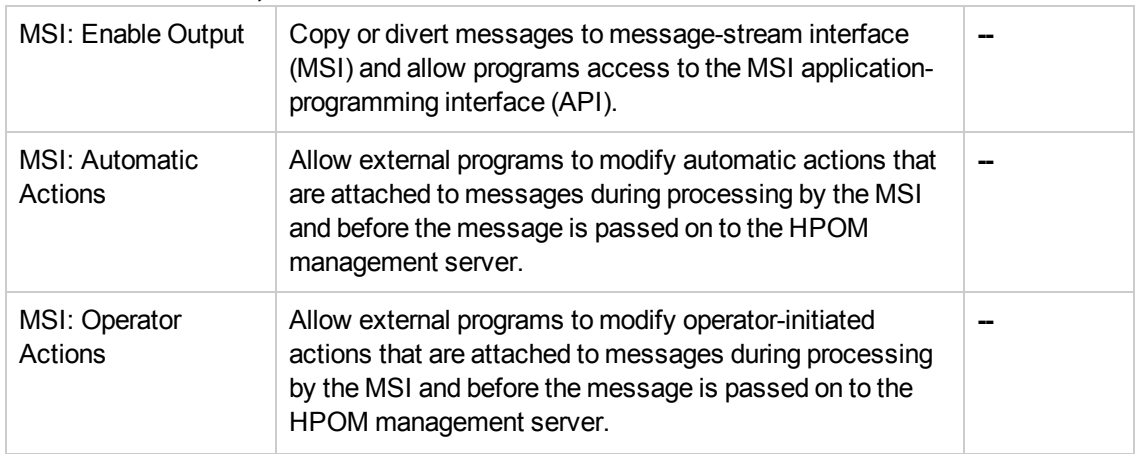

## **Node Advanced Tab, continued**

#### **To create or edit node advanced options**

To create or edit advanced options for new or existing nodes and apply the configuration changes to HPOM, perform the following steps:

- 1. Click the HPOM icon in the tool bar to set the data context to "HPOM for UNIX Configuration".
- 2. For new nodes: In the **Edit** menu, click **Add Node** For existing nodes: In the **Browse** menu, click **All Nodes**, then select the node you want to modify, click the **Advanced** tab.
- 3. Enter information in the fields presented. For more information which fields are mandatory and what values are expected, see the table above.
- 4. Save or discard the details of the node using the following buttons:
	- <sup>n</sup> **Backup**

Makes a backup of the data entered so far during the current editing session. You can assign a name to the backup file and use the **Restore** button to recall this backup version at a later point in time and continue working on it.

<sup>n</sup> **Restore**

Displays a list of the previously saved restore points which you can use to select and recall a backup version of the node configuration (if any exists) that you made by clicking the **Backup** button. For more information about displaying a list of all the restore points made by the currently logged-on user, see [List all restore points \(backups\).](#page-314-0)

<sup>n</sup> **Save**

Checks that you have supplied all required information and, if not, indicates with a red exclamation mark (!) where further information is required. If all the required information is present and correct, saves the new node definition.

<sup>n</sup> **Cancel**

Discards all the information you enter about the new node.

#### **Related Topics**

- [Set Properties for Managed Nodes](#page-28-0)
- [Set Management Options for Managed Nodes](#page-31-0)
- [Set Installation Options for Managed Nodes](#page-32-0)
- [Set Communication Options for Managed Nodes](#page-34-0)
- [Set Options for Cluster Nodes](#page-38-0)
- <span id="page-38-0"></span>• [Add/Edit a Node](#page-26-0)

# *Node Virtual Tab*

The node **Virtual** tab enables you to set options for nodes configured in a high-availability cluster, for example: the name of the resource group to which the cluster belongs and the names of the physical hosts configured in the cluster. The following table explains what information you enter in each of the fields in the node **Virtual** tab. HP Operations Manager displays a blue asterisk (\*) to indicate a field where information is required. For more information about other options and properties for managed nodes, see the list of related topics below.

#### **Node Virtual Tab**

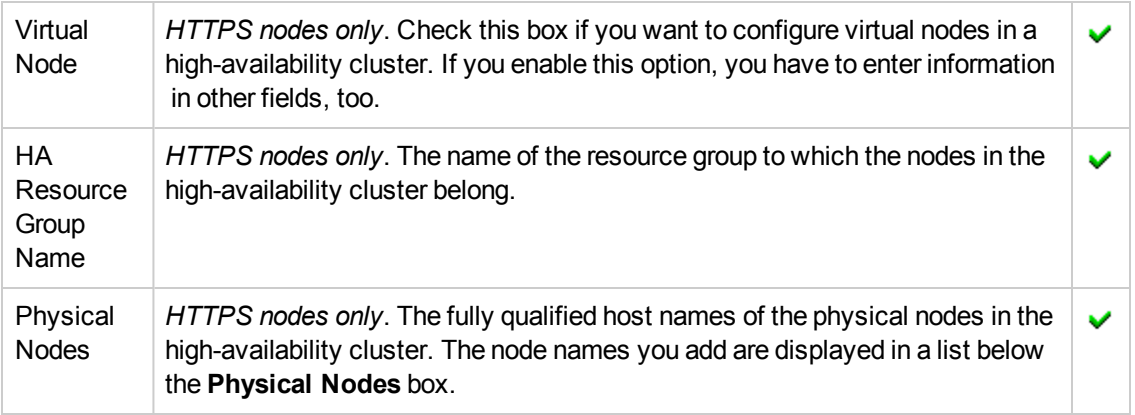

#### **To create or edit virtual node options**

To create or edit virtual node options for new or existing nodes and apply the configuration changes to HPOM, perform the following steps:

1. Click the HPOM icon in the tool bar to set the data context to "HPOM for UNIX Configuration".

- 2. For new nodes: In the **Edit** menu, click **Add Node**. For existing nodes: In the **Browse** menu, click **All Nodes**, then select the node you want to modify.
- 3. Click the **Virtual** tab.
- 4. Check the Virtual box and enter information in the fields presented. For more information which fields are mandatory and what values are expected, see the table above.
- 5. Save or discard the details of the node using the following buttons:
	- <sup>n</sup> **Backup**

Makes a backup of the data entered so far during the current editing session. You can assign a name to the backup file and use the **Restore** button to recall this backup version at a later point in time and continue working on it.

<sup>n</sup> **Restore**

Displays a list of the previously saved restore points which you can use to select and recall a backup version of the node virtual configuration (if any exists) that you made by clicking the **Backup** button. For more information about displaying a list of all the restore points made by the currently logged-on user, see [List all restore points \(backups\).](#page-314-0)

<sup>n</sup> **Save**

Checks that you have supplied all required information and, if not, indicates with a red exclamation mark (!) where further information is required. If all the required information is present and correct, saves the new node definition.

<sup>n</sup> **Cancel**

Discards all the information you enter about the new node.

#### **Related Topics**

- [Set Properties for Managed Nodes](#page-28-0)
- [Set Management Options for Managed Nodes](#page-31-0)
- **[Set Installation Options for Managed Nodes](#page-32-0)**
- [Set Communication Options for Managed Nodes](#page-34-0)
- <span id="page-39-0"></span>• [Add/Edit a Node](#page-26-0)

# **Add Node Group**

The **Add Node Group** page displays parameters for new HPOM managed node groups and allows you to define the node group quickly and completely. Node groups are logical collections of

managed nodes that you can assign to HPOM users. Use the **Add Node Group** page to create new node groups and add them to your HPOM environment. The following table explains what information you enter in each of the fields in the New Node Group Properties tab. HP Operations Manager displays a blue asterisk (\*) to indicate a field where information is required.

| <b>Field Label</b>                          | <b>Description of Contents</b>                                                                                                    | Information<br><b>Required</b> |
|---------------------------------------------|----------------------------------------------------------------------------------------------------|--------------------------------|
| Name                                        | The name of the new node group you want to create. The<br>name is used in the HPOM Administration UI if no label is<br>defined in the Label field. | v                              |
| Label                                       | The name of the new node group you want to create; this is<br>the label you will see in the user interface.                                        |                                |
| Description                                 | A short description of the node group to help users understand<br>what type of nodes (or node groups) the new node group<br>contains.              |                                |
| Information                                 | A text box that you can use to enter any additional details<br>about the new node group.                                                           |                                |
| Hide Node Group<br>from<br>Responsibilities | Indicate whether the new node group should appear in the<br>responsibilities matrix.                                                               |                                |

**Add Node Group: Properties Tab**

#### **To create a new node group**

To create a new node group and add it to HPOM, perform the following steps:

- 1. Click the HPOM icon in the tool bar to set the data context to "HPOM for UNIX Configuration".
- 2. In the **Edit** menu, click **Add Node Group**.
- 3. Enter information in the fields presented in the **Properties** tab.

The **Properties** tab displays details concerning how the new node group appears in the user interface. For more information about what values are allowed in the fields displayed, see the table above.

- 4. Save or discard the details about the new node group using the following buttons:
	- <sup>n</sup> **Save**

Checks that you have supplied all required information and, if not, indicates with a red exclamation mark (!) where further information is required. If all the required information is present and correct, saves the new node group definition.

**Backup** 

Makes a backup of the data entered so far during the current editing session. You can assign a name to the backup file and use the **Restore** button to recall this backup version at a later point in time and continue working on it.

<sup>n</sup> **Restore**

Displays a list of the previously saved restore points which you can use to select and recall a backup version of the node group configuration (if any exists) that you made by clicking the **Backup** button. For more information about displaying a list of all the restore points made by the currently logged on user, see [List all restore points \(backups\)](#page-314-0).

<sup>n</sup> **Cancel**

Discards all details you enter about the new node group.

## **Related Topics**

- [Add a New Node](#page-26-0)
- [Add a New Node Hierarchy](#page-41-0)
- <span id="page-41-0"></span>• [Add a New Node Layout Group](#page-42-0)

# **Add Node Hierarchy**

The Add Node Hierarchy page displays parameters for new a HPOM node hierarchy bank and allows you to define parameters for new HPOM node hierarchies quickly and completely. Node hierarchies are the top-level group for nodes and node groups in HPOM. For example, the HPOM node hierarchy bank contains the Node Bank as the default HPOM node hierarchy. Use this page to create new node hierarchies that you want to make available to the users in your IT environment. The following table explains what information you enter in each of the fields in the New Node Hierarchy Properties tab. HP Operations Manager displays a blue asterisk (\*) to indicate a field where information is required.

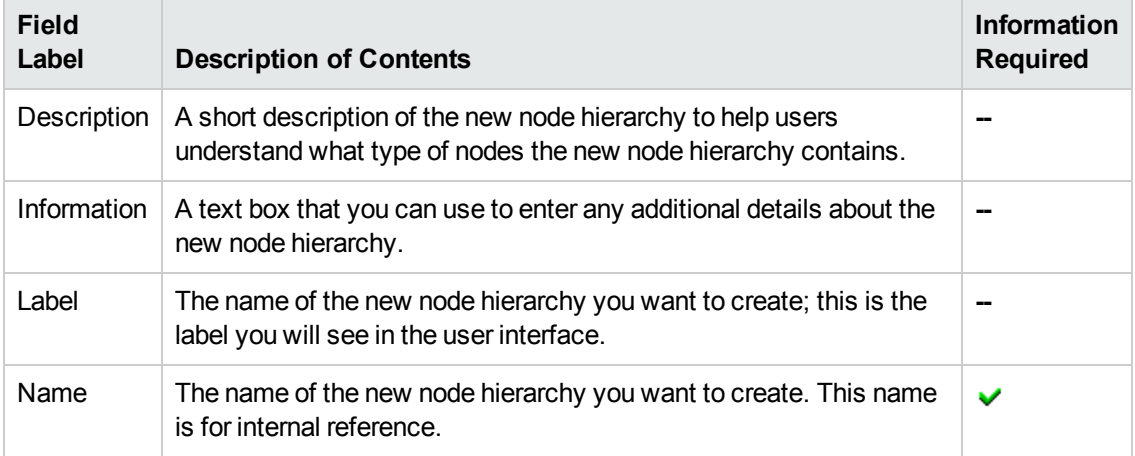

## **New Node Hierarchy: Properties Tab**

# **To create a new node hierarchy**

To create a new node hierarchy and add it to HPOM, perform the following steps:

- 1. Click the HPOM icon in the tool bar to set the data context to "HPOM for UNIX Configuration".
- 2. In the **Edit** menu, click **Add Node Hierarchy**.
- 3. Enter information in the fields presented in the **Properties** tab.

The **Properties** tab displays details about how the new node hierarchy appears in the user interface. For more information about what values are allowed in the fields displayed, see the table above.

- 4. Save or discard the details about the new node hierarchy using the following buttons:
	- <sup>n</sup> **Save**

Checks that you have supplied all required information and, if not, indicates with a red exclamation mark (!) where further information is required. If all the required information is present and correct, saves the new node hierarchy definition.

<sup>n</sup> **Backup**

Makes a backup of the data entered so far during the current editing session. You can assign a name to the backup file and use the **Restore** button to recall this backup version at a later point in time and continue working on it.

<sup>n</sup> **Restore**

Displays a list of the previously saved restore points which you can use to select and recall a backup version of the node hierarchy configuration (if any exists) that you made by clicking the **Backup** button. For more information about displaying a list of all the restore points made by the currently logged-on user, see [List all restore points \(backups\)](#page-314-0).

<sup>n</sup> **Cancel**

Discards all details you enter about the new node hierarchy.

## **Related Topics**

- [Add a New Node](#page-26-0)
- [Add a New Node Group](#page-39-0)
- <span id="page-42-0"></span>• [Add a New Node Layout Group](#page-42-0)

# **Add Layout Group**

The **Add Layout Group** page displays parameters for new HPOM layout groups and allows you to define the layout group completely. Layout groups are collapsible hierarchies that allow you to restrict the number of displayed nodes to those that exist in a particular level or hierarchy. Layout groups enables you to organize large numbers of managed nodes into more manageable groups.

Use the Add Layout Group page to create new layout groups and add them to your HPOM environment. The following table explains what information you enter in the each of the fields in the Add Layout Group Properties tab. HP Operations Manager displays a blue asterisk (\*) to indicate a field where information is required.

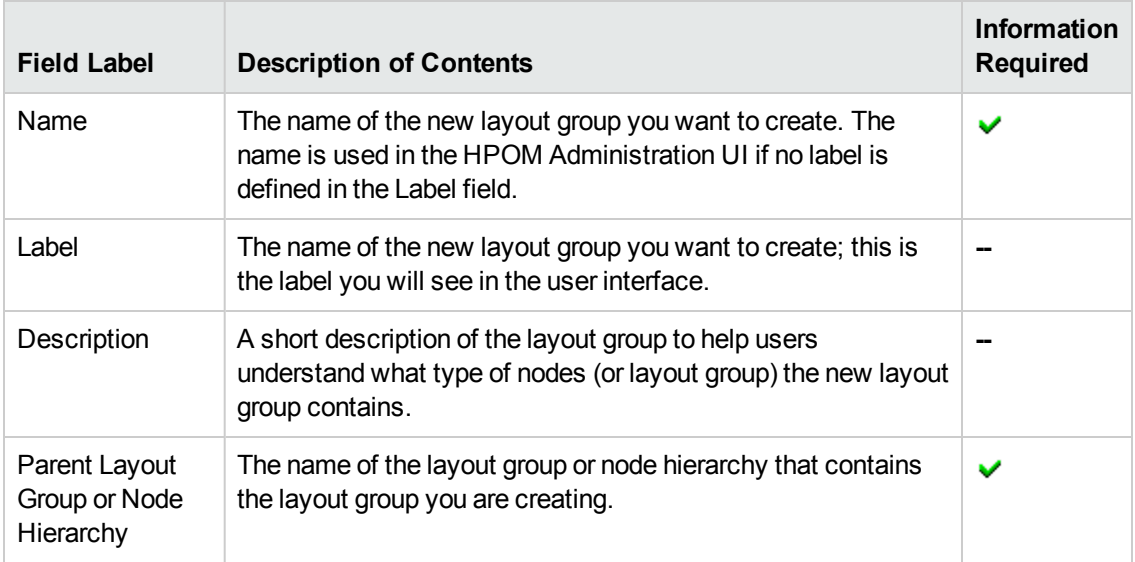

## **Add Layout Group: Properties Tab**

#### **To create a new layout group**

To create a new layout group and add it to HPOM, perform the following steps:

- 1. Click the HPOM icon in the tool bar to set the data context to "HPOM for UNIX Configuration".
- 2. In the **Edit** menu, click **Add Layout Group**.
- 3. Enter information in the fields presented in the **Properties** tab.

The **Properties** tab displays details concerning how the new layout group appears in the HPOM user interface. For more information about what values are allowed in the fields displayed, see the tables above.

- 4. Save or discard the details about the new layout group using the following buttons:
	- <sup>n</sup> **Save**

Checks that you have supplied all required information and, if not, indicates with a red exclamation mark (!) where further information is required. If all the required information is present and correct, saves the new layout group definition.

<sup>n</sup> **Cancel**

Discards all details you enter about the new layout group.

- $\bullet$  [Add a New Node](#page-26-0)
- $\bullet$  [Add a New Node Group](#page-39-0)
- [Add a New Node Hierarchy](#page-41-0)

# **Add Message Group**

The Add Message Group page displays parameters that enables you to define for new HPOM message groups. You assign the new message groups to HPOM users in order to ensure that the right users receive the correct messages. Use the New Message Group page to create new message groups and add them to your HPOM environment. The following table explains what information you enter in each of the fields in the New Message Group Properties tab. HP Operations Manager displays a blue asterisk (\*) to indicate a field where information is required.

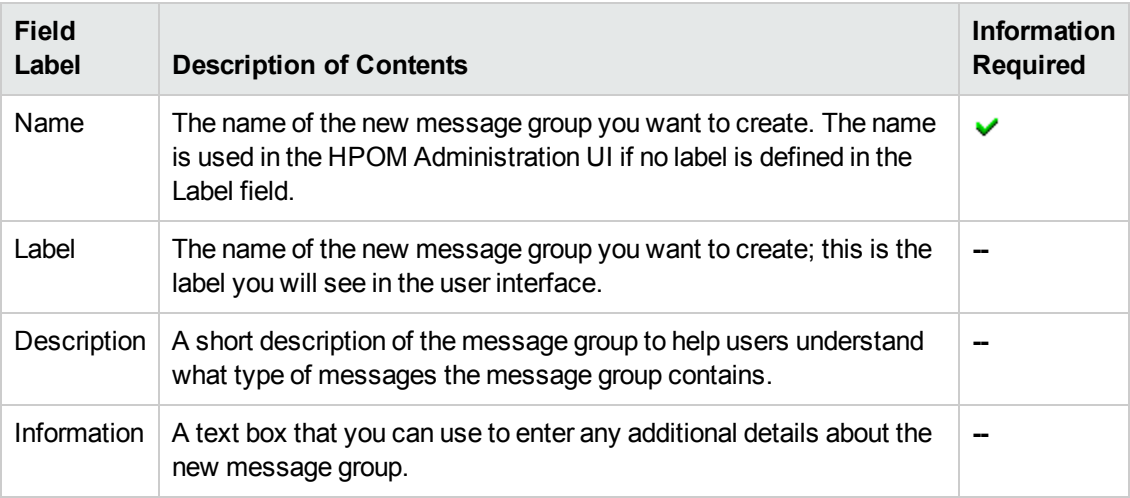

#### **New Message Group: Properties Tab**

#### **To create a new message group**

To create a new message group and add it to HPOM, perform the following steps:

- 1. Click the HPOM icon in the tool bar to set the data context to "HPOM for UNIX Configuration".
- 2. In the **Edit** menu, click **Add Message Group**.
- 3. Enter information in the fields presented in the **Properties** tab.

The **Properties** tab displays details about how the new message group appears in the user interface. For more information about what values are allowed in the fields displayed, see the table above.

4. Save or discard the details about the new message group using the following buttons:

#### <sup>n</sup> **Save**

Checks that you have supplied all required information and, if not, indicates with a red exclamation mark (!) where further information is required. If all the required information is present and correct, saves the new message group definition.

**E** Backup

Makes a backup of the data entered so far during the current editing session. You can assign a name to the backup file and use the **Restore** button to recall this backup version at a later point in time and continue working on it.

<sup>n</sup> **Restore**

Displays a list of the previously saved restore points which you can use to select and recall a backup version of the message group configuration (if any exists) that you made by clicking the **Backup** button. For more information about displaying a list of all the restore points made by the currently logged-on user, see [List all restore points \(backups\)](#page-314-0).

<sup>n</sup> **Cancel**

Discards all details you enter about the new message group.

#### **Related Topics**

- [Add a New User](#page-90-0)
- [Add a New User Profile](#page-95-0)

# **Add Policy**

The Add Policy page displays parameters for new HPOM policies. Use this page to create and define new policies and add them to your HPOM environment. You define policies by entering information in fields in various property tabs. The number and type of tabs which require you to enter information is determined by the type of policy you choose to create. The following table gives you an overview of what information is required for each policy type.

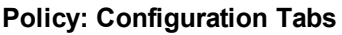

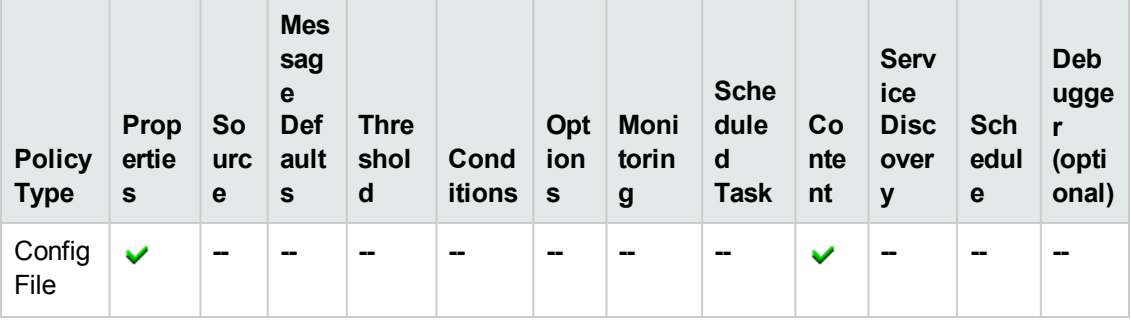

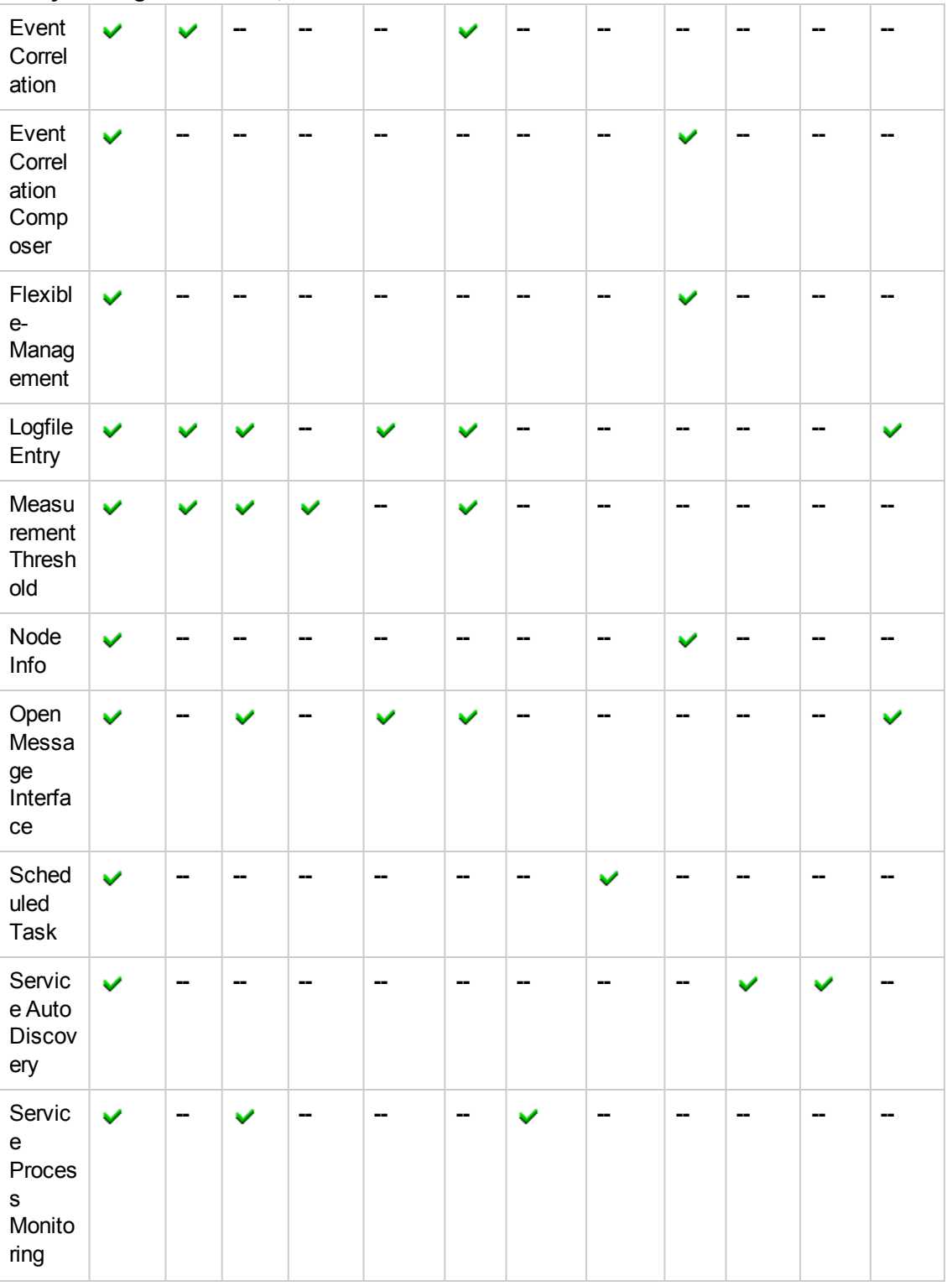

# **Policy: Configuration Tabs, continued**

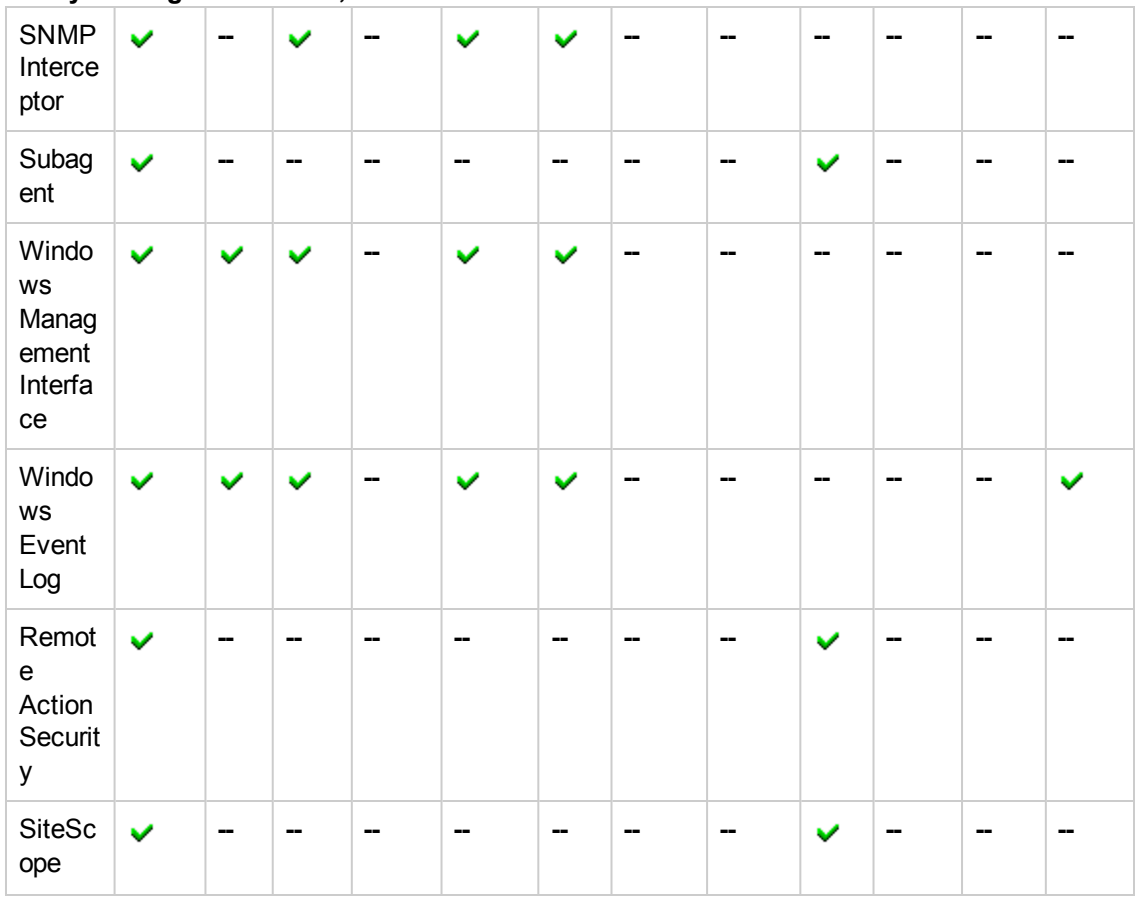

## **Policy: Configuration Tabs, continued**

#### **To create a new policy**

To create a new policy and add it to HPOM, perform the following steps:

- 1. Click the HPOM icon in the tool bar to set the data context to "HPOM for UNIX Configuration".
- 2. In the **Edit** menu, click **Add Policy** and from All Policy Types page choose the type of new policy you want to add.
- 3. Enter information in the fields presented in the displayed tabs. Note that the type of policy you choose determines the number and type of tabs which appear in the **Add Policy** or **Edit Policy** window:
	- <sup>n</sup> [Conditions](#page-67-0):

A list of the conditions configured for the message. Use the icons to move up and down the list and cut and paste conditions or parts of conditions.

<sup>n</sup> [Content](#page-69-0):

Modify the configuration file that is written to the managed node when a configuration file policy, agent, or subagent is deployed to the managed node.

#### **n** [Message Defaults](#page-70-0):

Information about the type of message to be generated including the text it contains, the severity level, and the message group to which it belongs. Note that you can also add information such as message instructions, which message-stream interface to use, and whether messages should be considered for correlation.

**n** [Monitoring](#page-75-0):

Information about the Windows service or process that you want to monitor with the Service Process Monitoring policy type.

<sup>n</sup> [Options](#page-76-0):

Information about if matched and unmatched messages should be logged and whether to forward messages to the server or log them locally on the managed node.

<sup>n</sup> [Properties:](#page-50-0)

Generic details about the policy you want to create such as the name and type. For more information about what values are allowed in the fields displayed, see the table above.

**n** [Scheduled Task](#page-78-0):

Information about parameters for scheduled task policies that start commands or Visual Basic or Perl scripts.

**BERVice Auto Discovery:** 

Specify the management module that contains the service type definition that you want to use to perform the service discovery.

<sup>n</sup> [Schedule](#page-81-0):

Specify the time interval that you want to use to perform the service discovery.

<sup>n</sup> [Source](#page-63-0):

Information about the information source for the policy, how often the source is to be read, what information is important, and when messages should be generated and sent to HPOM.

n [Thresholds:](#page-51-0)

A list of the thresholds you want to monitor and measure; you can configure the policy to monitor multiple thresholds (or instances) at the same time. This tab is only available with the measurement threshold policy type.

- 4. You can use HPOM and user-defined variables in HPOM message source policies, for example, to compose the message generated by the new policy. You can also use variables as parameters in action calls or pass the variables to external applications, by using the instruction text interface. HPOM variables must not be used for any other purpose (such as creating user-defined variables). For more information about using variables in message source policies, see [Using variables in new policies.](#page-162-0)
- 5. After configuring the new policy, save or discard the details of the policy using the following buttons:
	- <sup>n</sup> **Save**

Checks that you have supplied all required information and, if not, indicates with a red exclamation mark (!) where further information is required. If all the required information is present and correct,HP Operations Manager checks the syntax of the policy and saves the policy. Note that, unless otherwise specified, HP Operations Manager automatically sets the version to the next available number. If you manually enter a new version number that already exists, HP Operations Manager prompts you to choose between overwriting the existing version number, entering a new version number, entering a new policy name, or canceling the save operation.

**Backup** 

Makes a backup of the data entered so far during the current editor session. You can assign a name to the backup file and use the **Restore** button to recall this backup version at a later point in time and continue working on it.

<sup>n</sup> **Restore**

Displays a list of the previously saved restore points which you can use to select and recall a backup version of the policy (if any exists) that you made by clicking the **Backup** button. For more information about displaying a list of all the restore points made by the currently logged-on user, see [List all restore points \(backups\)](#page-314-0).

<sup>n</sup> **Cancel**

Discards all changes to the policy.

- [List all restore points \(backups\)](#page-314-0)
- [Using variables in new policies](#page-162-0)
- [Using pattern-matching in new policies](#page-152-0)
- [Test patterns in log-file conditions](#page-150-0)
- [New policy groups](#page-82-0)

# <span id="page-50-0"></span>*Properties Tab*

The New Policy **Properties** tab displays generic parameters for new HPOM policies. Use this page to define new policies and add them to your HPOM environment. The following table explains what information you enter in each of the fields in the New Policy Properties tab. HP Operations Manager displays a blue asterisk (\*) to indicate a field where information is required.

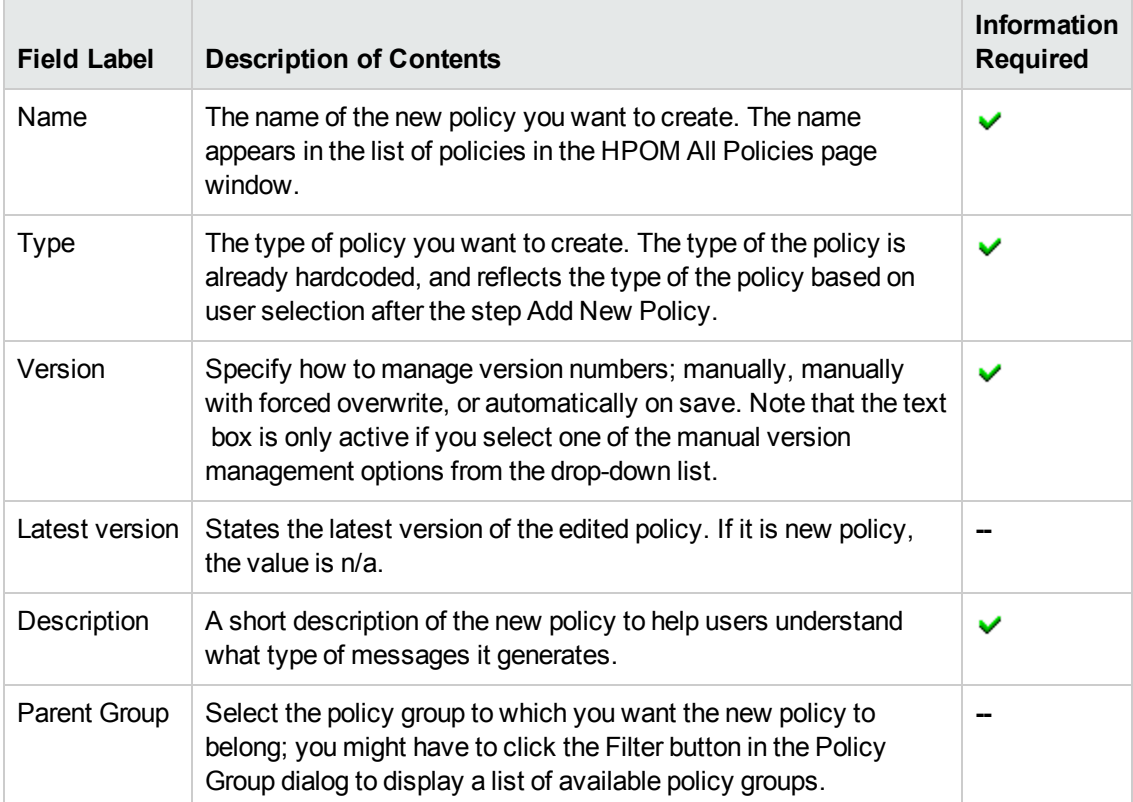

# **New Policy: Properties Tab**

- [Message Policy Content](#page-69-0)
- **[Message Policy Source](#page-63-0)**
- [Message Policy Defaults](#page-70-0)
- **[Message Policy Conditions](#page-67-0)**
- [Message Policy Threshold](#page-51-0)
- [Message Policy Options](#page-76-0)
- [Message Policy Process Monitoring](#page-75-0)
- [Message Policy Task Schedule](#page-78-0)
- [Service Auto Discovery](#page-80-0)
- <span id="page-51-0"></span>**• [Service Discovery Schedule](#page-81-0)**

# *Threshold Tab*

The New Policy Threshold **Threshold** tab displays details of the individual thresholds that the new policy is to monitor. Use this page to define how the threshold monitor handles short-term peaks (or spikes) and the value to use in the event of a reset.

The fields that are displayed in the New Policy Threshold **Threshold** tab depend on the type of policy you are creating, for example: Measurement Threshold, and so on. The following tables explains what information you enter in each of the fields in the New Policy Threshold tab. HP Operations Manager displays a blue asterisk (\*) to indicate a field where information is required.

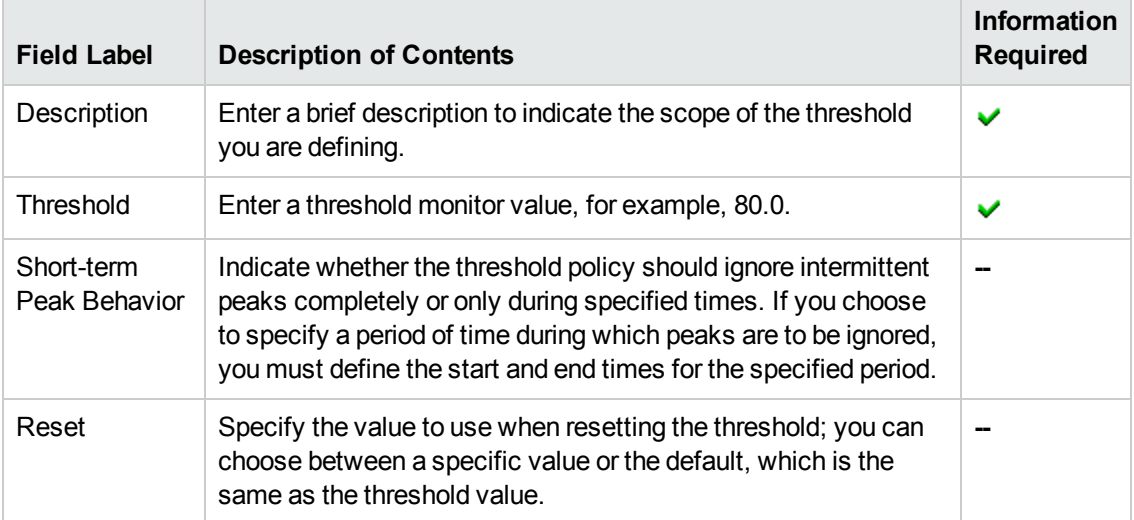

#### **Measurement Threshold: Threshold Tab**

#### **Related Topics**

- [Instance Filter Tab](#page-58-0)
- [Start Actions Tab](#page-51-1)
- [Continue Actions Tab](#page-57-0)
- <span id="page-51-1"></span>• [End Actions Tab](#page-57-1)

# *Start Actions Tab*

The New Policy Threshold **Start Actions** tab enables you to define an action (or actions) to associate with messages generated by a Threshold policy. Start actions are carried out the first time that a monitored value exceeds the threshold defined in the policy. Note that if the monitored value exceeds the threshold specified in several policy rules, the actions of the rule with the most severe value are carried out.

The tabs and fields displayed depend on the configuration choices you make. The following tables explains what information you enter in each of the fields in the New Policy Threshold **Start Actions** tab. Note that the HPOM Administration UI displays a blue asterisk (\*) to indicate a field where information is required.

- [Start Action: Message](#page-52-0)
- [Start Action: Actions](#page-53-0)
- Start Action: Custom Attributes
- [Start Action: Correlation](#page-55-0)
- [Start Action: Instructions](#page-55-1)
- [Start Action: Advanced](#page-56-0)

The following table explains what information to enter in each of the fields in the **Start Action: Message** Tab of the Threshold policy type. The HPOM Administration UI displays a blue asterisk (\*) to indicate a field where information is required.

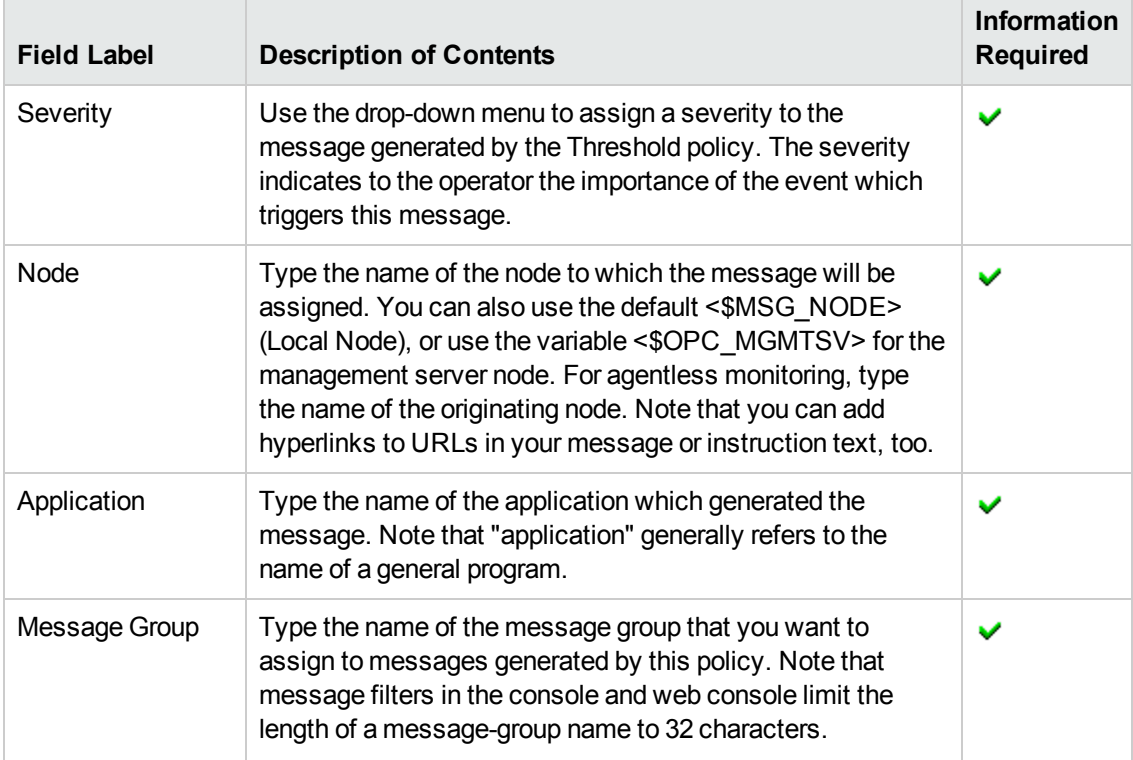

# <span id="page-52-0"></span>**Measurement Threshold Policy monitor Start Actions: Message Tab**

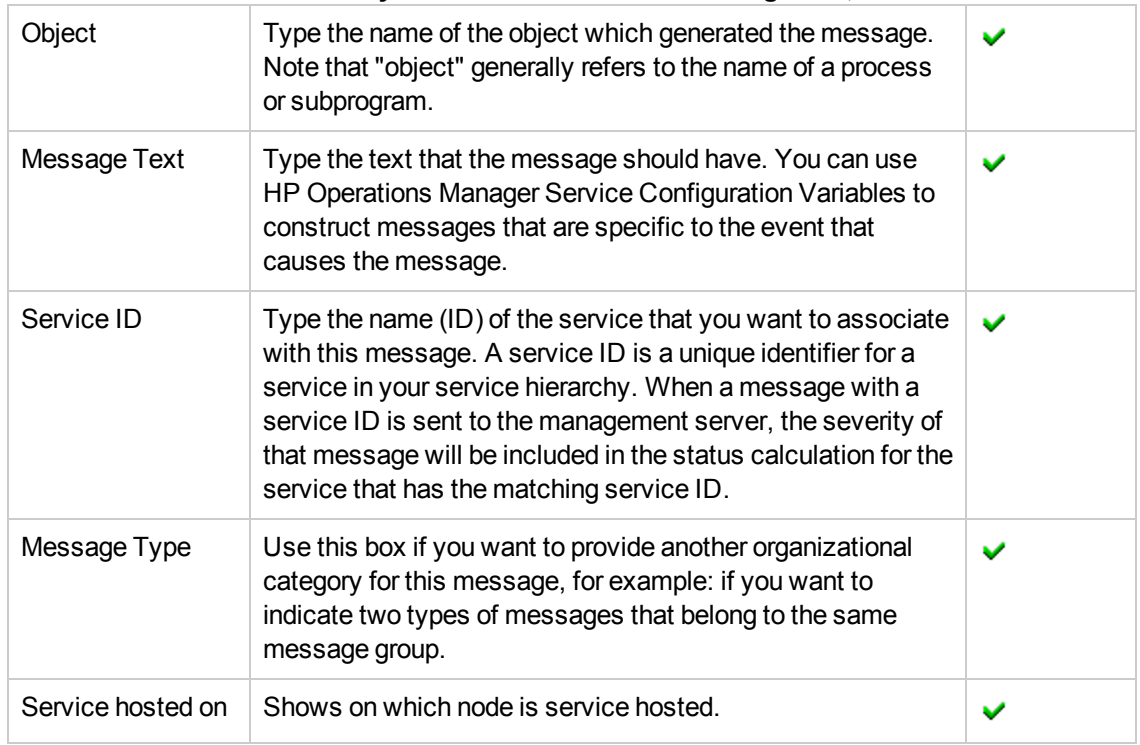

# **Measurement Threshold Policy monitor Start Actions: Message Tab, continued**

The following table explains what information to enter in each of the fields in the **Start Action: Actions** Tab of the Threshold policy type. HP Operations Manager displays a blue asterisk (\*) to indicate a field where information is required.

# <span id="page-53-0"></span>**Measurement Threshold Policy monitor Start Actions: Actions Tab**

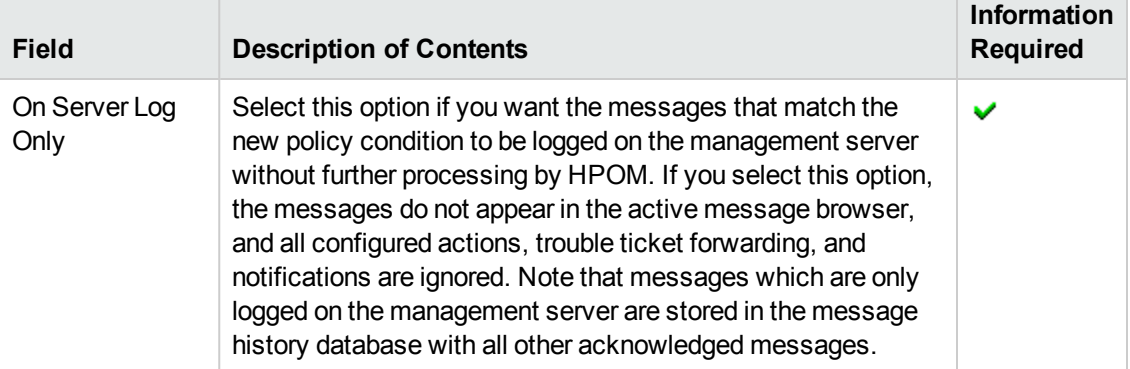

### **Measurement Threshold Policy monitor Start Actions: Actions Tab , continued**

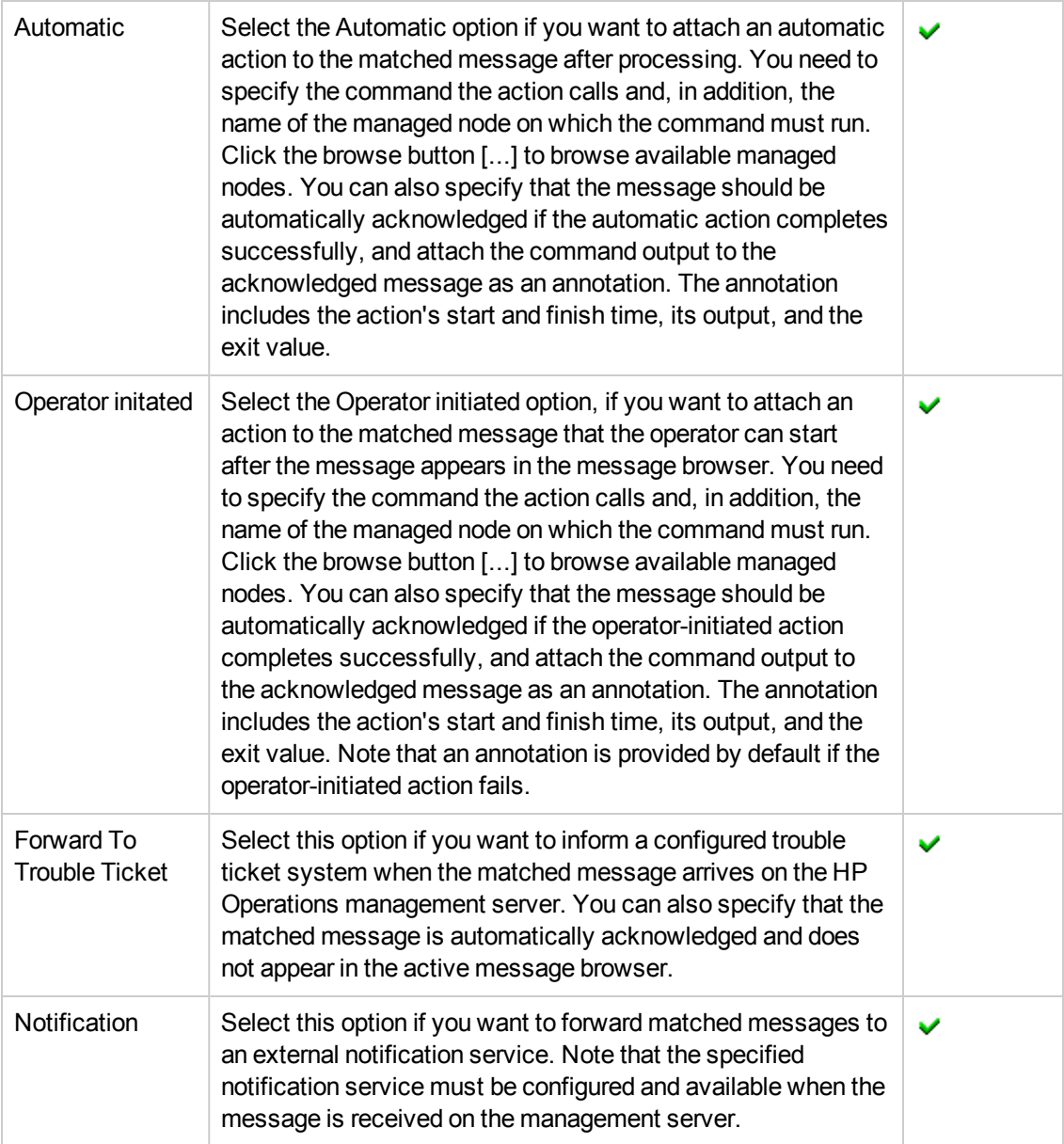

The following table explains what information you enter in each of the fields in the **New Policy Threshold** Tab. HP Operations Manager displays a blue asterisk (\*) to indicate a field where information is required.

## <span id="page-54-0"></span>**Measurement Threshold Policy monitor Start Actions: The Custom Attributes Tab**

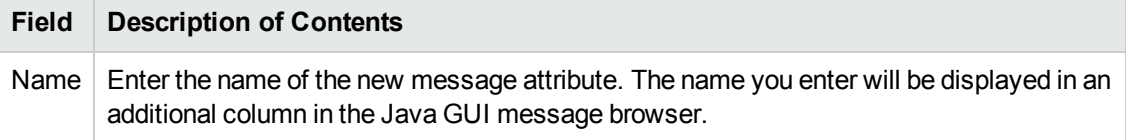

#### **Measurement Threshold Policy monitor Start Actions: The Custom Attributes Tab, continued**

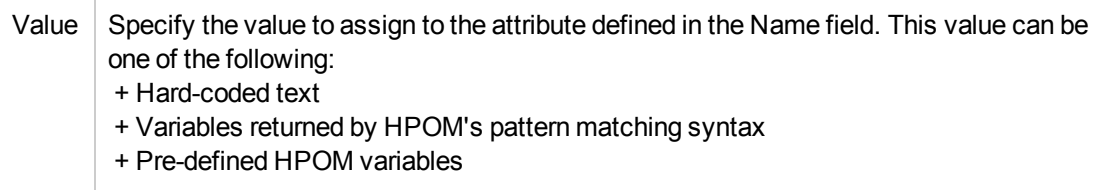

The following table explains what information to enter in each of the fields in the **Start Action: Correlation** tab of the Threshold policy type. HP Operations Manager displays a blue asterisk (\*) to indicate a field where information is required.

| <b>Field Label</b>                                                    | <b>Description of Contents</b>                                                                                                    | <b>Information</b><br><b>Required</b> |
|-----------------------------------------------------------------------|----------------------------------------------------------------------------------------------------|---------------------------------------|
| Message<br>Key                                                        | Type the message key that you want to assign to messages<br>generated by this policy so that other processes can identify<br>them. Note that the message key is different from the message<br>ID. Every message has a unique message ID; all messages<br>produced by a particular policy have the same message key. The<br>same message key can also be used by more than one policy. |                                       |
| Acknowledge<br>Messages<br>Matching<br>This<br>Message<br>Key Pattern | Check if you want to automatically acknowledge all messages<br>with the specified message key; acknowledged messages are<br>sent immediately to the history browser and do not appear in the<br>active messages browser.                                                                                                    |                                       |
| Field<br><b>Separators</b>                                            | Specify the field separators to use in any pattern matching<br>operation.                                                                                                    | ັ                                     |
| Case<br>Sensitive                                                     | Choose whether to recognize upper- or lower-case characters<br>("A" or "a") in pattern matching operations.                                                                                                    |                                       |

<span id="page-55-0"></span>**Measurement Threshold Policy monitor Start Actions: Correlation tab**

The following table explains what information to enter in each of the fields in the **Start Action: Instructions** tab of the Threshold policy type. HP Operations Manager displays a blue asterisk (\*) to indicate a field where information is required.

## <span id="page-55-1"></span>**Measurement Threshold Policy monitor Start Actions: Instructions Tab**

# **Field Label Description of Contents**

# **Measurement Threshold Policy monitor Start Actions: Instructions Tab, continued**

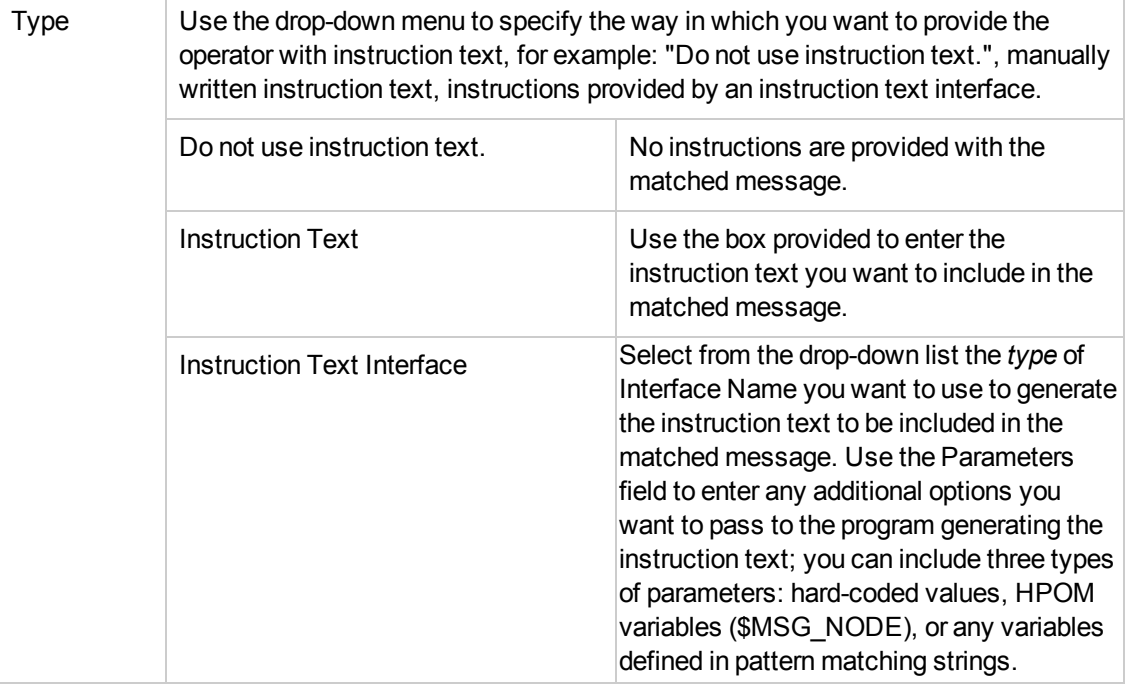

The following table explains what information to enter in each of the fields in the **Start Action: Advanced** tab of the Threshold policy type. HP Operations Manager displays a blue asterisk (\*) to indicate a field where information is required.

## <span id="page-56-0"></span>**Measurement Threshold Policy monitor Start Actions: Advanced Tab**

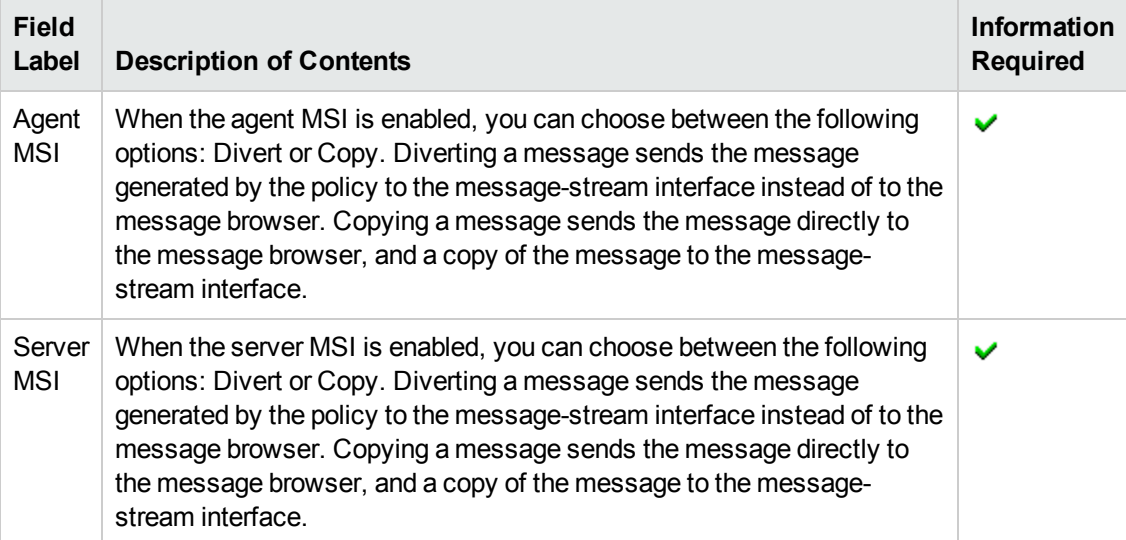

- [Instance Filter Tab](#page-58-0)
- [Threshold Tab](#page-51-0)
- [Continue Actions Tab](#page-57-0)
- <span id="page-57-0"></span>• [End Actions Tab](#page-57-1)

# *Continue Actions Tab*

The New Policy Threshold **Continue Actions** tab enables you to define an action (or actions) to associate with messages generated by a Measurement Threshold policy at each polling interval if the reset value is not reached.

The tabs and fields displayed depend on the configuration choices you make. The following table explains what information you enter in each of the fields in the New Policy Threshold **Continue Actions** tab. Note that HP Operations Manager displays a blue asterisk (\*) to indicate a field where information is required.

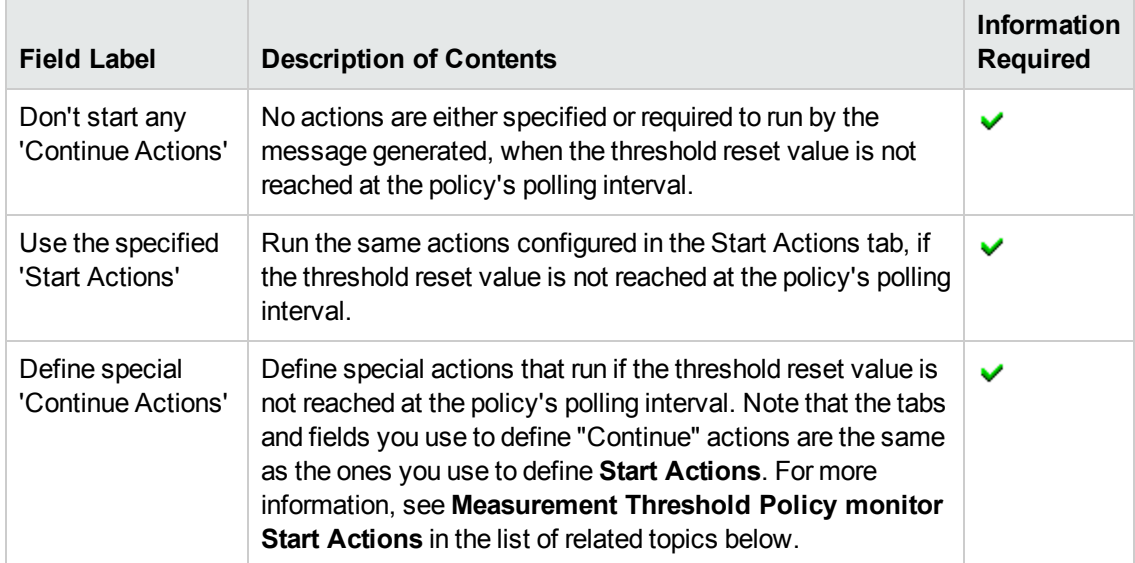

#### **Measurement Threshold Policy monitor Continue Actions Tab**

#### **Related Topics**

- [Instance Filter Tab](#page-58-0)
- [Threshold Tab](#page-51-0)
- [Start Actions Tab](#page-51-1)
- <span id="page-57-1"></span>• [End Actions Tab](#page-57-1)

# *End Actions Tab*

The New Policy Threshold **End Actions** tab enables you to define an action (or actions) to associate with messages generated by a Threshold policy. End actions are carried out after the threshold crosses the reset value. Note that if the monitored value exceeds the threshold specified in several policy rules, the actions of the rule with the most severe value are carried out.

The tabs and fields displayed depend on the configuration choices you make. The following table explains what information you enter in each of the fields in the New Policy Threshold **End Actions** tab. Note that HP Operations Manager displays a blue asterisk (\*) to indicate a field where information is required.

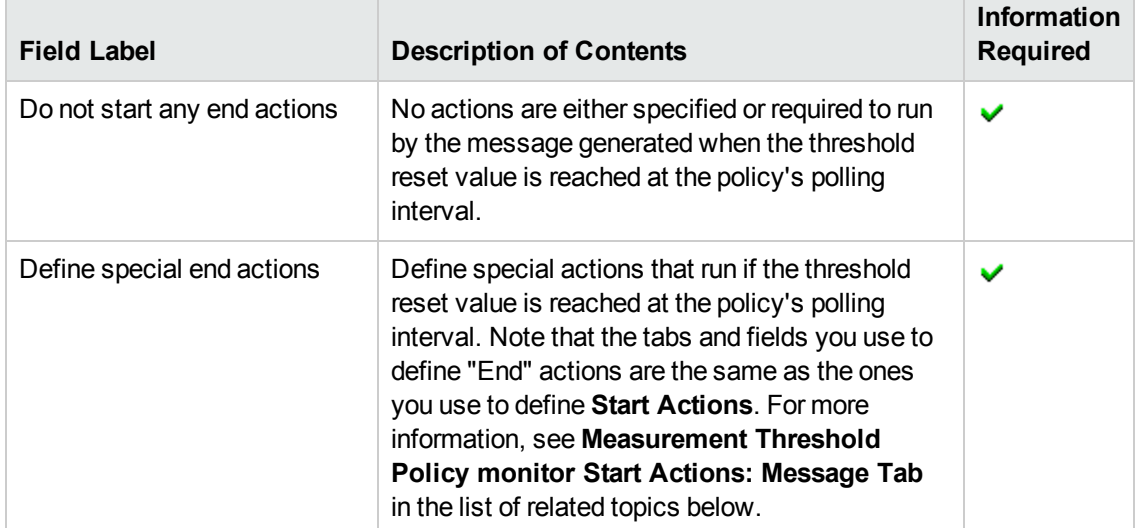

### **Measurement Threshold Policy monitor End Actions Tab**

#### **Related Topics**

- [Instance Filter Tab](#page-58-0)
- [Threshold Tab](#page-51-0)
- [Start Actions Tab](#page-51-1)
- <span id="page-58-0"></span>• [Continue Actions Tab](#page-57-0)

# *Instance Filter Tab*

The New Policy Measurement Threshold **Instance Filter** tab displays details of the different thresholds that the new policy is to monitor. Use this page to define which thresholds to monitor, and, if necessary, whether to monitor individual instances, too.

The fields that are displayed in the Threshold tab depend on the type of policy you are creating, for example: Measurement Threshold, and so on.

The following table explains what information to enter in each of the fields in the Threshold Monitor's Instance Filter tab. HP Operations Manager displays a blue asterisk (\*) to indicate a field where information is required.

#### **Threshold Monitor: Instance Filter Tab**

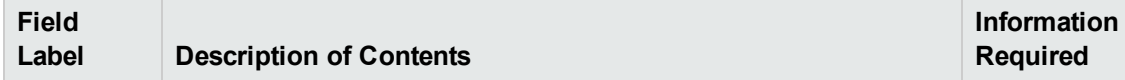

#### **Threshold Monitor: Instance Filter Tab, continued**

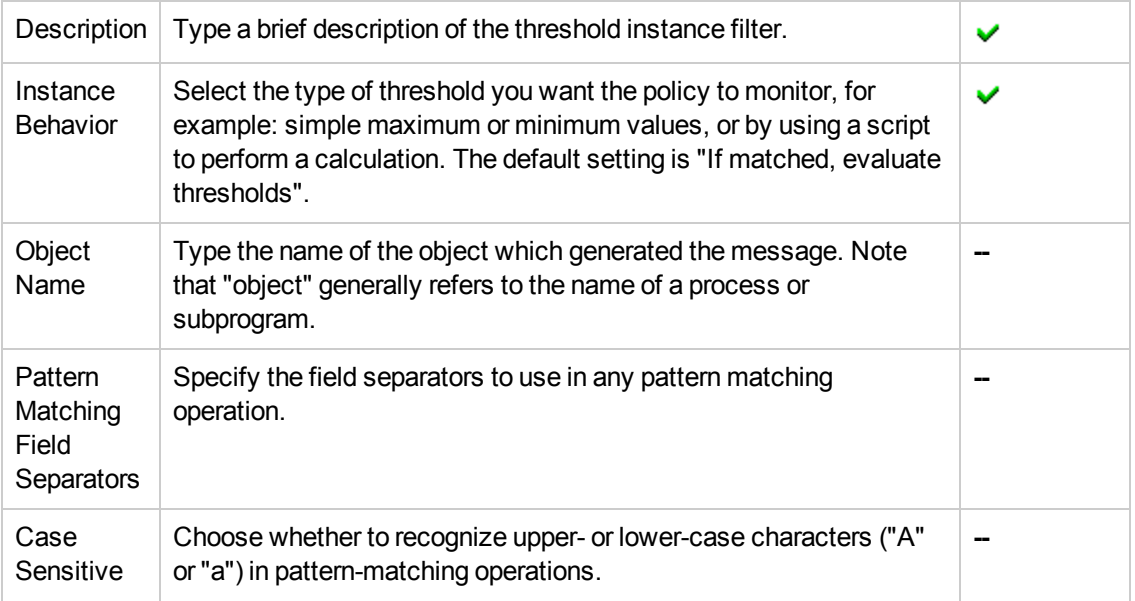

If you try to save a measurement threshold policy with a new instance filter and the threshold for that instance is not configured, an error message appears indicating that the policy cannot be saved without the threshold being configured.

#### **Related Topics**

- [Threshold Tab](#page-51-0)
- [Start Actions Tab](#page-51-1)
- [Continue Actions Tab](#page-57-0)
- <span id="page-59-0"></span>• [End Actions Tab](#page-57-1)

# *Actions Tab*

the Actions Tab from the Start Actions tab in the new policy condition page enables you to define an automatic or operator-initiated action to attach to the matched message. This tab is only available for use with the condition type *Message on matched condition*. To set the attributes of a matched [message, use the information displayed in the](#page-51-1) Measurement Threshold Policy monitor Start Actions: Actions Tab table.

- $\bullet$  [Define a new policy condition](#page-60-0)
- $\bullet$  [Set custom attributes](#page-62-0)
- [Set message correlation conditions](#page-61-0)
- [Specify instruction text interface](#page-62-1)
- <span id="page-60-0"></span>• [Set message-stream interface details](#page-61-1)

# *Condition Tab*

The Condition tab of Add New Policy enables you to create or modify conditions for the HPOM policies you want to deploy to the managed nodes. Use this tab to define the condition you want incoming messages to match. In the condition, you define the following: severity of the incoming message, the message text, the message group to which the incoming message belongs, and the name of the managed node that sent the message. To create a new condition to add to the new policy, you need to provide the information described in the following table:

## **Add New Policy: The Condition Tab**

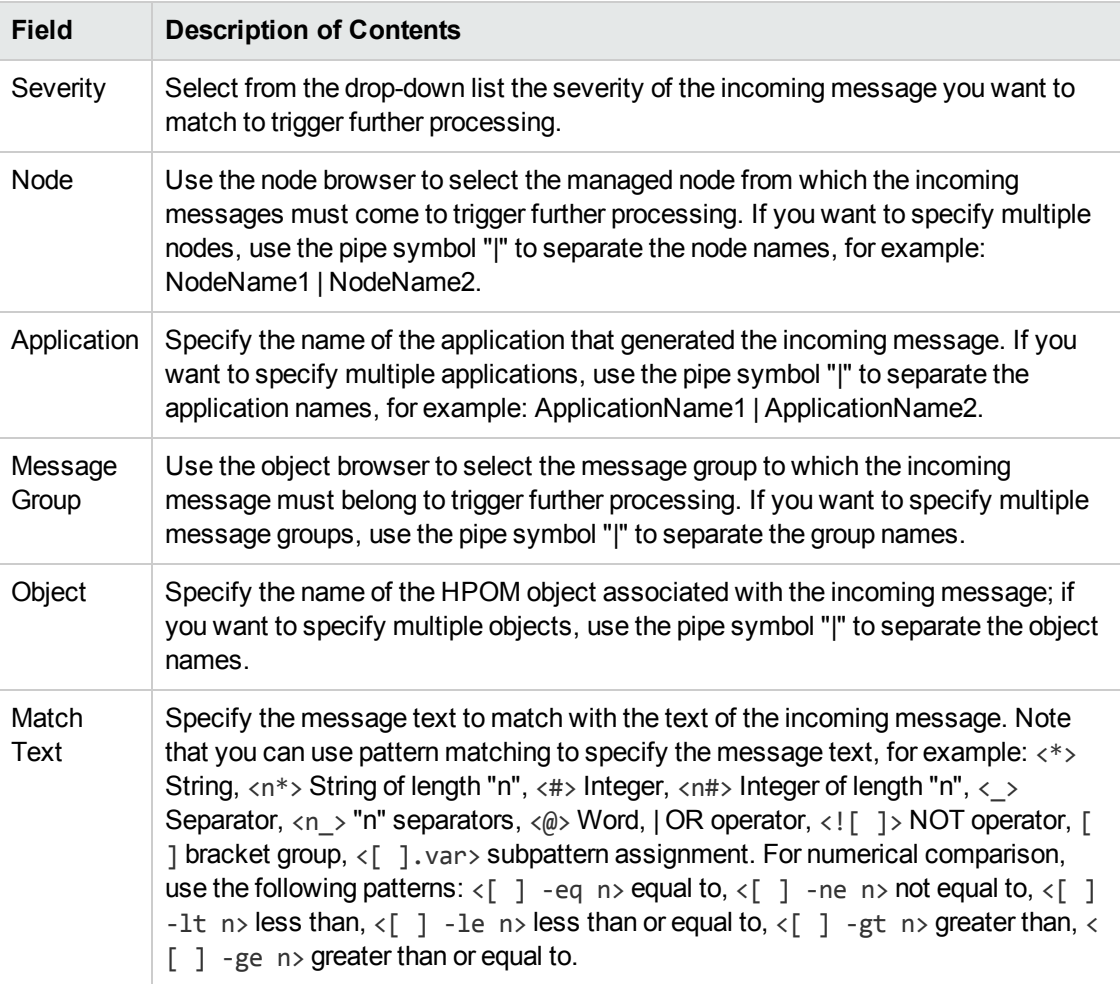

- [Define message actions](#page-59-0)
- [Set custom attributes](#page-62-0)
- [Set message-correlation conditions](#page-61-0)
- [Specify instruction text interface](#page-62-1)
- <span id="page-61-1"></span>• [Set message-stream interface details](#page-61-1)

# *Advanced Tab*

The Advanced Tab from Start Actions tab in the new policy condition page enables you to define how to use case sensitive pattern matching to check the text of the matched message, what to do if an action is attached to the matched message, and whether or not to copy or divert the matched message to the message-stream interfaced (MSI) on the managed node or the management server. [To set the attributes of a matched message, use the information displayed in the](#page-51-1) Measurement Threshold Policy monitor Start Actions: Advanced Tab table.

#### **Related Topics**

- $\bullet$  [Define a new policy condition](#page-60-0)
- [Define message actions](#page-59-0)
- **[Set custom attributes](#page-62-0)**
- [Set message correlation conditions](#page-61-0)
- <span id="page-61-0"></span>• [Specify instruction text interface](#page-62-1)

# *Correlation Tab*

The Correlation Tab from Start Actions tab in the new policy condition page enables you to correlate messages matching a particular message key or key pattern and, in addition, determine how the duplicate messages should be suppressed. This tab is only available for use with the condition type *Message on matched condition*. To define the correlation of matched messages, use the information displayed in the [Measurement Threshold Policy monitor Start Actions: Correlation tab](#page-51-1) table.

- $\bullet$  [Define a new policy condition](#page-60-0)
- [Define message actions](#page-59-0)
- [Set custom attributes](#page-62-0)
- **[Specify instruction text interface](#page-62-1)**
- [Set message-stream interface details](#page-61-1)

# <span id="page-62-0"></span>*Custom Attributes Tab*

The Custom Attributes Tab from Start Actions tab in the new policy condition page enables you to define your own attributes which add information to the matched messages after interception by HPOM, for example: the customer name, the type of service-level agreement (SLA), a device type, and so on. This tab is only available for use with the condition type *Message on matched condition*. Note that HPOM *only* displays custom message attributes in the browser windows of the Java GUI where the operator can sort and filter messages based on these attributes. You can add custom attributes only to the messages of the following type: Logfile Entry, SNMP Interceptor, and Measurement Threshold. To add custom attributes to a matched message, use the information displayed in the following table. You can also remove attributes within this page. For the [explanations of the Custom Attributes Tab fields, see](#page-51-1) Measurement Threshold Policy monitor Start Actions:The Custom Attributes Tab table.

#### **Related Topics**

- $\bullet$  [Define a new policy condition](#page-60-0)
- [Define message actions](#page-59-0)
- [Set message correlation conditions](#page-61-0)
- [Specify instruction text interface](#page-62-1)
- <span id="page-62-1"></span>• [Set message-stream interface details](#page-61-1)

# *Instructions Tab*

The Instructions tab beneath the Start Actions tab in the new policy condition page enables you to define the instructions (if any) that operators are provided with to help solve the problem described in the matched message. This tab is only available for use with the condition type *Message on matched condition*. There are two ways you can add instructions to a message: you can either write the instruction text yourself or use the instruction text interface to call an external program which generates the instruction text. To use the Instructions Tab to include instructions in a message that [matches the policy condition you are defining, use the information displayed in the](#page-51-1) Measurement Threshold Policy monitor Start Actions: Instructions Tab table.

- $\bullet$  [Define a new policy condition](#page-60-0)
- [Define message actions](#page-59-0)
- [Set custom attributes](#page-62-0)
- [Set message correlation conditions](#page-61-0)
- [Set message-stream interface details](#page-61-1)

# <span id="page-63-0"></span>*New Policy Source Tab*

The New Policy **Source** tab displays details of the source of the information that the new HPOM policy is to monitor. Use this page to define where to find the information, how often to check the information source, and what to do in the event of a problem.

The fields that are displayed in the Source tab depend on the type of policy you are creating, for example: logfile, monitor, or SNMP trap. The following tables contain the information that you need enter in each of the fields in the New Policy Source tab for some of the policy types. For a list of all policy types available, see [Policy Types.](#page-179-0)

The following table explains what information to enter in each of the fields in the Event Correlation Source tab. HP Operations Manager displays a blue asterisk (\*) to indicate a field where information is required.

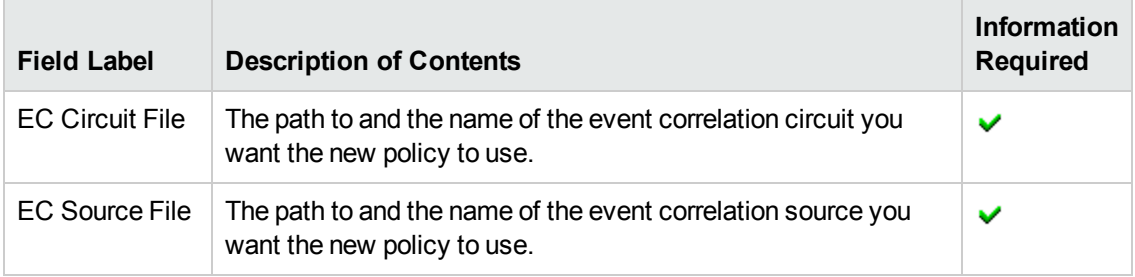

#### **Event Correlation: Source Tab**

The following table explains what information to enter in each of the fields in the Logfile Source tab. HP Operations Manager displays a blue asterisk (\*) to indicate a field where information is required.

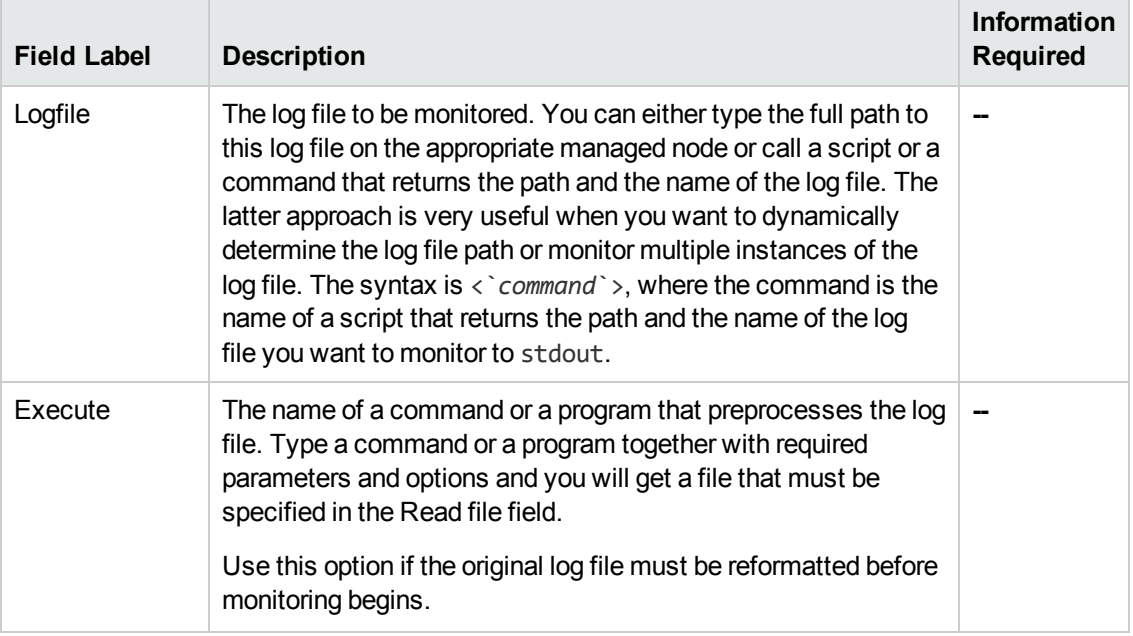

#### **Logfile Entry: Source Tab**

## **Logfile Entry: Source Tab, continued**

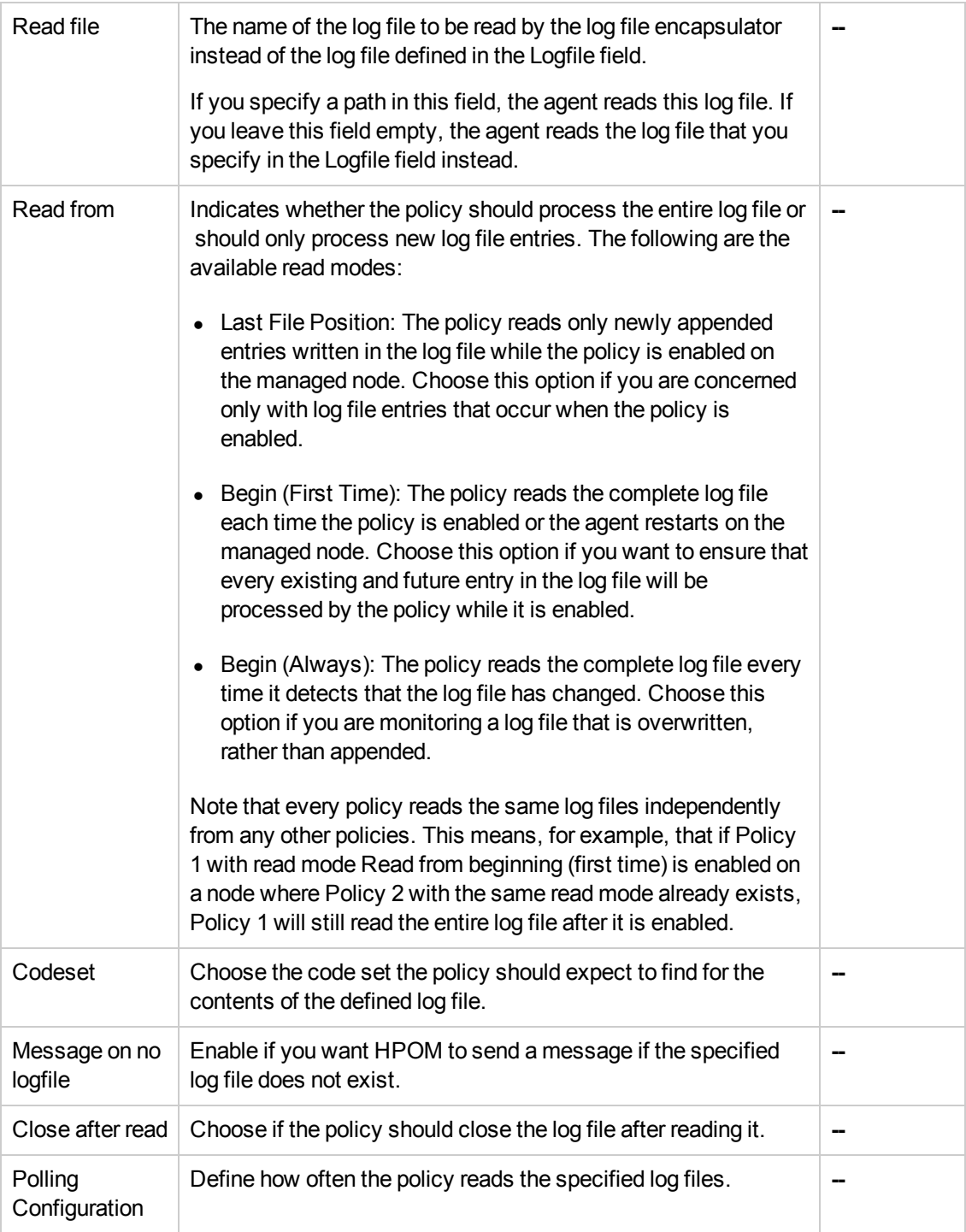

The following table explains what information to enter in each of the fields in the Threshold Source tab. HP Operations Manager displays a blue asterisk (\*) to indicate a field where information is required.

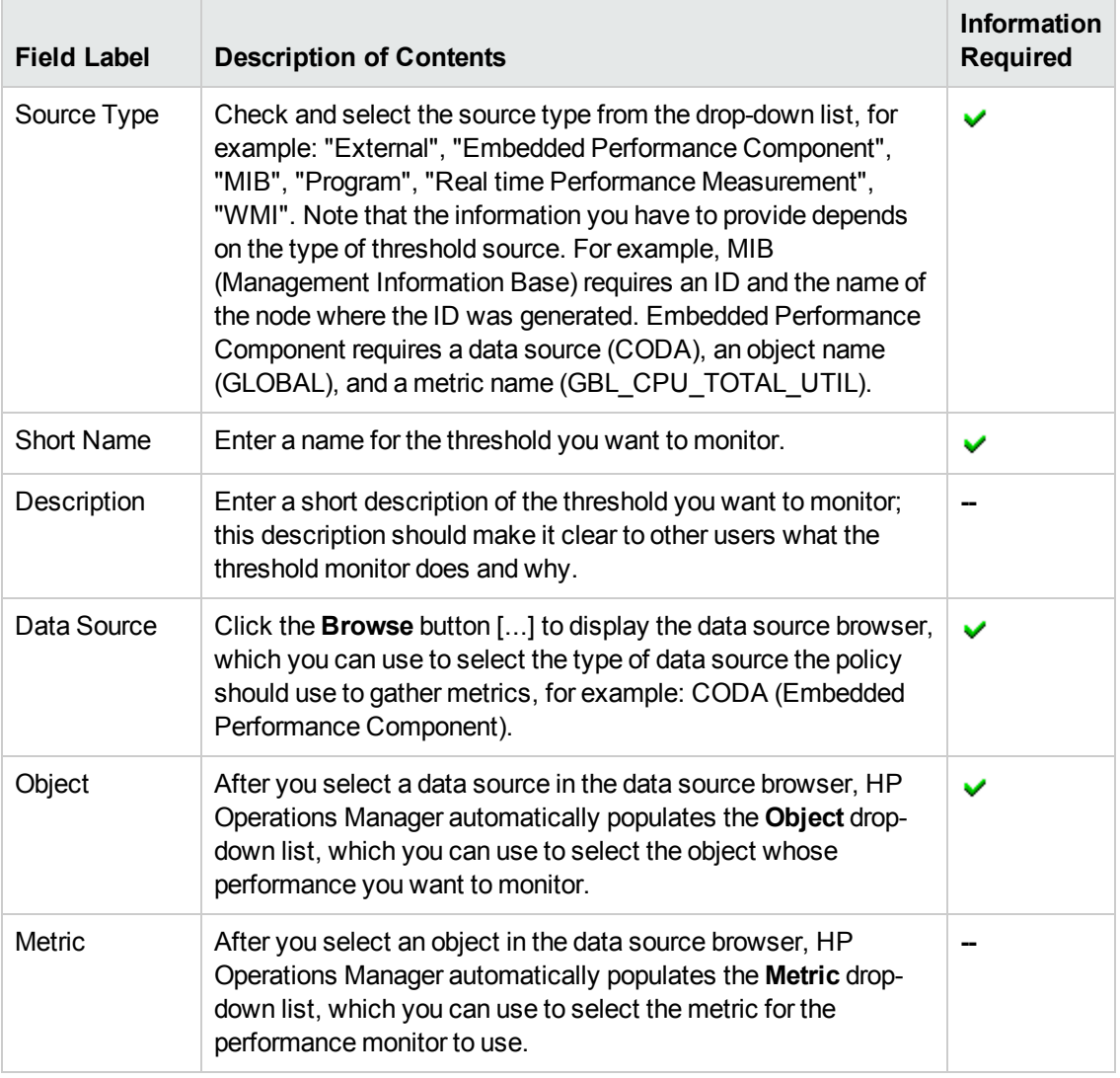

# **Measurement Threshold: Source Tab**

The following table explains what information to enter in each of the fields in the Source tab for the Windows Event Log policy. HP Operations Manager displays a blue asterisk (\*) to indicate a field where information is required.

## **Windows Event Log: Source Tab**

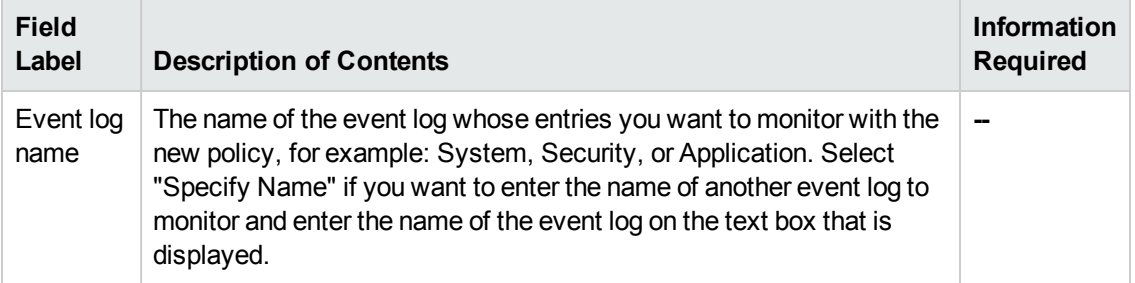

## **Windows Event Log: Source Tab, continued**

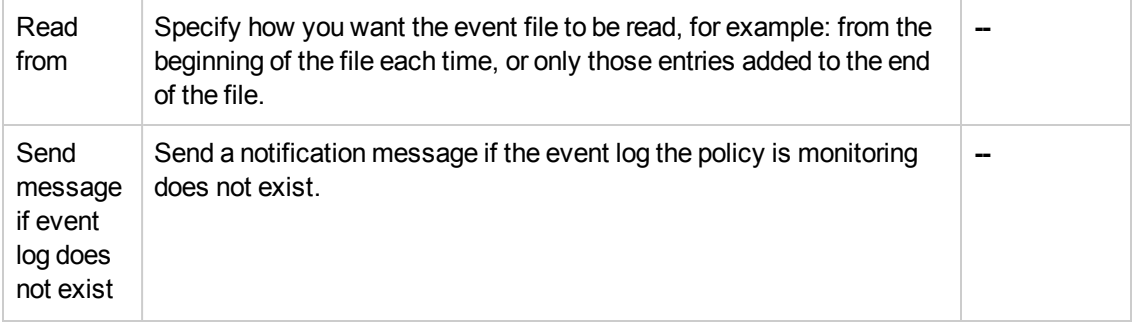

The following table explains what information to enter in each of the fields in the WMI (Windows Management Interface) Source tab. HP Operations Manager displays a blue asterisk (\*) to indicate a field where information is required.

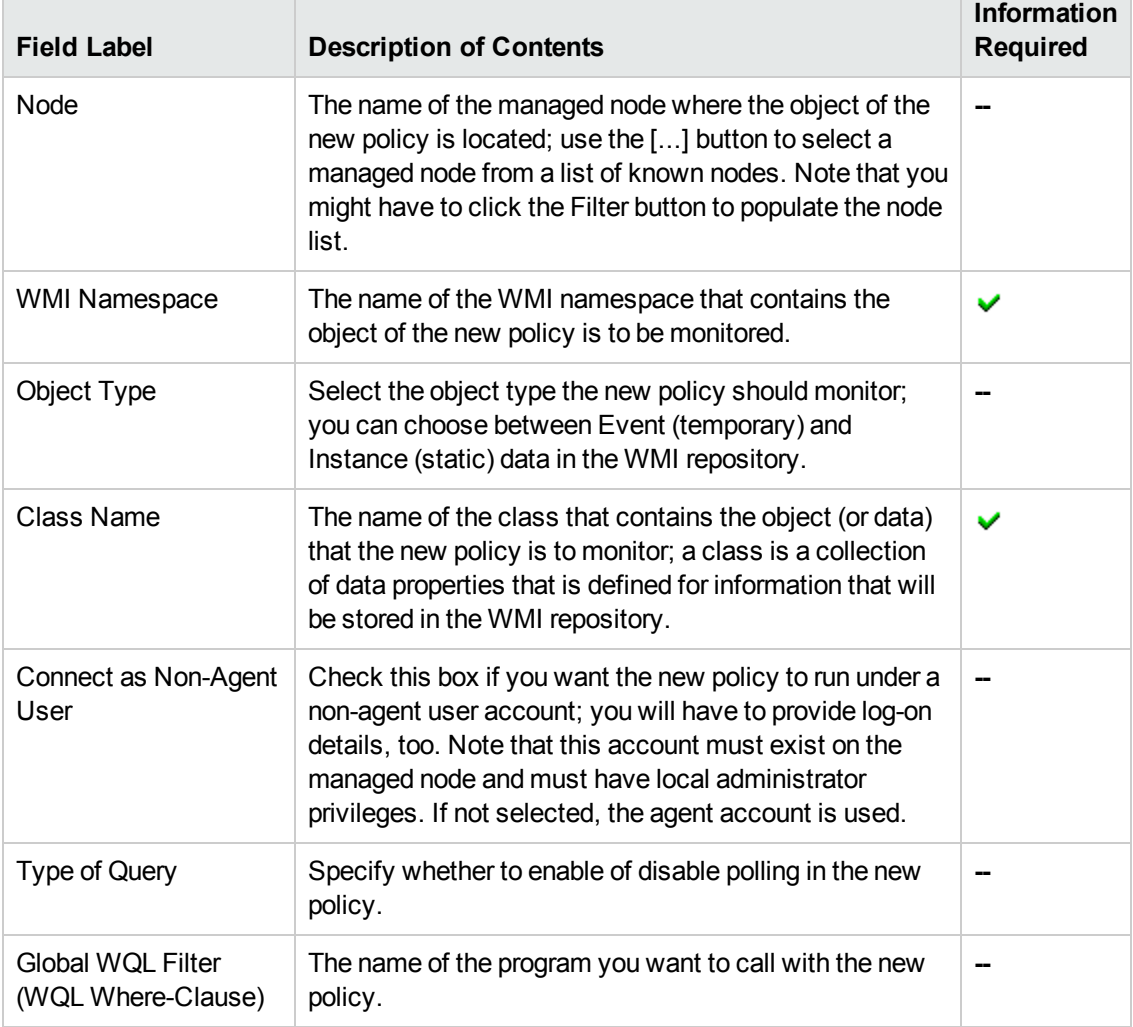

### **Windows Management Interface: Source Tab**

# **Related Topics**

٦

- [Message Policy Properties](#page-50-0)
- [Message Policy Defaults](#page-70-0)
- **[Message Policy Conditions](#page-67-0)**
- [Message Policy Threshold](#page-51-0)
- [Message Policy Options](#page-76-0)
- **[Message Policy Process Monitoring](#page-75-0)**
- **[Message Policy Task Schedule](#page-78-0)**
- [Message Policy Content](#page-69-0)
- **[Service Auto Discovery](#page-80-0)**
- <span id="page-67-0"></span>**• [Service Discovery Schedule](#page-81-0)**

# *Conditions Tab*

The New Policy Conditions tab enables you to create or modify conditions for the HPOM policies that you plan to deploy to the managed nodes. Use this tab to define new policy conditions and organize the conditions according to priority. If necessary, you can test any pattern matching rules defined in the policy conditions. Note that you can filter the conditions displayed according to the condition type (Match, Suppress Matched, Suppress Unmatched) or the contents of the condition's description.

To create, modify, and delete conditions, use the icons available as described in the following table.

| <b>Button/Field</b><br><b>Name</b> | <b>Action</b>                                                                                                    |
|------------------------------------|----------------------------------------------------------------------------------------------------|
| <b>Add Condition</b>               | Opens the condition dialog and enables you to define how, when, and why<br>to generate messages. The new condition appears in the list of conditions<br>along with a short description of the type of condition, for example:<br>"match", "suppress", "suppress unmatched". |
| Delete Condition                   | Removes the condition from the policy.                                                                                                    |
| Copy Condition(s)                  | Copies the selected condition(s) to a internal storage so you can place a<br>copy elsewhere in the list of conditions or into another policy.                                                                                                    |
| Edit Condition(s)                  | Edits selected conditions.                                                                                                    |
| Paste Condition(s)                 | Pastes the condition(s) that were copied before at the end of the list of<br>conditions.                                                                                                    |

**New Policy: Using the Conditions action drop-down menu**

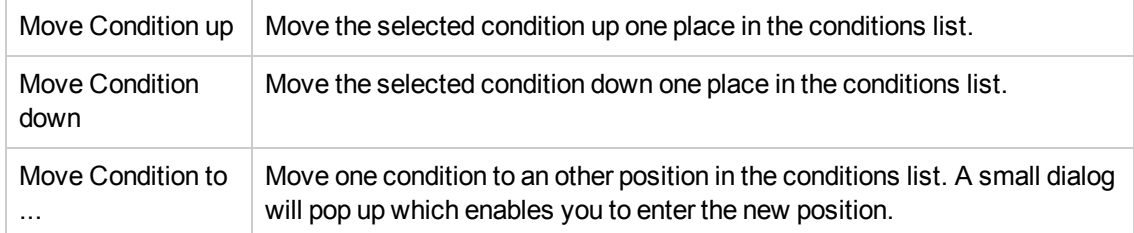

## **New Policy: Using the Conditions action drop-down menu, continued**

To create a new condition to add to the new policy, you need to provide the information in the following tabs. Note that the type of condition you choose (- Suppress Matched Condition, = Suppress Unmatched Condition, + Message on Matched Condition) determines the number (and type) of tabs that appear, as illustrated in the following list:

#### **.** [Condition](#page-60-0)

he Condition tab enables you to define the condition you want incoming messages to match. In the condition, you define the following: message severity, the matching text, the application of the message, the message group to which the incoming message belongs, object of the message, and the name of the managed node sending the message.

#### **• [Message](#page-70-0)**

se message attributes to define the form of the matched messages after interception by HPOM, that is: as the messages appear in the HPOM message browser. For example: message severity, node, application, object, service id, service hosted on, message type, the message text, the message group to which the generated message belongs, and the name of the managed node sending the message. (*Message on matched condition only.*)

#### **[Actions](#page-59-0)**

Attach automatic or operator initiated actions to the message generated by the condition, forward messages to the Trouble Ticket system, or set the automatic acknowledgment of messages and add output as an annotation. (*Message on matched condition only.*)

## <sup>l</sup> **[Custom Attributes](#page-62-0)**

Use custom attributes to add information to matched messages after interception by HPOM, for example: the customer name, the type of service-level agreement (SLA), or a device type. (*Message on matched condition only.*)

#### **.** [Correlation](#page-61-0)

Define details of the message key associated with messages matched by the new condition and any relations that exist with other messages. (*Message on matched condition only.*)

**[Instructions](#page-62-1)** 

Define whether to use instruction text and, if required, an external interface to generate the message. Define the interface to use to generate and display the instruction text specified in the Instructions tab.(*Message on matched condition only.*)

**[Advanced](#page-61-1)** 

In Advanced tab you can set Pattern Matching in field separators, case sensitiveness, and message-stream Interface for agent MSI and server MSI or no MSI at all.

#### **Related Topics**

- [Test Patterns in Log File Conditions](#page-150-0)
- **[Message Policy Properties](#page-50-0)**
- [Message Policy Source](#page-63-0)
- [Message Policy Defaults](#page-70-0)
- [Message Policy Threshold](#page-51-0)
- [Message Policy Options](#page-76-0)
- **[Message Policy Process Monitoring](#page-75-0)**
- [Message Policy Task Schedule](#page-78-0)
- [Message Policy Content](#page-69-0)
- **[Service Discovery Schedule](#page-81-0)**
- <span id="page-69-0"></span>• [Service Auto Discovery](#page-80-0)

# *Content Tab*

In the Add Policy (Raw Mode) use the **Content** tab to create or modify the configuration file that is written to the managed node when a ConfigFile policy, agent, or subagent is deployed to the managed node. The Add Policy (Raw Mode) **Content** tab displays a text editor that enables you to create (or modify) the raw contents of the selected policy. Note that, by default, HP Operations Manager does not check the syntax of the modified contents. However, some Smart Plug-ins (SPI) do provide their own checking mechanism, which is described in the SPI documentation.

If you add a new policy using the raw edit mode, note that the policy name specified in the **Properties** tab must be *identical* to the name specified in the raw contents displayed in the **Contents** tab. If you modify an existing policy's source file, note that you can change all details *except* the policy type. Note, too, that the name of the policy can only be changed in the **Name** field of the **Properties** tab; do *not* change the policy name in the raw contents of the policy.

Creating or editing a policy in *raw-edit* mode is only recommended for expert users.

- [Message Policy Properties](#page-50-0)
- **[Message Policy Source](#page-63-0)**
- **[Message Policy Defaults](#page-70-0)**
- **[Message Policy Conditions](#page-67-0)**
- **[Message Policy Threshold](#page-51-0)**
- [Message Policy Options](#page-76-0)
- **[Message Policy Process Monitoring](#page-75-0)**
- **[Message Policy Task Schedule](#page-78-0)**
- **[Service Auto Discovery](#page-80-0)**
- <span id="page-70-0"></span>**• [Service Discovery Schedule](#page-81-0)**

# *Message Defaults Tab*

The Add Policy **Message Defaults** tab displays generic information about the default message attributes. Use this page to define the messages that the new policy generates when a condition matches, for example: the message severity level, the group the message belongs to, and so on.

The fields that are displayed in the Message Defaults tab depend on the type of policy you are creating, for example: Logfile Entry, Measurement Threshold, or SNMP Interceptor. The following tables explains which information you enter in each of the fields in the Add Policy Message Defaults tab:

- **[Generic Message Defaults Tab](#page-70-1)**
- **[Service Process Message Defaults Tab](#page-71-0)**

The following table explains what generic information is required in each of the fields in the Message Defaults tab for the following policies: Open Message Interface, Windows Event Log, Logfile Entry, Measurement Threshold, SNMP Interceptor and Service Process Monitoring. HP Operations Manager displays a blue asterisk (\*) to indicate a field where information is required.

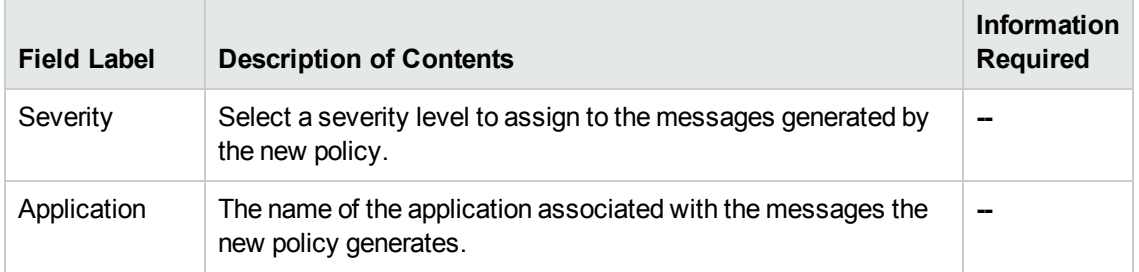

#### <span id="page-70-1"></span>**Generic: Message Defaults Tab**

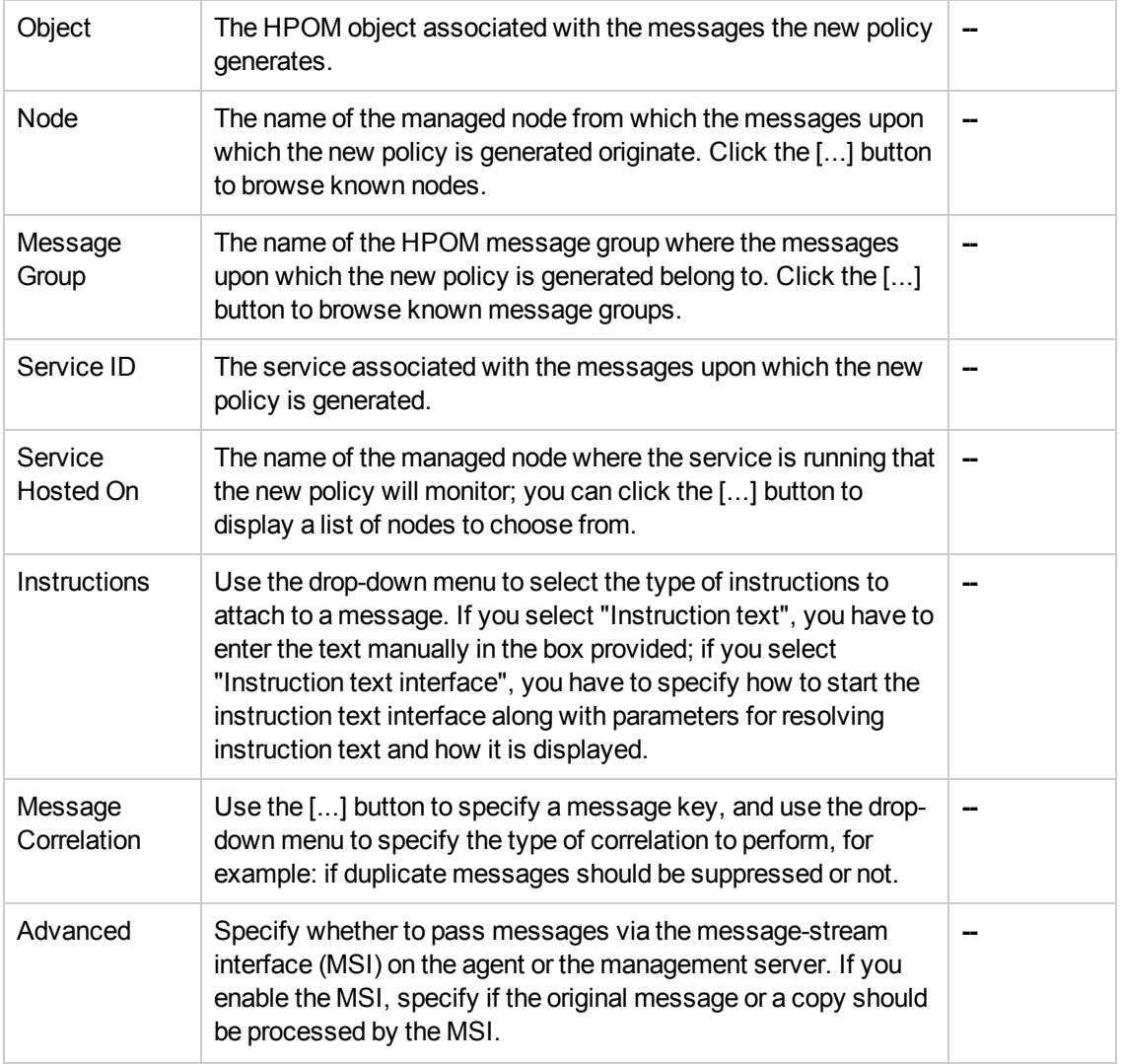

### **Generic: Message Defaults Tab, continued**

The following table explains what generic information is required in each of the fields in the Message Defaults tab for the Service Process Monitor policy. HP Operations Manager displays a blue asterisk (\*) to indicate a field where information is required.

<span id="page-71-0"></span>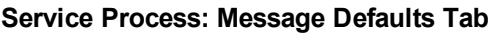

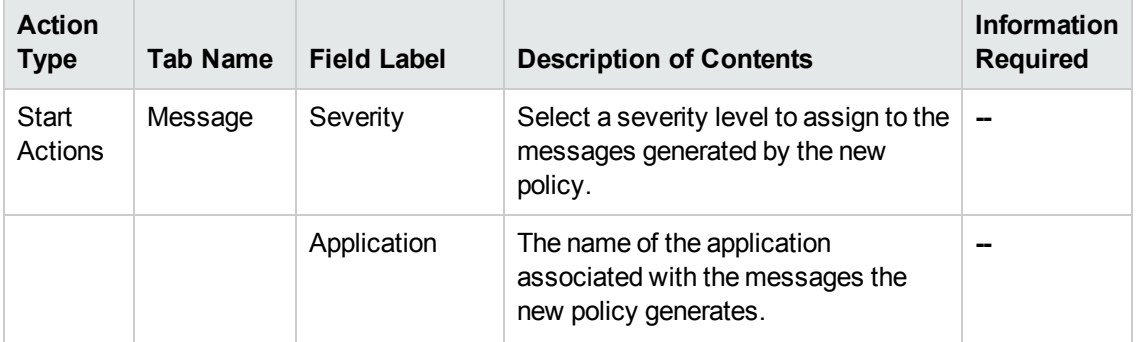
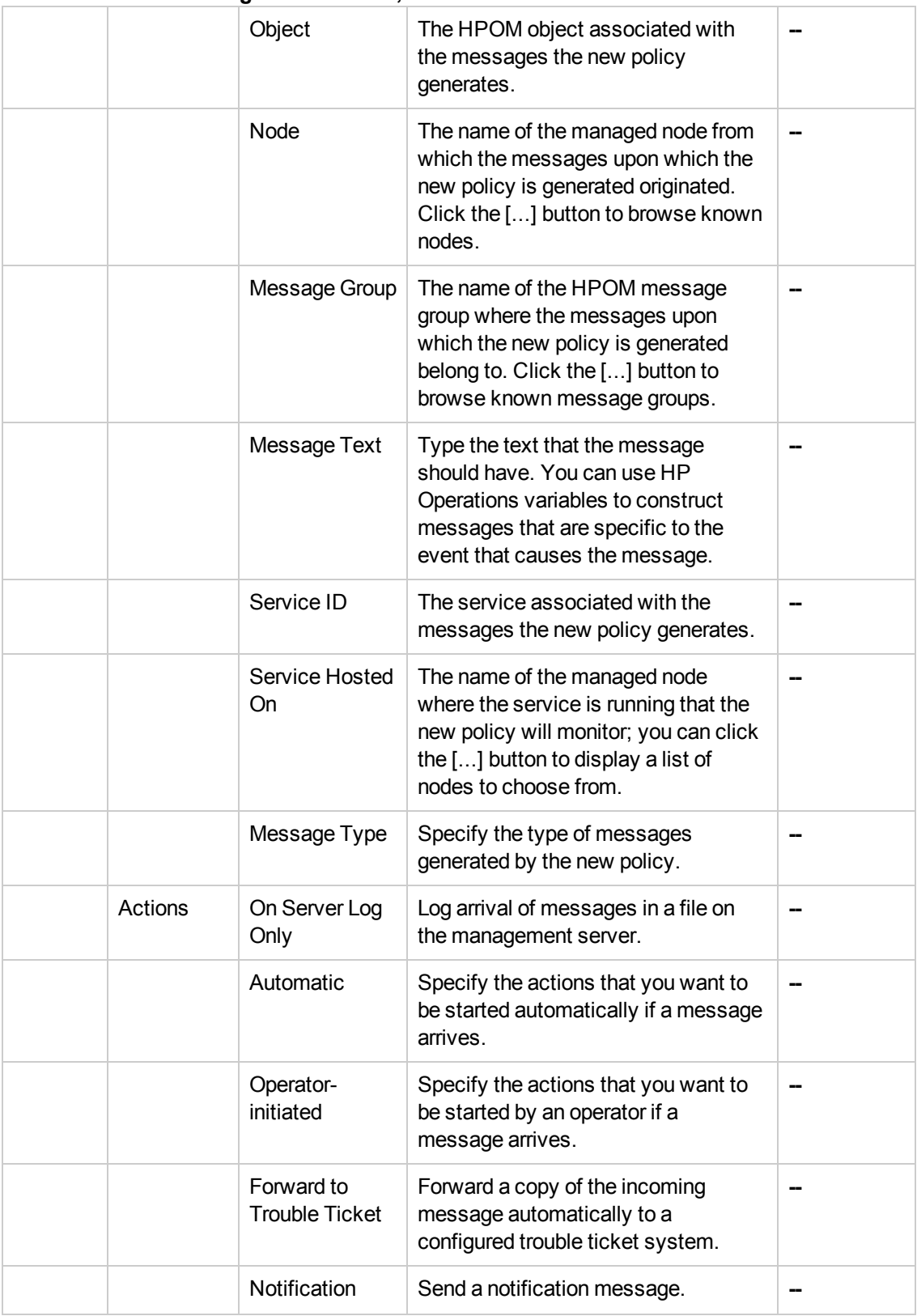

# **Service Process: Message Defaults Tab, continued**

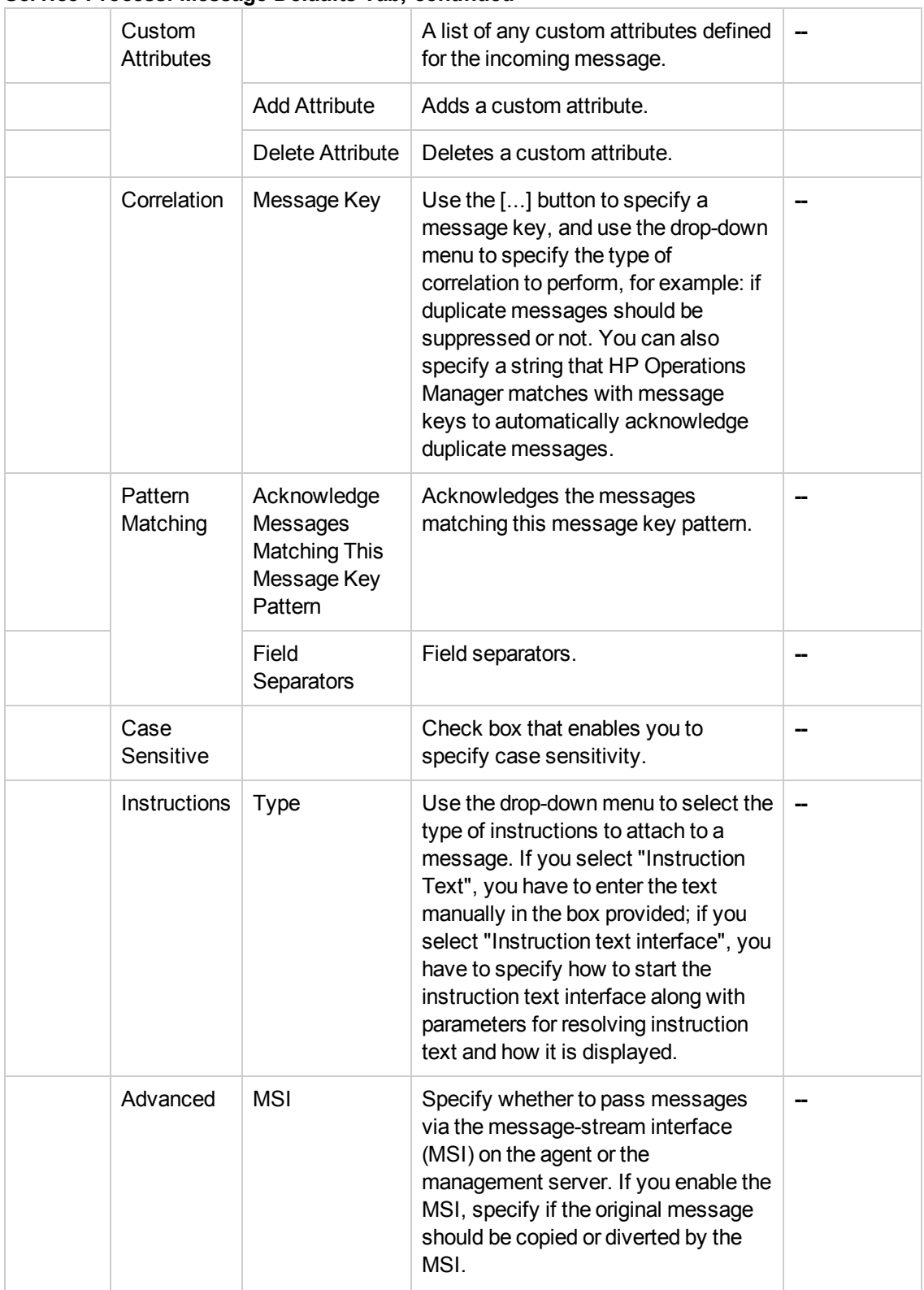

# **Service Process: Message Defaults Tab, continued**

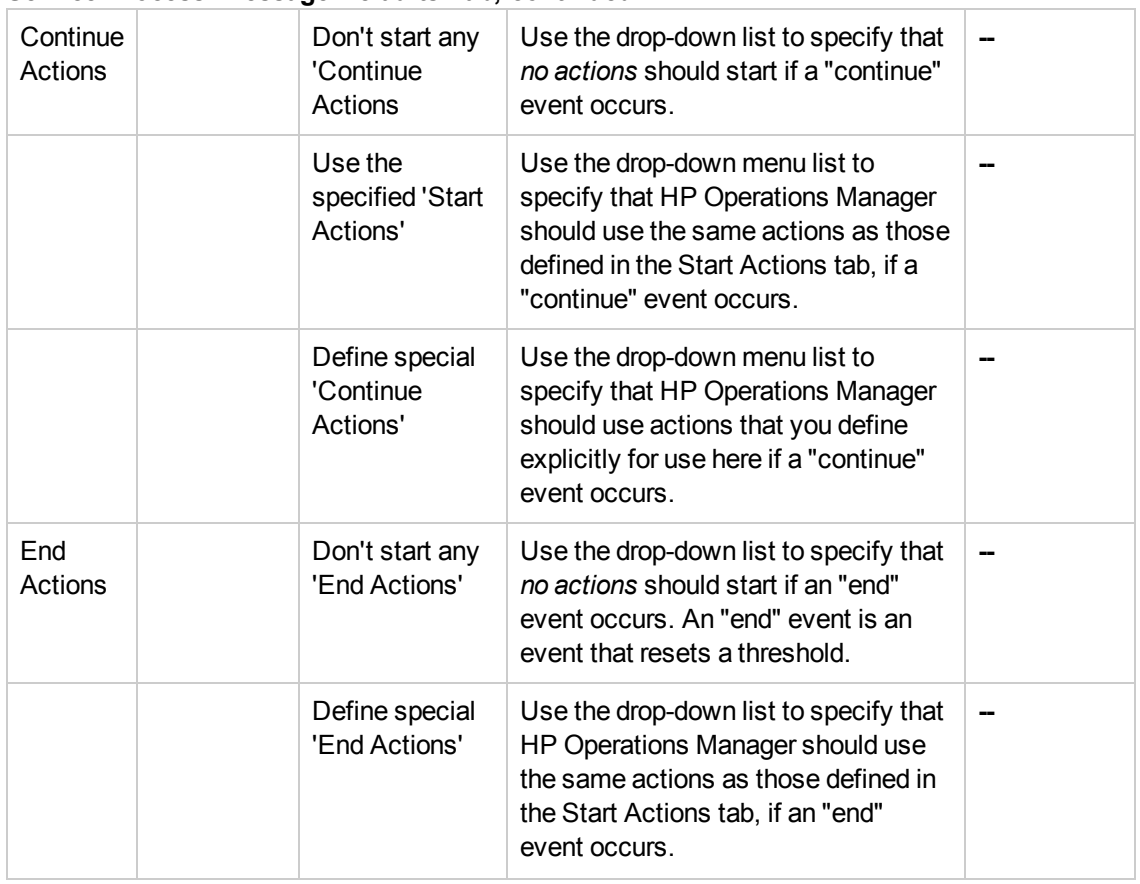

## **Service Process: Message Defaults Tab, continued**

**Note:** The default settings for messages generated by the Open Message Interface policy are not the same as the other policies - some fields and text boxes are not required or displayed.

- [Message Policy Properties](#page-50-0)
- [Message Policy Source](#page-63-0)
- **[Message Policy Conditions](#page-67-0)**
- [Message Policy Threshold](#page-51-0)
- [Message Policy Options](#page-76-0)
- **[Message Policy Process Monitoring](#page-75-0)**
- [Message Policy Task Schedule](#page-78-0)
- [Message Policy Content](#page-69-0)
- [Service Auto Discovery](#page-80-0)
- <span id="page-75-0"></span>• [Service Discovery Schedule](#page-81-0)

# *Monitoring Tab*

The New Policy **Service Process Monitoring**Tab displays parameters for policies that monitor operating system process or services. Use this page to set or modify existing parameter values. You can set the interval at which the policy should check the availability of the process or service and define in more detail what actions the policy should take if the monitored service is not behaving as expected. The following table explains what information you enter in each of the fields in The New Policy **Service Process Monitoring** Tab. HP Operations Manager displays a blue asterisk (\*) to indicate a field where information is required.

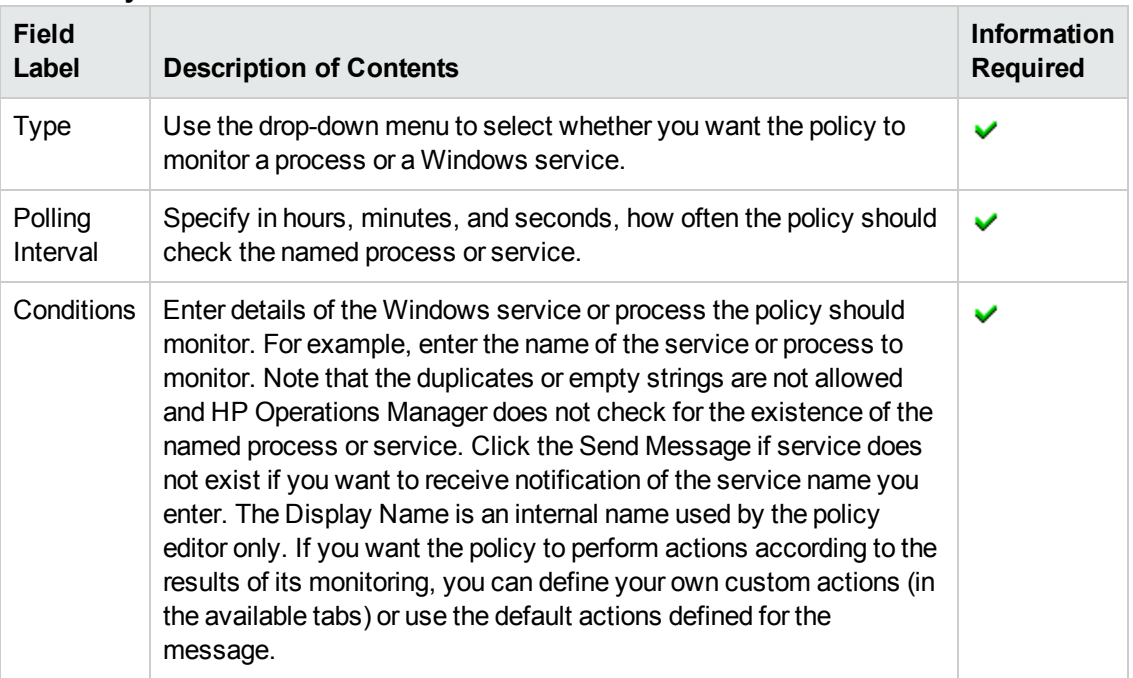

#### **New Policy: Parameters Tab**

- **[Message Policy Properties](#page-50-0)**
- [Message Policy Source](#page-63-0)
- [Message Policy Defaults](#page-70-0)
- **[Message Policy Conditions](#page-67-0)**
- [Message Policy Threshold](#page-51-0)
- [Message Policy Options](#page-76-0)
- [Message Policy Task Schedule](#page-78-0)
- [Message Policy Content](#page-69-0)
- **[Service Auto Discovery](#page-80-0)**
- <span id="page-76-0"></span>**• [Service Discovery Schedule](#page-81-0)**

# *Options Tab*

The New Policy Logfile Entry **Options** Tab displays generic parameters for the logging and forwarding of messages. Unmatched messages do not match conditions and often occur with new or undefined sources. Use the Options tab to decide what to with these messages. The following table explains the fields in the New Policy Logfile Entry **Options** tab. HP Operations Manager displays a blue asterisk (\*) to indicate a field where information is required.

### **New Policy: Options Tab**

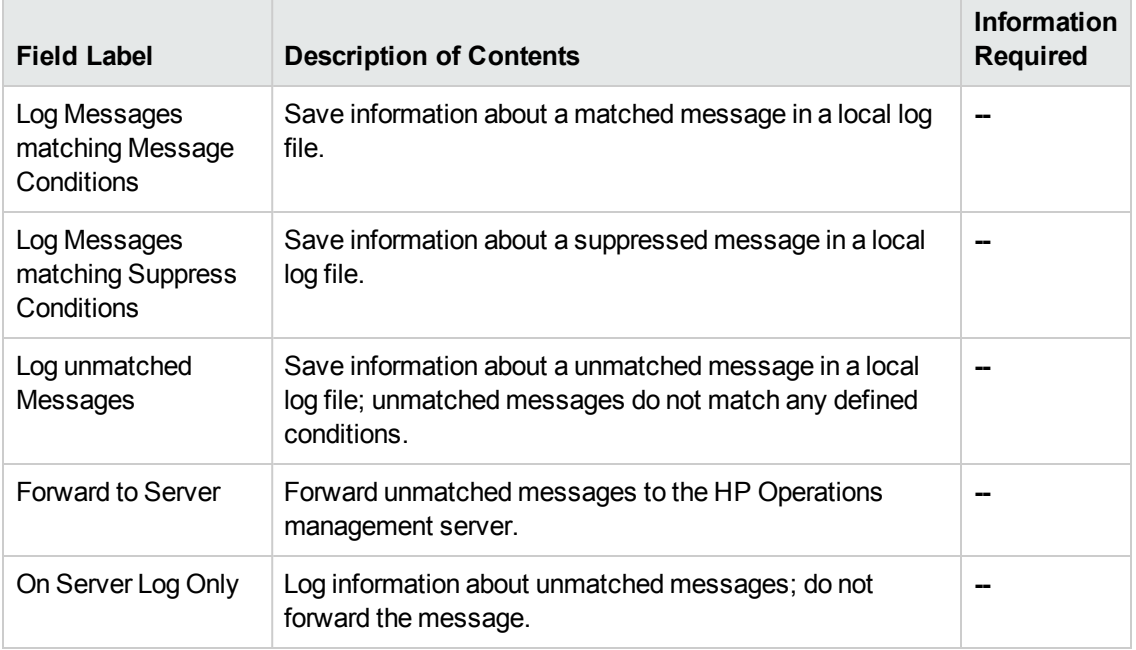

The Event Correlation Policy **Options** Tab shows possible ways of logging for ECS.

### **Event Correlation Policy: Options Tab**

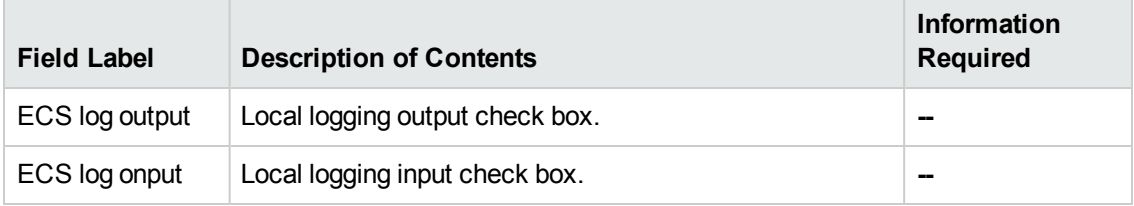

- [Message Policy Properties](#page-50-0)
- **[Message Policy Source](#page-63-0)**
- **[Message Policy Defaults](#page-70-0)**
- **[Message Policy Conditions](#page-67-0)**
- [Message Policy Threshold](#page-51-0)
- **[Message Policy Process Monitoring](#page-75-0)**
- **[Message Policy Task Schedule](#page-78-0)**
- **[Message Policy Content](#page-69-0)**
- **[Service Auto Discovery](#page-80-0)**
- **[Service Discovery Schedule](#page-81-0)**

# *Parameters Tab*

The New Measurement Threshold Policy **Parameters** tab displays parameters for measurement threshold monitor policies that use either VBScript or Perl. Use this page to reset or modify existing parameter values. If the value is set to Minimum or Maximum when you choose the monitoring type (VBScript or Perl), the **Parameters** tab is not generated. The following table explains what information you enter in each of the fields in New Policy **Parameters** tab. HP Operations Manager displays a blue asterisk (\*) to indicate a field where information is required.

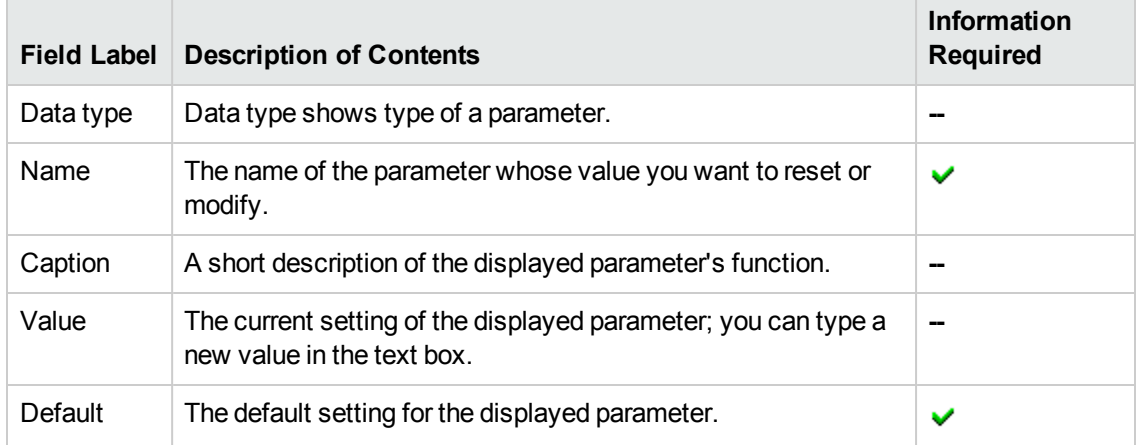

# **New Policy: Parameters Tab**

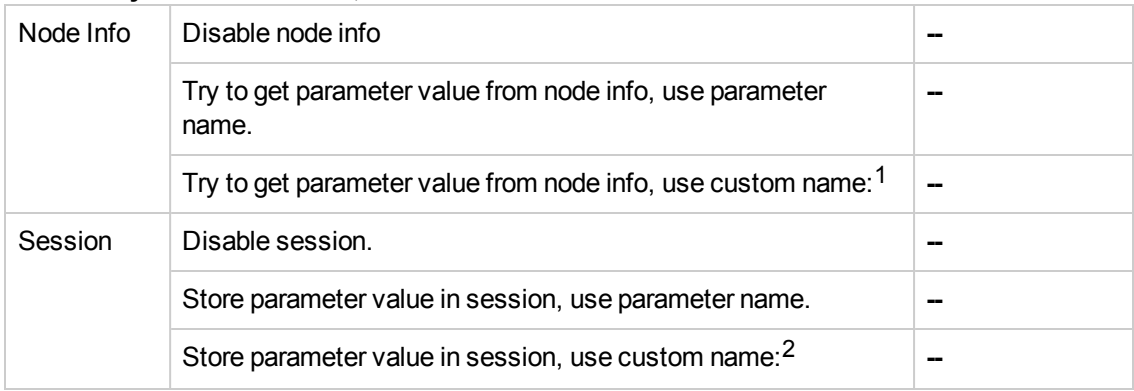

### **New Policy: Parameters Tab, continued**

#### **Related Topics**

- [Message Policy Properties](#page-50-0)
- [Message Policy Source](#page-63-0)
- [Message Policy Defaults](#page-70-0)
- **[Message Policy Conditions](#page-67-0)**
- [Message Policy Threshold](#page-51-0)
- [Message Policy Options](#page-76-0)
- **[Message Policy Process Monitoring](#page-75-0)**
- **[Message Policy Task Schedule](#page-78-0)**
- [Message Policy Content](#page-69-0)
- [Service Auto Discovery](#page-80-0)
- <span id="page-78-0"></span>**• [Service Discovery Schedule](#page-81-0)**

# *Scheduled Task Tab*

The New Policy "Scheduled Task" Scheduled Task Tab displays parameters for scheduled task policies that use VB Script, Perl Script or Command. Use this tab to set or modify the schedule at which you want the task to run. For example, you can specify the time of the day (hour, minute), the day of the week, and so on. The following table explains what information you enter in each of the fields in New Policy "Scheduled Task" Scheduled Task Tab. HP Operations Manager displays a blue asterisk (\*) to indicate a field where information is required.

<sup>1</sup>When this option is selected, a new info box that requires the information (marked with a blue asterisk (\*)) is created.

 $2$ When this option is selected, a new info box that requires the information (marked with a blue asterisk (\*)) is created.

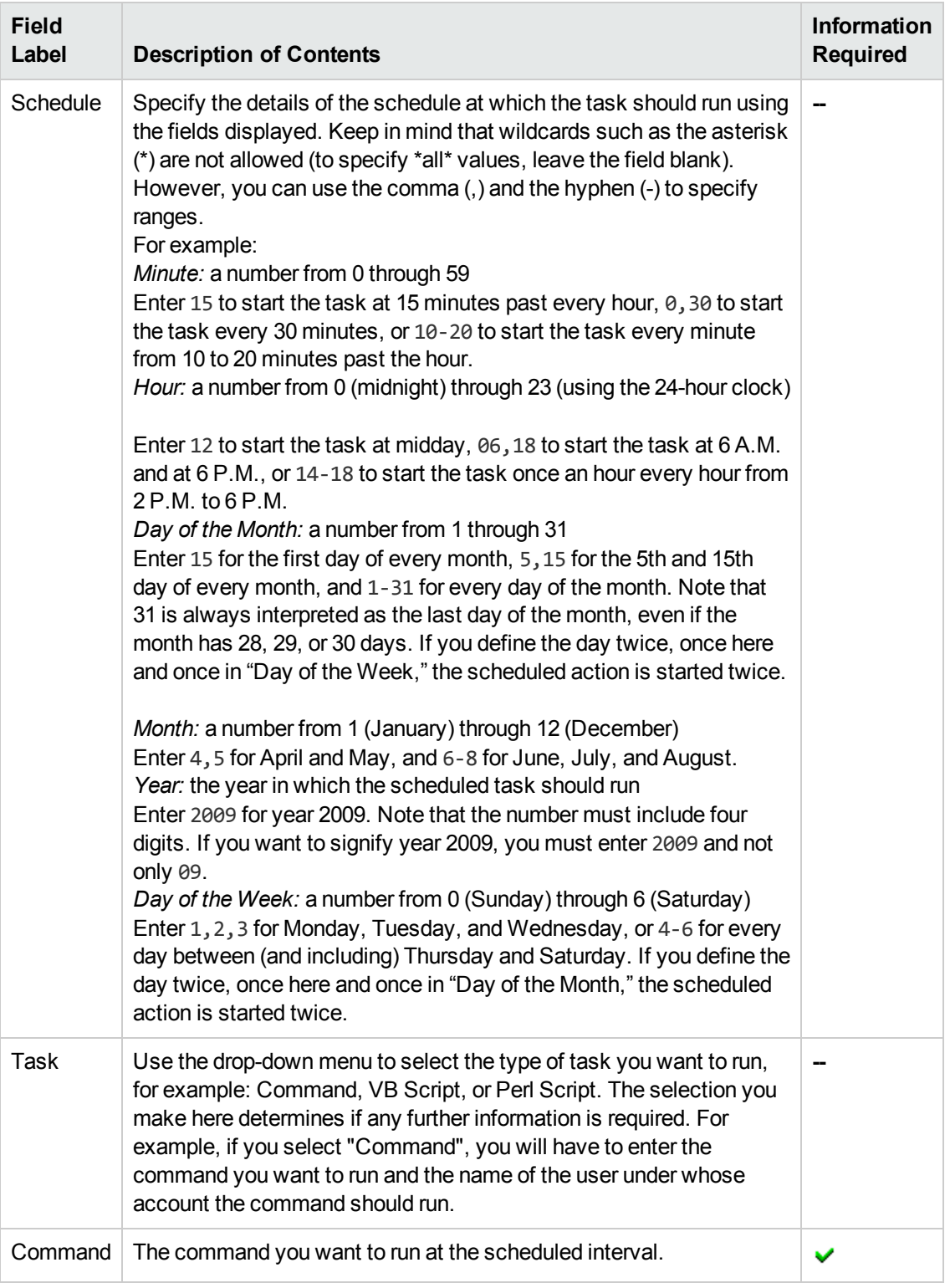

# **New Policy: Scheduled Task Tab**

## **New Policy: Scheduled Task Tab, continued**

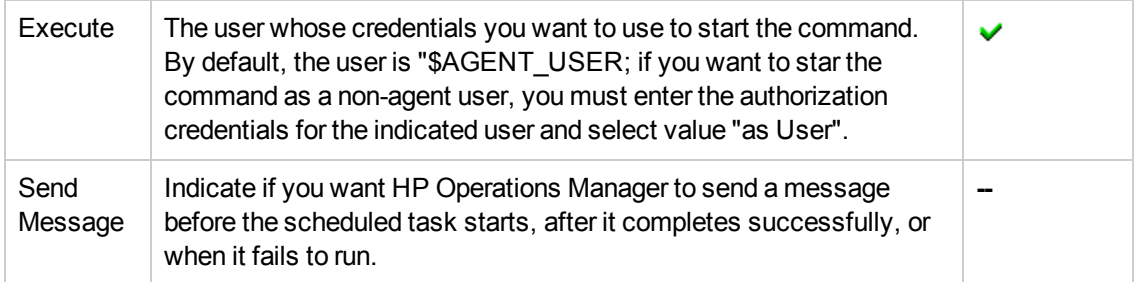

### **Related Topics**

- [Message Policy Properties](#page-50-0)
- **[Message Policy Source](#page-63-0)**
- **[Message Policy Defaults](#page-70-0)**
- **[Message Policy Conditions](#page-67-0)**
- **[Message Policy Threshold](#page-51-0)**
- **[Message Policy Options](#page-76-0)**
- **[Message Policy Process Monitoring](#page-75-0)**
- [Message Policy Content](#page-69-0)
- **[Service Auto Discovery](#page-80-0)**
- <span id="page-80-0"></span>**• [Service Discovery Schedule](#page-81-0)**

# *Service Auto Discovery Tab*

The New Service Auto Discovery Policy **Service Auto Discovery** tab enables you to specify the management module that contains the service type definition that you want to configure and use during the service discovery process. Select the service type definition you want to configure. You can browse the listed service type definitions and use the text boxes provided to enter or modify any editable parameters. The following table explains what information you enter in each of the fields in the New Policy **Service Auto Discovery** tab. HP Operations Manager displays a blue asterisk (\*) to indicate a field where information is required.

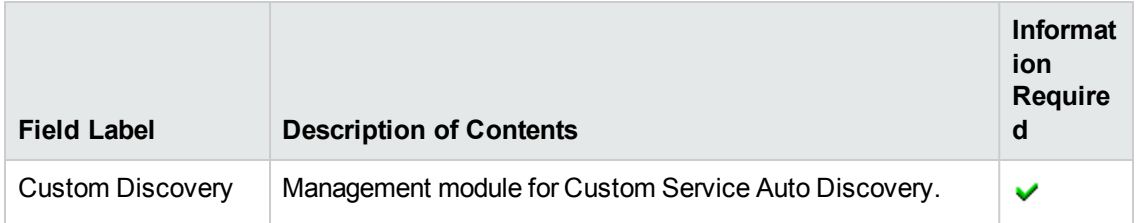

### **New Policy: Service Auto Discovery Tab**

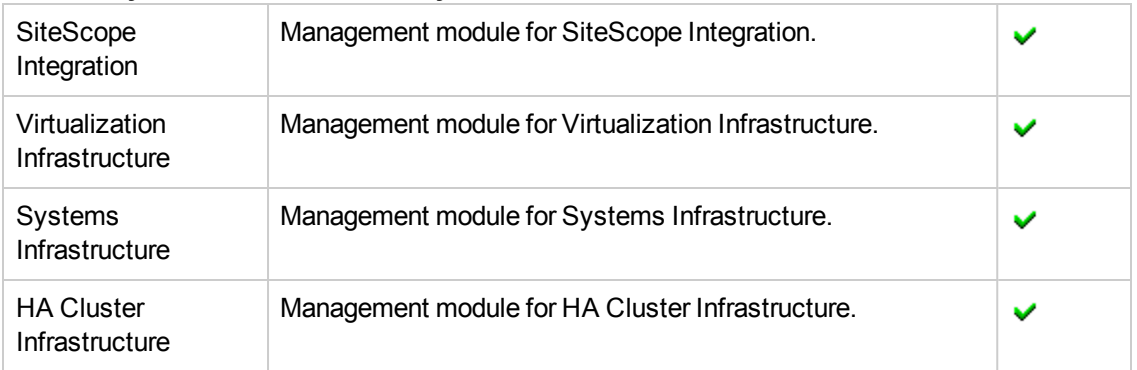

### **New Policy: Service Auto Discovery Tab, continued**

#### **Related Topics**

- [Message Policy Properties](#page-50-0)
- [Message Policy Source](#page-63-0)
- **[Message Policy Defaults](#page-70-0)**
- **[Message Policy Conditions](#page-67-0)**
- [Message Policy Threshold](#page-51-0)
- **[Message Policy Options](#page-76-0)**
- **[Message Policy Process Monitoring](#page-75-0)**
- **[Message Policy Task Schedule](#page-78-0)**
- [Message Policy Content](#page-69-0)
- <span id="page-81-0"></span>**[Service Discovery Schedule](#page-81-0)**

# *Schedule Tab*

The Service Auto Discovery **Schedule** tab enables you to specify when and how often the service discovery process should run. For example, you can specify the frequency (hourly, daily, weekly, monthly, once) or a custom interval (using *expert mode*), the time of the day (hour, minute), the day of the week, and so on. Note that the contents of the Schedule tab change according to the selection you make. For example, if you select the Daily option, the Time text box is displayed, allowing you to set the exact time (or times) that auto-discovery should occur and the hourly intervals (if any) at which it should recur. Alternatively, if you select Expert Mode, you can define much more precisely when and how often the automatic service discovery process should occur.

### **New Policy: Polling Schedule Tab**

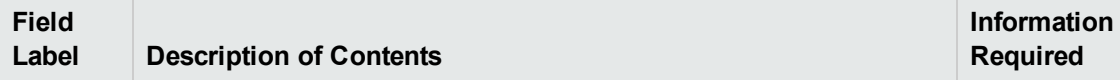

## **New Policy: Polling Schedule Tab, continued**

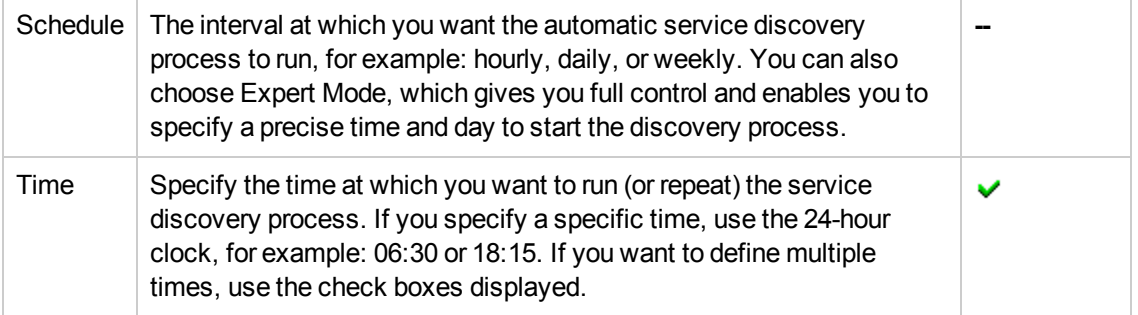

### **Related Topics**

- [Message Policy Properties](#page-50-0)
- [Message Policy Source](#page-63-0)
- [Message Policy Defaults](#page-70-0)
- **[Message Policy Conditions](#page-67-0)**
- **[Message Policy Threshold](#page-51-0)**
- **[Message Policy Options](#page-76-0)**
- **[Message Policy Process Monitoring](#page-75-0)**
- [Message Policy Content](#page-69-0)
- <span id="page-82-0"></span>• [Service Auto Discovery](#page-80-0)

# **Add Policy Group**

The Add Policy Group page displays parameters for new HPOM policy groups and allows you to define the policy group completely. Use this page to create new policy groups and add them to your HPOM environment. The following table explains what information you enter in each of the fields in the Add Policy Group Properties tab. HP Operations Manager displays a blue asterisk (\*) to indicate a field where information is required.

## **New Policy Group: Properties Tab**

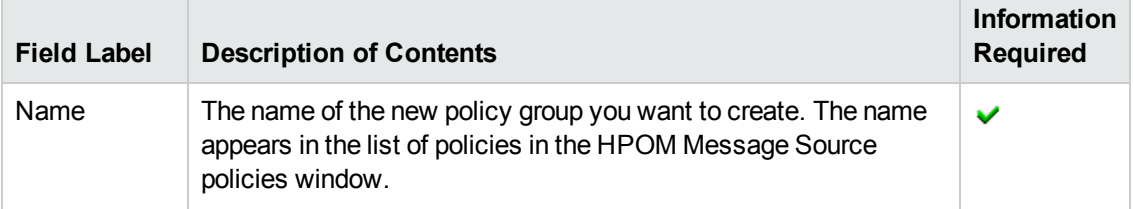

### **New Policy Group: Properties Tab, continued**

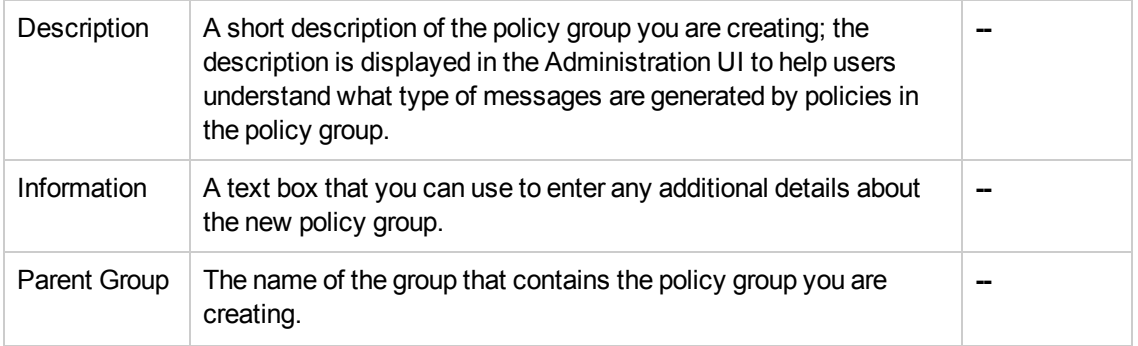

### **To create a new policy group**

To create a new policy group and add it to HPOM, perform the following steps:

- 1. Click the HPOM icon in the tool bar to set the data context to "HPOM for UNIX Configuration".
- 2. In the **Edit** menu, click **Add Policy Group**
- 3. Enter information in the fields presented in the **Properties** tab.

The **Properties** tab displays details about the new policy group you want to create. For more information about what values are allowed in the fields displayed, see the tables below.

- 4. After configuring the new policy, save or discard the details of the policy using the following buttons:
	- <sup>n</sup> **Save**

Checks that you have supplied all required information and, if not, indicates with a red exclamation mark (!) where further information is required. If all the required information is present and correct, saves the new policy group definition.

<sup>n</sup> **Backup**

Makes a backup of the data entered so far during the current editing session. You can assign a name to the backup file and use the **Restore** button to recall this backup version at a later point in time and continue working on it.

<sup>n</sup> **Restore**

Displays a list of the previously saved restore points which you can use to select and recall a backup version of the policy group configuration (if any exists) that you made by clicking the **Backup** button. For more information about displaying a list of all the restore points made by the currently logged-on user, see [List all restore points \(backups\).](#page-314-0)

<sup>n</sup> **Cancel**

Discards all changes to the policy group.

- [New policies](#page-45-0)
- [Edit policy groups](#page-170-0)

# **New Category**

The Add Category page displays parameters that enable you to define categories for new HPOM policies and nodes. Use the Add Category page to create new categories and add them to your HPOM environment, for example: so that you can associate the new categories with policies and nodes. The following table explains what information you enter in each of the fields in the Add Category Properties tab. HP Operations Manager displays a blue asterisk (\*) to indicate a field where information is required.

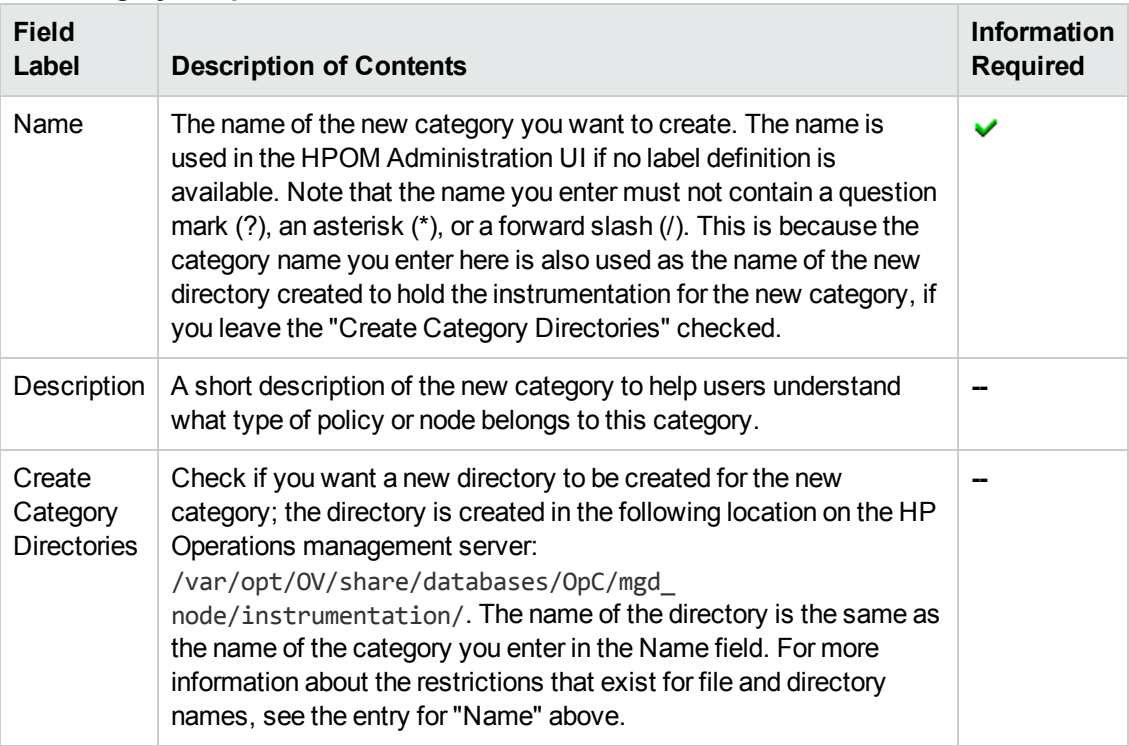

### **Add Category: Properties Tab**

### **To create a new category**

To create a new category and add it to HPOM, perform the following steps:

- 1. Click the HPOM icon in the tool bar to set the data context to "HPOM for UNIX Configuration".
- 2. In the **Edit** menu, click **Add Category**.
- 3. Enter information in the fields presented in the **Properties** tab.

The **Properties** tab displays details about how the new category appears in the user interface. For more information about what values are allowed in the fields displayed, see the table

above.

- 4. Save or discard the details about the new category using the following buttons:
	- <sup>n</sup> **Save**

Checks that you have supplied all required information and, if not, indicates with a red exclamation mark (!) where further information is required. If all the required information is present and correct, saves the new category definition.

**Backup** 

Makes a backup of the data entered so far during the current editor session. You can assign a name to the backup file and use the **Restore** button to recall this backup version at a later point in time and continue working on it.

<sup>n</sup> **Restore**

Displays a list of the previously saved restore points which you can use to select and recall a backup version of the category configuration (if any exists) that you made by clicking the **Backup** button. For more information about displaying a list of all the restore points made by the currently logged-on user, see [List all restore points \(backups\).](#page-314-0)

<sup>n</sup> **Cancel**

Discards all details you enter about the new category.

## **Related Topics**

- [List all Categories](#page-175-0)
- [Add a New Policy](#page-45-0)
- <span id="page-85-0"></span>• [Add a New Policy Group](#page-82-0)

# **Add Tool**

The **Add Tool** page displays parameters for new HPOM tools and allows you to define the tools completely. Use this page to create new tools and add them to your HPOM environment. You define tools by entering information in fields in various property tabs. The number and type of tabs which require you to enter information is determined by the type of tool you choose to create. The following table gives you an overview of what information is required for each tool type.

### **Add Tool: Configuration Tabs**

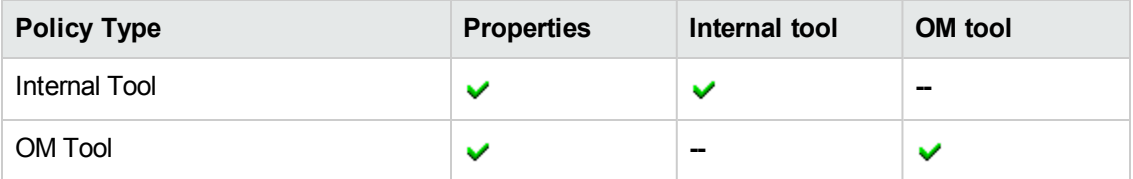

### **To create or edit a tool**

To create a new tool and add it to HPOM, perform the following steps:

- 1. Click the HPOM icon in the tool bar to set the data context to "HPOM for UNIX Configuration".
- 2. In the **Edit** menu, click **Add Tool**.
- 3. Enter information in the fields presented in the tabs that are displayed. Note that the tabs displayed depend on the type of tool you want to add.
	- n [Tool Properties:](#page-87-0)

Requires details concerning how the new tool appears in the user interface.

**n** [Internal Tool:](#page-88-0)

Requires details about the internal tool, such as: the name, the platform it is to run on and the name and password of the executing user.

n [OM Tool](#page-87-1):

Requires details about the new command or tool to start and where you want it to run.

- 4. Save or discard the details about the new tool using the following buttons:
	- <sup>n</sup> **Save**

Checks that you have supplied all required information and, if not, indicates with a red exclamation mark (!) where further information is required. If all the required information is present and correct, saves the new tool definition.

**Backup** 

Makes a backup of the data entered so far during the current editing session. You can assign a name to the backup file and use the **Restore** button to recall this backup version at a later point in time and continue working on it.

<sup>n</sup> **Restore**

Displays a list of the previously saved restore points which you can use to select and recall a backup version of the tool configuration (if any exists) that you made by clicking the **Backup** button. For more information about displaying a list of all the restore points made by the currently logged-on user, see [List all restore points \(backups\).](#page-314-0)

<sup>n</sup> **Cancel**

Discards all details you enter about the new tool.

- [The Tool Properties Tab](#page-87-0)
- [The Internal Tool Tab](#page-88-0)
- <span id="page-87-0"></span>• [The OM Tool Tab](#page-87-1)

# *Tool Properties Tab*

When you create any type of new (or edit an existing) tool, you first need to enter information in the Properties tab. Then, depending on the type of tool you are adding or editing, you need to enter additional information in other tabs such as: the Internal tool tab and the OM Tool tab.

The following table explains what information you enter in each of the fields in the Tool Properties tab. A blue asterisk (\*) in the Administration UI indicates a field where information is required.

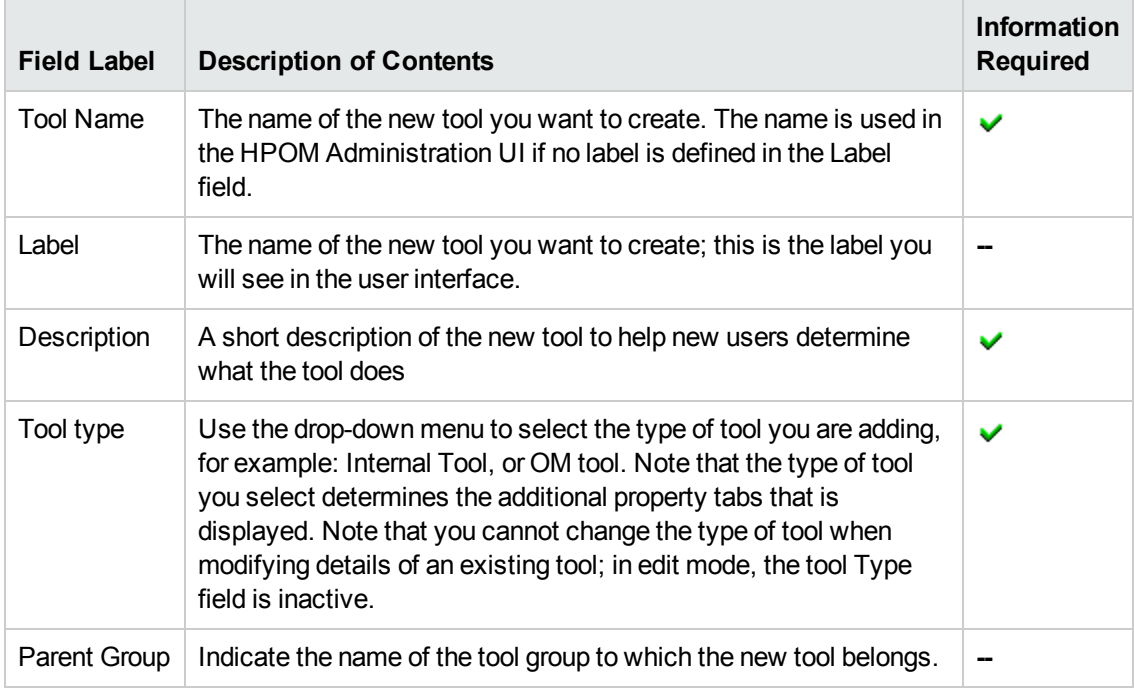

### **New Tool: Properties Tab**

## **Related Topics**

- [The Internal tool Tab](#page-88-0)
- [The OM Tool Tab](#page-87-1)
- <span id="page-87-1"></span>• [Create/Edit a Tool](#page-85-0)

# *OM Tool Tab*

HPOM tools are represented by symbols in the HPOM tools bank or as part of a hierarchy under a tool group symbol.

When you create a new (or edit an existing) HPOM tool, you need to enter information in the Properties tab and, in addition, either in the OM Tool or in the Internal Tool tab. The following table explains what information you enter in each of the fields in the OM Tool tab. A blue asterisk (\*) in the Administration UI indicates a field where information is required.

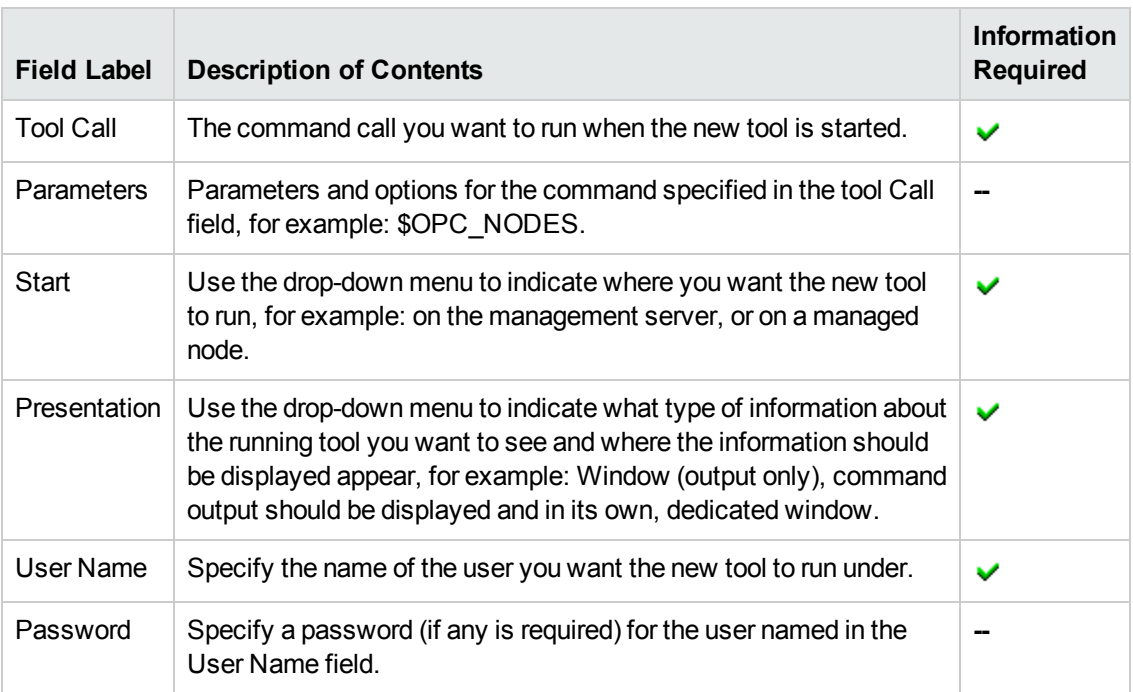

### **New tool: OM Tool Tab**

## **Related Topics**

- [The Tool Properties Tab](#page-87-0)
- <span id="page-88-0"></span>• [Create/Edit a Tool](#page-85-0)

# *Internal Tool Tab*

Internal tools are applications such as, for example, Broadcast. When you create a new (or edit an existing) internal tool, you need to enter information in the tool-properties tab and, in addition, in the Internal Tool tab. The following table explains what information you enter in each of the fields in the Internal Tool tab. A blue asterisk (\*) in the Administration UI indicates a field where information is required.

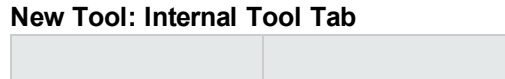

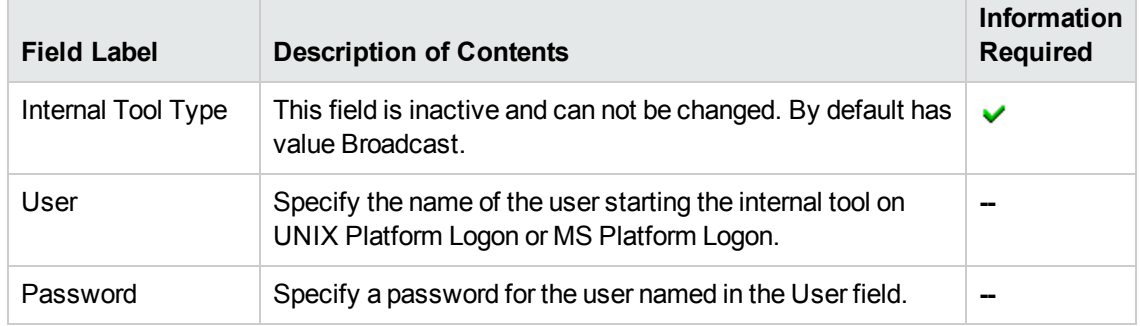

# **Related Topics**

- [The Tool Properties Tab](#page-87-0)
- [Create/Edit a Tool](#page-85-0)

# **Add Tool Group**

The **Add Tool Group** page displays parameters for new tool groups and allows you to define the tool groups quickly and completely. Use this page to create new tool groups and add them to your HPOM environment. The following table explains what information you enter in each of the fields in the Add Tool Group Properties tab. HP Operations Manager displays a blue asterisk (\*) to indicate a field where information is required.

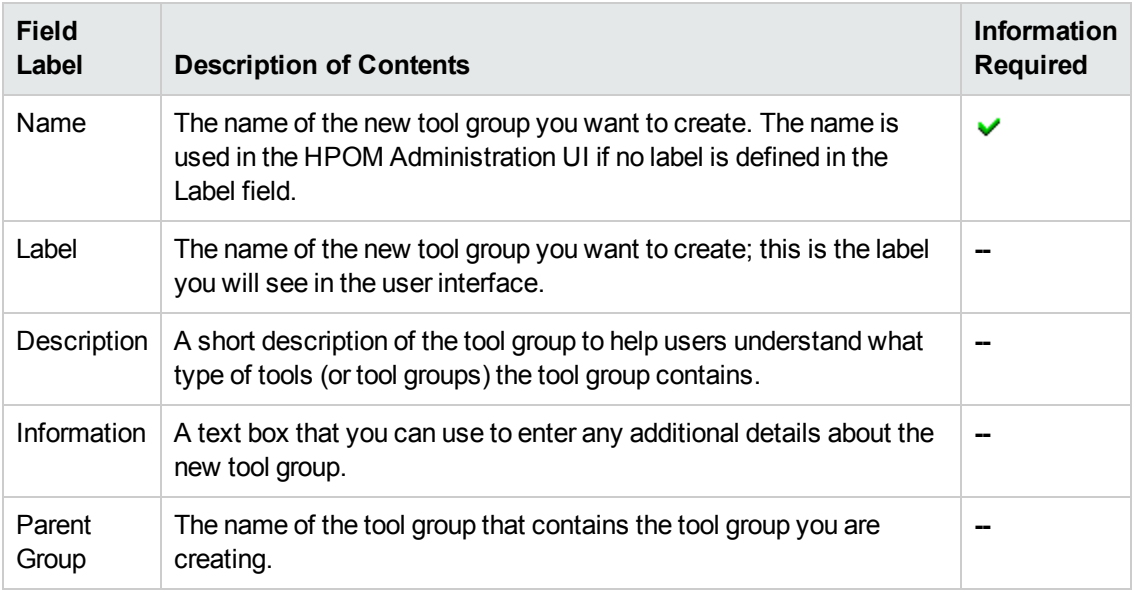

### **Add Tool Group: Properties Tab**

### **To create a new tool group**

To create a new tool group and add it to HPOM, perform the following steps:

- 1. Click the HPOM icon in the tool bar to set the data context to "HPOM for UNIX Configuration".
- 2. In the **Edit** menu, click **Add Tool Group**.
- 3. Enter information in the fields presented in the **Properties** tab.

The **Properties** tab displays details concerning how the new tool group is displayed in the user interface. For more information about what values are allowed in the fields displayed, see the table above.

4. Save or discard the details about the new tool group using the following buttons:

### <sup>n</sup> **Save**

Checks that you have supplied all required information and, if not, indicates with a red exclamation mark (!) where further information is required. If all the required information is present and correct, saves the new tool group definition.

**E** Backup

Makes a backup of the data entered so far during the current editing session. You can assign a name to the backup file and use the **Restore** button to recall this backup version at a later point in time and continue working on it.

<sup>n</sup> **Restore**

Displays a list of the previously saved restore points which you can use to select and recall a backup version of the tool group configuration (if any exists) that you made by clicking the **Backup** button. For more information about displaying a list of all the restore points made by the currently logged-on user, see [List all restore points \(backups\).](#page-314-0)

<sup>n</sup> **Cancel**

Discards all details you enter about the new tool group.

# **Add/Edit User**

The **Add/Edit User** page displays parameters for new HPOM users and allows you to define the new user quickly and completely. HPOM users include operators, administrators, policy administrators, and so on, who are responsible for the nodes managed by the HP Operations management server you select from the Server List. Use the Add User page to create new HPOM operators and add them to your HPOM environment.

### **To create or modify a user**

To create a new (or modify an existing) user and apply the configuration to HPOM, perform the steps described below.

- 1. Click the HPOM icon in the tool bar to set the data context to "HPOM for UNIX Configuration".
- 2. In the **Edit** menu click **Add User** to create a new user, or choose **All Users** from the Browse menu. From the list of users select the one you want to modify and choose **Edit...** from the actions menu.
- 3. Enter information in the fields presented in the displayed tabs:
	- <sup>n</sup> [Properties:](#page-93-0)

Define details concerning the user's name and password.

<sup>n</sup> [Operator](#page-91-0):

Define details about the capabilities of the HPOM user you are adding or modifying, such as: the allowed actions and whether the user can own messages and modify message attributes.

- 4. Save or discard the details of the user using the following buttons:
	- <sup>n</sup> **Save**

Checks that you have supplied all required information and, if not, indicates with a red exclamation mark (!) where further information is required. If all the required information is present and correct, saves the new user definition.

<sup>n</sup> **Backup**

Makes a backup of the data entered so far during the current editing session. You can assign a name to the backup file and use the **Restore** button to recall this backup version at a later point in time and continue working on it.

<sup>n</sup> **Restore**

Displays a list of the previously saved restore points which you can use to select and recall a backup version of the user configuration (if any exists) that you made by clicking the **Backup** button. For more information about displaying a list of all the restore points made by the currently logged-on user, see [List all restore points \(backups\).](#page-314-0)

<sup>n</sup> **Cancel**

Discards all the information you enter about the new user.

## **Related Topics**

- [Add a New User Profile](#page-95-0)
- <span id="page-91-0"></span>• [Add a New Message Group](#page-44-0)

# *Operator Tab*

The Add User **Operator** tab enables you to define the capabilities for the new or existing HPOM operator. For example, you can indicate whether the operator is allowed to own and acknowledge messages or perform actions that are attached to messages. The following table explains what information you enter in each of the fields in the New User Operator tab. HP Operations Manager displays a blue asterisk (\*) to indicate a field where information is required.

### **New Users: Operator Tab**

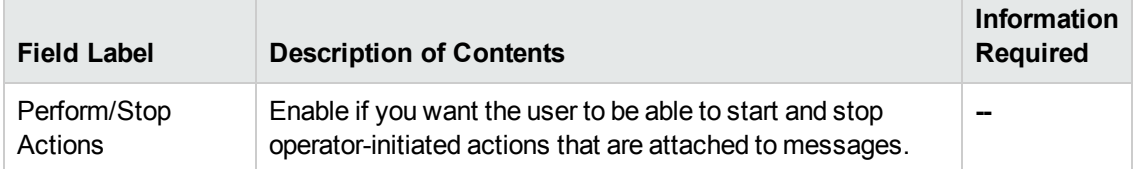

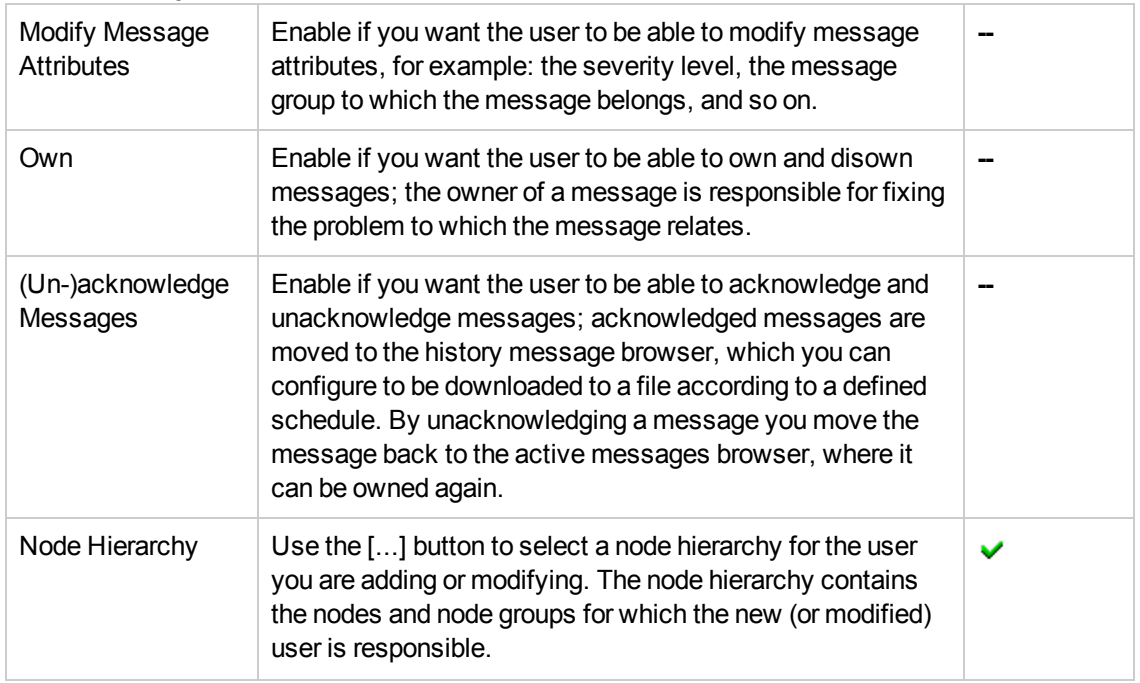

### **New Users: Operator Tab, continued**

#### **To create a new user**

To create a new user and add it to HPOM, perform the following steps:

1. Add a new user: In the HPOM **Edit** menu, click **Add User**.

Modify an existing user: In the HPOM **Browse** menu, click **All Users**, locate the user you want to modify, and from the actions menu click **Edit...** to open the **Edit User** page.

- 2. Enter information in the fields displayed in the Operator tab, which are described in the table above.
- 3. Save or discard the details of the user using the following buttons:
	- <sup>n</sup> **Save**

Checks that you have supplied all required information and, if not, indicates with a red exclamation mark (!) where further information is required. If all the required information is present and correct, saves the new user definition.

<sup>n</sup> **Backup**

Makes a backup of the data entered so far during the current editing session. You can assign a name to the backup file and use the **Restore** button to recall this backup version at a later point in time and continue working on it.

<sup>n</sup> **Restore**

Displays a list of the previously saved restore points which you can use to select and recall a backup version of the user configuration (if any exists) that you made by clicking the **Backup** button. For more information about displaying a list of all the restore points made by the currently logged-on user, see [List all restore points \(backups\).](#page-314-0)

<sup>n</sup> **Cancel**

Discards all the information you enter about the new user.

## **Related Topics**

- [The User Properties Tab](#page-93-0)
- [Add a New User Profile](#page-95-0)
- <span id="page-93-0"></span>• [Add a New Message Group](#page-44-0)

# *Properties Tab*

The New User **Properties** tab displays general parameters for new HPOM operators. HPOM users include operators, administrators, policy administrators, and so on, who are responsible for the nodes managed by the HP Operations management server you select from the Server List. Use the Properties to define the new user's name and the password . The following table explains what information you enter in each of the fields in the Add User Properties tab. HP Operations Manager displays a blue asterisk (\*) to indicate a field where information is required.

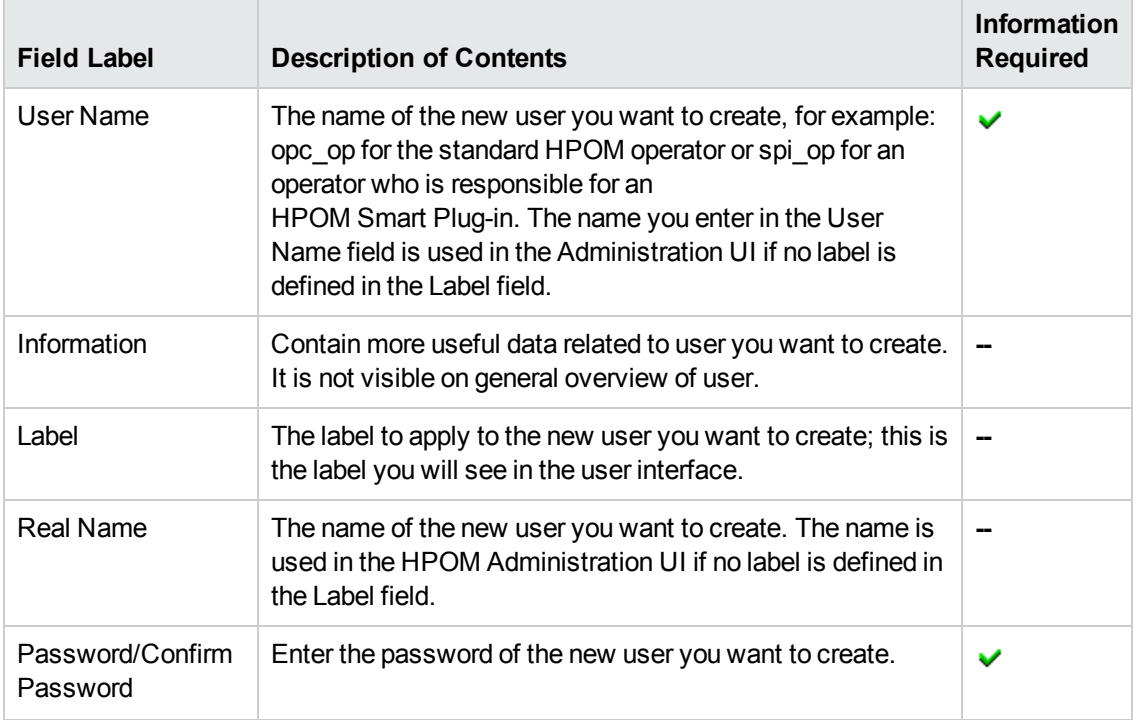

### **New Users: Properties Tab**

### **New Users: Properties Tab, continued**

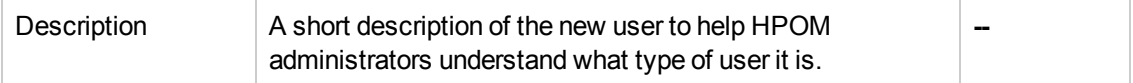

### **To add or modify user properties**

To add new (or modify existing) user properties and apply the configuration to HPOM, perform the following steps:

1. Add a new user: In the **Edit** menu, click **Add User**.

Modify an existing user: In the **Browse** menu, click **All Users**, locate the user you want to modify, and from the actions menu click **Edit...** to open the **Edit User** page.

- 2. Enter information in the fields displayed in the Properties tab, which are described in the table above.
- 3. Save or discard the details of the user using the following buttons:
	- <sup>n</sup> **Save**

Checks that you have supplied all required information and, if not, indicates with a red exclamation mark (!) where further information is required. If all the required information is present and correct, saves the new user definition.

<sup>n</sup> **Backup**

Makes a backup of the data entered so far during the current editing session. You can assign a name to the backup file and use the **Restore** button to recall this backup version at a later point in time and continue working on it.

<sup>n</sup> **Restore**

Displays a list of the previously saved restore points which you can use to select and recall a backup version of the user configuration (if any exists) that you made by clicking the **Backup** button. For more information about displaying a list of all the restore points made by the currently logged-on user, see [List all restore points \(backups\).](#page-314-0)

<sup>n</sup> **Cancel**

Discards all the information you enter about the new user.

- [The User Operator Tab](#page-91-0)
- [Add a New User Profile](#page-95-0)
- [Add a New Message Group](#page-44-0)

# <span id="page-95-0"></span>**Add User Profile**

The **Add User Profile** page displays parameters for new HPOM user profiles and allows you to define the new user profile quickly and completely. HPOM user profiles can be applied to the new HPOM users (such as operators and administrators) that you add to the HP Operations management servers. Use the New User Profile page to create new HPOM user profiles and add them to your HPOM environment. The following table explains what information you enter in each of the fields in the New User Profiles Properties tab. HP Operations Manager displays a blue asterisk (\*) to indicate a field where information is required.

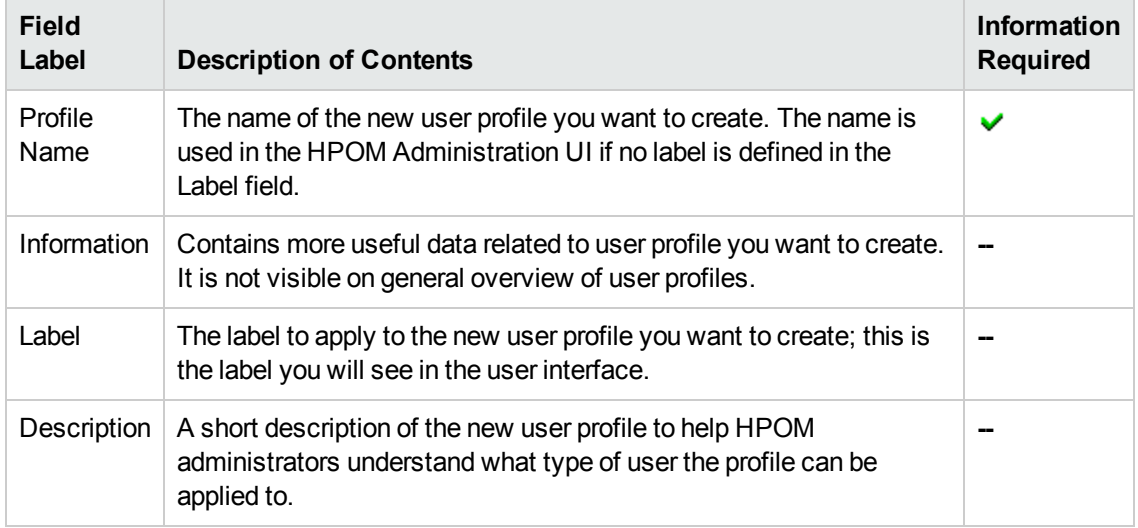

## **New User Profiles: Properties Tab**

## **To create a new user profile**

To create a new user profile and add it to HPOM, perform the following steps:

- 1. Click the HPOM icon in the tool bar to set the data context to "HPOM for UNIX Configuration".
- 2. In the **Edit** menu, click **Add User Profile**.
- 3. Enter information in the fields presented in the displayed tabs.
- 4. Save or discard the details of the user profile using the following buttons:
	- <sup>n</sup> **Save**

Checks that you have supplied all required information and, if not, indicates with a red exclamation mark (!) where further information is required. If all the required information is present and correct, saves the new user profile definition.

<sup>n</sup> **Backup**

Makes a backup of the data entered so far during the current editor session. You can assign a name to the backup file and use the **Restore** button to recall this backup version at a later point in time and continue working on it.

<sup>n</sup> **Restore**

Displays a list of the previously saved restore points which you can use to select and recall a backup version of the user profile (if any exists) that you made by clicking the **Backup** button. For more information about displaying a list of all the restore points made by the currently logged-on user, see [List all restore points \(backups\)](#page-314-0).

<sup>n</sup> **Cancel**

Discards all the information you enter about the new user profile.

### **Related Topics**

- [Add a New User Profile](#page-95-0)
- [Add a New Message Group](#page-44-0)

# **Add Regroup Condition**

The Add Regroup Condition page displays parameters that you can use to change the message group to which a message belongs. After the message has been integrated and filtered by HPOM, you can instruct HPOM to move the matched messages to a new message group on the management server, for example: to new and customized message groups specifically suited to an operator's tasks and responsibilities. Regrouping messages means you do not have to change individual conditions in the message source policy itself and you do not have to redistribute the policies to move messages from one message group to another. You create the new message groups and move the messages to the new groups after they arrive on the management server. The following table explains what information you enter in each of the fields in the Add Regroup Conditions page. HP Operations Manager displays a blue asterisk (\*) to indicate a field where information is required.

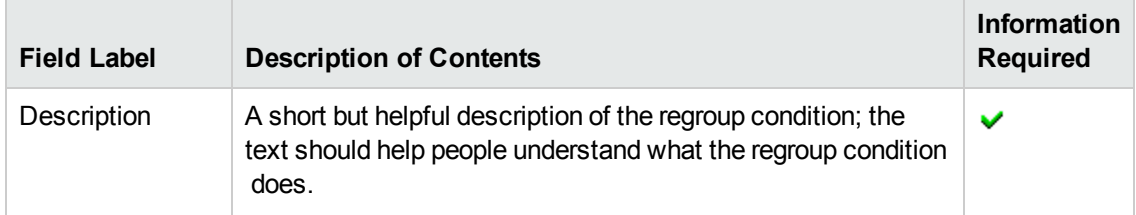

### **Add Regroup Condition Page**

# **Add Regroup Condition Page, continued**

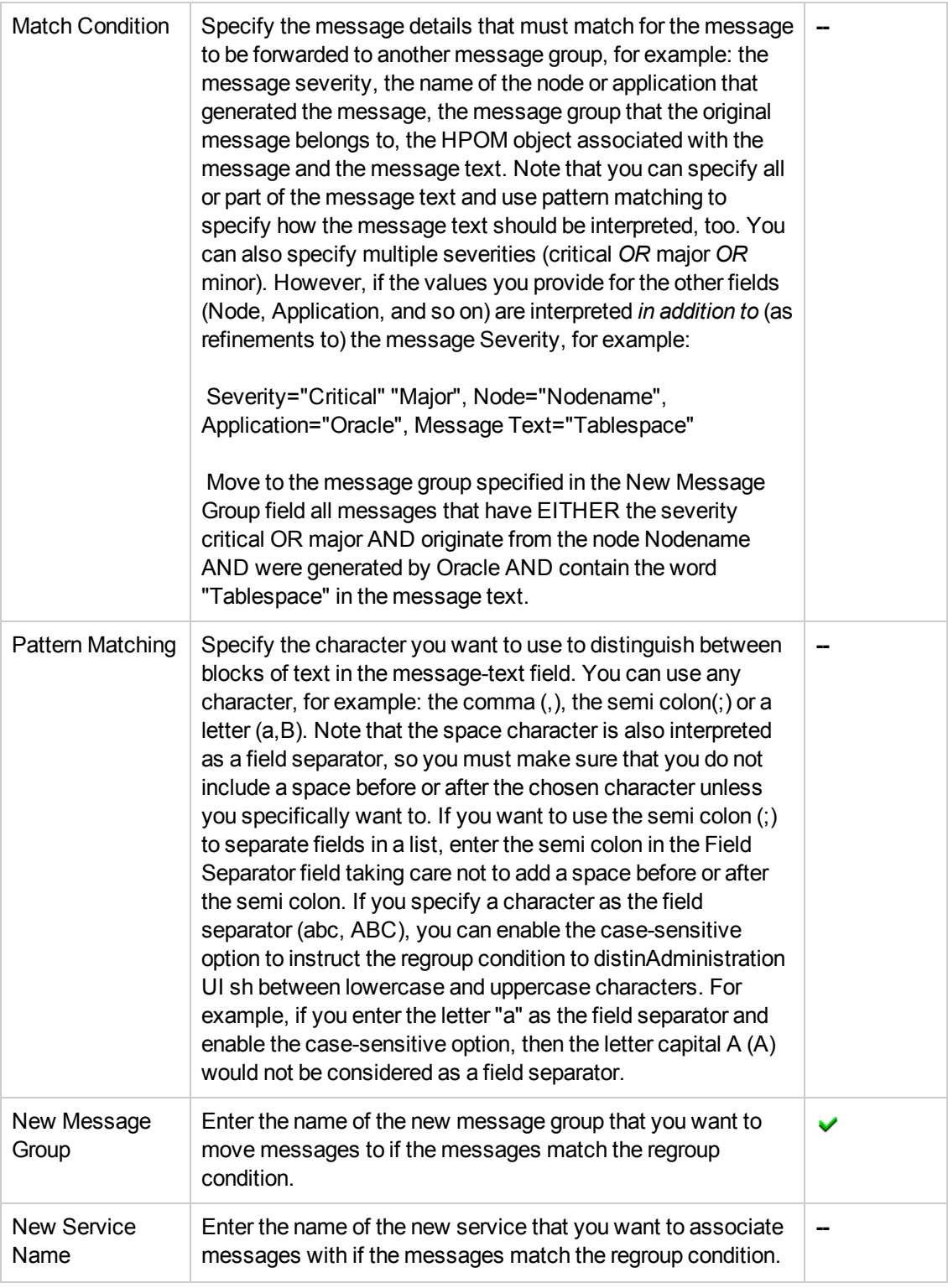

# **To create a new regroup condition**

To create a new regroup condition and add it to HPOM:

- 1. Click the HPOM icon in the tool bar to set the data context to "HPOM for UNIX Configuration".
- 2. In the **Edit** menu, click **Add Regroup Condition**.
- 3. Enter information in the fields presented. For more information about what information is required, expected, or allowed in the various fields, see the table above.
- 4. Save or discard the details for the new regroup condition using the following buttons:
	- <sup>n</sup> **Save**

Checks that you have supplied all required information and, if not, indicates with a red exclamation mark (!) where further information is required. If all the required information is present and correct, saves the new regroup-message condition.

<sup>n</sup> **Backup**

Makes a backup of the data entered so far during the current editing session. You can assign a name to the backup file and use the **Restore** button to recall this backup version at a later point in time and continue working on it.

<sup>n</sup> **Restore**

Displays a list of the previously saved restore points which you can use to select and recall a backup version of the regroup-condition configuration (if any exists) that you made by clicking the **Backup** button. For more information about displaying a list of all the restore points made by the currently logged-on user, see [List all restore points \(backups\)](#page-314-0).

<sup>n</sup> **Cancel**

Discards all details you enter about the new regroup condition.

## **Related Topics**

- [Add a new message group](#page-44-0)
- [Display message-group details](#page-138-0)

# **Add Instruction Text Interface**

The Add Instruction Text Interface page displays the parameters you need to use to provide instruction text to HPOM users by means of an external application such as web browser when a message condition matches and a message is generated. Use this page to create a call to the external applications that you want to use to display instruction text for you HPOM operators in order to help them fix problems. The following table explains what information you enter in each of the fields in the New Instruction Text Interface Properties tab. displays a blue asterisk (\*) to indicate a field where information is required.

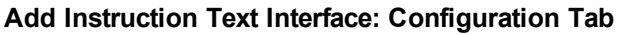

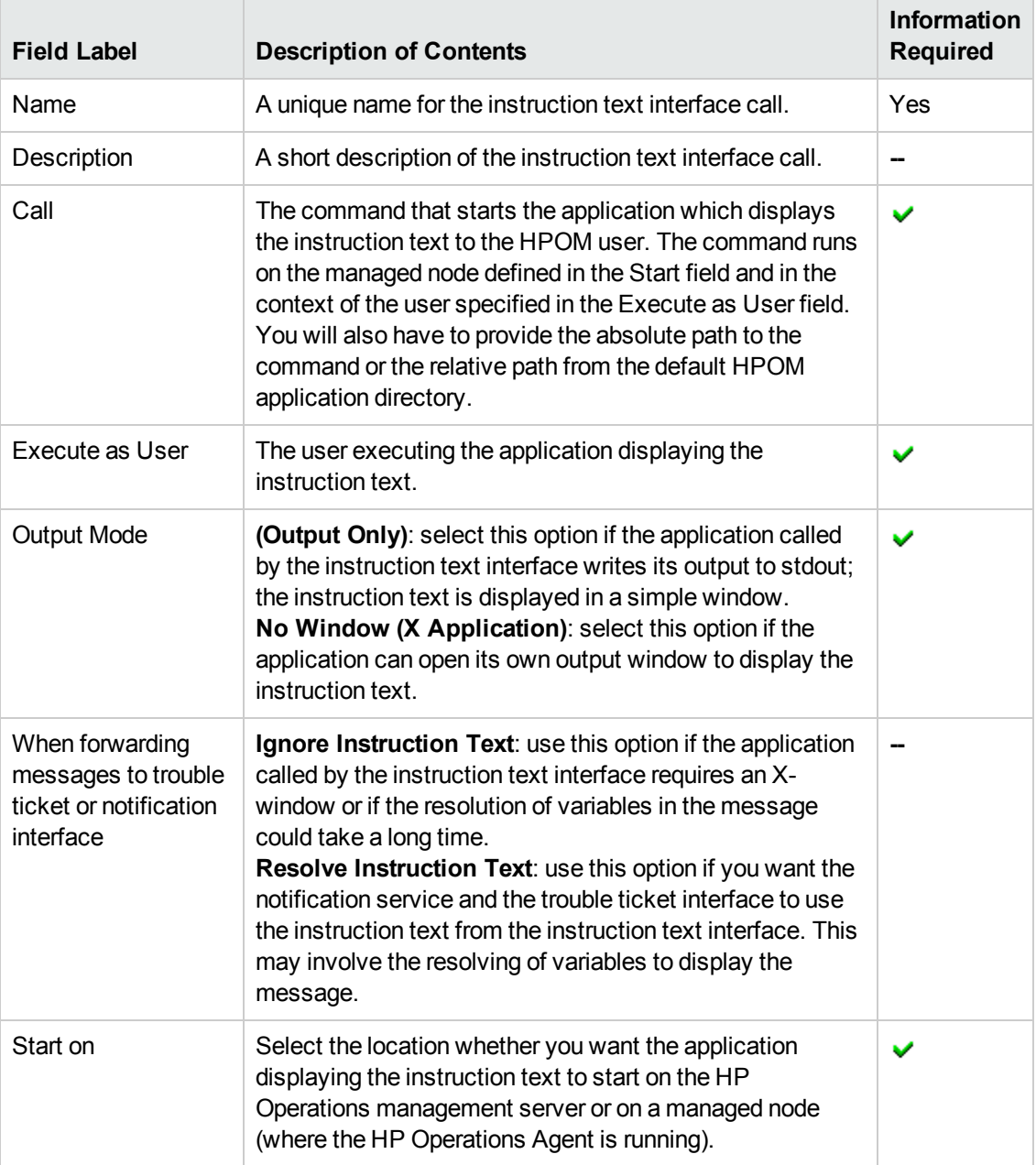

### **To create new instruction text**

To create new instruction text and make it available to HPOM users, perform the following steps:

- 1. Click the HPOM icon in the tool bar to set the data context to "HPOM for UNIX Configuration".
- 2. In the **Edit** menu, click **Add Instruction Text Interface**.
- 3. Enter information in the fields presented in the **Configuration** tab.

The **Configuration** tab displays details concerning the application used to display the instruction text as well as where it should start and how the information should be displayed. For more information about what values are allowed in the fields displayed, see the tables above.

- 4. Save or discard the details of the instruction text using the following buttons:
	- <sup>n</sup> **Save**

Checks that you have supplied all required information and, if not, indicates with a red exclamation mark (!) where further information is required. If all the required information is present and correct, saves the new instruction text definition.

<sup>n</sup> **Backup**

Makes a backup of the data entered so far during the current editing session. You can assign a name to the backup file and use the **Restore** button to recall this backup version at a later point in time and continue working on it.

<sup>n</sup> **Restore**

Displays a list of the previously saved restore points which you can use to select and recall a backup version of the instruction-interface configuration (if any exists) that you made by clicking the **Backup** button. For more information about displaying a list of all the restore points made by the currently logged-on user, see [List all restore points \(backups\)](#page-314-0).

<sup>n</sup> **Cancel**

Discards all the information you enter about the new instruction text.

## **Related Topics**

- **[New Notification Service](#page-100-0)**
- <span id="page-100-0"></span>• [List All Instruction-Test Interfaces](#page-236-0)

# **Add Notifications Service**

The Configure Notifications page enables you to specify an external notification service such as an email or a Short Messaging Service (SMS) to inform HPOM operators of important events. You can schedule different notification services at different times of the day, for example: SMS during the day and pager at night. The following table explains what information you enter in each of the fields in the Configure-Notifications Notification-Service tab. HP Operations Manager displays a blue asterisk (\*) to indicate a field where information is required.

## **Configure Notifications: Notification Service Tab**

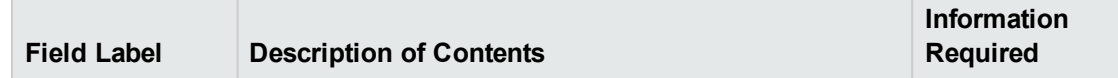

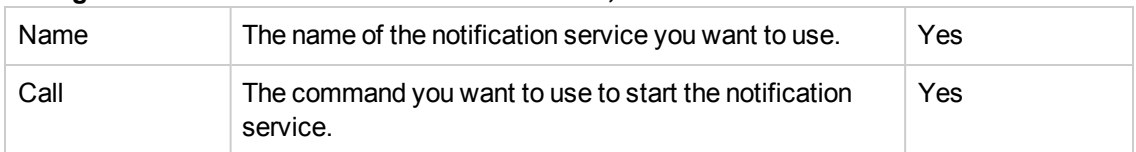

## **Configure Notifications: Notification Service Tab, continued**

The following table explains what information you enter in each of the fields in the Notification Schedule tab. Notification schedules are optional.

### **Configure Notifications: Notification Schedule Tab**

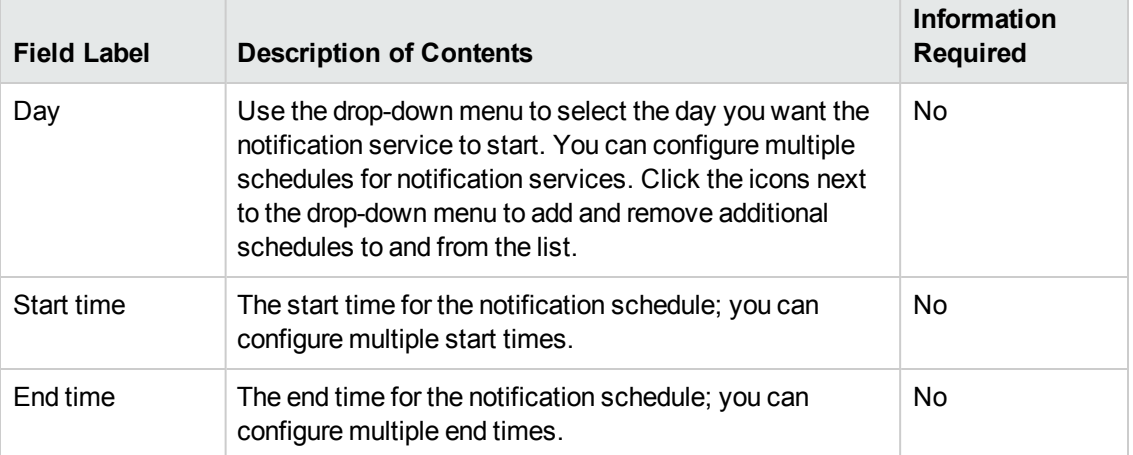

### **To define a new notification service**

To define a new notification service, perform the following steps:

- 1. Click the HPOM icon in the tool bar to set the data context to "HPOM for UNIX Configuration".
- 2. In the **Edit** menu, click **Add Notification Service**.
- 3. Enter information in the fields presented in the following tabs:
	- **n** Notification Service:

Displays details about the external notification service that you want to use to inform HPOM operators about important events as well as how and when you want the notification service to start. For more information about what values are allowed in the fields displayed, see the table above.

### **n** Notification Schedule:

Displays details about when and how often the notification service should be used. For more information about what values are allowed in the fields displayed, see the table above.

4. Save or discard the details of the notification service using the following buttons:

<sup>n</sup> **Save**

Checks that you have supplied all required information and, if not, indicates with a red exclamation mark (!) where further information is required. If all the required information is present and correct, saves the notification service definition.

<sup>n</sup> **Cancel**

Discards all the information you enter about the notification service.

## **Related Topics**

- [Edit Existing Notification Service](#page-241-0)
- <span id="page-102-0"></span>• [List Known Notification Services](#page-239-0)

# **Edit Trouble Ticket Interface**

The **Edit Trouble Ticket Interface** page enables you to configure a trouble ticket interface to work with HPOM. Use this page to start and stop the trouble ticket interface and define the system call. Note that the first line of the shell script you use to start the interface must contain the statement "/#!/usr/bin/sh" or the execution of your script or program may fail. The following table explains what information you enter in each of the fields in the **Configuration** tab. HP Operations Manager displays a blue asterisk (\*) to indicate a field where information is required.

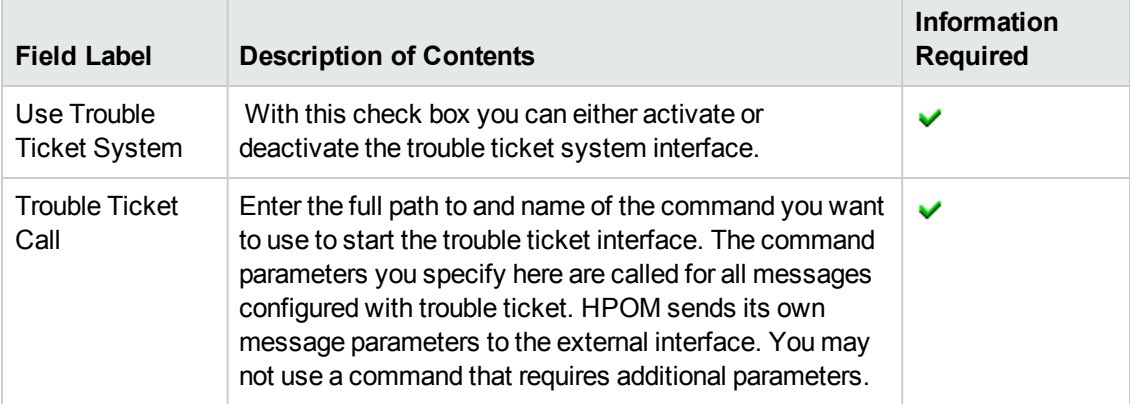

## **Trouble Ticket Interface: Configuration Tab**

### **To set up the trouble ticket interface**

To set up the trouble ticket interface, perform the following steps:

- 1. Click the HPOM icon in the tool bar to set the data context to "HPOM for UNIX Configuration".
- 2. In the **Edit** menu, click **Edit Trouble Ticket Interface**.
- 3. Enter information in the fields presented in the Configuration tab:

## **ED Use Trouble Ticket System:**

Activate or deactivate Trouble Ticket System.

**n** Trouble Ticket Call:

The name of the trouble ticket system or script. For more information about what values are allowed in the fields displayed, see the tables above.

- 4. Save or discard the details of the trouble ticket interface using the following buttons:
	- <sup>n</sup> **Save**

Checks that you have supplied all required information and, if not, indicates with a red exclamation mark (!) where further information is required. If all the required information is present and correct, saves the modified trouble ticket interface definition.

<sup>n</sup> **Cancel**

Discards all the modifications you made to the trouble ticket interface.

### **Related Topics**

- **[Edit Management Server Configuration](#page-103-0)**
- <span id="page-103-0"></span>• [Edit Database Maintenance Settings](#page-105-0)

# **Edit Management Server Configuration**

Use the **Edit Management Server Configuration** page to configure the HP Operations management server. You can define an external message-stream interface, or set global options. The following table explains what information you enter in each of the fields in the Server Configuration tab. HP Operations Manager displays a blue asterisk (\*) to indicate a field where information is required.

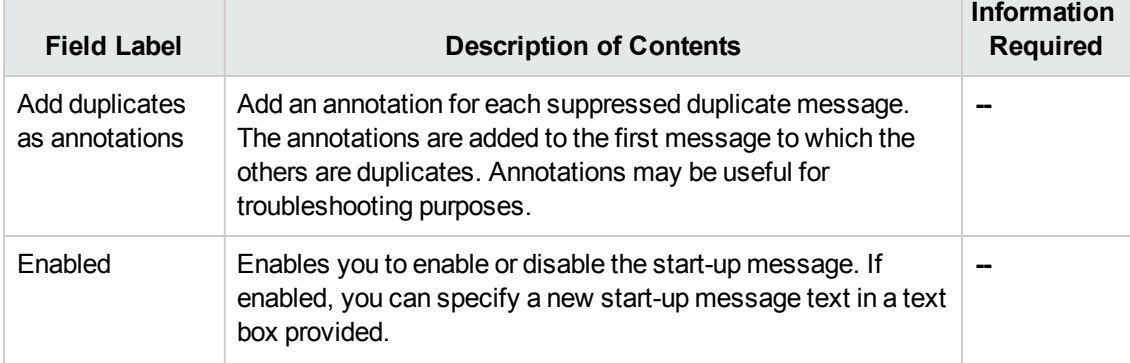

### **Edit Management Server Configuration: Server Configuration Tab**

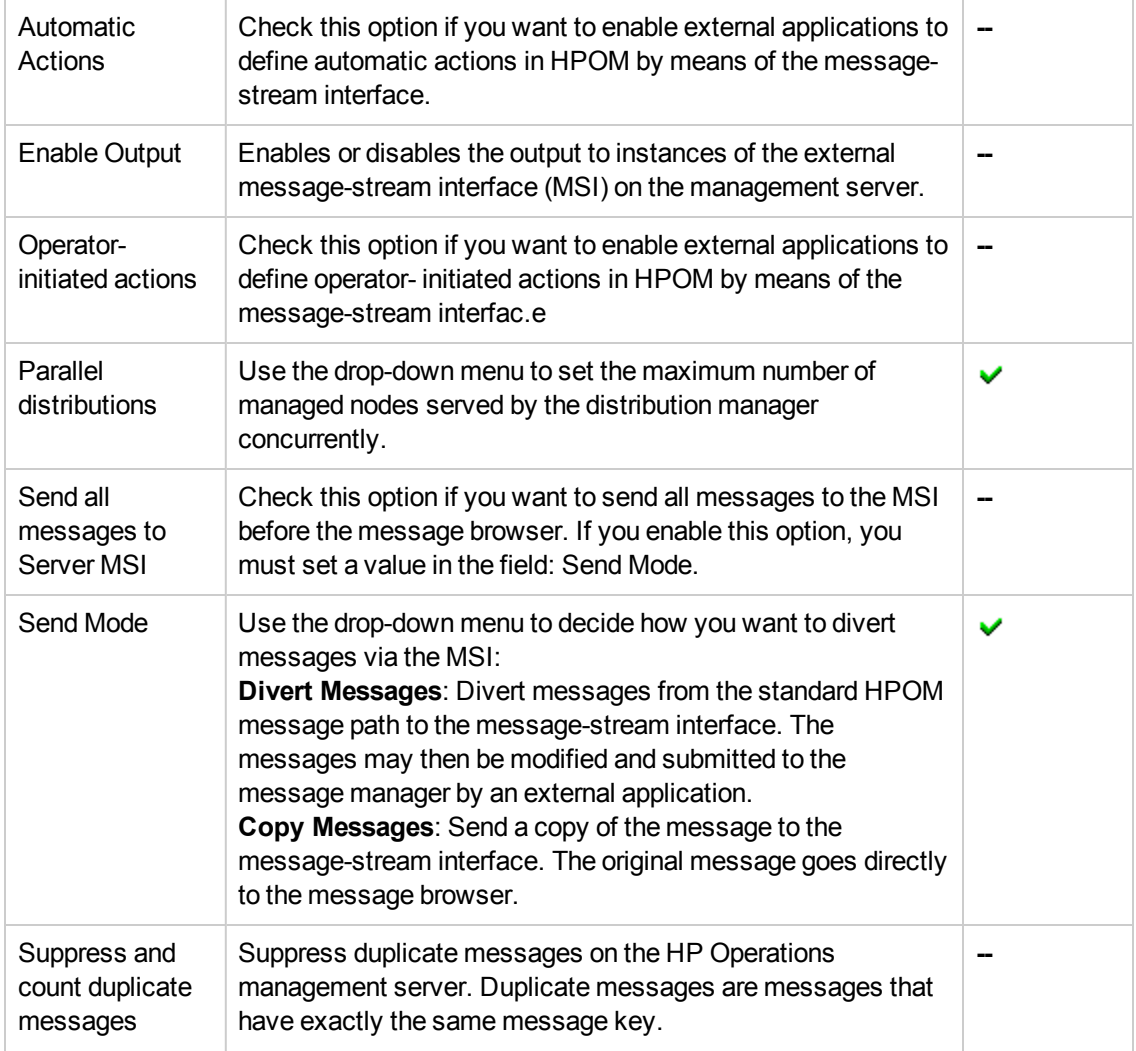

### **Edit Management Server Configuration: Server Configuration Tab, continued**

### **To edit the HP Operations management server configuration**

To edit the HP Operations management server configuration, you need to perform the following steps:

- 1. Click the HPOM icon in the tool bar to set the data context to "HPOM for UNIX Configuration".
- 2. In the **Edit** menu, click **Edit Management Server Configuration**.
- 3. Enter information in the fields presented in the **Server Configuration** tab.

T he **Server Configuration** tabisplays details of the management-server elements that you can configure, use of the message-stream interface, and some global options. For more information about what values are allowed in the fields displayed, see the tables below.

4. Save or discard the details of the management server configuration using the following buttons:

<sup>n</sup> **Save**

Checks that you have supplied all required information and, if not, indicates with a red exclamation mark (!) where further information is required. If all the required information is present and correct, saves the modified management server configuration.

<sup>n</sup> **Cancel**

Discards all modifications.

## **Related Topics**

- [Edit Trouble Ticket Interface](#page-102-0)
- <span id="page-105-0"></span>• [Edit Database Maintenance Settings](#page-105-0)

# **Edit DB Maintenance Settings**

Use the Edit DB Maintenance Settings page to manage HPOM message storage and maintenance. For example, you can specify the maximum number of active, pending, and history messages that HPOM keeps in the database before it sends a warning message to the message browser. The following table explains what information you enter in each of the fields in the Database Configuration tab. HP Operations Manager displays a blue asterisk (\*) to indicate a field where information is required.

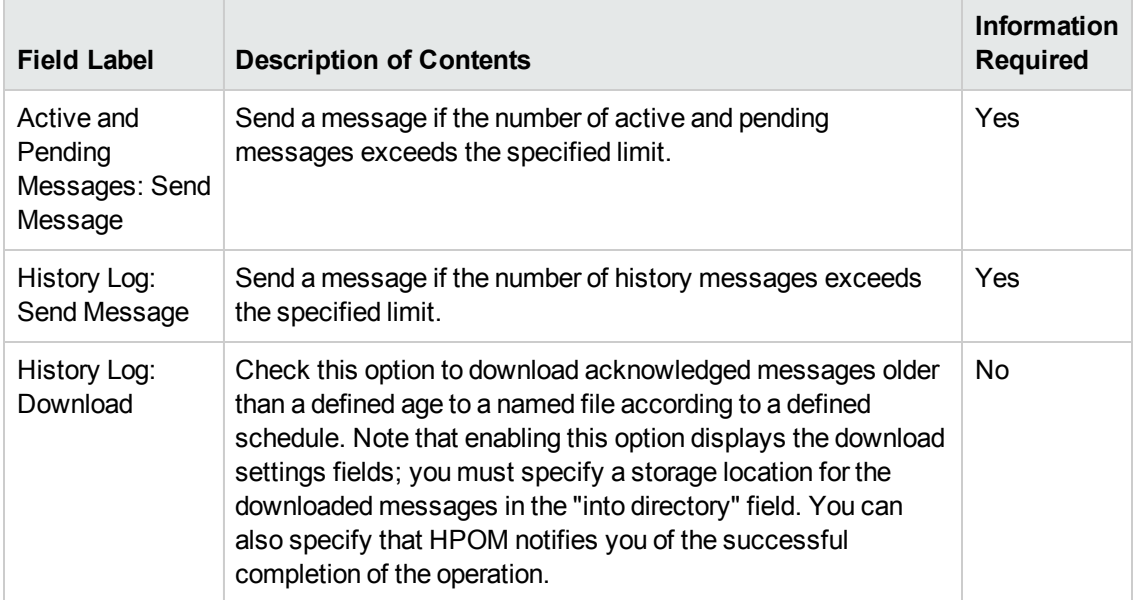

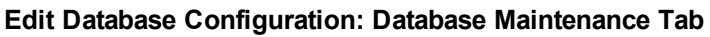

## **To edit the HPOM database configuration**

To define or edit the HPOM database configuration perform the following steps:

- 1. Click the HPOM icon in the tool bar to set the data context to "HPOM for UNIX Configuration".
- 2. In the **Edit** menu, click **Edit DB Maintenance Settings**.
- 3. Enter information in the fields presented in the **Database Maintenance**tab.

T he **Database Maintenance**tab displays details of when to notify HPOM users that the various message databases are full as well as when and where to download the saved messages. For more information about what values are allowed in the fields displayed, see the tables below.

- 4. Save or discard the details of the database configuration using the following buttons:
	- <sup>n</sup> **Save**

Checks that you have supplied all required information and, if not, indicates with a red exclamation mark (!) where further information is required. If all the required information is present and correct, saves the modified database configuration.

<sup>n</sup> **Cancel**

Discards all modifications to the database configuration.

### **Related Topics**

- **[Edit Trouble Ticket Interface](#page-102-0)**
- [Edit Management Server Configuration](#page-103-0)

# **Add Report**

The Add Report page displays parameters that enables you to define the scope and contents of any new reports you want to generate for the HPOM environment you are managing, for example: simple or detailed reports about message groups or managed nodes, and so on. HPOM reports enables you to visualize information such a policy deployment on the managed nodes, or tool and message-group assignment to user roles. Use the Add Report page to create new report definitions and add them to the list of reports already available in your HPOM for UNIX environment. The following table explains what information you enter in each of the fields in the Add Report Properties tab. HP Operations Manager displays a blue asterisk (\*) to indicate a field where information is required.

### **Add Report Definition: Properties Tab**

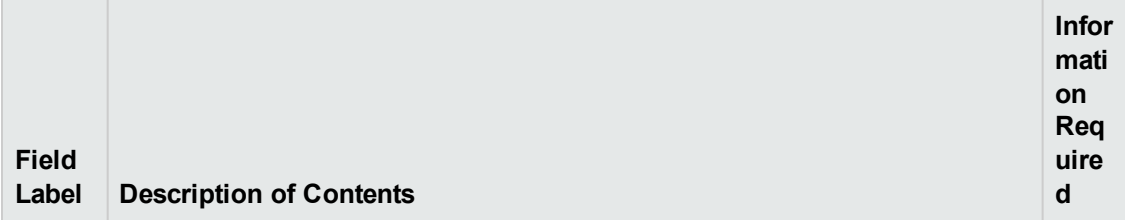

### **Add Report Definition: Properties Tab, continued**

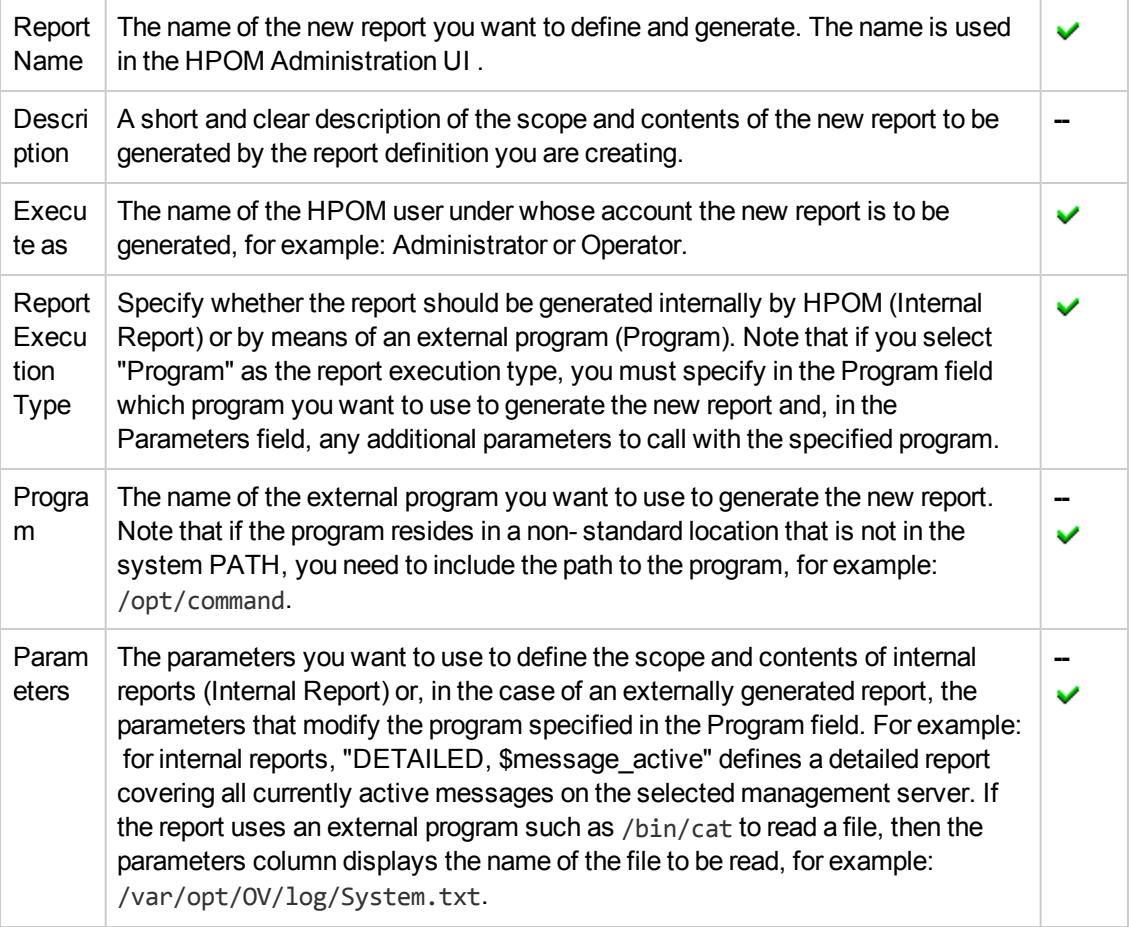

### **To create a new report definition**

To create a new report definition and add it to HPOM, perform the following steps:

- 1. Click the HPOM icon in the tool bar to set the data context to "HPOM for UNIX Configuration".
- 2. In the **Edit** menu, click **Add Report**.
- 3. Enter information in the fields presented in the **Properties**tab.

The **Properties** tab displays details of the report definition; the report definition defines the scope and contents of the new report and, in addition, how the new report is to be created. For more information about what values are allowed in the fields displayed, see the table above.

- 4. Save or discard the details about the new message group using the following buttons:
	- <sup>n</sup> **Save**

Checks that you have supplied all required information and, if not, indicates with a red exclamation mark (!) where further information is required. If all the required information is present and correct, saves the new report definition.
#### <sup>n</sup> **Backup**

Makes a backup of the data entered so far during the current editing session. You can assign a name to the backup file and use the **Restore** button to recall this backup version at a later point in time and continue working on it.

<sup>n</sup> **Restore**

Displays a list of the previously saved restore points which you can use to select and recall a backup version of the report configuration (if any exists) that you made by clicking the **Backup** button. For more information about displaying a list of all the restore points made by the currently logged-on user, see [List all restore points \(backups\).](#page-314-0)

<sup>n</sup> **Cancel**

Discards all details you enter about the new report definition.

#### **Related Topics**

- [List all reports](#page-253-0)
- [Display report details](#page-254-0)
- [List all Server-Configuration-Menu options](#page-234-0)

# **Browse Menu**

The range and type of menus and menu options displayed is determined by the data context you set when you start the Administration UI. For example, if you select HPOM as the data context you want to browse, the following configuration options are displayed in the Browse menu:

| <b>Menu Option</b> | <b>Description</b>                                                                                                    |
|--------------------|----------------------------------------------------------------------------------------------------|
| Node Bank          | Opens the Elements in Node Hierarchy "HPOM Node Bank" page which<br>displays the contents of the HPOM node bank, which is a hierarchical<br>representation of the node bank structure, including node layout groups and<br>nodes. The HPOM node bank contains all the managed nodes that are<br>managed by the HP Operations management server you select from the<br>Server List. |
| <b>Policy Bank</b> | Opens the <b>Policy Bank</b> page which displays a list of all the policies and<br>policy groups available on the HP Operations management server you select<br>from the Server List. Note that, if there are a lot or policies, it can take a while<br>for the Configurator to populate the list.                                                                                 |
| <b>Tool Bank</b>   | Opens the Tool Bank page which displays the contents of the OM Tool<br>bank. The OM Tool bank contains all the Tools available to HPOM users on<br>the HP Operations management server you select from the Server List.                                                                                                    |

**HPOM Menu: Browse Options**

#### **HPOM Menu: Browse Options, continued**

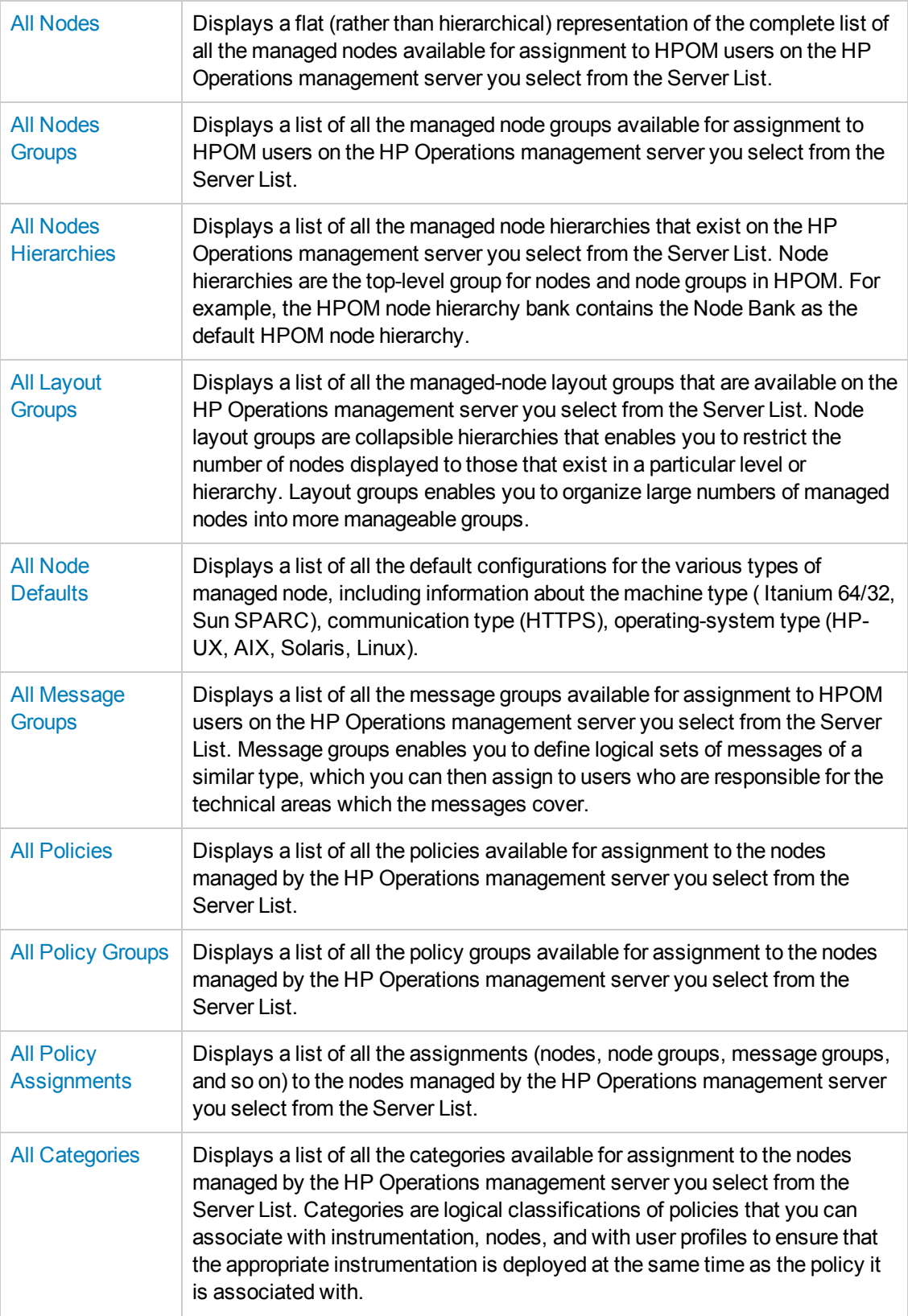

#### **HPOM Menu: Browse Options, continued**

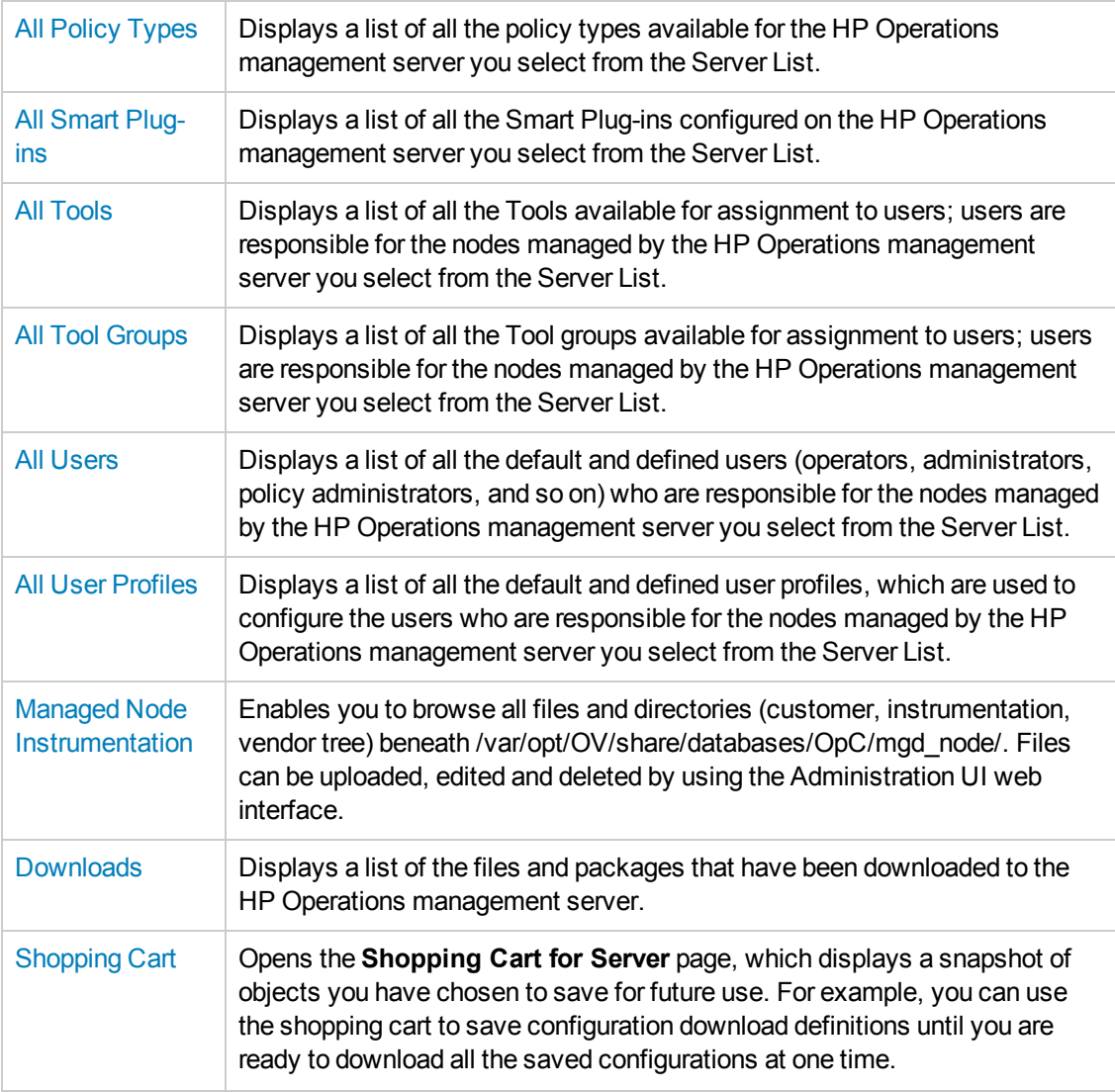

- [The HPOM Edit Menu](#page-24-0)
- [The HP Operations management server-configuration Menu](#page-234-0)
- [The HPOM Find Menu](#page-257-0)
- [The HPOM Analyze Menu](#page-260-0)
- [The HPOM Deployment Menu](#page-261-0)
- [The HPOM Tasks Menu](#page-269-0)
- [The HPOM Integrations Menu](#page-272-0)
- <span id="page-111-0"></span>• [The HP Operations management servers Menu](#page-272-1)

# **List All Nodes**

The **All Nodes** page displays a list of the nodes that belong to the HPOM management server. The information in the All Nodes page is displayed in a table with the following information; note that you can click the Name column title to reorganize list of managed nodes in ascending or descending order. Click the actions button  $(°)$  to display a list of the actions you can perform on the nodes in the list; click the browse button ( $\boxdot$ ) to display a list of the node-configuration details that you can browse.

If you want to filter the list of managed nodes to reduce the number displayed, click the **Filter** link at the top of the list and use the fields and drop-down menus to define the filter conditions; you can filter objects according to a wide range of criteria, for example: name, type, label. The range and complexity of filter options available depends on the type of object you want to display in a list. Alternatively, to display only those nodes that have not been assigned to a user, or do not have any HPOM policies deployed, use options in the **Analyze** menu. Note that when you apply filters to the list of managed nodes, some of the default options for browsing and performing actions are not always available; the unavailable options are grayed out.

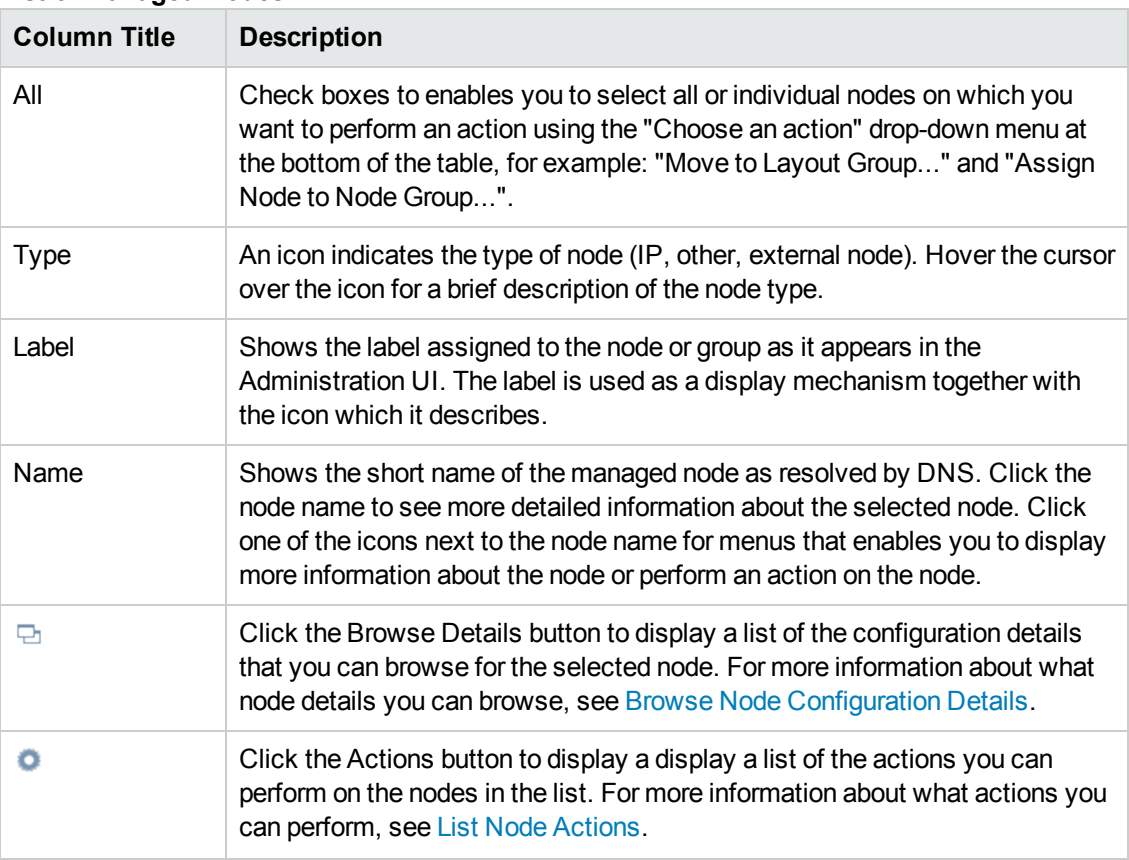

#### **List of Managed Nodes**

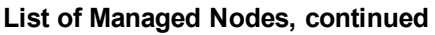

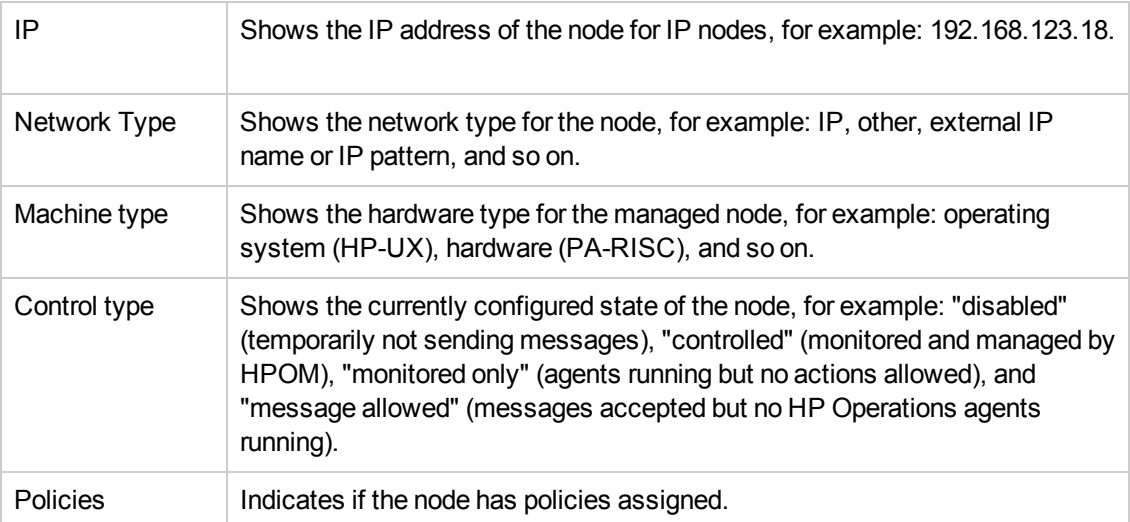

#### **To display a list of managed nodes**

To display a list of all the nodes managed by the HP Operations management server, you need to perform the following steps. Note that you can display the list as a hierarchical tree or as a flat list.

- 1. Click the HPOM icon in the tool bar to set the data context to "HPOM for UNIX Configuration".
- 2. In the **Browse** menu, click **Node Bank** if you want to display the list of nodes as a hierarchical tree; click **All Nodes** to display the nodes in a flat list. Note that if there are many nodes, it can sometimes take a little time for HP Operations Manager to populate the lists of nodes.

- [Sorting Node Lists](#page-22-0)
- **Eilter Node Lists**
- [Analyze Node Lists](#page-260-0)
- [List Node Actions](#page-114-0)
- **[Browse Node-Configuration Details](#page-117-0)**
- [All Node Groups](#page-124-0)
- **[All Node Hierarchies](#page-127-0)**
- [All Layout Groups](#page-130-0)
- **[All Node-Defaults](#page-132-0)**
- **[Pending Requests for Security Certificates](#page-268-0)**
- [Updating Policy Version Assignments](#page-173-0)

# <span id="page-113-0"></span>*Display Node Details*

The **Node Details** page displays detailed information about the configuration of the individual nodes listed in the **All Nodes** page. The information in the Node Details page is displayed in a table with the following information. Click the page title to display a list of the actions you can perform on the nodes in the list; click the browse button ( $\boxdot$ ) to display a list of the node-configuration details that you can browse.

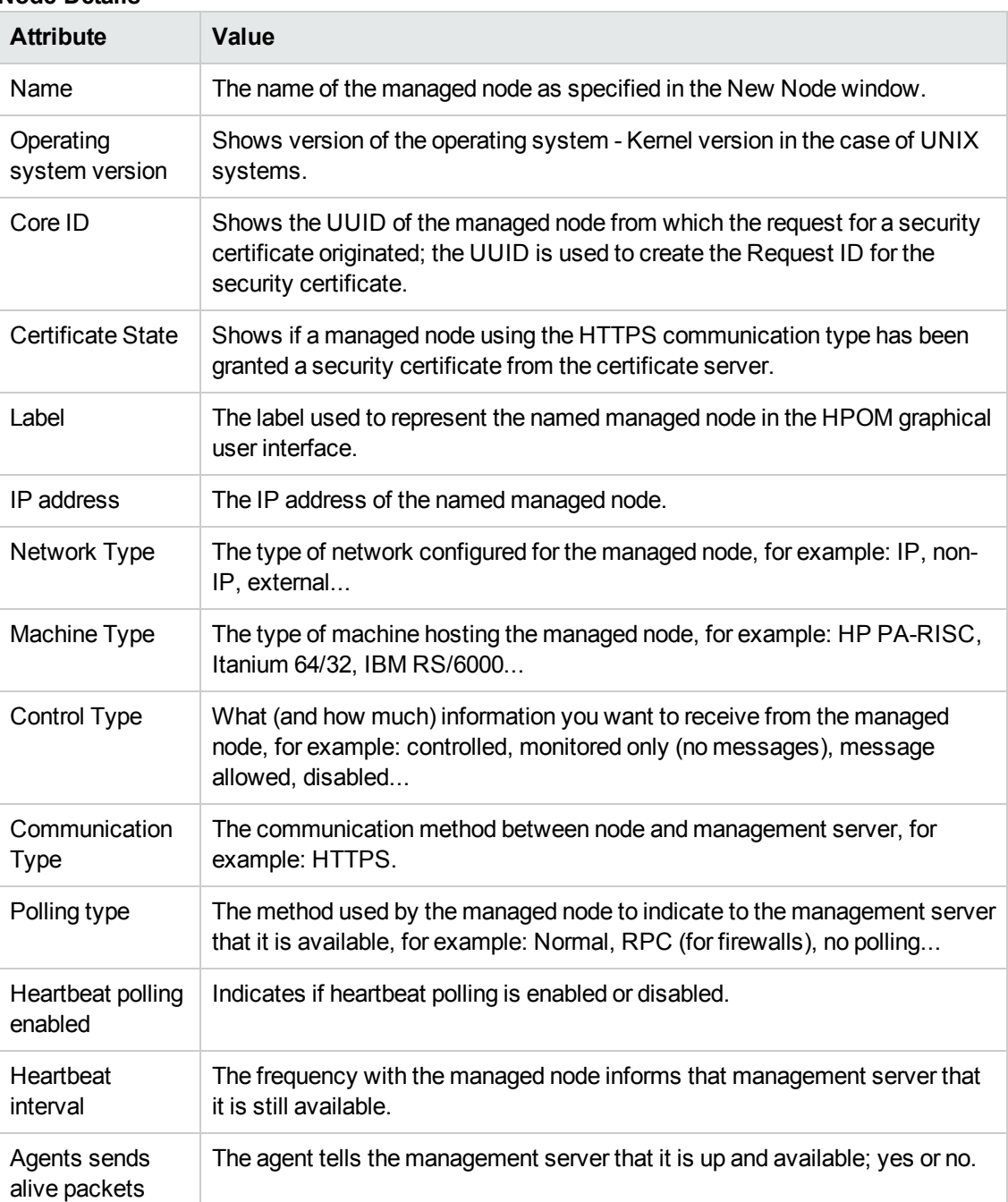

#### **Node Details**

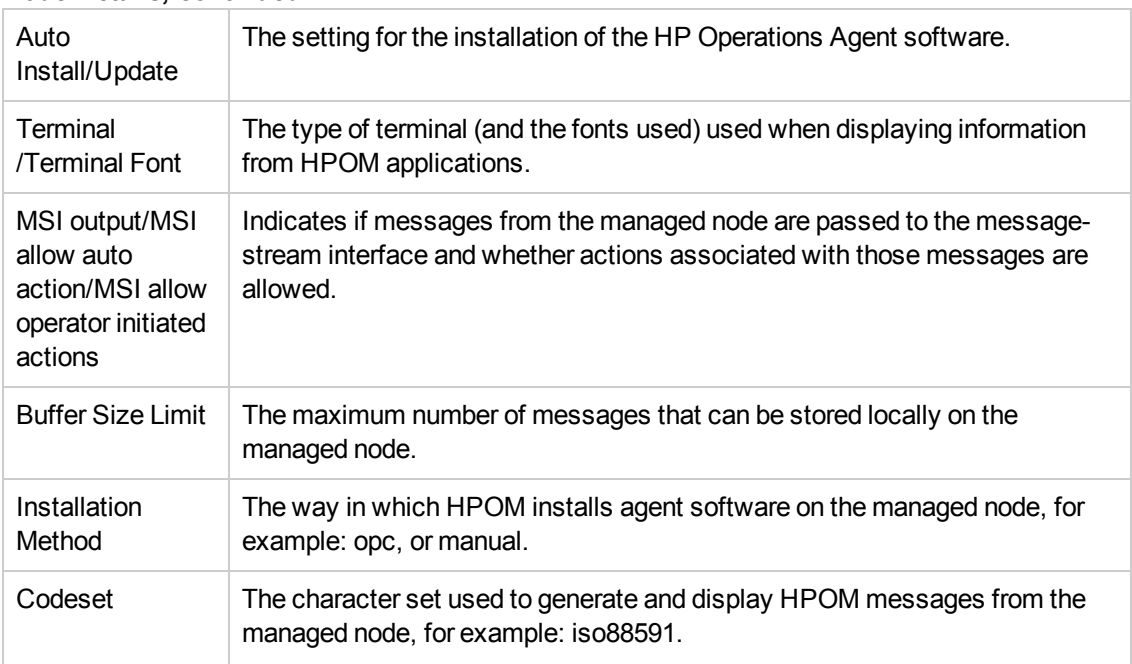

#### **Node Details, continued**

#### **To display details of a managed node**

To display a detailed description of the current configuration of a selected node or node group, perform the following steps:

- 1. Click the HPOM icon in the tool bar to set the data context to "HPOM for UNIX Configuration".
- 2. In the **Browse** menu, click **All Nodes**. Note that if there are many nodes it can sometimes take a little time for HP Operations Manager to populate the lists of nodes.
- 3. In the **Name** column, click the link that corresponds to the node whose details you want to display and check.

#### **Related Topics**

- [List Node Actions](#page-114-0)
- **[Browse Node-Configuration Details](#page-117-0)**
- [Display Policy Details](#page-142-0)
- <span id="page-114-0"></span>• [Display Node/Policy Deployments](#page-171-0)

### *Configure HPOM Managed Nodes*

You can display a list of the actions to perform on HPOM objects; the type of actions available depends on the type of object, on which you want to perform the action and, in addition, whether you want to perform an action on single or multiple objects. To perform an action on a single object, locate the object in the list and use the actions button ( $\bullet$ ) to display a list of the actions available;

to perform an action on multiple objects, check the box next to the objects you want to modify and use the drop-down menu at the bottom of the table. In the event that neither of these options is available, use the actions button  $($ <sup>o</sup>) next to the page title. The following table lists the actions you can perform on nodes, and node groups, for example, you can view and modify node details, edit policy assignments.

| <b>Action</b>                       | <b>Description</b>                                                                                                    |
|-------------------------------------|----------------------------------------------------------------------------------------------------|
| View                                | View a detailed description of the selected managed node.                                                                                                    |
| Edit                                | Modify the definition of the selected managed node.                                                                                                    |
| Copy                                | Copy the definition of the selected managed node.                                                                                                    |
| Copy with<br>Assignments            | Copy the definition of the selected managed node and all policy, policy group,<br>and category assignments, too.                                                                                                    |
| Assign Node to<br>Node Group        | Opens the node group bank and enables you to select the node groups to<br>which you want to assign the managed node.                                                                                                    |
| Assign<br>Policies/Policy<br>Groups | Opens the policy group bank and enables you to select the policies or policy<br>groups which you want to deploy to the managed node, node group, or node<br>hierarchy.                                                                                                    |
| Move to Layout<br>Group             | Opens the node bank and enables you to select a node layout group to which<br>you want to move the selected node.                                                                                                    |
| Execute Task                        | Displays a sub menu with a list of the tasks currently configured for the<br>selected node, node group, node hierarchy, or node layout group, for<br>example: display the status of the HP Operations Agent or an inventory of<br>the installed packages. You can run any of the displayed tasks immediately.<br>For a list of the tasks configured for the HPOM management server, see the<br>Tasks menu. |
| Install Agent                       | Install the agent on the selected managed node.                                                                                                    |
| Deinstall Agent                     | Remove the agent from the selected managed node.                                                                                                    |
| Deploy<br>Configuration             | Opens a browsing window that lets you specify which parts of the HPOM<br>instrumentation (policies, actions, commands, or monitors) you want to<br>distribute to the selected managed node.<br>The Force Update option ensures that the deploy operation overwrites<br>existing data.                                                                                                    |
| Delete                              | Delete the managed node from the HPOM node bank.                                                                                                    |
| Download                            | Download the managed node configuration from the HPOM database.                                                                                                    |

**Actions Menu: Managed Node/ Group/ Hierarchy/ Layout**

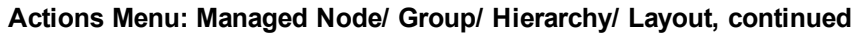

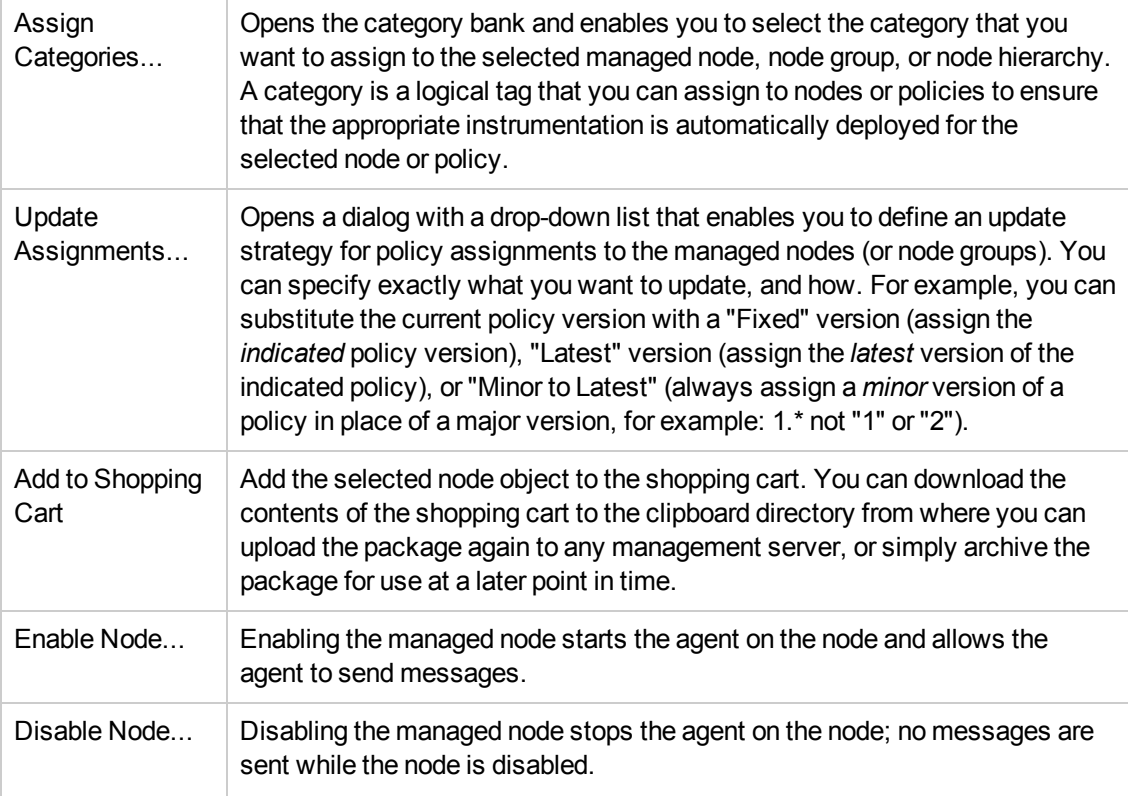

#### **To display a list of node-related actions**

To display a list of the actions you can perform on the selected managed node, node group, node layout group, or node hierarchy:

- 1. Click the HPOM icon in the tool bar to set the data context to "HPOM for UNIX Configuration".
- 2. In the **Browse** menu, click **All Nodes**(All Node Groups, All Node Hierarchies, All Layout Groups).
- 3. In the list of managed nodes displayed, locate the managed node you want to perform an action on.
- 4. Click the actions button  $($ <sup>o</sup>) to display a list of the actions available.
- 5. In the menu that is displayed, click the action you want to start. For more information about available actions and what they do, see the table below.

- **[Display Node-Configuration Details](#page-117-0)**
- [List All Nodes](#page-111-0)
- [View Node Details](#page-113-0)
- [Add/Edit Node Details](#page-26-0)
- [List All Node Layout Groups](#page-130-0)
- [Display the Contents of the Shopping Cart](#page-233-0)
- [Update Policy Version Assignments](#page-173-0)
- <span id="page-117-0"></span>• [Compare policies](#page-149-0)

## *Browse Node Configuration Details*

You can browse details of HPOM objects; the type of information available depends on the type of object, whose configuration you want to browse. To browse details of a single object, locate the object in the list and use the browse button ( $\boxdot$ ) to display a list of the information available or use the browse button ( $\boxdot$ ) next to the page title. The table below lists the details you can browse for HPOM nodes, node groups, node hierarchies, or a node layout groups, for example: what policies are assigned to the node (or node group), which users are responsible for the nodes (or node groups), and so on.

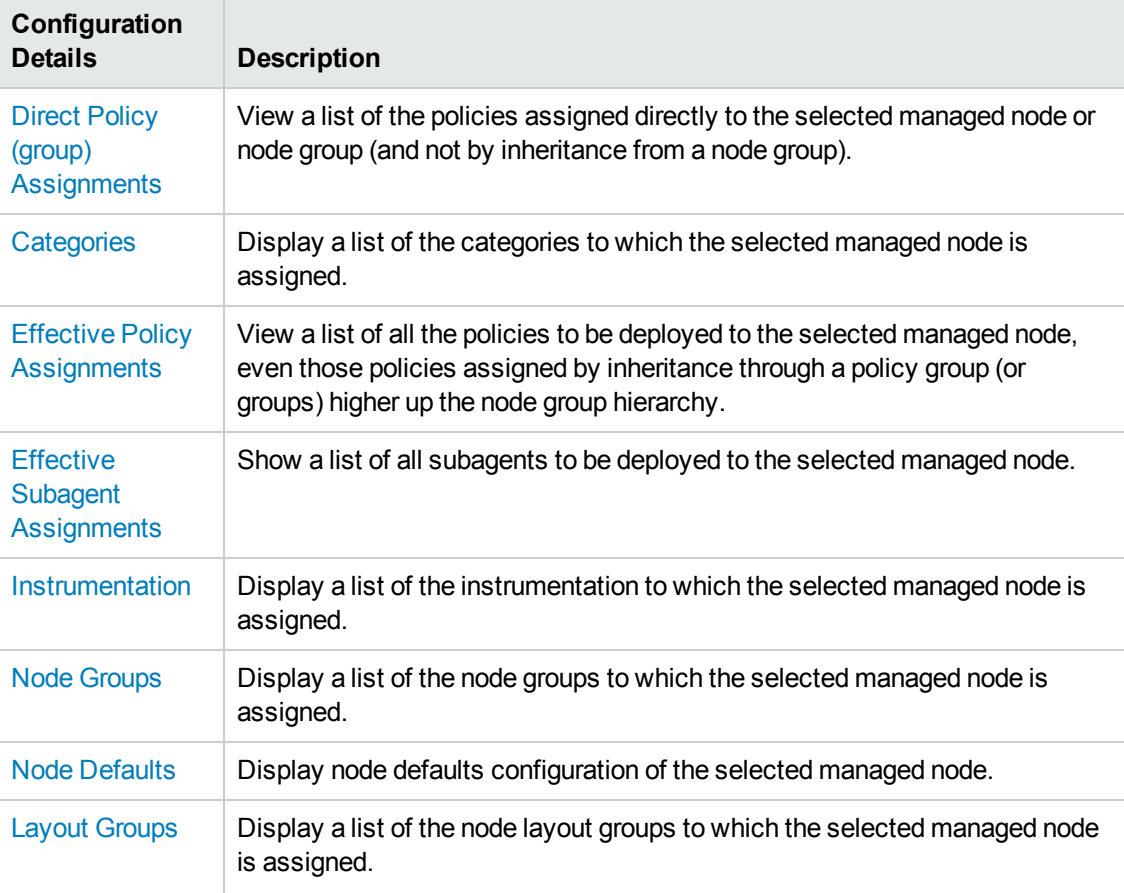

#### **Browse Menu: Managed Node**

#### **Browse Menu: Managed Node, continued**

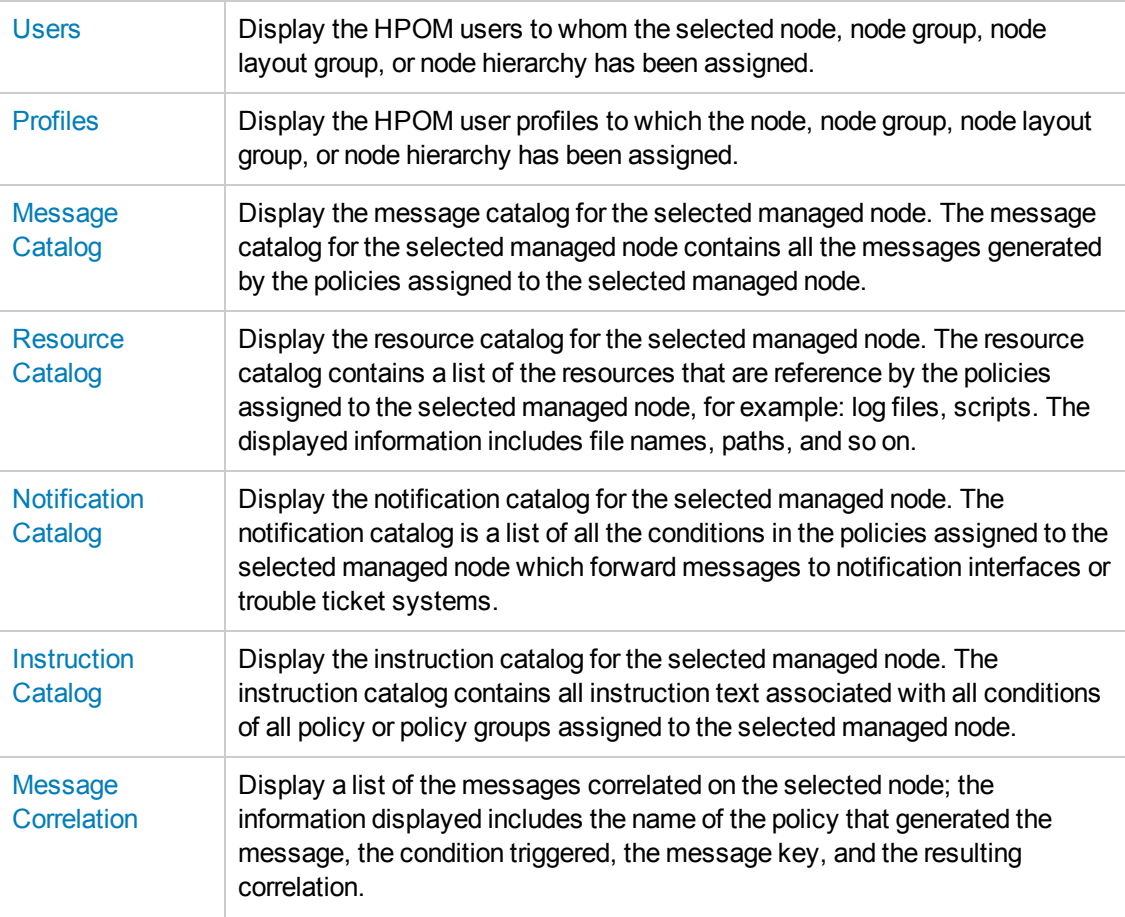

#### **To display Node Configuration Details**

To display a list of the options you can use to request detailed information about the configuration of a node, follow the instructions below. Note that the options available in the menus displayed differ according to the type of object you are browsing:

- 1. Click the HPOM icon to set the data context to "HPOM for UNIX Configuration".
- 2. In the **Browse** menu, click **All Nodes (All Node Hierarchies, All Node Groups, All Layout Groups)**. Note that if there are many elements, it can sometimes take a little time to populate the lists.
- 3. In the list of managed nodes (or groups) displayed, locate the managed node whose configuration you want to browse.
- 4. Click the browse button ( $\Box$ ) to display a list of the configuration details that are available for the selected node.
- 5. In the menu that is displayed, click the configuration details you want to display and browse. For more information about available configuration details, see the table above.

- [List Node Actions](#page-114-0)
- [List All Nodes](#page-111-0)

### <span id="page-119-0"></span>*Message Catalog*

The message catalog for the selected managed node contains all the messages generated by the policies assigned to the selected managed node, that is: all messages created by *match* conditions in a policy assigned (either directly or through inheritance from a policy group) to and deployed on the selected managed node. The list contains the most important attributes such as application, object and message text.

#### **Available Columns**

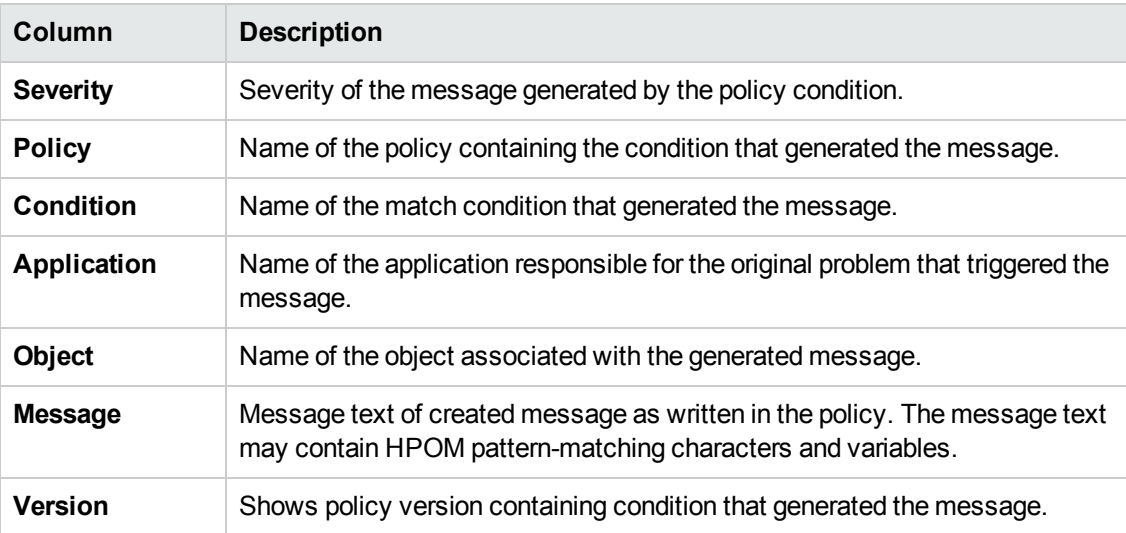

#### **To display the message catalog**

To display the contents of the message catalog for the policies deployed on the currently selected managed node, perform the following steps:

- 1. Click the HPOM icon in the tool bar to set the data context to "HPOM for UNIX Configuration".
- 2. In the **Browse** menu, click **All Nodes** (All Node Groups, All Policies, All Policy Groups).
- 3. In the list of managed nodes displayed, locate the managed node you want to perform an action on.
- 4. Click the actions button  $($ <sup>o</sup>) to display a list of the actions available.
- 5. In the menu that is displayed, click **Message Catalog**.

- [Display the Resource Catalog](#page-120-0)
- [Display the Notification Catalog](#page-121-0)
- [Display the Instruction Catalog](#page-122-0)
- [List Correlated messages](#page-123-0)

### <span id="page-120-0"></span>*Resource Catalog*

The Resource Catalog page shows a list of the log files, monitor programs, and scripts associated with the messages generated by the policies assigned to (and deployed on) the currently selected managed node. The information is displayed in a table with the following form:

#### **Available Columns**

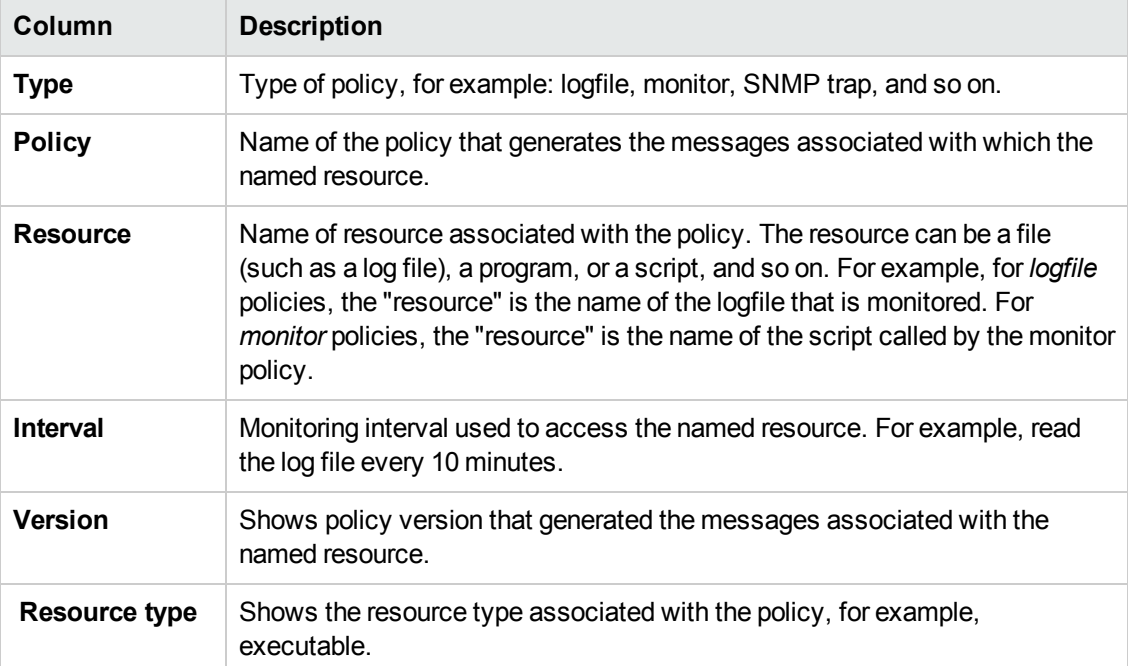

#### **To Display the Resource Catalog**

To display the contents of the resource catalog for the policies deployed on the currently selected managed node, perform the following steps:

- 1. Click the HPOM icon in the tool bar to set the data context to "HPOM for UNIX Configuration".
- 2. In the **Browse** menu, click **All Nodes** (All Node Groups, All Policies, All Policy Groups).
- 3. In the list of managed nodes displayed, locate the managed node you want to perform an action on.
- 4. Click the actions button  $($ <sup>o</sup>) to display a list of the actions available.
- 5. In the menu that is displayed, click **Resource Catalog**.

#### **Related Topics**

- [Display the Message Catalog](#page-119-0)
- [Display the Notification Catalog](#page-121-0)
- [Display the Instruction Catalog](#page-122-0)
- [List Correlated messages](#page-123-0)

### <span id="page-121-0"></span>*Notification Catalog*

Display the notification catalog for the selected managed node. The notification catalog is a list of all the conditions in the policies assigned to (and deployed on) the selected managed node which are configured to forward a copy of generated messages to notification interfaces or trouble ticket systems.

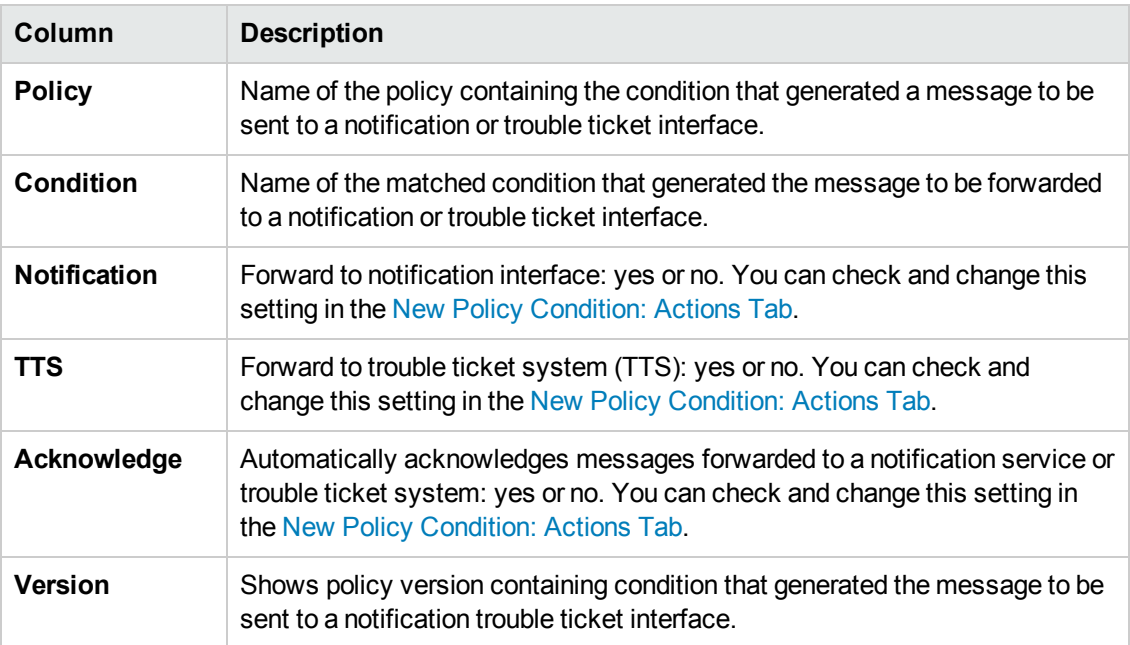

#### **Available Columns**

#### **To Display the Notification Catalog**

To display the contents of the notification catalog for the policies deployed on the currently selected managed node, perform the following steps:

- 1. Click the HPOM icon in the tool bar to set the data context to "HPOM for UNIX Configuration".
- 2. In the **Browse** menu, click **All Nodes** (All Node Groups, All Policies, All Policy Groups).
- 3. In the list of managed nodes displayed, locate the managed node you want to perform an action on.
- 4. Click the actions button  $($ <sup>o</sup>) to display a list of the actions available.
- 5. In the menu that is displayed, click **Notification Catalog**.

#### **Related Topics**

- [Display the Message Catalog](#page-119-0)
- [Display the Resource Catalog](#page-120-0)
- [Display the Instruction Catalog](#page-122-0)
- [List Correlated messages](#page-123-0)

### <span id="page-122-0"></span>*Instruction Catalog*

The **Instruction Catalog** page shows the contents of the instruction catalog for the selected managed node. The instruction catalog contains the instruction text provided for all conditions of all policies deployed to the selected managed node. The information provided is displayed in a table with the following form:

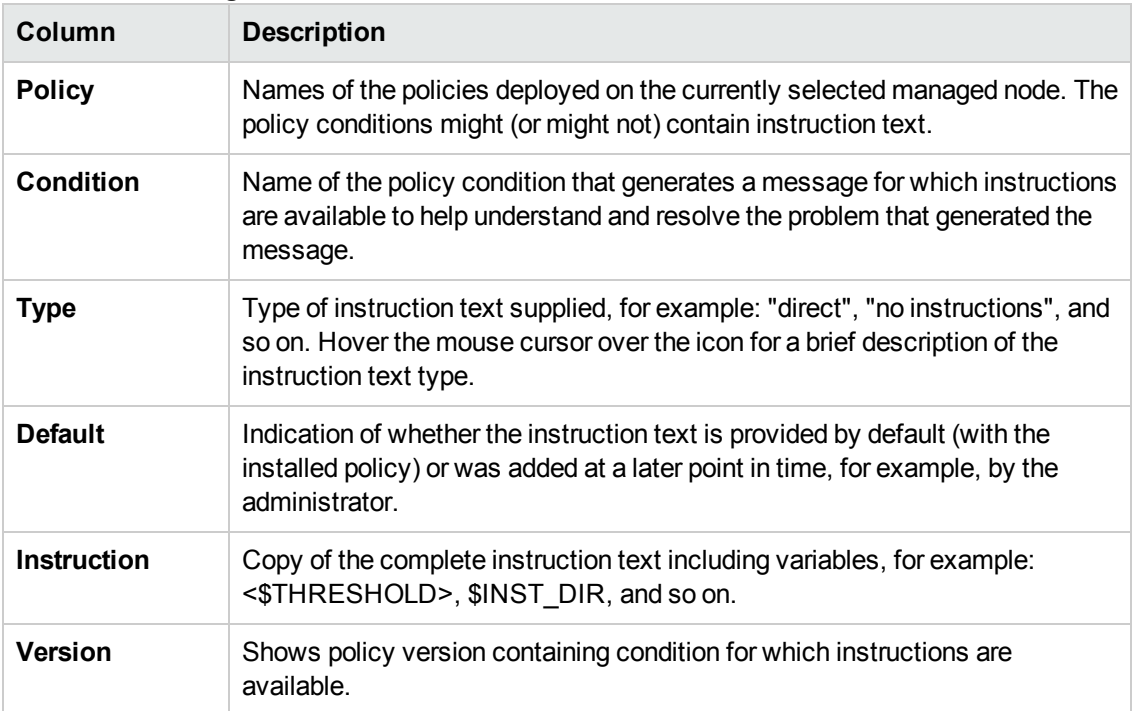

#### **Instruction Catalog: Contents**

#### **To Display the instruction text Catalog**:

To list the contents of the instruction text catalog for a particular managed node, perform the following steps:

- 1. Click the HPOM button in the toolbar to set the data context to "HPOM for UNIX Configuration".
- 2. In the **Browse** menu, click **All Nodes**(All Node Groups, All Policies, All Policy Groups).
- 3. Click the actions button (<sup>3)</sup> and select the **Instruction Catalog** option from the menu which is displayed: the instructions catalog for the policies deployed on the selected managed node are displayed in the form of a list.

#### **Related Topics**

- [Display the Message Catalog](#page-119-0)
- [Display the Resource Catalog](#page-120-0)
- [Display the Notification Catalog](#page-121-0)
- [List Correlated messages](#page-123-0)
- [Display a List of Configured Instruction Text Interfaces](#page-236-0)
- [Add New Instruction Text Interface](#page-98-0)
- [Edit Existing Instruction Text Interface](#page-237-0)

### <span id="page-123-0"></span>*Message Correlation*

The **Message Correlation** page displays a list of the messages correlated on the selected node; the information displayed includes the name of the policy that generated the message, the condition triggered, the message key, and the resulting correlation. The list shows all correlations between policy conditions based on the message key and message-key relation attributes for a policy or policy group.

#### **List Message Correlations**

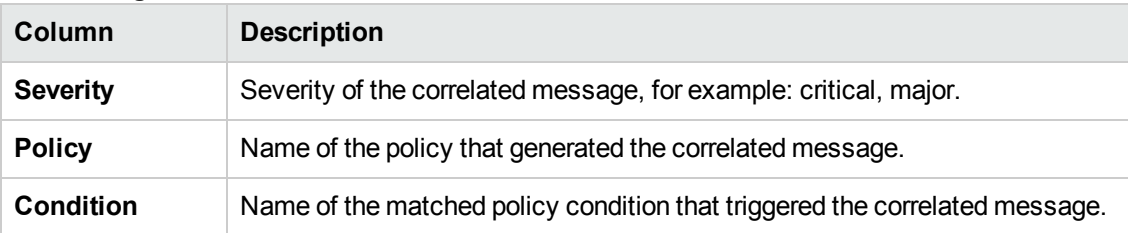

#### **List Message Correlations, continued**

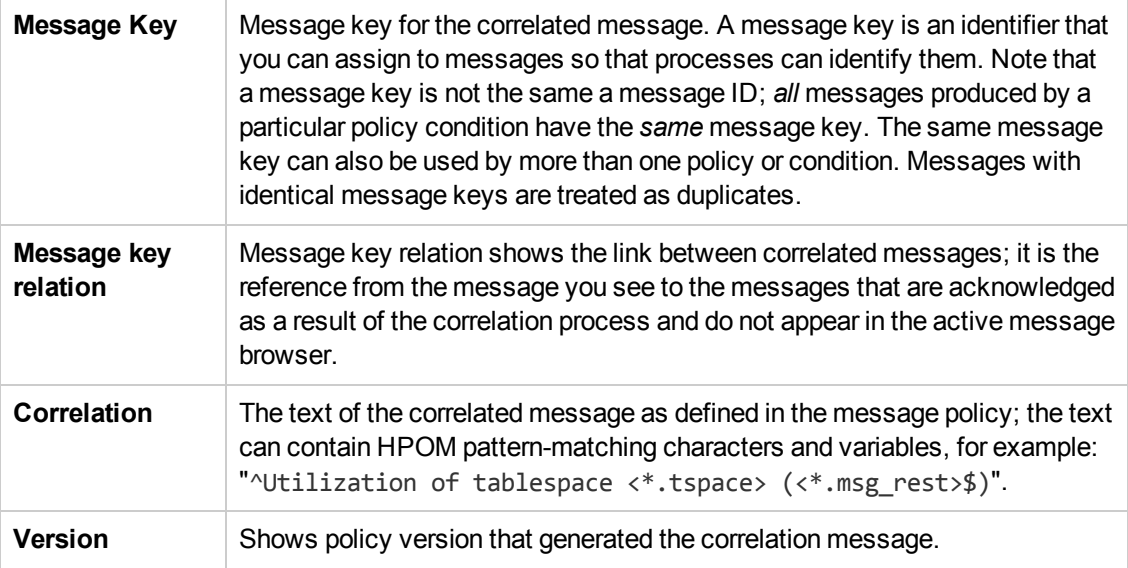

#### **To Display a List of Correlated Messages**

To display the contents of the message catalog for the policies deployed on the currently selected managed node, perform the following steps:

- 1. Click the HPOM icon in the tool bar to set the data context to "HPOM for UNIX Configuration".
- 2. In the **Browse** menu, click **All Nodes** (All Node Groups, All Policies, All Policy Groups).
- 3. In the list of managed nodes displayed, locate the managed node you want to perform an action on.
- 4. Click the actions button  $(①)$  to display a list of the actions available.
- 5. In the menu that is displayed, click **Message Correlation**.

#### **Related Topics**

- [Display the Message Catalog](#page-119-0)
- [Display the Resource Catalog](#page-120-0)
- **[Display the Notification Catalog](#page-121-0)**
- <span id="page-124-0"></span>• [Display the Instruction Catalog](#page-122-0)

# **List All Node Groups**

The **All Node Groups** page displays a list of the nodes groups deployed to the HP Operations management server. The information in the All Node Groups page is displayed in a table with the following information; note that you can click the Name column title to reorganize list of managed node groups in ascending or descending order. Click the actions button  $($ <sup>o</sup>) to display a list of the actions you can perform on the node groups in the list; click the browse button ( $\Box$ ) to display a list of the node group configuration details that you can browse.

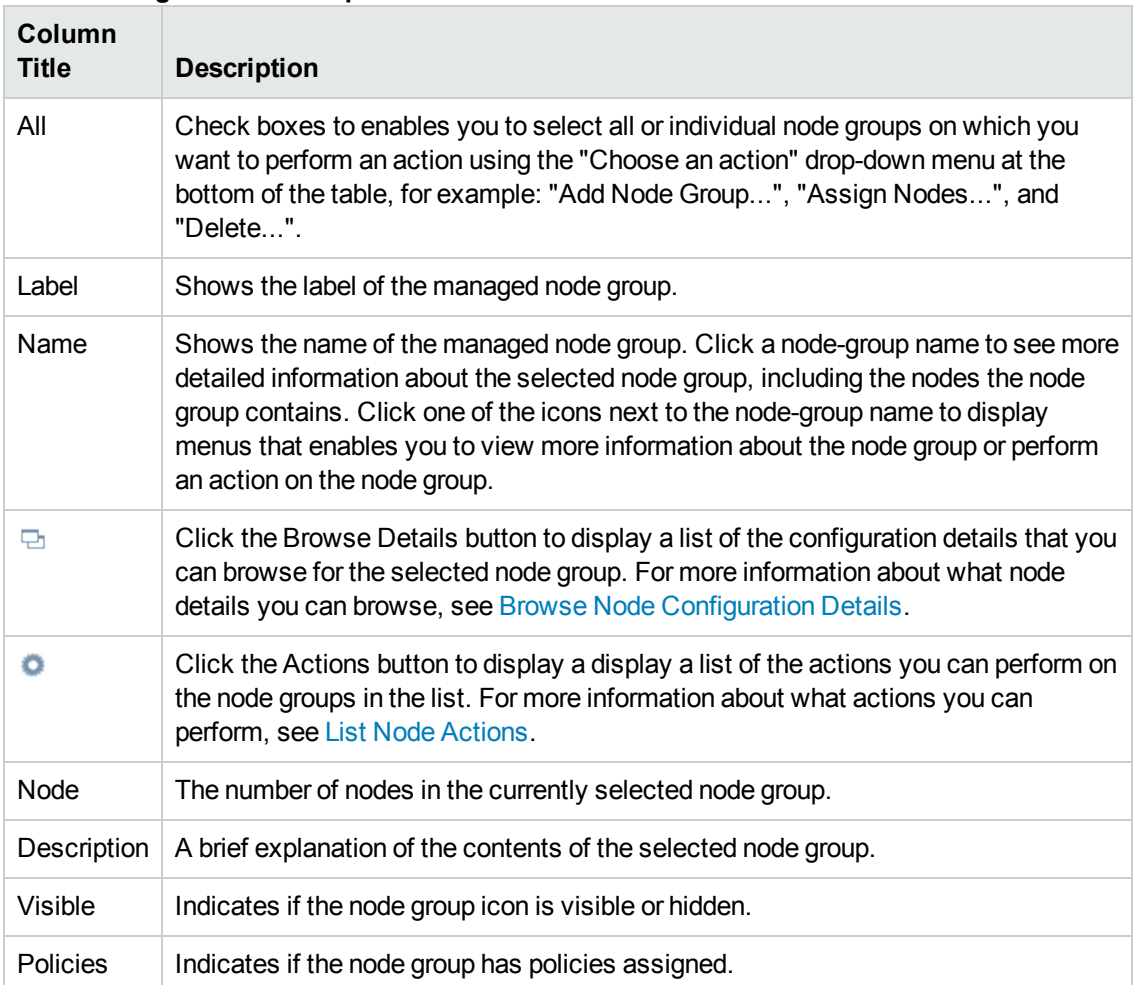

#### **List of Managed Node Groups**

#### **To display a list of managed node groups**

To display a list of all the node groups managed by the HP Operations management server, you need to perform the following steps:

- 1. Click the HPOM icon in the tool bar to set the data context to "HPOM for UNIX Configuration".
- 2. In the **Browse** menu, click **All Node Groups** to display the node groups in a flat list. Note that if there are many node groups, it can sometimes take a little time for HP Operations Manager to populate the list.

- [Sorting Object Lists](#page-22-0)
- [Filter Object Lists](#page-23-0)
- [List Node-Group Actions](#page-114-0)
- **[Browse Node-Group-Configuration Details](#page-117-0)**
- [All Node Hierarchies](#page-127-0)
- [All Node-Defaults](#page-132-0)
- [All Layout Groups](#page-130-0)
- **.** [Updating Policy Version Assignments](#page-173-0)

## *Edit Node Group*

The Edit Node Group page enables you to modify the definitions of existing node groups. Use this page to change and update the parameters for the node groups in your IT environment.

The following table explains what information you enter in each of the fields in the Edit Node Group Properties tab. HP Operations Manager displays a blue asterisk (\*) to indicate a field where information is required.

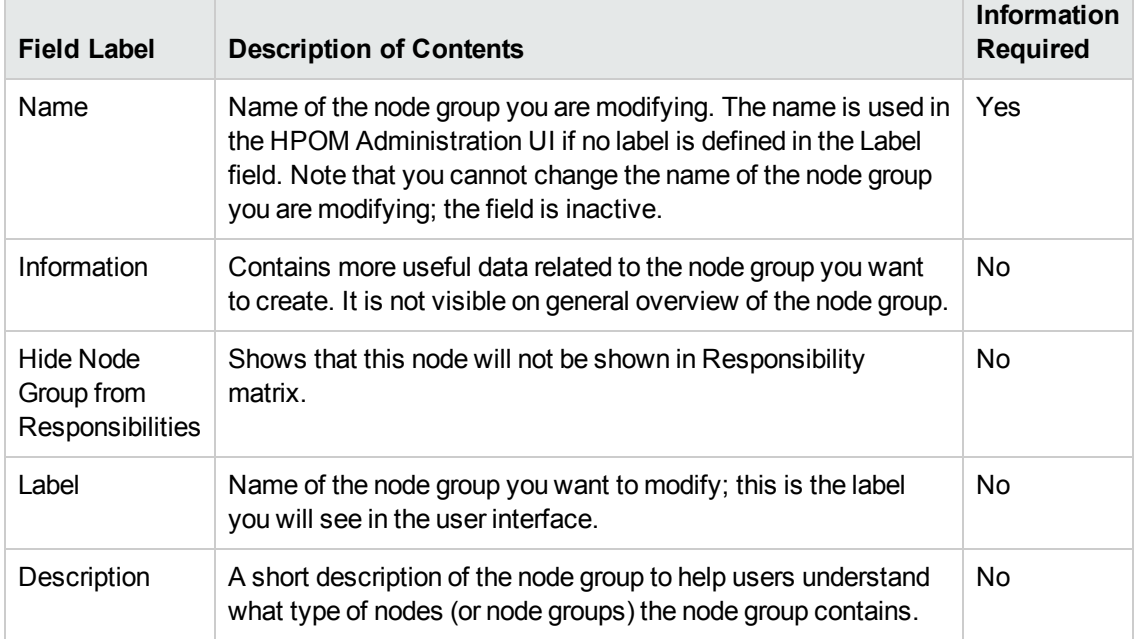

#### **Edit Node Group: Properties Tab**

#### **Modifying a Node Group**

To modify a node group and apply the changes to your environment, perform the following steps:

1. Enter information in the fields presented in the **Properties**tab.

The **Properties**tab displays details concerning how the node group appears in the user interface. For more information about what values are allowed in the fields displayed, see the tables below.

- 2. Save or discard the to changes yo make to node groups using the following buttons:
	- <sup>n</sup> **Save**

Checks that you have supplied all required information and, if not, indicates with a red exclamation mark (!) where further information is required. If all the required information is present and correct, saves the modified node group definition.

<sup>n</sup> **Backup**

Makes a backup of the data entered so far during the current editing session. You can assign a name to the backup file and use the **Restore** button to recall this backup version at a later point in time and continue working on it.

<sup>n</sup> **Restore**

Displays a list of the previously saved restore points which you can use to select and recall a backup version of the node group configuration (if any exists) that you made by clicking the **Backup** button. For more information about displaying a list of all the restore points made by the currently logged-on user, see [List all restore points \(backups\).](#page-314-0)

<sup>n</sup> **Cancel**

Discards all changes you make to the node group.

# <span id="page-127-0"></span>**List All Node Hierarchies**

The **All Node Hierarchies** page displays a list of the nodes hierarchies that are configured on the HP Operations management server. The information in the All Node Hierarchies page is displayed in a table with the following information; note that you can click the Name column title to reorganize list of managed node hierarchies in ascending or descending order. Click the actions button ( $\bullet$ ) to display a list of the actions you can perform on the node hierarchies in the list; click the browse button ( $\Box$ ) to display a list of the configuration details that you can browse for the node hierarchies.

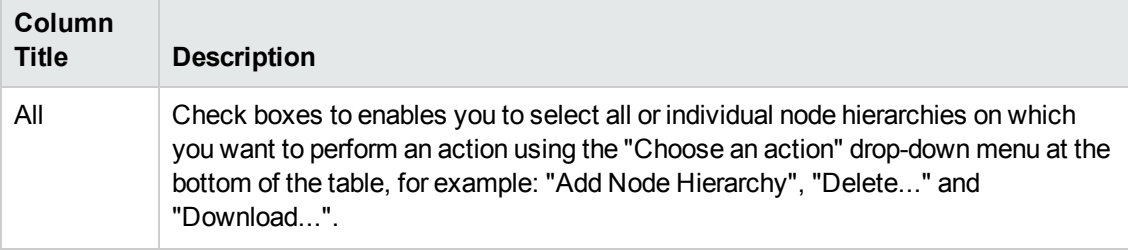

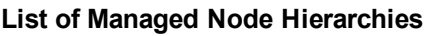

#### **List of Managed Node Hierarchies, continued**

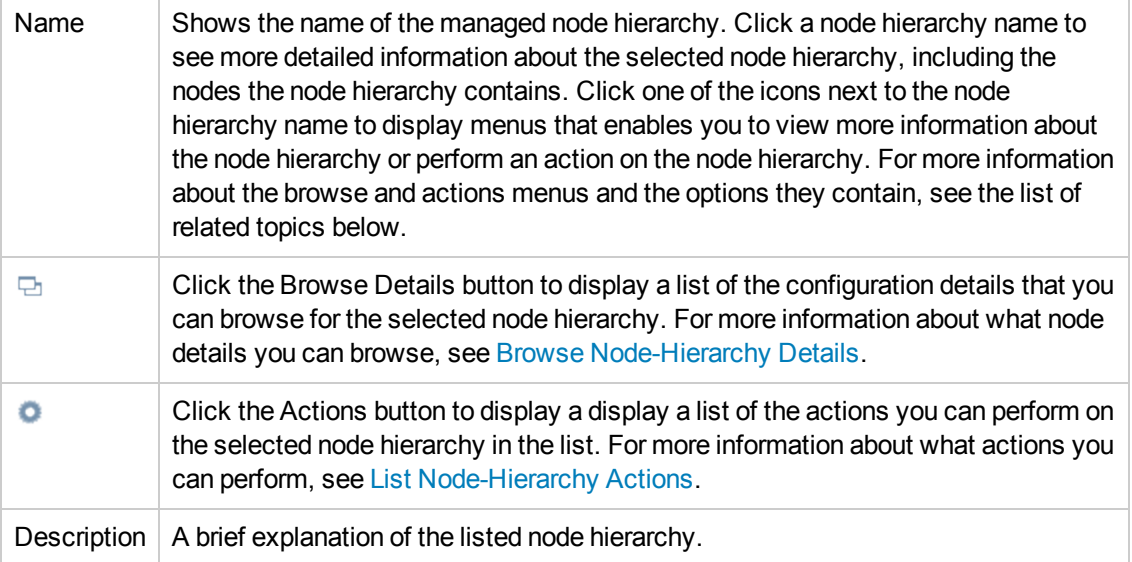

#### **To display a list of managed node hierarchies**

To display a list of all the node hierarchies configured on the HP Operations management server, perform the following steps:

- 1. Click the HPOM icon in the tool bar to set the data context to "HPOM for UNIX Configuration".
- 2. In the **Browse** menu, click **All Node Hierarchies** to display the node hierarchies in a flat list.

#### **Related Topics**

- [Sorting Object Lists](#page-22-0)
- **[Filter Object Lists](#page-23-0)**
- **[List Node-Hierarchy Actions](#page-114-0)**
- [Browse Node-Hierarchy-Configuration Details](#page-117-0)
- [All Node Groups](#page-124-0)
- [All Node-Defaults](#page-132-0)
- [All Layout Groups](#page-130-0)

## *Edit Node Hierarchy*

The Edit Node Hierarchy page enables you to modify parameters for existing node hierarchies. Use this page to change and update node hierarchies and make the changes available to the users in your IT environment.

To modify a node hierarchy and apply the changes to your environment, perform the following steps:

1. Enter information in the fields presented in the **Properties**tab.

The **Properties**tab shows details about how the modified node hierarchy appears in the user interface. For more information about what values are allowed in the fields displayed, see the tables below.

- 2. Save or discard the details about the modified node hierarchy using the following buttons:
	- <sup>n</sup> **Save**

Checks that you have supplied all required information and, if not, indicates with a red exclamation mark (!) where further information is required. If all the required information is present and correct, saves the modified node hierarchy definition.

**Backup** 

Makes a backup of the data entered so far during the current editing session. You can assign a name to the backup file and use the **Restore** button to recall this backup version at a later point in time and continue working on it.

<sup>n</sup> **Restore**

Displays a list of the previously saved restore points which you can use to select and recall a backup version of the node-hierarchy configuration (if any exists) that you made by clicking the **Backup** button. For more information about displaying a list of all the restore points made by the currently logged-on user, see [List all restore points \(backups\)](#page-314-0).

<sup>n</sup> **Cancel**

Discards all details you enter about the modified node hierarchy.

The following table explains what information you enter in each of the fields in the New Edit Node Hierarchy Properties tab. A blue asterisk \* indicates a field where information is required.

| <b>Field</b><br>Label | <b>Description of Contents</b>                                                                                                    | <b>Information</b><br><b>Required</b> |
|-----------------------|----------------------------------------------------------------------------------------------------|---------------------------------------|
| Name                  | The name of the node hierarchy you are modifying. The name is<br>used in the HPOM Administration UI if no label is defined in the<br>Label field. Note that you cannot change the name of the node<br>hierarchy you are modifying; the field is inactive. | Yes                                   |
| Information           | Contains more useful data related to the node hierarchy you want to<br>create. It is not visible on general overview of the Node Hierarchy.                                                                                                    | No.                                   |
| Label                 | The name of the node hierarchy you are modifying; this is the label<br>you will see in the user interface.                                                                                                    | No.                                   |
| Description           | A short description of the node hierarchy to help users understand<br>what type of nodes (or node groups) the modified node hierarchy<br>contains.                                                                                                    | No.                                   |

**Modified Node Hierarchy: Properties Tab**

# <span id="page-130-0"></span>**List Layout Groups**

The **All Layout Groups** page displays a list of the layout groups that are configured on the HP Operations management server. The information in the **All Layout Groups** page is displayed in a table with the following information. Click the actions button  $($ <sup>o</sup>) to display a list of the actions you can perform on the layout groups in the list; click the navigation button ( $\Box$ ) to display a list of the configuration details that you can browse for the layout groups.

If you want to filter the list of layout groups to reduce the number displayed, click the **Filter** link at the top of the list and use the fields and

drop-down menus to define the filter conditions; you can filter objects according to a wide range of criteria, for example: name, type, label. The range and complexity of filter options available depends on the type of object you want to display in a list.

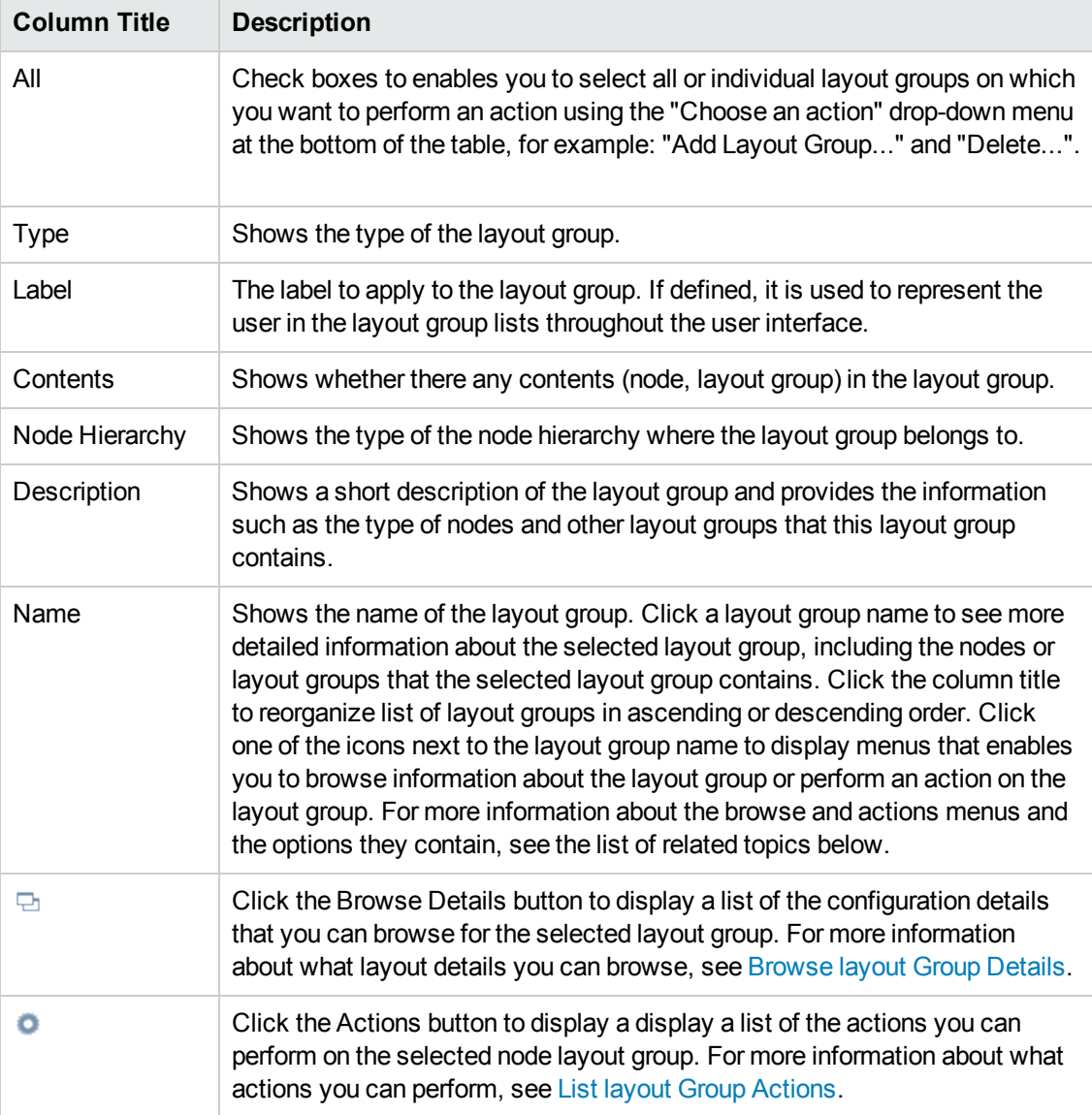

#### **List of Managed Layout Groups**

#### **To display a list of layout groups**

To display a list of all the layout groups managed by the HP Operations management server, you need to perform the following steps:

- 1. Click the HPOM icon in the tool bar to set the data context to "HPOM for UNIX Configuration".
- 2. In the **Browse** menu, click **All Layout Groups** to display the layout groups in a flat list.

#### **Related Topics**

- [Sorting Node Lists](#page-22-0)
- [Filter Node Lists](#page-23-0)
- [Query Node Lists](#page-260-0)
- [List layout-Group Actions](#page-114-0)
- **[Browse layout-Group Configuration Details](#page-117-0)**
- [All Node Groups](#page-124-0)
- [All Node Hierarchies](#page-127-0)
- [All Layout Groups](#page-130-0)

### *Edit Layout Group*

The Edit Layout Group page enables you to define parameters for existing nodes. Use this page to modify existing layouts groups that contain nodes that you want to make available to the users in your IT environment.

To edit layout group and apply the changes to your environment, perform the following steps:

- 1. In the HPOM **Browse** menu, click **All Layout Groups**. Select the layout group you want to modify and from action menu click **Edit...**.
- 2. Enter information in the fields presented in the **Properties**tab.

The **Properties**tab displays details concerning how the modified layout group appears in the HPOM user interface. For more information about what values are allowed in the fields displayed, see the tables below.

- 3. Save or discard the changed you make to the layout group using the following buttons:
	- <sup>n</sup> **Save**

Checks that you have supplied all required information and, if not, indicates with a red exclamation mark (!) where further information is required. If all the required information is present and correct, saves the modified node layout group definition.

#### <sup>n</sup> **Cancel**

Discards all changes you make to the layout group.

The following table explains what information you enter in each of the fields in the Edit Layout Group Properties tab. HP Operations Manager displays a blue asterisk (\*) to indicate a field where information is required.

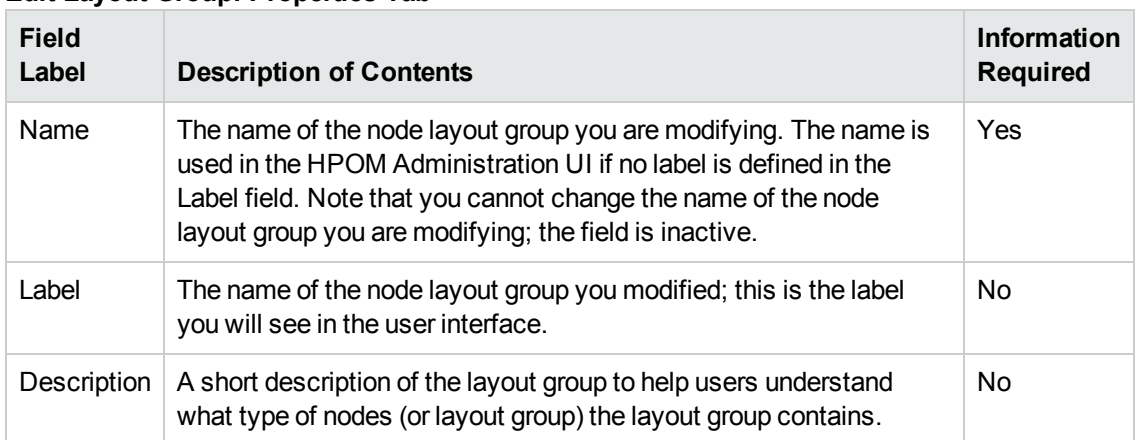

#### **Edit Layout Group: Properties Tab**

# <span id="page-132-0"></span>**All Node Defaults**

The **All Node Defaults** page displays a list of all the default configurations for the various types of managed node, including information about the machine type (Itanium 64/32, Sun SPARC), communication type (HTTPS), operating-system type (HP-UX, AIX, Solaris, Linux). These settings are used when a node of this type is added or discovered in the network.

The information in the All Node Defaults page is displayed in a table with the following information; note that you can click the **Name** column title to reorganize the list of managed node defaults in ascending or descending order. Click the actions button  $($ <sup>o</sup>) to display a list of the actions you can perform on the node defaults in the list; click the browse button ( $\Box$ ) to display a list of the configuration details that you can browse for the node defaults.

| <b>Column Title</b> | <b>Description</b>                                                                                                    |
|---------------------|----------------------------------------------------------------------------------------------------|
| All                 | Check boxes to enables you to select all or individual node default-<br>configuration on which you want to perform an action using the "Choose an<br>action" menu option, for example, "Download".                                                                                                    |
| <b>Name</b>         | Shows the name of the managed node default configuration. Click the default<br>configuration name to see more details. Click one of the icons next to the<br>node name for menus that enables you to display more information about the<br>node defaults or perform an action on the node default configuration. For<br>more information about the browse and actions menus and the options they<br>contain, see the table below. |

**List of Managed Node Defaults**

#### **List of Managed Node Defaults, continued**

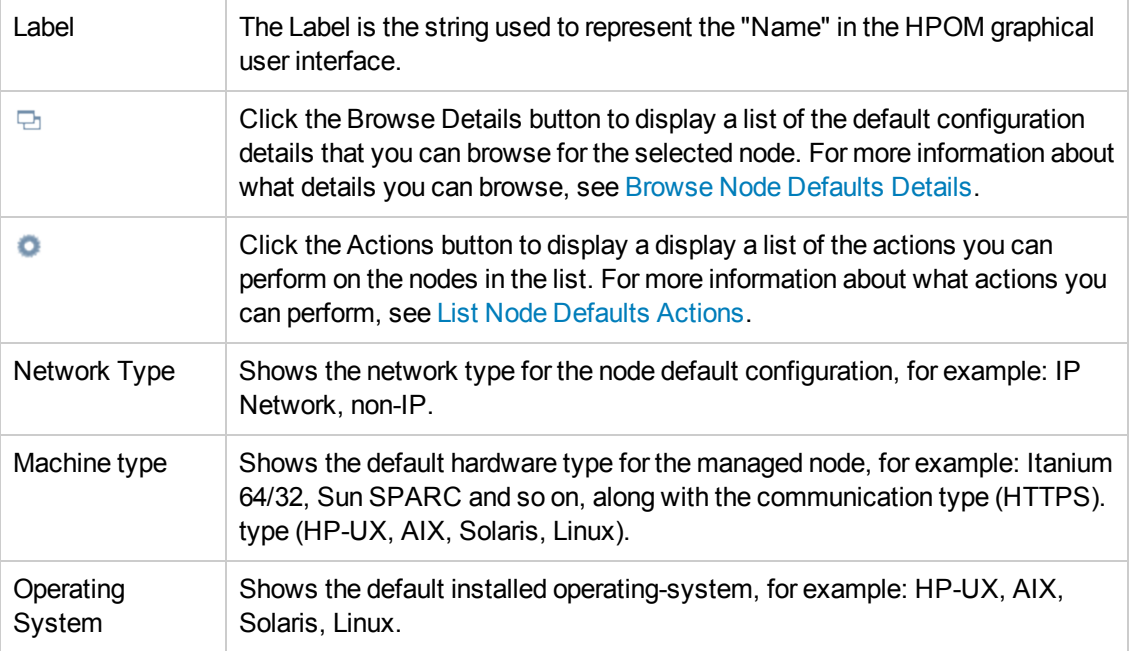

#### **To display a list of managed node defaults**

To display a list of all the node default configurations available on the HP Operations management server, you need to perform the following steps:

- 1. Click the HPOM icon in the tool bar to set the data context to "HPOM for UNIX Configuration".
- 2. In the **Browse** menu, click **All Node Defaults** to display the node defaults in a flat list.

#### **Related Topics**

- [Sorting Object Lists](#page-22-0)
- **[Filter Object Lists](#page-23-0)**
- [List Node-Defaults Actions](#page-114-0)
- **[Browse Node-Defaults Details](#page-117-0)**
- [All Node Groups](#page-124-0)
- [All Node Hierarchies](#page-127-0)
- [All Layout Groups](#page-130-0)

### *Display Node Default Details*

The **Node Defaults Details** page displays detailed information about the default configuration for the individual node types, for example:HP PA-RISC, Itanium, and so on. The information in the **Node Defaults Details** page is displayed in a table with the following information. Click the actions

icon  $($ <sup>o</sup>) to display a list of the actions you can perform on the selected node-default configuration; click the browse icon ( $\boxdot$ ) to display a list of the configuration details that you can browse for the selected node default configuration. For example, you can display a list of all the nodes that use settings displayed in the currently selected node default configuration, or view, edit, and download the node default settings displayed.

#### **Node Details**

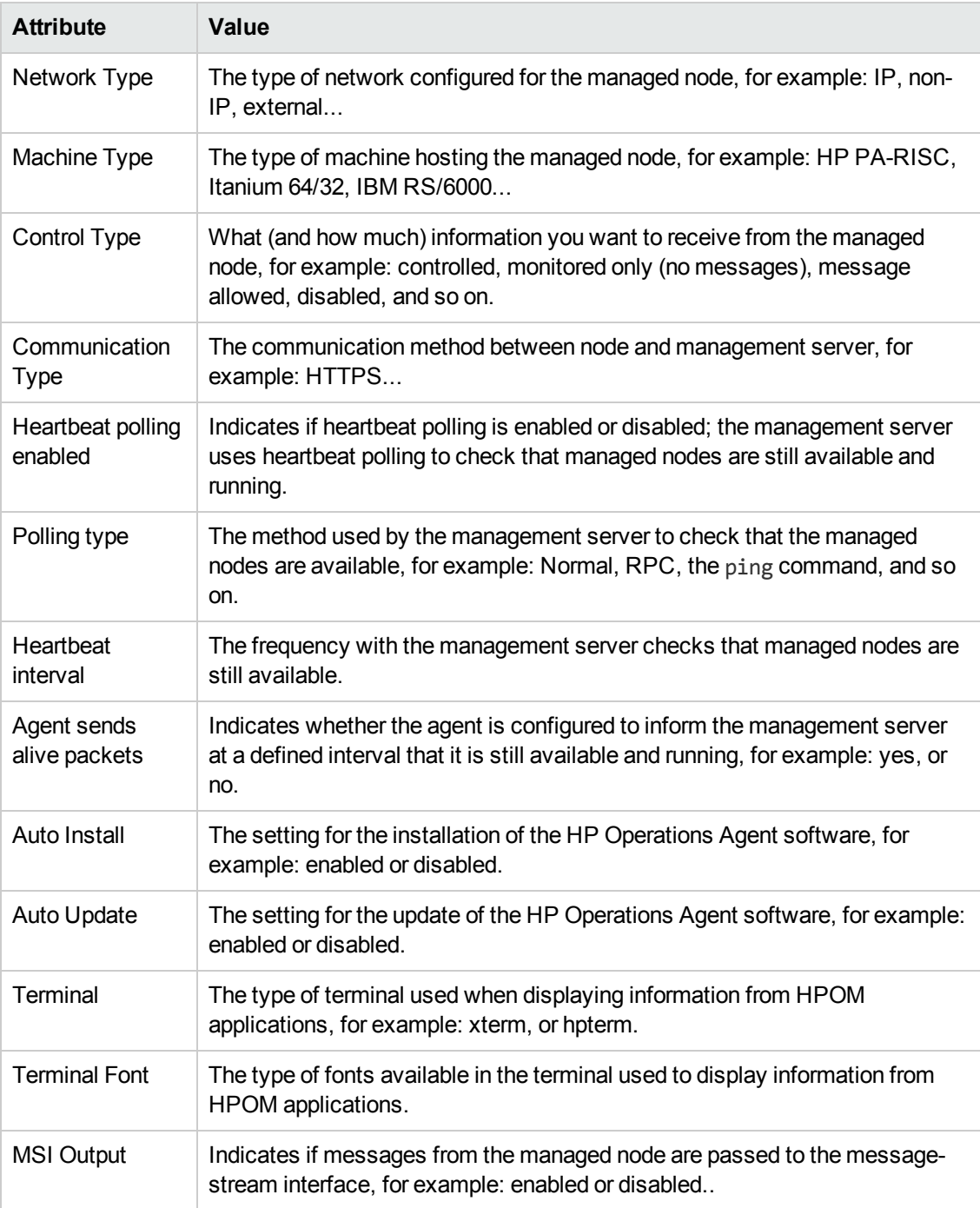

#### **Node Details, continued**

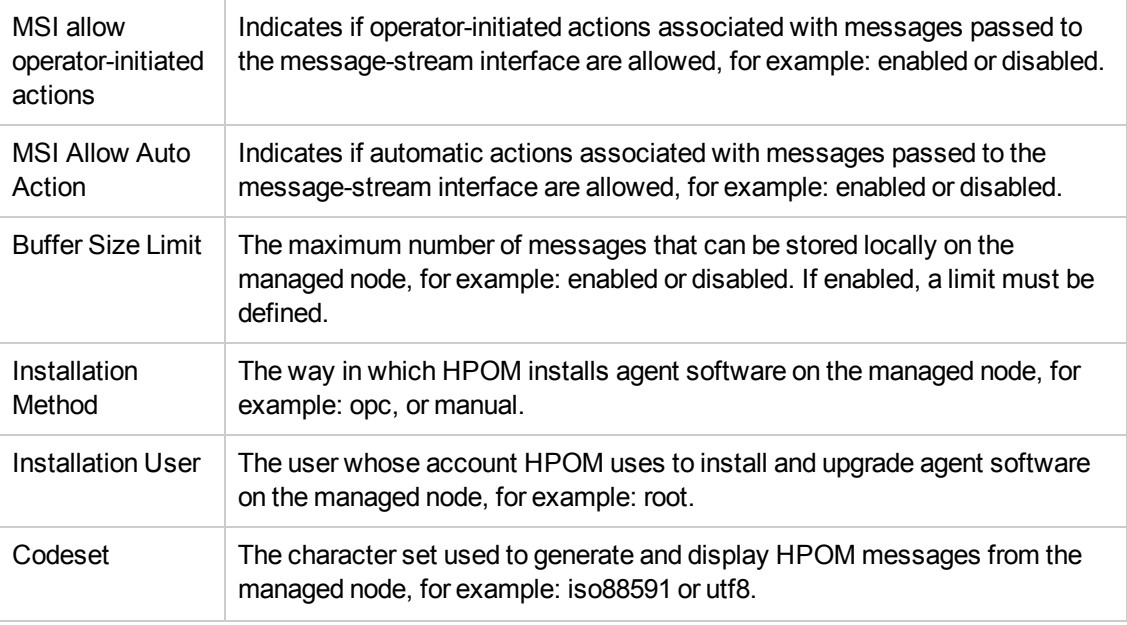

#### **To display details of the configured node defaults**

To display a detailed description of the configured node defaults, perform the following steps:

- 1. In the **Browse** menu, click **All Node Defaults**. Note that if there are many nodes it can sometimes take a little time for HP Operations Manager to populate the list.
- 2. In the **Name** column, click the link that corresponds to the node whose default configuration you want to display and check.

#### **Related Topics**

- [List Node Defaults](#page-132-0)
- [List Node Actions](#page-114-0)
- <span id="page-135-0"></span>**• [Browse Node Configuration Details](#page-117-0)**

# **All Message Groups**

The **All Message Groups** page displays a list of the HPOM message groups deployed on the HP Operations management server. The information in the All Message Groups page is displayed in tabular form.

If you want to filter the list of message groups to reduce the number displayed, click the **Filter** link at the top of the list and use the fields and drop-down menus to define the filter conditions; you can filter objects according to a wide range of criteria, for example: name, type, label. The range and complexity of filter options available depends on the type of object you want to display in a list.

#### **List Message Groups**

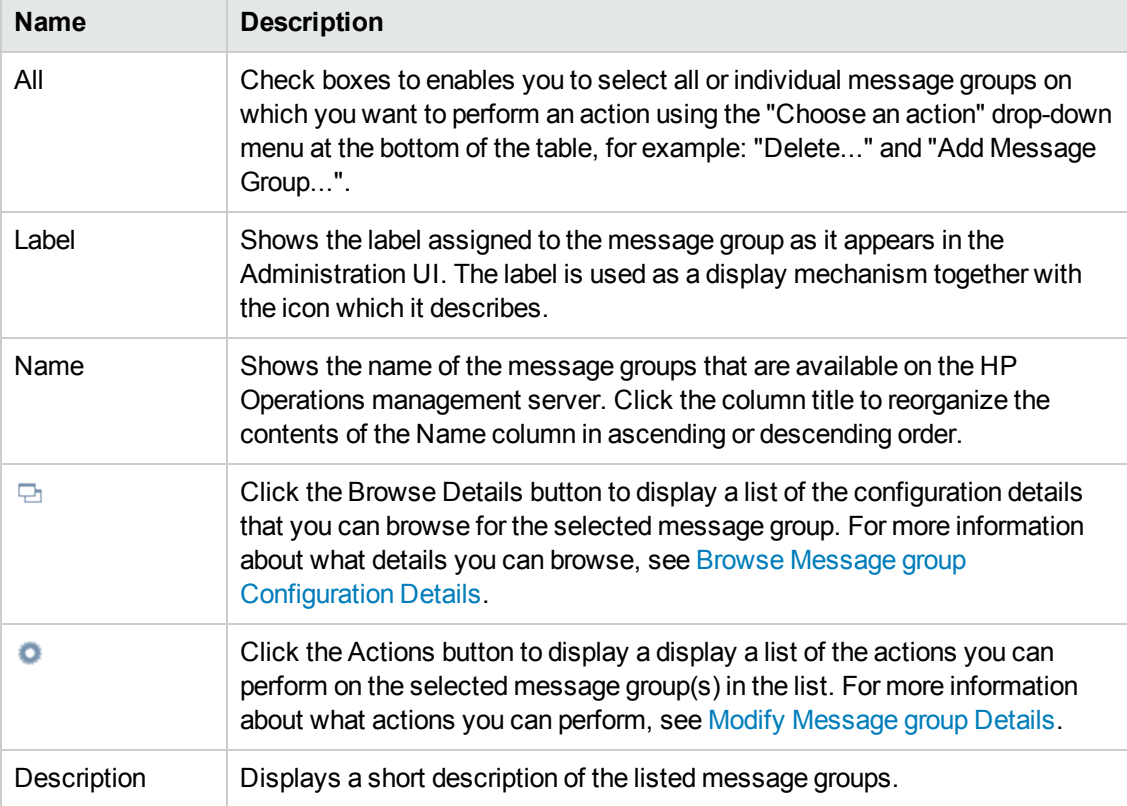

#### **To list all message groups**

To list all message groups configured on the HP Operations management server:

- 1. Click the HPOM icon in the tool bar to set the data context to "HPOM for UNIX Configuration".
- 2. In the **Browse** menu, click **All Message Groups**.

**Note:** If there are many message groups, it can sometimes take a little time to populate the lists.

- **[Browse Message group Configuration Details](#page-137-0)**
- [Modify Message group Details](#page-139-0)
- [Sorting Object Lists](#page-22-0)
- [Filter Object Lists](#page-23-0)
- [List all Node Groups](#page-124-0)
- [Add New User](#page-90-0)
- <span id="page-137-0"></span>• [List all Message Source Policies](#page-140-0)

### *Browse Message Group Details*

You can browse details of HPOM objects; the type of information available depends on the type of object, whose configuration you want to browse. To browse details of a single object, locate the object in the list and use the browse button ( $\Xi$ ) to display a list of the information available or use the browse button ( $\boxdot$ ) next to the page title. The table below lists the details you can browse for HPOM message groups, for example: list the users (or user profiles) to whom the message group is assigned.

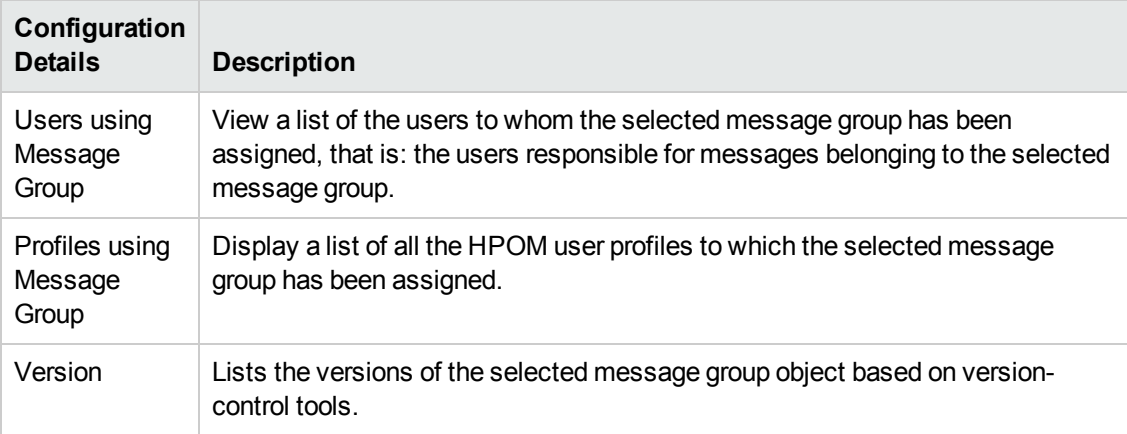

#### **Browse Menu: Message Groups**

#### **To browse configuration details of message groups**

To display a list of the additional information you can request about the current configuration of a selected HPOM message group:

- 1. Click the HPOM icon to set the data context to "HPOM for UNIX Configuration".
- 2. In the **Browse** menu, click **All Message Groups**. Note that if there are many message groups, it can sometimes take a little time to populate the lists.
- 3. In the displayed list, locate the message group whose configuration details you want to browse.
- 4. Click the browse button ( $\Box$ ) to display a list of the configuration details that are available.
- 5. In the menu that is displayed, click the option that corresponds to the type of configuration details you want to display and browse. For more information about available configuration details, see the table above.

- [List all Message Groups](#page-135-0)
- <span id="page-138-0"></span>• [Modify Message Group Configuration](#page-139-0)

## *Edit Message Group*

The **Edit Message Group** page enables you to modify any existing message groups that you use to manage your message types. You can then re-assign the modified message groups to HPOM users in order to ensure that the right users receive the correct messages.

To modify an existing message group and apply the changes to your HPOM environment, perform the following steps:

- 1. In the HPOM **Browse** menu, click **All Message Groups**. From the list of message groups select the one you want to modify and from actions menu click **Edit...**.
- 2. In the Edit Message Group page which displays, enter information in the fields presented in the **Properties** tab.

The **Properties** tab displays details about how the modified message group appears in the user interface. For more information about what values are allowed in the fields displayed, see the table below.

- 3. Save or discard the changes you make to the message group using the following buttons:
	- <sup>n</sup> **Save**

Checks that you have supplied all required information and, if not, indicates with a red exclamation mark (!) where further information is required. If all the required information is present and correct, saves the modified message group definition.

<sup>n</sup> **Backup**

Makes a backup of the data entered so far during the current editing session. You can assign a name to the backup file and use the **Restore** button to recall this backup version at a later point in time and continue working on it.

<sup>n</sup> **Restore**

Displays a list of the previously saved restore points which you can use to select and recall a backup version of the message group configuration (if any exists) that you made by clicking the **Backup** button. For more information about displaying a list of all the restore points made by the currently logged-on user, see [List all restore points \(backups\)](#page-314-0).

<sup>n</sup> **Cancel**

Discards all changes made to the modified message group.

The following table explains what information you enter in each of the fields in the Edit Message-Group Properties tab. HP Operations Manager displays a blue asterisk (\*) to indicate a field where information is required.

| Field<br>Label | <b>Description of Contents</b>                                                                                                    | Information<br><b>Required</b> |
|----------------|----------------------------------------------------------------------------------------------------|--------------------------------|
| Name           | The name of the message group you are modifying. The name is<br>used in the HPOM Administration UI if no label is defined in the<br>Label field. Note that you cannot change the name of the message<br>group you are modifying; the field is inactive. | No.                            |
| Information    | Short information about the message group.                                                                                                    | N <sub>o</sub>                 |
| Label          | The name of the new message group you want to create; this is the<br>label you will see in the user interface.                                                                                                    | Yes                            |
| Description    | A short description of the message group to help users understand<br>what type of messages the message group contains.                                                                                                    | No.                            |

**Edit Message Group: Properties Tab**

### <span id="page-139-0"></span>*Modify a Message Group*

You can display a list of the actions to perform on HPOM objects; the type of actions available depends on the type of object, on which you want to perform the action and, in addition, whether you want to perform an action on single or multiple objects. To perform an action on a single object, locate the object in the list and use the actions button  $($ <sup>o</sup>) to display a list of the actions available; to perform an action on multiple objects, check the box next to the objects you want to modify and use the drop-down menu at the bottom of the table. In the event that neither of these options is available, use the actions button  $(①)$  next to the page title. The table below lists the actions you can perform on HPOM message groups, for example: view or edit.

| <b>Action</b>           | <b>Description</b>                                                                                                    |
|-------------------------|----------------------------------------------------------------------------------------------------|
| View                    | View a detailed description of the selected HPOM message group.                                                                                                    |
| Edit                    | Modify the definition of the selected HPOM message group.                                                                                                    |
| Copy                    | Opens the edit-message-group page so that you can copy an existing<br>message group while changing any details during the copy operation.                                                                                                    |
| Delete                  | Delete the message group from the HPOM message group bank.                                                                                                    |
| Download                | Download the message group configuration from the HPOM database.                                                                                                    |
| Add to Shopping<br>Cart | Add the selected message group to the shopping cart. You can download the<br>contents of the shopping cart to the clipboard directory from where you can<br>upload the package again to any management server, or simply archive the<br>package for use at a later point in time. |

**Actions Menu: Message Groups**

#### **To list the actions for message groups**

To display a list of the actions you can perform on a selected message group:

- 1. Click the HPOM icon to set the data context to "HPOM for UNIX Configuration".
- 2. In the **Browse** menu, click **All Message Groups**. Note that if there are many message (groups), it can sometimes take a little time to populate the lists.
- 3. Locate the message group on which you want to perform an action.
- 4. Click the actions button ( $\bullet$ ) to display a list of the actions available.
- 5. In the menu that is displayed, click the action you want to start. For more information about available actions and what they do, see the table above.

#### **Related Topics**

- [List all Message Groups](#page-135-0)
- **[Browse Message Group Configuration Details](#page-137-0)**
- <span id="page-140-0"></span>**.** [Edit Message Group Configuration Details](#page-138-0)

# **All HPOM Policies**

The **Policy Bank** page displays a list all the policies and policy groups that are currently available on the HP Operations management server. Note that the number and type of policies displayed depends on the version of HPOM that you are using. The information in the Policy Bank page is displayed in a table with the following information; note that you can click the title of the Name column to reorganize the list of policies in ascending or descending order. For more information about the actions you can perform on policies and the configuration details you can browse, see the list of related topics below.

If you want to filter the list of policies to reduce the number displayed, click the **Filter** link at the top of the list and use the fields and drop-down menus to define the filter conditions; you can filter objects according to a wide range of criteria, for example: name, type, label. The range and complexity of filter options available depends on the type of object you want to display in a list.

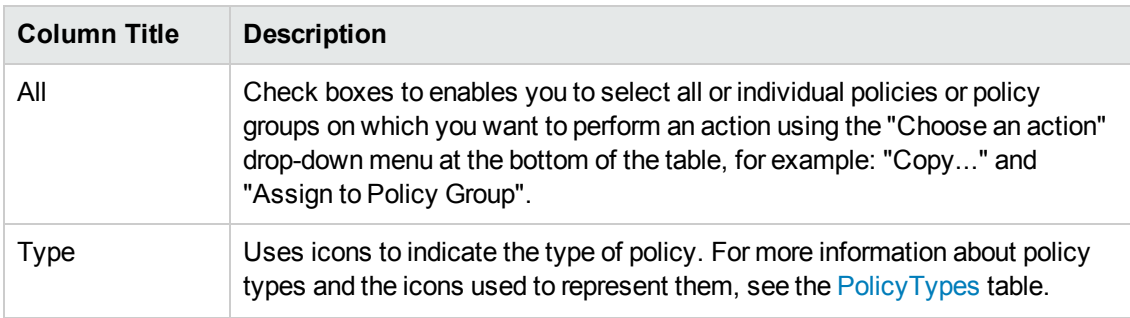

#### **List of HPOM Policies**

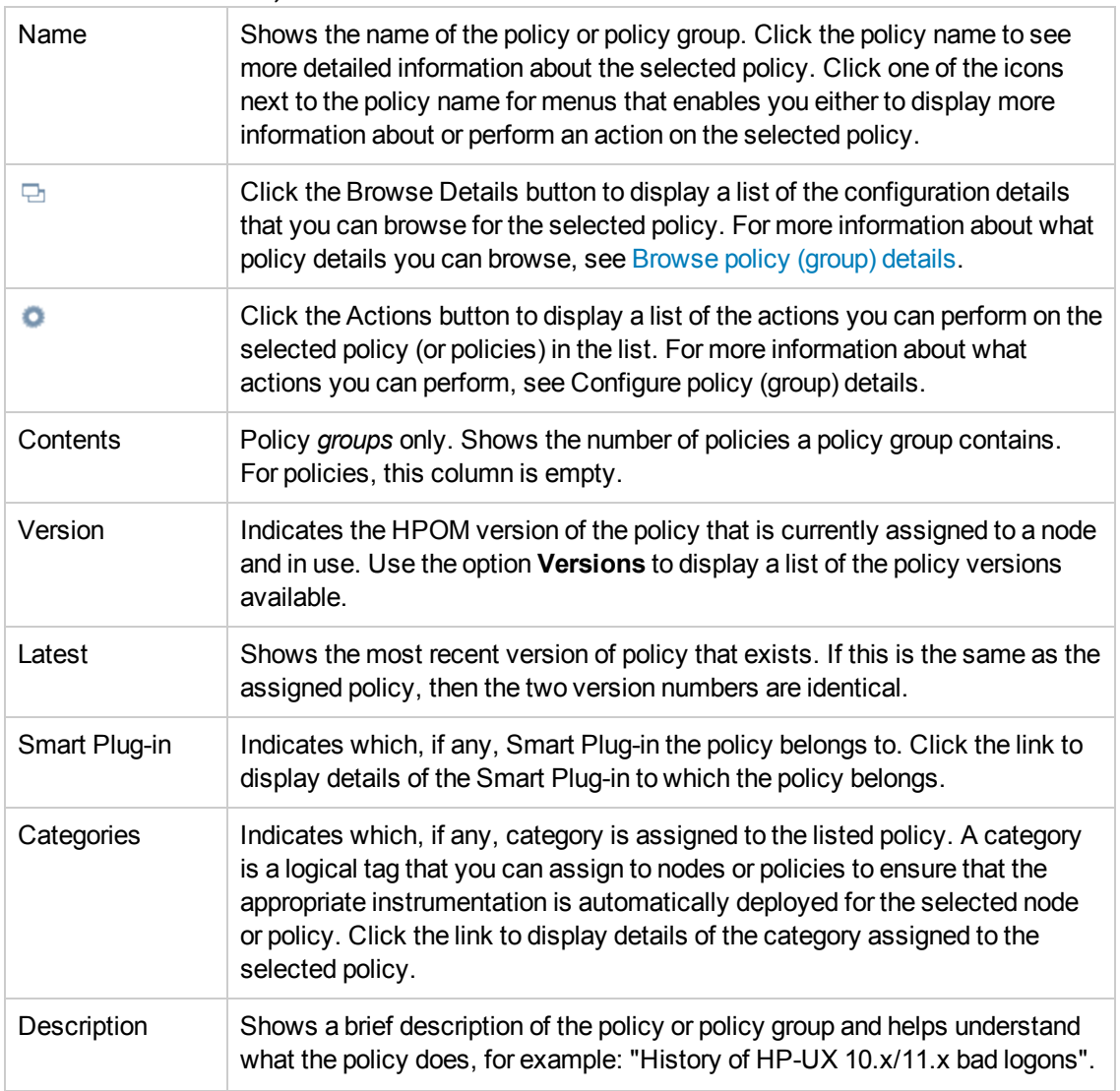

#### **List of HPOM Policies, continued**

#### **To display a list of policies**

To display a list of all the policies available on the HP Operations management server, you need to perform the following steps. Note that you can display the policies and groups as a hierarchical tree or as a flat list.

- 1. Click the HPOM icon in the tool bar to set the data context to "HPOM for UNIX Configuration".
- 2. In the **Browse** menu, click **Policy Bank** if you want to display the list of policies and policy groups as a hierarchical tree; click **All Policies** or **All Policy Groups** to display the policies and policy groups in a flat list. Note that if there are many policies and policy groups, it can sometimes take a little time for HP Operations Manager to populate the list.

- [Configure policy \(group\) details](#page-170-0)
- [Browse policy \(group\) details](#page-143-0)
- [Understanding Policy Types](#page-179-0)
- [List all Policy Categories](#page-175-0)
- [Update policy assignments](#page-173-0)
- [New Policy](#page-45-0)
- <span id="page-142-0"></span>• [New Policy Group](#page-82-0)

## *Display Policy Details*

The **Display Policy Details** page shows details information about a selected policy, for example: all its conditions. One condition is shown at a time, starting with the first one. Clicking a condition name on the left hand side highlights the policies that contain the selected condition. Nodes and message groups that appear in the policy are automatically linked to the corresponding node-, nodegroup, and message-group-details pages.

#### **Policy Details**

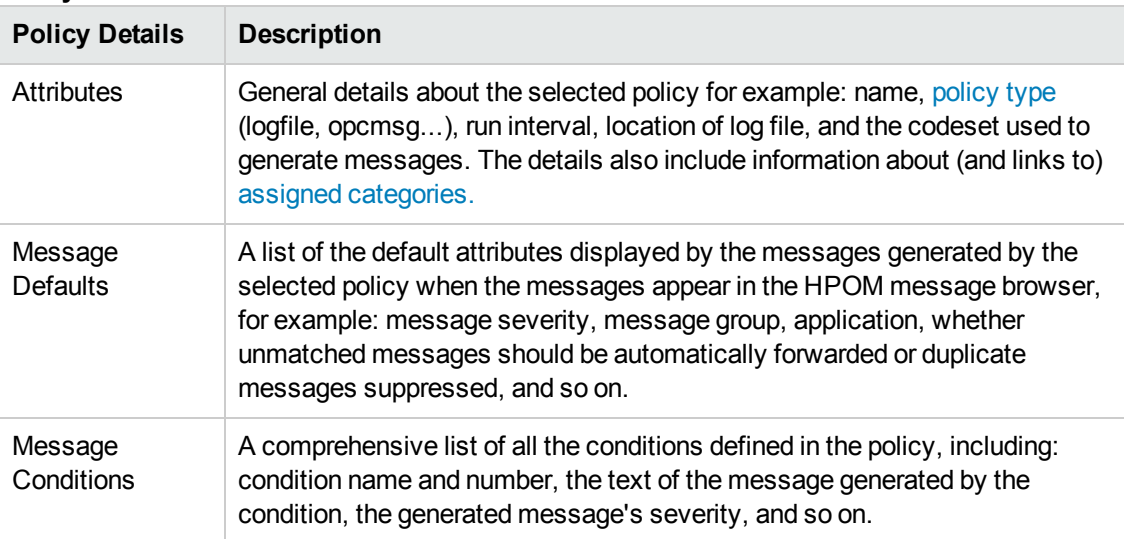

#### **To display details of a policy**

To display a detailed description of a selected policy, perform the following steps:

- 1. Click the HPOM icon in the tool bar to set the data context to "HPOM for UNIX Configuration".
- 2. In the **Browse** menu, click **All Policies**. Note that if there are many policies, it can sometimes take a little time to populate the lists.
- 3. Locate and click the policy whose details you want to display. Note that you can click the **Name** and **Type** column header to filter the list by policy *name* or type, which makes the policy location process easier.
- 4. Click the actions button  $(°)$  to display a list of the configuration actions that are available.
- 5. Click **View** to display details of the selected policy.

#### **Related Topics**

- [List Categories](#page-175-0)
- <span id="page-143-0"></span>• [List Smart Plug-ins](#page-203-0)

### *Browse Policy or Policy Group Details*

You can browse details of HPOM objects; the type of information available depends on the type of object, whose configuration you want to browse. To browse details of an object, locate the object in the list and use the browse button ( $\boxdot$ ) to display a list of the information available or use the browse button ( $\Box$ ) next to the page title. The table below lists the details you can browse for HPOM policies or policy groups, for example: list the node (or node group) to which the policy is assigned, display any message groups to which the policy (or group) is assigned, and so on.

Note that if you browse details of a policy displayed in a list of policies versions, remember that the results of the browse request concern *only* the listed version of the selected policy. For example, if you browse the assignments of a particular version of a policy, you will only see the assignments for the selected policy version, which might be different to the assignments for other versions of the same policy.

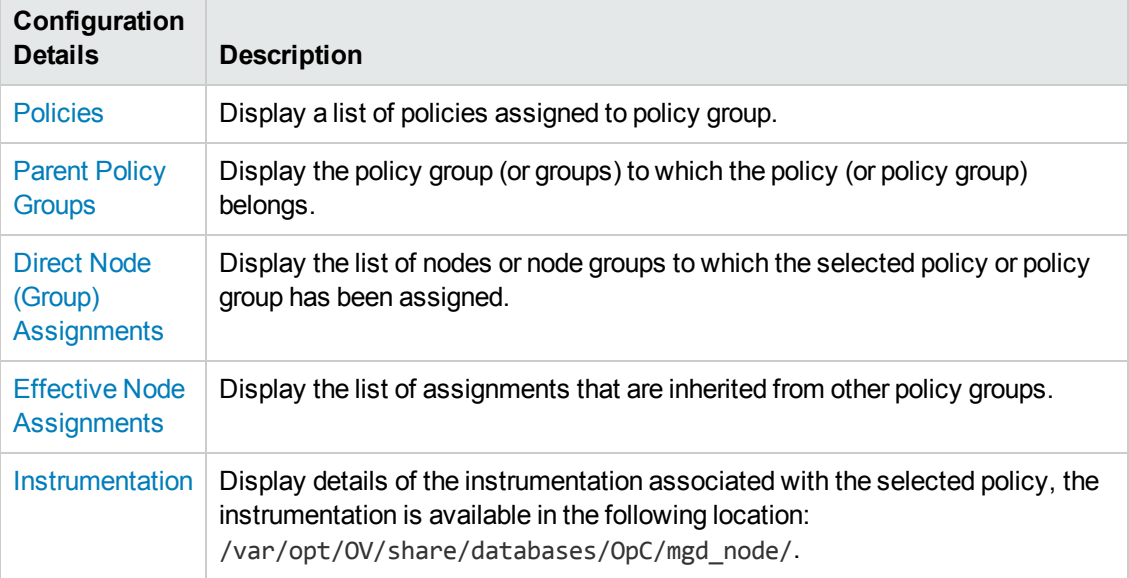

#### **Browse Menu: HPOM Policies**
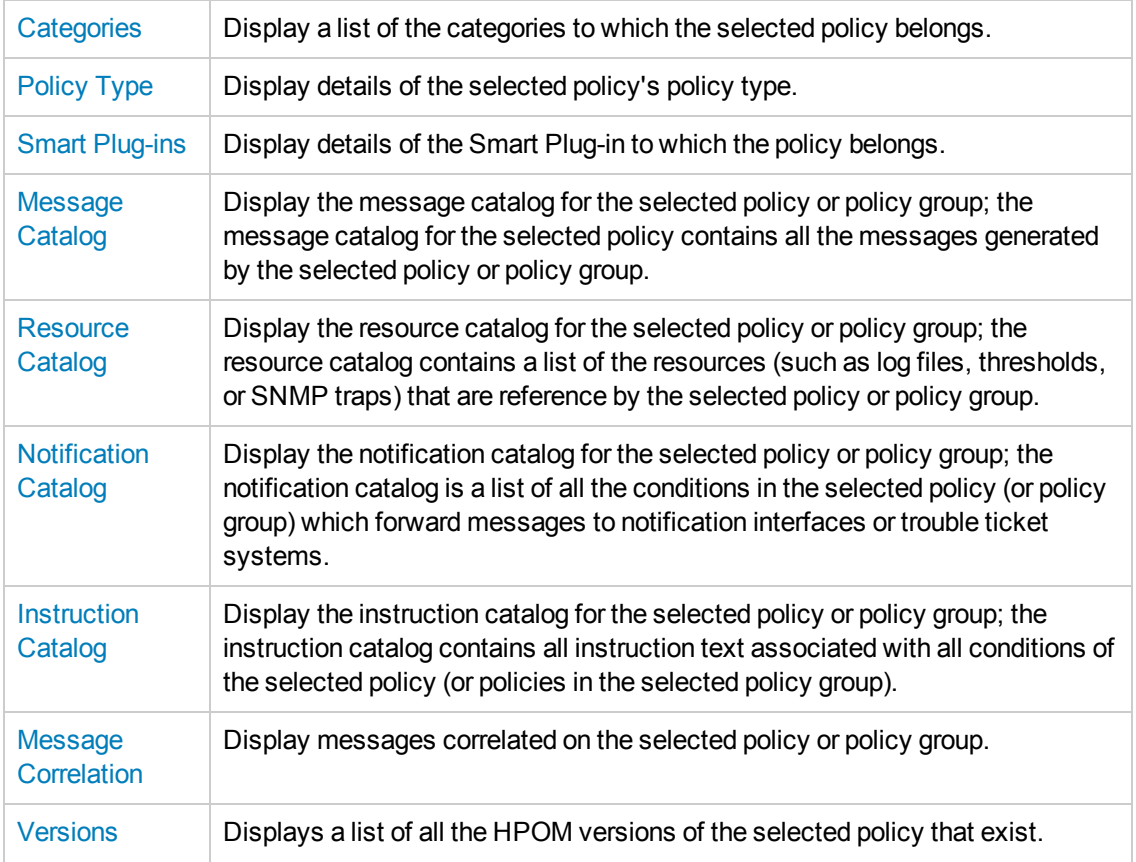

#### **Browse Menu: HPOM Policies, continued**

#### **To browse policy (group) details**

To display a list of the additional information you can request about a selected policy or policy group:

- 1. Click the HPOM icon to set the data context to "HPOM for UNIX Configuration".
- 2. In the **Browse** menu, click**All Policies** or **All Policy Groups**. Note that if there are many policies (or groups), it can sometimes take a little time to populate the lists.
- 3. In the displayed list, locate the policy (or group) whose configuration details you want to browse.
- 4. Click the browse button ( $\boxdot$ ) to display a list of the configuration details that are available.
- 5. In the menu that is displayed, click the option that corresponds to the configuration details you want to display and browse. Note that some of the menu options might not always be available; the menu options displayed depend on the type of HPOM policy or policy group you select. For more information about available menu options, see the table above.

- $\bullet$  [Configure policy \(group\) details](#page-170-0)
- [Display Policy Types](#page-179-0)
- [New Policy](#page-45-0)
- <span id="page-145-0"></span>• [New Policy Group](#page-82-0)

# *Perform Policy (Group) Actions*

You can display a list of the actions to perform on HPOM objects; the type of actions available depends on the type of object, on which you want to perform the action and, in addition, whether you want to perform an action on single or multiple objects. To perform an action on a single object, locate the object in the list and use the actions button ( $\bullet$ ) to display a list of the actions available; to perform an action on multiple objects, check the box next to the objects you want to modify and use the drop-down menu at the bottom of the table. In the event that neither of these options is available, use the actions button  $($ <sup>o</sup>) next to the page title. The following table lists the actions you can perform on HPOM policies or policy groups, for example: view or edit a policy's (or policy group's) contents, edit policy assignments, move the policy between policy groups, and so on.

Note that if you perform any of the actions listed in the following table on a policy displayed in a list of policies versions, remember that the results of the action concern *only* the listed version of the selected policy. For example, if you view the assignments of a particular version of a policy, you will only see the assignments for the selected policy version, which might be different to the assignments configured for other versions of the same policy.

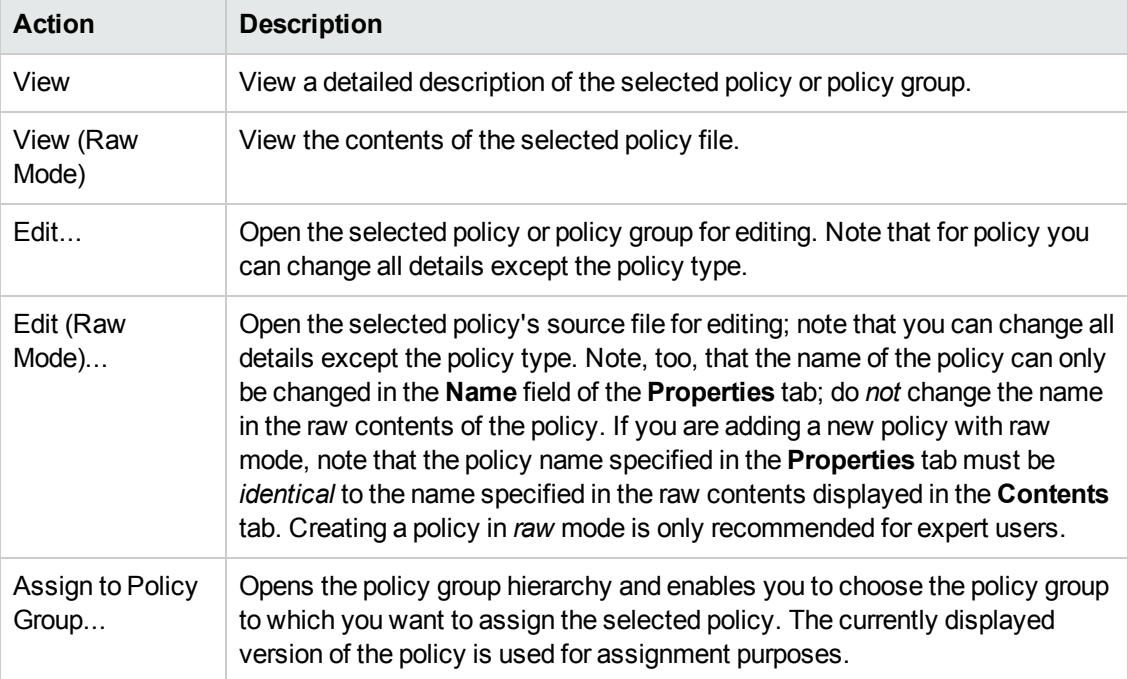

#### **Actions Menu: HPOM Policies (Groups)**

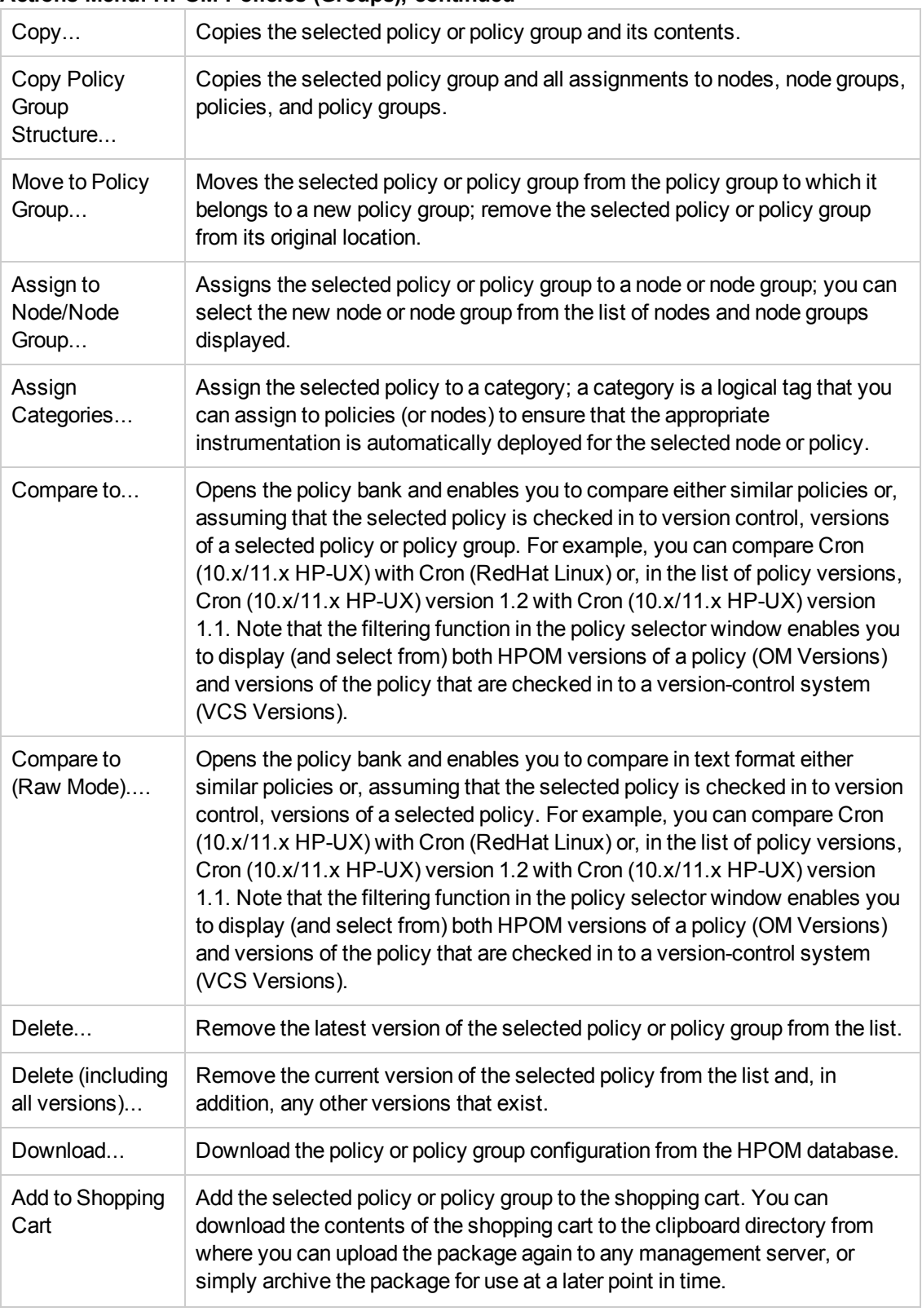

#### **Actions Menu: HPOM Policies (Groups), continued**

### **To display a list of policy (group) actions**

To display a list of the actions you can perform on the selected HPOM policy or policy group:

- 1. Click the HPOM icon in the tool bar to set the data context to "HPOM for UNIX Configuration".
- 2. In the **Browse** menu, click **All Policies** (Groups, Assignments).
- 3. Locate the HPOM policy, policy group, or assignment on which you want to perform an action.
- 4. Click the actions button ( $\bullet$ ) to display a list of the actions available.
- 5. In the menu that is displayed, click the action you want to start.

#### **Related Topics**

- [Browse policy \(group\) details](#page-143-0)
- [Display Policy Types](#page-179-0)
- [Update policy assignments](#page-173-0)
- [New Policy](#page-45-0)
- [New Policy Group](#page-82-0)

### *Edit Policy*

The Edit Policy page displays parameters for HPOM policies. Use this page to modify existing policies and redeploy them to your HPOM environment. You define policies by entering information in fields in various property tabs. The number and type of tabs which require you to enter information is determined by the type of policy you choose to modify. The [Policy: Configuration Tabs](#page-45-0) table gives you an overview of what information is required for each policy type.

#### **To modify an existing policy**

To modify an existing policy and redeploy it to HPOM, perform the following steps:

- 1. In the **Browse** menu, click **All Policies**. From the list of policies choose policy you want to modify. From actions menu click option **Edit...**.
- 2. Enter information in the fields presented in the displayed tabs. Note that the type of policy you choose determines the number and type of tabs which appear in the Edit Policy window, for example:
	- n [Properties:](#page-50-0)

Generic details about the policy you want to modify such as the name and type. For more information about what values are allowed in the fields displayed.

**[Source](#page-63-0):** 

Information about the information source for the policy, how often the source is to be read, what information is important, and when messages should be generated and sent to HPOM.

#### **Nessage Defaults:**

Information about the type of message to be generated including the text it contains, the severity level, and the message group to which it belongs. Note that you can also add information such as message instructions, which message-stream interface to use, and whether messages should be considered for correlation.

[Conditions](#page-67-0):

A list of the conditions configured for the message. Use the icons to move up and down the list and cut and paste conditions or parts of conditions.

<sup>n</sup> [Options](#page-76-0):

Information about if matched and unmatched messages should be logged and whether to forward messages or not.

- 3. After modifying the policy, save or discard the details of the policy using the following buttons:
	- <sup>n</sup> **Save**

Checks that you have supplied all required information and, if not, indicates with a red exclamation mark (!) where further information is required. If all the required information is present and correct, saves the new policy definition.

**Backup** 

Makes a backup of the data entered so far during the current editing session. You can assign a name to the backup file and use the **Restore** button to recall this backup version at a later point in time and continue working on it.

<sup>n</sup> **Restore**

Displays a list of the previously saved restore points which you can use to select and recall a backup version of the policy (if any exists) that you made by clicking the **Backup** button. For more information about displaying a list of all the restore points made by the currently logged-on user, see [List all restore points \(backups\)](#page-314-0).

<sup>n</sup> **Cancel**

Discards all changes to the policy.

#### **Related Topics**

• [New policy groups](#page-82-0)

# *Compare Policies*

The **Policy Comparison** page enables you to compare either similar policies or, assuming that the selected policy is checked in to version control, versions of a selected policy. For example, you can compare the policy Cron (10.x/11.x HP-UX) with the similar policy Cron (RedHat Linux) or, in the list of policy versions, Cron (10.x/11.x HP-UX) version 1.2 with Cron (10.x/11.x HP-UX) version 1.1.

The policy comparison feature uses colors to indicate where the policies you are comparing are different and, more importantly, how they differ. The following table indicates what the color coding tells you about the changes to the compared policies.

| Text<br>Color | <b>Description</b>                                                                                                 |
|---------------|----------------------------------------------------------------------------------------------------|
| Yellow        | Text colored orange is <i>modified</i> text, that is: text that has been changed between the<br>compared policies. |
| Red           | Text colored red is new text, that is: text that has been added to the selected policy.                            |
| Green         | Text colored green is <i>obsolete</i> text, that is: text that has been removed from the<br>selected policy.       |

**Policy Differences: Color Codes**

#### **To compare one policy with another**

To compare one policy with another and display the differences for inspection, perform the following steps:

- 1. Click the HPOM icon in the tool bar to set the data context to "HPOM for UNIX Configuration".
- 2. In the **Browse** menu, click **All Policies**. Note that if there are many policies, it can sometimes take a little time for HP Operations Manager to populate the list of policies.
- 3. Locate and select the first of the two HPOM policies that you want to compare.
- 4. Click the actions button  $($ <sup>o</sup>) to display a list of the actions available.
- 5. In the menu that is displayed, click **Compare to...**. Note that the **Compare to (Raw Mode)...** option enables you to compare the differences in text form - manipulating policies in raw-text form is *only* recommended for experts.
- 6. In the **Selector** window, click **Policy Bank** or **All Policies** and locate the second of the two policies you want to compare.
- 7. Click OK; the results of the comparison are displayed side-by-side in the browser window. For more information about the meaning of the colors used to indicate differences, see the table above.

- $\bullet$  [Display all policies](#page-140-0)
- [Display all policy types](#page-179-0)
- [Perform an action on a policy \(group\)](#page-145-0)
- $\bullet$  [Browse policy \(group\) details](#page-143-0)

## *Pattern Testing*

The Pattern Testing page enables you to set up and test pattern matching rules that you can use to improve the way HP Operations Manager monitors the entries that the monitored applications write to their log files. The pattern matching strings can then be applied to the policies used to monitor application log files before the policies are distributed to the managed nodes. Adding pattern matching to conditions enables you to target much more accurately the most important entries in the log files that you are monitoring. Use this page to refine the way in which you monitor changes to the log files you are monitoring. The information in the following table helps you to create, modify, test, and delete pattern matching strings for Logfile Entry policies.

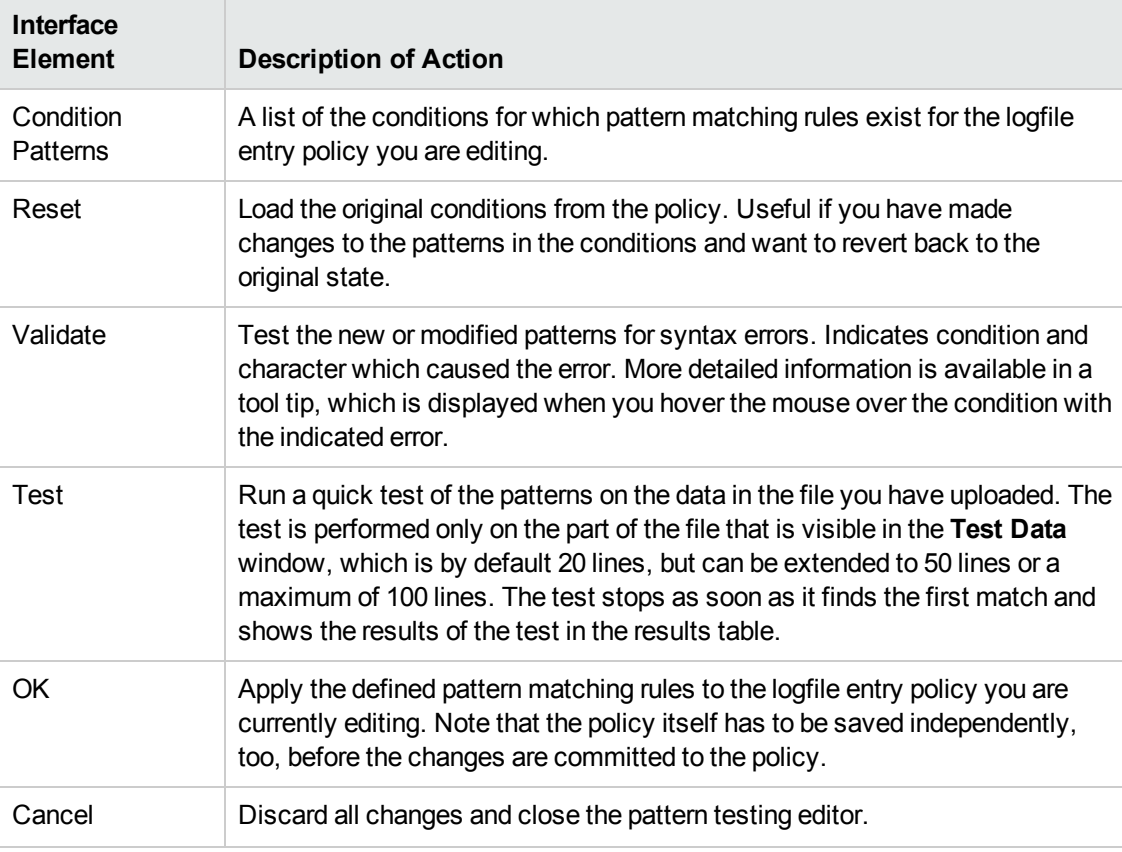

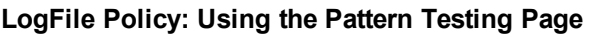

#### **LogFile Policy: Using the Pattern Testing Page, continued**

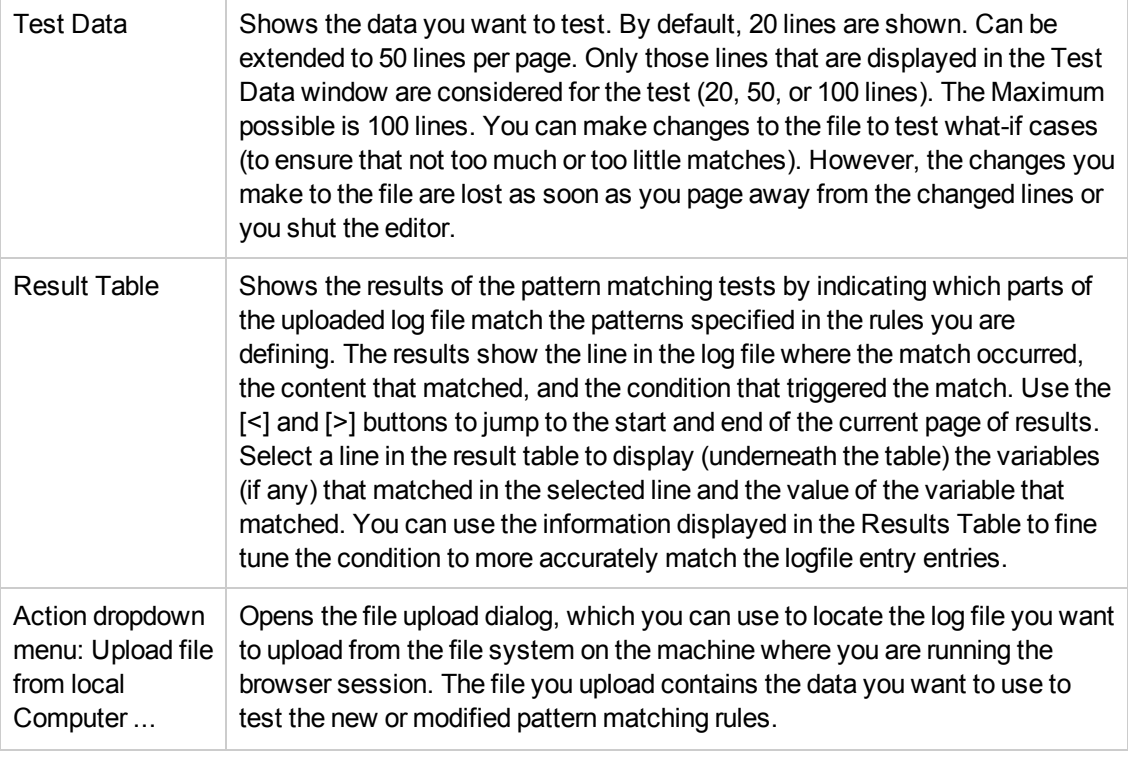

#### **To test patterns in a logfile entry policy**

To test the patterns you define for a logfile entry policy, perform the following steps:

- 1. Click the HPOM icon in the tool bar to set the data context to "HPOM for UNIX Configuration".
- 2. In the **Browse** menu, click **All Policies**.
- 3. Filter the policies by the logfile\_entry type and, in the list of policies displayed, locate and click the log file whose conditions you want to test.
- 4. In the displayed log file page, click the **Edit** option in the Actions (**C**)menu.
- 5. In the Conditions tab click the **Test Patterns** button. Note that the pattern testing editor is displayed in a separate, pop-up window. If the window does not display, make sure you configure the browser to allow pop-up windows from the HP Operations Manager server.
- 6. Enter the pattern you want to test for each condition in the appropriate Condition Patterns field.
- 7. Load the log file you want to use to test the new patterns. You can load the test log file from the local file system (on the machine where the browser is running) or the file system on the HP Operations Manager management server.
- 8. If the pattern matching works as expected, you can apply the changes to the currently selected logfile entry policy using the following options:

#### <sup>n</sup> **OK**

Saves all changes made during the current session and closes the pattern testing window.

<sup>n</sup> **Cancel**

Discards all changes made during the current session and closes the pattern testing window.

#### **Related Topics**

- [The message policy conditions tab](#page-67-0)
- <span id="page-152-0"></span>• [Add a new message policy condition](#page-60-0)

## *Pattern Matching in Message Source Policies*

You can use pattern matching rules in HPOM message source policies both to help you target specific messages or strings in messages and also to compose custom messages to forward to the message browser. The following table lists the types of characters that are allowed and describes the syntax that you must use when defining pattern-matching rules.

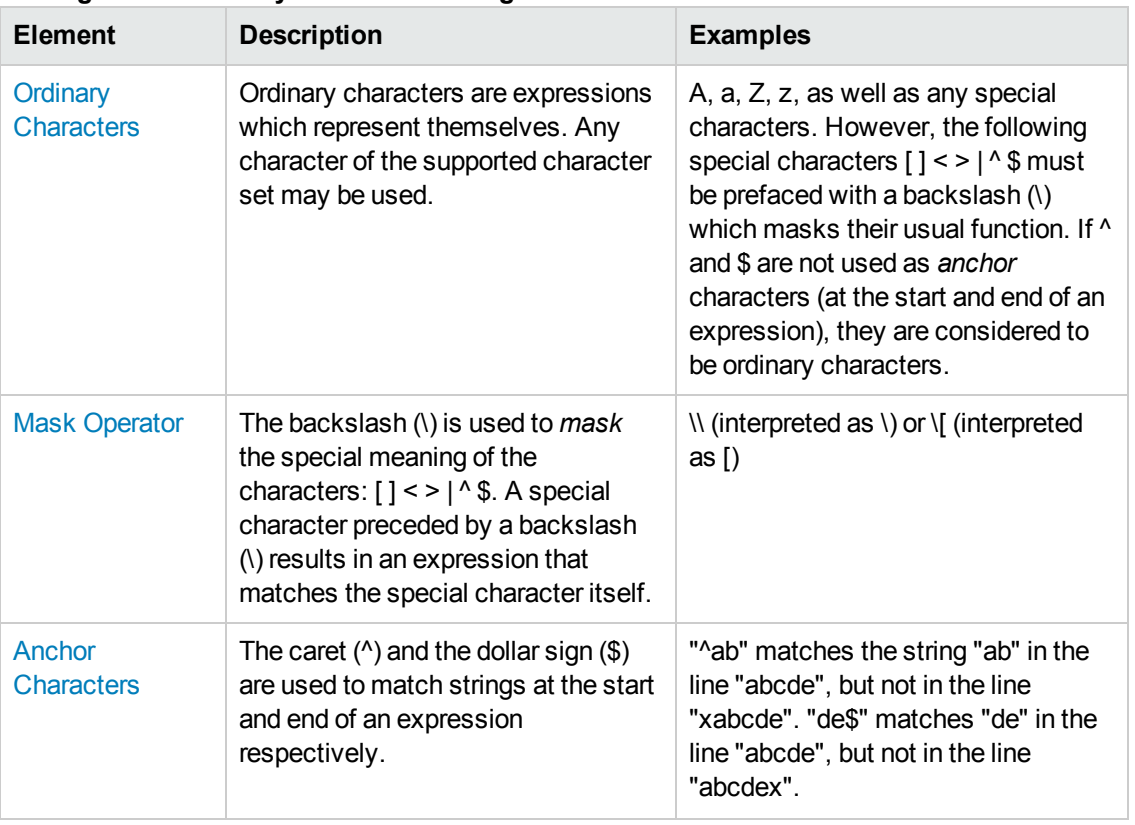

#### **Message Source Policy: Pattern Matching Rules**

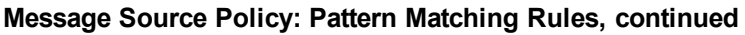

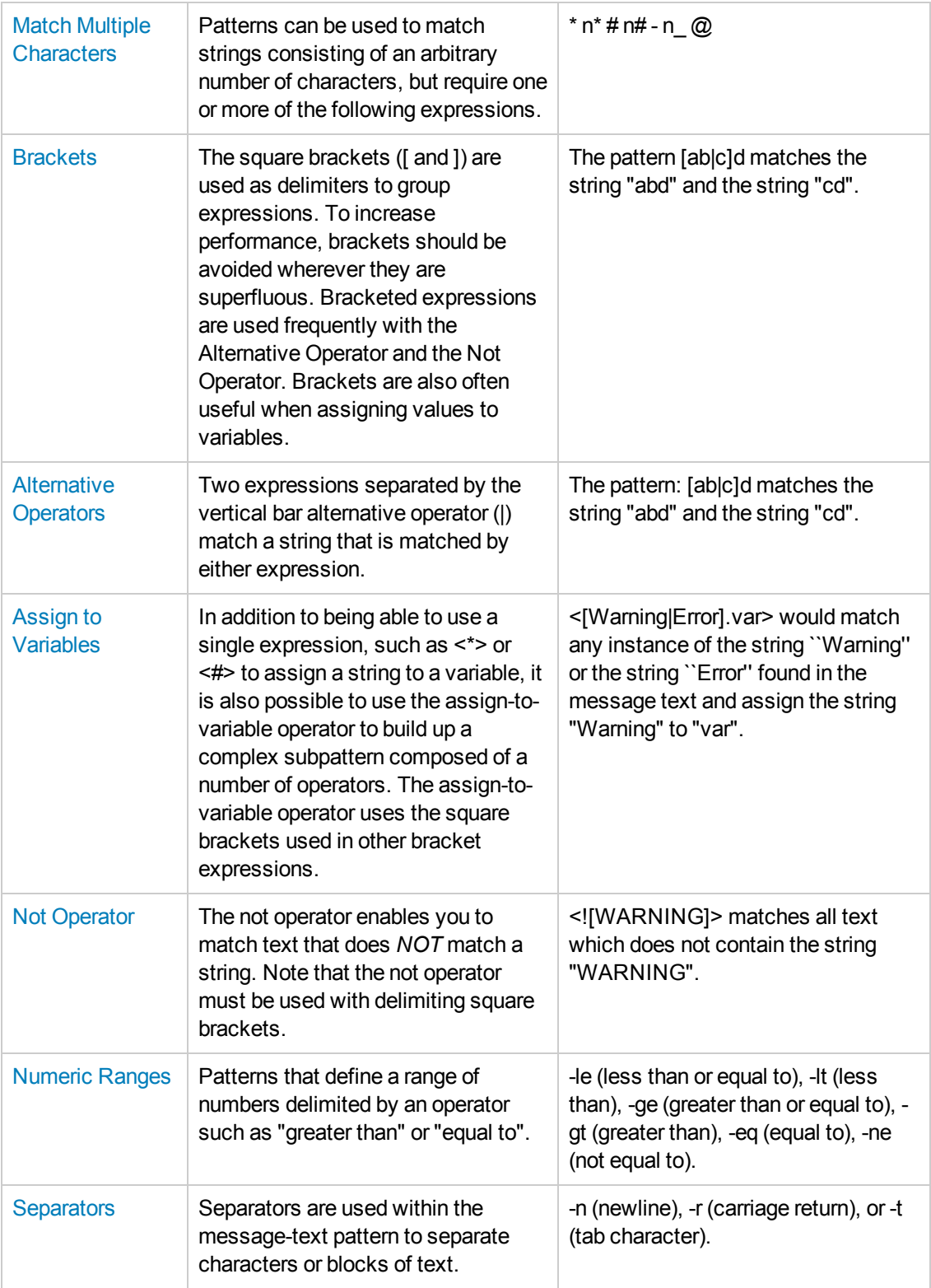

- [Using variables in new policies](#page-162-0)
- $\bullet$  [Create a new policy](#page-45-0)

### <span id="page-154-1"></span>*Alternative Operators*

You can use pattern matching rules in HPOM message source policies both to help you target specific messages or strings in messages and also to compose custom messages to forward to the message browser. The following table lists alternative operator and describes the syntax that you must use when defining pattern-matching rules.

Two expressions separated by the vertical bar alternative operator (|) match a string that is matched by either expression. You can use this operator to match multiple strings from a single, longer string.

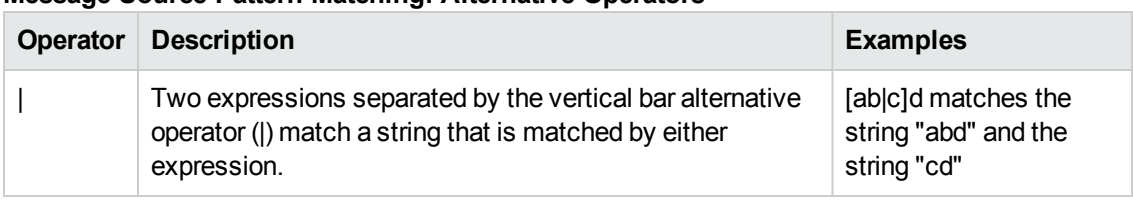

#### **Message-Source Pattern Matching: Alternative Operators**

#### **Related Topics**

- [Using pattern matching in new policies](#page-152-0)
- [Using variables in new policies](#page-162-0)
- $\bullet$  [Create a new policy](#page-45-0)

### <span id="page-154-0"></span>*Anchor Characters*

You can use pattern matching rules in HPOM message source policies both to help you target specific messages or strings in messages and also to compose custom messages to forward to the message browser.

The caret (^) and the dollar sign (\$) are used to match strings at the start and end of an expression respectively. The following table lists the anchor characters allowed in pattern matching for message source policies and shows the syntax that is required when using them.

| <b>Operator</b> | <b>Description</b>                              | <b>Examples</b>                                                                   |
|-----------------|-------------------------------------------------|-----------------------------------------------------------------------------------|
| Λ               | Match strings at the start of<br>an expression. | ^ab matches the string "ab" in the line "abcde", but<br>not in the line "xabcde". |
| \$              | Match strings at the end of an<br>expression.   | de\$ matches "de" in the line "abcde", but not in the<br>line "abcdex".           |

**Message-Source Pattern Matching: Anchor Operators**

#### **Related Topics**

- [Using pattern matching in new policies](#page-152-0)
- [Using variables in new policies](#page-162-0)
- $\bullet$  [Create a new policy](#page-45-0)

### <span id="page-155-0"></span>*Assigning to Variables*

You can use pattern matching rules in HPOM message source policies both to help you target specific messages or strings in messages and also to compose custom messages to forward to the message browser.

In addition to being able to use a single expression, such as  $\lt^*$  or  $\lt\#$  to assign a string to a variable, it is also possible to use the assign-to-variable operator to build up a complex subpattern composed of a number of operators. The assign-to-variable operator uses the square brackets used in bracket expressions. For example, <[Warning|Error].var> would match any instance of the string "Warning" or the string "Error" found in the message text and assign the string "Warning" to "var".

The basic pattern to use when assigning values matched strings to variables is as follows:  $\langle$ [subpattern].var>. For example, <[<@>file.tmp].fname>. Note that in this example above, the dot (.) between "file" and "tmp" matches the dot character, while the dot between "]" and "fname" is mandatory syntax. The example pattern would match a string such as "Logfile.tmp" and assign the complete string to the variable "fname".

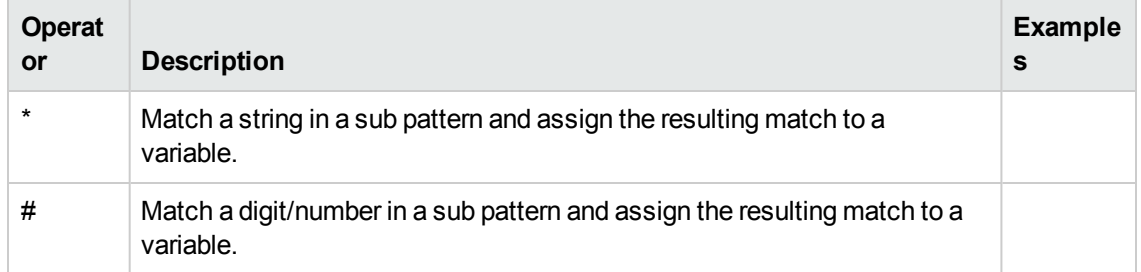

#### **Message-Source Pattern Matching: Assign to Variable**

In the example < [Warning | Error]. var>, the pattern would match any instance of the string "Warning" or the string "Error" found in the message text. The message text: "Warning and Error: Shutdown" would therefore cause the string "Warning" to be assigned to the variable "var". Notice that it is the first instance of a matched string which is assigned.

In the example,  $\langle$ [Error] $\langle$ #.n> $\langle$ \*.msg>]].complete>, any line containing the word "Error" followed by a number would assign the number to the variable "n", and any further text would be assigned to the variable "msg". Then, both number (in variable "n") and text (in variable "msg") are assigned to the variable "complete".

- [Using pattern-matching in new policies](#page-152-0)
- [Using variables in new policies](#page-162-0)

 $\bullet$  [Create a new policy](#page-45-0)

### <span id="page-156-1"></span>*Brackets*

You can use pattern matching rules in HPOM message source policies both to help you target specific messages or strings in messages and also to compose custom messages to forward to the message browser.

The square brackets ([ and ]) are used as delimiters in group expressions. To increase performance, brackets should be avoided wherever they are superfluous. Bracketed expressions are used frequently with the [Alternative Operators](#page-154-1) and the Not Operator. Brackets are also often useful with the [Assign-to-variable Operator.](#page-155-0)

| <b>Operator</b> | <b>Description</b>                                          | <b>Examples</b>                                          |
|-----------------|-------------------------------------------------------------|----------------------------------------------------------|
|                 | Used to indicate the <i>start</i> of a group<br>expression. | [ab]c]d matches the string "abd" and the<br>string "cd". |
|                 | Used to indicate the end of a group<br>expression.          | [ab]c]d matches the string "abd" and the<br>string "cd". |

**Message-Source Pattern Matching: Bracket Operators**

#### **Related Topics**

- [Using pattern-matching in new policies](#page-152-0)
- [Using variables in new policies](#page-162-0)
- [Create a new policy](#page-45-0)

### <span id="page-156-0"></span>*Mask Operator*

You can use pattern matching rules in HPOM message source policies both to help you target specific messages or strings in messages and also to compose custom messages to forward to the message browser.

The backslash () is used to mask the special meaning of the characters:  $[ ] < > |$  \$. If you precede one of the listed special character with a back slash (\), for example, \[ the pattern-matching expression matches the special character itself - in the example shown "[". Note that because ^ and \$ only have special meaning when placed at the beginning and end of a pattern respectively, you need not mask them when they are used within the pattern (in other words, not at beginning or end). Note that to use a tab character in a pattern-matching expression, use /t.

#### **Message-Source Pattern Matching: Bracket Operators**

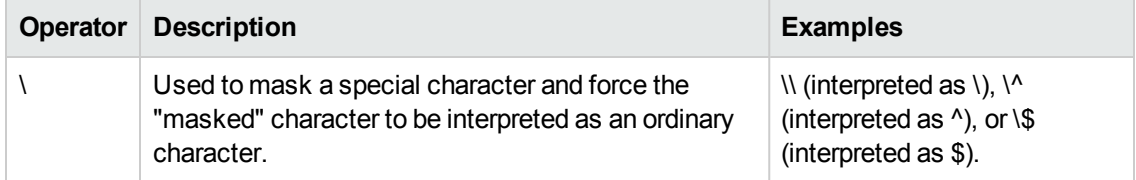

#### **Related Topics**

- [Using pattern-matching in new policies](#page-152-0)
- [Using variables in new policies](#page-162-0)
- $\bullet$  [Create a new policy](#page-45-0)

### <span id="page-157-0"></span>*Match Multiple Characters*

You can use pattern matching rules in HPOM message source policies both to help you target specific messages or strings in messages and also to compose custom messages to forward to the message browser.

Patterns can be used to match strings consisting of an arbitrary number of characters, but require one or more of the following expressions.\* n\* # n# - n\_ @

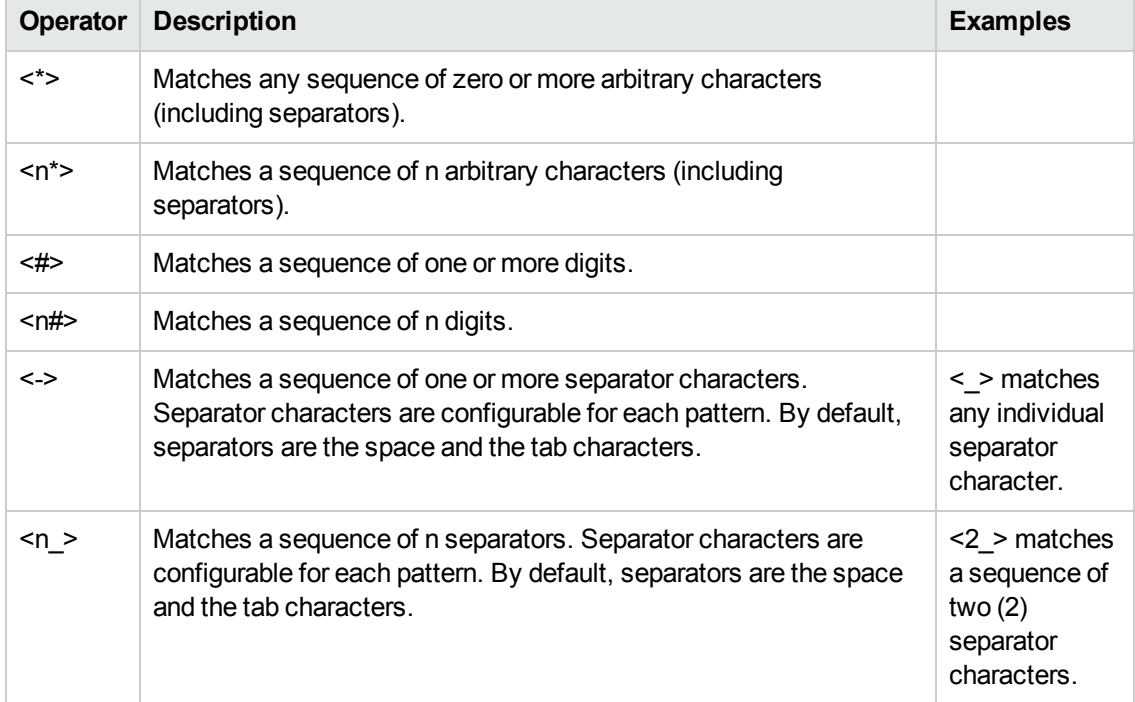

#### **Message-Source Pattern Matching: Multiple Characters Operators**

#### **Message-Source Pattern Matching: Multiple Characters Operators, continued**

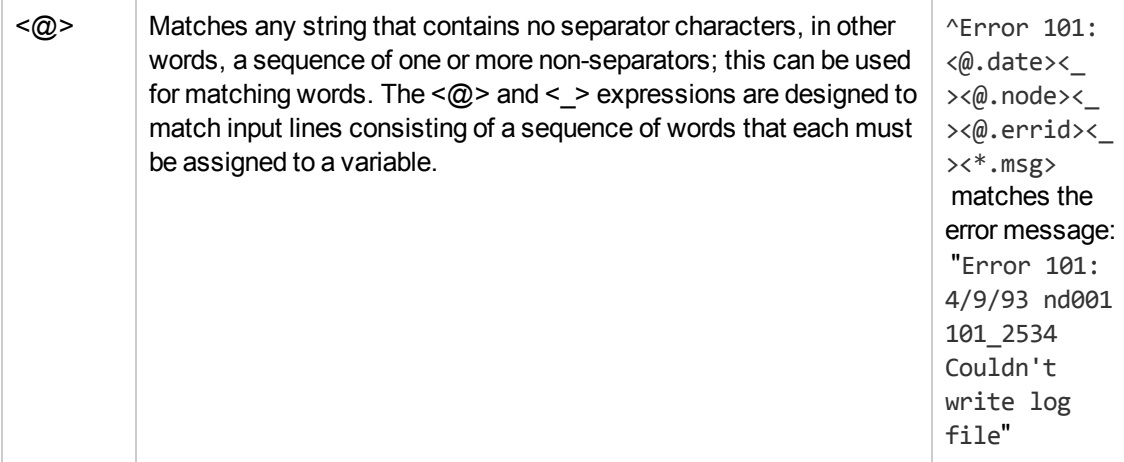

#### **Related Topics**

- [Using pattern-matching in new policies](#page-152-0)
- [Using variables in new policies](#page-162-0)
- $\bullet$  [Create a new policy](#page-45-0)

### <span id="page-158-0"></span>*Not Operator*

You can use pattern matching rules in HPOM message source policies both to help you target specific messages or strings in messages and also to compose custom messages to forward to the message browser.

The not operator (!) enables you to search for and match strings that do not contain specific characters, digits, or complex strings. The not operator (!) must be used with delimiting square brackets, for example: <![WARNING]>, which would match all text that does not contain the string "WARNING".

| <b>Operat</b><br><b>or</b> | <b>Description</b>                                                                                          | <b>Examples</b>                                                                                                    |
|----------------------------|----------------------------------------------------------------------------------------------------|----------------------------------------------------------------------------------------------------|
|                            | Enables you to match<br>patterns that do not contain<br>specific characters, digits,<br>or complex strings. | SU $\langle * \rangle$ + $\langle \emptyset$ .tty> $\langle  $ [root [user[1 2]]].from>-<br><*.to> generates a "switch-user" message for anyone<br>who is not user root, user1, or user2. So, the message<br>would match: SU 03/25 08:14 + ttyp2 user11-root,<br>but the message SU 03/25 08:14 + ttyp2 user2-<br>root would not, because it contains a reference to<br>"user2". |

**Message Source Policy: Pattern Matching Rules**

When using the not operator, it is important to remember that unless excluded by the specific use of the caret (^) (beginning of line) or \$ (end of line), all patterns are evaluated as if they are both preceded with and followed by the wildcard (\*). So, the pattern <! [backup completed].text> is

actually evaluated as <\*><![backup completed].text><\*>, which can produce unexpected results, because each part of the pattern tries to match as few characters as possible.

For example, the string: "The backup failed at 2:42" matches the pattern <![backup completed].text>. However, because of the implied <\*> at the end of the pattern, the variable "text" remains empty.

The pattern <! {backup completed].text>\$ also matches the string "The backup failed at 2:42". However, since the not string is delimited by a \$, the variable text will contain the string "The backup failed at 2:42".

Note that if the subpattern including the not operator (!) does not find a match, the not operator behaves like a <\*>. So, it matches zero or more arbitrary characters. For this reason, the UN\*X expression "[!123]" cannot be duplicated in HPOM. HPOM's <![1|2|3]> matches any character or any number of characters, *except* 1, 2 or 3; the UN\*X operator matches any one character, except 1, 2 or 3.

#### **Related Topics**

- [Using pattern-matching in new policies](#page-152-0)
- [Using variables in new policies](#page-162-0)
- $\bullet$  [Create a new policy](#page-45-0)

### <span id="page-159-0"></span>*Numeric Ranges*

You can use pattern matching rules in HPOM message source policies both to help you target specific messages or strings in messages and also to compose custom messages to forward to the message browser. The following table lists the types of characters that are allowed and describes the syntax that you must use when defining pattern-matching rules.

Numeric Ranges are patterns that define a range of numbers delimited by an operator such as "greater than" or "equal to". For example, -le (less than or equal to), -lt (less than), -ge (greater than or equal to), -gt (greater than), -eq (equal to), -ne (not equal to).

| <b>Operator</b> | <b>Description</b>        | <b>Examples</b>                                                                                                    |
|-----------------|---------------------------|----------------------------------------------------------------------------------------------------|
| -le             | less than, or<br>equal to | <<*> -le 45> matches all messages containing a number which is<br>less than, or equal to, 45. For example, the message: ATTENTION:<br>Error 40 has occurred. Note that the number 45 in the pattern is a<br>true numeric value and not a string. Numbers higher than 45, for<br>instance, "4545" will not be matched even if they contain the<br>combination, "45". |

**Message-Source Pattern Matching: Numeric Operators**

#### **Message-Source Pattern Matching: Numeric Operators, continued**

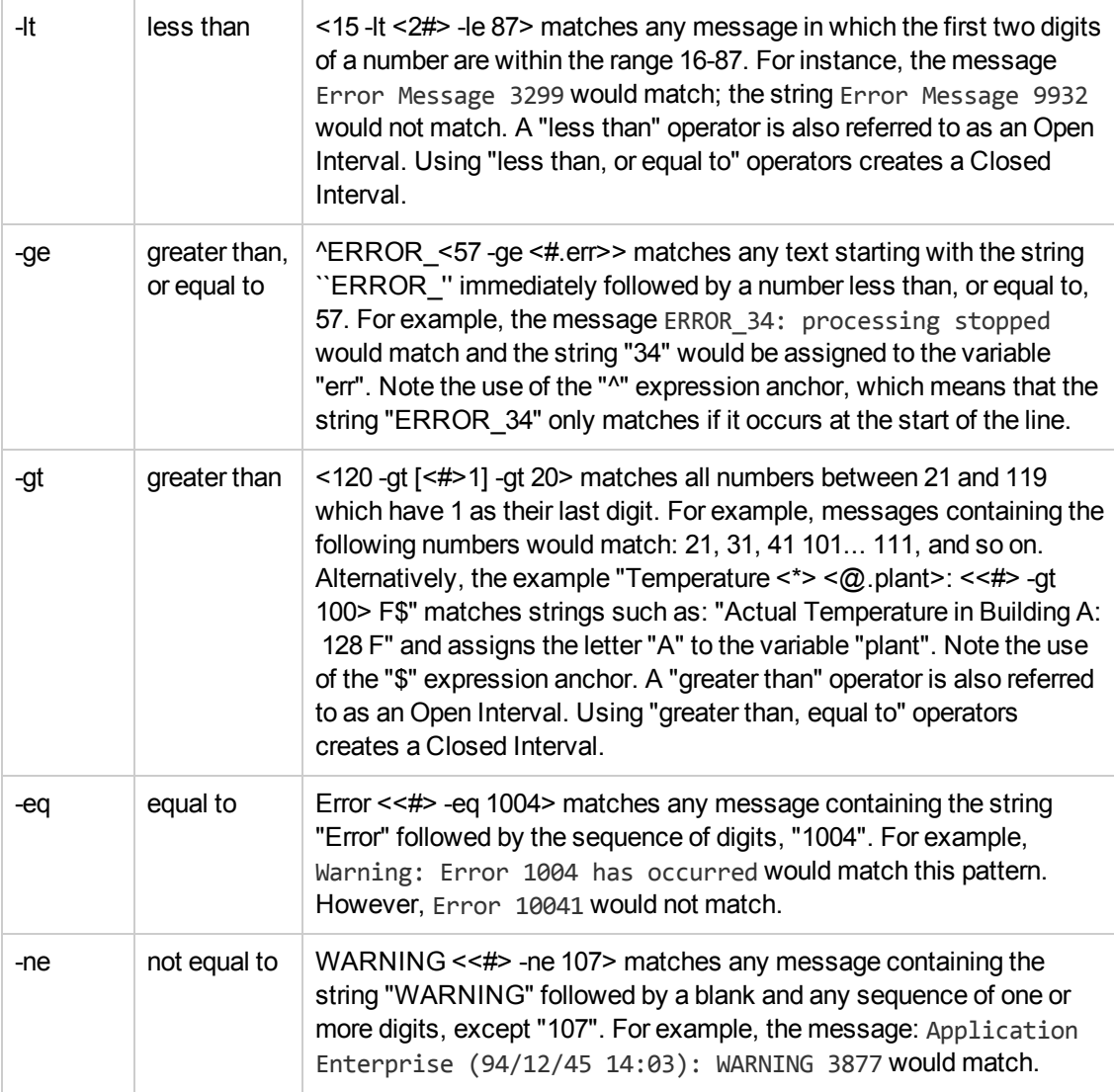

#### **Related Topics**

- [Using pattern-matching in new policies](#page-152-0)
- [Using variables in new policies](#page-162-0)
- $\bullet$  [Create a new policy](#page-45-0)

### <span id="page-160-0"></span>*Ordinary Characters*

You can use pattern matching rules in HPOM message source policies both to help you target specific messages (or strings in messages) and also to compose custom messages to forward to the message browser.

Ordinary characters are expressions which represent themselves. Any character of the supported character set may be used. A, a, Z, z, and so on, as well as any special characters. However, the special characters  $[ ] < > | \cdot |$  \$ must be prefaced with a backslash (\) to masks their usual (special) function. If  $\wedge$  and \$ are not used as [Expression Anchor](#page-154-0) characters (at the start and end of an expression), they are considered to be ordinary characters.

#### **Related Topics**

- [Using pattern-matching in new policies](#page-152-0)
- [Using variables in new policies](#page-162-0)
- $\bullet$  [Create a new policy](#page-45-0)

### <span id="page-161-0"></span>*Separators*

You can use pattern matching rules in HPOM message source policies both to help you target specific messages or strings in messages and also to compose custom messages to forward to the message browser.

Field separators are used within the message text pattern as separator characters. You can specify up to seven separators. Enter the separators in a string without spaces. The following separators must be preceded with a backslash but still count as one separator.

#### **Message Source Pattern Matching: Separator Operators**

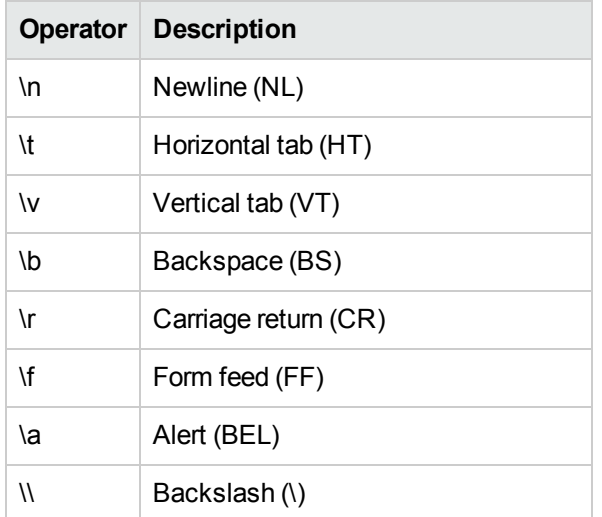

The default separators are: a blank, and the horizontal tab character.

- [Using pattern matching in new policies](#page-152-0)
- [Using variables in new policies](#page-162-0)

<span id="page-162-0"></span> $\bullet$  [Create a new policy](#page-45-0)

## *Variables in Message Source Policies*

You can use HPOM and user-defined variables in HPOM message source policies, for example: to compose the message generated by the new policy, pass parameters to action calls, or for use in external applications, by using the instruction text interface. HPOM variables must not be used for any other purpose (such as creating user-defined variables).

The variables listed in the table below can be used in most of the fields and text-entry boxes of the configuration dialogs for logfile, HPOM Interface, threshold monitor, and SNMP trap policies. The variables can be used within HPOM, or passed to external programs. They must be entered within the angle brackets "<" and ">" to ensure correct processing. For more information, see the *HPOM Administrator's Reference*.

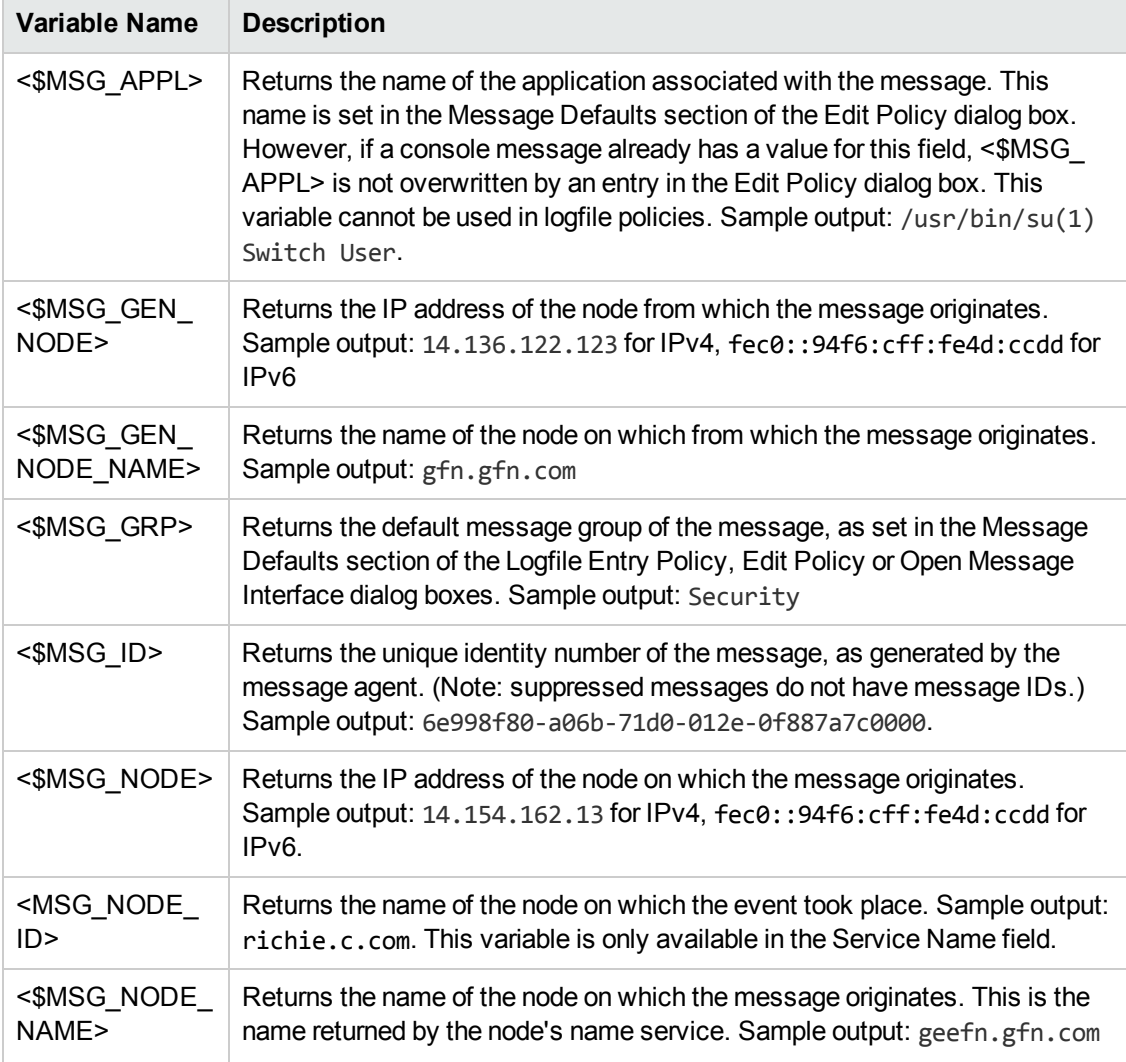

#### **Message Source Policy: Generic HPOM Variables**

#### **Message Source Policy: Generic HPOM Variables, continued**

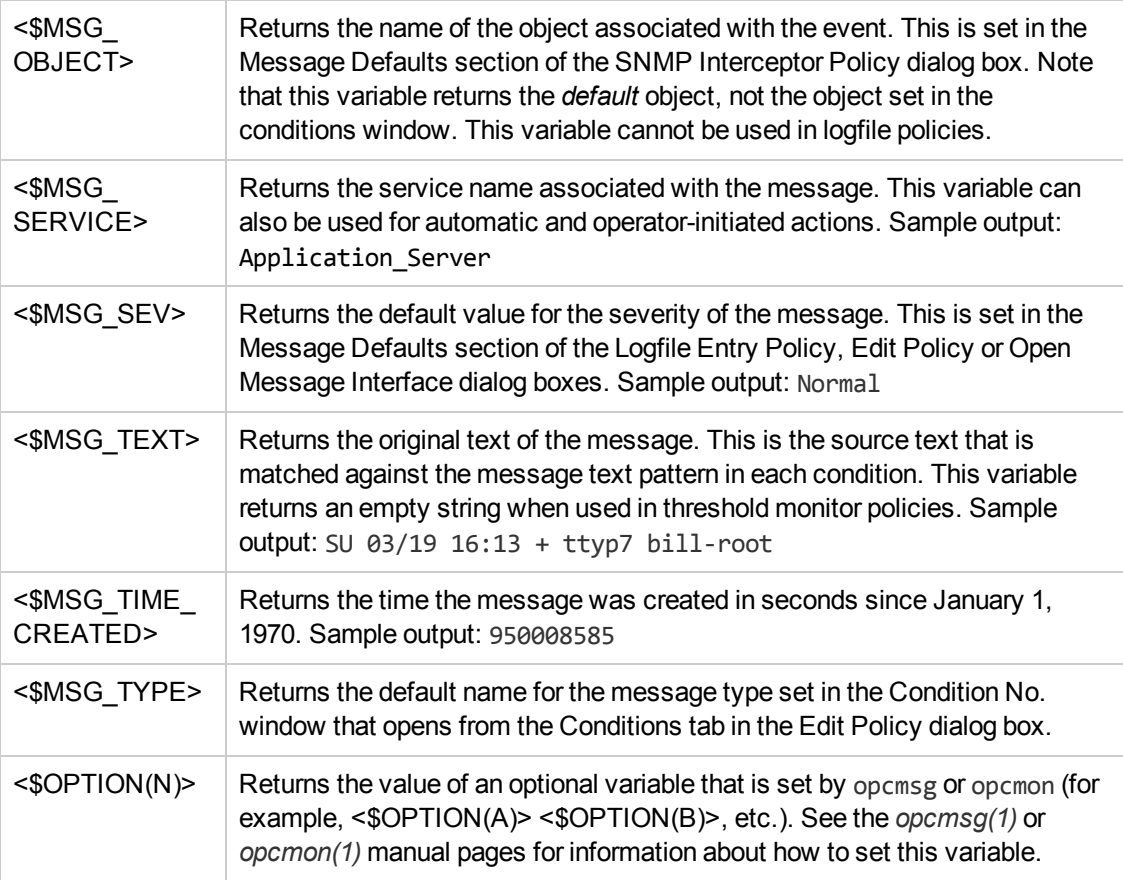

For more information about using variables in the various fields and text boxes displayed during the configuration of a particular type of message source policy, for example, log files or SNMP traps, see the list of related topics below.

- [Using variables in SNMP trap policies](#page-166-0)
- **.** [Using variables in scheduled action policies](#page-165-0)
- [Using variables in policy actions](#page-164-0)
- [Using variables in logfile policies](#page-164-1)
- **.** [Using variables in threshold policies](#page-168-0)
- [Create a new policy](#page-45-0)
- [Using pattern-matching in new policies](#page-152-0)

# <span id="page-164-1"></span>*Variables in Logfile Entry Policies*

The following variables can be used in the fields and text boxes of most logfile policies. The variables can be used within HPOM or passed to external programs.

| <b>Variable Name</b> | <b>Description</b>                                                                                                    |
|----------------------|----------------------------------------------------------------------------------------------------|
| < \$1>               | Windows EventLog only. Returns one or more of the possible parameters<br>that are part of a Windows event. (<\$1> returns the first parameter, <\$2><br>returns the second parameter, and so on.)                                                                                |
| <\$EVENT ID>         | <i>Windows EventLog only.</i> Returns the event ID of the Windows event.<br><\$EVENT ID> simplifies the processing of multi-line EventLog messages.<br>Note that you need the event's Source field and <\$EVENT ID> to identify<br>the event uniquely. Sample output: 0x0000600F |
| <\$LOGFILE>          | Returns the name of the monitored logfile. Sample output: sulog                                                                                                    |
| <\$LOGPATH>          | Returns the full path to the monitored logfile including the file name. Sample<br>output: /var/adm/sulog                                                                                                    |

**Logfile Entry Policy: Permitted Variables**

#### **Related Topics**

- [Using variables in SNMP trap policies](#page-166-0)
- **.** [Using variables in scheduled action policies](#page-165-0)
- [Using variables in policy actions](#page-164-0)
- [Using variables in threshold policies](#page-168-0)
- [Create a new policy](#page-45-0)
- <span id="page-164-0"></span>• [Using pattern-matching in new policies](#page-152-0)

## *Variables in Message Source Actions*

The following variables can only be used in the Node field (text box) when defining operator-initated actions, except for the variable <\$OPC\_MGMTSVL> which can be used in all fields. The variables <\$OPC\_MGMTSVL>, <\$OPC\_Administration UI \_CLIENTL> and <\$OPC\_Administration UI \_ CLIENT\_WEBL> must be entered within angle brackets "<" and ">". Note that the variables must not be part of a string and cannot be nested.

#### **Message Source Policy: Variables in Policy Actions**

**Variable Name Description**

#### **Message Source Policy: Variables in Policy Actions, continued**

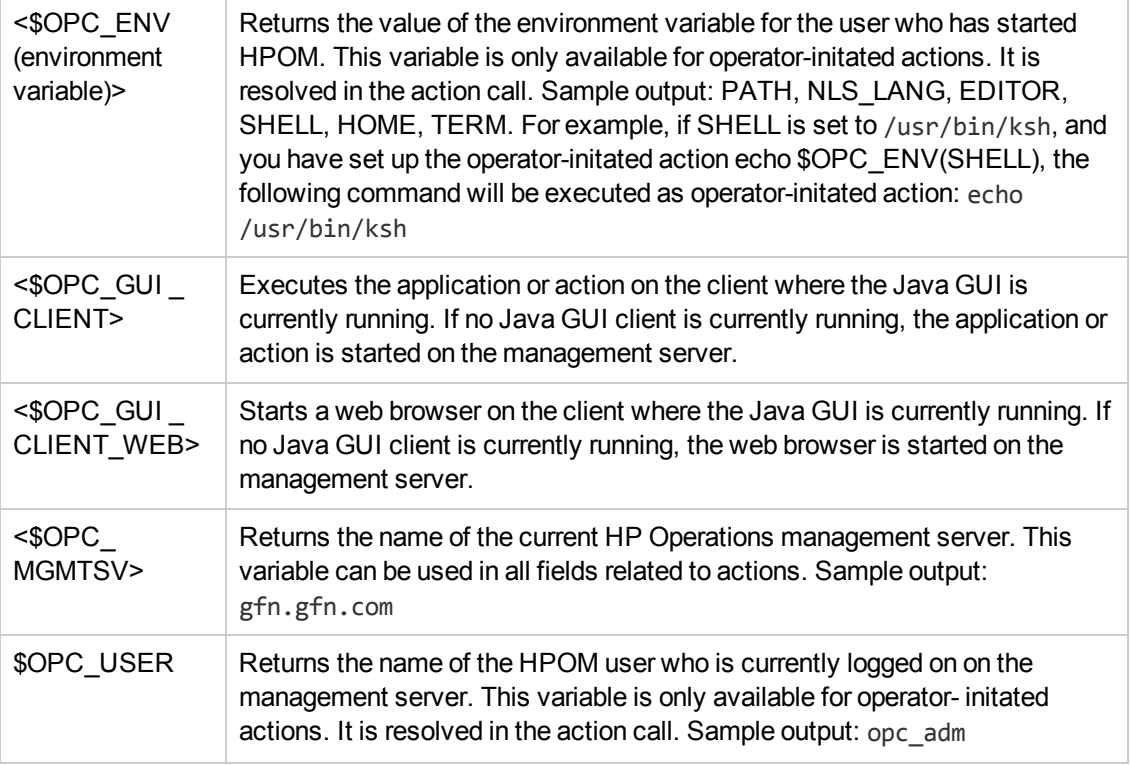

#### **Related Topics**

- [Using variables in SNMP trap policies](#page-166-0)
- **.** [Using variables in scheduled action policies](#page-165-0)
- [Using variables in logfile policies](#page-164-1)
- [Using variables in threshold policies](#page-168-0)
- $\bullet$  [Create a new policy](#page-45-0)
- <span id="page-165-0"></span>• [Using pattern-matching in new policies](#page-152-0)

## *Variables in Scheduled Action Policies*

The variables listed below can be used in the Scheduled Action - Start/Success/Failure Message windows of scheduled action policies. The variables can be used within HPOM, or passed to external programs.

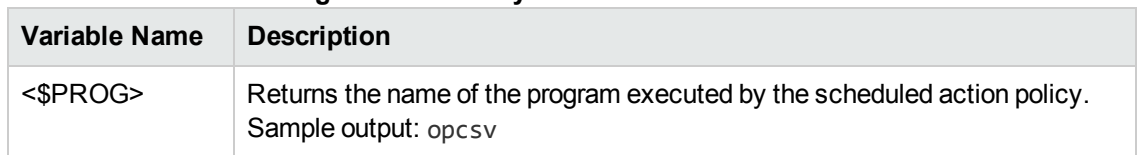

#### **Scheduled Action Message Source Policy: Permitted Variables**

#### **Scheduled Action Message Source Policy: Permitted Variables, continued**

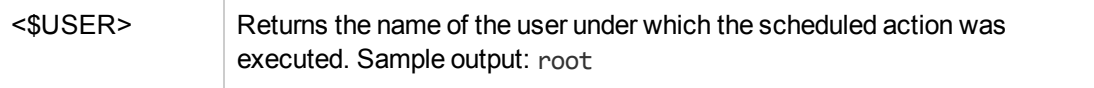

#### **Related Topics**

- [Using variables in SNMP trap policies](#page-166-0)
- [Using variables in policy actions](#page-164-0)
- [Using variables in logfile policies](#page-164-1)
- [Using variables in threshold policies](#page-168-0)
- $\bullet$  [Create a new policy](#page-45-0)
- <span id="page-166-0"></span>• [Using pattern-matching in new policies](#page-152-0)

## *Variables in SNMP Trap Policies*

The variables listed below can be used in most of the fields and text-entry boxes displayed during the configuration of SNMP trap message source policies, except where noted. The variables can be used within HPOM or passed to external programs.

#### **SNMP Trap Policy: Permitted Variables**

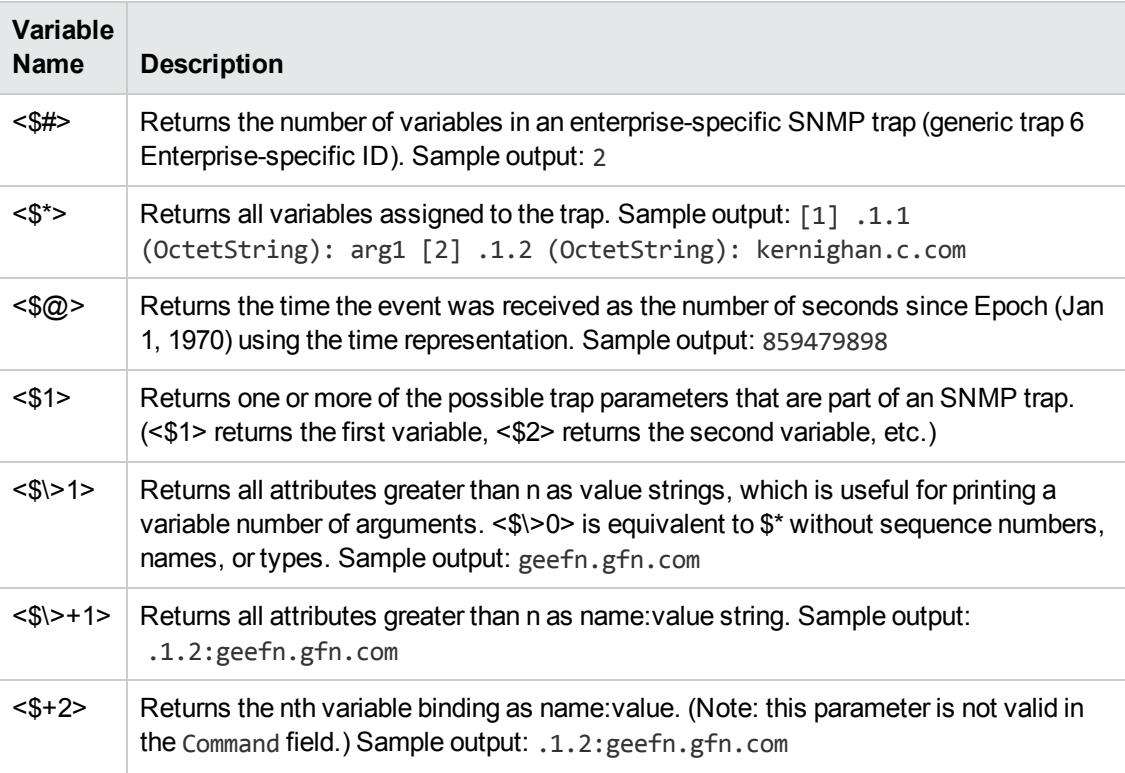

#### **SNMP Trap Policy: Permitted Variables, continued**

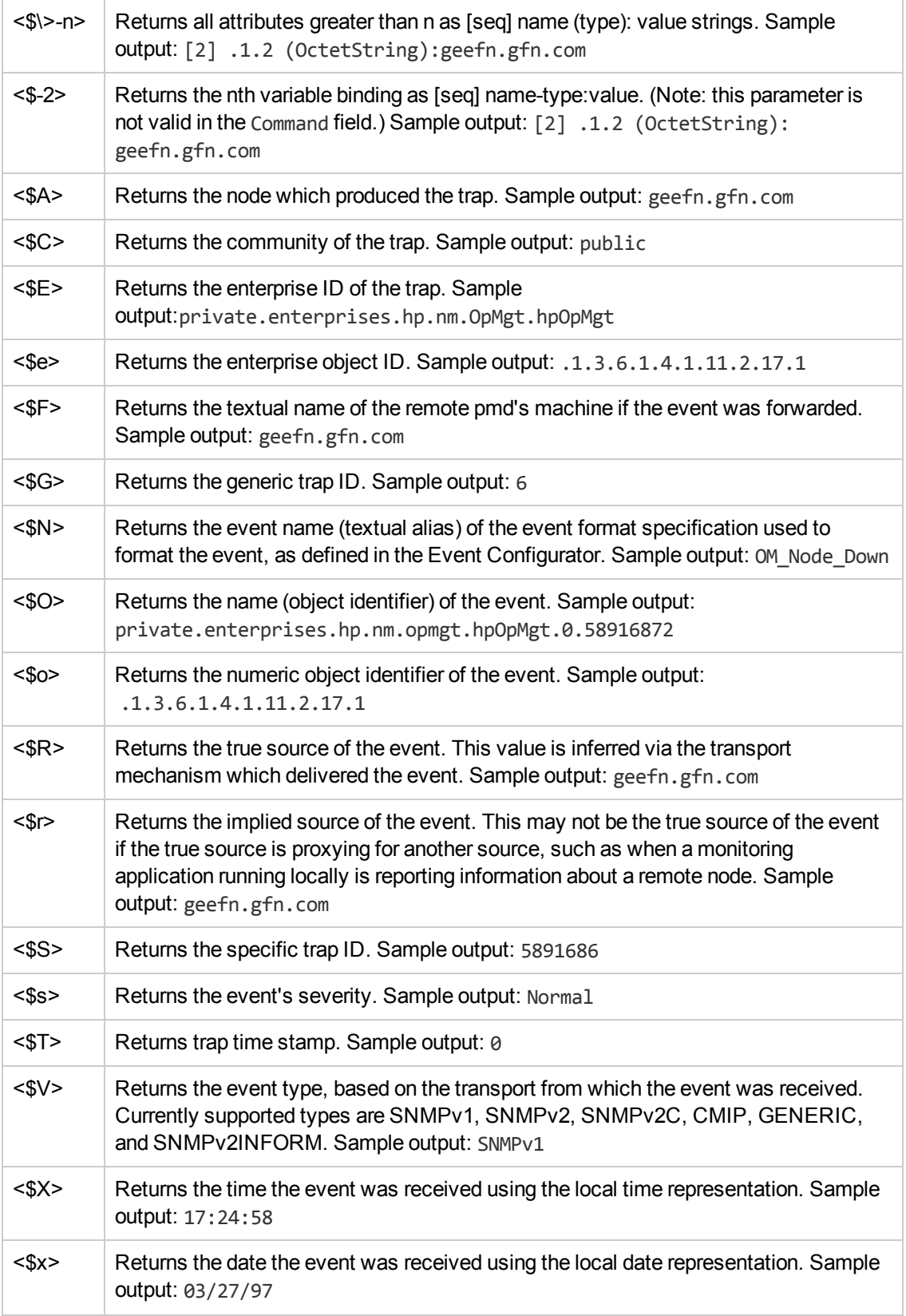

#### **Related Topics**

- [Using variables in scheduled action policies](#page-165-0)
- [Using variables in policy actions](#page-164-0)
- [Using variables in logfile policies](#page-164-1)
- [Using variables in threshold policies](#page-168-0)
- [Create a new policy](#page-45-0)
- <span id="page-168-0"></span>• [Using pattern matching in new policies](#page-152-0)

## *Variables in Threshold Monitor Policies*

The variables listed below can be used in most of the fields and text-entry boxes displayed during the configuration of a threshold monitor policy except where noted. The variables can be used within HPOM or passed to external programs.

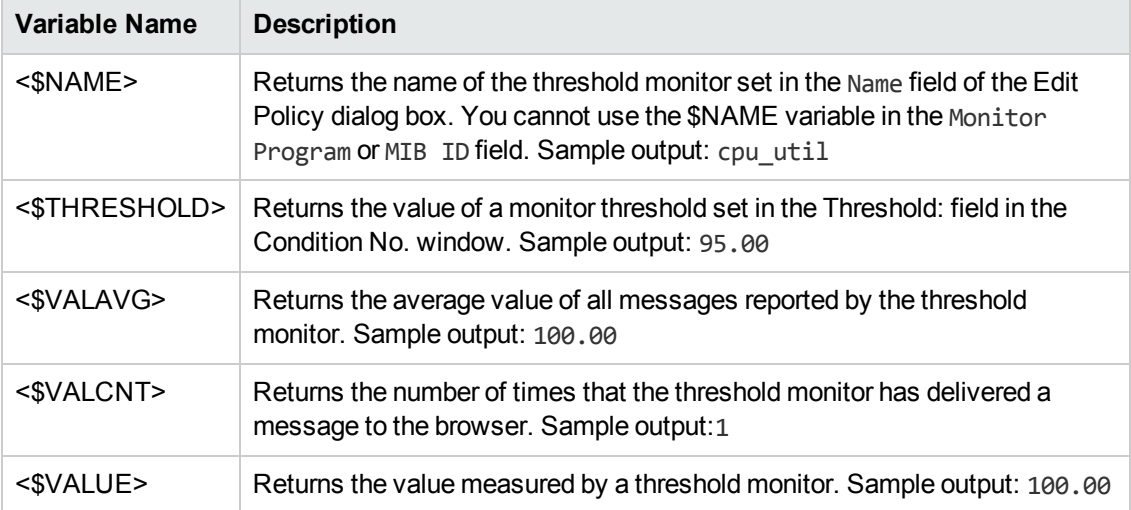

#### **Threshold Monitor Policy: Permitted Variables**

- [Using variables in SNMP trap policies](#page-166-0)
- **.** [Using variables in scheduled action policies](#page-165-0)
- [Using variables in policy actions](#page-164-0)
- **[Using variables in logfile policies](#page-164-1)**
- $\bullet$  [Create a new policy](#page-45-0)
- [Using pattern matching in new policies](#page-152-0)

# <span id="page-169-0"></span>**All Policy Groups**

The **All Policy Groups** page displays a list all the policy groups that are currently available on the HP Operations management server. The information in the All Policy Groups page is displayed in a table with the following information; note that you can click the title of the Name column to reorganize the list of policies in ascending or descending order. Click the actions button ( $\bullet$ ) to display a list of the actions you can perform on the policy groups in the list; click the browse button (  $\boxdot$ ) to display a list of the configuration details that you can browse for the selected policy groups. For more information about the actions you can perform on policy groups and the configuration details you can browse, see the list of related topics below.

If you want to filter the list of policy groups to reduce the number displayed, click the **Filter** link at the top of the list and use the fields and drop-down menus to define the filter conditions; you can filter objects according to a wide range of criteria, for example: name, type, label. The range and complexity of filter options available depends on the type of object you want to display in a list.

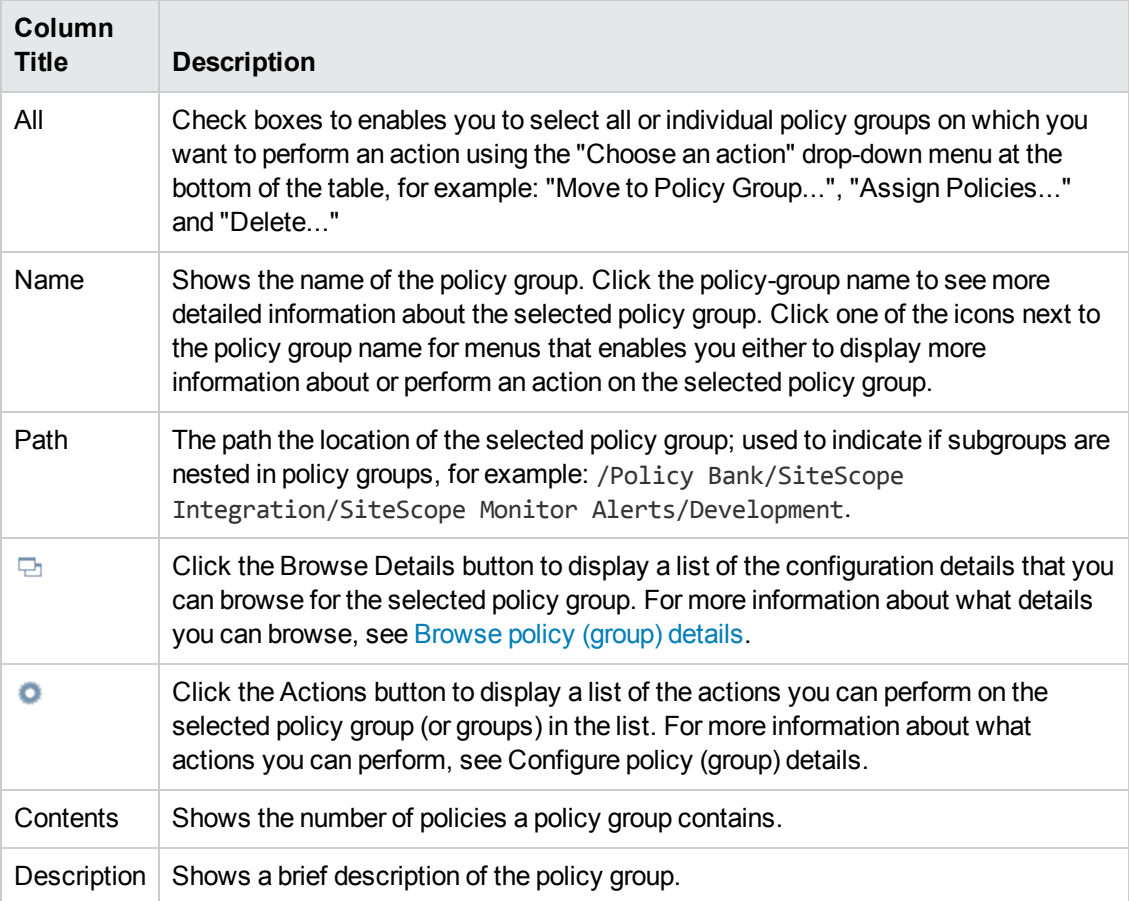

#### **List of HPOM Policy Groups**

#### **To display a list of policy groups**

To display a list of all the policy groups available on the HP Operations management server, you need to perform the following steps:

- 1. Click the HPOM icon in the tool bar to set the data context to "HPOM for UNIX Configuration".
- 2. In the **Browse** menu, click **All Policy Groups** to display the policy groups in a flat list. Note that if there are many policy groups, it can sometimes take a little time for HP Operations Manager to populate the list.

#### **Related Topics**

- [Sorting Object Lists](#page-22-0)
- [Filter Object Lists](#page-23-0)
- [Perform policy actions](#page-145-0)
- [Browsing policy details](#page-143-0)
- [Understanding Policy Types](#page-179-0)
- [New Policy](#page-45-0)
- [New Policy Group](#page-82-0)
- <span id="page-170-0"></span>• [Updating Policy Version Assignments](#page-173-0)

## *Edit Policy Group*

The Edit Policy Group page displays parameters for existing HPOM policy groups and allows you to redefine the policy group completely. Use this page to modify policy groups and redeploy them to your HPOM environment. The following table explains what information you enter in each of the fields in the Edit Policy Group Properties tab. HP Operations Manager displays a blue asterisk (\*) to indicate a field where information is required.

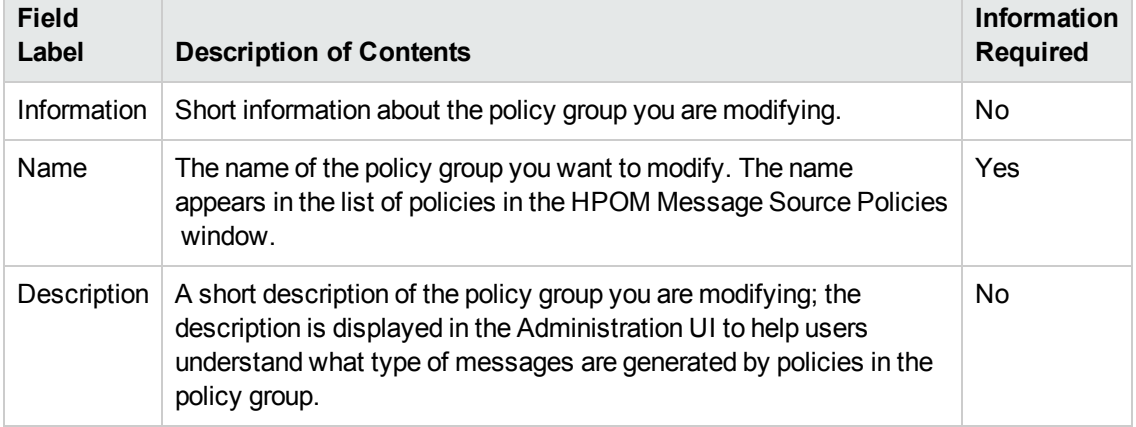

#### **Edit Policy Group: Properties Tab**

#### **To modify a policy group**

To modify an existing policy group and redeploy it to HPOM, perform the following steps:

- 1. In the **Browse** menu,select **All Policy Groups**, and then choose the group you want to modify from the displayed list of policy groups. Choose **Edit...** from the actions menu.
- 2. Enter information in the fields presented in the **Properties** tab.

The **Properties** tab displays details about the policy group you want to modify. For more information about what values are allowed in the fields displayed, see the tables above.

- 3. After configuring the policy group, save or discard the details of the policy group using the following buttons:
	- <sup>n</sup> **Save**

Checks that you have supplied all required information and, if not, indicates with a red exclamation mark (!) where further information is required. If all the required information is present and correct, saves the new policy group definition.

<sup>n</sup> **Backup**

Makes a backup of the data entered so far during the current editing session. You can assign a name to the backup file and use the **Restore** button to recall this backup version at a later point in time and continue working on it.

<sup>n</sup> **Restore**

Displays a list of the previously saved restore points which you can use to select and recall a backup version of the policy-group configuration (if any exists) that you made by clicking the **Backup** button. For more information about displaying a list of all the restore points made by the currently logged-on user, see [List all restore points \(backups\).](#page-314-0)

<sup>n</sup> **Cancel**

Discards all changes to the policy group.

#### **Related Topics**

- [New policies](#page-45-0)
- [New policy groups](#page-82-0)

# **All Policy Assignments**

The **All Policy Assignments** page displays a lists of all the policies and policy groups that have been assigned to the managed nodes or node groups that belong to the HP Operations management server, which you are browsing. The information in the **All Policy Assignments** page is displayed in a table with the following information:

#### **List of Policy Assignments**

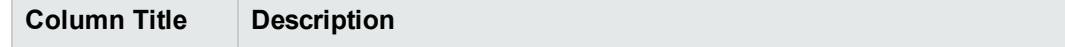

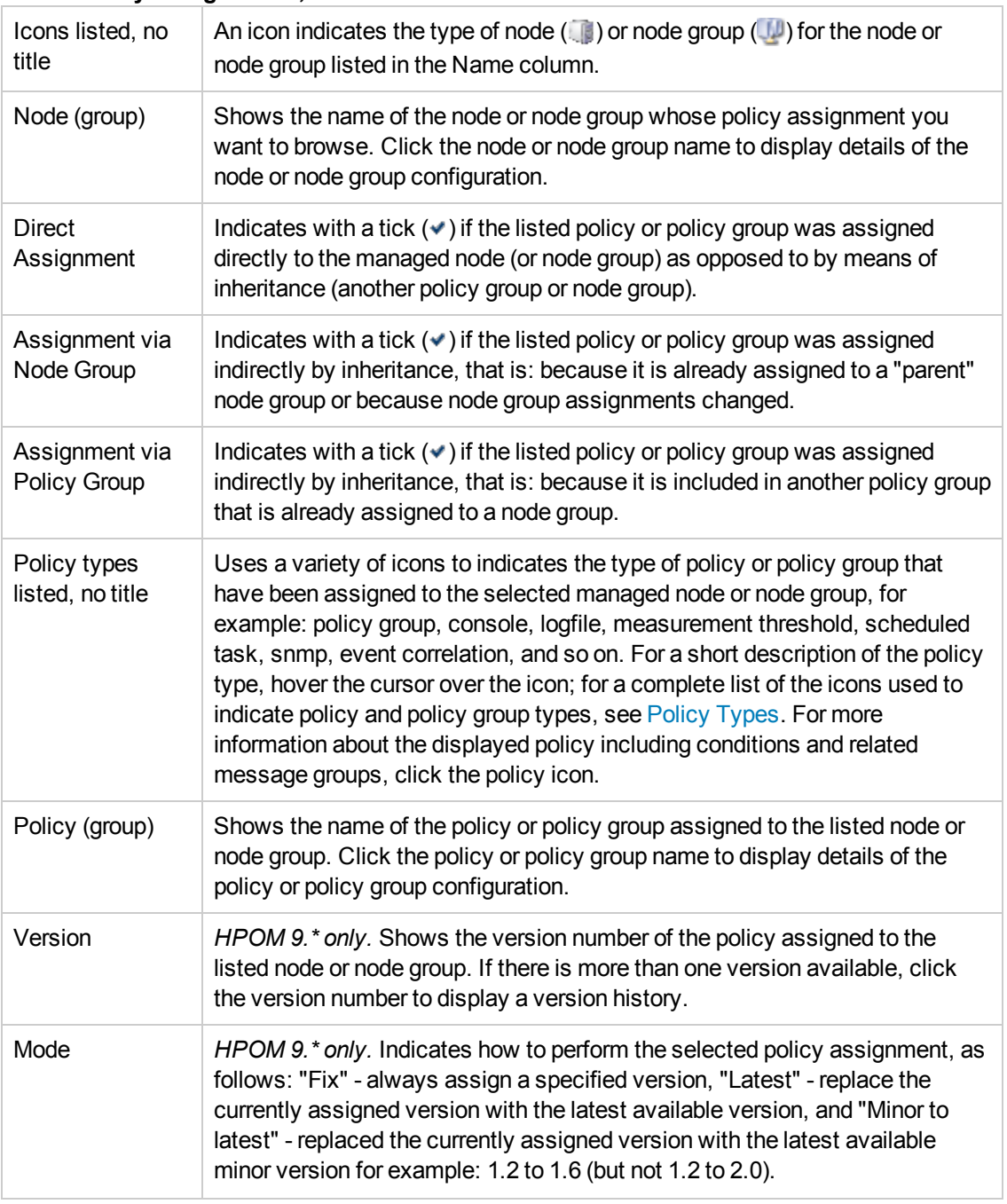

#### **List of Policy Assignments, continued**

#### **To list all policy assignments**

To list all policy assignments to the nodes managed by the HPOM management server, perform the following steps:

- 1. Click the HPOM icon in the tool bar to set the data context to "HPOM for UNIX Configuration".
- 2. In the **Browse** menu, click **All Policy Assignments**. Note that if there are a large number of nodes and policies, it can sometimes take a little time for HP Operations Manager to populate the lists of nodes and policies.
- 3. To display details of the node, click the link in the **Node (Group)** column.
- 4. To display details of the policies deployed to a node, click the policy icon in the policy type column.

#### **Related Topics**

- [List Node Actions](#page-114-0)
- [Display Node Configuration Details](#page-117-0)
- [Configure policy \(group\) details](#page-170-0)
- [Browse policy \(group\) details](#page-143-0)
- **[All HPOM Policies](#page-140-0)**
- [All HPOM Policy Groups](#page-169-0)
- [Policy Types](#page-179-0)
- [Display Policy Details](#page-142-0)
- <span id="page-173-0"></span>• [Display Node Details](#page-113-0)

## *Updating Policy Version Assignments*

Policies are assigned to nodes, node groups, and policies groups using a special version or assignment *mode*. For example, you can assign either a specific version (1.1 or 1.5) of a policy to a node or the *latest* (most recent) version, if available. Use the **Update Assignments...** option in the action ( $\bullet$ ) menu to update multiple policy assignments at the same time in a single operation.

For instructions explaining how to update policy assignments, see [To update policy assignments](#page-174-0) below. Note that the update operation is performed in three steps:

- 1. Set a filter to specify which policy assignments must be considered for update.
- 2. Specify which version of the policy is to be used when performing the update operation.
- 3. Apply the changes to all filtered policy assignments.

To specify which assigned policies need to be updated, you need to set a filter as described in the following table.

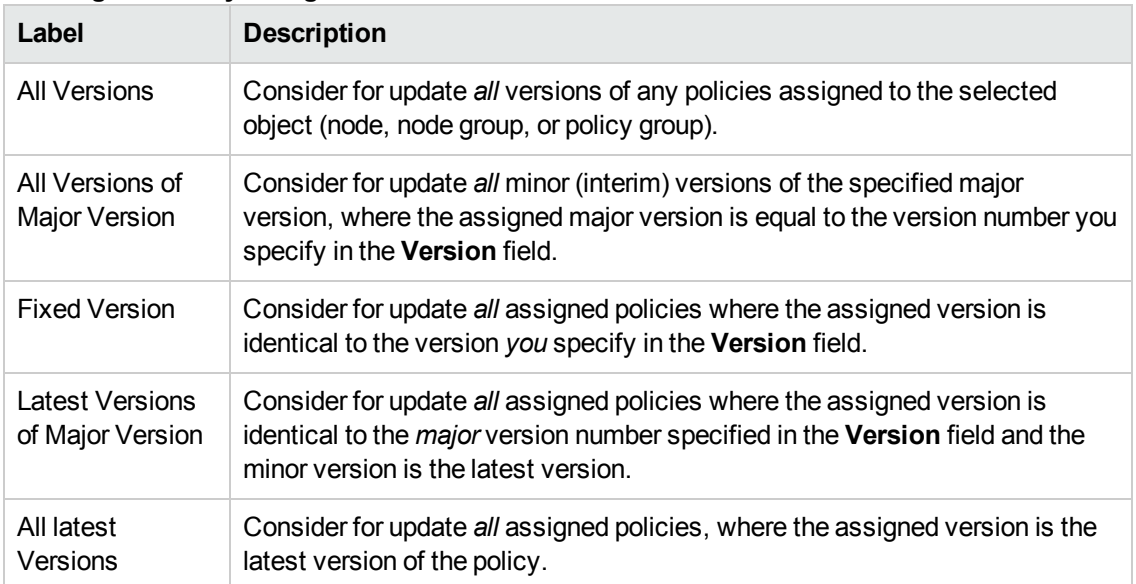

#### **Filtering the Policy Assignments**

After you specify the assigned policies that must be updated, you have to define the version of the policy to use when performing the update operation. The following table lists the options available for specifying the policy version to use in an update-assignment operation.

#### **Specify the Update Version**

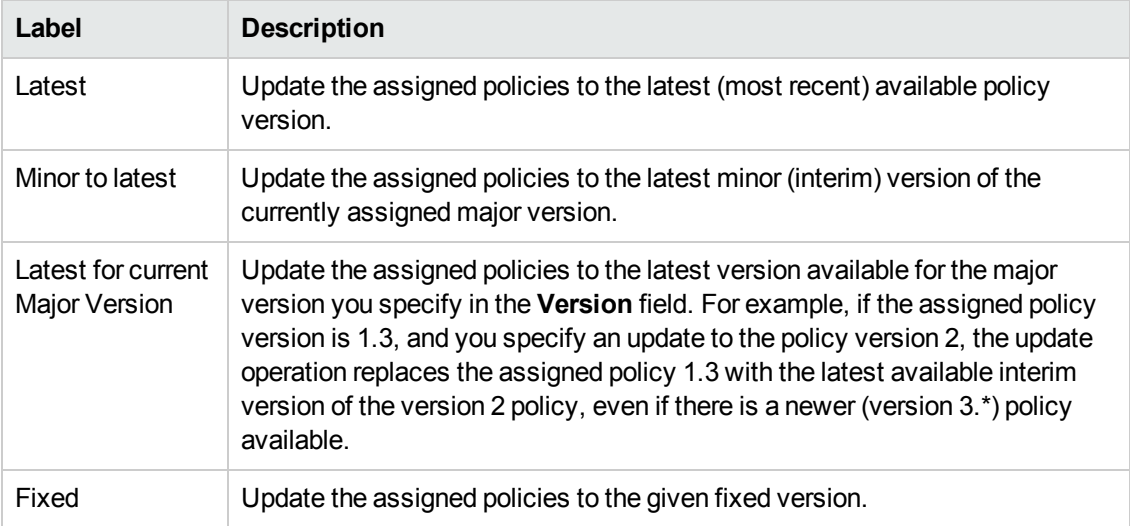

#### <span id="page-174-0"></span>**To update policy assignments**

To update all assigned policies according to a single defined strategy, perform the following steps:

- 1. Click the HPOM icon in the tool bar to set the data context to "HPOM for UNIX Configuration".
- 2. In the **Browse** menu, click **All Nodes**, **All Node Groups**, or **All Policy Groups** to display the contents of the selected group in a flat list. Note that if there are many nodes, node groups, or

policy groups, it can sometimes take a little time for HP Operations Manager to populate the list.

- 3. Click the actions button ( $\bullet$ ) to display a list of the actions available for the listed group.
- 4. In the **Actions** menu, click **Update Assignments...**.
- 5. Use the drop-down menus and dialog boxes displayed to specify the policy-assignment strategy you want to implement; the options available in the drop-down menus are described in detail in the tables above.
- 6. When you have completed the configuration steps, click **OK** to start the policy-assignment update.

#### **Related Topics**

- **[List Nodes](#page-111-0)**
- [List Node Groups](#page-124-0)
- <span id="page-175-0"></span>• [List Policy Groups](#page-169-0)

## **All Categories**

The **All Categories** page displays a list all the categories that are currently available on the selected HPOM management server. Categories are logical classifications of policies or nodes. You can use categories to associate policies with instrumentation, nodes, and with user profiles. If you associate policies with instrumentation using categories, you can ensure that the appropriate instrumentation is deployed at the same time as the policy it is associated with.

The information in the **All Categories** page is displayed in a table with the following information; note that you can click the title of the **Name** column to reorganize the list of categories in ascending or descending order. Click the actions button  $($ <sup>o</sup>) to display a list of the actions you can perform on the policies in the list; click the browse button ( $\boxdot$ ) to display a list of the configuration details that you can browse for the selected categories. For more information about the actions you can perform on categories and the configuration details you can browse, see the list of related topics below.

If you want to filter the list of categories to reduce the number displayed, click the **Filter** link at the top of the list and use the fields and

drop-down menus to define the filter conditions; you can filter objects according to a wide range of criteria, for example: name, type, label. The range and complexity of filter options available depends on the type of object you want to display in a list.

#### **List of all Categories**

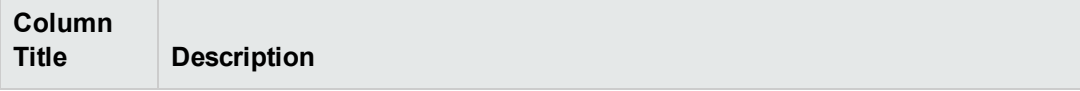

#### **List of all Categories, continued**

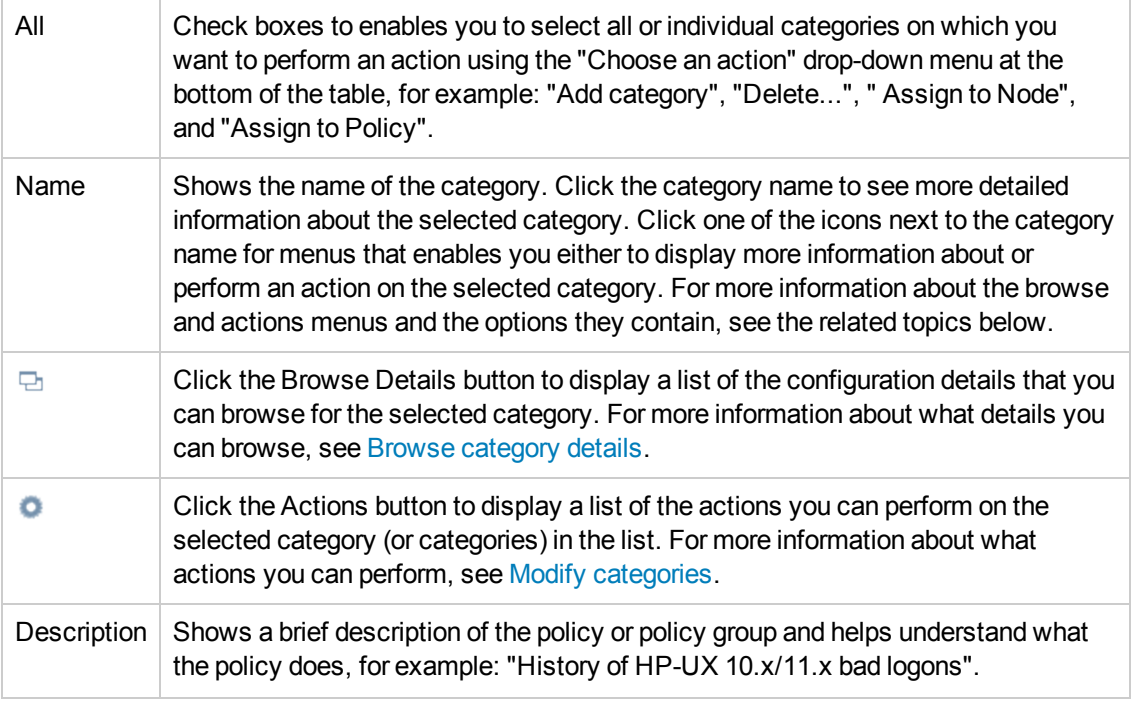

#### **To display a list of categories**

To display a list of all the categories available on the HP Operations management server, you need to perform the following steps.

- 1. Click the HPOM icon in the tool bar to set the data context to "HPOM for UNIX Configuration".
- 2. In the **Browse** menu, click **All Categories** to display the categories in a list. Note that if there are many categories, it can sometimes take a little time for HP Operations Manager to populate the list.

#### **Related Topics**

- [Modify categories](#page-177-0)
- **[Browse category details](#page-176-0)**
- [Understanding Policy Types](#page-179-0)
- <span id="page-176-0"></span>• [Add New Policy Category](#page-84-0)

## *Browse Category Details*

You can browse details of HPOM objects; the type of information available depends on the type of object, whose configuration you want to browse. To browse details of a single object, locate the object in the list and use the browse button ( $\Box$ ) to display a list of the information available. The table below lists the details you can browse for HPOM categories, for example: list the nodes and policies to which the category is assigned and so on.

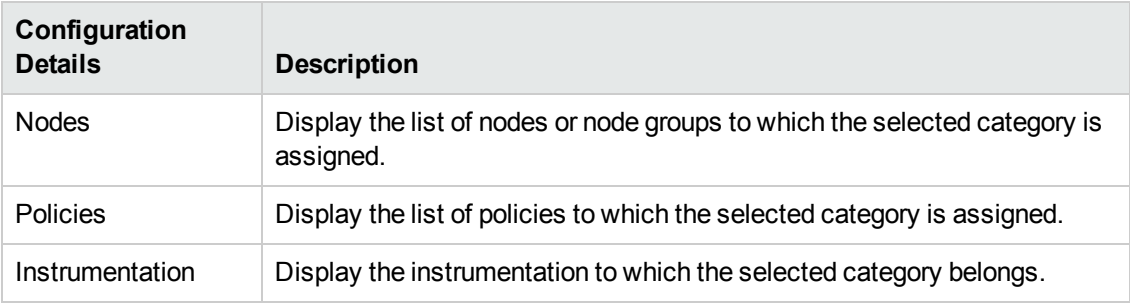

#### **Browse Menu: HPOM Categories**

#### **To browse category details**

To display a list of the additional information you can request about a selected category:

- 1. Click the HPOM icon to set the data context to "HPOM for UNIX Configuration".
- 2. In the **Browse** menu, click **All Categories**. Note that if there are many categories, it can sometimes take a little time to populate the list.
- 3. In the displayed list, locate the category whose configuration details you want to browse.
- 4. Click the browse button ( $\Box$ ) to display a list of the configuration details that are available for the selected category.
- 5. In the menu that is displayed, click the option that corresponds to the configuration details you want to display and browse. For more information about available menu options, see the table above.

#### **Related Topics**

- [Modify categories](#page-177-0)
- [Understanding Policy Types](#page-179-0)
- <span id="page-177-0"></span>• [Add New Policy Category](#page-84-0)

## *Modify Category*

You can display a list of the actions to perform on HPOM objects; the type of actions available depends on the type of object, on which you want to perform the action and, in addition, whether you want to perform an action on single or multiple objects. To perform an action on a single object, locate the object in the list and use the actions button  $($ <sup> $\bullet$ </sup>) to display a list of the actions available; to perform an action on multiple objects, check the box next to the objects you want to modify and use the drop-down menu at the bottom of the table. The following table lists the actions you can perform on node and categories:

#### **Actions Menu: HPOM Categories**

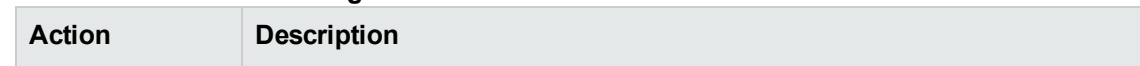

#### **Actions Menu: HPOM Categories, continued**

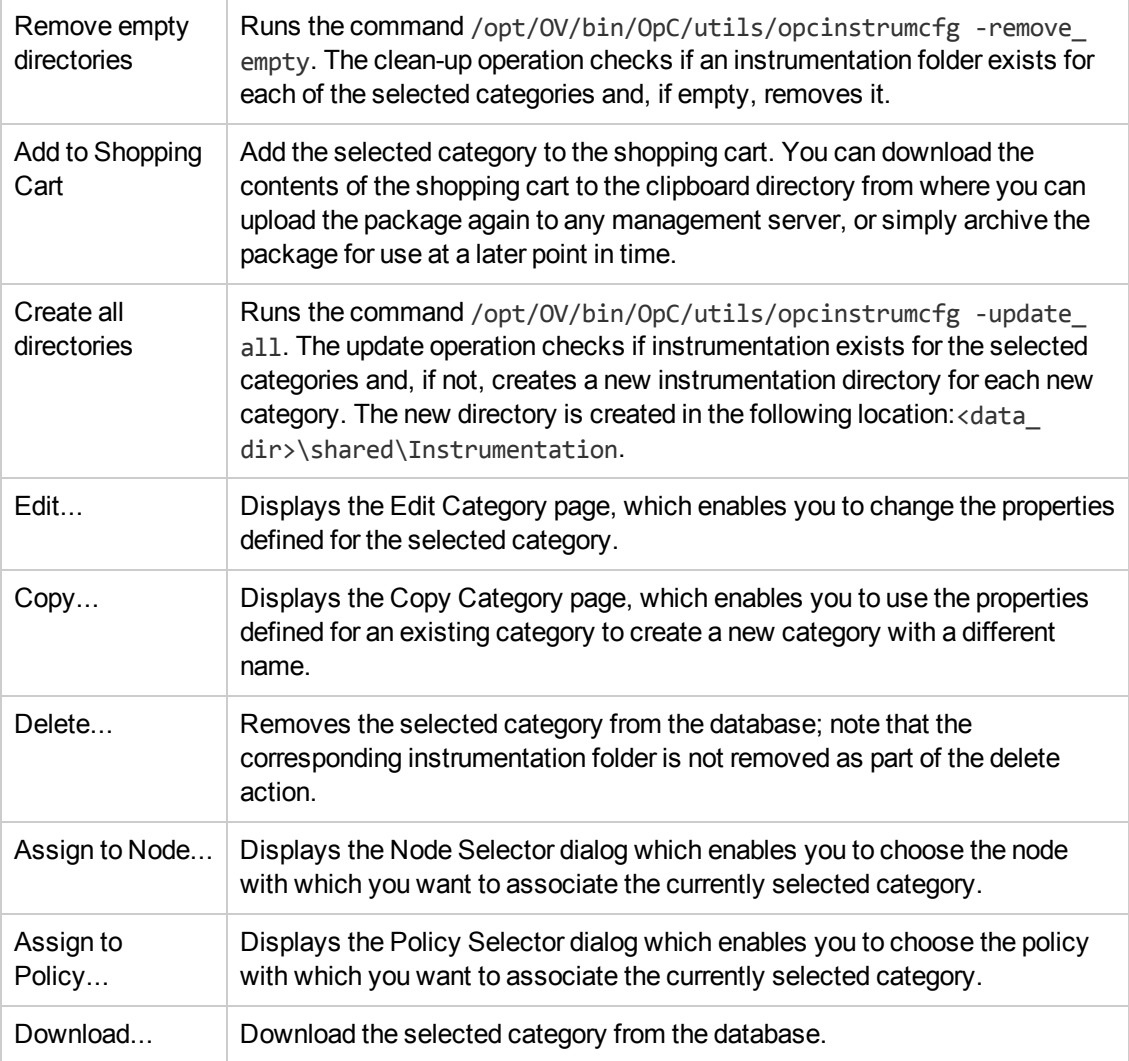

#### **To modify category details**

To display a list of the additional configuration actions you can perform on a selected category:

- 1. Click the HPOM icon to set the data context to "HPOM for UNIX Configuration".
- 2. In the **Browse** menu, click **All Categories**. Note that if there are many categories, it can sometimes take a little time to populate the list.
- 3. In the displayed list, locate the category whose configuration details you want to modify.
- 4. Click the actions button ( $\bullet$ ) to display a list of the actions available for the selected category.
- 5. In the menu that is displayed, click the action you want to start. For more information about available actions and what they do, see the table above.

- **[Browse Category Details](#page-176-0)**
- [Display Policy Types](#page-179-0)
- [New Policy](#page-45-0)
- <span id="page-179-0"></span>• [New Policy Group](#page-82-0)

# **All Policy Types**

The **All Policy Types** page displays a list of all the policy types that are available with the currently installed version of HPOM. Note that the number and type of policies displayed depends on the version of HPOM that you are using. If you add a new policy type, for example, using HPOM command line tools, the new policy types also appear in the **All Policy Types** page.

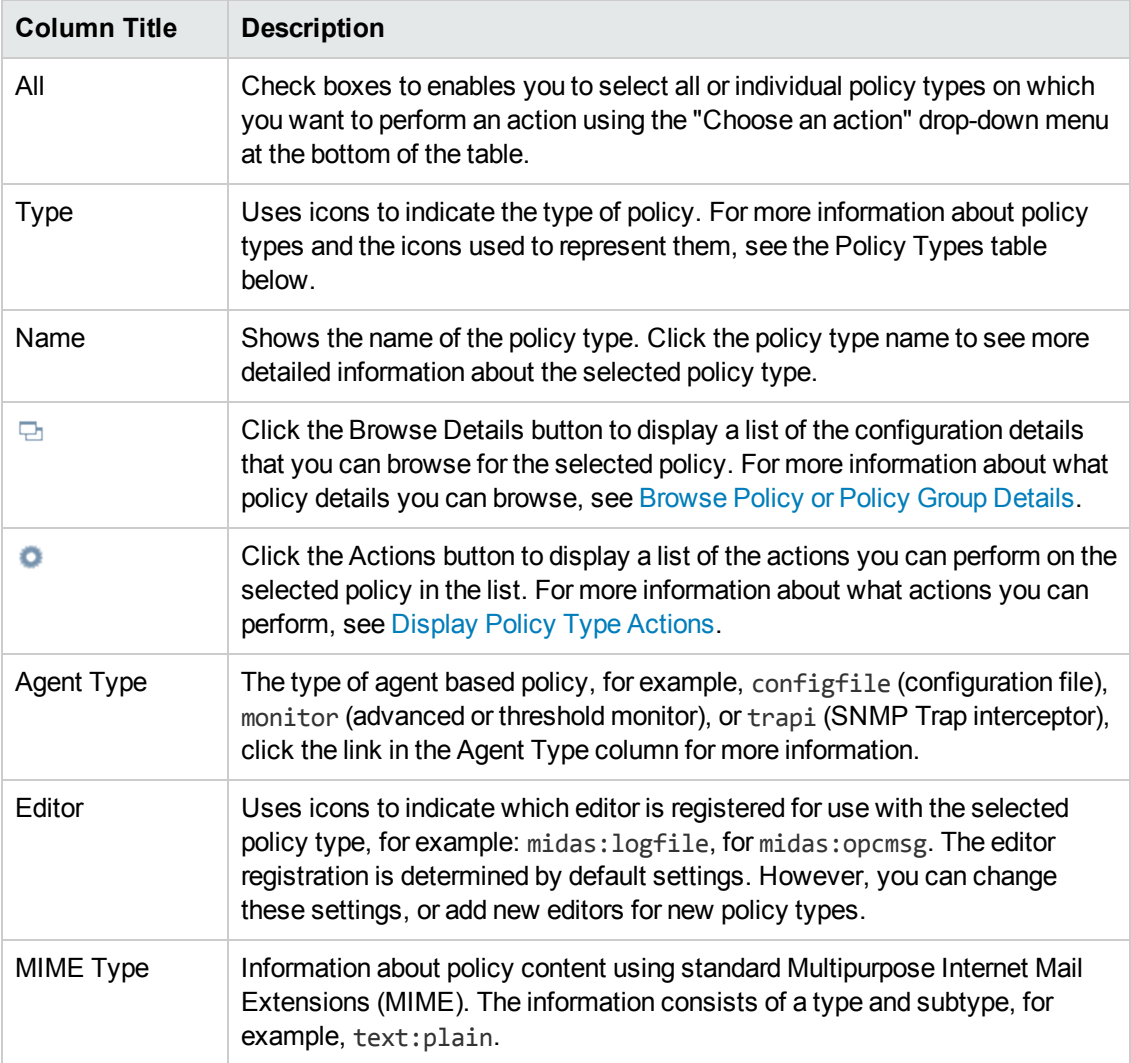

#### **List of HPOM Policy Types**
Browse the policy types listed in the Type column and click the policy type that you want to add. The Type column in the All Policies table uses a variety of different icons to indicate the type of policies that are available. The following table lists all the icons used to indicate a policy type and explains what the icons represent.

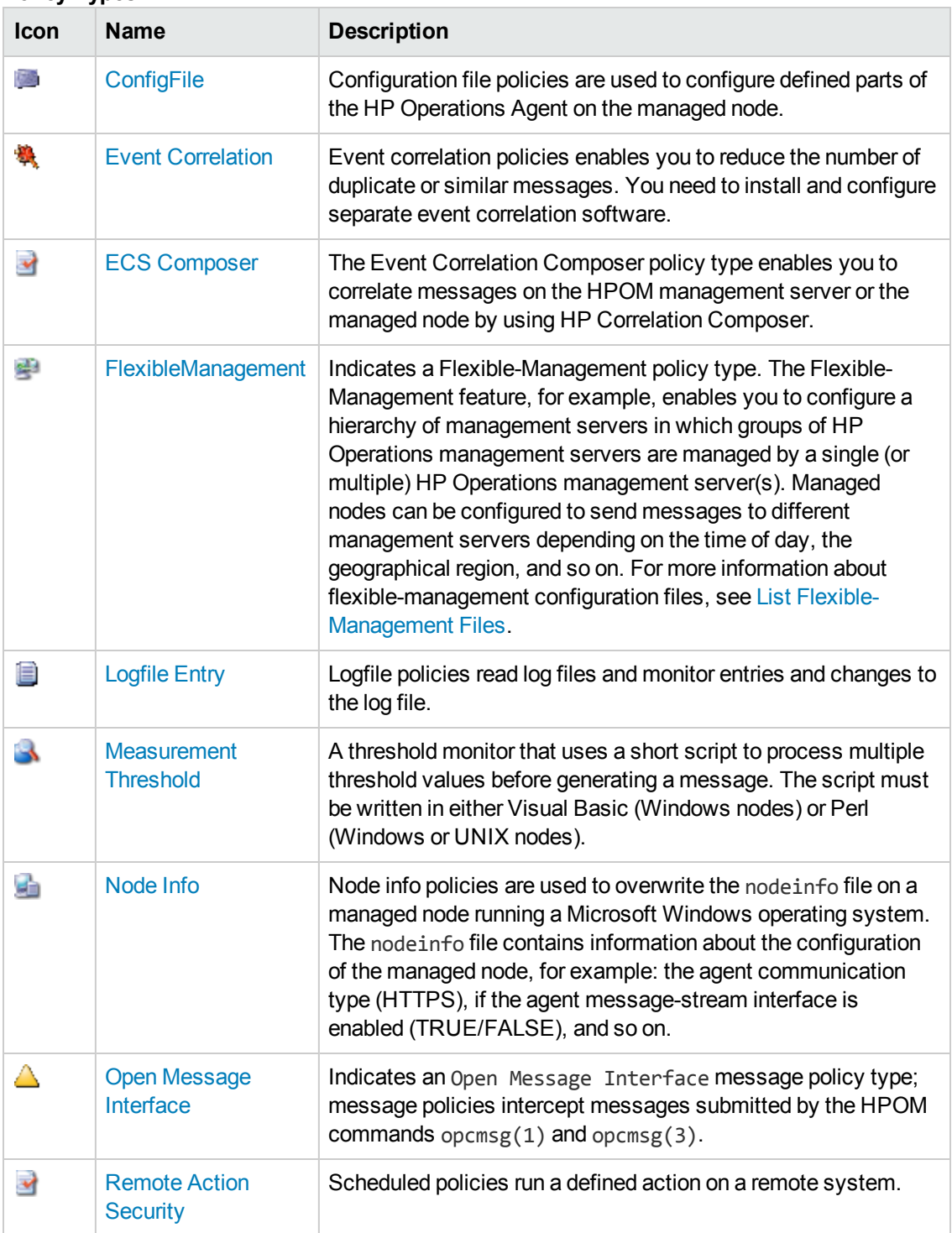

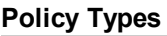

#### **Policy Types, continued**

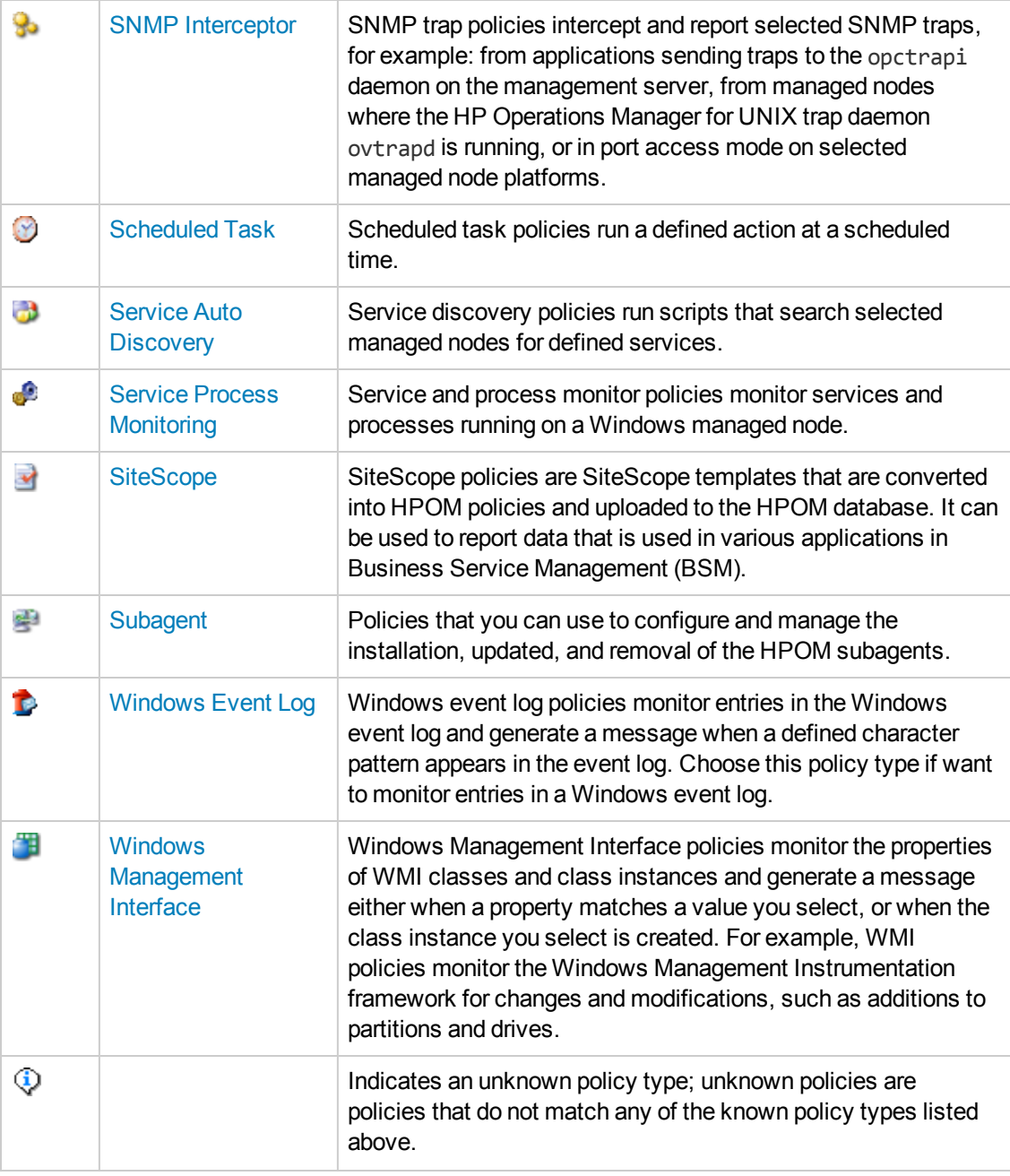

#### **To display a list of all policy types**

To display a list of all the policy types available on the HP Operations management server, perform the following steps:

- 1. Click the HPOM icon in the tool bar to set the data context to "HPOM for UNIX Configuration".
- 2. In the **Browse** menu, click **All Policy Types**.

**Note:** If there are many policy types, it can sometimes take a little time for HP Operations Manager to populate the list.

#### **Related Topics**

- [Display Policy Type Actions](#page-145-0)
- **[Browse Policy Type Details](#page-183-0)**
- [Display Policy Type Details](#page-182-0)
- [Add New Policy](#page-45-0)
- <span id="page-182-0"></span>• [Add New Policy Group](#page-82-0)

# *Display Policy Type Details*

The **Policy Type Details** page shows details of the selected policy type, for example: the name, the agent type, the command used to open a policy of the chosen type in an editor, and any callback commands to apply to the policy of the chosen type before, during, or after policy deployment.

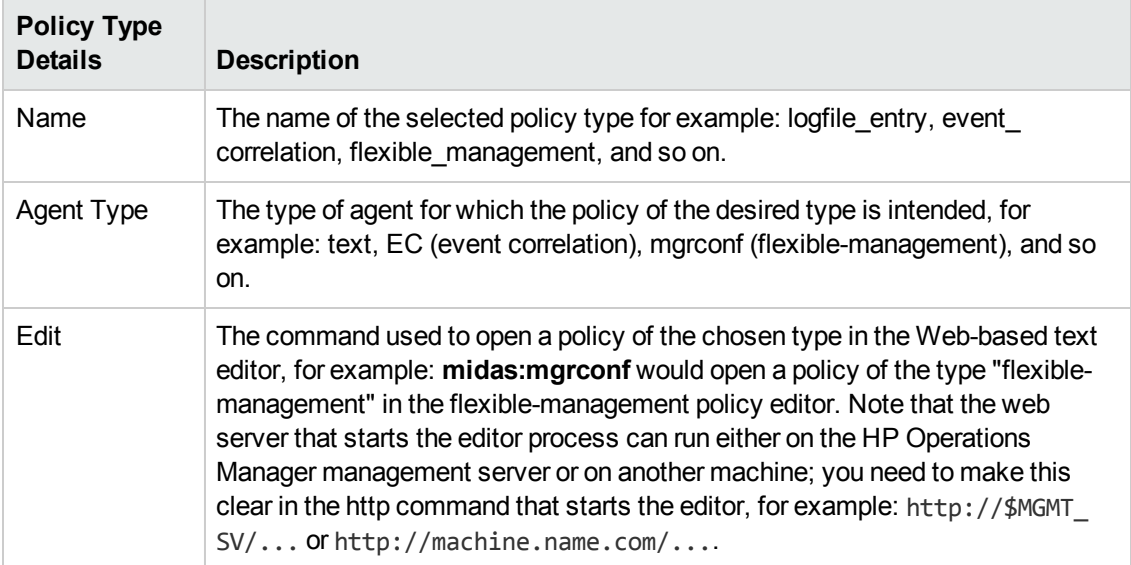

#### **Policy Type Details**

#### **Policy Type Details, continued**

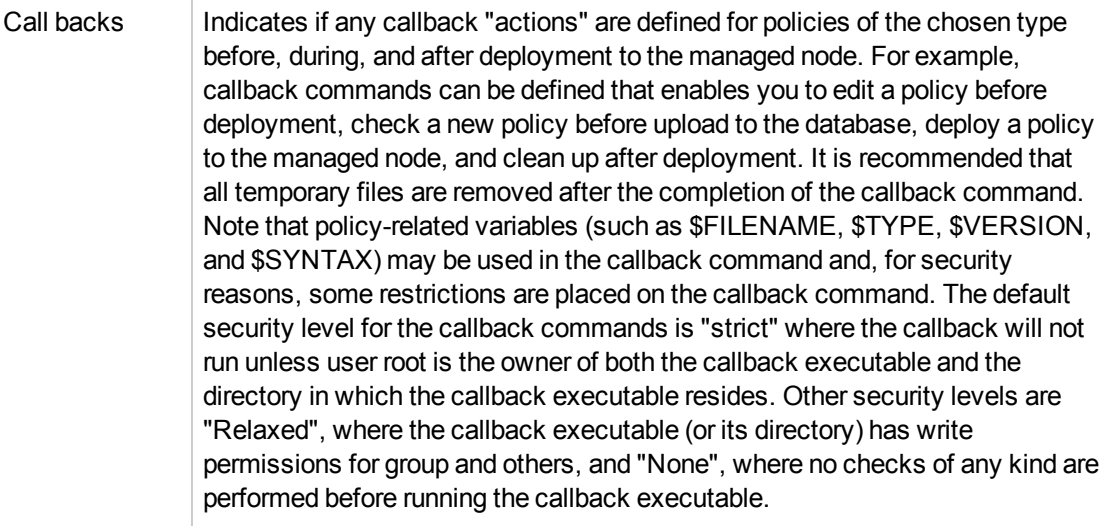

#### **To display details of a policy type**

To display a detailed description of a selected policy type, perform the following steps:

- 1. In the HPOM **Browse** menu, click **All Policy Types**.
- 2. In the **Name** column, click the name that corresponds to the policy type whose details you want to check.

#### **Related Topics**

- [Display Policy Type Actions](#page-145-0)
- **[Browse Policy Type Details](#page-183-0)**
- [New Policy](#page-45-0)
- <span id="page-183-0"></span>• [New Policy Group](#page-82-0)

## *Browse Policy Type Configuration Details*

You can browse details of HPOM objects; the type of information available depends on the type of object, whose configuration you want to browse. To browse details of a single object, locate the object in the list and use the browse button ( $\boxdot$ ) to display a list of the information available or use the browse button ( $\boxdot$ ) next to the page title. The table below lists the details you can browse for HPOM policy types, for example: list all the policies that exist on the HP Operations management server for the selected policy type.

#### **Browse Menu: HPOM Policies**

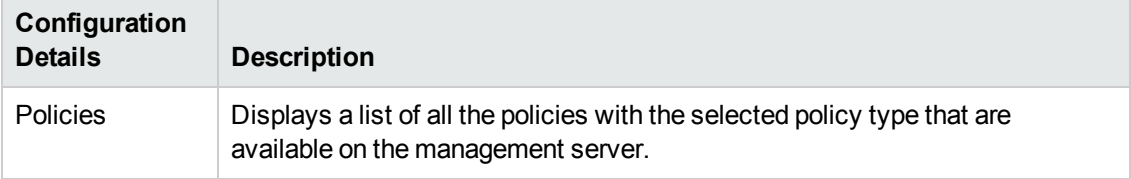

#### **To browse policy type details**

To display a list of the additional information you can request about a selected policy type:

- 1. Click the HPOM icon to set the data context to "HPOM for UNIX Configuration".
- 2. In the **Browse** menu, click **All Policy Types**.
- 3. In the displayed list, locate the policy type whose configuration details you want to browse.
- 4. Click the browse button ( $\boxdot$ ) to display a list of the policy-configuration details that are available.
- 5. In the menu that is displayed, click the option that corresponds to the configuration details you want to display and browse. For more information about available menu options, see the table above.

#### **Related Topics**

- [Display Policy Type Actions](#page-145-0)
- [Display Policy Types](#page-179-0)
- [New Policy](#page-45-0)
- <span id="page-184-0"></span>• [New Policy Group](#page-82-0)

## *ConfigFile Policy Type*

Policies of the ConfigFile type are used by SPIs to enhance the management capabilities for specific enterprise applications such as SAP and Microsoft Exchange. These applications may require advanced monitoring and management capabilities that are not available through the standard set of HPOM policy types.

Therefore many SPIs include complex instrumentation that must be configured after deployment to nodes. This configuration task is performed by ConfigFile policies. These policies consist of configuration files that contain a set of rules or instructions for the SPI instrumentation.

The ConfigFile policy type allows you to run callbacks on an agent after the deployment of the ConfigFile policy to perform some post-processing, such as loading OV Composer fact stores. For more information on how to enable running callbacks on an agent, see the *HPOM Administrator's Reference*.

#### **Related Topics**

- [All Policy Types](#page-179-0)
- [ConfigFile Policy Type: Syntax and Keywords](#page-185-1)

### <span id="page-185-1"></span>*ConfigFile Policy Syntax and Keywords*

The syntax and keywords used in configuration files is determined by the SPIs and described in the SPI documentation.

The following generic keywords can be used at the beginning of all configuration files to notify external applications, for example HP Performance Agent Software, when a ConfigFile policy is added to or removed from a directory that is of particular interest to that application.

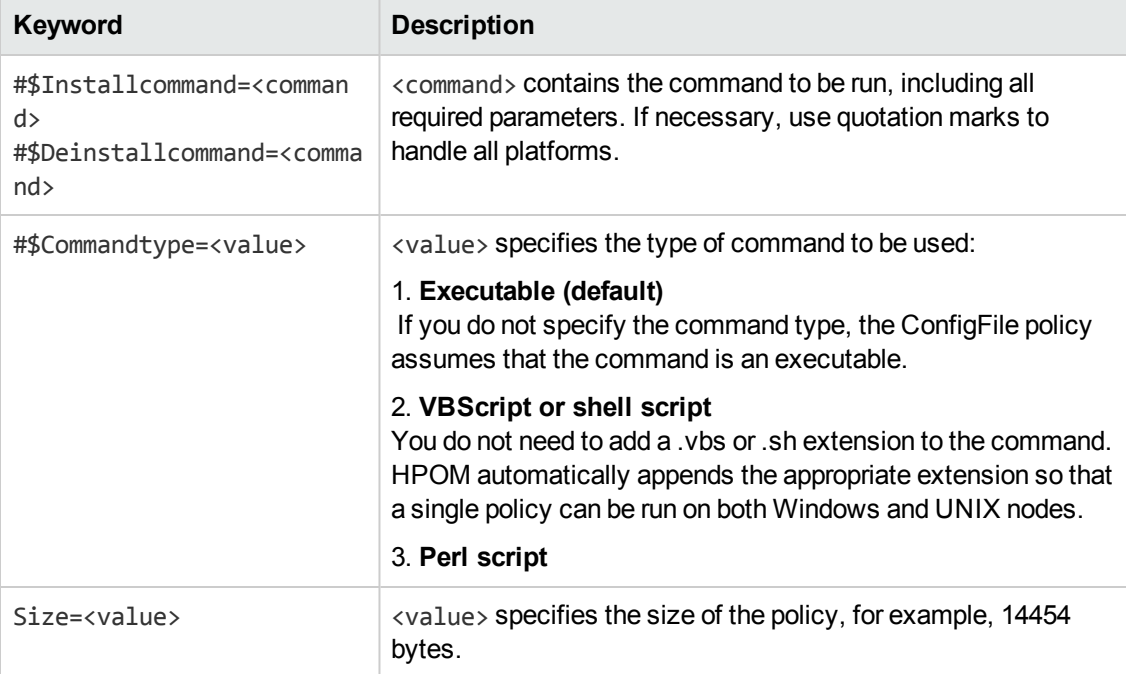

<span id="page-185-0"></span>For the example of ConfigFile policy parameters, see the *HPOM Administrator's Reference*.

# *Event Correlation Policy Type*

The Event Correlation policy type enables you to correlate messages on the management server or the managed node by using HP Event Correlation Services (ECS). Event correlation policies reference event correlation (EC) circuits. ECS provides an interface and a protocol for correlating HPOM messages. To correlate messages for HPOM, ECS must be allowed to access the HPOM message flow through the HPOM message-stream interface. Event correlation policies integrate EC circuits so that you can deploy them to the management server or nodes from a central location.

For detailed information about event correlation and also for the policy body grammar that can be used for this policy type, see the *HPOM Concepts Guide*. To learn how to set up event correlation, see the *HPOM Administrator's Reference*.

#### **Related Topics**

- [All Policy Types](#page-179-0)
- <span id="page-186-0"></span>• [Event Correlation Composer Policy Type](#page-186-0)

## *Event Correlation Composer Policy Type*

The Event Correlation Composer policy type enables you to correlate messages on the HPOM management server or the managed node by using HP Correlation Composer. HP Correlation Composer is a graphical user interface (GUI) on top of the HP Event Correlation Services (ECS) runtime that enables you to customize predefined correlation logic to meet your requirements in HP Operations Manager (HPOM). Event correlation Composer policies integrate arbitrary files, for example datastore or factstore files, so that you can deploy them to the HPOM management server or nodes from a central location in case you want to automate their use.

For detailed information about event correlation, see the *HPOM Concepts Guide*. To learn how to set up event correlation, see the *HPOM Administrator's Reference*. For the event correlation composer details, see the *HPOM Correlation Composer User's Guide*.

#### **Related Topics**

- [All Policy Types](#page-179-0)
- <span id="page-186-1"></span>• [Event Correlation Policy Type](#page-185-0)

## *Flexible-Management Policy Type*

The Flexible-Management policy type enables you to configure managed nodes to send messages to different management servers based on time and message attributes. This functionality helps you to manage your worldwide network more effectively across time zones (for example, by using follow-the-sun control). It also enables you to increase efficiency (for example, by creating competence centers). For details, see *HPOM Concepts Guide*.

**Note:** You can deploy only one policy of this type to a node.

For detailed information about flexible-management configuration (for example, the syntax and keywords for flexible-management policies, time policies, message forwarding policies, and so on), see the *HPOM Administrator's Reference*. See also the *opcmom* manual page for the syntax details.

#### **Related Topics**

<span id="page-186-2"></span>• [All Policy Types](#page-179-0)

# *Logfile Entry Policy Type*

The Logfile Entry policy type enables you to monitor entries in a text or binary log file. When specified character patterns appear in monitored log files, actions are started (that is, the Logfile Entry policy type specifies a source log file and rules that define what a policy should do in response to a specific type of event). Each rule consists of the following:

#### **• Condition**

Part of a policy that describes the type of event in the source that triggers an action.

#### **.** Action

Response that the policy should take if an event that matches the condition occurs.

**Note:** A policy must contain at least one rule. If the policy contains multiple rules, the rules are evaluated in a specific order. When one condition is matched, no additional rules are evaluated.

Actions are the part of a rule that defines what the policy should do if it detects an event that matches or does not match the rule's condition. The action can consist of one or more of the following:

#### **.** Send a message to the active message browser

This is the most common action. A message notifies the operator that an event occurred (the message may also contain instructions for responding to the event and a link to a command that the operator can run). You can also acknowledge messages or suppress duplicate messages.

#### **.** Send a message to the acknowledged messages browser

The message is sent directly to the acknowledged messages browser.

#### **Automatically run a command**

If you know that a certain command should always be run in response to a certain event, you can configure an automatic command.

#### • **Nothing**

In some circumstances, you may want a rule to stop the policy from evaluating the event (to improve performance) without providing the operator with any notification.

For detailed information about log file messages and policies and also for the policy body grammar that can be used for this policy type, see the *HPOM Concepts Guide*.

#### **Related Topics**

<span id="page-187-0"></span>• [All Policy Types](#page-179-0)

## *Measurement Threshold Policy Type*

The Measurement Threshold policy type evaluates performance data and responds if the data does not remain within specified threshold levels. By using this policy type, you can monitor parameters that change constantly (for example, CPU load, disk space, number of running processes, and so on).

For the information on configuring a threshold monitor and also for the policy body grammar that can be used for this policy type, see the *HPOM Concepts Guide*.

#### **Related Topics**

<span id="page-188-0"></span>• [All Policy Types](#page-179-0)

## *Node Info Policy Type*

The node info policy type provides a way to modify configuration information on a managed node. Node info policies use ovconfchg to manipulate node settings files and update the node configuration database.

#### **Related Topics**

- [Specifying Parameters in the Node Info Policies](#page-188-1)
- [All Policy Types](#page-179-0)

### <span id="page-188-1"></span>*Specifying Parameters in Node Info Policies*

The Node Info policy type provides a simple editor where parameters can be typed. Each parameter consists of a name and a string value. Only ASCII characters are permitted. The string value may not contain new line characters.

The Node Info policy syntax is as follows:

```
;XPL config
[<namespace>]
<parameter_name> = <parameter_value>
```
;XPL config triggers the configuration of HTTPS agents. [<*namespace*>] contains the namespace to be updated.

In this instance, ;XPL config triggers the configuration of agents and [<namespace>] contains the namespace to be updated.

For example:

;XPL config [eaagt] OPC\_AGTMSI\_ENABLE = TRUE OPC\_AGTMSI\_ALLOW\_AA = FALSE [bbc.http] PROXY = proxy1.example.com:8080

**Note:** If a parameter is defined in more than one policy, the value in the policy that was deployed last is the value that will be used. However, when a Node Info policy is removed from the node, the value for the parameter is not rolled back to the previous value, but is set to the default value. This can make it difficult to know what the configuration state on the node actually is. To prevent confusion, it is recommended either to deploy only one Node Info policy

per node, or to create one Node Info policy for each specific parameter or unique group of parameters.

## <span id="page-189-0"></span>*Open Message Interface Policy Type*

The Open Message Interface policy type enables you to monitor messages that scripts or programs generate by using the opcmsg command, and to filter the messages and send them to the management server.

The Open Message Interface policy filters messages by defining match conditions for these messages. If a message matches, the policy sends a message to the management server. All other messages are suppressed.

For the message source policies information and the policy body grammar that can be used for this policy type, see the *HPOM Concepts Guide*. See also the *opcmsg(1)* or *opcmsg(3)* manual pages for more information.

#### **Related Topics**

<span id="page-189-1"></span>• [All Policy Types](#page-179-0)

## *Remote Action Security Policy Type*

By default, any node can send a message with a remote automatic action, and the management server runs that action on the remote node. However, you can configure a management server to allow or deny remote automatic action requests. You do this by using the Remote Action Security policy type. After you create a remote action security policy, you must deploy it to the management server that you want to configure.

**Note:** Remote action security policies determine whether a management server starts remote automatic actions. Remote action security policies do not prevent users from starting remote automatic actions manually. They also do not prevent users from starting remote operatorinitiated actions. You can configure user roles to prevent users from starting actions on specific nodes.

For detailed information about remote actions, see the *HPOM Concepts Guide* and the *HPOM Administrator's Reference*.

#### **Related Topics**

<span id="page-189-2"></span>• [All Policy Types](#page-179-0)

## *SNMP Interceptor Policy Type*

The SNMP Interceptor policy type monitors SNMP events and responds when a character pattern that you choose is found in an SNMP message.

**Note:** SNMP interceptor policies enable you to manage SNMP devices that you cannot deploy to (for example, printers, routers, computers with unsupported operating systems, and so on).

For more information about the SNMP Trap Interception see the *HPOM Administrator's Reference*. You can also find the policy body grammar that can be used for this policy type in the *HPOM Concepts Guide*.

#### **Related Topics**

<span id="page-190-0"></span>• [All Policy Types](#page-179-0)

## *Scheduled Task Policy Type*

The Scheduled Task policy type allows you to schedule commands to run on one or more managed nodes once or according to a specific schedule. A message is then sent to the management server to indicate the success or failure of the command. For the schedule configuration details see [Scheduled Task Tab](#page-78-0) .

For the policy body grammar that can be used for this policy type, see the *HPOM Concepts Guide*.

#### **Related Topics**

<span id="page-190-1"></span>• [All Policy Types](#page-179-0)

### *Service Auto Discovery Policy Type*

Service Auto Discovery policies are supplied by SPIs to discover services in your managed environment and display them on a service map. Usually there is no need to modify the SPI Service Auto Discovery policy. However, certain SPIs may require that you configure this policy by adding parameter data such as a user name or a password to allow access and discovery of specific applications on a managed node.

Service Auto Discovery policies allow you to:

- Configure a predefined management module discovery
- Configure a custom service discovery policy
- Schedule the execution of the discovery by the management module
- Define additional parameters if required

You must deploy a Service Auto Discovery policy to a managed node before it can be executed. When you remove a Service Auto Discovery policy from a managed node, the discovered services and relationships are removed from the service map.

For detailed information about Service Auto Discovery policies, see the *Service Discovery and Topology Synchronization Guide*.

#### **Related Topics**

<span id="page-191-0"></span>• [All Policy Types](#page-179-0)

## *Service Process Monitoring Policy Type*

The Service Process Monitoring policy type monitors Windows services or processes (on any supported operating system) that run on the managed node. You can define the status to monitor and the action to be performed if the status changes. Service Process Monitoring policies send a message when the status of the monitored services changes (for example, from running to stopped).

For the policy body grammar that can be used for this policy type, see the *HPOM Concepts Guide*.

#### **Related Topics**

- [Configure Service Monitors](#page-191-1)
- **[Configure Process Monitors](#page-192-0)**
- [Configure Start Actions](#page-194-0)
- [Configure Continue Actions](#page-195-0)
- [Configure End Actions](#page-196-0)
- [All Policy Types](#page-179-0)

### <span id="page-191-1"></span>*Configure Service Monitors*

To add a new service to monitor, follow these steps:

- 1. Select **Services**from the **Type** drop-down menu that is available on the **Monitoring** tab of the Service Process Monitoring policy.
- 2. If you know the exact name of the service you want to add:
	- a. From the drop-down list below, select **Add Service**. The **Condition** dialog box opens.
	- b. In the **Condition** dialog box, provide the following details:
		- <sup>o</sup> **Service Name**

Type the *real* name of the service that you want to monitor.

The policy editor compares the string that you type in the **Service Name** box with the list of existing service names defined in the policy. It does not allow duplicate names or recognize the following special characters; \ (backslash), " (quotation mark), : (colon), & (ampersand), < > (angle brackets), ? (question mark), | (pipe), and spaces ( ).

The policy editor does not try to establish whether the service you specify exists (for example, because you have not typed the service name correctly).

#### <sup>o</sup> **Send message if Service does not exist**

The policy editor does not try to establish whether the service you specify exists (for example, because you have not typed the service name correctly).

Select the **Send message if Service does not exist** option to ensure that HPOM informs you if the service you specify here is *not* present when you deploy the policy to the node.

#### <sup>o</sup> **Display Name**

The Display Name is used in the policy editor for information purposes only. It is not used to identify the service. By default, the Display Name is the name that shows in the **Name** column of **Services** dialog box.

#### <sup>o</sup> **Actions, if service is NOT**

Select the state that you want to monitor for the selected service. For example, the default monitoring status "Running" checks whether the selected service is running. Other states include "Disabled" and "Stopped". If the policy detects a change in state for the selected service, it starts the actions defined in Actions, below.

#### <sup>o</sup> **Message actions**

Choose whether you want to use the default actions defined for the service, or specify your own, customized actions:

#### <sup>o</sup> **Use Message Defaults**

Click **Use Message Defaults** from the drop-down list to specify that you want the monitor to use the default actions defined for the policy.

#### <sup>o</sup> **Custom Message**

Click **Custom defined** if you want to define custom actions for a monitor. If you check this option, you must use the options in the **Start Actions**, **Continue Actions** and **End Actions** tabs to configure the actions that you want to occur when the policy finds a match. The actions tabs you use here are the standard HPOM tabs for defining a message and automatic or operator-initiated action.

- 3. Set the **Polling Interval** by entering the appropriate values in the **Hours**, **Min** and **Sec** boxes.
- 4. Click **Save** to save the new or modified process monitor policy.

### <span id="page-192-0"></span>*Configure Process Monitors*

To add a new process to monitor, perform the following:

- 1. Select **Processes**from the **Type** drop-down menu that is available on the **Monitoring** tab of the Service Process Monitoring policy.
- 2. If you know the name of the process you want to add:
	- a. From the drop-down list below, select **Add Process**. The **Condition** dialog box opens.
	- b. Type the details of the process to monitor:

#### <sup>o</sup> **Process Name**

The name of the process that you want to monitor.

The policy editor compares the string you type in the **Process Name** box with the list of existing process names defined in the policy. It does not allow duplicate names or recognize the following special characters; \ (backslash), " (quotation mark), : (colon), & (ampersand), < > (angle brackets), ? (question mark), | (pipe), and spaces ( ).

For Windows nodes, the string you enter here must match the name of the process as it is known to Windows, including the file extension, for example: "notepad.exe". Duplicates are not allowed.

For UNIX or Linux nodes, specify *only* the name of the executable file for the process that you want to monitor. Do not include the path.

You can monitor multiple instances of a process by using parameters to differentiate between the instances (for example, svchost.exe -k rpcss and svchost.exe -k netsvcs). For more information, see Parameters below.

#### o **Parameters**

Define the strings or parameters that you need to match. If you use this option, the parameters you specify are used to identify the running process. Standard HPOM pattern matching is used to evaluate the contents of this box, which for Windows managed nodes are not case sensitive. Note that:

- <sup>o</sup> If the **Parameters** box is empty, the policy editor matches only processes running without parameters.
- <sup>o</sup> If the **Parameters** box contains a string with no pattern-matching characters, the policy editor matches only processes with the defined string.
- <sup>o</sup> If the **Parameters** box contains pattern-matching characters, the policy editor matches all process parameters with the string defined (for example, <\*> matches *all* parameters, and <\*>abc<\*> matches all parameters containing the string "abc").

#### <sup>o</sup> **Actions, if number of processes is NOT**

Select the state that you want to monitor for the selected process. You can choose among  $\leq$  =,  $\equiv$  = and  $\geq$  =.

#### <sup>o</sup> **Message actions**

Choose whether you want to use the default actions defined for the process, or specify your own, customized actions:

<sup>o</sup> **Use Message Defaults**:

Click **Use Message Defaults**from the drop-down menu to specify that you want the process monitor to use the default actions defined for the policy.

<sup>o</sup> **Custom Message**:

Click **Custom Message** if you want to define custom actions for a process monitor. If you check this option, you will have to use the options in the **Start actions**, **Continue actions** and **End actions** tabs to configure the actions that you want to occur when the policy finds a match. The actions tabs you use here are the standard HPOM tabs for defining a message and automatic or operator-initiated action.

- 3. Set the **Polling Interval** by entering the appropriate values in the **Hours**, **Min** and **Sec** boxes.
- 4. Click **Save** to save the new or modified process monitor policy.

### <span id="page-194-0"></span>*Configure Start Actions*

Each service or process monitor that you add to your policy has a start action. A start action is triggered when the service is not in the state you specified, or the number of processes is not as you specified. If you do not change the default start actions, the predefined start actions run.

The default start action for service monitors sends a message to the active message browser. The message can have different attributes for each policy. The following are some of them:

- Severity: Critical
- <sup>l</sup> Message key: <\$NAME>:<\$MSG\_NODE\_NAME>:<\$MSG\_OBJECT>:START
- Message text: <\$MSG\_TEXT>.(Service name, actual and expected service state)

For example: Service Telnet is not running. Current state is stopped.

• Acknowledge Messages Matching This Message Key Pattern: <\$NAME>:<\$MSG\_NODE NAME>:<\$MSG\_OBJECT>:<\*>

The default start action for process monitors sends a message to the active message browser. The message can have different attributes for each policy. The following are some of them:

- Severity: Critical
- <sup>l</sup> Message key: <\$NAME>:<\$MSG\_NODE\_NAME>:<\$MSG\_OBJECT>:START
- Message Acknowledgment with message key: <\$NAME>:<\$MSG\_NODE\_NAME>:<\$MSG OBJECT>:<\*>
- Message text: <\$MSG\_TEXT>.(Process name, actual and expected number of running processes)

For example: 0 processes "xterm" with parameter "<\*>abc<\*>" are running. Expected: 1 process.

**Note:** See [Message Defaults Tab](#page-70-0) for the information about the default message attributes, and [Condition Tab](#page-67-0) for more details on defining conditions.

To configure start actions for service process monitoring policies:

- 1. You can configure default start actions, which apply to all service or process monitors, or configure custom start actions, which apply to individual service or process monitors.
	- <sup>n</sup> To configure default start actions, click **Message Defaults** Tab, and then click the **Start Actions** tab. The **Message** tab is displayed where you can configure the message.
	- To configure custom start actions:
		- i. In the **Monitoring** Tab, choose the service or process monitor from the list.
		- ii. In the **Condition** Tab , from the **Message Actions** drop-down list select **Custom Message**. The **Start Actions** Tab appears.
- 2. *Optional.* If you choose to send the message to the active message browser, you can define the automatic and operator-initiated actions in the Monitoring tab -> Start Actions -> Actions.

### <span id="page-195-0"></span>*Configure Continue Actions*

Each service or process monitor that you add to your policy can have a continue action. After the start runs, continue actions are carried out at each subsequent polling interval if the reset value is not reached. If you do not change the default continue actions, then no continue actions run.

To configure continue actions, follow these steps:

- 1. You can configure default continue actions, which apply to all service or process monitors, or you can configure custom continue actions, which apply to individual service or process monitors.
	- <sup>n</sup> To configure default continue actions, click **Message Defaults** Tab, and then click **Continue Actions** Tab. From the **Continue Actions** Tab choose **Use the specified 'Start Actions'** from the drop-down menu.
	- To configure custom continue actions:
- i. Click the service or process monitor in the list, and then click **Custom Message** in the **Condition** tab.
- ii. From the **Continue Actions** Tab choose **Define special 'Continue Actions'** from the drop-down menu. The **Message** tab is displayed where you can configure the message.
- 2. *Optional.* If you choose to send the message to the active message browser, you can define the automatic and operator-initiated actions in the Monitoring tab -> Start Actions -> Actions.

### <span id="page-196-0"></span>*Configure End Actions*

Each service or process monitor that you add to your policy can have an end action. After the start runs, end actions are carried out after the service or process returns to the expected state. If you do not change the default continue actions, the end action runs.

The default end action for service monitors sends a message to the active message browser. The message can have different attributes for each policy. The following are some of them:

- Severity: Normal
- <sup>l</sup> Message key: <\$NAME>:<\$MSG\_NODE\_NAME>:<\$MSG\_OBJECT>:END
- $\bullet$  Acknowledge message with message key: <\$NAME>:<\$MSG\_NODE\_NAME>:<\$MSG\_OBJECT>:<\*>
- Message text: <\$SESSION(SERVICEDISPLAYNAME)> is <\$SESSION(SERVICEMONITORSTATE)>.

For example: Service Telnet is running.

Predefined default end action for process monitors

The predefined default end action for process monitors sends a message to the active message browser. The message can have different attributes for each policy. The following are some of them:

- Severity: Normal
- <sup>l</sup> Message key: <\$NAME>:<\$MSG\_NODE\_NAME>:<\$MSG\_OBJECT>:END
- Message Acknowledge with message key: <\$NAME>:<\$MSG\_NODE\_NAME>:<\$MSG\_OBJECT>:<\*>
- Message text: <\$SESSION(PROCESSNBRAVAILABLE)> process "<\$SESSION(PROCESSNAME)>" with parameter "<\$SESSION(PROCESSPARAMETERS)>" is running.

Example: 1 processes "xterm" with parameter "<\*>abc<\*>" is running.

**Note:** See [Message Defaults Tab](#page-70-0) for the information about the default message attributes, and [Condition Tab](#page-67-0) for more details on defining conditions.

To configure end actions, follow these steps:

- 1. You can configure only custom end actions, which apply to individual service or process monitors. To configure special end actions:
	- a. In the **Monitoring** Tab, choose the service or process monitor from the list.
	- b. In the **Condition** Tab , from the **Message Actions** drop-down list select **Custom Message**. The **End Actions** Tab appears. From the drop-down list, select **Define special 'End Actions'**. The **Message** tab is displayed where you can configure the message.
- 2. *Optional.* If you choose to send the message to the active message browser, you can define the automatic and operator-initiated actions in the Monitoring tab -> Start Actions -> Actions.

## <span id="page-197-0"></span>*SiteScope Policy Type*

The combined functionality of SiteScope and HPOM provides an effective and in-depth monitoring solution that enables you to manage SiteScope templates with HPOM (that is, SiteScope templates and monitors can be configured through the HPOM policy assignment and deployment). In general, the SiteScope policy is a SiteScope template that is converted into an HPOM policy and uploaded to the HPOM database. Its policy type is sitescope.

For detailed information about deploying SiteScope configuration with HPOM, see the *Deploying SiteScope Configuration with HPOM* document that you can find at the following location:

http://support.openview.hp.com/selfsolve/manuals

#### **Related Topics**

<span id="page-197-1"></span>• [All Policy Types](#page-179-0)

## *Subagent Policy Type*

The Subagent policy type enables you to manage the subagent (that is, a product that is not part of HPOM, but is partially manageable from the HP Operations management server).

For detailed information about the Subagent policy type, see the *HPOM Concepts Guide*.

#### **Related Topics**

<span id="page-197-2"></span>• [All Policy Types](#page-179-0)

## *Windows Event Log Policy Type*

The Windows Event Log policy type monitors entries in a Windows event log and responds when a character pattern that you choose appears in the event log. For the descriptions of the settings you need to specify in the Properties Tab, see [Properties Tab.](#page-50-0)

For the policy body grammar that can be used for this policy type, see the *HPOM Concepts Guide*.

#### **Related Topics**

- [Configure Event Log Sources](#page-198-0)
- [Configure Event Log Policy Options](#page-199-0)
- **[Configure Actions in Windows Event Log Policies](#page-199-1)**
- [Configure Event Log Conditions](#page-199-2)
- **[Configure Message Defaults in Windows Event Log Policies](#page-198-1)**
- [All Policy Types](#page-179-0)

### <span id="page-198-0"></span>*Configure Event Log Sources*

The Source tab of the event log policy editor allows you to indicate which event log the policy reads and where the policy should begin to read the event log. You can also choose to receive a message if the event log is missing.

For the descriptions of the settings you need to specify in the Source Tab, see [Source Tab](#page-63-0).

### <span id="page-198-1"></span>*Configure Message Defaults in Windows Event Log Policies*

In the Message Defaults tab you can set default attributes for all messages that a policy sends.

The message defaults only affect new rules. You can override the defaults for individual rules after you create them. If a message in any rule contains empty attributes, the agent uses the default attributes. For more information about the following settings, see [Message Defaults Tab.](#page-70-0)

#### <sup>l</sup> **Message Attributes**

Message attributes for the Log Event policies.

**n** Service ID

The default service ID that is used in generated messages unless overridden in a condition.

<sup>n</sup> **Service hosted on**

Enables you to locate the name of the node that hosts the service. Chose among the available selectors (Filter, All Node Groups, All Node Hierarchies and All Nodes) depending on the information that you need.

**Message Group** 

Enables you to locate the message group. Default value is set part of condition. Chose among the available selectors (Filter and All Message Groups) depending on the information that you need.

#### **•** Instructions Tab

Select the appropriate option from the **Type** drop-down menu. Choose among the following options: Do not use instruction text, Instruction Text, and Instruction Text Interface.

#### **• Correlation Tab**

Define a message key. Select the available check box to indicate whether you want to duplicate message suppression or not.

#### **• Advanced Tab**

The advanced settings that include Pattern Matching (Define the field separators and decide whether you want them to be case sensitive or not by selecting the appropriate check box) and message-stream Interface (Specify whether you want to have Agent MSI and Server MSI or not).

### <span id="page-199-2"></span>*Configure Event Log Conditions*

In the **Conditions** tab you can specify the conditions for a Windows Log Event policy. This tab lets you specify an entry in the Windows event log that causes the rule to carry out the actions that are associated with the rule. If the policy finds an event log entry that matches what you specify here, the actions that you specify in the action tab are carried out.

[For the descriptions of the settings that you need to specify in the Conditions Tab, see](#page-67-0) Conditions Tab.

### <span id="page-199-1"></span>*Configure Actions in Windows Event Log Policies*

In the **Actions** tab, you indicate what the policy should do after evaluating a particular condition. The policy can send a message to the management server, start a command, prepare a command for the operator to start, or any combination or none of these actions.

You can use HPOM action variables in most message and command text boxes (exceptions are noted). It is often useful to surround the variable with quotation marks, especially if it may return a value that contains spaces.

For the descriptions of the settings that you need to specify in the Actions Tab, see [Actions Tab.](#page-59-0)

### <span id="page-199-0"></span>*Configure Event Log Policy Options*

The Options tab of the Windows event log policy editor enables you to configure several policy behaviors.

For the descriptions of the setting you need to specify in the Options Tab, see [Options Tab](#page-76-0).

## <span id="page-200-0"></span>*Windows Management Interface Policy Type*

The Windows Management Interface (WMI) policy type monitors the properties of WMI classes and instances, and responds when a property matches a value you select, or when an instance you select is created. For the descriptions of the settings you need to specify in the Properties Tab, see [Properties Tab.](#page-50-0)

For the policy body grammar that can be used for this policy type, see the *HPOM Concepts Guide*.

#### **Related Topics**

- [WMI Policy Sources](#page-200-1)
- [WMI Policy Options](#page-203-0)
- [WMI Policy Message Defaults](#page-202-0)
- [WMI Policy Conditions](#page-203-1)
- [All Policy Types](#page-179-0)

### <span id="page-200-1"></span>*Configure WMI Source Tab*

The WMI **Source** tab enables you to choose the instance or event that you want the WMI policy to monitor.

#### <sup>l</sup> **Object path**

The object path defines the WMI object that you want to monitor.

WMI contains a very large amount of information about the configuration of Windows, and about the configuration of other programs that write information to WMI namespaces. In order to write a useful WMI policy, you need to gain an understanding of the kinds of information that are available in WMI.

The information provided by WMI is divided into namespaces. The default namespaces provided by WMI are Root, Root\Default, Root\security and Root\CimV2. Other applications may add other namespaces, for example, HPOM adds the namespace root\Hewlett-Packard\OpenView\.

Namespace Root\CimV2 is one of the most interesting namespaces, as it contains a large amount of information about the Windows operating system, and about hardware installed on the computer. The classes that are most useful are prefixed with  $\text{Win32}$ , for example,  $\text{Win32}$ Service, Win32\_Desktop, Win32\_Share, Win32\_PhysicalDisk and so on. A good way to become acquainted with the information is to use a tool like wbemtest or the HP Operations class browser to examine the contents of the classes.

**Node:** The node that hosts the WMI database that you want to monitor. This can be an agentless node.

If you do not specify a node, HPOM monitors the WMI database of the node that has this policy deployed. Use the browse button ( $\boxdot$ ) to select HPOM nodes or type a node name into the box.

- **WMI Namespace:** The namespace that contains the data that you want to manage.
- **Diect Type:** Choose **Event** or **Instance**. Note that if you used the browse button ( $\Xi$ ) to fill in the Object path fields, the Object type will probably be correctly set. If, however, the class is not correctly located in the class hierarchy, the setting might be wrong.

#### **Instance**

Static information written to the WMI repository. This information remains in the repository until it is changed or deleted.

#### **Event**

Information that briefly appears in the WMI repository. This information is transitory, and never remains in the repository. Some events are defined by WMI by default, and are known as **intrinsic events**. Intrinsic events include the creation, modification, or deletion of an instance, class, or namespace. Other events, known as **extrinsic events**, are only available to a WMI policy if the namespace designer has defined them. In both cases, the event is only available to the WMI policy if the namespace designer has written a provider available for event, although intrinsic events can be simulated by the WMI policy by using a polling interval.

- **Class Name:** Type the class that contains the event or instance that you want to monitor. (A class is a collection of data properties that is defined for information that will be stored in the WMI repository.)
- **Connect as Non-Agent user:** If selected, the agent accesses the node's WMI database using the following account information. This account must exist on the agentless node and must have local administrator privileges. If not selected, the agent account is used.

#### • Type of Query

The type of query depends on the object type that you are monitoring. If you are monitoring an event for which a provider is defined, then you do not need to enter any information here. If you are monitoring an intrinsic event for which no provider is defined, then you need to specify a polling interval. If you are monitoring an Instance, then you need to provide the following information:

- **Select Query Instance of Class** if you want to match specific values contained within the class. You must indicate the **Polling interval** to indicate the frequency with which the Windows Management Interface policy checks the instances you selected.
- **EXECT Select Query the intrinsic Event for these instances** if you want to check for the creation, modification or deletion of the instance, the class that contains the instance, or the namespace that contains the instance. If there is no provider for the event, you must also set

the **Polling Interval** to indicate the frequency with which the Windows Management Interface policy will check the object you selected. (This results a WBEM Query Language **within** clause.)

<sup>l</sup> **Global WQL Filter (WQL Where-Clause)** A global filter can be described as a rule. It is a test that is applied to the instance or event before the policy begins to evaluate it. A global filter can improve performance, because events or instances that do not get through the filter are not evaluated by the policy. (The global filter is a WBEM Query Language **Where-Clause** .)

#### **Sample global filters**

The syntax of a global filter has three parts:

*PROPERTY OPERATOR VALUE*

for example:  $PATH = "C://program files"$ 

If the global filter filters intrinsic events, the syntax is somewhat different:

TargetInstance.*PROPERTY OPERATOR VALUE* or TargetClass.*PROPERTY OPERATOR VALUE* or TargetNamespace.*PROPERTY OPERATOR VALUE*

for example,

```
TargetInstance.InteractWithDeskTop = 1
TargetNamespace.name = "CIMV2"
```
### <span id="page-202-0"></span>*Configure Message Defaults in WMI Policies*

In the Message Defaults tab you can set default attributes for all messages that a policy sends.

The message defaults only affect new rules. You can override the defaults for individual rules after you create them. If a message in any rule contains empty attributes, the agent uses the default attributes. For more information about the following settings, see [Message Defaults Tab.](#page-70-0)

#### <sup>l</sup> **Message Attributes**

Message attributes for the WMI policies.

- **Service ID** The default service ID that is used in generated messages unless overridden in a condition.
- **Service hosted on** Enables you to locate the name of the node that hosts the service. Chose among the available selectors (Filter, All Node Groups, All Node Hierarchies and All Nodes) depending on the information that you need.
- **Nessage Group**Enables you to locate the message group. Default value is set part of condition. Chose among the available selectors (Filter and All Message Groups) depending on the information that you need.
- **Application** The "Application" attribute. Default value is set part of condition.
- **Dbject** The "Object" attribute. Default value is set part of condition.
- **Node** The "Node" attribute. Chose among the available selectors (Filter, All Node Groups, All Node Hierarchies and All Nodes) depending on the information that you need.
- **Severity** Enables you to set the severity. Choose a severity among the Unknown, Normal, Minor, Major, Warning and Critical values. If no other severity is specified for a condition, this severity is used.
- **Instructions Tab**Select the appropriate option from the **Type** drop-down menu. Choose among the following options: Do not use instruction text, Instruction Text, and Instruction Text Interface.
- **Correlation Tab** Define a message key. Select the available check box to indicate whether you want to duplicate message suppression or not.
- **Advanced Tab**The advanced settings that include Pattern Matching (Define the field separators and decide whether you want them to be case sensitive or not by selecting the appropriate check box) and message-stream Interface (Specify whether you want to have Agent MSI and Server MSI or not).

### <span id="page-203-1"></span>*Configure WMI Conditions*

In the **Conditions** tab you can specify the conditions for a Windows Management Interface policy. Conditions for these rules are sets of WMI event or instance properties, along with values that these properties must have in order for a match to be successful.

[For the descriptions of the settings that you need to specify in the Conditions Tab, see](#page-67-0) Conditions Tab.

### <span id="page-203-0"></span>*Configure WMI Policy Options*

The Options tab of the Windows Management Interface policy editor enables you to configure several policy behaviors.

<span id="page-203-2"></span>For the descriptions of the settings you need to specify in the Options Tab, see [Options Tab](#page-76-0).

# **List All Smart Plug-ins**

The **All Smart Plug-ins** page displays a list of the Smart Plug-ins (SPIs) installed on the HP Operations management server. The information in the **All Smart Plug-ins** page is displayed in a

table with the following information; note that you can click the **Name** column title to reorganize list of SPIs in ascending or descending order.

If you want to filter the list of SPIs to reduce the number displayed, click the **Filter** link at the top of the list and use the fields and drop-down menus to define the filter conditions; you can filter objects according to a wide range of criteria, for example: name, type, label. The range and complexity of filter options available depends on the type of object you want to display in a list. Note that when you apply filters to a list, some of the default options for browsing and performing actions are not always available; the unavailable options are grayed out.

| Column<br>Title | <b>Description</b>                                                                                                    |
|-----------------|----------------------------------------------------------------------------------------------------|
| All             | Check boxes to enables you to select all or individual SPIs on which you want to<br>perform an action using the Choose an action drop-down menu at the bottom of<br>the table.                                                                                                    |
| Name            | Shows the short name of the Smart Plug-in. Click the actions button $( \bullet )$ to display<br>a list of the actions you can perform on the listed SPIs; click the browse button ( $\Xi$ )<br>to display a list of the configuration details that you can browse for each SPI. For<br>example, you can list all the policies related to the selected SPI, or view detailed<br>information about the configuration of a selected SPI. |
| ç,              | Click the Browse Details button to display a list of the configuration details that you<br>can browse for the selected Smart Plug-in (SPI). For example, Policies displays a<br>list of the policies linked to the selected SPI.                                                                                                    |
| o               | Click the Actions button to display a list of the actions you can perform on the<br>selected Smart Plug-in. For example, View displays an overview of the current<br>configuration and contents of the selected Smart Plug-in.                                                                                                    |
| Description     | A brief overview of the technical area covered by the selected Smart Plug-in.                                                                                                    |

**List of Smart Plug-ins**

#### **To display a list of Smart Plug-ins**

To display a list of all the SPIs managed by the HP Operations management server, you need to perform the following steps.

- 1. Click the HPOM icon in the tool bar to set the data context to "HPOM for UNIX Configuration".
- 2. In the **Browse** menu, click **All Smart Plug-ins** to display the SPIs in a flat list. Note that if there are many SPIs, it can sometimes take a little time for HP Operations Manager to populate the lists of nodes.

#### **Related Topics**

- [Sorting Lists](#page-22-0)
- [Filtering Lists](#page-23-0)
- [Display SPI details](#page-205-0)
- <span id="page-205-0"></span>• [List all SPI-related policies](#page-140-0)

# *Display Smart Plug-in Details*

The **Smart Plug-in Details** page displays detailed information about the configuration of the individual SPIs listed in the **All Smart Plug-ins** page. The information in the SPI Details page is displayed in a table with the following information. Click the actions icon  $($   $)$  to display a list of the actions you can perform on the selected SPI; click the browse icon ( $\Box$ ) to display a list of the configuration details that you can browse for the selected SPI. For example, you can display a list of all the policies that belong to the currently selected SPI, or view detailed information about the configuration of the selected SPI.

#### **Smart Plug-in Details**

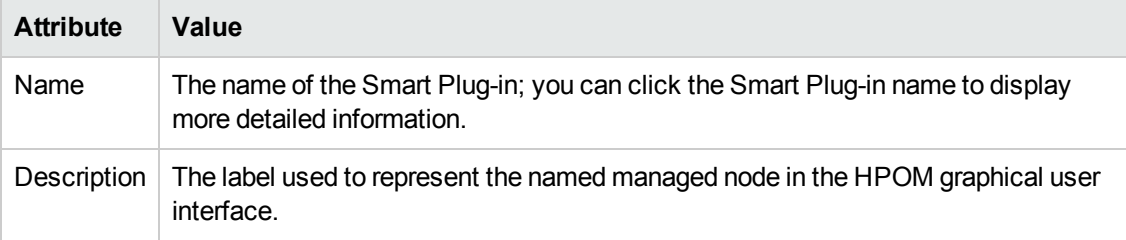

#### **To display details of a Smart Plug-in**

To display a detailed description of the current configuration of a selected SPI, perform the following steps:

- 1. In the **Browse** menu, click **All Smart Plug-ins**. Note that if there are many SPIs it can sometimes take a little time for HP Operations Manager to populate the list.
- 2. In the **Name** column, click the link that corresponds to the SPI whose details you want to display and check.

#### **Related Topics**

<span id="page-205-1"></span>• [List all Smart Plug-ins](#page-203-2)

## **All Tools**

The **All tools** page displays a list of the tools that are available to users on the HP Operations management server. The information in the All tools page is displayed in a table with the following information; note that you can click the column title of the Name column to reorganize the tool names in ascending or descending order. Click the actions button  $($ <sup>o</sup>) to display a list of the actions you can perform on the tools in the list; click the browse button ( $\Box$ ) to display a list of the configuration details that you can browse for the selected tools. For more information about the actions you can perform on tools and the configuration details you can browse, see the list of related topics below.

If you want to filter the list of tools to reduce the number displayed, click the **Filter** link at the top of the list and use the fields and drop-down menus to define the filter conditions; you can filter objects according to a wide range of criteria, for example: name, type, label. The range and complexity of filter options available depends on the type of object you want to display in a list.

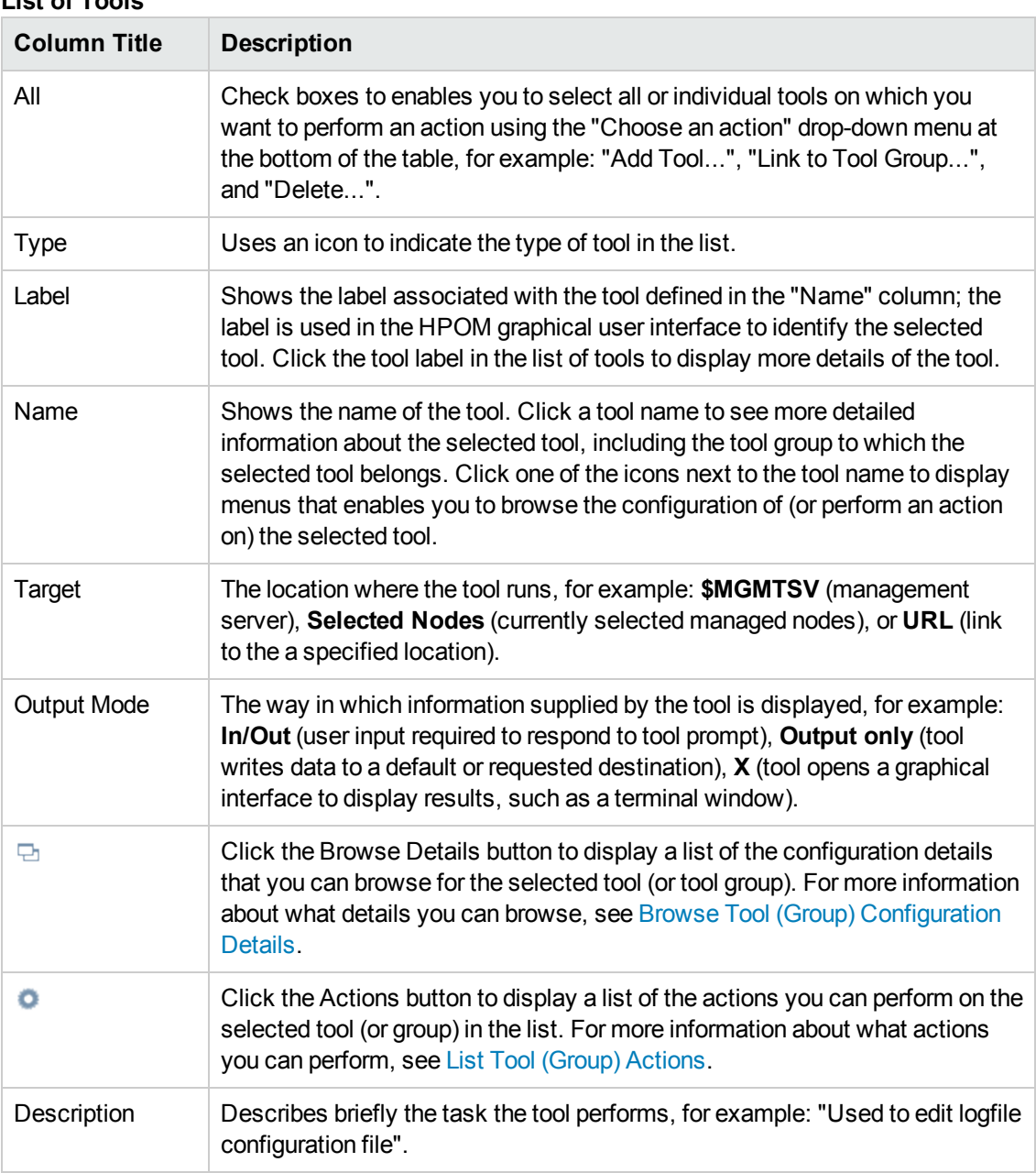

### **List of Tools**

#### **To display a list of tools**

To display a list of the tools configured on the HP Operations management server. Note that you can display the list of tools and groups as a hierarchical tree or as a flat list.

- 1. Click the HPOM icon in the tool bar to set the data context to "HPOM for UNIX Configuration".
- 2. In the **Browse** menu, click **Tool Bank** if you want to display the list of tools and tool groups as a hierarchical tree; click **All Tools** or **All Tool Groups** to display the tools and tool groups in a flat list.

#### **Related Topics**

- [Sorting Object Lists](#page-22-0)
- [Filter Object Lists](#page-23-0)
- [Browse Tool \(Group\) Configuration Details](#page-211-0)
- [List Tool \(Group\) Actions](#page-210-0)
- [All Tool Groups](#page-212-0)
- [All Users](#page-216-0)
- <span id="page-207-0"></span>• [All User Profiles](#page-229-0)

## *Display Tool Details*

The **Tool Details** page displays detailed information about the configuration of the individual tools listed in the **All tools** page. The information in the tools Details page is displayed in a table with the following information. Click the actions button  $($ <sup>o</sup>) or the page title to display a list of the actions you can perform on the tools in the list; click the navigation button ( $\Box$ ) to display a list of the tool configuration details that you can browse.

#### **Tool Details**

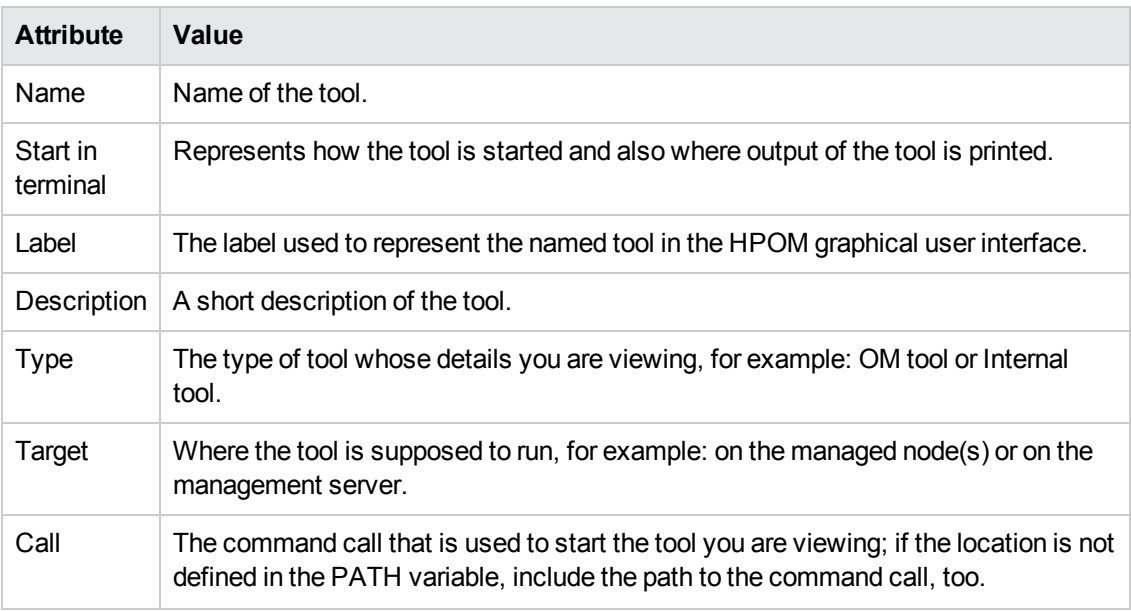

#### **Tool Details, continued**

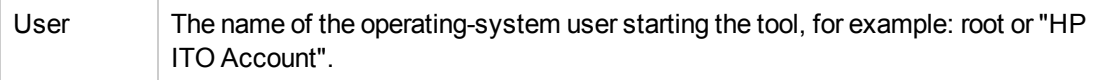

#### **To display details of a tool**

To display a detailed description of a selected tool, perform the following steps:

- 1. In the HPOM **Browse** menu, click **All Tools**. Note that if there are many tools it can sometimes take a little time for HP Operations Manager to populate the lists of tools.
- 2. In the **Name** column, click the link that corresponds to the tool whose details you want to display.

#### **Related Topics**

- [List tool actions](#page-210-0)
- **.** [Browse tool configuration details](#page-211-0)

### *Edit Tool*

The Edit Tool page enables you to modify parameters for an existing tool, for example:

Use the Edit Tool page to make changes to the tools you use to manage your IT environment.

To modify an existing tool, perform the following steps:

- 1. In the HPOM **Browse** menu, click **All Tools**. From the list of tools choose a tool you want to modify. Select the **Edit...** option from the actions menu.
	- **n** [Tool Properties](#page-87-0)

Details about how the edited tool appears in the user interface. For more information about what values are allowed in the fields displayed, see the tables below.

**n** [Internal Tool](#page-88-0)

Requires details about the internal tool, such as: the name, the platform it is to run on and the name and password of the executing user.

<sup>n</sup> [OM Tool](#page-87-1)

Requires details about the new command or tool to start and where you want it to run.

- Details about the command or tool to start and where you want it to run.
- 2. Save or discard the changes you make to the tool using the following buttons:

#### <sup>n</sup> **Save**

Checks that you have supplied all required information and, if not, indicates with a red exclamation mark (!) where further information is required. If all the required information is present and correct, saves the modified tool definition.

#### <sup>n</sup> **Backup**

Makes a backup of the data entered so far during the current editing session. You can assign a name to the backup file and use the **Restore** button to recall this backup version at a later point in time and continue working on it.

<sup>n</sup> **Restore**

Displays a list of the previously saved restore points which you can use to select and recall a backup version of the tool configuration (if any exists) that you made by clicking the **Backup** button. For more information about displaying a list of all the restore points made by the currently logged-on user, see [List all restore points \(backups\).](#page-314-0)

<sup>n</sup> **Cancel**

Discards all the changes you have made to the tool.

The following table indicates what information is expected in each of the fields in the Edit Tool Properties tab. HP Operations Manager displays a blue asterisk (\*) to indicate a field where information is required.

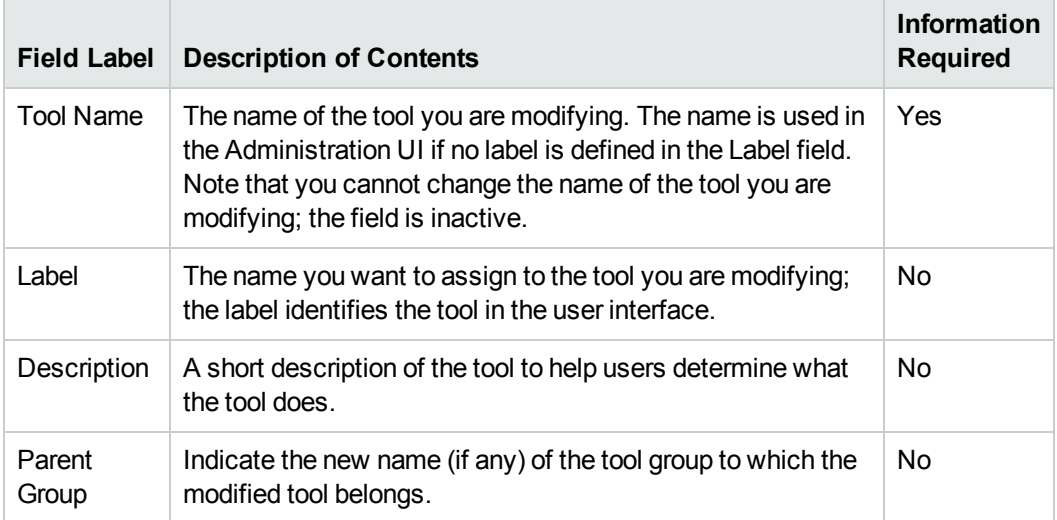

#### **Edit Tool: Properties Tab**

The following table explains what information you enter in each of the fields in the Edit Tool OM Tool tab. HP Operations Manager displays a blue asterisk (\*) to indicate a field where information is required.

#### **Edit Tool: OM Tool Tab**

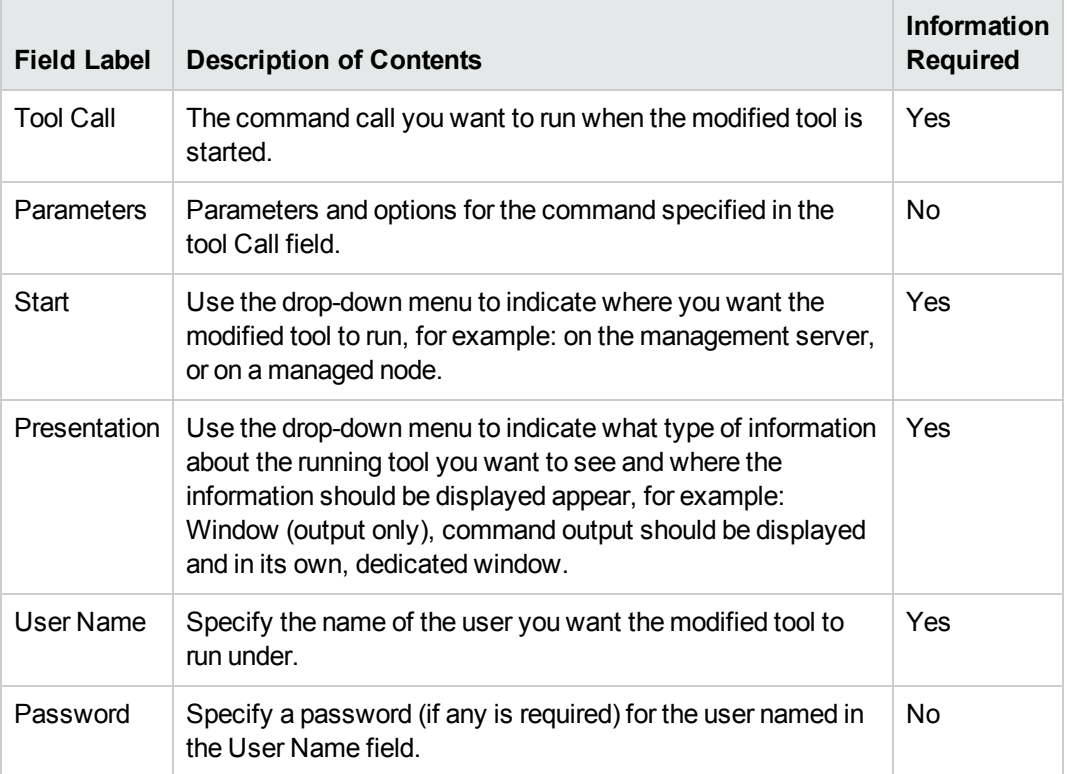

# <span id="page-210-0"></span>*Modify a Tool (Group)*

You can display a list of the actions to perform on HPOM objects; the type of actions available depends on the type of object, on which you want to perform the action and, in addition, whether you want to perform an action on single or multiple objects. To perform an action on a single object, locate the object in the list and use the actions button  $($ <sup>o</sup>) to display a list of the actions available; to perform an action on multiple objects, check the box next to the objects you want to modify and use the drop-down menu at the bottom of the table. In the event that neither of these options is available, use the actions button  $($ <sup>o</sup>) next to the page title. The table below lists the actions you can perform on HPOM tools and tool groups, for example, view and edit.

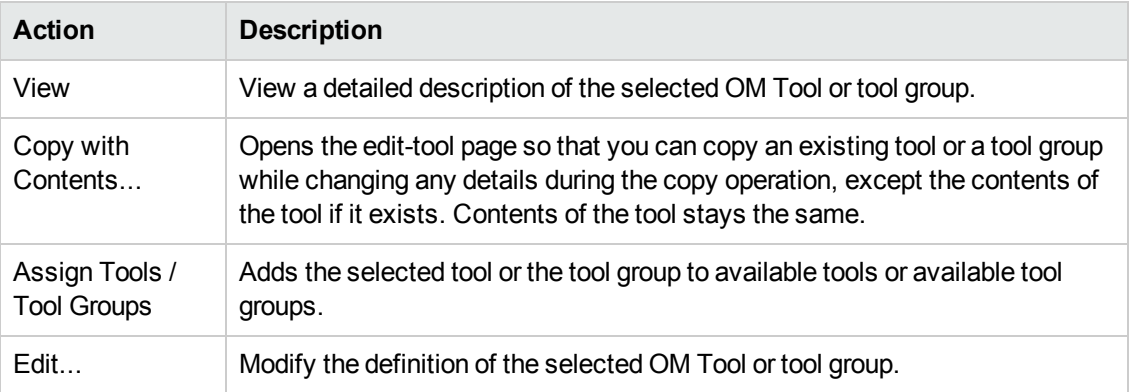

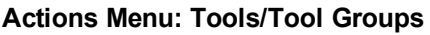

#### **Actions Menu: Tools/Tool Groups, continued**

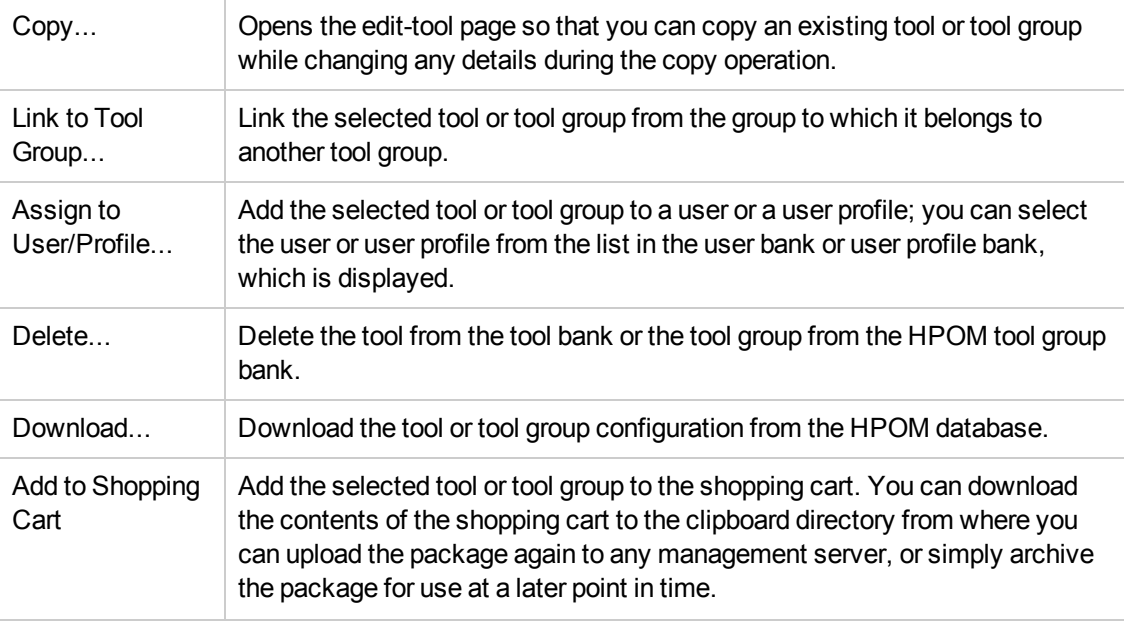

#### **To list the actions for tools or tool groups**

To display a list of the actions you can perform on a selected tool or tool group:

- 1. In the HPOM **Browse** menu, click **All Tools** or **All Tool Groups**. Note that if there are many tools (groups), it can sometimes take a little time to populate the lists.
- 2. Locate the tool or tool group you want to perform an action on.
- 3. Click the actions button  $($ <sup>o</sup>) to display a list of the actions available.
- 4. In the menu that is displayed, click the action you want to start. For more information about available actions and what they do, see the table above.

#### **Related Topics**

- **[Browse Tool \(Group\) Configuration Details](#page-211-0)**
- [View Tool \(Group\) Configuration Details](#page-207-0)
- <span id="page-211-0"></span>**• [Edit Tool \(Group\) Configuration Details](#page-85-0)**

## *Browse Tool (Group) Details*

You can browse details of HPOM objects; the type of information available depends on the type of object, whose configuration you want to browse. To browse details of a single object, locate the object in the list and use the browse button ( $\boxdot$ ) to display a list of the information available or use the browse button ( $\boxdot$ ) next to the page title. The table below lists the details you can browse for HPOM tools or tool groups, for example: list the users (or user profiles) to whom the tool or tool group is assigned.

#### **Browse Menu Tools/Tool Groups**

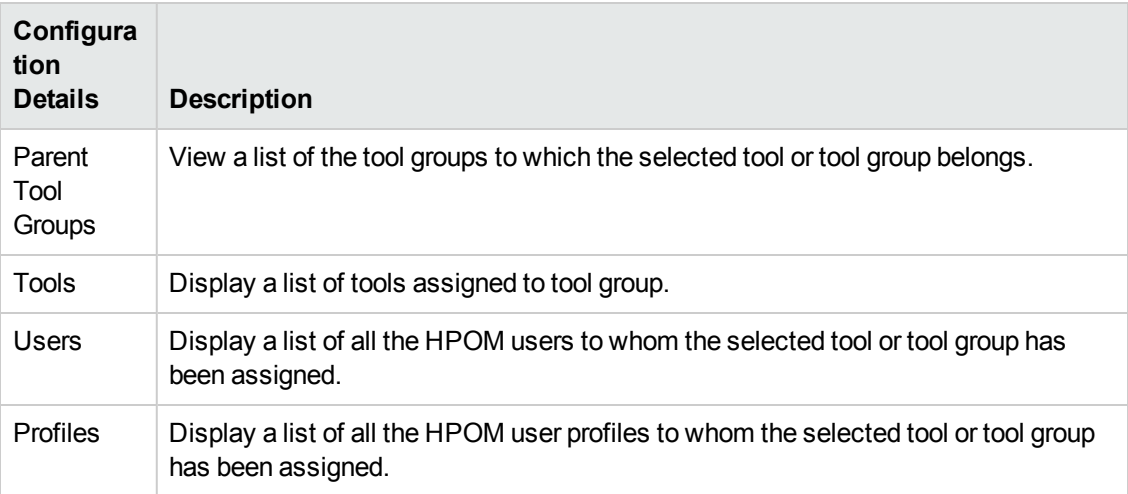

#### **To browse configuration details of tools or tool groups**

To display a list of the additional information you can request about the current configuration of a selected OM Tool or tool group:

- 1. Click the HPOM icon to set the data context to "HPOM for UNIX Configuration".
- 2. In the **Browse** menu, click **All Tools** or **All Tool Groups**. Note that if there are many tools (groups), it can sometimes take a little time to populate the lists.
- 3. In the displayed list, locate the tool or tool group whose configuration you want to browse.
- 4. Click the browse button ( $\Box$ ) to display a list of the configuration details that are available.
- 5. In the menu that is displayed, click the option that corresponds to the type of configuration details you want to display and browse. For more information about available configuration details, see the table below.

#### **Related Topics**

<span id="page-212-0"></span>• [List Tool \(Group\) Actions](#page-210-0)

# **All Tool Groups**

The **All Tool Groups** page displays a list of the tools groups that are available on the HP Operations management server. The information in the All Tool Groups page is displayed in a table with the following information; note that you can click the column title of the Name column to reorganize the tool-group names in ascending or descending order. Click the actions button ( $\bullet$ ) to display a list of the actions you can perform on the tool groups in the list; click the browse button (  $\boxdot$ ) to display a list of the configuration details that you can browse for the selected tool groups. For more information about the actions you can perform on tool groups and the configuration details you can browse, see the list of related topics below.

#### **List of Tool Groups**

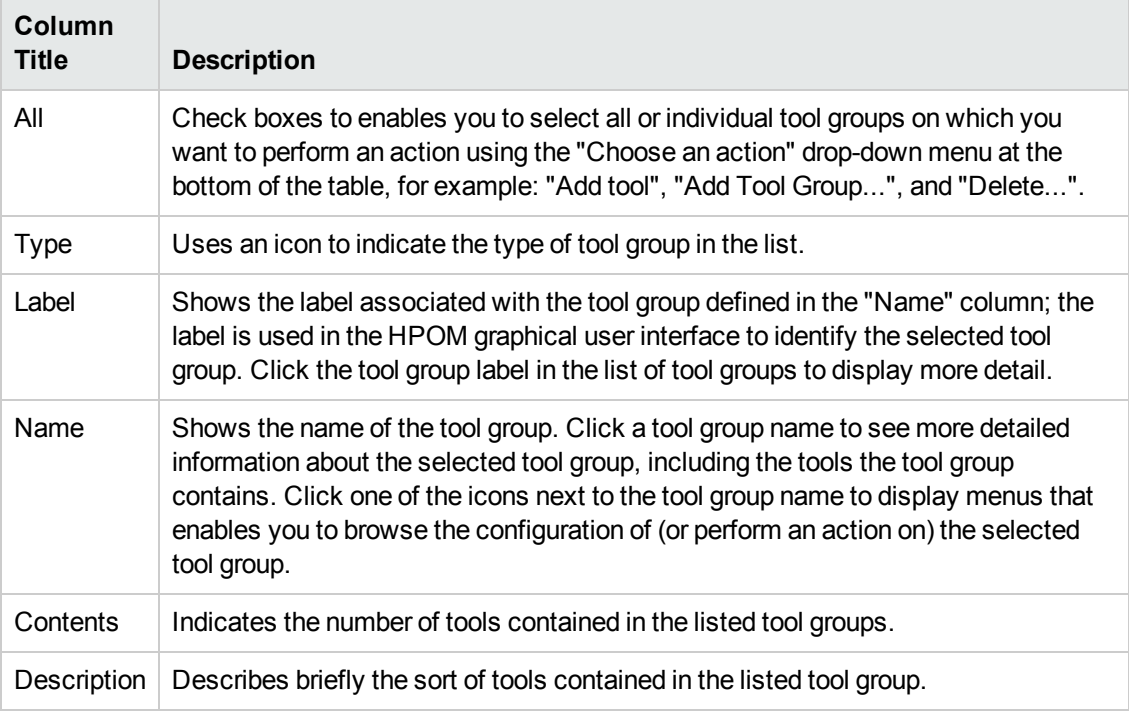

#### **To display a list of tool groups**

To display a list of the tool groups configured on the HP Operations management server:

- 1. Click the HPOM icon in the tool bar to set the data context to "HPOM for UNIX Configuration".
- 2. In the **Browse** menu, click **All Tool Groups** to display the tool groups in a flat list.

#### **Related Topics**

- [Sorting Object Lists](#page-22-0)
- [Filter Object Lists](#page-23-0)
- **[Browse Tool \(Group\) Configuration Details](#page-211-0)**
- [List Tool \(Group\) Actions](#page-210-0)
- [All Tools](#page-205-1)
- [All Users](#page-216-0)
- [All User Profiles](#page-229-0)

## *Display Tool Group Details*

The **Tool Group Details** page displays detailed information about the contents of the individual tool group listed. The information is displayed in a table with the following information. Click the actions

button  $($   $)$  or the page title to display a list of the actions you can perform on the tools groups in the list; click the navigation button ( $\boxdot$ ) to display a list of the tool group configuration details that you can browse.

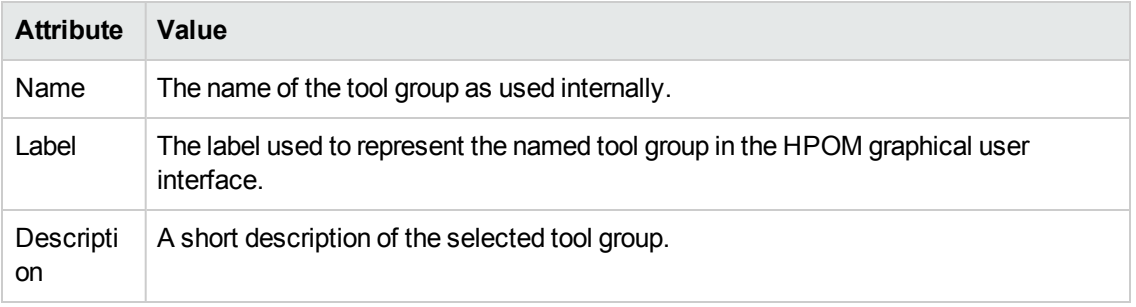

#### **Tool Group Details**

#### **To display details of a tool group**

To display a detailed description of a selected tool or tool group, perform the following steps:

- 1. Click the HPOM icon in the tool bar to set the data context to "HPOM for UNIX Configuration".
- 2. In the **Browse** menu, click **All Tools Groups**. Note that if there are many tools groups, it can sometimes take a little time for HP Operations Manager to populate the lists of tools.
- 3. Select the tools group whose details you want to display and, in the **Actions** (<sup>1</sup>) menu, click **View**.

#### **Related Topics**

- [All Tool Groups](#page-212-0)
- [List Tool Actions](#page-210-0)
- **[Browse Tool-Configuration Details](#page-211-0)**

### *Edit Tool Group*

The Edit Tool Group page enables you to modify parameters for an existing tool group.

Use this page to make changes to tool group that you want to make available to users in your IT environment.

To modify an existing Tool group and make the changed version available to users in your environment, perform the following steps:

1. Enter information in the fields presented in the **Properties**tab.

The **Properties**tab displays details about how the Tool group appears in the user interface. For more information about what values are allowed in the fields displayed, see the tables below.

2. Save or discard the changes to the Tool group using the following buttons:

#### <sup>n</sup> **Save**

Checks that you have supplied all required information and, if not, indicates with a red exclamation mark (!) where further information is required. If all the required information is present and correct, it saves the modified Tool group definition.

<sup>n</sup> **Backup**

Makes a backup of the data entered so far during the current editing session. You can assign a name to the backup file and use the **Restore** button to recall this backup version at a later point in time and continue working on it.

<sup>n</sup> **Restore**

Displays a list of the previously saved restore points which you can use to select and recall a backup version of the tool group configuration (if any exists) that you made by clicking the **Backup** button. For more information about displaying a list of all the restore points made by the currently logged-on user, see [List all restore points \(backups\).](#page-314-0)

<sup>n</sup> **Cancel**

Discards all changes you made to tool group.

The following table explains what information you enter in each of the fields in the Edit Tool Group Properties tab. HP Operations Manager displays a blue asterisk (\*) to indicate a field where information is required.

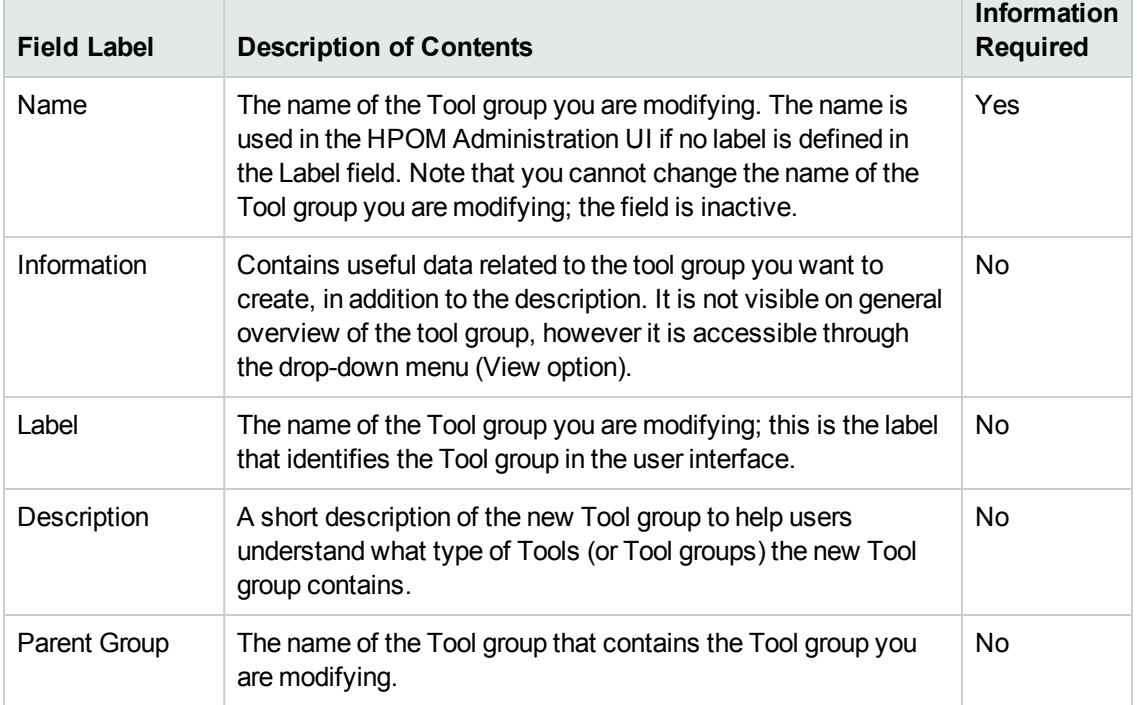

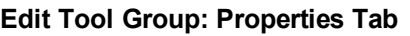
# <span id="page-216-0"></span>**All HPOM Users**

The **All Users** page displays a list of the users configured to work on the HP Operations management server. The information in the All Users page is displayed in a table with the following information; note that you can click the title of the Name column to reorganize the list of users in ascending or descending order.

If you want to filter the list of users to reduce the number displayed, click the **Filter** link at the top of the list and use the fields and drop-down menus to define the filter conditions; you can filter objects according to a wide range of criteria, for example: name, type, label. The range and complexity of filter options available depends on the type of object you want to display in a list.

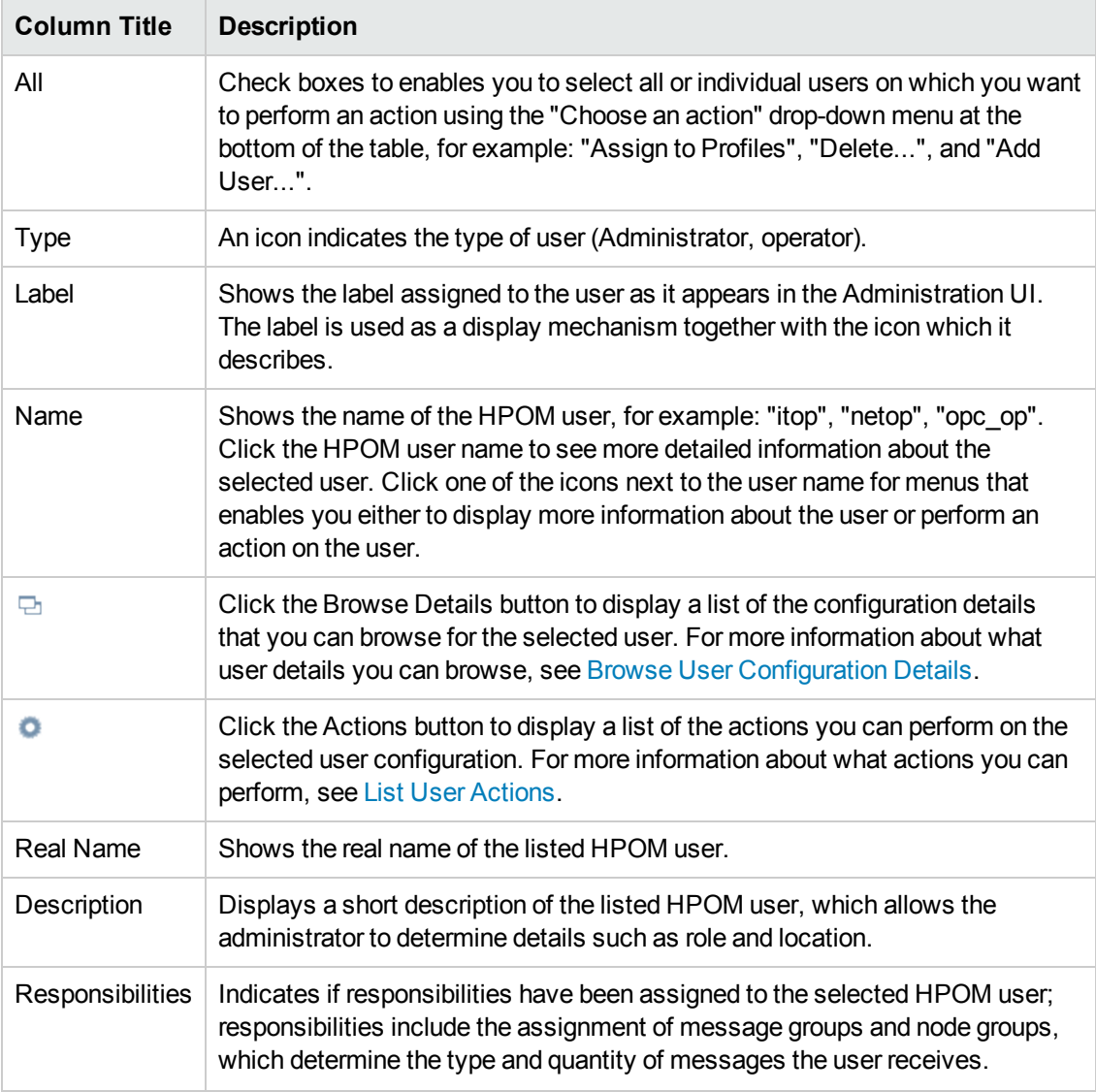

### **List of HPOM Users**

### **List of HPOM Users, continued**

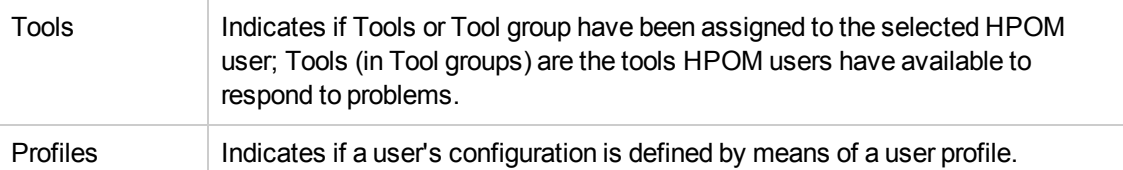

### **To display a list of HPOM users**

To display a list of all the HPOM users configured on the HP Operations management server:

- 1. Click the HPOM icon in the tool bar to set the data context to "HPOM for UNIX Configuration".
- 2. In the **Browse** menu, click **All Users** to display the users in a flat list.

### **Related Topics**

- [Sorting Object Lists](#page-22-0)
- **[Filter Object Lists](#page-23-0)**
- [Add/Edit a User](#page-90-0)
- [List User Actions](#page-217-0)
- **[Browse User-Configuration Details](#page-219-0)**
- <span id="page-217-0"></span>**[All HPOM User Profiles](#page-229-0)**

### *Configure HPOM Users or User Profiles*

You can display a list of the actions to perform on HPOM objects; the type of actions available depends on the type of object, on which you want to perform the action and, in addition, whether you want to perform an action on single or multiple objects. To perform an action on a single object, locate the object in the list and use the actions button  $($ <sup> $\bullet$ </sup>) to display a list of the actions available; to perform an action on multiple objects, check the box next to the objects you want to modify and use the drop-down menu at the bottom of the table. In the event that neither of these options is available, use the actions button  $($ <sup>o</sup>) next to the page title. The following table lists the actions you can perform on HPOM users and user profiles, for example: view or edit the user configuration (or user profile), edit user responsibilities, assign profiles, and so on.

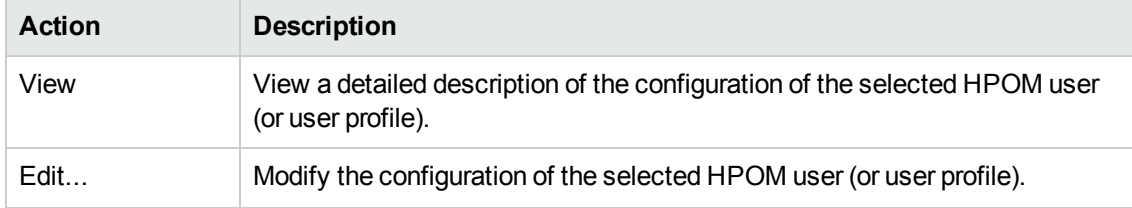

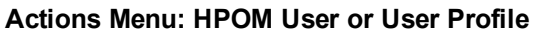

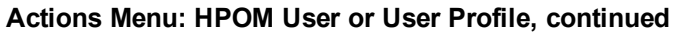

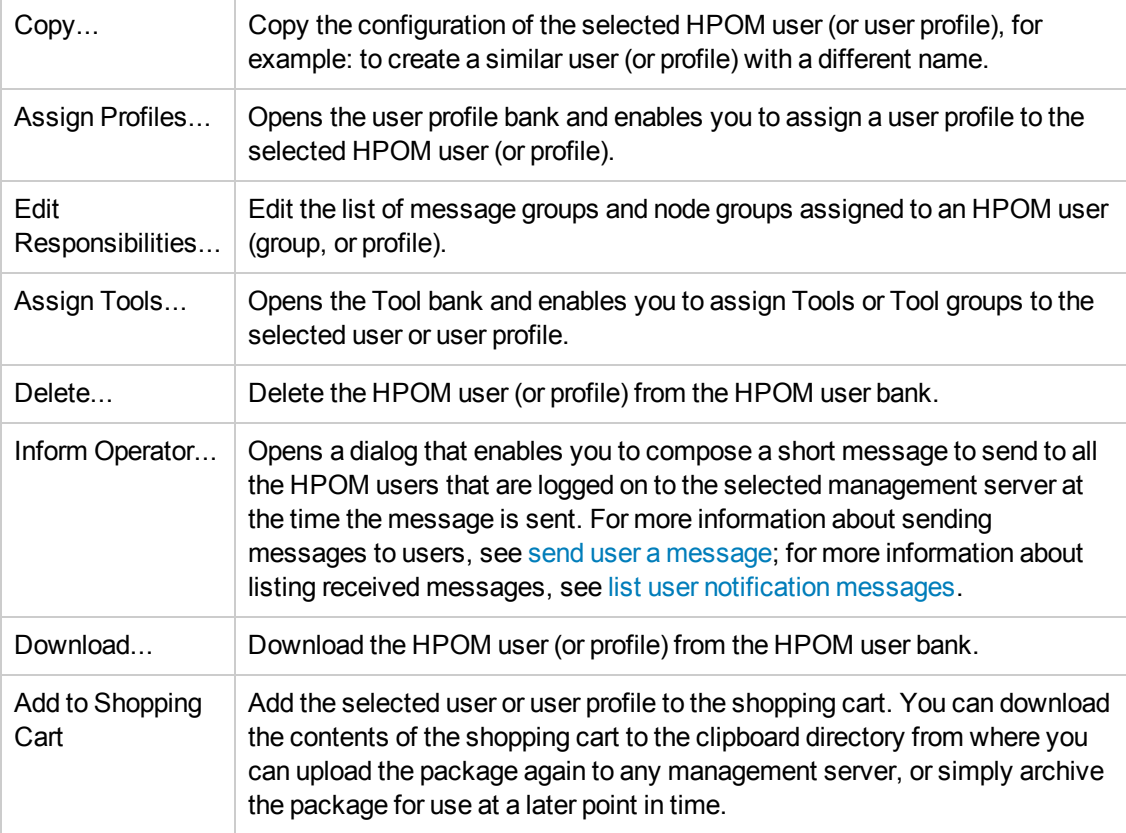

### **To display a list of user or user profile actions**

To display a list of the actions you can perform on the selected HPOM user or user profile:

- 1. Click the HPOM icon in the tool bar to set the data context to "HPOM for UNIX Configuration".
- 2. In the **Browse** menu, click **All Users** or **All User Profiles**. Note that if there are many users (or profiles), it can sometimes take a little time to populate the lists.
- 3. Locate the HPOM user (or profile) on whom you want to perform an action.
- 4. Click the actions button  $(①)$  to display a list of the actions available on users and user profiles.
- 5. In the menu that is displayed, click the action you want to start. For more information about available actions and what they do, see the table above.

- **[Browse User \(Profile\) Configuration Details](#page-219-0)**
- [List All HPOM Users](#page-216-0)
- [List All HPOM User Profiles](#page-229-0)
- [Edit an HPOM User's responsibility matrix](#page-222-0)
- [Send user a message](#page-271-0)
- <span id="page-219-0"></span>• [List user notification messages](#page-315-0)

### *Browse User or User Profile Configuration Details*

You can browse details of HPOM objects; the type of information available depends on the type of object, whose configuration you want to browse. To browse details of a single object, locate the object in the list and use the browse button ( $\Box$ ) to display a list of the information available or use the browse button ( $\boxdot$ ) next to the page title. The table below lists the details you can browse for HPOM user or user profile, for example: display a list of the message groups assigned to the selected user, display the list of the responsibilities inherited by the selected user, or the Tools assigned to the selected user, and so on.

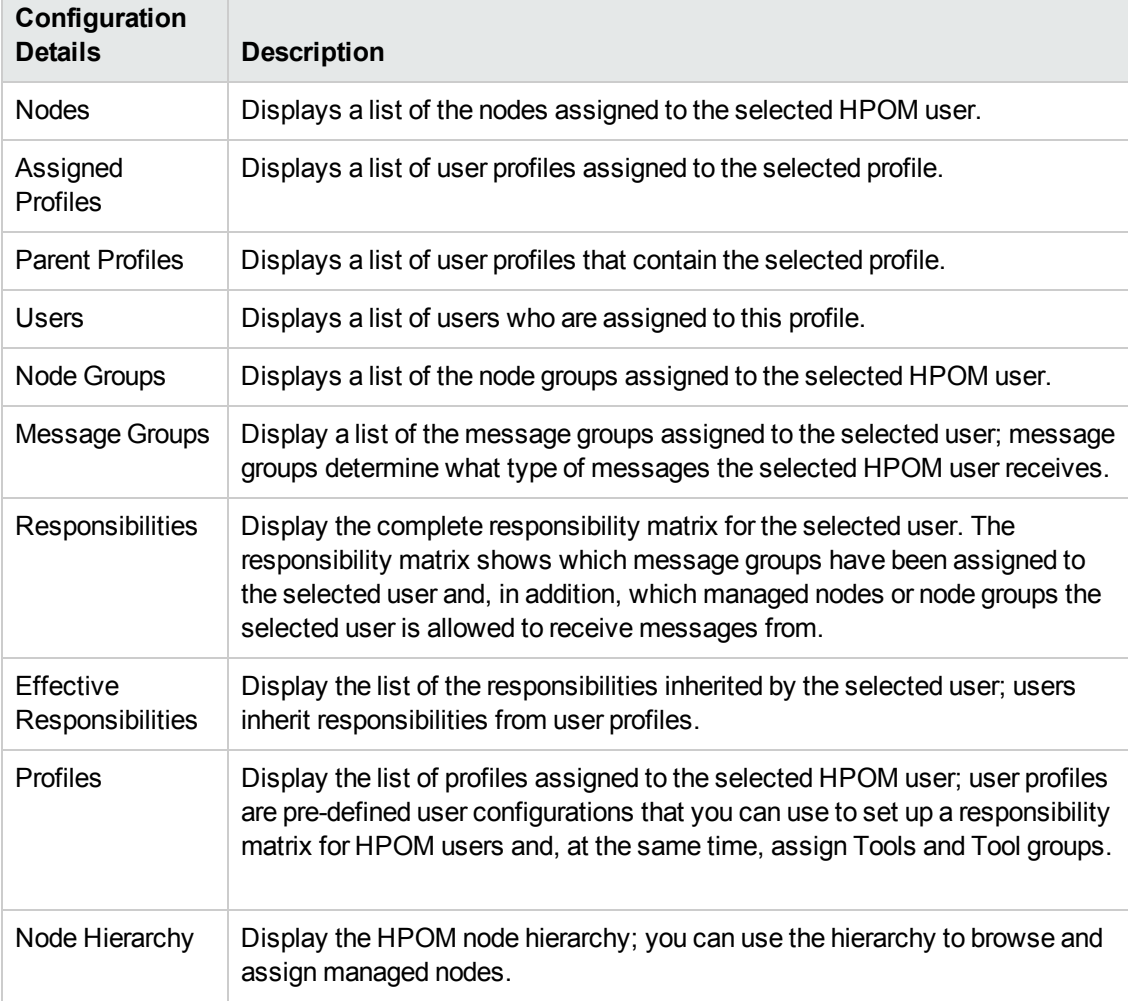

### **Browse Menu: HPOM user and (profiles)**

### **Browse Menu: HPOM user and (profiles), continued**

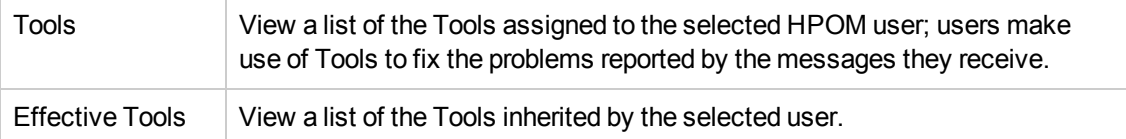

### **To display user configuration details**

To display a list of the additional information you can request about the configuration of a selected HPOM for UNIX user or user profile:

- 1. Click the HPOM icon to set the data context to "HPOM for UNIX Configuration".
- 2. In the **Browse** menu, click **All Users** or **All User Profiles**. Note that if there are many users (or profiles), it can sometimes take a little time to populate the lists.
- 3. Locate the HPOM user (or profile) whose configuration you want to browse.
- 4. Click the browse button ( $\Box$ ) to display a list of the user-configuration details that are available.
- 5. In the menu that is displayed, click the option that corresponds to the configuration details you want to display and browse. Note that some of the menu options might not always be available; the menu options displayed depend on the type of HPOM user you select, for example: HPOM operator or policy administrator. For more information about available menu options, see the table above.

### **Related Topics**

- [List All HPOM User Actions](#page-217-0)
- [List All HPOM Users](#page-216-0)
- [List All HPOM User Profiles](#page-229-0)

### *Display User Details*

The **User Details** page displays detailed information about the individual users listed in the **All Users** page. The information in the User Details page is displayed in a table with the following information:

### **User Details**

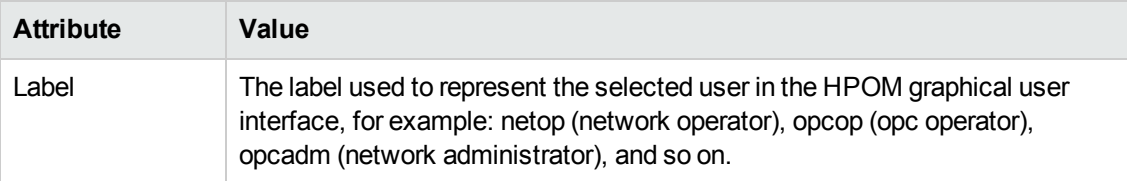

### **User Details, continued**

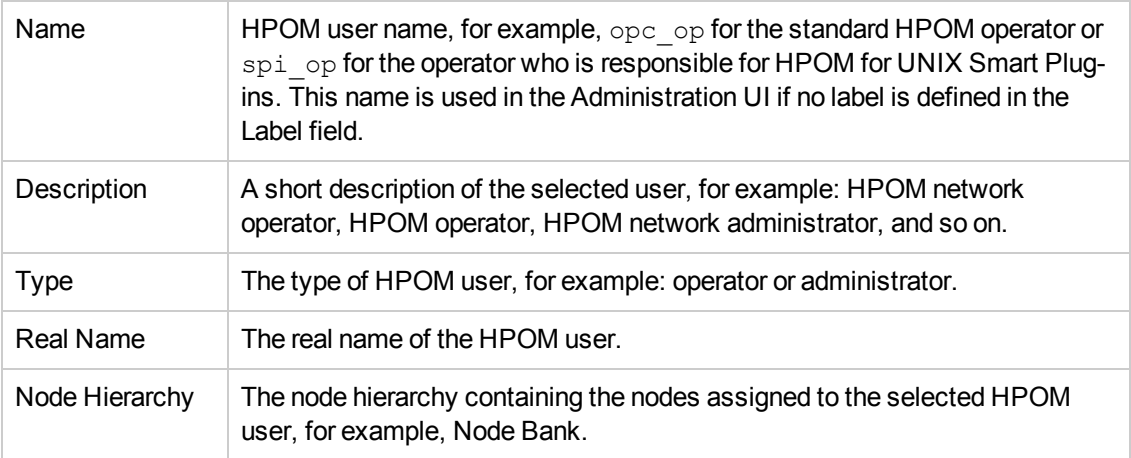

The User Details page also displays information concerning the both the capabilities and the responsibilities that have been assigned to the selected HPOM user, for example:

### **• Capabilities:**

Acknowledge, Modify Message Attributes, Perform actions, Own messages.

### <sup>l</sup> **Responsibilities:**

A list of the node and message groups that are assigned to the selected HPOM user.

### **To display details of a selected HPOM user**

To display a detailed description of a selected user, perform the following steps:

- 1. In the HPOM **Browse** menu, click **All Users**.
- 2. In the **Name** column, click the link that corresponds to the user whose details you want to display and check.

### **Related Topics**

- [Display User-Profile Details](#page-229-0)
- [Display All Message Groups](#page-135-0)
- [Display All Policies](#page-140-0)
- [Display All Tools](#page-205-0)

### *User Responsibilities*

The **Responsibilities** page displays a matrix that shows which message groups have been assigned to the selected user and, in addition, which managed node groups the selected user is allowed to receive messages from. The selected user can only see messages which originate from assigned managed nodes (through node groups) and belong to assigned messages groups.

The following table shows how the selected user is responsible for messages that belong to the message groups Backup, Database, Network, and OS message groups, and from nodes contained in the node groups "HP-UX" and "net devices" node groups. Note how the matrix makes it clear that the user is not responsible (and therefore will not see) messages from the node group "net devices" concerning problems relating to database and operating-system (OS) problems.

### **User Responsibility Matrix**

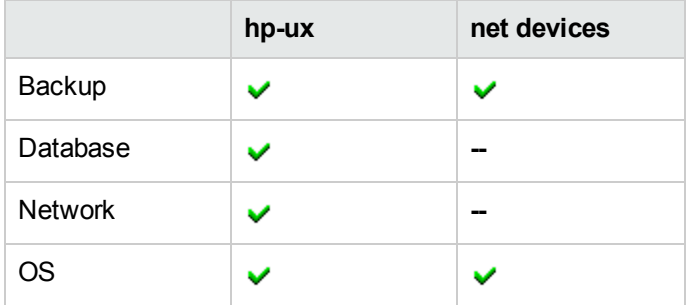

### **To display user responsibilities**

To display a list of the responsibilities assigned to the selected user:

- 1. Click the HPOM icon in the tool bar to set the data context to "HPOM for UNIX Configuration".
- 2. In the **Browse** menu, click **All Users**.
- 3. In the list of users displayed, locate the user whose responsibilities you want to display.
- 4. Click the browse button ( $\boxdot$ ) to display a list of the configuration details that you can browse for the selected user.
- 5. Click **Responsibilities**.

### **Related Topics**

- [All Users](#page-216-0)
- [All Message Groups](#page-135-0)
- <span id="page-222-0"></span>• [All Node Groups](#page-124-0)

### *Edit User or User Profile Responsibilities*

The **Edit Responsibilities** page enables you to modify the responsibility matrix for a specific user or user profile. The responsibility matrix specifies the areas of responsibility assigned to a user (or user profile). For example, you can specify the managed nodes a user is responsible for monitoring and, in addition, the messages groups whose messages the user is entitled to see and work on. After changing the responsibility matrix, you can re-assign the modified user profile to the HPOM users (or groups) who require it. A correctly configured responsibility matrix enables you to make sure that the right users receive the correct messages from the appropriate nodes. Note that disabled nodes are not considered in the responsibility matrix.

The following table explains what information you enter in each of the fields in the Edit Responsibilities page. Where appropriate, HP Operations Manager displays a blue asterisk (\*) to indicate that information is required.

| <b>Field</b><br>Label | <b>Description of Contents</b>                                                                                                    | Information<br><b>Required</b> |
|-----------------------|----------------------------------------------------------------------------------------------------|--------------------------------|
| <b>Edit View</b>      | Opens the Edit Matrix View dialog, which you can use to refine the<br>number and combination of items displayed in the responsibility<br>matrix, that is: define which message groups and node groups you<br>want to display in the responsibility matrix. Use the Visible Groups<br>list to specify the items that you want to appear in the responsibility<br>matrix you are editing. The items in the Available Groups list are<br>those that are available for selection but not yet included in the<br>responsibility matrix. Use the buttons provided to move all ([<<]<br>[>>]) or selected ([<] [>]) items between the two lists. Note that<br>you cannot move items that are "enabled" (checked) in the matrix.<br>For more information about using the Edit View window to<br>configure a user responsibility matrix, see Edit responsibility matrix<br>view.                                    |                                |
| Edit<br>Selections    | Opens the Selection Editor, which you can use to select the<br>combination of managed nodes and message groups to enable or<br>disable for the currently selected user or user profile. If the list of<br>node groups or message groups is long, you can reduce and refine<br>the contents of the list by setting a filter that shows only those<br>items which match or contain a defined string. From the lists,<br>select which of the node or message groups you want to enable or<br>disable for the currently active user or user profile. For more<br>information about using the Edit Selections window to configure a<br>user responsibility matrix, see Edit responsibility matrix selection.<br>TIP: For quick access to the Selection Editor, for example to open<br>the Selection Editor in the context of a specific node group or<br>message group, right click the group you want to edit. |                                |
| Save                  | Commit any changes you have made to the user responsibility<br>matrix (either to the matrix view or the selected nodes and<br>message groups) in the current session and close the window.                                                                                                    |                                |
| Cancel                | Close the editor and discard any changes you have made to the<br>user responsibility matrix (either to the view or the selected nodes<br>and message groups) in the current session.                                                                                                    |                                |

**Edit User Profile: Responsibility Matrix**

### **To modify a user's responsibility matrix**

To modify the responsibility matrix associated with an existing user or user profile and apply the changes to your HPOM environment:

- 1. In the HPOM **Browse** menu, click **All Users** or **All User Profiles**.
- 2. In the **All Users** or **All User Profiles** page, select the user or user profile you want to modify.
- 3. Click the actions button  $($ <sup>o</sup>) and select the Edit Responsibilities option from the menu that is displayed.
- 4. In the Edit Responsibilities page, make the desired changes to the user's (or user profile's) responsibility matrix. You can make the changes directly in the matrix itself or use the Edit View and Edit Selection buttons to make and preview any changes first and, if appropriate, apply them immediately.

### <sup>n</sup> **Edit View**

Modify what is visible (and what is not) in the responsibility matrix for a specific user or user profile.

### <sup>n</sup> **Edit Selections**

Select the items you want to enable or disable in the responsibility matrix for a specific user or user profile.

5. Save or discard the changes you make to the responsibility matrix.

### **Related Topics**

- $\bullet$  [Edit responsibility matrix view](#page-224-0)
- $\bullet$  [Edit responsibility matrix selection](#page-227-0)

### <span id="page-224-0"></span>*Edit View*

The **Edit Matrix View** window enables you to modify what is visible (and what is not) in the responsibility matrix for a specific user or user profile. The responsibility matrix specifies the areas of responsibility that are assigned to a user (or user profile). Use the Edit Matrix View to add node groups or message groups to (or remove them from) the responsibility matrix. After configuring which node and message groups are visible in the responsibility matrix, use the [Selection Editor](#page-227-0) to enable or disable specific combinations of message and node groups for the users or user profiles to whom you assign the responsibility matrix. If the list of node groups or message groups is long, you can reduce and refine the contents of the list by setting a filter that shows only those items which match or contain a defined string. The filter is pro-active; as soon as it finds a match, it updates the contents of the list.

The following table explains the meaning of the fields in the Responsibility Matrix's View Editor.

### **Responsibility Matrix: View Editor**

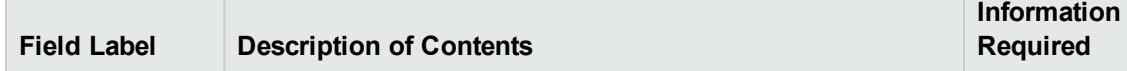

### **Responsibility Matrix: View Editor, continued**

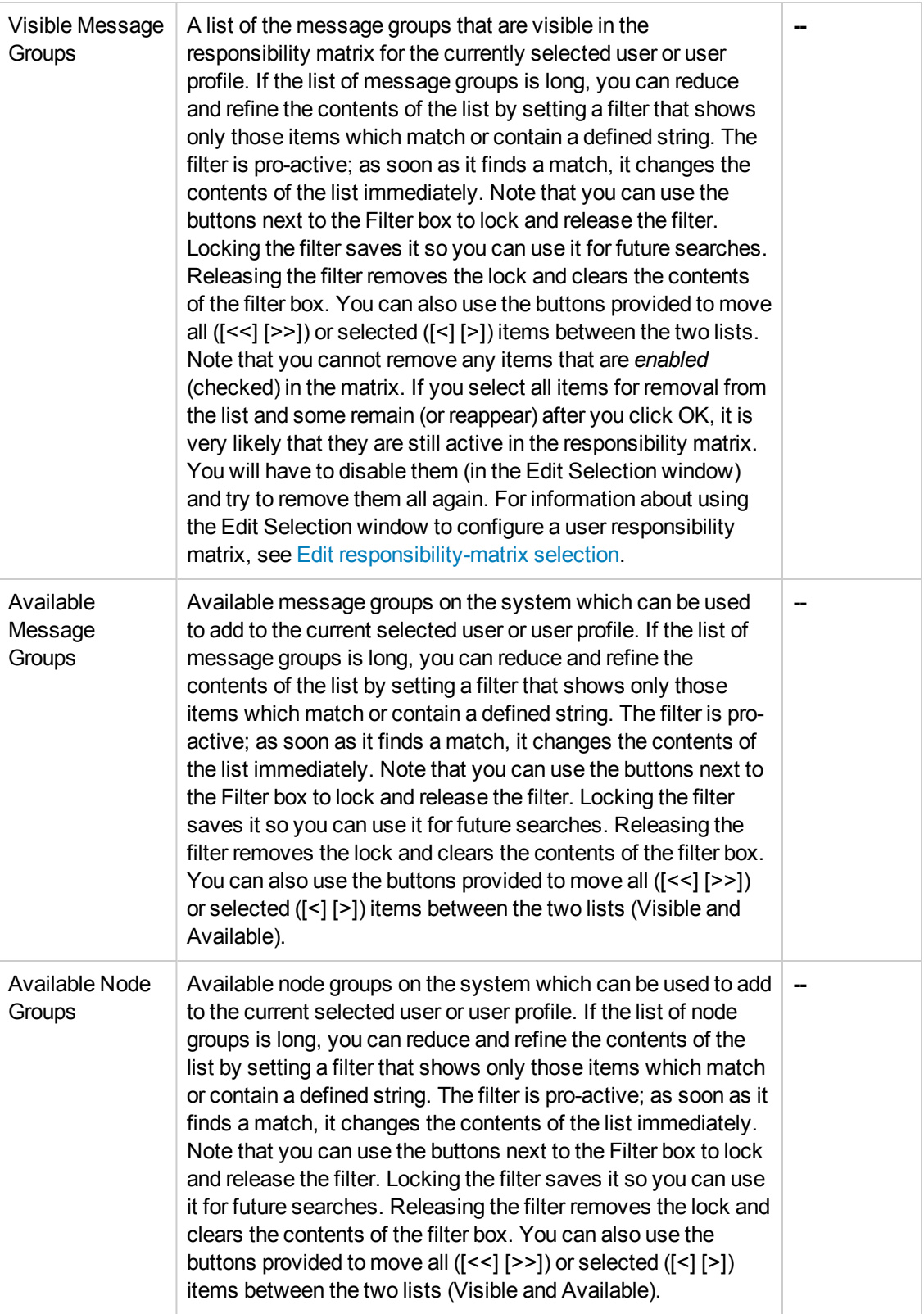

### **Responsibility Matrix: View Editor, continued**

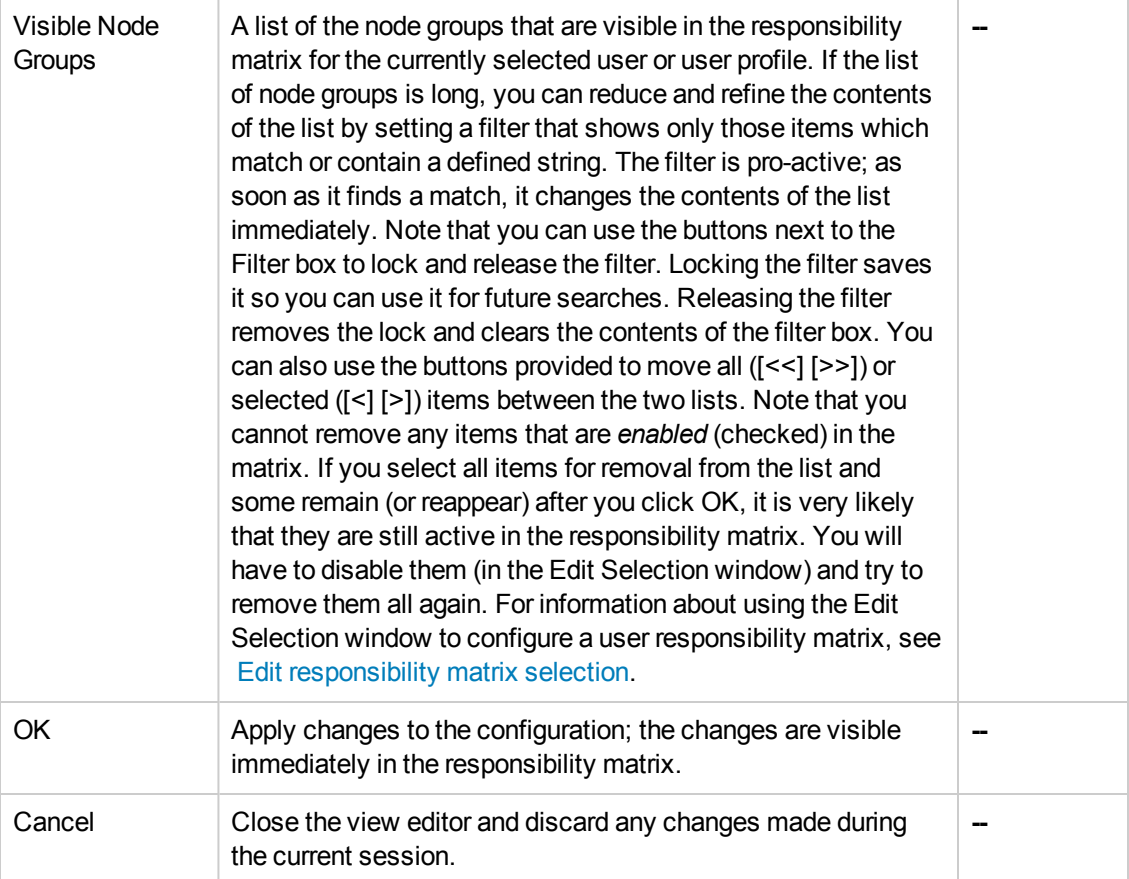

### **To modify a user's responsibility matrix**

To modify the responsibility matrix associated with an existing user or user profile and apply the changes to your HPOM environment, perform the following steps:

- 1. In the HPOM **Browse** menu, click **All Users** or **All User Profiles**.
- 2. In the **All Users** or **All User Profiles** page which is displayed, select the user or user profile you want to modify.
- 3. Click the actions button ( $\bullet$ ) and select the Edit Responsibilities option from the menu that is displayed.
- 4. In the Edit Responsibilities page, make the desired changes to the user's (or user profile's) responsibility matrix. You can make the changes directly in the matrix itself or use the Edit View and Edit Selections buttons to make and preview any changes first and, if appropriate, apply them immediately.

### <sup>n</sup> **Edit View**

Modify what is visible (and what is not) in the responsibility matrix for a specific user or user profile.

### <sup>n</sup> **Edit Selections**

Select the items you want to enable or disable in the responsibility matrix for a specific user or user profile.

5. Save or discard the changes you make to the responsibility matrix.

### **Related Topics**

- $\bullet$  [Edit a responsibility matrix](#page-222-0)
- $\bullet$  [Edit responsibility matrix selection](#page-227-0)

### <span id="page-227-0"></span>*Edit Selections*

The **Edit Selections** page enables you to select the items you want to enable or disable in the responsibility matrix for a specific user or user profile. If the list of node groups or message groups is long, you can reduce and refine the contents of the list by setting a filter that shows only those items which match or contain a defined string. The filter is pro-active; if it finds a match, it updates the contents of the list immediately. If the node group or message group you are interested in is not present in the list, use the Edit View window to make sure you have included it in the list of visible items.

The following table explains the meaning and impact of the fields in Responsibility Matrix's the Selection Editor.

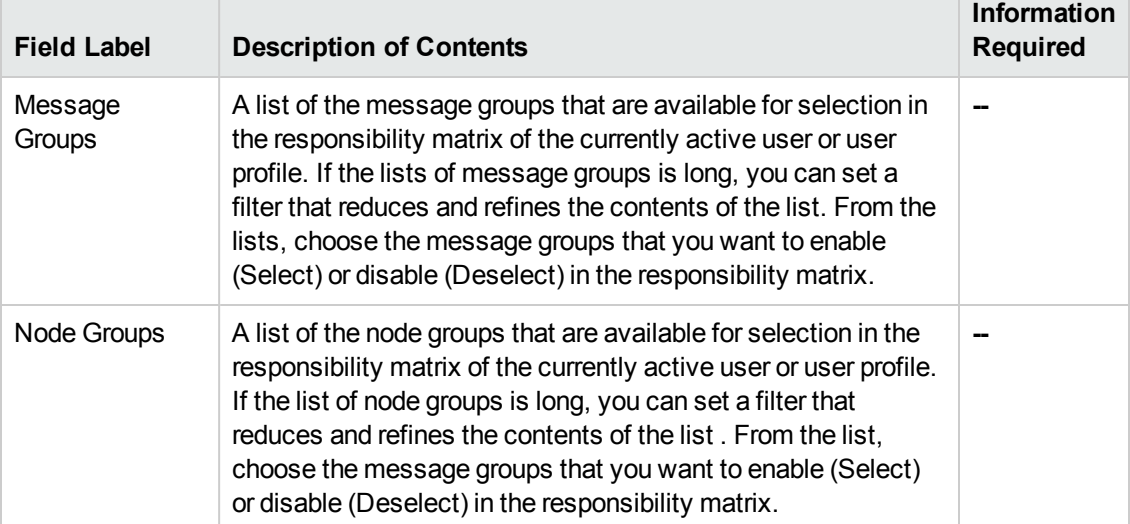

### **Responsibility Matrix: Selection Editor**

### **Responsibility Matrix: Selection Editor, continued**

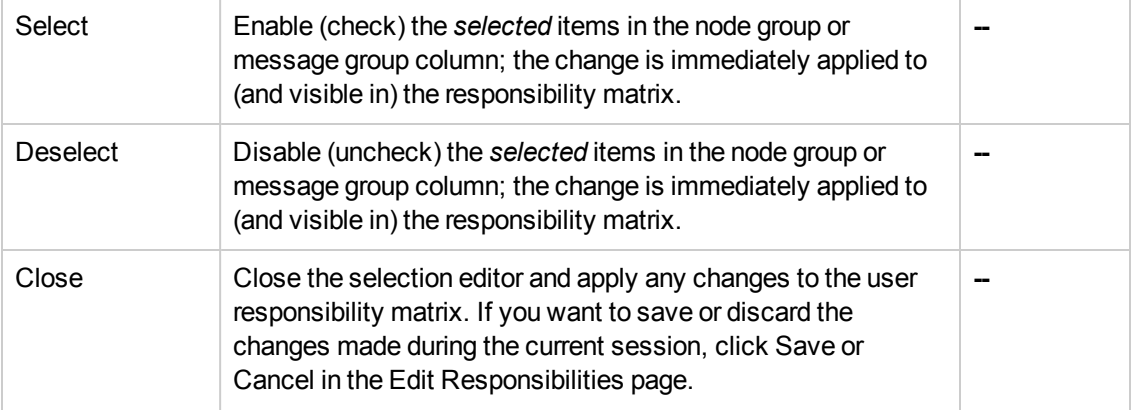

### **To modify a user's responsibility matrix**

To modify the responsibility matrix associated with an existing user or user profile and apply the changes to your HPOM environment, perform the following steps:

- 1. In the HPOM **Browse** menu, click **All Users** or **All User Profiles**.
- 2. In the **All Users** or **All User Profiles** page which is displayed, select the user or user profile you want to modify.
- 3. Click the actions button ( $\bullet$ ) and select the Edit Responsibilities option from the menu that is displayed.
- 4. In the Edit Responsibilities page, make the desired changes to the user's (or user profile's) responsibility matrix. You can make the changes directly in the matrix itself or use the Edit View and Edit Selections buttons to make and preview any changes first and, if appropriate, apply them immediately.
	- **Edit View**

Modify what is visible (and what is not) in the responsibility matrix for a specific user or user profile.

### <sup>n</sup> **Edit Selections**

Select the items you want to enable or disable in the responsibility matrix for a specific user or user profile.

5. Save or discard the changes you make to the responsibility matrix.

- [Edit the responsibility matrix view](#page-224-0)
- $\bullet$  [Edit a responsibility matrix](#page-222-0)

# <span id="page-229-0"></span>**All User Profiles**

The **All User Profiles** page displays a list of the user profiles that are currently available on the HP Operations management server. The information in the All User Profiles page is displayed in a table with the following information; note that you can click the title of the Name column to reorganize the list of user profiles in ascending or descending order:

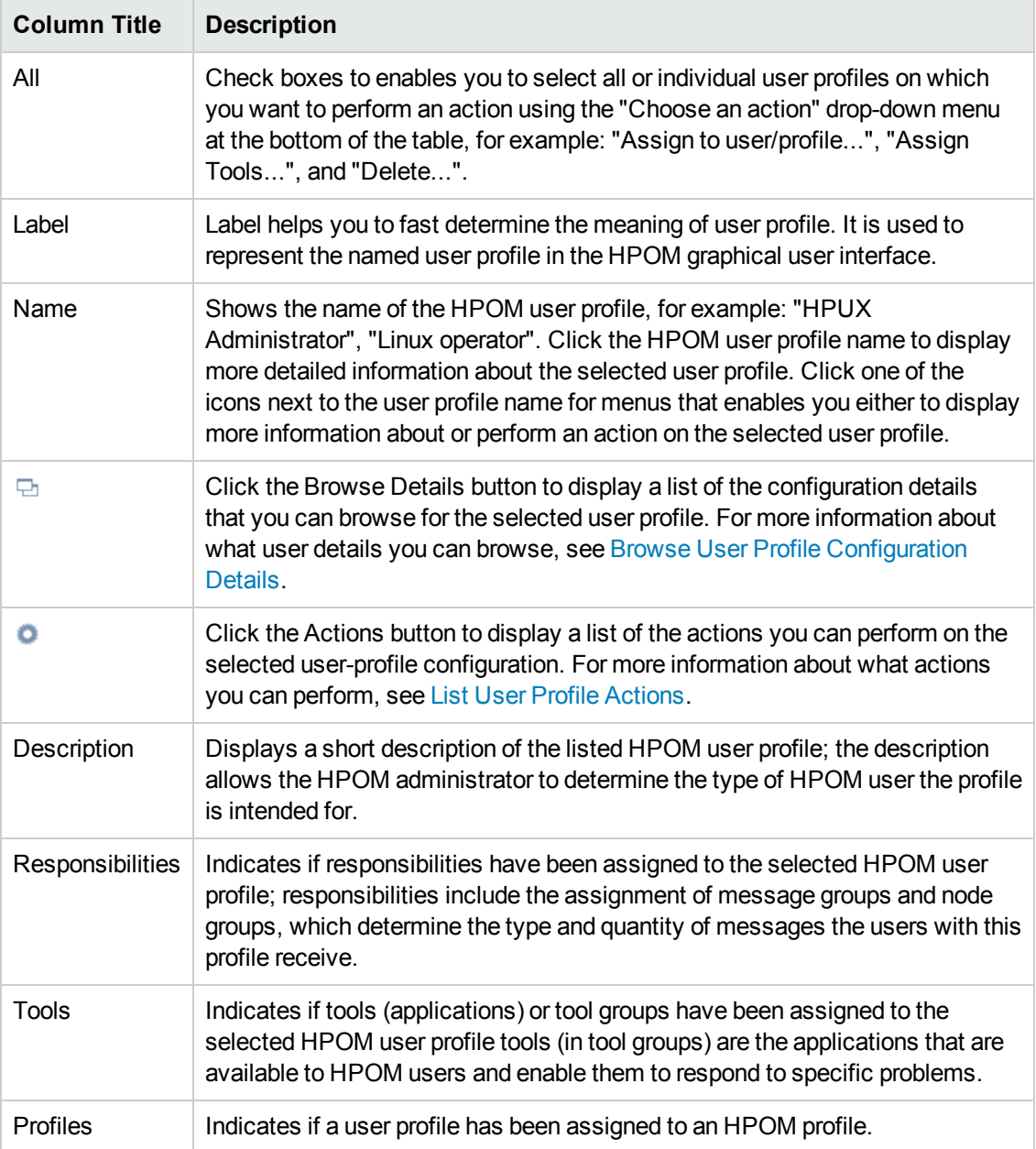

### **List of HPOM User Profiles**

### **To display a list of HPOM user profiles**

To display a list of all the HPOM user profiles configured on the HP Operations management server:

- 1. Click the HPOM icon in the tool bar to set the data context to "HPOM for UNIX Configuration".
- 2. In the **Browse** menu, click **All User Profiles** to display the user profiles in a flat list.

### **Related Topics**

- [List User Profile Actions](#page-217-0)
- **[Browse User Profile Configuration Details](#page-219-0)**
- [All HPOM Users](#page-216-0)
- [Edit the responsibility matrix for an HPOM user profile](#page-222-0)

### *Display User Profile Details*

The **User Profile Details** page displays detailed information about the individual user profiles listed in the **All User Profiles** page. The information in the User Profiles Details page is displayed in a table with the following information:

#### **User Details**

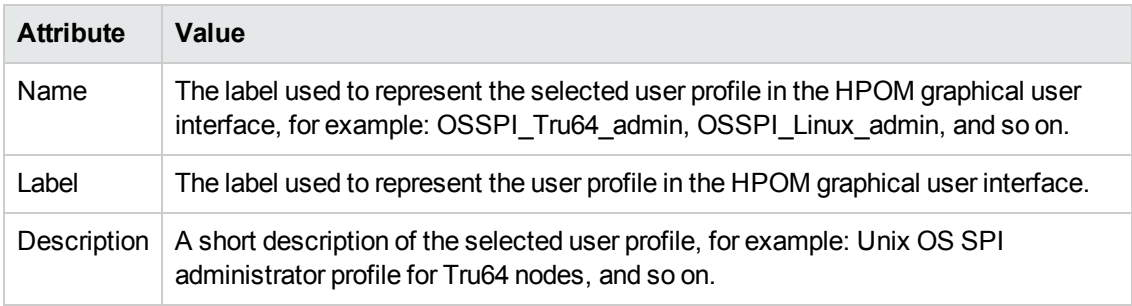

The User Profile Details page also displays information concerning the responsibilities that have been assigned to the selected HPOM user profile, for example, **Responsibilities**: A list of the node and message groups that are assigned to the selected HPOM user profile.

### **To display details of a selected HPOM user profile**

To display a detailed description of a selected user profile, perform the following steps:

- 1. In the **Browse** menu, click **All User Profiles**.
- 2. In the **Name** column, click the link that corresponds to the user profile whose details you want to display and check.

- [Display User Details](#page-216-0)
- [Display All Message Groups](#page-135-0)
- [Display All Policies](#page-140-0)
- [Display All Tools](#page-205-0)

## **Managed Node Instrumentation**

The **Managed Node Instrumentation** page displays detailed information about all Instrumentation currently available on the server. The information in the **Managed Node Instrumentation** page is displayed in a following table:

### **Managed Node Instrumentation: Directory**

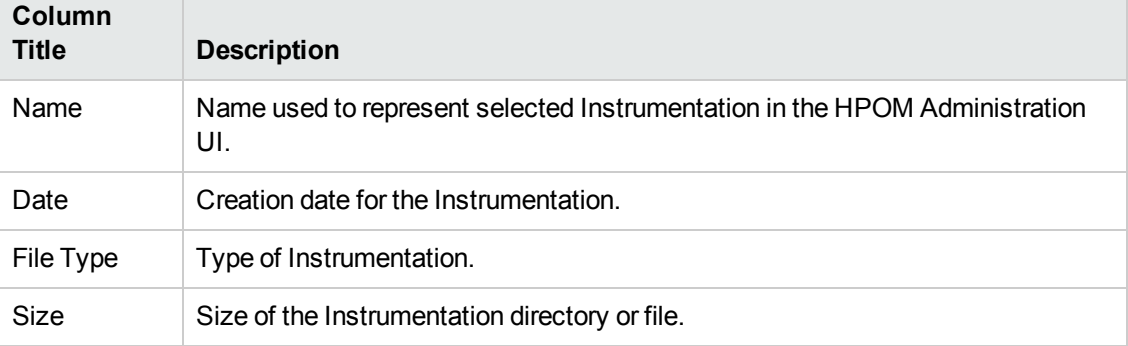

### **To display the contents of the Managed Node Instrumentation**

To display the contents of the Managed Node Instrumentation for the HP Operations management server:

- 1. Click the HPOM icon in the tool bar to set the data context to "HPOM for UNIX Configuration".
- 2. In the **Browse** menu, click **Managed Node Instrumentation** to display the contents in a flat list.

### **Related Topics**

<span id="page-231-0"></span> $\bullet$  [Add a file](#page-231-0)

### *Add/Edit a File*

The **Add File** page enables you to create a new file (or modify an existing file) and upload it to the managed node instrumentation directory (or one of its subdirectories) on the HP Operations management server. The following table explains what information is displayed in the **Add file** or **Edit file** pages:

### **HPOM: Add File**

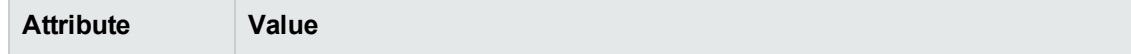

### **HPOM: Add File, continued**

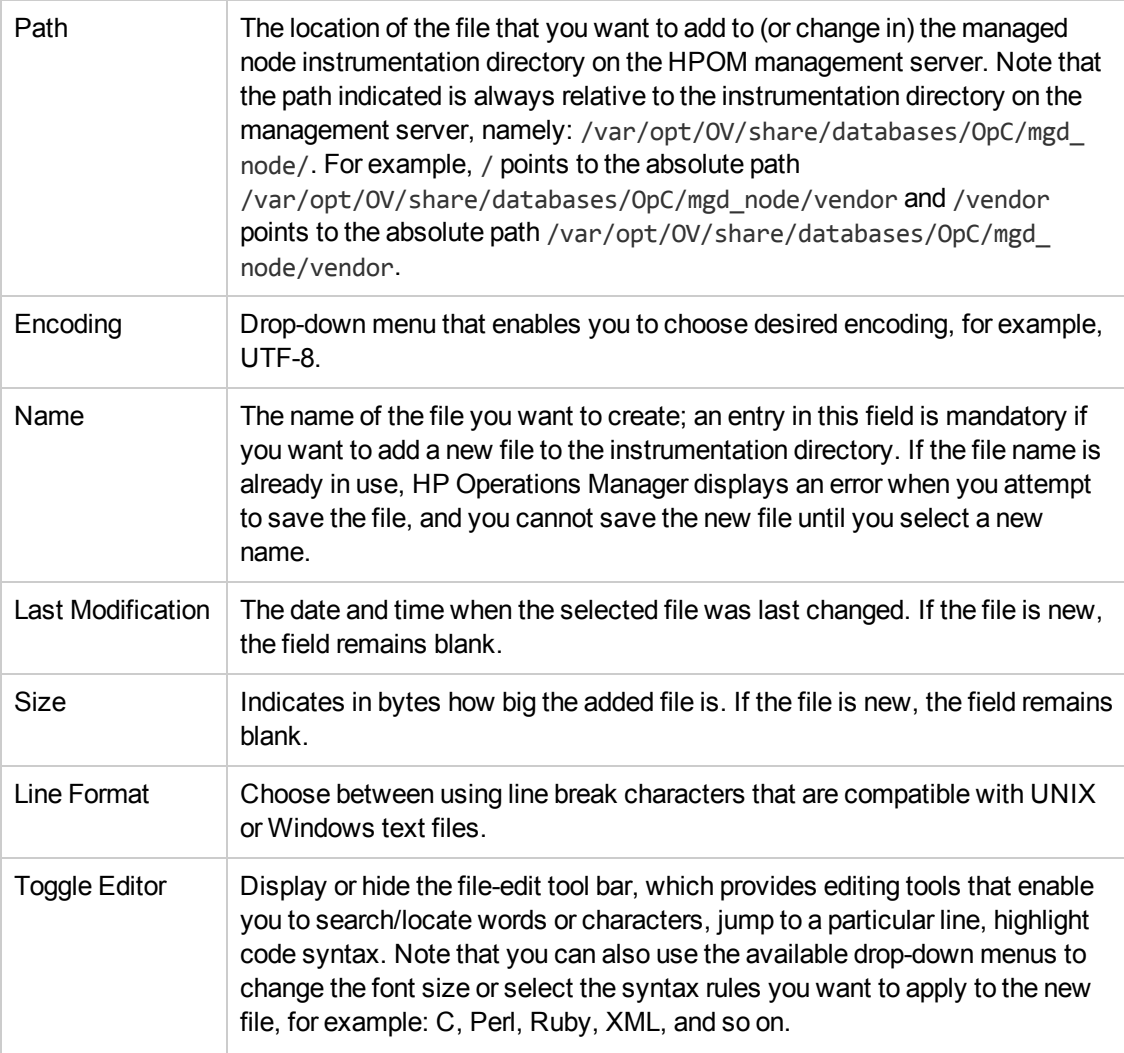

### **To add or edit an HPOM system file**

To add a new (or modify an existing) HPOM system file, perform the following steps:

- 1. Click the HPOM icon in the tool bar to set the data context to "HPOM for UNIX Configuration".
- 2. In the **Browse** menu, click **Managed Node Instrumentation**; the instrumentation directory is displayed.
	- $\blacksquare$  To add a new file:

In the **Managed Node Instrumentation**page choose an action using the "Choose an action" drop-down menu at the bottom of the table, click **Add File...**.

 $\blacksquare$  To edit an existing file:

Browse to the instrumentation file you want to edit, and in the actions menu ( $\bullet$ ), click the **Edit...** option.

- 3. Use the text editor to create or modify the file you want to add, for more information about the features available in the text editor, see the **Toggle Editor** option in the table above.
- 4. Click **Save** to add or update the file, **Restore** to revert to the previously saved version of the file (if any exists), or **Cancel** to discard any changes and close the text editor. Note that if no previous version of a file exists, for example when you are adding a new file, the **Restore** button clears any changes made in the session so far and displays an empty screen.

## <span id="page-233-0"></span>**Shopping Cart**

The **HPOM Shopping Cart** page displays a snapshot of the HPOM objects you have chosen to save for future use. For example, you can use the shopping cart to save configuration-download definitions until you are ready to download all the saved configurations at one time. The contents of the shopping cart belong to the HP Operations Manager user who started the active Administration UI session and to the HP Operations management server. The name of the management server whose contents are in the shopping cart that you are viewing is displayed in the shopping cart title. If you have selected multiple management servers, you can use the shopping cart title to help you navigate. Use the Actions menu at the bottom of the page to download the contents of the shopping cart you are viewing, too. Downloading a shopping cart places the contents of the shopping cart on the clipboard; the clipboard is a directory structure, which you can browse and inspect at any point.

A check box provided enables you to select all or individual items in the shopping cart on which you want to perform an action using the "Choose an action" drop-down menu at the bottom of the table, for example: "Delete from shopping cart...".

The information in the Shopping Cart page is displayed in a table with the following information:

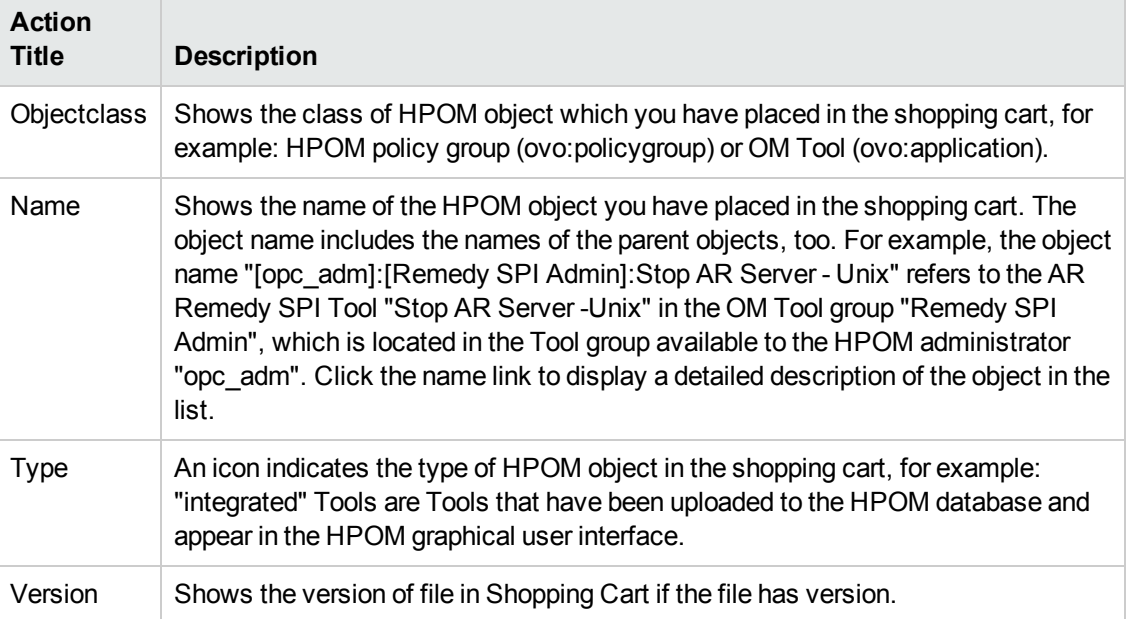

### **Shopping Cart Contents**

### **To display the contents of the HPOM shopping cart**

To display the contents of the shopping cart for the HP Operations management server:

1. In the HPOM **Browse** menu, click **Shopping Cart**. Note that if there are a lot of objects in the shopping cart, it can sometimes take a little time to populate the list.

# **Server Configuration Menu**

The **Server Configuration** menu provides a number of options that enables you to configure various important aspects of the HP Operations management server, for example: which notification services are configured, what instruction text interfaces are available, and basic settings for database maintenance. The range and type of menus and menu options displayed is determined by the data context you set when you start the Administration UI. For example, if you select HPOM as the data context you want to browse, the following configuration options are displayed in the Server Configuration menu:

| <b>Menu Option</b>                           | <b>Description</b>                                                                                                    |
|----------------------------------------------|----------------------------------------------------------------------------------------------------|
| <b>Instruction Text</b><br>Interface         | Displays the Instruction Text Interfaces page; you can use the All<br>Instruction Text Interface page to view the configuration of all the instruction<br>text interfaces currently known to HPOM. instruction text interfaces provide<br>instruction text to HPOM users by means of an external application (such as<br>web browser) when a message condition matches and a message is<br>generated.                                            |
| Regroup<br><b>Conditions</b>                 | Displays the Regroup Conditions page which lists the regroup conditions<br>that currently exist. Regroup conditions filter messages that arrive on the<br>HPOM management server and reorganize the messages from one message<br>group or service into another. You use regroup conditions to organize<br>logically related groups of messages that come from a variety of different<br>sources but relate to the same type of event or problem. |
| <b>Notification</b><br><b>Services</b>       | Displays the Notification Service page which enables you to view the<br>configuration of external notification services that are already known to<br>HPOM. HPOM can use external notification services such as email, paging,<br>or Short Messaging Services (SMS) to inform HPOM operators of important<br>events.                                                                                                    |
| <b>Trouble Ticket</b><br>Interface           | Displays the Trouble Ticket Interface page which enables you to view the<br>status and configuration of a trouble ticket interface enabled with HPOM.<br>Use this page to start and stop the trouble ticket interface and define the<br>system call.                                                                                                    |
| Management<br><b>Server</b><br>Configuration | Displays the Management Server Configuration page which displays<br>details of the current configuration of the HP Operations management server.<br>Use this page to define an external message-stream interface, or set global<br>options.                                                                                                    |

**HPOM Menu: Server Configuration Options**

### **HPOM Menu: Server Configuration Options, continued**

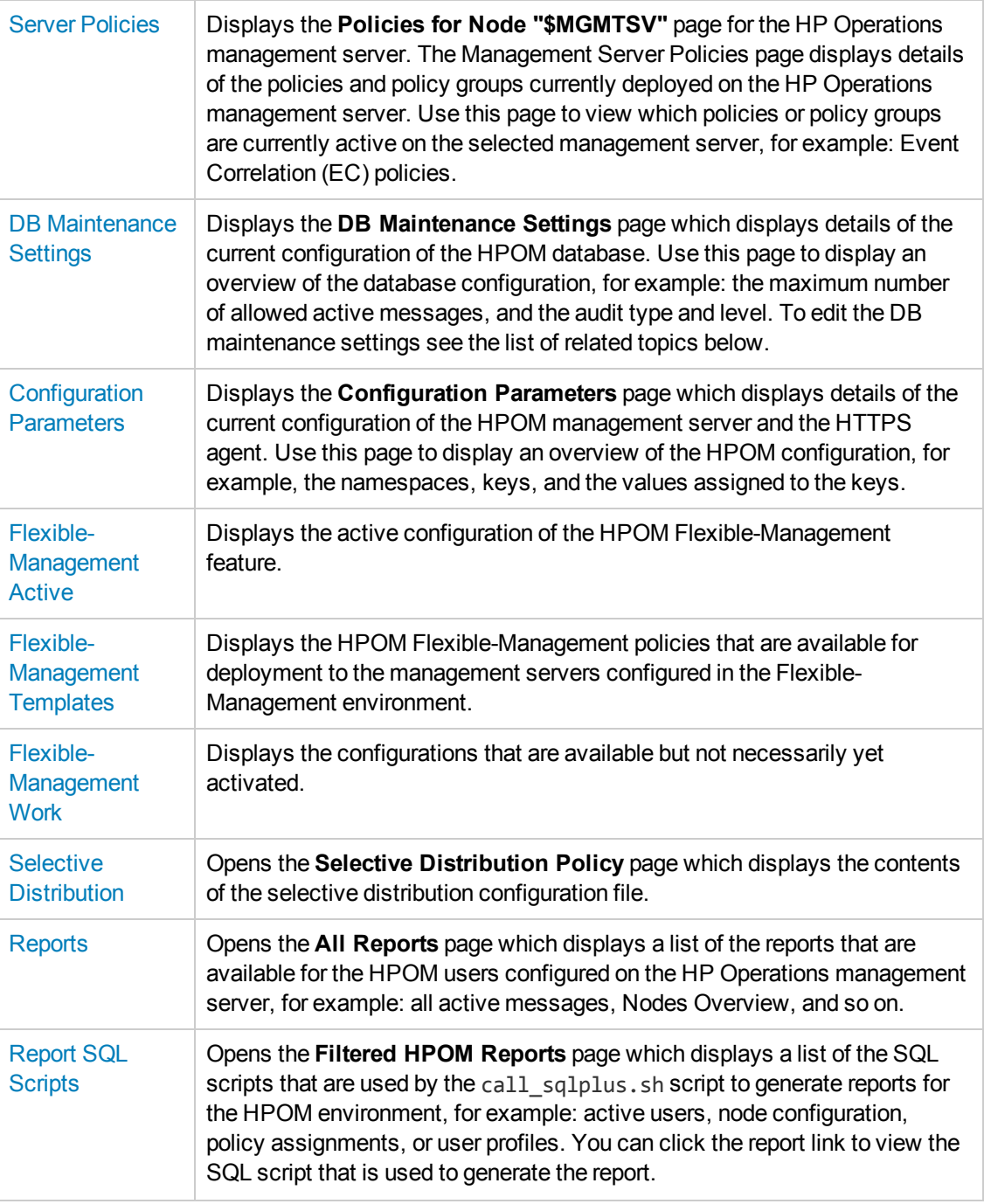

- [The HPOM Edit Menu](#page-24-0)
- [The HPOM Browse Menu](#page-108-0)
- [The HPOM Find Menu](#page-257-0)
- [The HPOM Analyze Menu](#page-260-0)
- [The HPOM Deployment Menu](#page-261-0)
- [The HPOM Tasks Menu](#page-269-0)
- [The HPOM Integrations Menu](#page-272-0)
- <span id="page-236-0"></span>• [The HP Operations management servers Menu](#page-272-1)

# **All Instruction Text Interfaces**

The All Instruction Text Interfaces page displays a list of the instruction text interfaces that have been configured and are known to HPOM. HPOM enables you to use instruction text to help users solve problems; the text can be written manually or supplied by an external application. The information in the All Instruction Text Interfaces page is displayed in a table with the following information:

### **List All Instruction Text Interfaces**

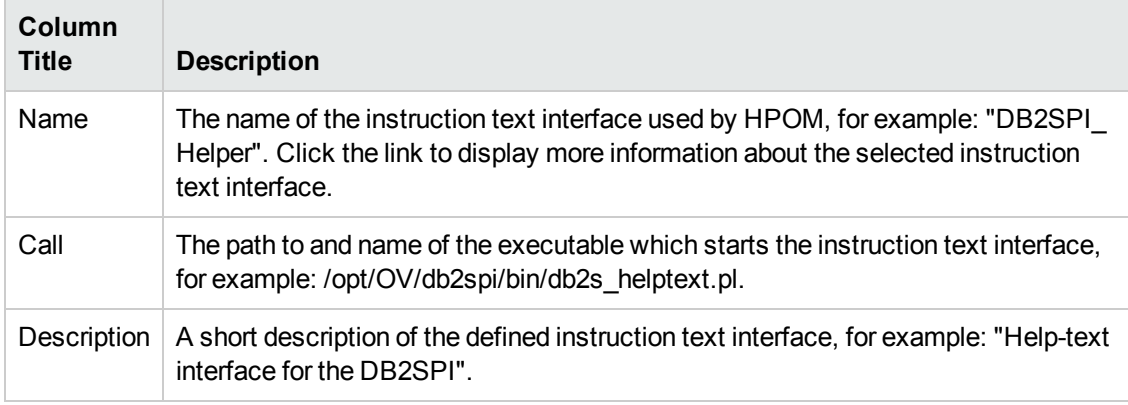

### **To list all instruction text interfaces**

To list all instruction text interfaces, perform the following steps:

- 1. Click the HPOM icon in the tool bar to set the data context to "HPOM for UNIX Configuration".
- 2. In the **Server Configuration** menu, click **Instruction Text Interfaces**.

**Note:** If there are many instruction text interfaces, it can sometimes take a little time for HP Operations Manager to populate the list.

- [Display the Contents of the Instruction Text Catalog](#page-122-0)
- [Add New Instruction Text Interface](#page-98-0)

<span id="page-237-0"></span>• [Edit Existing Instruction Text Interface](#page-237-0)

### *Edit Instruction Text Interface*

The Edit Instruction Text Interface page displays the parameters you need to use to provide instruction text to HPOM users by means of an external application such as web browser when a message condition matches and a message is generated. Use this page to create a call to the external applications that you want to use to display instruction text for you HPOM operators in order to help them fix problems.

The following table explains what information you enter in each of the fields in the Edit Instruction Text Interface Configuration tab. HP Operations Manager displays a blue asterisk (\*) to indicate a field where information is required.

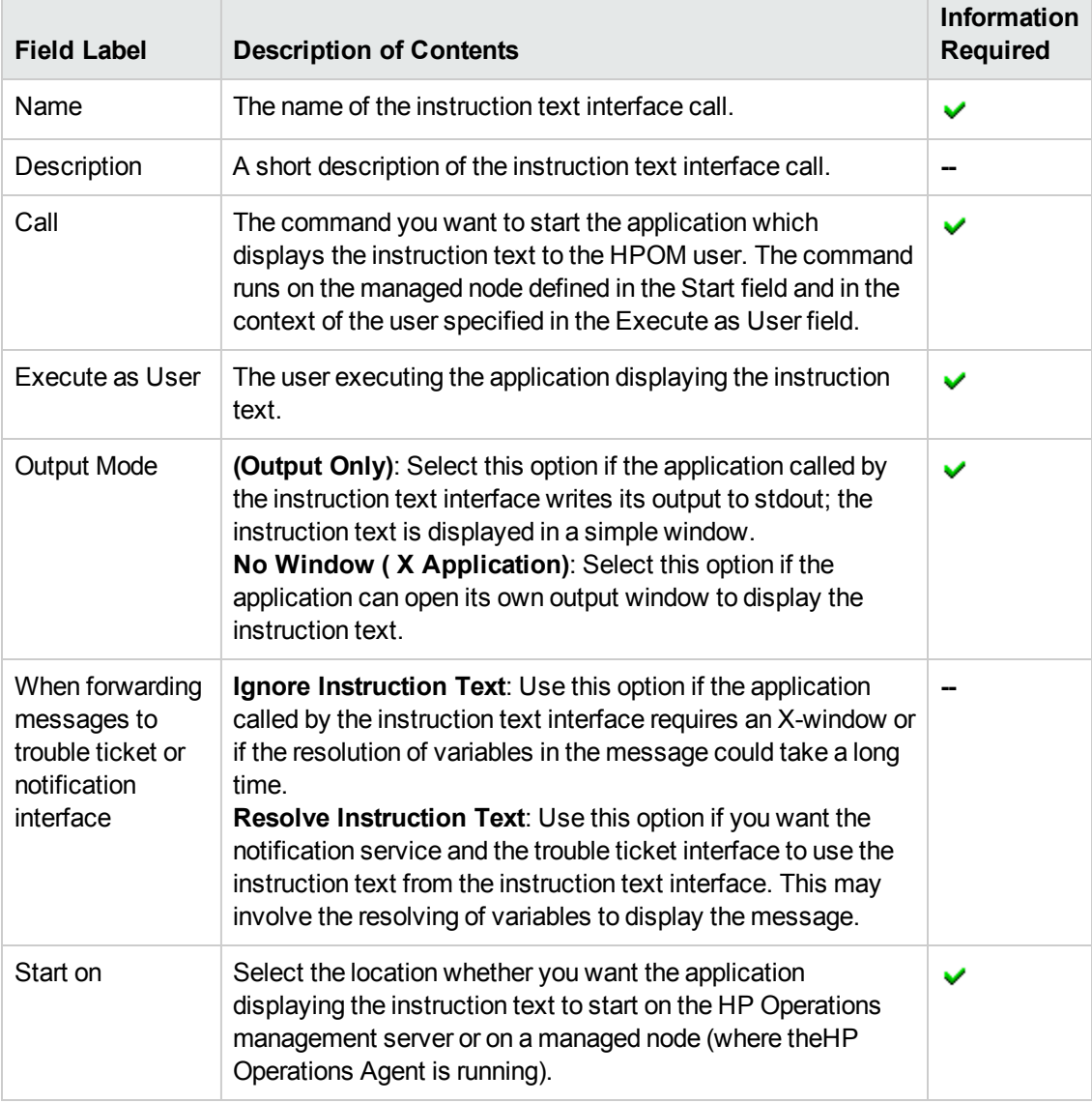

### **Edit Instruction Text Interface: Configuration Tab**

### **To edit and publish Instruction Text**

To edit instruction text and make it available to HPOM users, perform the following steps:

- 1. In the HP Operations management server **Configuration** menu, select **Instruction Text Interfaces**. In the list of instruction text interface displayed, locate the instruction text interface you want to modify.
- 2. Click the actions button  $($ <sup> $\bullet$ </sup>  $)$  and select the **Edit...** option from the displayed menu. Enter information in the fields presented in the **Configuration** tab

The **Configuration** tab displays details concerning the application used to display the instruction text as well as where it should start and how the information should be displayed. For more information about what values are allowed in the fields displayed, see the table above.

- 3. Save or discard the details of the instruction text using the following buttons:
	- <sup>n</sup> **Save**

Checks that you have supplied all required information and, if not, indicates with a red exclamation mark (!) where further information is required. If all the required information is present and correct, saves the modified instruction text definition.

<sup>n</sup> **Backup**

Makes a backup of the data entered so far during the current editing session. You can assign a name to the backup file and use the **Restore** button to recall this backup version at a later point in time and continue working on it.

<sup>n</sup> **Restore**

Displays a list of the previously saved restore points which you can use to select and recall a backup version of the instruction text configuration (if any exists) that you made by clicking the **Backup** button. For more information about displaying a list of all the restore points made by the currently logged-on user, see [List all restore points \(backups\)](#page-314-0).

<sup>n</sup> **Cancel**

Discards all modifications to the instruction text.

## <span id="page-238-0"></span>**List Regroup Conditions**

The **Regroup Conditions** page displays a lists of the message conditions that have been moved from one message group to another. Regroup conditions parse the text and attributes of messages that arrive on the HP Operations management server and reorganize the messages from one message group or service into another. Regroup conditions enable you to organize logically related groups of messages, whose messages come from a variety of different sources but relate to the same type of event or problem. The information in the List Regroup Conditions page is displayed in a table with the following information:

### **Regroup Conditions**

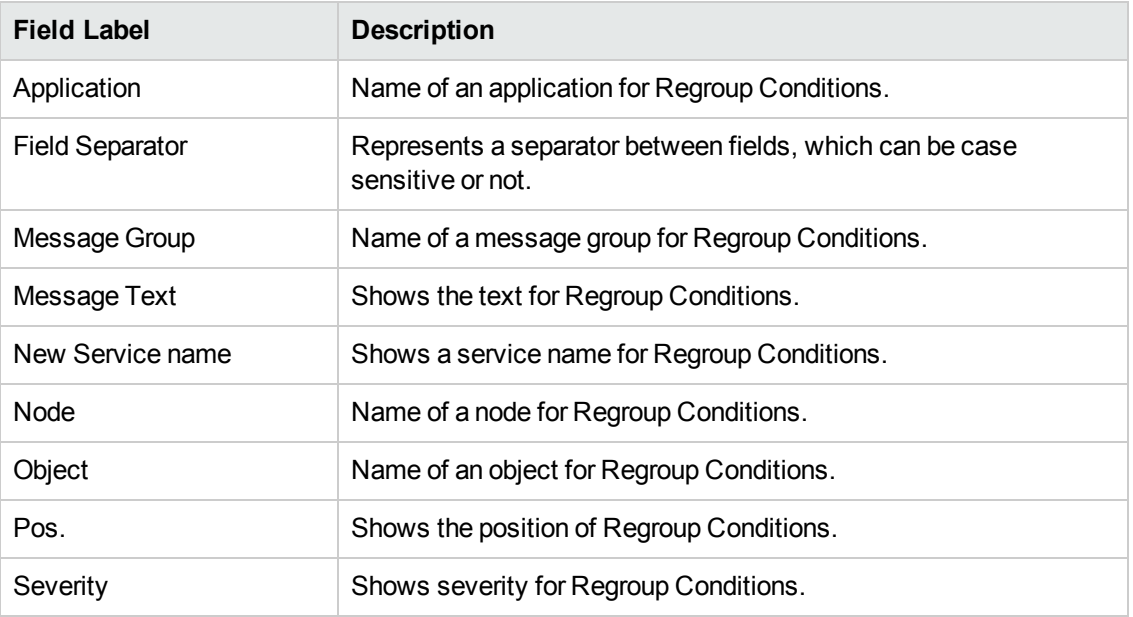

### **To display a list of message group conditions**

To display and, if necessary modify, the list of all the regroup message conditions configured on the HP Operations management server:

- 1. Click the HPOM icon in the tool bar to set the data context to "HPOM for UNIX Configuration".
- 2. In the Server Configuration menu, click **Regroup Conditions**.

**Note:** You can also change the order of the regroup conditions in the lists. The order is important since messages are reassigned to another message group as soon as the first regroup conditions matches. This means that more generic conditions should come *after* the more detailed ones.

### **Related Topics**

- [List all Message Source Policies](#page-140-0)
- <span id="page-239-0"></span>• [List all Message Groups](#page-135-0)

## **List Notification Services**

The List Notifications page displays a list of the notification services that are known to HPOM. HPOM enables you to use external services such as email, pagers, or Short Messaging Services (SMS) to notify HPOM operators about important events. You can also choose to use different services at different times of the day, for example: email during working hours and pagers or SMS at night. You can use this page to modify and delete any or all existing notification services. The information in the List Notifications page is displayed in a table with the following information:

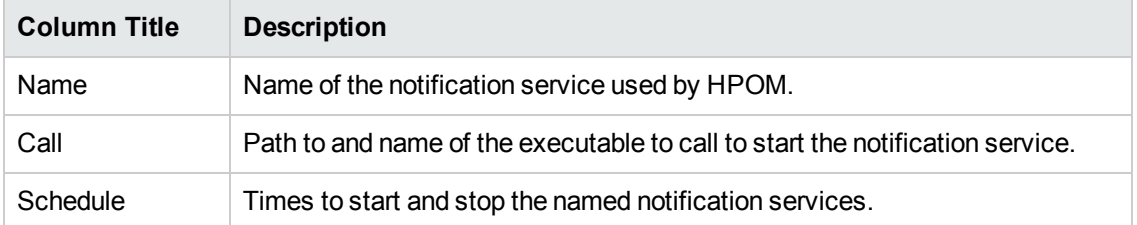

### **List HPOM Notification Services**

### **To list an existing notification services**

To list an existing notification services, perform the following steps:

- 1. Click the HPOM icon in the tool bar to set the data context to "HPOM for UNIX Configuration".
- 2. In the Server Configuration menu, click **Notification Services** to display a list of all currently configured notification services.

### **Related Topics**

- [View Notification Service Details](#page-240-0)
- [Add New Notification Service](#page-100-0)
- <span id="page-240-0"></span>**• [Edit Existing Notification Service](#page-241-0)**

### *View Notification Service Details*

The View Notification Service page displays details of the HPOM for UNIX notification service that you have selected for viewing. HPOM enables you to use external services such as email, pagers, or Short Messaging Services (SMS) to notify HPOM operators about important events. The information in the Notification Service page is displayed in a table with the following information:

### **View HPOM Notification Service**

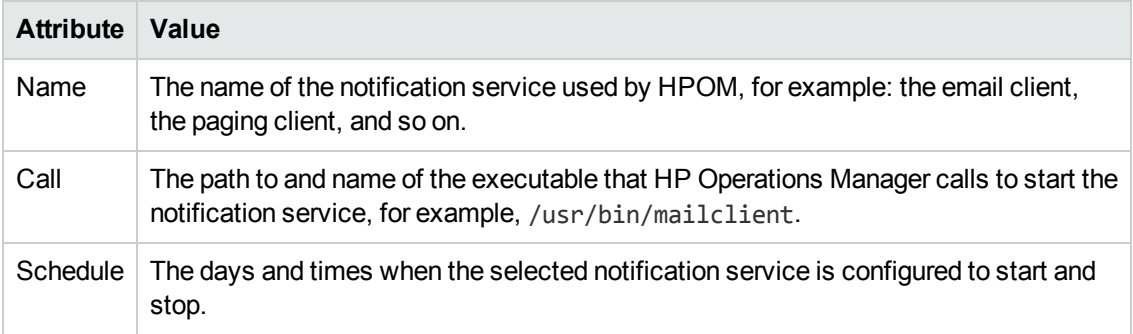

#### **To view an existing notification service details**

To view an existing notification service details, perform the following steps:

- 1. Click the HPOM icon in the tool bar to set the data context to "HPOM for UNIX Configuration".
- 2. In the **Server Configuration** menu, click **Notification Services** to display a list of all currently configured notification services.
- 3. In the list of notification services displayed, locate the notification service you want to view.
- 4. In the **Name** column, click the notification service whose details you want to display.

### **Related Topics**

- [Add New Notification Service](#page-100-0)
- <span id="page-241-0"></span>**• [Edit Existing Notification Service](#page-241-0)**

### *Edit Notification Services*

The **Edit Notification Service** page enables you to modify the definition of an external notification service that is already known to HPOM. HPOM can use external notification services such as email, paging, or Short Messaging Services (SMS) to inform HPOM operators of important events.

The following table explains what information you enter in each of the fields in the Configure Notifications Notification Service tab. HP Operations Manager displays a blue asterisk (\*) to indicate a field where information is required.

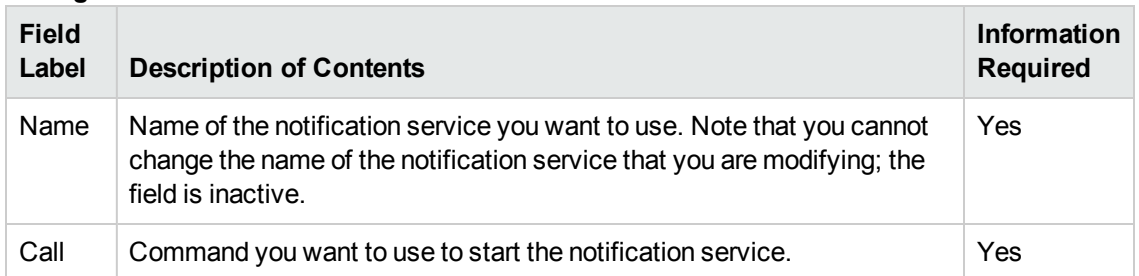

### **Configure Notifications: Notification Service Tab**

The following table explains what information you enter in each of the fields in the Notification Schedule tab. Notification schedules are optional.

### **Configure Notifications: Notification Schedule Tab**

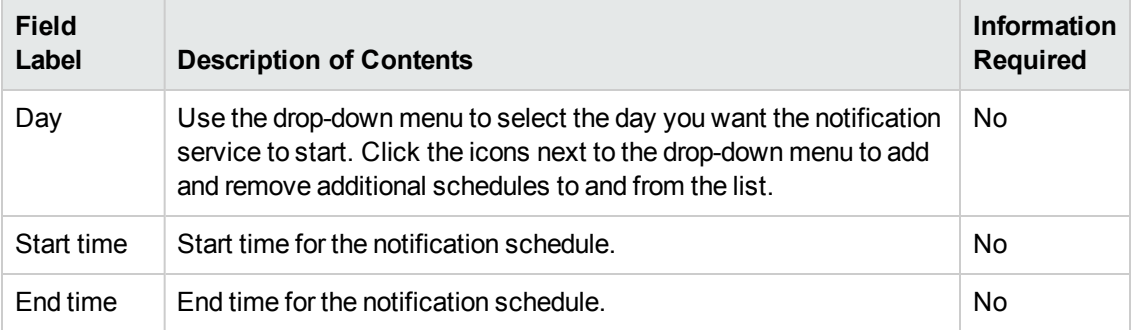

### **Editing an existing notification service**

To edit an existing notification service, perform the following steps:

- 1. Click the HPOM icon in the tool bar to set the data context to "HPOM for UNIX Configuration".
- 2. In the **Server Configuration** menu, click **Notification Services** to display a list of all currently configured notification services.
- 3. Locate the notification service you want to modify and click the actions button  $($   $)$ .
- 4. In the menu displayed, click **Edit...**.
- 5. Enter information in the fields presented in the following tabs:
	- **Notification Service:**

Displays details about the external notification service that you want to use to inform HPOM operators about important events as well as how and when you want the notification service to start. For more information about what values are allowed in the fields displayed, see the table above.

### <sup>n</sup> **Notification Schedule**:

Displays details about when and how often the notification service should be used. For more information about what values are allowed in the fields displayed, see the table above.

- 6. Save or discard the details of the notification service using the following buttons:
	- <sup>n</sup> **Save**

Checks that you have supplied all required information and, if not, indicates with a red exclamation mark (!) where further information is required. If all the required information is present and correct, saves the modified notification service definition.

<sup>n</sup> **Cancel**

Discards all the modifications you made to the notification service.

### **Related Topics**

- [View Notification Service Details](#page-240-0)
- **[Add New Notification Service](#page-100-0)**
- <span id="page-242-0"></span>• [List Known Notification Services](#page-239-0)

## **Trouble Ticket Interface**

The Trouble Ticket Interface page displays information about the status and availability of the trouble ticket interface. The information in the Trouble Ticket Interface page is displayed in a table with the following information:

### **Trouble Ticket Interface**

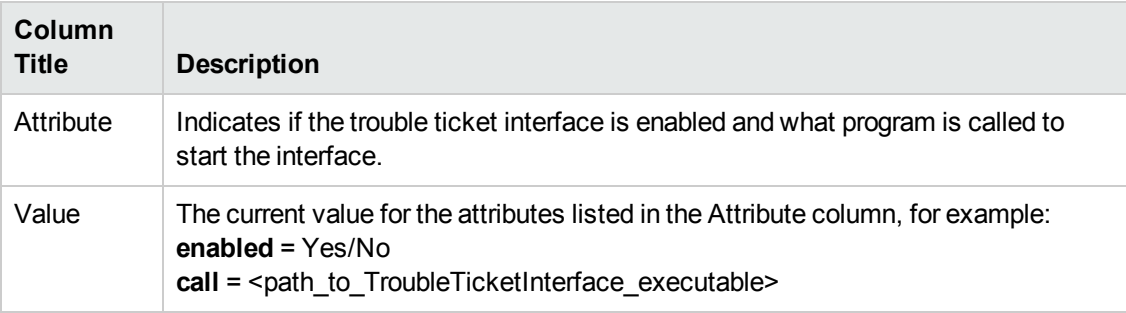

### **To list an existing Trouble Ticket Interface**

To list an existing trouble ticket interface, perform the following steps:

- 1. Click the HPOM icon in the tool bar to set the data context to "HPOM for UNIX Configuration".
- 2. In the Server Configuration menu, click **Trouble Ticket Interface** to display a currently configured trouble ticket interface.

### **Related Topics**

<span id="page-243-0"></span>**[Edit Trouble Ticket Interface](#page-102-0)** 

## **Management Server Configuration**

The **Management Server Configuration** page displays an overview of the current configuration of the HP Operations management server, for example: the number of allowed concurrent distributions to managed nodes, or whether the message-stream interface is enabled. The information in the Management Server Configuration page is displayed in a table with the following information:

### **HP Operations management server Configuration**

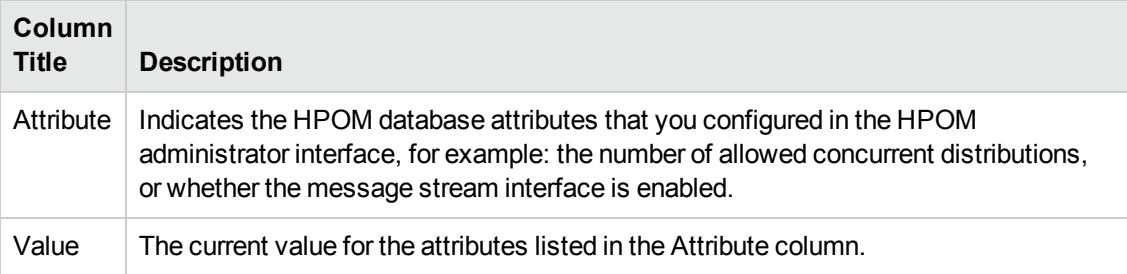

### **To view the HPOM management server configuration**

To view the current configuration of the HP Operations management server, perform the following steps:

- 1. Click the HPOM icon in the tool bar to set the data context to "HPOM for UNIX Configuration".
- 2. In the **Server Configuration** menu, click **Management Server Configuration**.

- [View the Current HPOM Management Policy Deployment](#page-244-0)
- [Edit the HP Operations management server Configuration](#page-103-0)
- <span id="page-244-0"></span>• [View the contents of the selective distribution file](#page-253-0)

## **Management Server Policies**

The **Policies for Node "\$MGMTSV"** page displays an overview of the policies and policy groups currently deployed on the HP Operations management server, for example: event correlation (EC) policies. The information in the Management Server Policies page is displayed in a table with the following information:

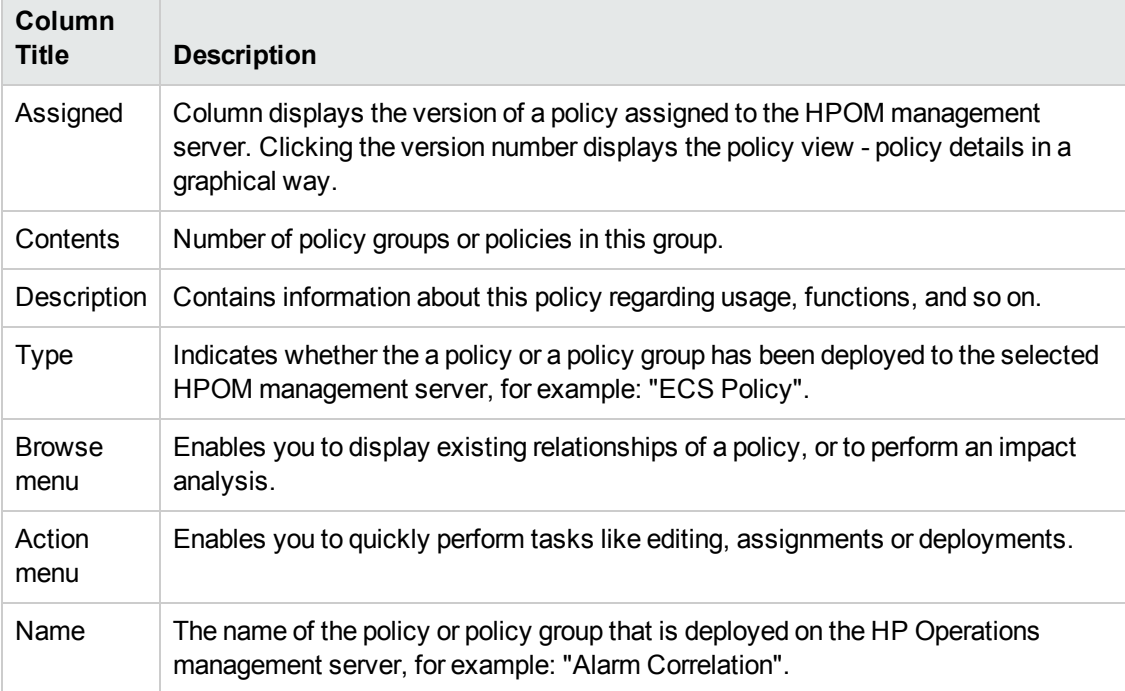

### **HP Operations management server policies deployment**

### **To view the HPOM management server policy deployment**

To view the current policy deployment on the HP Operations management server, perform the following steps:

- 1. Click the HPOM icon in the tool bar to set the data context to "HPOM for UNIX Configuration".
- 2. In the **Server Configuration** menu, click **Server Policies**.

- [View the HP Operations management server Configuration](#page-243-0)
- [Edit the HP Operations management server Configuration](#page-103-0)

<span id="page-245-0"></span>• [View the contents of the selective distribution file](#page-253-0)

## **Display Database Configuration**

The **DB Maintenance Settings** page displays an overview of the current configuration of the HPOM database, for example: specify the maximum number of active, pending, and history messages that HPOM keeps in the database before it sends a warning message to the message browser, or configure the automatic download to a file of acknowledged messages. The information in the **DB Maintenance Settings** page is displayed in a table with the following information:

### **DB Maintenance Settings**

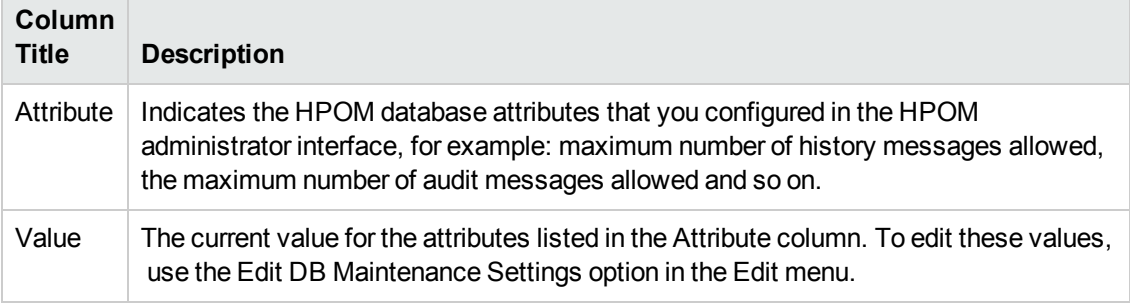

### **To display the HPOM database configuration**

To display the HPOM database configuration perform the following steps:

- 1. Click the HPOM icon in the tool bar to set the data context to "HPOM for UNIX Configuration".
- 2. In the Server Configuration menu, click **DB Maintenance Settings**.

### **Related Topics**

- [Edit Trouble Ticket Interface](#page-102-0)
- [View the contents of the selective-distribution file](#page-253-0)
- [View the HP Operations management server Configuration](#page-243-0)
- <span id="page-245-1"></span>• [Edit the HP Operations management server Configuration](#page-103-0)

## **Configuration Parameters**

The **Configuration Parameters** page displays a complete list of the parameters that are set for the HP Operations management server, for example: the name and IP address of the HTTPS authentication server, any HPOM variables such as OPC\_INSTALLED\_VERSION, or a list of available security certificates. The information in the Configuration Parameters page is displayed in a table with the following information:

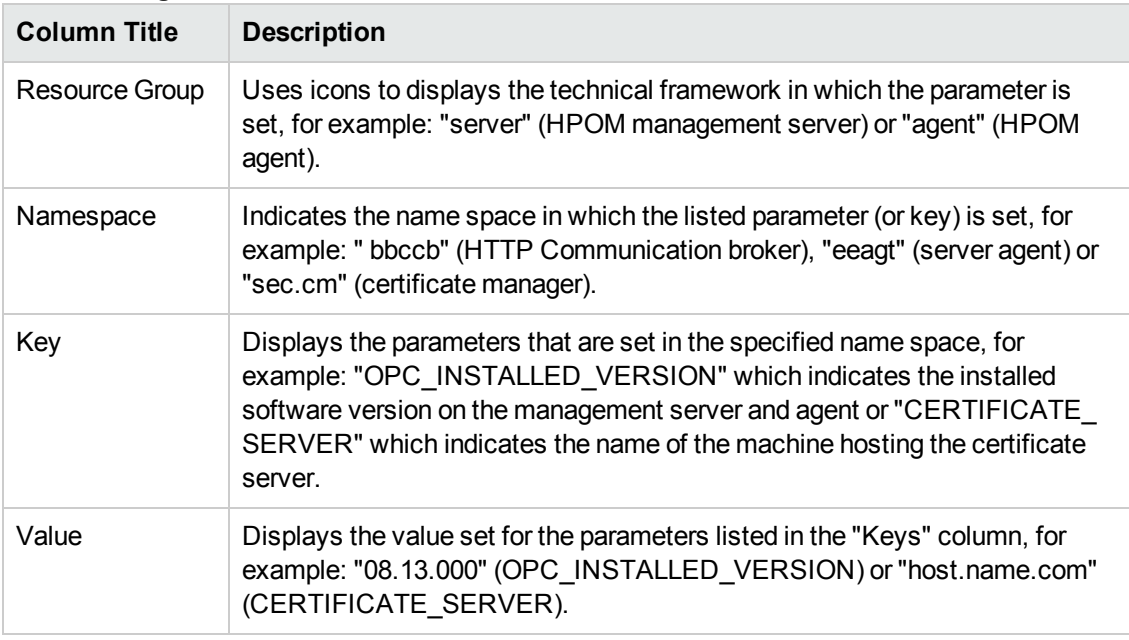

### **List of Configuration Parameters**

### **To display a list of HPOM for UNIX Configuration Parameters**

To display a list of all the HPOM configuration parameters set for the HPOM management server:

- 1. Click the HPOM icon in the tool bar to set the data context to "HPOM for UNIX Configuration".
- 2. In the **Server Configuration** menu, click **Configuration Parameters**.

### **Related Topics**

- [View the Current HPOM Management Policy Deployment](#page-244-0)
- [Edit the HP Operations management server Configuration](#page-103-0)
- <span id="page-246-0"></span>• [View the contents of the selective distribution file](#page-253-0)

### **List Flexible-Management Files**

Use this page to display a list of the files associated with the flexible-management feature in HPOM, and filter the output according to various criteria, for example:

- **•** Currently *active* configuration files
- The flexible-management configuration files you are currently developing
- All available flexible-management "templates"

For more information about configuration-file locations, see the table below.

Click a link in the **Name** column to display a detailed description of the selected flexiblemanagement configuration file. The information displayed includes; the names of the responsible management servers, the time zones in which the configuration is active, and message rules and conditions. Click one of the icons next to the file name to display menus that enables you to browse additional details of (or perform an action on) the selected file. For more information about the browse ( $\Box$ ) and actions ( $\odot$ ) menus and the options they contain, see Related Topics below.

Note that the process for developing, testing, and deploying configuration files for flexiblemanagement is controlled by the use of explicit directory locations. For example, base templates installed during software set up should not be modified, they should be copied to the working directory, where they can be changed to suit local requirements.

After testing has ensured stability, the working files must be *activated* in the Administration UI to force the server processes to read the most recent configuration in the new files. The activation process involves copying the configuration file to the active-files directory (respmgrs) and explicitly loading the new configuration by running the opccfgout command with the -update option. For more information about the location of flexible-management configuration files, see the following table.

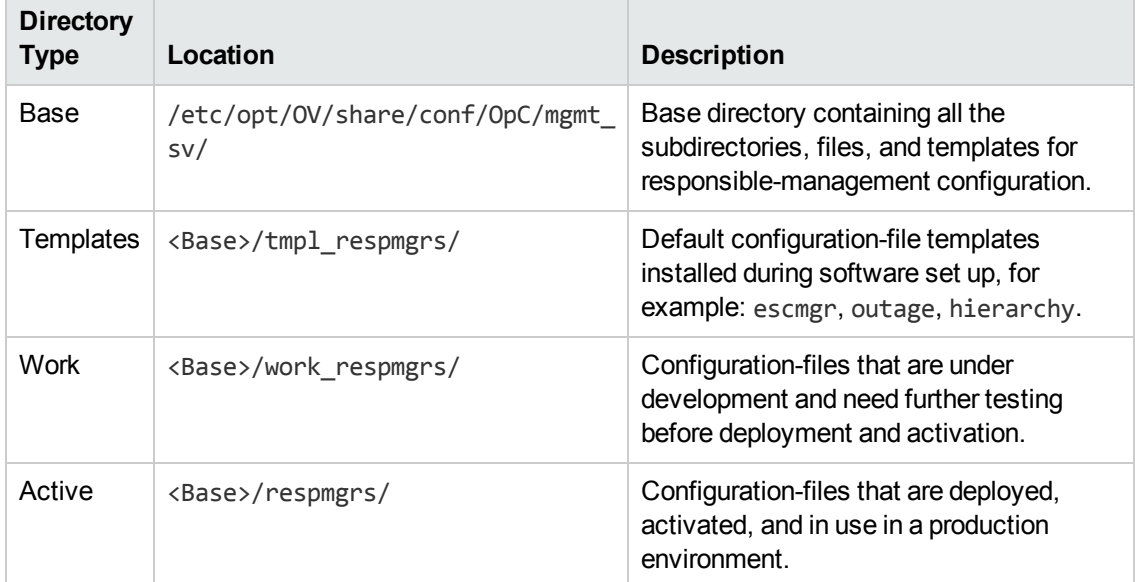

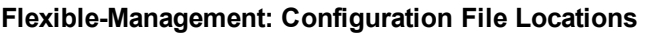

### **To Display a List of Flexible-Management Configuration Files**

To display a list of flexible-management configuration files or templates, perform the following steps:

- 1. Click the HPOM icon in the tool bar to set the data context to "HPOM for UNIX Configuration".
- 2. In the **Server Configuration** menu, click **Flexible-Management Templates**. Note that if there are many templates, it can sometimes take a little time for HP Operations Manager to populate the list. Note the list of templates displayed is read from the tmpl respmgrs directory, which contains the default templates provided during software installation. For more information about the contents of the various configuration-file directories, see the table above.

- [List all flexible-management file actions](#page-249-0)
- $\bullet$  [Browse flexible-management file details](#page-249-1)
- **[Display the contents of a flexible-management file](#page-248-0)**
- <span id="page-248-0"></span>• [Create a new flexible-management configuration file](#page-251-0)

### *Display Flexible-Management Configuration File*

The Flexible-Management Configuration File page displays a detailed overview of the selected Flexible-Management configuration file including any time templates that apply, the message target rules and associated operations (for example, In Service, Suppress, or Log only) that are defined, and any condition-status variables, which you can use to temporarily disable individual conditions.

### **To display details of a flexible-management configuration file**

To display a detailed description of a selected flexible-management configuration file, perform the following steps:

- 1. Click the HPOM icon in the tool bar to set the data context to "HPOM for UNIX Configuration".
- 2. In the **Server Configuration** menu, click **Flexible-Management Templates**. Note that if there are many templates, it can sometimes take a little time for HP Operations Manager to populate the list. Note the list of templates displayed is read from the tmpl\_respmgrs directory, which contains the default templates provided during software installation. Working copies of the default templates are located in the work respmgrs directory, and the currently active configuration files are located in the respmgrs directory.
- 3. In the **Name** column, click the template that you want to display and view.
- 4. Alternatively, click the actions button  $($ <sup>o</sup>) to display a list of the actions available, and, in the menu that is displayed, click **View**.

- [Create a flexible-management configuration file](#page-251-0)
- **[List all Flexible-Management-File Actions](#page-249-0)**
- **[Browse Flexible-Management-File Details](#page-249-1)**
- **[Display a list of all Flexible-Management-Configuration Files](#page-246-0)**

### <span id="page-249-1"></span>*Browse Flexible-Management Details*

You can browse details of HPOM objects; the type of information available depends on the type of object, whose configuration you want to browse and, in addition, whether you want to browse details of single or multiple objects. To browse details of a single object, locate the object in the list and use the browse button ( $\Box$ ) to display a list of the information available;use the browse button (  $\Box$ ) next to the page title.

### **To browse configuration details of flexible-management files:**

To display a list of the additional information you can request about the current contents of Flexible-Management configuration files and templates:

- 1. Click the HPOM icon in the tool bar to set the data context to "HPOM for UNIX Configuration".
- 2. In the **Server Configuration** menu, click **Flexible-Management Active**, **Flexible-Management Templates**, or **Flexible-Management Work**.
- 3. In the list of files displayed, locate the file(s) you want to perform an action on.
- 4. Click the browse button ( $\Box$ ) to display a list of the configuration details that are available.
- 5. In the menu that is displayed, click the option that corresponds to the type of configuration details you want to display and browse.

### **Related Topics**

- [List flexible-management file actions](#page-249-0)
- [Display a list of all flexible-management files](#page-246-0)
- <span id="page-249-0"></span>• [Display the contents of the flexible management file](#page-248-0)

### *Modify the Flexible-Management Configuration*

You can display a list of the actions to perform on HPOM objects; the type of actions available depends on the type of object, on which you want to perform the action and, in addition, whether you want to perform an action on single or multiple objects. To perform an action on a single object, locate the object in the list and use the actions button ( $\bullet$ ) to display a list of the actions available; to perform an action on multiple objects, check the box next to the objects you want to modify and use the drop-down menu at the bottom of the table. In the event that neither of these options is available, use the actions button  $(°)$  next to the page title. The following table lists the actions you can perform on the flexible-management configuration object:

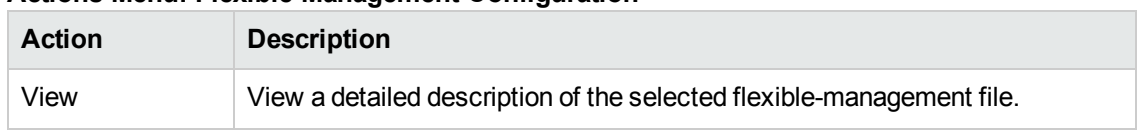

### **Actions Menu: Flexible-Management Configuration**

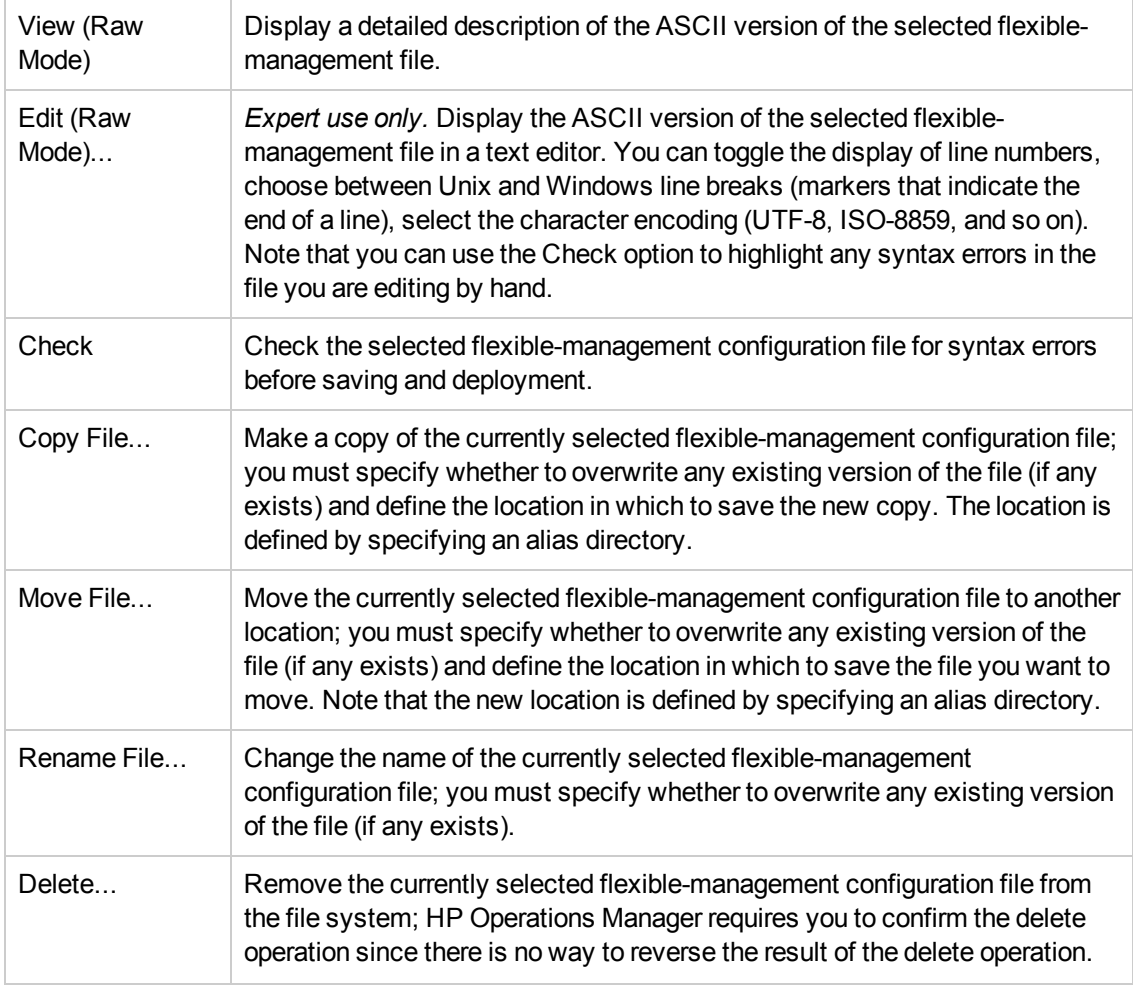

### **Actions Menu: Flexible-Management Configuration, continued**

### **To display flexible-management files**

To display a list of the files available concerning the configuration and activation of HPOM's flexible-management feature:

- 1. Click the **HPOM icon** in the tool bar to set the data context to "HPOM for UNIX Configuration".
- 2. In the **Server Configuration** menu, click **Flexible-Management Active**, **Flexible-Management Templates**, or **Flexible-Management Work**.
- 3. In the list of files displayed, locate the file(s) you want to perform an action on
- 4. Click the actions button  $($ <sup>o</sup>) to display a list of the actions available
- 5. In the menu that is displayed, click the action you want to start.

- $\bullet$  [Browse flexible-management file details](#page-249-1)
- [Display a list of all flexible-management files](#page-246-0)
- [Display the contents of the flexible-management file](#page-248-0)
- <span id="page-251-0"></span>• [Display the contents of the shopping cart](#page-233-0)

### *New Flexible-Management Configuration File*

The process for developing, testing, and deploying configuration files for flexible-management is controlled by the use of explicit directory locations. For example, base templates installed during software set up should not be modified, they should be copied to the working directory, where they can be changed to suit local requirements. After testing has ensured stability, the working files must be *activated* in the Administration UI to force the server processes to read the most recent configuration in the new files. The activation process copies the configuration file to the active-files directory. For more information about the location of flexible-management configuration files, see [List flexible-management configuration files](#page-246-0).

### **To create a new flexible-management configuration file**

To create a flexible-management configuration file and add it to HPOM, perform them following steps:

- 1. Click the HPOM icon in the tool bar to set the data context to "HPOM for UNIX Configuration".
- 2. Select **Flexible-Management Work** from the **Server Configuration** menu.
- 3. In the Flexible-Management Work window, choose **Add Flexible-Management File (Raw Mode)...** from the drop-down menu, and then click the **Process selected action** button.
- 4. After configuring the new policy, save or discard the details of the policy using the following buttons:
	- <sup>n</sup> **Save**

Checks that you have supplied all required information and, if not, indicates with a red exclamation mark (!) the fields where further information is required. If all the required information is present and correct,HP Operations Manager checks the syntax of the policy, saves the configuration file. Note that, unless otherwise specified, HP Operations Manager automatically sets the version to the next available number. If you manually enter a new version number that already exists, HP Operations Manager prompts you to choose between overwriting the existing version number, entering a new version number, entering a new policy name, or canceling the save operation.

<sup>n</sup> **Backup**

Makes a backup of the data entered so far during the current editing session. You can assign a name to the backup file and use the **Restore** button to recall this backup version at a later point in time and continue working on it.
# <sup>n</sup> **Restore**

Displays a list of the previously saved restore points which you can use to select and recall a backup version of the flexible- management configuration (if any exists) that you made by clicking the **Backup** button. For more information about displaying a list of all the restore points made by the currently logged-on user, see [List all restore points \(backups\)](#page-314-0).

<sup>n</sup> **Cancel**

Discards all changes to the configuration file and closes the configuration-file editor.

# **Related Topics**

- [List flexible-management configuration files](#page-246-0)
- [Display the contents of a flexible-management configuration file](#page-248-0)
- <span id="page-252-0"></span>• [Display the properties of a flexible-management configuration file](#page-252-0)

# *Properties Tab*

The flexible-management configuration file **Properties** tab displays generic parameters for the HPOM flexible-management configuration file that you want to create or modify. Use this page to define the name of flexible-management configuration for your HPOM environment.

HP Operations Manager displays a blue asterisk (\*) to indicate a field where information is required.

**Flexible-Management Configuration: Properties Tab**

| <b>Field</b><br>Label | <b>Description of Contents</b>                                                                                                    | Information<br><b>Required</b> |
|-----------------------|----------------------------------------------------------------------------------------------------|--------------------------------|
| Name                  | The name of the flexible-configuration file that you want to create or<br>modify. The name appears in the list of configuration files in the<br>HPOM Flexible-Management Work page. Note that the Flexible-<br><b>Management Active page displays only those files that have been</b><br>explicitly activated. | v                              |
| Line Format           | Enables you to choose whether to use UNIX or Windows style line<br>breaks when saving this file on the server.                                                                                                    | v                              |
| Encoding              | Enables you to choose a desired encoding, for example, UTF-8.                                                                                                    | v                              |

#### **Related Topics**

- [Display contents of a flexible-management configuration file](#page-248-0)
- [Create a new flexible-management configuration file](#page-251-0)

# **Selective Distribution**

The **Selective Distribution** page displays the contents of the selective distribution configuration file, seldist, which you use to restrict the configuration data to be distributed to particular nodes and node groups, even if the "Force Update" option is enabled during the distribution operation. Note that you can click node groups displayed in the list to display more details. Note that the selective-distribution file must reside in the following location:

/etc/opt/OV/share/conf/OpC/mgmt\_sv/seldist. Note, too, that after modifying the seldist file, you have to use the opcseldist utility to reconfigure the Distribution Manager. The information in the Selective Distribution page is displayed in a table with the following information:

# **Selective Distribution Configuration File**

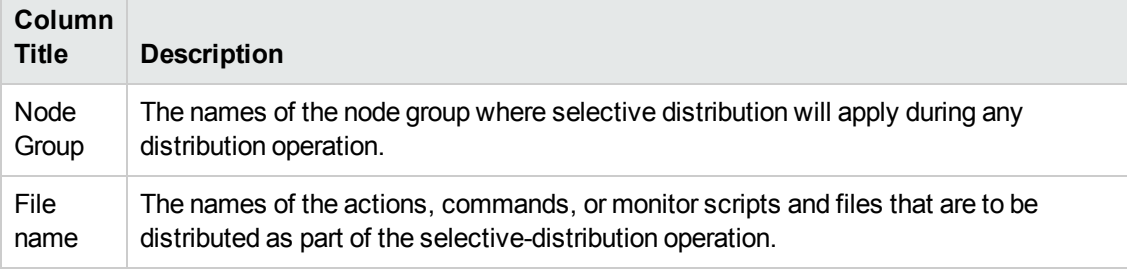

# <span id="page-253-0"></span>**All Reports**

The **All Reports** page displays a list of the reports that are available for the HPOM users configured on the HP Operations management server, for example: all currently active messages, or policy deployment on managed nodes, and so on. The reports are available in the following directory on the management server: /etc/opt/OV/share/conf/OpC/mgmt\_sv/reports/C. Note that the list of reports displayed in the All Reports page does not include reports generated by HP Reporter. The information in the All Reports page is displayed in a table with the following information:

#### **List of HPOM Reports**

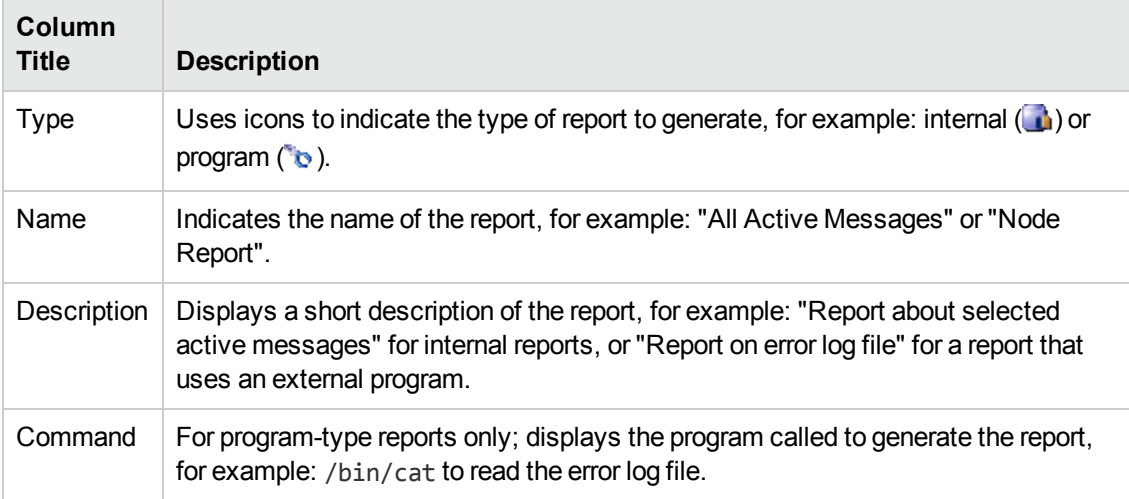

### **List of HPOM Reports, continued**

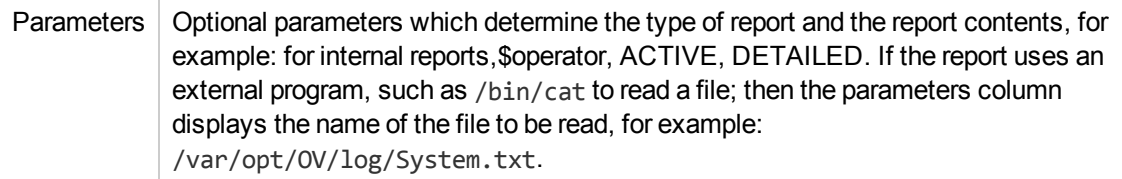

### **To display a list of HPOM Reports**:

To display a list of all the HPOM reports for the HPOM management server:

- 1. Click the HPOM icon in the tool bar to set the data context to "HPOM for UNIX Configuration".
- 2. In the **Server Configuration** menu, click **Reports**.

# **Related Topics**

 $\bullet$  [Add new report definition](#page-106-0)

# *Report Details*

The **Report Details** page displays an overview of the currently selected HPOM report. The information displayed includes, amongst other things, the name of the report, the type, and a short description of the report's contents. The following table explains what information is displayed in the Report Details page:

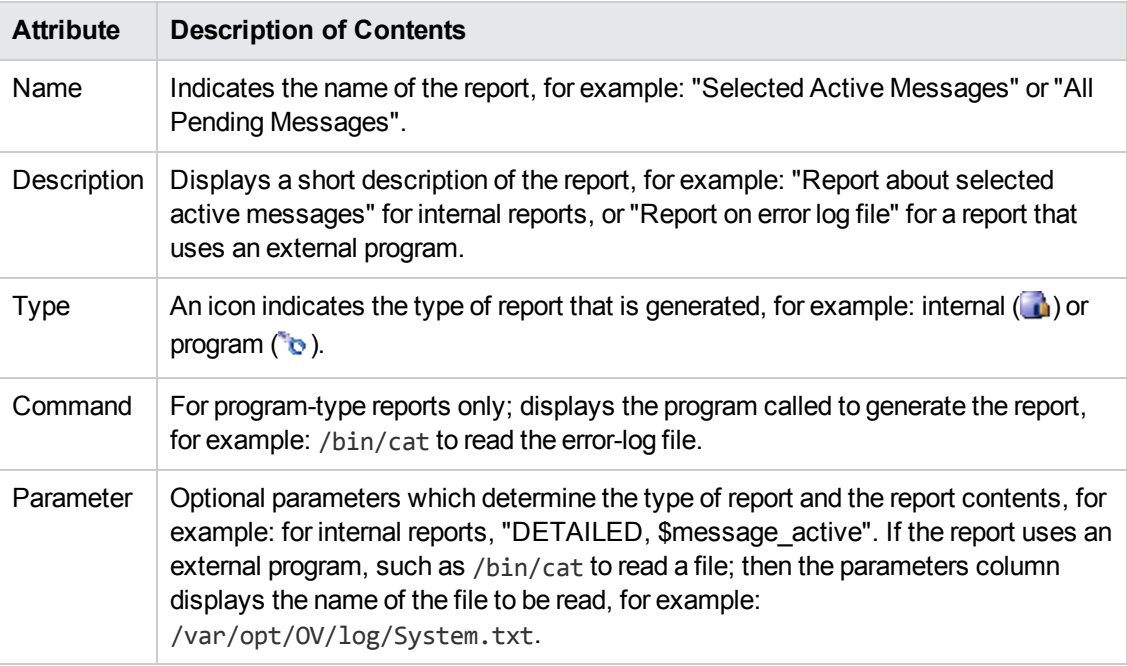

#### **HPOM: Task Details**

#### **To view report details**

To view details of a particular report, perform the following steps:

- 1. Click the HPOM icon in the tool bar to set the data context to "HPOM for UNIX Configuration".
- 2. In the **Server Configuration** menu, click **Reports**.
- 3. In the list of reports displayed, click the report that you want to generate and view.

- [List all reports](#page-253-0)
- $\bullet$  [Add a new report definition](#page-106-0)
- <span id="page-255-0"></span>• [List all Server-Configuration-Menu options](#page-234-0)

# **SQL Report Scripts**

The **Report SQL Scripts** option displays a list of the SQL scripts that are used to generate reports for the HPOM environment, for example: node configuration, policy assignments, or user profiles. You can browse the report scripts and their contents. Note, too, that you can use the **sort** feature to display the contents of a list by object name in ascending or descending order. You can also apply a **filter** to restrict the number and type of objects in the list. If the list is long, you can use the index to **page** through the contents quickly and easily. For more information about sorting and filtering lists of objects, see [Related Topics](#page-256-0) below.

The information in the Report SQL Scripts page is displayed in a table with the following information:

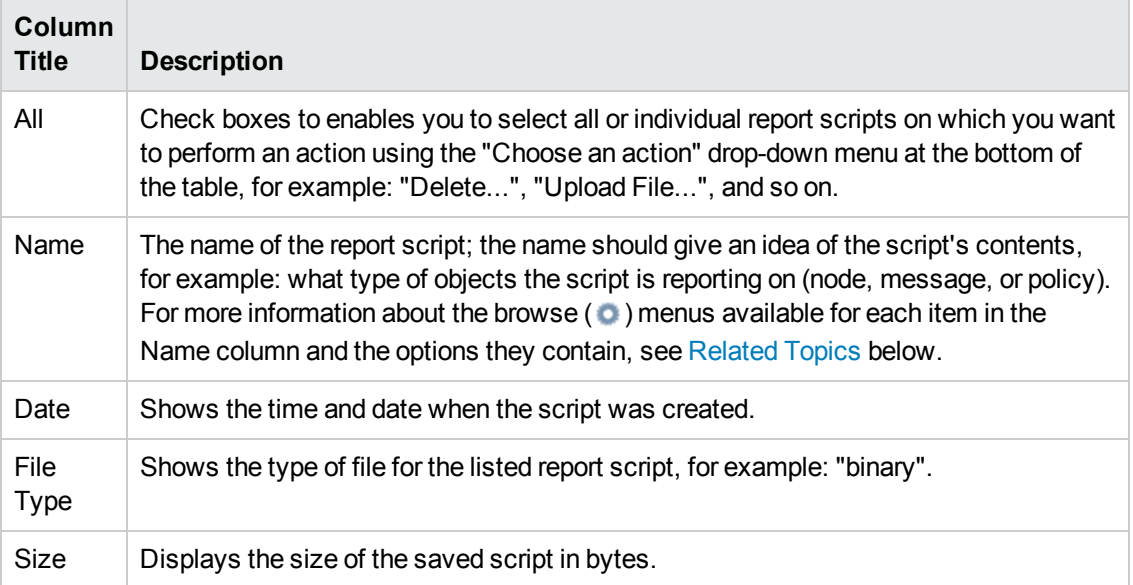

# **List of SQL Report Scripts**

# **To display a list of SQL report scripts**

To display a list of all the report scripts for the HP Operations management server:

- 1. Click the HPOM icon in the tool bar to set the data context to "HPOM for UNIX Configuration".
- 2. In the **Server Configuration** menu, click **Report SQL Scripts**. Note that if there are many scripts, it can sometimes take a little time to populate the lists. If necessary, the scripts are displayed on more than one page.

- <span id="page-256-0"></span>• [Sorting Object Lists](#page-22-0)
- [Filter Object Lists](#page-23-0)
- <span id="page-256-1"></span>• [Perform an action on an SQL report script](#page-256-1)

# *SQL Report Script Actions*

You can display a list of the actions to perform on the SQL scripts used to generated HPOM reports; the type of actions available depend on the type of object, on which you want to perform the action. For example, you can view the contents of the report script, edit and change the script, or download the script to a local file system. The table below lists the actions you can perform on SQL report scripts.

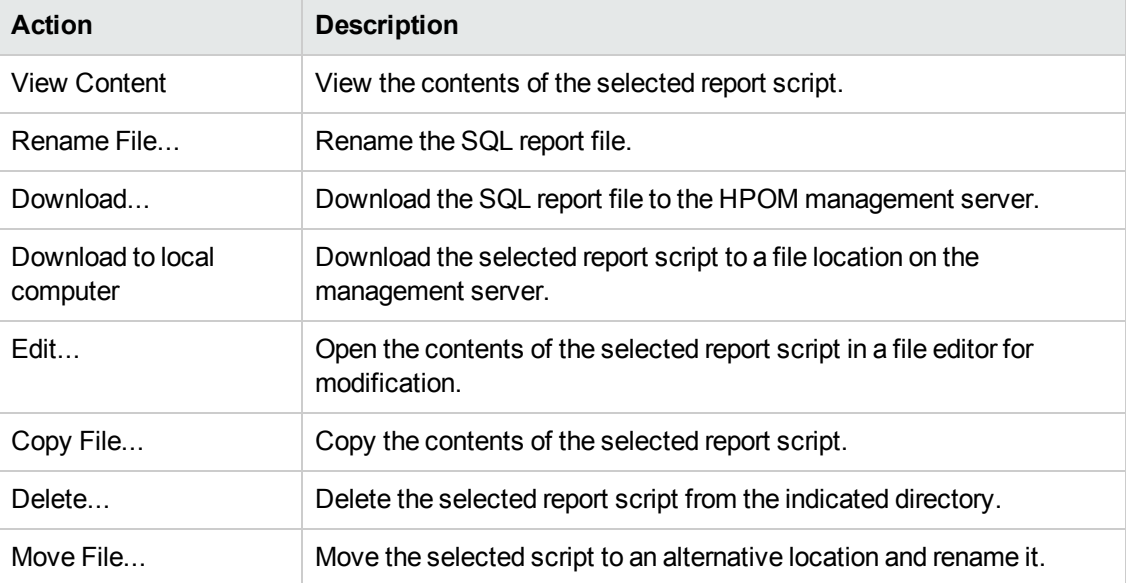

#### **Actions Menu: SQL Report Script**

# **To display a list of report script actions**

To display a list of the actions you can perform on the selected SQL report script:

- 1. Click the HPOM icon in the tool bar to set the data context to "HPOM for UNIX Configuration".
- 2. In the **Server Configuration** menu, click **SQL Report Script**. Note that if there are many scripts, it can sometimes take a little time to populate the lists, which are displayed on multiple pages.
- 3. Locate the report script on which you want to perform an action.
- 4. Click the actions button ( $\bullet$ ) to display a list of the actions available.
- 5. In the menu that is displayed, click the action you want to start. For more information about available actions and what they do, see the table above.

<span id="page-257-0"></span>• [List all SQL report scripts](#page-255-0)

# **Find Menu**

The **Find** menu enables you to locate objects in an HPOM database. The Find feature is particularly useful when you want to locate elements for an inventory, or see if elements have been updated or moved. The Find menu includes the options listed in the following table:

### **HPOM Menu: Find Options**

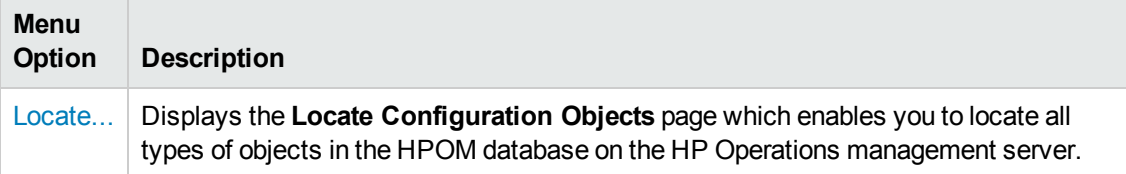

# **Related Topics**

- [The HPOM Edit Menu](#page-24-0)
- [The HPOM Browse Menu](#page-108-0)
- [The HP Operations management server-configuration Menu](#page-234-0)
- [The HPOM Analyze Menu](#page-260-0)
- [The HPOM Deployment Menu](#page-261-0)
- [The HPOM Tasks Menu](#page-269-0)
- [The HPOM Integrations Menu](#page-272-0)
- [The HP Operations Management Servers Menu](#page-272-1)

# <span id="page-258-0"></span>**Locate HPOM Objects**

The **Locate Configuration Objects** page enables you to search for and locate all types of HPOM objects. For more details about the various fields and buttons in the Locate Configuration Objects page and the data you can enter, see the table below.

#### **Locate HPOM Objects**

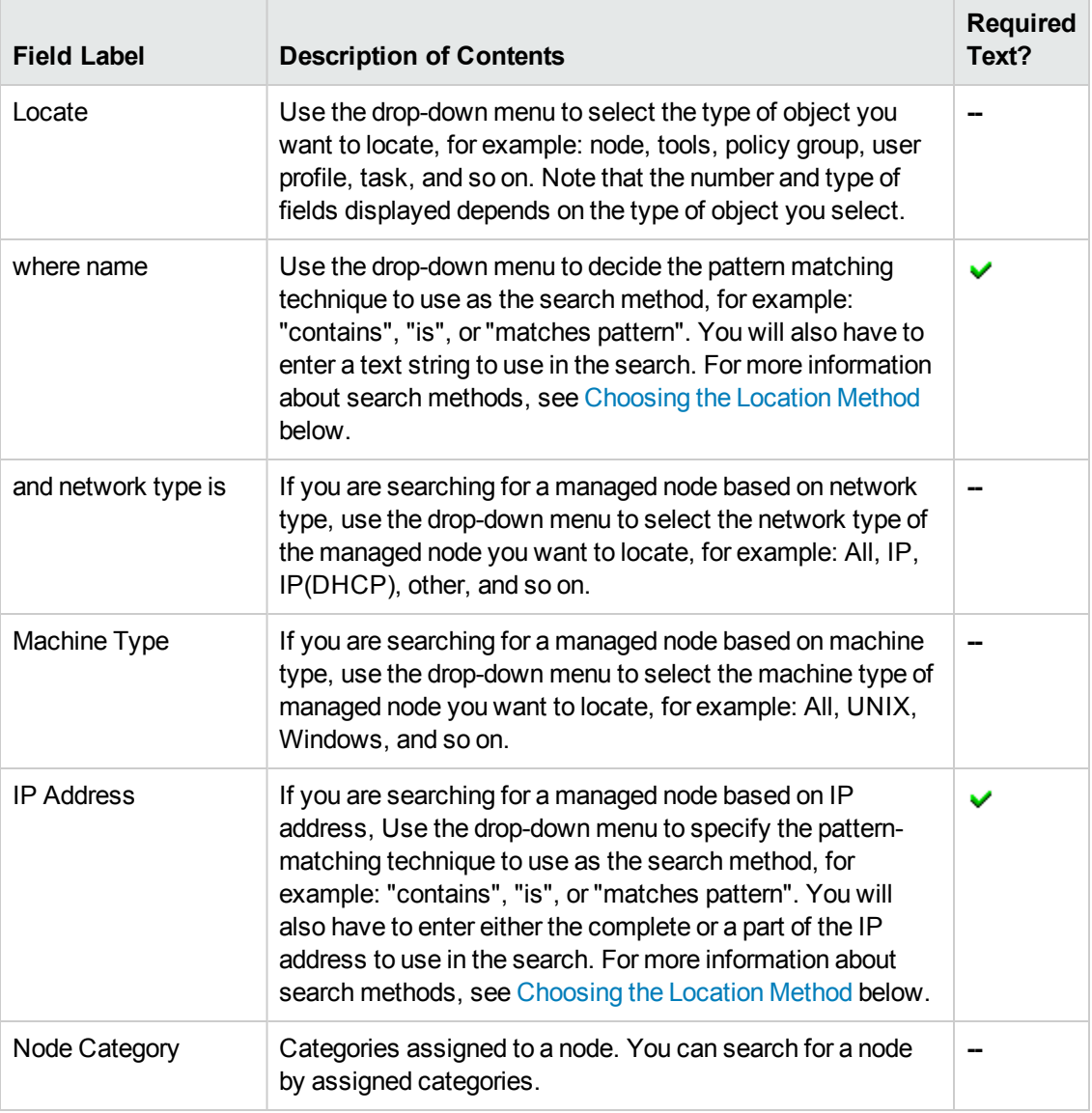

# <span id="page-258-1"></span>**Choosing the Location Method**

You can define the way in which the string you enter is evaluated by choosing one of the available location methods, for example: "contains", "is", or "matches pattern". The way the string is evaluated determines what results are displayed. The following table explains what the differences between the location methods are and describes the results you can expect when using them to display object lists.

# **Object Location Methods**

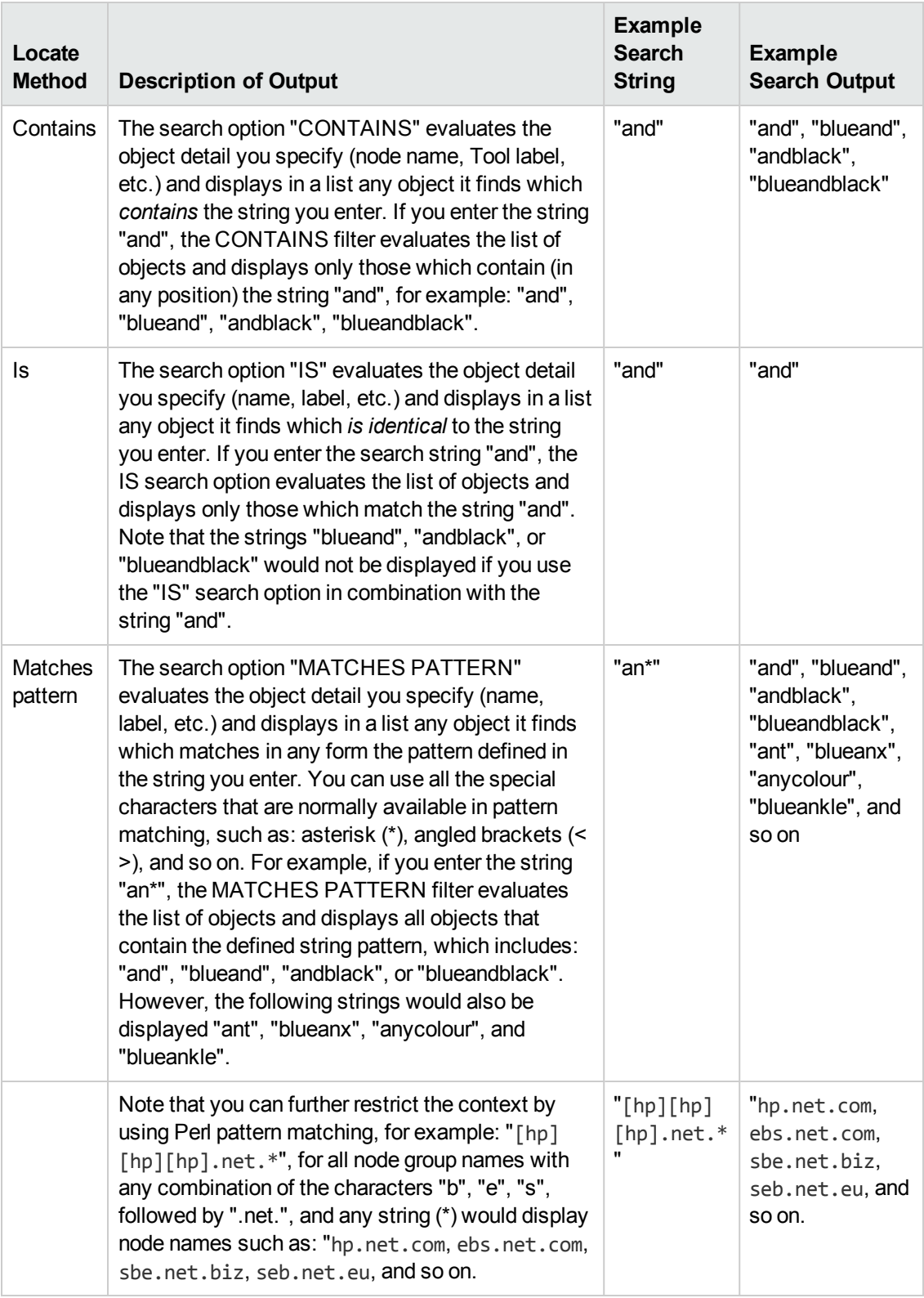

# **To locate an HPOM object**

To locate an HPOM object, perform the following steps:

- 1. Click the HPOM icon in the tool bar to set the data context to "HPOM for UNIX Configuration".
- 2. In the **Find** menu, click **Locate...**.
- 3. Enter information in the fields presented in the displayed check boxes and fields. For more information about what actions the check boxes perform and what values are allowed in the fields displayed, see the tables above.
- 4. Start the search using the **Locate** button.

# **Related Topics**

- [Sorting Object Lists](#page-22-0)
- [Filter Object Lists](#page-23-0)
- [List all Managed Nodes](#page-111-0)
- [List all Node Groups](#page-124-0)
- [List all Message Groups](#page-135-0)
- [List all Tools](#page-205-0)
- <span id="page-260-0"></span>• [List all Policies](#page-140-0)

# **Analyze Menu**

The **Analyze** menu provides a range of options that enables you to request information about the configuration of the HP Operations management server. For example, you can find out which nodes do not yet have any policies deployed, which message groups have not yet been assigned to a user, and so on. Note that the range and type of menus and menu options displayed is determined by the data context you set when you start the Administration UI. For example, if you select HPOM as the data context you want to browse, the following configuration options are displayed in the Analyze menu:

![](_page_260_Picture_187.jpeg)

# **Analyze Menu: Options**

# **Analyze Menu: Options, continued**

![](_page_261_Picture_178.jpeg)

# **Related Topics**

- [The HPOM Edit Menu](#page-24-0)
- **[The HPOM Browse Menu](#page-108-0)**
- [The HP Operations management server configuration Menu](#page-234-0)
- [The HPOM Find Menu](#page-257-0)
- [The HPOM Deployment Menu](#page-261-0)
- [The HPOM Tasks Menu](#page-269-0)
- [The HPOM Integrations Menu](#page-272-0)
- <span id="page-261-0"></span>• [The HP Operations management servers Menu](#page-272-1)

# **Deployment Menu**

The **Deployment** menu provides a number of options that enables you to perform HPOM administration tasks relating to distribution and deployment. For example, you can install or remove the HP Operations Agent, and check if any HPOM distribution operation is pending. The Deployment feature is particularly useful when you want to manage HP Operations Agent or subagent packages or perform simple distribution and deployment operations. You can also check if any requests from HTTPS agents for security certificates are pending. The Deployment menu includes the options listed in the following table.

![](_page_261_Picture_179.jpeg)

# **Deployment Menu: Options**

# **Deployment Menu: Options, continued**

![](_page_262_Picture_184.jpeg)

#### **Related Topics**

- [The HPOM Edit Menu](#page-24-0)
- [The HPOM Browse Menu](#page-108-0)
- [The HP Operations management server-configuration Menu](#page-234-0)
- [The HPOM Find Menu](#page-257-0)
- [The HPOM Analyze Menu](#page-260-0)
- [The HPOM Tasks Menu](#page-269-0)
- [The HPOM Integrations Menu](#page-272-0)
- <span id="page-262-0"></span>• [The HP Operations management servers Menu](#page-272-1)

# **Deploy HPOM for UNIX Configuration**

The **Deploy Configuration** page enables you to specify the HPOM instrumentation components that you want to distribute from the HP Operations management server to the managed nodes and, in addition, to which managed nodes (or node groups) you want to distribute the instrumentation. For more details about the various fields, check boxes, and buttons in the Distribute page and the data you can enter, see the table below.

![](_page_262_Picture_185.jpeg)

#### **Distribution Parameters**

![](_page_263_Picture_145.jpeg)

![](_page_263_Picture_146.jpeg)

#### **To distribute the HPOM instrumentation**

To distribute HPOM configurations to the managed nodes, perform the following steps:

- 1. In the Deployment menu, click **Deploy Configuration**.
- 2. Use the check boxes provided to select the type of components you want to distribute, for example: policies, actions, commands, or monitors. For more information about what actions the check boxes perform, see the tables above.
- 3. Select the managed nodes to which you want to distribute the HPOM instrumentation components. Note that you can remove a node (or node group) from the list of managed nodes (or node groups) by selecting it and clicking the **Remove** button.
- 4. Check the **Force Update** option if you want to overwrite existing data on the managed node during the distribution.
- 5. Start the distribution using the **Distribute** button.

#### **Related Topics**

• [Locate HPOM Objects](#page-258-0)

# <span id="page-264-0"></span>**New Agent Installation**

The **(De)Install Agent** page enables you to install and update the HP Operations Agent on the managed node or remove the HP Operations Agent from the managed node quickly and easily. The following table shows what information is required to configure the installation, update, or removal of the HP Operations Agent on the managed node.

#### **De/Install Agent: Properties Tabs**

![](_page_264_Picture_167.jpeg)

#### **To install a new or remove an existing HP Operations Agent**

To install the HP Operations Agent on a new managed node, update the HP Operations Agent on an existing managed node, or remove the HP Operations Agent from a managed node:

- 1. Click the HPOM icon in the tool bar to set the data context to "HPOM for UNIX Configuration".
- 2. In the **Deployment** menu, click **(De)Install Agent**.
- 3. Enter information in the fields presented in the displayed tabs:

# <sup>n</sup> **Install type**

Use the drop-down menu to select either Installation or deinstallation; selecting the installation type enables the **Preinstall Check** button which presents a summary of the configured agent installation job, which you can either modify or confirm.

<sup>n</sup> **Nodes**

Click the [...] button to browse the available managed nodes, which you can then select (with a double click of the mouse) as destinations for the new agent installation. The nodes you select appear in a list in the Nodes box.

4. Continue or cancel the new agent installation using the following buttons:

# <sup>n</sup> **Preinstall Check**

The preinstall check does perform some basic checks, for example, whether the node is reachable etc. After that, it displays all the information you enter to configure the agent installation job and displays it in a table so that you can modify the password, confirm the details and continue with the agent installation process, or cancel the operation.

<sup>n</sup> **Cancel**

Discards all the information you enter about the new agent installation job and returns to the previous operation.

# **Related Topics**

- [Confirm details of the agent installation](#page-265-0)
- <span id="page-265-0"></span>• [List all HP Operations Agent installation logs](#page-267-0)

# *New Agent Installation Summary*

The **(De)Install Agent Properties** page displays a summary of the agent installation job you have configured, which you can use to see if any data is missing or incorrect and, where necessary, supply a password to start the installation on the managed node. You can modify details or confirm the details are correct and continue with the installation process. The following table shows what information is displayed in the agent installation summary.

![](_page_265_Picture_157.jpeg)

![](_page_265_Picture_158.jpeg)

# **De/Install Agent: Installation Summary, continued**

![](_page_266_Picture_155.jpeg)

#### **To install a new or remove an existing HP Operations Agent**:

To install the HP Operations Agent on a new managed node, update the HP Operations Agent on an existing managed node, or remove the HP Operations Agent from a managed node:

- 1. Click the HPOM icon in the tool bar to set the data context to "HPOM for UNIX Configuration".
- 2. In the **Deployment** menu, click**(De)Install Agent**.
- 3. Enter information in the fields presented in the displayed tabs:
	- <sup>n</sup> **Install type**

Use the drop-down menu to select either Installation or deinstallation; selecting the installation type enables the **Preinstall Check** button which you use to display a summary of the configured agent installation job in order to either modify details or confirm that the configuration data is correct.

<sup>n</sup> **Nodes**

Click the [...] button to browse the available managed nodes, which you can then select (with a double click of the mouse) as destinations for the new agent installation. The nodes you select appear in a list in the Nodes box.

4. Confirm details of the agent installation or cancel the new agent installation using the following options:

#### <sup>n</sup> **Preinstall Check**

Display a summary of the installation, update, or removal of the HP Operations Agent on the selected managed nodes.

<sup>n</sup> **Cancel**

Discards all the information concerning the new agent installation and returns to the page you were viewing before starting the agent installation task.

- 5. Start or cancel the installation process using the following options:
	- **n** Install

Start the installation, update, or removal of the HP Operations Agent on the selected managed nodes. The installation will run silently in the background. Check the corresponding log files for details. The location of the log files is shown in the web page and can be directly shown within the browser.

# <sup>n</sup> **Interactive Installation**

Start the installation, update, or removal of the HP Operations Agent on the selected managed nodes. The installation will run within an xterm. The **Interactive Installation** is only available if the display value in the log-on screen was set. The xterm requires an X-Server to run on the system were the browser is running and the security settings (xhost) need to allow an X connection to the management server.

<sup>n</sup> **Cancel**

Discards all the information concerning the new agent installation and returns to the page you were viewing before starting the agent installation task.

# **Related Topics**

- [Install, update, or remove the HP Operations Agent](#page-264-0)
- <span id="page-267-0"></span>• [List all HP Operations Agent installation logs](#page-267-0)

# **Agent Installation Logs**

The **Agent Installation Logs** page displays a list of the log files for the agent installations that have completed, including status information, and where appropriate, the exit code. The following table shows what information is displayed in the agent installation logs page.

![](_page_267_Picture_164.jpeg)

#### **De/Install Agent: Installation Logs**

### **De/Install Agent: Installation Logs, continued**

![](_page_268_Picture_161.jpeg)

### **To display a list of HP Operations Agent installation logs**:

To display a list of all the HP Operations Agent installation logs available for nodes managed by the HPOM management server:

- 1. Click the HPOM icon in the tool bar to set the data context to "HPOM for UNIX Configuration".
- 2. In the **Deployment** menu, click **Agent Installation Logs**.

#### **Related Topics**

- [Install, update, or remove the HP Operations Agent](#page-264-0)
- <span id="page-268-0"></span>• [Confirm details of the agent installation](#page-265-0)

# **Pending Certificate Requests**

The **Pending Certificate Requests** page displays a list of the requests for a security certificate from HTTPS managed nodes that have not yet been granted by the HP Operations management server. A HTTPS agent requests a security certificate from the certificate server when it starts up for the first time after installation; the HTTPS agent requires the certificate to communicate with the HP Operations management server. The following table shows what information is displayed in the Pending Certificate Requests page.

![](_page_268_Picture_162.jpeg)

![](_page_268_Picture_163.jpeg)

# **HPOM: Pending Certificate Requests, continued**

![](_page_269_Picture_181.jpeg)

# **To display a list of Pending Certificate Requests**:

To display a list of Pending Certificate Requests from the nodes managed by the HPOM management server:

- 1. Click the HPOM icon in the tool bar to set the data context to "HPOM for UNIX Configuration".
- 2. In the **Deployment** menu, click **Pending Certificate Requests**.

# **Related Topics**

- [Deploy Configuration](#page-262-0)
- [New Agent Installation](#page-264-0)
- <span id="page-269-0"></span>• [Agent Installation Logs](#page-267-0)

# **Tasks Menu**

The range and type of menus and menu options displayed is determined by the data context you set. For example, if you select HPOM as the data context you want to browse, the following configuration options are displayed in the Tasks menu:

![](_page_269_Picture_182.jpeg)

#### **Tasks Menu: Options**

# **Tasks Menu: Options, continued**

![](_page_270_Picture_177.jpeg)

![](_page_271_Picture_198.jpeg)

![](_page_271_Picture_199.jpeg)

- [The HPOM Edit Menu](#page-24-0)
- [The HPOM Browse Menu](#page-108-0)
- [The HP Operations management server configuration Menu](#page-234-0)
- [The HPOM Find Menu](#page-257-0)
- [The HPOM Analyze Menu](#page-260-0)
- [The HPOM Integrations Menu](#page-272-0)
- [The HPOM Deployment Menu](#page-261-0)
- [The HP Operations management servers Menu](#page-272-1)

# **Inform all Operators**

The **Inform all Operators** page enables you to send a text message to all currently logged on HP Operations Manager users.

# **To inform all HPOM operators**

To inform all HPOM operators, perform the following steps:

- 1. In the HPOM **Tasks** menu, click **Inform Operators**.
- 2. Type in the text you want the logged-on HPOM user to receive. You can use multiple lines of text in the input field.
- 3. Finish by clicking on the **Inform Operators** button.

<span id="page-272-0"></span>• [List available HPOM users](#page-216-0)

# **Integrations Menu**

The range and type of menus and menu options displayed is determined by the data context you set when you start the Administration UI. For example, if you select HPOM as the data context you want to browse, the following configuration options are displayed in the Integrations menu:

#### **Integrations Menu: Options**

![](_page_272_Picture_187.jpeg)

#### **Related Topics**

- [The HPOM Edit Menu](#page-24-0)
- [The HPOM Browse Menu](#page-108-0)
- [The HP Operations management server-configuration Menu](#page-234-0)
- [The HPOM Find Menu](#page-257-0)
- [The HPOM Analyze Menu](#page-260-0)
- [The HPOM Deployment Menu](#page-261-0)
- [The HPOM Tasks Menu](#page-269-0)
- <span id="page-272-1"></span>• [The HP Operations management servers Menu](#page-272-1)

# **Servers Menu**

The range and type of menus and menu options displayed is determined by the data context you set when you start the Administration UI. For example, if you select HPOM as the data context you want to browse, the following configuration options are displayed in the Servers menu.

![](_page_273_Picture_128.jpeg)

#### **Servers Menu: Options**

#### **Related Topics**

- [The HPOM Edit Menu](#page-24-0)
- [The HPOM Browse Menu](#page-108-0)
- [The HP Operations management server configuration Menu](#page-234-0)
- [The HPOM Find Menu](#page-257-0)
- [The HPOM Analyze Menu](#page-260-0)
- [The HPOM Deployment Menu](#page-261-0)
- [The HPOM Tasks Menu](#page-269-0)
- [The HPOM Integrations Menu](#page-272-0)

# **Chapter 2: Online Help for HP Operations Management Servers**

Welcome to the Online Help for the HP Operations management servers. In the context of the HP Operations management server, you can configure and manage objects associated with the HP Operations management server whose configuration data you are monitoring, for example: tasks, object locks, downloads and archives of HPOM specific data. Note that the menus and menu options that you see are determined by the data context you set when you start the session and, in addition, by the roles and responsibilities granted to the user in whose name you logged on. For example, if you select Server as the data context you want to browse, you will see the menus listed below; an administrative user with global rights will see *all* menu options in all menus. Menu options which the logged-on user does not have permission to perform are gray to indicate that they are [unavailable. For more information about HPOM menus and menu options, see](#page-274-0) All Server Menus and Options.

#### **List of Server Objects**

![](_page_274_Picture_153.jpeg)

In the All Object Types page, you can view and modify Server objects and apply the changes or perform administrative tasks on the displayed objects. For more information about how to use the information displayed on the All Server Object Types page, see the following topics:

- Display Details of Server Objects
- Perform Administrator Tasks on Server Objects
- Print the Help topic related to a Server Object

# **Related Topics**

<span id="page-274-0"></span>• [All Server Menus and Options](#page-274-0)

# **All Server Menus and Options**

In the context of the HP Operations management server, you can configure and manage objects on the HP Operations management server. For example, you can browse tasks that are configured on the HP Operations management server and list any downloads and archives that contain data that is specific to the HP Operations management server.

The menus and the menu options that you see are determined by the data context you set when you start the session and, in addition, by the roles and responsibilities granted to the user account that you used for logging on. For example, if you select Server as the data context you want to browse, you will see the menus listed below; an administrative user with global rights will see *all* menu

options in all menus. Menu options which the logged-on user does not have permission to perform are gray to indicate that they are unavailable.

![](_page_275_Picture_157.jpeg)

![](_page_275_Picture_158.jpeg)

# <span id="page-275-0"></span>**Browse Menu**

The server **Browse** menu enables you to list the tasks that you have created, view a list of server log files for that you can read for auditing purposes, and display downloads and archives. The **Browse** menu contains the following options:

| <b>Menu Title</b>             | <b>Description</b>                                                                                                    |
|-------------------------------|----------------------------------------------------------------------------------------------------|
| <b>Formatted Audit</b><br>Log | A formatted list of all entries recorded in the audit log file. Note that the<br>audit.log is also available in the list of server log files.                                                                                                    |
| All Path Aliases              | List of all defined aliases for locations in the system. Location can be a single<br>file which contents you want to make available to users, or the contents of an<br>entire directory.                                                                                                    |
| All Tasks                     | A list of all the tasks groups that are configured on the server.                                                                                                    |
| Task Log Files                | A list of all the logs files written by the tasks that are configured to run on the<br>server.                                                                                                    |
| Downloads                     | A list of all the downloads currently available on the clipboard of the HP<br>Operations management server, for example: troubleshooting files for<br>support, migration reports (in different formats), and so on. Downloads are<br>saved as a directory structure, which you can browse in the same way as<br>any normal file directory. |
| Archive                       | A list of all the archives that users have saved. Archives are saved as a<br>directory structure, which you can browse in the same way as any normal file<br>directory.                                                                                                    |
| Server Log Files              | A list of all the server logs files written on the currently active server, for<br>example: task logs, file logs, version control logs, audit logs, and so on. You<br>can browse the logs and view the contents.                                                                                                    |

**Server Menu: Browse**

#### **Server Menu: Browse, continued**

![](_page_276_Picture_181.jpeg)

# **Related Topics**

- The Server: Tasks Menu
- The Server: Servers Menu

# **All Tasks**

The **All Tasks** page displays a list of all the HPOM tasks available for the HP Operations management server. Ant tasks are managed and run by the ant utility. For example, a ant task could check and activate Flexible-Management configuration files. Normal tasks are programs or scripts. For example, a normal task could run a check for HPOM licenses using the opclic command. The information in the Tasks page is displayed in a table with the following details:

If you want to filter the list of tasks to reduce the number displayed, click the **Filter** link at the top of the list and use the fields and drop-down menus to define the filter conditions; you can filter objects according to a wide range of criteria, for example: name, type, label. The range and complexity of filter options available depends on the type of object you want to display in a list.

# **List of Tasks**

![](_page_276_Picture_182.jpeg)

![](_page_277_Picture_171.jpeg)

# **List of Tasks, continued**

#### **To display a list of known tasks**

To display a list of all the tasks that exist for the server:

- 1. Click the Server icon in the tool bar to set the data context to "Server".
- 2. In the **Browse** menu, click **All Tasks**. Note that if there are many locks, it can sometimes take a while to populate the lists.

# **Related Topics**

<span id="page-277-0"></span> $\bullet$  [Display details of a task](#page-275-0)

# **Understanding Server Log Files**

The **Server Log Files** menu option displays the log files concerning important components configured and running on the server. The contents of the listed log files relate to the individual components and depend on the log and trace levels set for the various components, for example: "info", "all", or "debug". Note that you can use the **sort** feature to display the contents of a list by

object name, label, type, and so on. You can also apply a **filter** to restrict the number and type of objects in the list. If the list is long, you can use the index to **page** through the contents quickly and easily. For more information about sorting and filtering lists of objects, see Related Topics below.

The information in the following table lists the most common log files that you are likely to encounter:

| Log File Type         | <b>Description</b>                                                                                                    |
|-----------------------|----------------------------------------------------------------------------------------------------|
| Audit directory       | Contains the daily audit logs. The current log file is called audit. log;<br>previous log files have the date as a file suffix, for example:<br>audit.log.2006-10-19. Note that there is no rollback or clean up. Logging<br>levels include: "Info" (one line) "Debug" (all possible information).                               |
| backend.log           | Adapter specific log file; the presence of the log file depends on whether you<br>have installed, configured, and started the related HPOM adapter. The HPOM<br>adapter is used for server configuration. Note that some adapters write<br>information about specific XML database events to the xmldb. log log file,<br>too.    |
| dead.log              | Lists all and any illegal requests that occur in HP Operations Manager<br>components.                                                                                                    |
| file.log              | Adapter specific log file; the presence of the log file depends on whether you<br>have installed, configured, and started the related adapter. The file adapter<br>is used for file management utilities such as copy and ftp.                                                                                                   |
| lock.log              | Adapter specific log file; the presence of the log file depends on whether you<br>have installed and configured, and started the related adapter. The lock<br>adapter is used for the management of locks, which exist for objects that are<br>currently open for modification by logged-on users.                               |
| midas.log             | Generic default log file which catches all events not specifically configured to<br>be written to other log files.                                                                                                    |
| nnm.log               | Adapter specific log file; the presence of the log file depends on whether you<br>have installed and configured the related adapter. The nnmconfig adapter is<br>used for the configuration of Network Node Manager.                                                                                                    |
| ovo.log               | Adapter specific log file; the presence of the log file depends on whether you<br>have installed, configured, and started the related adapter. The ovoconfig<br>adapter is use for the configuration of HPOM; the opccfg adapter is used for<br>the management of HPOM configuration upload and configuration download<br>tasks. |
| Requests<br>directory | Contains the logs files for each and every data request that the web<br>application sends to the HP Operations management server. Note that this<br>feature must be enabled manually. For more information, see the HPOM<br>Administrator's Reference.                                                                           |

**List of Common Server Logs**

# **List of Common Server Logs, continued**

![](_page_279_Picture_204.jpeg)

# **To display a list of server log files**

To display a list of all the log files that exist for server processes running on the server:

- 1. Click the Server icon in the tool bar to set the data context to "HP Operations management server".
- 2. In the **Browse** menu, click **Server Log Files**, or **Request Log Files**, or **Audit Log Files**. Note that if there are many locks, it can sometimes take a while to populate the lists.

# **Related Topics**

- [Sorting Object Lists](#page-22-0)
- [Filter Object Lists](#page-23-0)

# **All Request Results**

A list of the logs files containing entries concerning the results received for data requests that the Web application sends to the HP Operations management server. See also Request Log Files for a list of the requests for data that the Web application makes. Note that, by default, tracing is not enabled for the results of the Web application's requests for data requests; if you want to log the response to the Web application's requests for data, you must enable the feature explicitly.

The information in the Request Results page is displayed in a table with the following information:

![](_page_280_Picture_197.jpeg)

#### **List of Request Results**

# **List of Request Results, continued**

![](_page_281_Picture_160.jpeg)

#### **To display a list of request results**:

To display a list of the results received for data requests that the web application sends to the HP Operations management server, perform the following steps:

- 1. Click the Server icon in the tool bar to set the data context to "Server".
- 2. In the **Browse** menu, click **Request Results**.
- 3. The request results are displayed in a table, whose contents are described in detail above.

#### **Related Topics**

• [Understanding Log Files](#page-277-0)

# **All Path Aliases**

You can display and browse through a list of aliases defined for file locations on a selected management server. Most aliases are predefined and configured during software installation. An alias is a link to a precise location in the file system, which you can display in your browser. The location can be either a single file, whose contents you want to make available to users, or the contents of a directory. Note that, for security reasons, the alias restricts access to the file or directory specified; you cannot browse the file system outside of the target specified in the alias definition. In addition, user roles can further restrict the type of access to the location specified in the path alias, for example: read (view), write (modify), or execute (start).

The information in the All Archives page is displayed in a table with the following information:

![](_page_281_Picture_161.jpeg)

#### **List of Existing Path Aliases**

# **List of Existing Path Aliases, continued**

![](_page_282_Picture_184.jpeg)

# **To display a list of path aliases**

To display a list of all the path aliases defined on the management server:

- 1. Click the Server icon in the tool bar to set the data context to "Server".
- 2. In the **Browse** menu, click **All Path Aliases**. Note that if there are many aliases defined, it can sometimes take a little time to populate the list, and the list's contents could be split into multiple pages.

# **Related Topics**

- [Display details of a selected alias](#page-282-0)
- $\bullet$  [List files](#page-267-0)
- <span id="page-282-0"></span>**[List user roles](#page-309-0)**

# *Display Path Alias*

You can display details of individual path aliases. An alias is a link to a precise location in the file system, which you can display in your browser. The location can be either a single file or the contents of a directory. Note that, for security reasons, restricts access to the file or directory specified in the alias; you cannot browse the file system outside of the target specified in the alias definition. The information in the **Path Alias Details** page expands the information already available in the list of path aliases.

# **Details of Selected Path Alias**

![](_page_282_Picture_185.jpeg)

# **Details of Selected Path Alias, continued**

![](_page_283_Picture_203.jpeg)

# **To display details of path alias**

To display an overview of a selected path alias:

- 1. Click the Server icon in the tool bar to set the data context to "Server".
- 2. In the **Browse** menu, click **All Path Aliases**. Note that if there are many aliases defined, it can sometimes take a little time to populate the list, and the list's contents could be split into multiple pages.
- 3. Click the **Name** of the path alias whose details you want to display.

# **Related Topics**

- [Display details of a selected alias](#page-282-0)
- **[List files](#page-267-0)**
- <span id="page-283-0"></span>• [List user roles](#page-309-0)

# **Tasks Menu**

The **Tasks** menu enables you to generate an archive containing files that can help support services troubleshoot problems on the HP Operations management server. Note that the range and type of menus and menu options displayed is determined by the data context you set. For example, if you select **Server** as the data context you want to browse, the following configuration option is displayed in the **Tasks** menu:

# **Server Menu: Task Options**

![](_page_283_Picture_204.jpeg)

• The Server: Browse Menu

# **Chapter 3: Online Help for Administration**

Welcome to the Online Help for administration. In the administration context, you can configure and manage administration objects associated with the web application you are logged on to, for example: users, object locks, and HP Operations management servers that are registered with the web application. Note that the menus and menu options that you see are determined by the data context you set when you start the session and, in addition, by the roles and responsibilities granted to the user in whose name you logged on. For example, if you select Admin as the data context you want to browse, you will see the menus listed below; an administrative user with global rights will see *all* menu options in all menus. Menu options which the logged-on user does not have permission to perform are gray to indicate that they are unavailable.For more information about HPOM menus and menu options, see [All Admin Menus and Options.](#page-285-0)

# **List of Admin Objects**

![](_page_285_Picture_156.jpeg)

In the All Object Types page, you can view and modify Admin objects and apply the changes or perform administrative tasks on the displayed objects. For more information about how to use the information displayed on the All Admin Object Types page, see the following topics:

- Display Details of Admin Objects
- Perform Administrator Tasks on Admin Objects
- Print the Help topic related to a Admin Object

# **Related Topics**

<span id="page-285-0"></span>• [All Admin Menus and Options](#page-285-0)

# **Menus and Options**

In the Admin context, you can configure and manage administration objects such as users, user roles and locks.

The menus and the menu options that you see are determined by the data context you set when you start the session and, in addition, by the roles and responsibilities granted to the user account that you used for logging in. For example, if you select Admin as the data context you want to browse, you will see the menus listed below; an administrative user with global rights will see *all* menu options in all menus. Menu options which the logged-on user does not have permission to perform are gray to indicate that they are unavailable.

#### **List of Admin Menus**

**Menu Title Description**

#### **List of Admin Menus, continued**

![](_page_286_Picture_179.jpeg)

#### **Related Topics**

- [Adding Users](#page-289-0)
- [Managing Object Locks](#page-312-0)

# **The HP Operations Manager User Model**

The HP Operations Manager user model is a fine balance between security and accessibility, allowing you to define a range of users from the global administrator with full access to everything to the simple operator who can view (but not modify) a strictly limited selection of objects. The user model is based on the concept of user groups and user roles. Users must belong to user groups; the rights and responsibilities granted to members of a user group are defined in a user role. A user who does not belong to a user group cannot see any objects or perform any task; if a user group does not have an assigned user role, group members cannot see any objects or perform any tasks - at logon, all menus and menus options would be gray, indicating they are unavailable.

Note that you can define user roles at a global level or at a more detailed level. Defining user roles at a more detailed level involves assigning access rights to individual objects (create, read, modify, assign). If you choose to define roles at detailed level, you need to be aware of the links and dependencies between the various objects in order to avoid creating problems where users have only read rights to objects which they need to modify or assign. For example, in HPOM, there is a dependency between node groups, messages groups, and policy groups. Users who can modify node groups also need to be able to see lists of policies and message groups and, in addition, be able to assign the policies and message groups to the nodes. Note that user rights are exclusive and cumulative, that is: users have no rights until explicitly granted them.

The following table explains the three pillars of the HP Operations Manager user model:

# **The HP Operations Manager User Model**

![](_page_286_Picture_180.jpeg)

#### **The HP Operations Manager User Model, continued**

![](_page_287_Picture_145.jpeg)

#### **To configure a new user**

To define a new user, add the user to a user group, assign user rights and responsibilities, and grant the user a login, perform the following steps:

- 1. Design a user model which meets the requirements of your user environment, for example: database administration, node management, policy assignment, simple operators, and so on.
- 2. [Create and add a new user role](#page-293-0)

Create a user role for each type of user you want to add; the role defines the rights and responsibilities granted to users with this role. For example: which objects are accessible on which servers, and what type of access is granted. For more information about defining userrole rights and responsibilities, see the list of related topics below.

#### 3. [Create and add a new user group](#page-291-0)

Create a user group for each logical type of user you want to create, for example: global administrators, database administrators, policy administrators.
#### 4. [Assign the new user role to the new user group](#page-312-0)

Assign the appropriate user role to the corresponding user group; the role defines rights and responsibilities granted to users who belong to the user group.

5. [Add a new user](#page-289-0)

Create and define a new user, including: name, label, and password.

6. [Assign a user to a user group](#page-306-0)

Place the new user in the user group whose rights and responsibilities best meet the users role. For example: a database-administrator user belongs to the database administrator user group, whose role allows full (read-write) access to database objects.

#### **Related Topics**

<span id="page-288-0"></span>**•** [User Role Properties](#page-294-0)

# **Edit Menu**

The Admin Edit menu provides options that enables you to manage the users who administer the various data contexts that exist, for example: HPOM or HP Operations Manager itself. The Edit menu contains the following options:

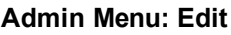

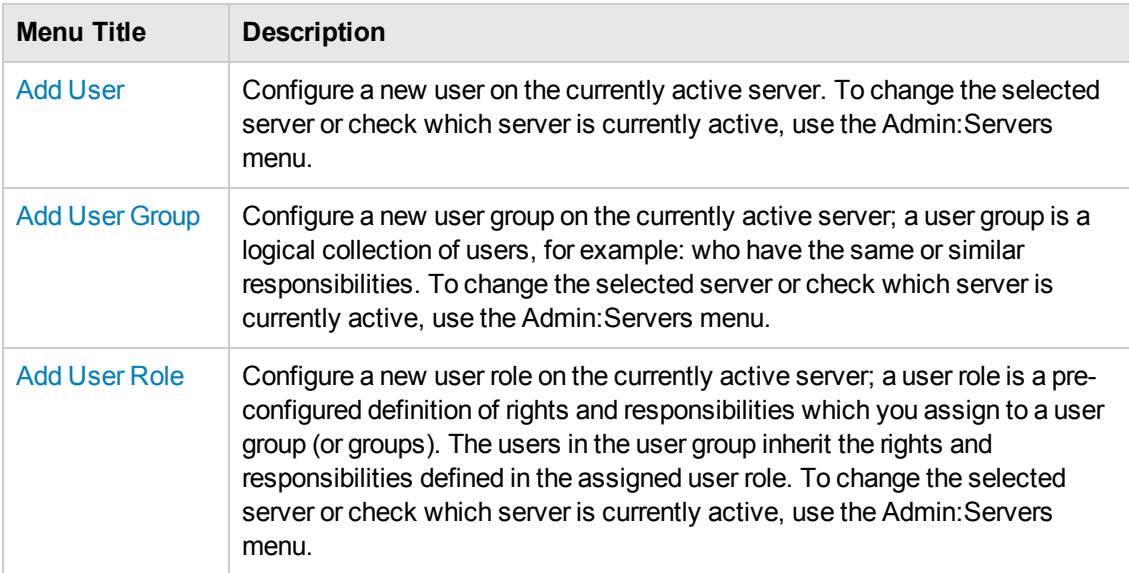

- [Understanding User Concepts](#page-286-0)
- The Admin: Browse Menu
- The Admin: Analyze Menu
- <span id="page-289-0"></span>• The Admin: Servers Menu

# **Add User**

The **Add User** page displays the parameters you need to configure a new admin user quickly and completely. Admin users are responsible for the management and maintenance of objects in the HP Operations Manager environment. Which objects a user is responsible for is determined by the user group to which the user belongs and the user role assigned to the user group.

After creating the new user, you must place the user in a user group. By assigning a user role to the user group, you ensure that all members of the user group have the same rights and responsibilities for object access and management. The rights and responsibilities granted to members of a user group determine the menus and menu options available to the user group members in the user interface; the availability of menus and menu options determine the tasks a user is allowed to perform. Menu options for tasks that a user is not allowed to perform are disabled. For example, a simple operator with a restricted role cannot see or use all the menus and menu options available to an administrator with global rights and responsibilities. For more information about user groups and user roles, see the list of Related Topics below. The following table explains what information you enter in each of the fields in the Add User Properties tab. Note that, in the user interface, a blue asterisk (\*) indicates a field where information is required.

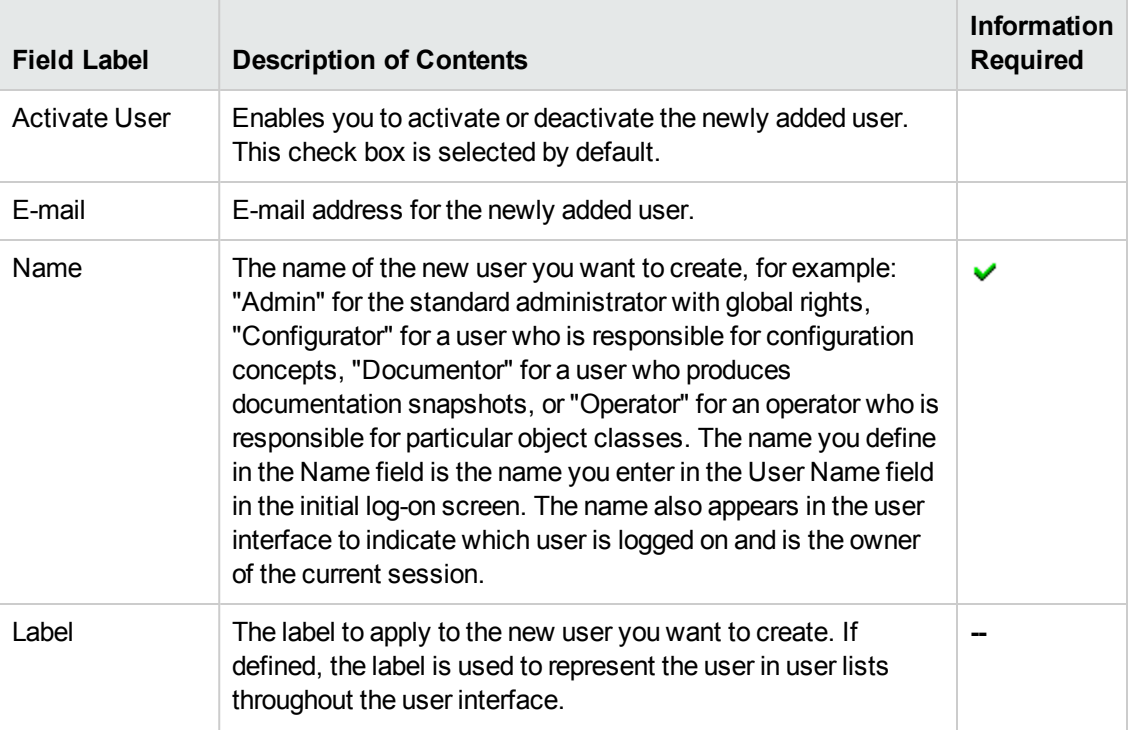

## **Add User: Properties Tab**

## **Add User: Properties Tab, continued**

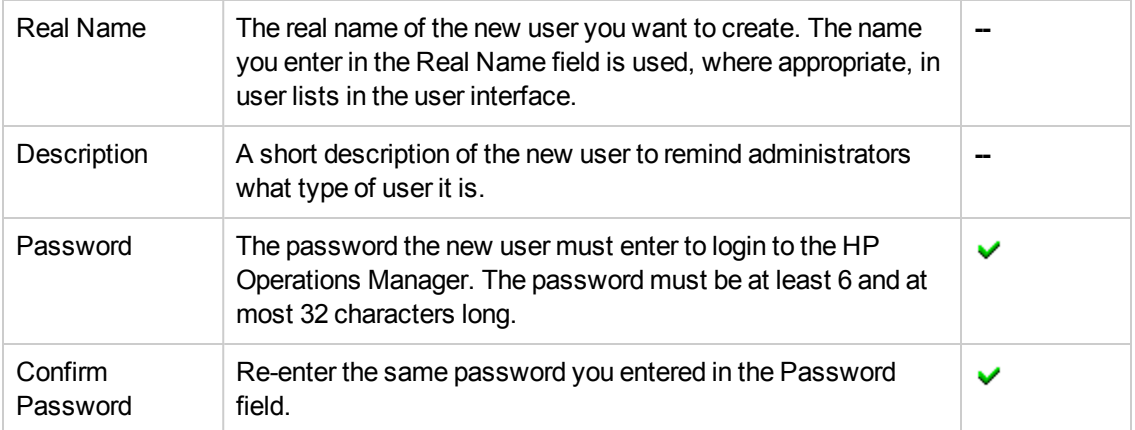

#### **To create or modify a user**

To create a new (or modify an existing) user and apply the configuration, perform the steps described below.

- 1. Click the Admin icon in the tool bar to set the data context to "Admin".
- 2. In the Admin **Edit** menu, click **Add User**.
- 3. Enter information in the fields presented in the **User Properties** tab.

The **User Properties** tab defines details concerning the user's name, password, and user type, for example: HPOM operator or HPOM policy administrator.

- 4. Save or discard the details of the user using the following buttons:
	- <sup>n</sup> **Save**

Checks that you have supplied all required information and, if not, indicates with a red exclamation mark (!) where further information is required. If all the required information is present and correct, saves the new user definition.

<sup>n</sup> **Backup**

Creates a backup copy of the editing session so far. You can use this backup to restore the editing session at a later point in time.

<sup>n</sup> **Restore**

Restores a previous editing session to the point where you made a backup using the [Backup] button.

<sup>n</sup> **Cancel**

Discards all the information you enter about the new user.

5. Assign the new user to a user group (or groups); user groups are logical groups of users who perform the same (or a similar) role. If you are modifying an existing user, the changes are effective immediately and automatically - you do not need to reassign the modified user.

## **Related Topics**

- [Add a New User Role](#page-293-0)
- [Add a New User Group](#page-291-0)
- **[Assign User Roles](#page-312-0)**
- [Assign Users](#page-306-0)
- <span id="page-291-0"></span>• [Understanding User Concepts](#page-286-0)

## **Add User Group**

The **Add User Group** page displays parameters for new user groups and enables you to define the new user group quickly and completely. User groups contain users, who assume the rights and responsibilities that the group defines by means of user roles. For example, you can define a user role that allows members of a particular user group to manage locks or access specific HPOM nodes or HPOM message groups on a particular server. All members of a user group assume the rights and responsibilities specified in the user role definition that is assigned to the user group. Use the New User Group page to create logical groups of users in your environment. The following table gives you an overview of the information that is required when defining a user group.

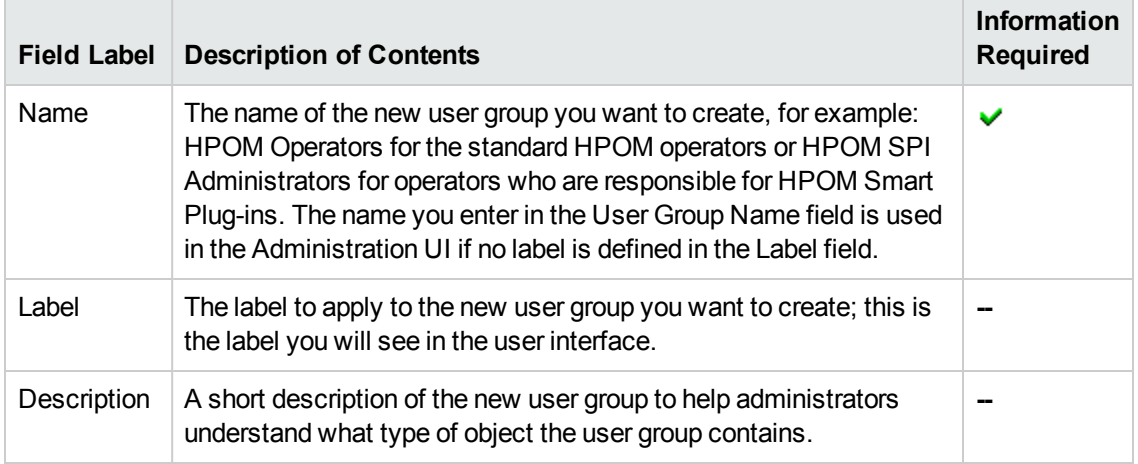

#### **Add User Group: Properties Tab**

## **To create or modify a user group**

To create a new (or modify an existing) user group and apply the configuration, perform the steps described below.

- 1. Click the Admin icon in the tool bar to set the data context to "Admin".
- 2. In the Admin **Edit** menu, click **Add User Group**
- 3. Enter information in the fields presented in the **Properties** tab.

The **Properties** tab defines details concerning the user group's name, its label and a short description.

- 4. Save or discard the details of the user group using the following buttons:
	- <sup>n</sup> **Save**

Checks that you have supplied all required information and, if not, indicates with a red exclamation mark (!) where further information is required. If all the required information is present and correct, saves the new user definition.

**Backup** 

Makes a backup of the data entered so far during the current editing session. You can assign a name to the backup file and use the **Restore** button to recall this backup version at a later point in time and continue working on it.

<sup>n</sup> **Restore**

Displays a list of the previously saved restore points which you can use to select and recall a backup version of the node hierarchy configuration (if any exists) that you made by clicking the **Backup** button. For more information about displaying a list of all the restore points made by the currently logged-on user, see [List all restore points \(backups\)](#page-314-0).

<sup>n</sup> **Cancel**

Discards all the information you enter about the new user.

5. Assign a user role to the new user group; the user role defines the rights and responsibilities granted to all users in the user group. If you are modifying an existing user group, the changes are effective immediately and automatically - you do not need to reassign the user role to the modified user group.

- **[Assign Users](#page-306-0)**
- **[Assign User Roles](#page-312-0)**
- [Add a New User](#page-289-0)
- [Add a New User Role](#page-293-0)
- [Understanding User Concepts](#page-286-0)

# <span id="page-293-0"></span>**Add User Role**

The **Add User Role** page displays parameters for new user roles and enables you to define new user roles quickly and completely. User roles are pre-configured user definitions which you assign to user groups in order to specify the roles and responsibilities for all the users who belong to the user group. The roles and responsibilities granted to a user determine the objects the users can see, they type of access they have to objects (create, read, modify, assign), which menu options they can see in the user interface and, as a consequence, the actions they are allowed to perform. For example, you can define a user role that allows members of a particular user group to manage databases, access specific HPOM nodes and HPOM message groups, or all policies and policy groups on a particular server. You can also define very precisely the type of access the user role allows to the managed objects, for example: read, modify, assign. When you assign the new user role to a user group, all members of the user group assume the rights and responsibilities specified in the user role.

You can define roles at a global level (where users can do anything anywhere) or at a more detailed level where you assign rights and responsibilities for individual objects to particular users or user groups. If you choose to define roles at a more detailed level, you need to be aware of the links and dependencies between the various objects in order to avoid creating problems where users have only read rights to objects which they need to modify. For more information about object rights, see New User Role Rights.

Use the Add User Role page to define custom user roles and add them to your environment.

#### **To create a user role**

To create a new user role and apply the configuration to your environment, perform the steps described below.

- 1. Click the Admin icon in the tool bar to set the data context to "Admin".
- 2. In the Admin **Edit** menu, click **Add User Role**.
- 3. Enter information in the fields presented in the displayed tabs:
	- <sup>n</sup> [Properties:](#page-294-0)

Define details concerning the user role's name, its label and a short description.

<sup>n</sup> [User Role](#page-296-0):

Define the rights and responsibilities associated with the user role you are defining.

- 4. Save or discard the details of the user role using the following buttons:
	- <sup>n</sup> **Save**

Checks that you have supplied all required information and, if not, indicates with a red exclamation mark (!) where further information is required. If all the required information is present and correct, saves the new user role definition.

<sup>n</sup> **Backup**

Creates a backup copy of the user role editing session so far. You can use this backup to restore the editing session at a later point in time.

<sup>n</sup> **Restore**

Restores a previous user role editing session to the point where you made a backup using the [Backup] button.

<sup>n</sup> **Cancel**

Discards all the information you enter about the new user role.

5. Assign the user role to the user group (or groups); the user role defines the rights and responsibilities granted to all users in the user group. If you are modifying an existing user role, the changes are effective immediately and automatically - you do not need to re assign the modified user role.

## **Related Topics**

- **[Assign User Roles](#page-312-0)**
- [Add a New User](#page-289-0)
- [Add a New User Group](#page-291-0)
- <span id="page-294-0"></span>• [Understanding User Concepts](#page-286-0)

## *User Role Properties Tab*

The User Role **Properties** tab displays general parameters for new user roles. A user role is a set of rules defining rights and responsibilies that you assign to a user group; all members of a user group inherit the rights and responsibilities assigned to the group to which they belong. Use the Properties tab to define a name and label for the new user role. You can provide a short description, too. The following table explains what information you enter in each of the fields in the Add User Role Properties tab. The user interface displays a blue asterisk (\*) to indicate a field where information is required.

#### **New User Role: Properties Tab**

**Field Label Description of Contents Information Required**

## **New User Role: Properties Tab, continued**

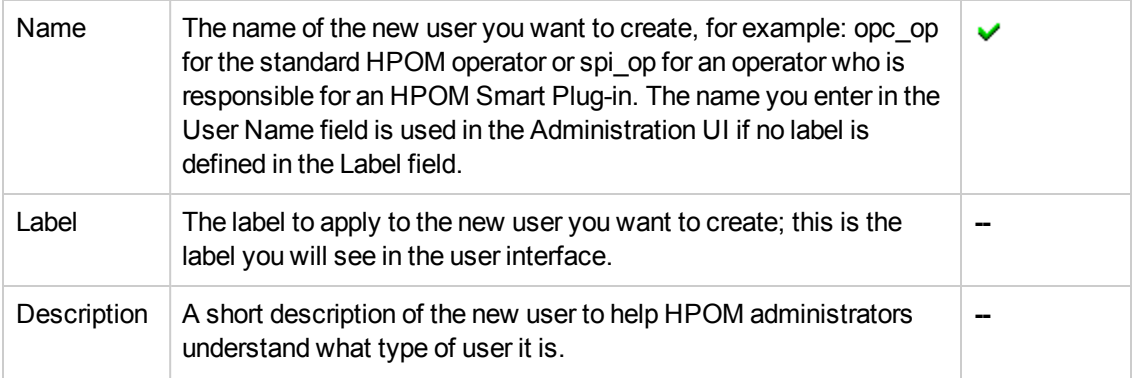

## **To add or modify user role properties**

To add new (or modify existing) user role properties and apply the new or modified configuration, perform the following steps:

- 1. Click the Admin button in the browser toolbar to set the data context to "Admin".
- 2. Add a new user role: In the **Edit** menu, click **Add User Role**. Modify an existing user role: In the **Browse** menu, click **All User Roles**, locate the user role you want to modify, and use the actions menu to open the **Edit User Role** page.
- 3. Enter information in the fields presented in the **Properties** tab, which are described in the table above.
- 4. Save or discard the details of the user using the following buttons:
	- <sup>n</sup> **Save**

Checks that you have supplied all required information and, if not, indicates with a red exclamation mark (!) where further information is required. If all the required information is present and correct, saves the new user definition.

<sup>n</sup> **Backup**

Makes a backup of the data entered so far during the current editing session. You can assign a name to the backup file and use the **Restore** button to recall this backup version at a later point in time and continue working on it.

<sup>n</sup> **Restore**

Displays a list of the previously saved restore points which you can use to select and recall a backup version of the node hierarchy configuration (if any exists) that you made by clicking the **Backup** button. For more information about displaying a list of all the restore points made by the currently logged-on user, see [List all restore points \(backups\)](#page-314-0).

<sup>n</sup> **Cancel**

Discards all the information you enter about the new user.

## **Related Topics**

- [The User-Role Role Tab](#page-296-0)
- [Add a New User Role](#page-293-0)
- [Add a New User Group](#page-291-0)
- <span id="page-296-0"></span>• [Understanding User Concepts](#page-286-0)

## *User Role Tab*

The **User Role** tab enables you to pre-define the rights and responsibilities granted to new or existing users of the Administration UI. You assign a user role to a user group so that all members of the user group assume the rights and responsibilities defined in the user role. For example, you can specify which nodes the new role allows users to manage, or which policies the new role allows users to view or even modify. The rights and responsibilities you define in a user role determine what actions users and user groups can perform since the rights and permissions defined in a user role determine what menus and menu options the users see in the user interface.

Note that you can define user roles at a global level or at a more detailed level with individual filters. Defining user roles at a more detailed level involves assigning rights for invidual objects. If you choose to define roles at a detailed level, you need to be aware of the links and dependencies between the various objects in order to avoid creating problems where users have only read rights to objects which they need to modify. For example, in HPOM, there is a dependency between node groups, messages groups, and policy groups. Users who can modify node groups also need to be able (at least) to see lists of policies and message groups in order to assign the policies and message groups to the nodes.

The following table explains what information you enter in each of the fields in the new **User Role** tab. A blue asterisk (\*) in the user interface indicates a field where information is required.

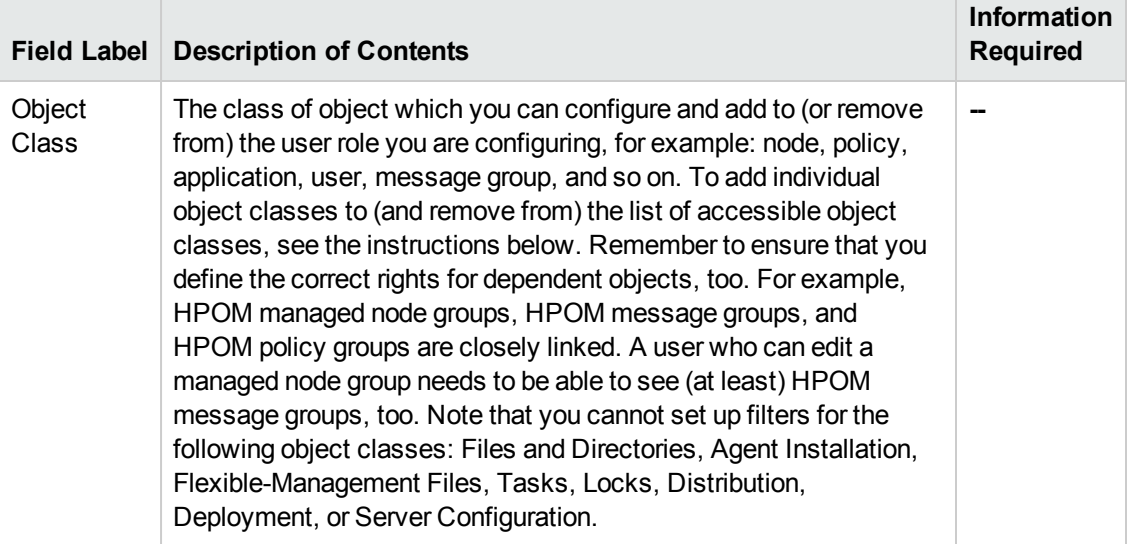

## **Add User Role: User Role Tab**

## **Add User Role: User Role Tab, continued**

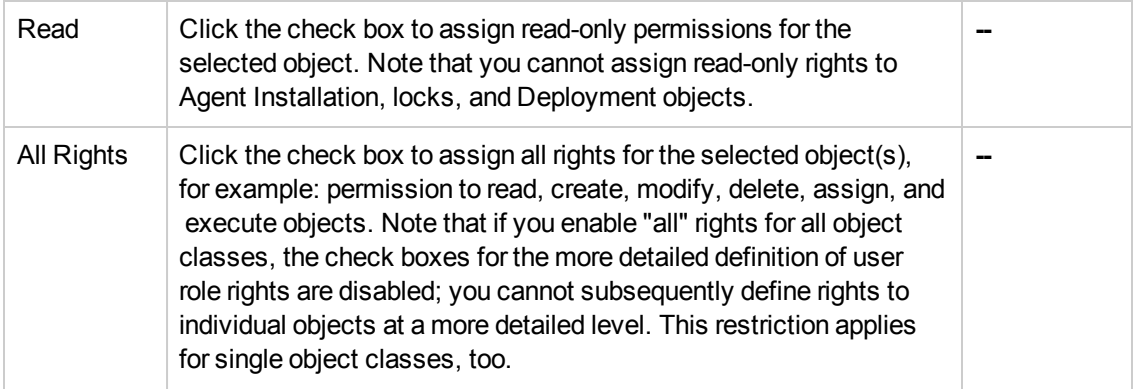

## **To define a new user role**

To define the rights that you want to assign to a new user role and apply the configuration, perform the following steps:

- 1. Click the Admin icon in the tool bar to set the data context to "Admin".
- 2. Add a new user role: In the Admin **Edit** menu, click **Add User Role**. Modify an existing user role: In the Admin **Browse** menu, click **All User Roles**, locate the user role you want to modify, and use the **Edit...** option in the actions menu **the open the User Role** page.
- 3. Click the User Role tab and use the **button to add a new object to the list of objects to** which the user role has access; use the button to remove an existing object from the list of accessible objects.
- 4. If required, you can use Perl-based regular expression to restrict the object name to a defined string, for example: "[hp][hp][hp]-internal-\*", for all node group names with any combination of the characters "b", "e", "s", followed by "-internal-", and any string (\*).
- 5. Save or discard the details of the user role using the following buttons:
	- <sup>n</sup> **Save**

Checks that you have supplied all required information and, if not, indicates with a red exclamation mark (!) where further information is required. If all the required information is present and correct, saves the new user role definition.

**Backup** 

Makes a backup of the data entered so far during the current editing session. You can assign a name to the backup file and use the **Restore** button to recall this backup version at a later point in time and continue working on it.

<sup>n</sup> **Restore**

Displays a list of the previously saved restore points which you can use to select and recall a backup version of the node hierarchy configuration (if any exists) that you made by clicking the **Backup** button. For more information about displaying a list of all the restore points made by the currently logged-on user, see [List all restore points \(backups\)](#page-314-0).

<sup>n</sup> **Cancel**

Discards all the information you enter about the new user role.

## **Related Topics**

- [The User Role Properties Tab](#page-294-0)
- [The User Role Tab](#page-296-0)
- [Add a New User Role](#page-293-0)
- [Add a New User Group](#page-291-0)
- <span id="page-298-0"></span>• [Understanding User Concepts](#page-286-0)

# **Browse Menu**

The Admin Browse menu provides options that enables you to manage the users who administer the various data contexts that exist, for example: HPOM or HP Operations Manager itself. The Browse menu contains the following options:

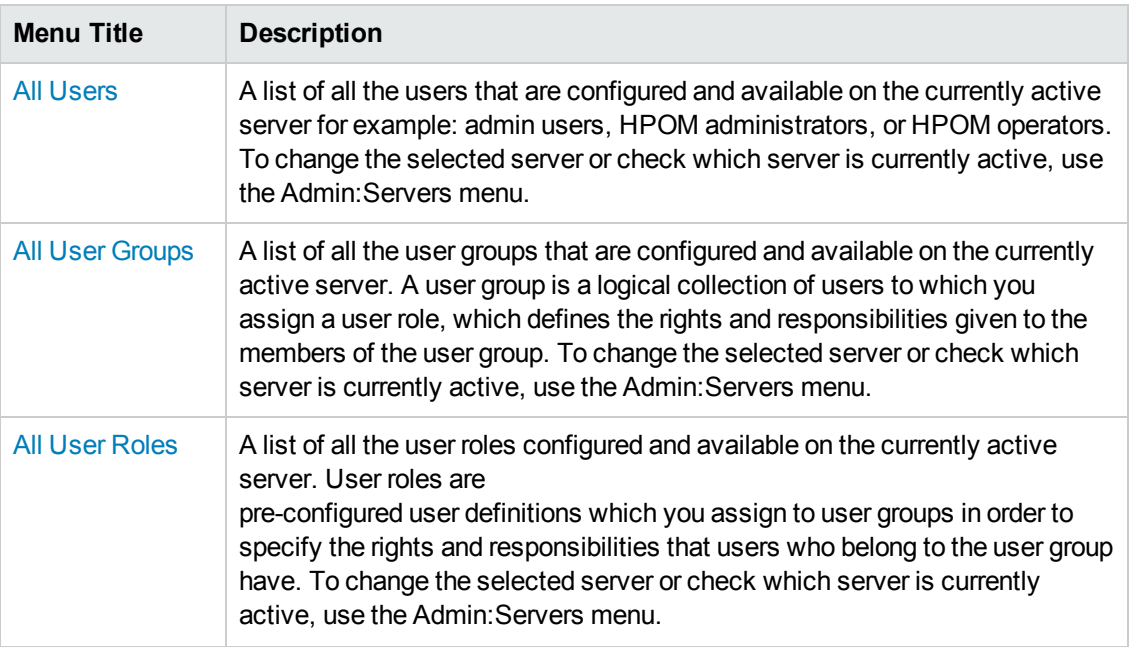

#### **Admin Menu: Browse**

## **Admin Menu: Browse, continued**

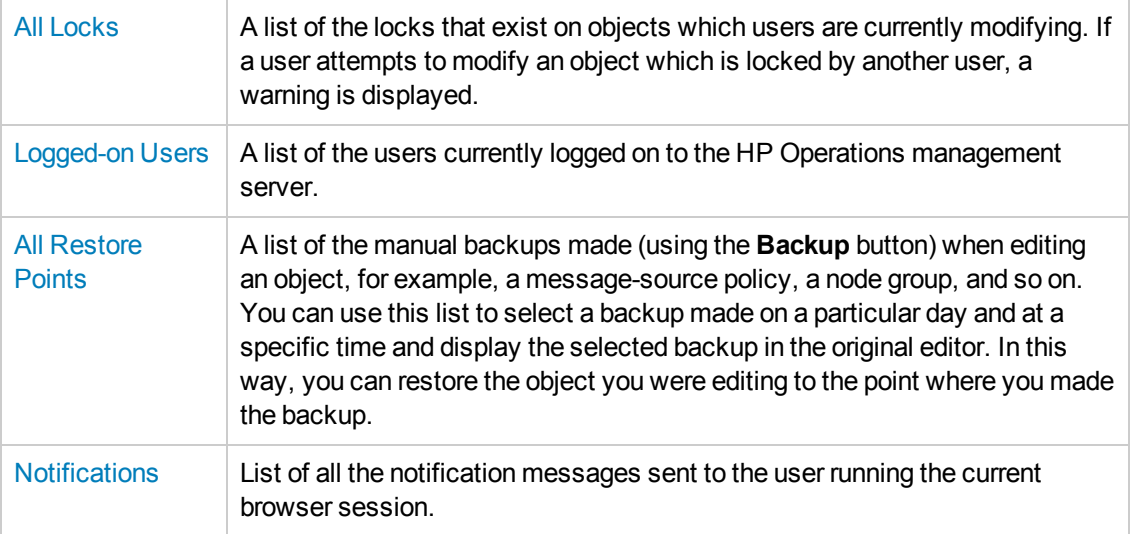

## **Related Topics**

- [Understanding User Concepts](#page-286-0)
- The Admin: Edit Menu
- The Admin: Analyze Menu
- <span id="page-299-0"></span>• The Admin: Servers Menu

## **All Users**

The Admin **All Users** page displays a list of the users configured on the server, for example: admin users, HPOM administrators, or HPOM operators. Note that you can use the **sort** feature to display the contents of the list by name, label, type, and so on. You can also apply a **filter** to restrict the number and type of objects in the list. If the list is long, you can use the index to **page** through the contents quickly and easily. For more information about sorting and filtering lists of objects, see Related Topics below.

The information in the All Users page is displayed in a table with the following information:

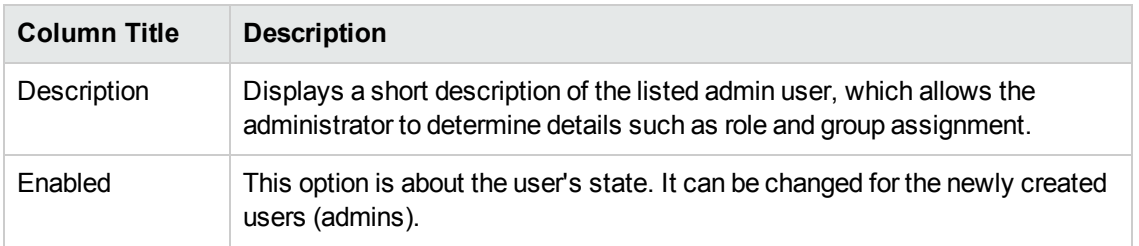

#### **List of Admin Users**

## **List of Admin Users, continued**

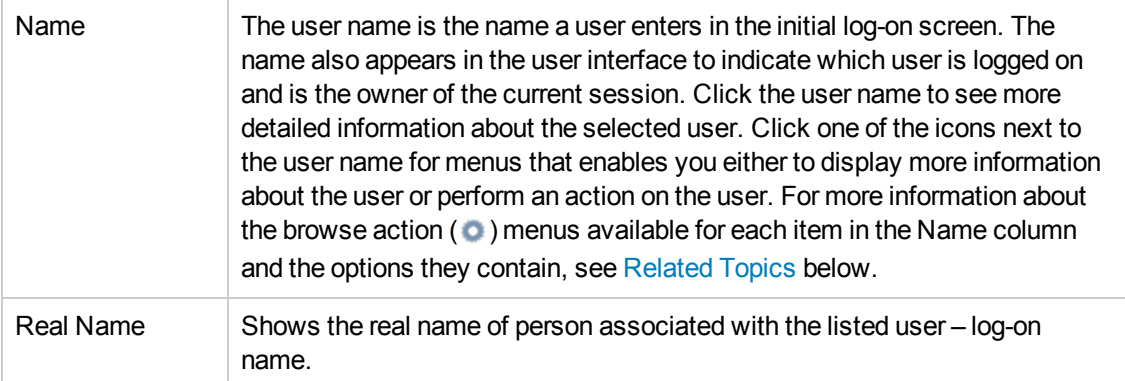

## **To display a list of Admin users**

To display a list of all the Admin users configured on the HP Operations management server:

- 1. Click the Admin icon in the tool bar to set the data context to "Admin".
- 2. In the **Browse** menu, click **All Users**. Note that if there are many users, it can sometimes take a little time to populate the lists.

## **Related Topics**

- [Sorting Object Lists](#page-22-0)
- [Filter Object Lists](#page-23-0)
- **[Understanding User Concepts](#page-286-0)**
- **[Assign Users](#page-306-0)**
- **[Assign User Roles](#page-312-0)**
- Display User Actions  $( 0 )$
- Browse User Configuration Details  $(\Box)$

## *Display User Details*

The **User Details** page displays detailed information about the configuration of an individual user. The information in the User Details page is displayed in a table with the following information:

## **User Details**

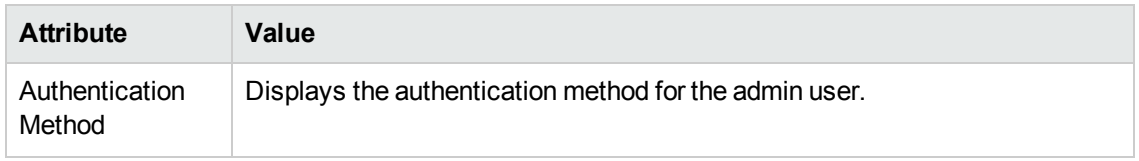

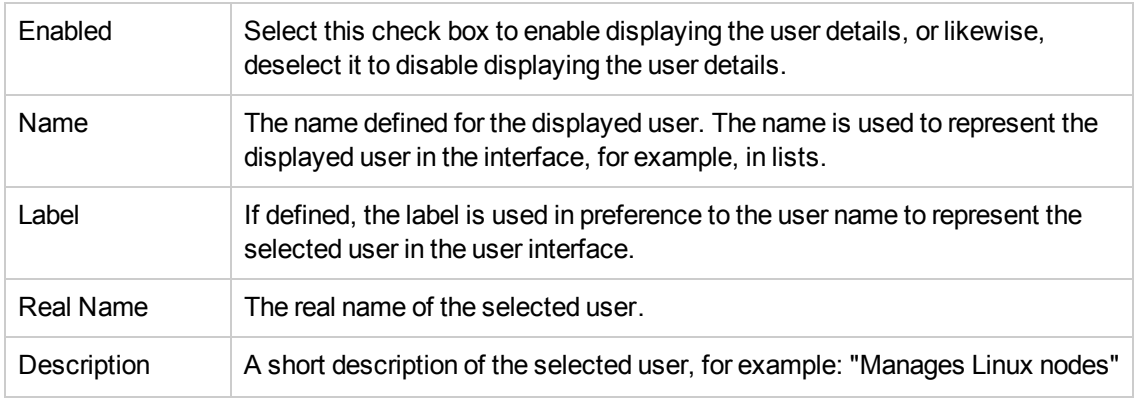

#### **User Details, continued**

To display information about the user groups to which the displayed user belongs or the user roles that define the displayed user's rights and responsibilities, use the "Users groups" or "User Roles" [options in the browse menu. For more information about the "All User..." menus, see](#page-301-1) Related Topics below.

#### **To display details of a selected user**

To display a detailed description of a selected user, perform the following steps:

- 1. Click the Admin icon in the tool bar to set the data context to "Admin".
- 2. In the **Browse** menu, click **All Users**.
- 3. In the **Name** column, either click the link that corresponds to the user whose details you want to display and check or click the actions button ( $\bullet$ ) to display the actions menu, and then click **View**.

#### <span id="page-301-1"></span>**Related Topics**

- [List All Users](#page-299-0)
- [List All User Groups](#page-307-0)
- [List All User Roles](#page-309-0)
- <span id="page-301-0"></span>**[Assign Users](#page-306-0)**

## *Browse User Configuration Details*

You can browse details about the configuration of admin users; the type of information available depends on the type of user, whose configuration details you want to browse. The table below lists the information that you can browse for HPOM users and user profiles.

#### **Browse Menu: Users, User Roles, User Groups**

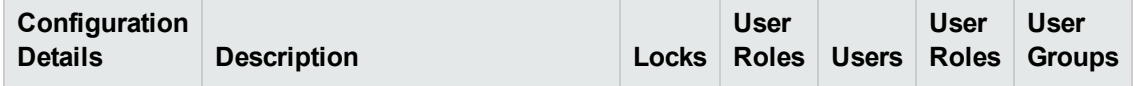

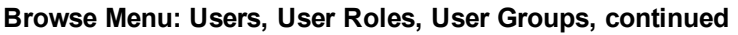

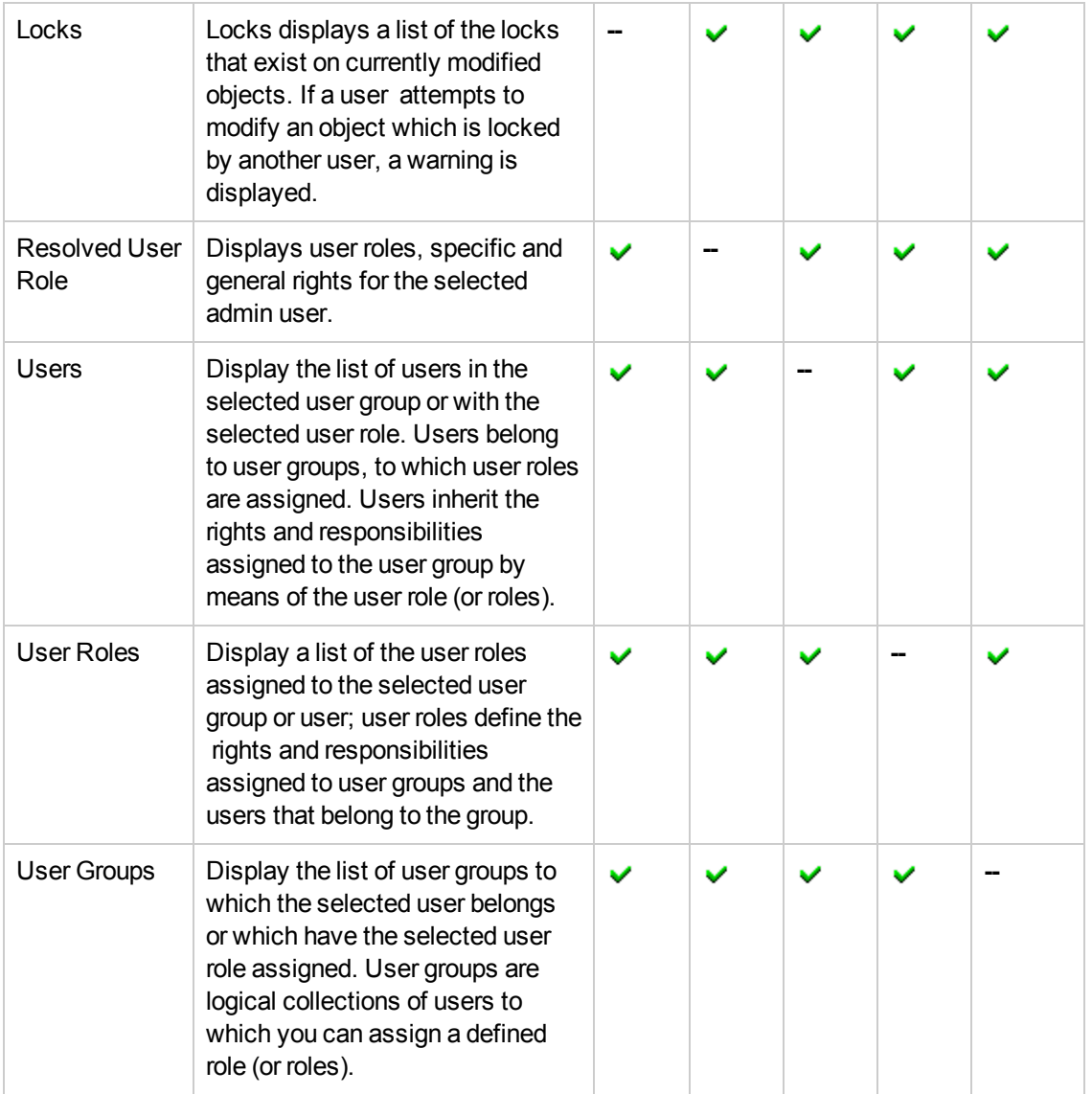

#### **To display user configuration details**

To display a list of the additional information you can request about the configuration of a selected user, user role, or user group:

- 1. In the Admin **Browse** menu, click **All Users**, **All User Roles** or **All User Groups**. Note that if there are many users (or profiles), it can sometimes take a little time to populate the lists.
- 2. Locate the admin user (role, or group) whose configuration you want to browse.
- 3. Click the browse button ( $\Box$ ) to display a list of the user configuration details that are available.
- 4. In the menu that is displayed, click the option that corresponds to the configuration details you want to display and browse. Note that some of the menu options might not always be

available; the menu options displayed depend on the type of user you select. For more information about available menu options, see the table above.

## **Related Topics**

- **[List All User Actions](#page-303-0)**
- [List All User Groups](#page-307-0)
- <span id="page-303-0"></span>**[List All User Roles](#page-309-0)**

## *All User Actions*

You can view a list of the actions to perform on users; the type of actions available depend on the type of user object, on which you want to perform the action, for example: user, user role, or user group. The table below lists the actions you can perform on users, user roles, and user groups.

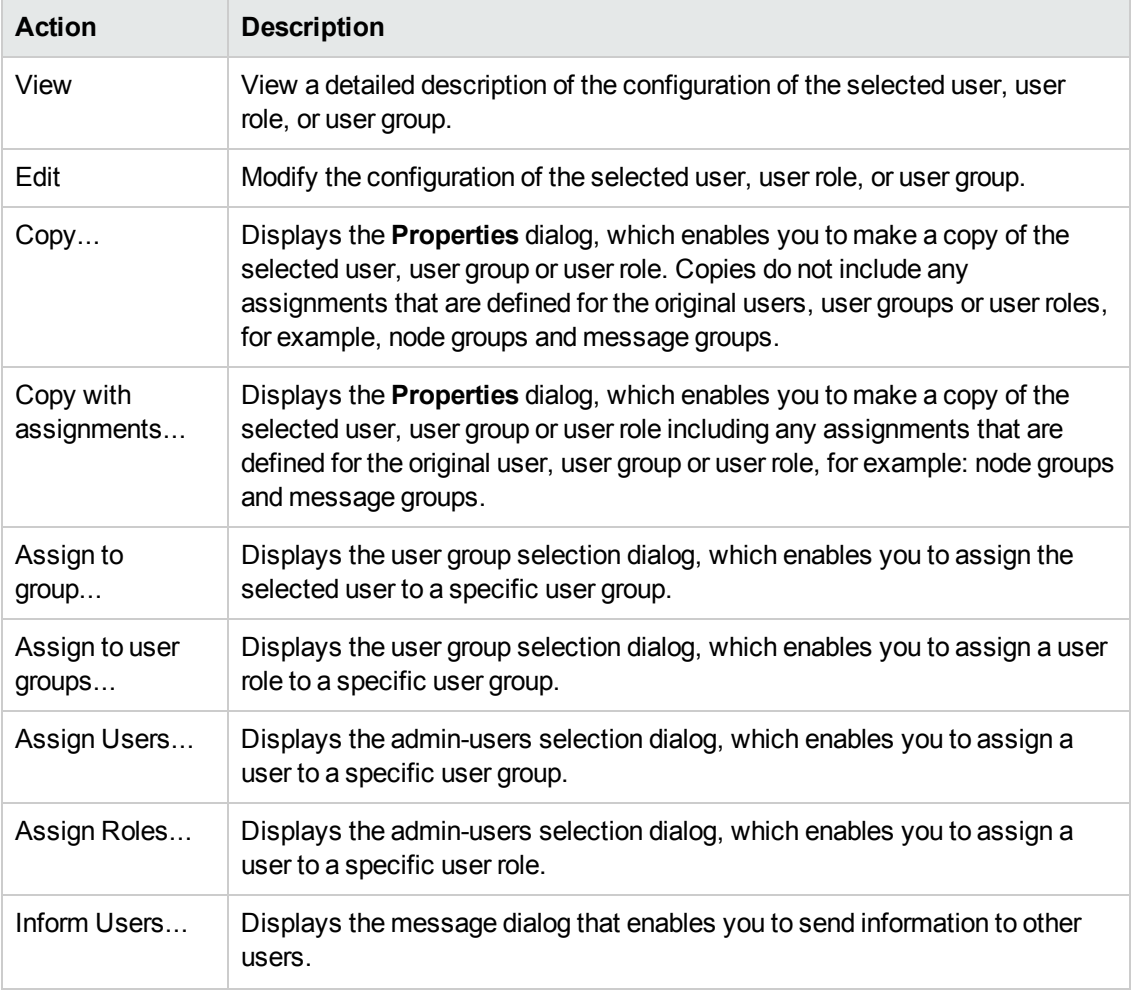

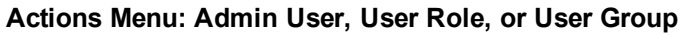

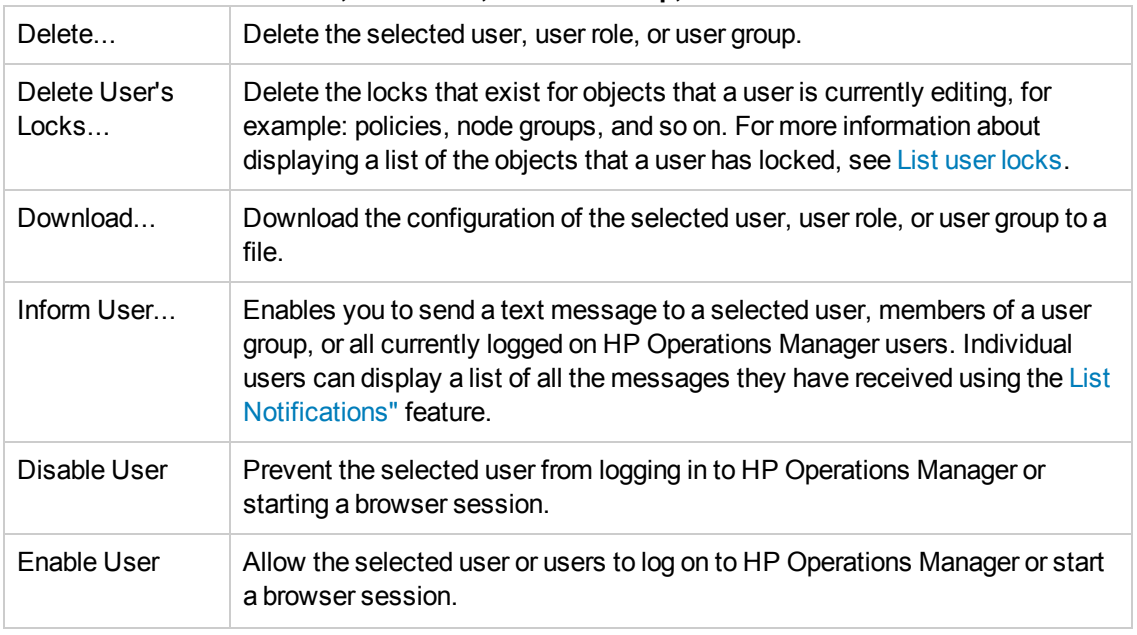

## **Actions Menu: Admin User, User Role, or User Group, continued**

#### **To display a list of user actions**

To display a list of the actions you can perform on the selected user, user role, or user group:

- 1. In the Admin **Browse** menu, click **All Users**, **All User Roles** or **All User Groups**. Note that if there are many users, it can sometimes take a little time to populate the lists.
- 2. Locate the admin user (role, or group) on which you want to perform an action.
- 3. Click the actions button ( $\bullet$ ) to display a list of the actions available.
- 4. In the menu that is displayed, click the action you want to start. For more information about available actions and what they do, see the table above.

- **[Browse User Configuration Details](#page-301-0)**
- [List All User Groups](#page-307-0)
- **[List All User Roles](#page-309-0)**
- [Send user a message](#page-271-0)
- [List user-notification messages](#page-315-0)
- $\bullet$  [List user locks](#page-312-1)

## *Edit User Settings*

The **Edit User Settings** page displays parameters for existing users and enables you to modify the settings. Not that users must belong to a user group in order to be able to perform the tasks and actions defined in the user role assigned to the user group. The following table explains what information you enter in each of the fields in the Edit User Settings page. Note that, in the user interface, a blue asterisk (\*) indicates a field where information is required.

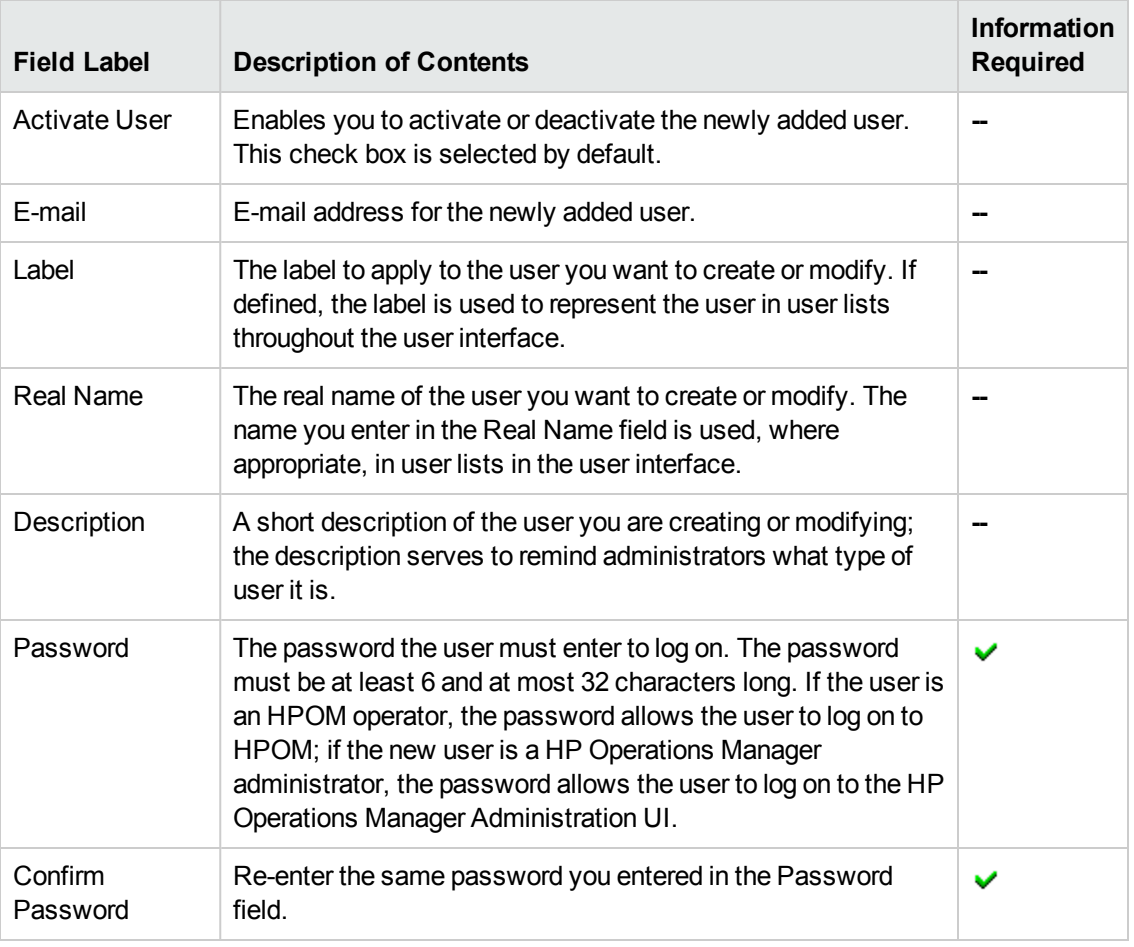

## **Admin: Edit User Settings**

## **To modify a user**

To modify an existing user and apply the configuration, perform the steps described below.

- 1. Click the Admin icon in the tool bar to set the data context to "Admin".
- 2. In the Admin **Browse** menu, click **All Users**. Select user you want to edit or modify. From the **Actions** menu click the **Edit...** option.
- 3. Enter information in the fields presented in the **Properties** tab.

The **Properties** tab define details concerning the user's name, password, and user type, for example: HPOM operator or HPOM policy administrator.

- 4. Save or discard the details of the user using the following buttons:
	- <sup>n</sup> **Save**

Checks that you have supplied all required information and, if not, indicates with a red exclamation mark (!) where further information is required. If all the required information is present and correct, saves the new user definition.

**E** Backup

Makes a backup of the data entered so far during the current editing session. You can assign a name to the backup file and use the **Restore** button to recall this backup version at a later point in time and continue working on it.

<sup>n</sup> **Restore**

Displays a list of the previously saved restore points which you can use to select and recall a backup version of the node hierarchy configuration (if any exists) that you made by clicking the **Backup** button. For more information about displaying a list of all the restore points made by the currently logged-on user, see [List all restore points \(backups\)](#page-314-0).

<sup>n</sup> **Cancel**

Discards all the information you enter about the new user.

#### **Related Topics**

- **[Add a New User](#page-289-0)**
- [Add a New User Role](#page-293-0)
- <span id="page-306-0"></span>• [Add a New User Group](#page-291-0)

## *Assigning Users to User Groups*

Users must belong to at least one user group in order to inherit the roles and responsibilities assigned to members of the group. The roles and responsibilities granted to a user group determine which menu options users in the group can see and, as a consequence, the actions they can perform. A user who does not belong to any user group cannot perform any actions or tasks. For example, you can define a user group whose members are allowed to manage databases or access specific HPOM nodes and HPOM message groups on a particular server.

#### **To assign a user to a user group**

To assign a user to a user group so that the new user inherits all the rights and responsibilities defined for the user group, perform the steps described below:

- 1. Click the Admin icon in the tool bar to set the data context to "Admin".
- 2. In the admin **Browse** menu, click **All Users**.
- 3. In the list of user displayed, click the check box next to the user you want to assign.
- 4. In the **Choose an action** drop-down menu at the bottom of the list, select the option **Assign to Group...**.
- 5. In the list of user groups that displays, browse to and select the user group to which you want to assign the user.
- 6. Click **OK**.

#### **Related Topics**

- [List User Groups](#page-307-0)
- [List User Roles](#page-309-0)
- **[Assign User Roles](#page-312-0)**
- <span id="page-307-0"></span>• [Understanding User Concepts](#page-286-0)

## **All User Groups**

The **All User Groups** page displays a list of the user groups configured on the currently selected server. A user group is a logical collection of users to which you assign a user role, which defines the rights and responsibilities given to the members of the user group. Note that you can use the **sort** feature to display the contents of the list by name, label, type, and so on. You can also apply a **filter** to restrict the number and type of objects in the list. If the list is long, you can use the index to **page** through the contents quickly and easily. For more information about sorting and filtering lists of objects, see [Related Topics](#page-308-0) below.

The information in the All User Groups page is displayed in a table with the following information:

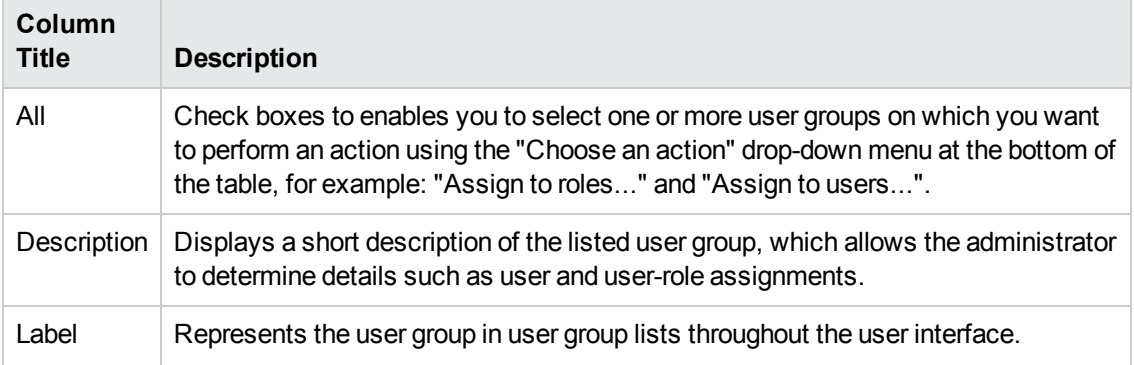

#### **List of User Groups**

## **List of User Groups, continued**

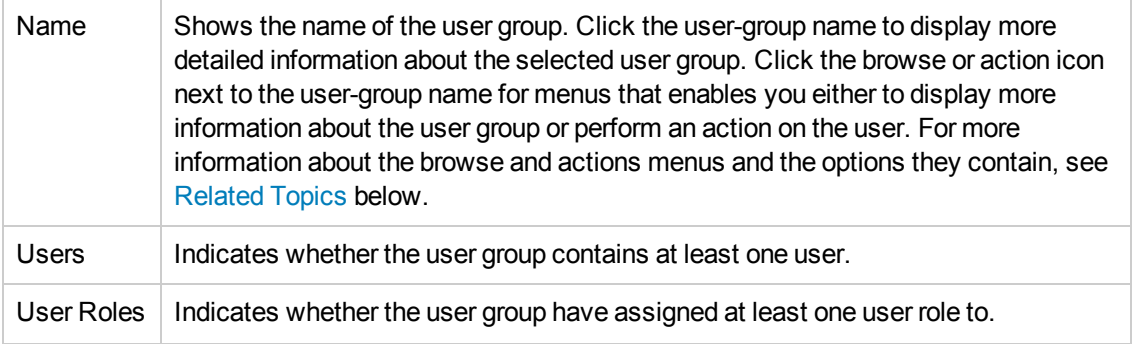

## **To display a list of User Groups**

To display a list of all the user groups configured on the HP Operations management server:

- 1. Click the Admin icon in the tool bar to set the data context to "Admin".
- 2. In the **Browse** menu, click **All User Groups**. Note that if there are many user groups, it can sometimes take a little time to populate the lists.

## <span id="page-308-0"></span>**Related Topics**

- [Sorting Object Lists](#page-22-0)
- **[Filter Object Lists](#page-23-0)**
- **[Assign User Roles](#page-312-0)**
- [List all Users](#page-299-0)
- [List all User Roles](#page-309-0)
- [Display User-group Actions](#page-303-0)
- **[Browse User-Group Configuration Details](#page-301-0)**

## *Displaying User Group Details*

The **User Group Details** page displays detailed information about the configuration of an individual user group. The information in the User Group Details page is displayed in a table with the following information:

## **User-Group Details**

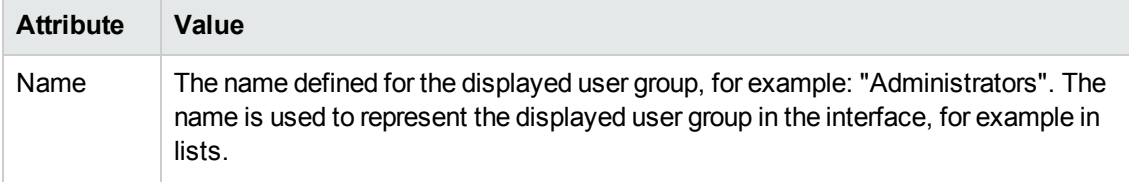

### **User-Group Details, continued**

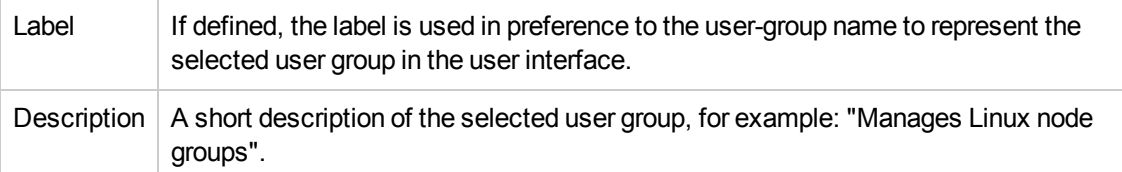

### **To display details of a selected user group**

To display a detailed description of a selected user group, perform the following steps:

- 1. Click the Admin icon in the tool bar to set the data context to "Admin".
- 2. In the **Browse** menu, click **All User Groups**.
- 3. Click the actions button  $($ <sup>o</sup>) to display the actions menu for the user group whose details you want to display and check, and click **View**.

## **Related Topics**

- **[Assign User Roles](#page-312-0)**
- [List All Users](#page-299-0)
- **[List All User Groups](#page-307-0)**
- <span id="page-309-0"></span>• [List All User Roles](#page-309-0)

# **All User Roles**

The Admin **All User Roles** page displays a list of the user roles configured for the server. User roles are pre-configured user definitions which you assign to user groups in order to specify the rights and responsibilities that users who belong to the user group have. Note that you can use the **sort** feature to display the contents of the list by name, label, type, and so on. You can also apply a **filter** to restrict the number and type of objects in the list. If the list is long, you can use the index to **page** through the contents quickly and easily. For more information about sorting and filtering lists of objects, see Related Topics below.

Available check boxes enable you to select all or individual user roles on which you want to perform an action using the "Choose an action" drop-down menu at the bottom of the table, for example: "Add user role", "Assign to user group", "Deassign from user group", and "Delete".

The information in the All User Roles page is displayed in a table with the following information:

#### **List of Admin User Roles**

**Column Title Description**

## **List of Admin User Roles, continued**

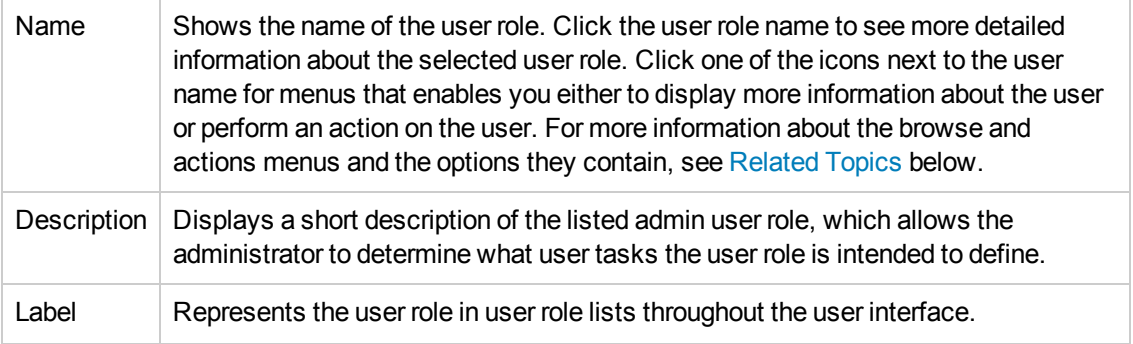

## **To display a list of user roles**

To display a list of all the user roles configured on the HP Operations management server:

- 1. Click the Admin icon in the tool bar to set the data context to "Admin".
- 2. In the **Browse** menu, click **All User Roles**.

**Note:** If there are many user roles, it can take a little time to populate the lists.

## **Related Topics**

- **[Assign User Roles](#page-312-0)**
- [List all Users](#page-299-0)
- [List all User Groups](#page-307-0)
- [Display User-group Actions](#page-303-0)
- **[Browse User-Group Configuration Details](#page-301-0)**

## *Display User Role Details*

The **User Role Details** page displays detailed information about the configuration of an individual user role. The information in the User Role Details page is displayed in a table with the following information:

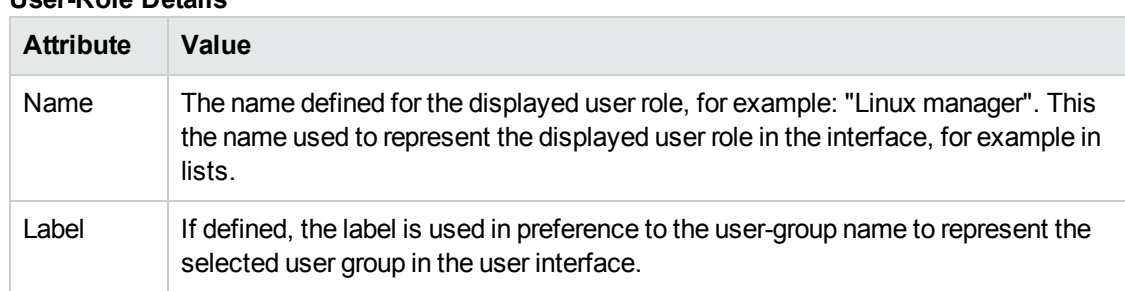

## **User-Role Details**

## **User-Role Details, continued**

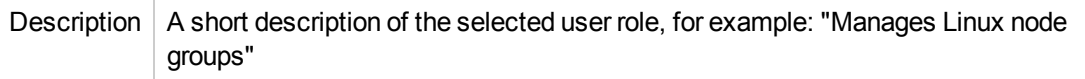

The User Role Details page also displays information concerning the rights assigned to both the roles and the users associated with the selected user role, for example:

## **• Global Rights**

Rights are assigned to a user by means of a user role which is associated with the user group to which the user belongs. The list of global rights indicates what a user can do, for example; which servers the user can see, modify, or manage, and what type of access the user has: R (read), C (create), M (modify), D (delete), A (assign), and E (execute). Note that the rights assigned to a user at a "global" level are passed on to objects at a more specific level, unless specifically excluded, for example: by means of a filter.

## <sup>l</sup> **Specific Rights**

Indicates the areas to which the user role grants access, for example: HP Operations management servers, configuration objects, and any filtered objects. The information also shows how any rights granted at the global level are restricted for specific objects and indicates what type of access the user has to the specified objects: R (read), C (create), M (modify), D (delete), A (assign), and E (execute).

#### **To display details of a selected user role**

To display a detailed description of a selected user role, perform the following steps:

- 1. Click the Admin icon in the tool bar to set the data context to "Admin".
- 2. In the **Browse** menu, click **All User Roles**.
- 3. In the **Name** column, either click the link that corresponds to the user role whose details you want to display and check, or click the actions button ( $\bullet$ ) to display the actions menu, and then click **View**.

- **[Assign User Roles](#page-312-0)**
- **[Assign Users](#page-306-0)**
- [List All User Roles](#page-309-0)
- [List All Users](#page-299-0)
- **[List All User Groups](#page-307-0)**

## <span id="page-312-0"></span>*Assigning User Roles to User Groups*

User roles are pre-configured user definitions which you assign to user groups in order to specify the roles and responsibilities for all existing members of the group and any users who join the group at a later stage. The roles and responsibilities granted to a user determine which menu options users can see in the user interface and, as a consequence, the actions they are allowed to perform. For example, you can define a user role that allows members of a particular user group to manage databases, access only HPOM nodes and HPOM message groups, or maintain objects on a particular server. When you assign the new user role to a user group, all members of the user group inherit the rights and responsibilities specified in the user role.

## **To assign a user role to a user group**

To assign a user role to a user group so that all existing and future members of the group have the rights and responsibilities defined in the user role, perform the steps described below:

- 1. Click the Admin icon in the tool bar to set the data context to "Admin".
- 2. In the admin **Browse** menu, click **All User Roles**.
- 3. In the list of user roles displayed, click the check box next to the user role you want to assign.
- 4. In the **Choose an action** drop-down menu at the bottom of the list, select the option **Assign to user groups...**.
- 5. In the list of user groups that displays, browse to and select the user group to which you want to assign the user role.
- 6. Click **OK**.

## **Related Topics**

- [List User Roles](#page-309-0)
- [List User Groups](#page-307-0)
- [Assign Users](#page-306-0)
- <span id="page-312-1"></span>• [Understanding User Concepts](#page-286-0)

## **All Locks**

The **All Locks** page displays a list of the locks that exist on objects which users are currently modifying. If a user attempts to modify an object which is locked by another user, a warning is displayed. The user trying to modify an object that is locked can choose one of the following options:

• View object:

View object in read-only mode; the original lock remains unchanged. Use this option to view the contents of an object and determine the object status. If necessary, you can ask the administrator to find out who is modifying the object and remove the lock to enable further modifications by other users.

• Edit object:

Reset the lock and display the object in edit mode; the new user is now the owner of the object lock. Note that this option is to be used with care; resetting an object lock and modifying the object can lead to the corruption or loss of data if the original lock owner is still working on that object. (Note: This option is only available if the current users user role has the create right set on objects of object class lock.)

Cancel:

Cancel the modification request; the object is not displayed and the owner of the original lock remains unchanged.

**Note:** You can use the **sort** feature to display the contents of a list by object name, label, type, and so on. You can also apply a **filter** to restrict the number and type of objects in the list. If the list is long, you can use the index to **page** through the contents quickly and easily. For more information about sorting and filtering lists of objects, see [Related Topics](#page-314-1) below.

The information in the All Locks page is displayed in a table with the following information:

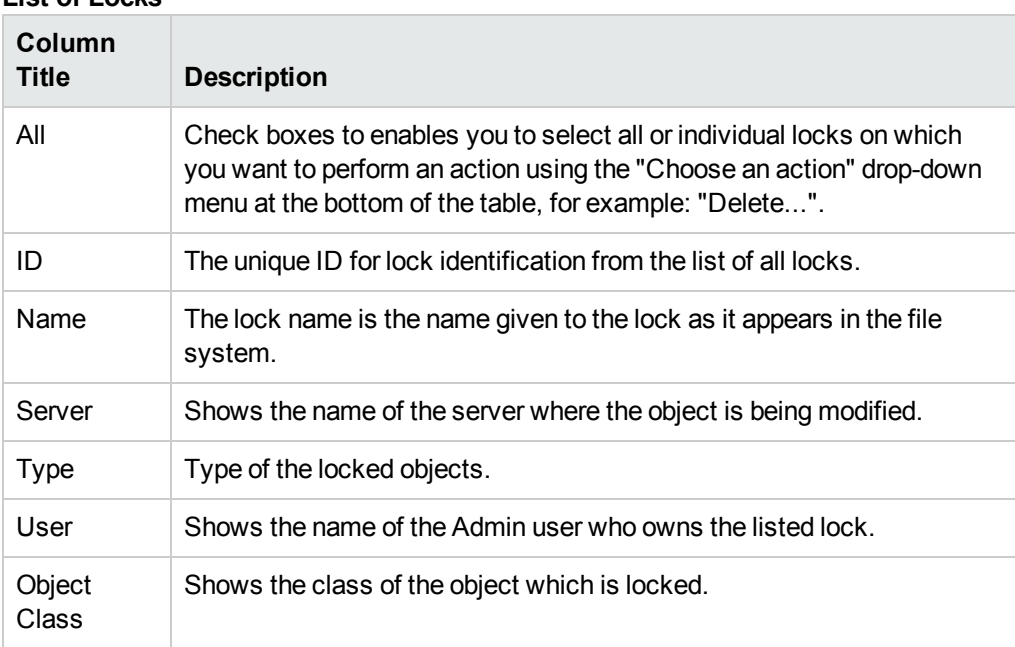

#### **List of Locks**

## **List of Locks, continued**

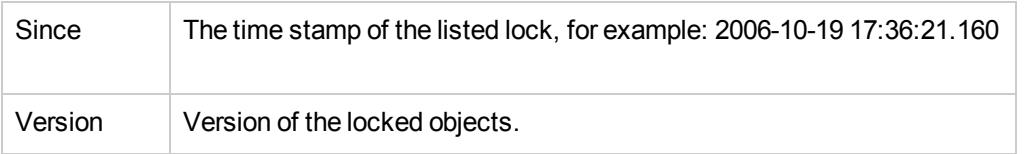

## **To display a list of object locks**

To display a list of all the locks that exist for objects that belong to the server:

- 1. Click the Admin icon in the tool bar to set the data context to "Admin".
- 2. In the **Browse** menu, click **All Locks**. Note that if there are many locks, it can sometimes take a little time to populate the lists.

## <span id="page-314-1"></span>**Related Topics**

- [Sorting Object Lists](#page-22-0)
- [Filter Object Lists](#page-23-0)
- <span id="page-314-0"></span>• [List all Tasks](#page-276-0)

## **All Restore Points**

The **All Restore Points** page displays a list of the backup copies of objects edited by the currently logged-on user. A restore point marks the point in time when a user makes a temporary backup of the object being modified (for example, a policy). You can use list restore points to restore an editing session, for example, after an editor session is canceled by any means other than clicking the **Save** or **Cancel** buttons. You can create a restore point at any time by clicking the **Backup** button when editing an object such as a message source policy. You can restore a backup copy of an object at any time by clicking the **Restore** button and selecting the object you want to restore. The backup copy of the object is displayed in the original editor in which it was saved. For more information about sorting and filtering lists of objects, see [Related Topics](#page-315-1) below.

The information in the **All Restore Points** page is displayed in a table with the following information:

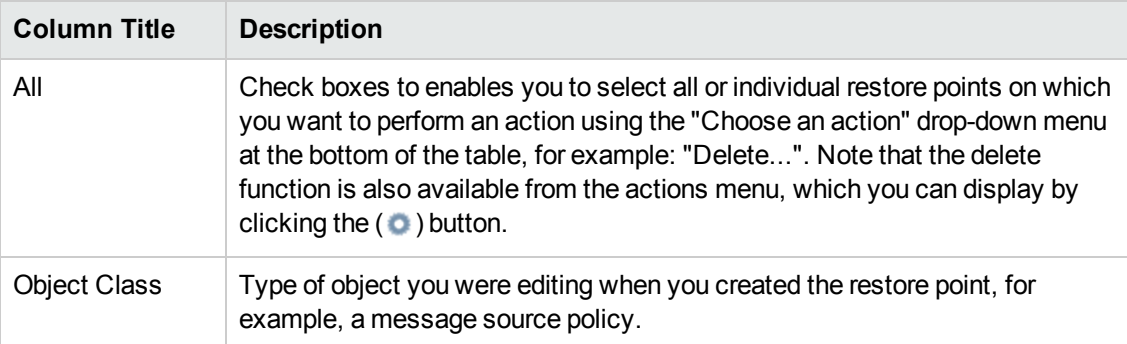

## **List of Saved Restore Points**

## **List of Saved Restore Points, continued**

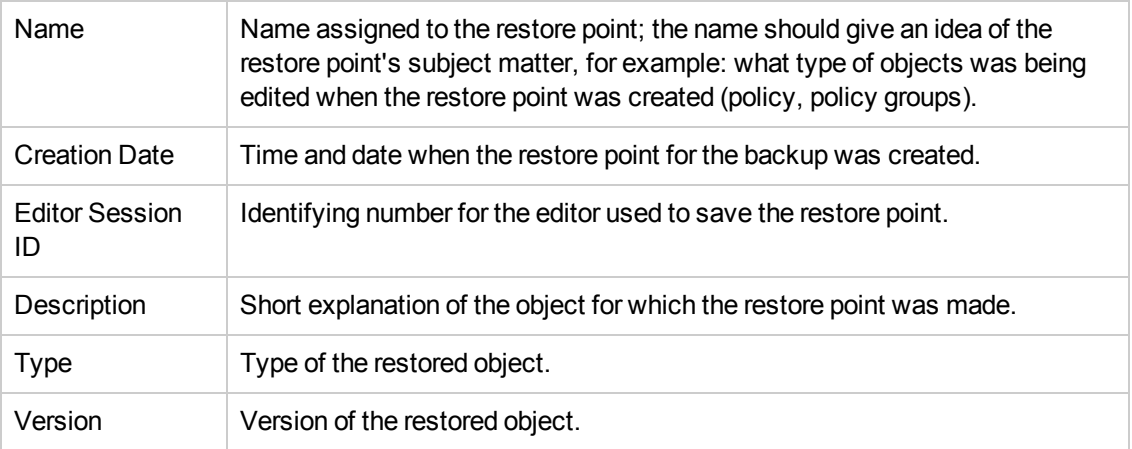

## **To display a list of Restore Points**

To display a list of all the restore points saved by the currently logged-on user:

- 1. Click the Admin icon in the tool bar to set the data context to "Admin".
- 2. In the **Browse** menu, click **All Restore Points**. Note that if there are many restore points, it can sometimes take a little time to populate the lists.

## <span id="page-315-1"></span>**Related Topics**

- [Sorting Object Lists](#page-22-0)
- <span id="page-315-0"></span>• [Filter Object Lists](#page-23-0)

## **All Notifications**

List all the notification messages sent to the user running the current browser session. For more information about sending messages to individual users or user groups, see Related Topics below.

The information in the **All Notifications** page is displayed in a table with the following information:

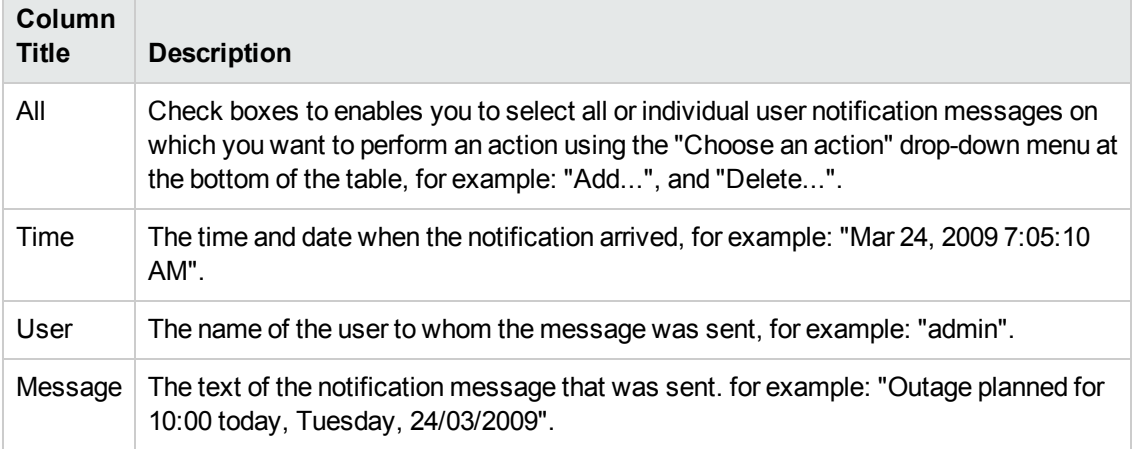

#### **List of Notifications**

## **To display a list of notification messages**

To display a list of all the notification messages for the currently logged-on user:

- 1. Click the Home icon in the tool bar to set the data context to "Home".
- 2. In the **Browse** menu, click **Notifications**.

## **Related Topics**

- [Send user a message](#page-271-0)
- <span id="page-316-0"></span>• [List available HPOM users](#page-299-0)

# **Analyze Menu**

The Analyze menu enables you to manage the users and user roles defined in the HP Operations Manager environment. For example, you can list all users that do not belong to a user group, or all user groups that do not contain any users. You can also display all user groups that do not have any assigned user roles. The Admin:Analyze menu displays the following options:

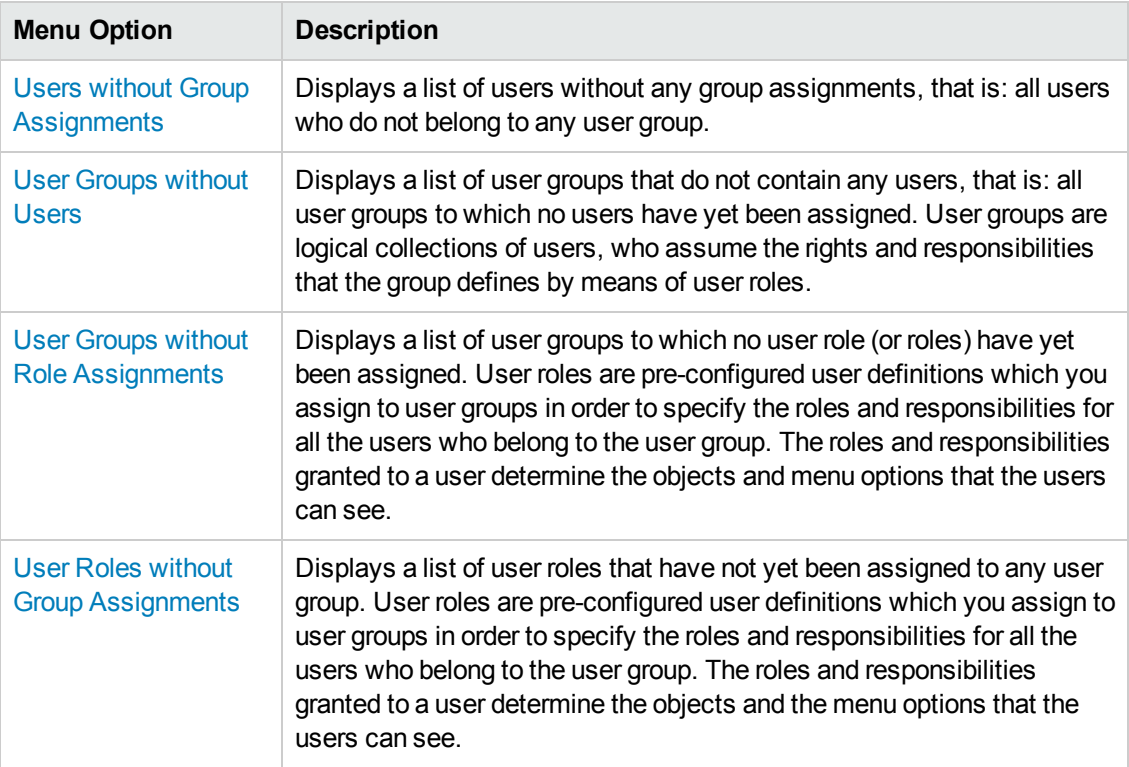

#### **Admin Menu: Analyze**

- The Admin: Edit Menu
- The Admin: Browse Menu

<span id="page-317-0"></span>• The Admin: Servers Menu

# **Servers Menu**

The Admin **Servers** menu enables you to view and maintain the HP Operations management server, which is available as a data source for the web application you are logged on to. Assuming you have the appropriate user rights and responsibilities, you see the following configuration options in the Admin Servers menu:

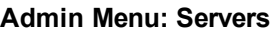

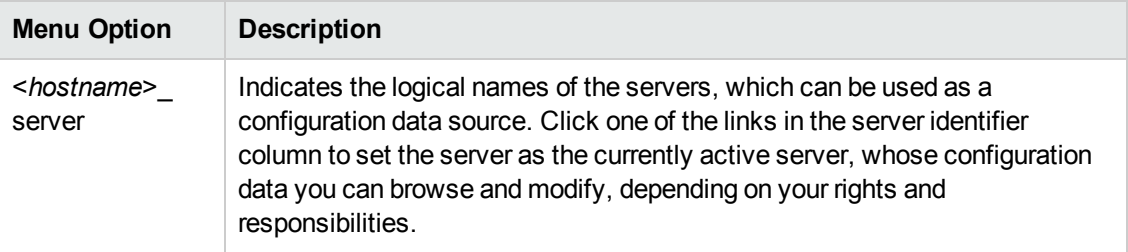

- The Admin: Edit Menu
- The Admin: Browse Menu
- The Admin: Analyze Menu

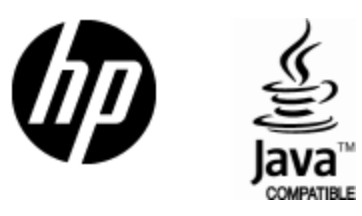

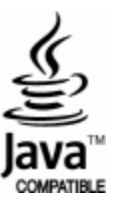